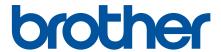

# **Online User's Guide**

**HL-L2390DW** 

DCP-L2550DW

**HL-L2395DW** 

MFC-L2690DW

MFC-L2690DWXL

MFC-L2710DW

MFC-L2717DW

MFC-L2730DW

MFC-L2750DW

MFC-L2750DWXL

MFC-L2759DW

## **Table of Contents**

| Before You Use Your Brother Machine                                                                              |     |  |
|----------------------------------------------------------------------------------------------------|-----|--|
| Definitions of Notes                                                                                             | 2   |  |
| Notice - Disclaimer of Warranties (USA and Canada)                                                               | 3   |  |
| Trademarks                                                                                                    | 2   |  |
| Important Note                                                                                                   | 5   |  |
| Introduction to Your Brother Machine                                                                             | 6   |  |
| Control Panel Overview                                                                                           | 7   |  |
| Control Panel Overview                                                                                           | 12  |  |
| Touchscreen LCD Overview                                                                                         | 13  |  |
| How to Navigate the Touchscreen LCD                                                                              | 16  |  |
| Settings Screen Overview                                                                                         | 18  |  |
| Access Brother Utilities (Windows)                                                                               | 19  |  |
| Uninstall the Brother Software and Drivers (Windows)                                                             | 2   |  |
| Paper Handling                                                                                                   | 22  |  |
| Load Paper                                                                                                    | 23  |  |
| Load and Print Using the Paper Tray                                                                              | 24  |  |
| Load and Print Paper in the Manual Feed Slot                                                                     | 27  |  |
| Paper Settings                                                                                                   | 34  |  |
| Change the Paper Size and Paper Type                                                                             | 35  |  |
| Change the Check Paper Size Setting                                                                              | 36  |  |
| Recommended Print Media                                                                                          | 37  |  |
| Load Documents                                                                                                   |     |  |
| Load Documents in the Automatic Document Feeder (ADF)                                                            |     |  |
| Load Documents on the Scanner Glass                                                                              |     |  |
| Unscannable and Unprintable Areas                                                                                |     |  |
| Using Special Paper                                                                                              |     |  |
| Print                                                                                                    | 43  |  |
| Print from Your Computer (Windows)                                                                               |     |  |
| Print a Document (Windows)                                                                                       |     |  |
| Print Settings (Windows)                                                                                         |     |  |
| Change the Default Print Settings (Windows)                                                                      | 51  |  |
| Print a Document Using the BR-Script3 Printer Driver (PostScript <sup>®</sup> 3 <sup>™</sup> Language Emulation) |     |  |
| (Windows)                                                                                                    |     |  |
| Monitor the Status of the Machine from Your Computer (Windows)                                                   |     |  |
| Print from Your Computer (Mac)                                                                                   |     |  |
| Print Options (Mac)                                                                                              |     |  |
| Print Options (Mac)  Monitor the Status of the Machine from Your Computer (Mac)                                  |     |  |
| Cancel a Print Job                                                                                               |     |  |
| Test Print                                                                                                    |     |  |
|                                                                                                    |     |  |
| Scan Using the Scan Dutter on Your Machine                                                                       |     |  |
| Scan Dhotos and Craphics                                                                                         |     |  |
| Scan Photos and Graphics                                                                                         |     |  |
| Save Scanned Data to a Folder as a PDF File                                                                      |     |  |
| Scan to an Editable Text File (OCR)                                                                              | / 3 |  |

|     | Save Scanned Data as an Email Attachment                                                 | 76  |
|-----|------------------------------------------------------------------------------------------|-----|
|     | Send Scanned Data to an Email Recipient                                                  | 79  |
|     | Scan to FTP                                                                              | 81  |
|     | Scan to Network (Windows)                                                                | 86  |
|     | Web Services for Scanning on Your Network (Windows 7, Windows 8 and Windows 10)          | 92  |
|     | Change Scan Button Settings from ControlCenter4 (Windows)                                | 96  |
|     | Change Scan Button Settings from Brother iPrint&Scan (Mac)                               | 100 |
|     | Configure Certificate for Signed PDF                                                     | 101 |
|     | Disable Scanning from Your Computer                                                      | 102 |
|     | Scan from Your Computer (Windows)                                                        | 103 |
|     | Scan Using ControlCenter4 Home Mode (Windows)                                            | 104 |
|     | Scan Using ControlCenter4 Advanced Mode (Windows)                                        | 121 |
|     | Scan Using Nuance <sup>™</sup> PaperPort <sup>™</sup> 14SE or Other Windows Applications | 138 |
|     | Scan Using Windows Fax and Scan                                                          |     |
|     | Scan from Your Computer (Mac)                                                            |     |
|     | Scan Using Brother iPrint&Scan (Mac)                                                     |     |
|     | Scan Using TWAIN-Compliant Applications (Mac)                                            |     |
|     | Configure Scan Settings Using Web Based Management                                       |     |
|     | Set the Scan File Name Using Web Based Management                                        |     |
| ٠., | py                                                                                       |     |
| CU  | Copy a Document                                                                          |     |
|     | • •                                                                                      |     |
|     | Enlarge or Reduce Copied Images                                                          |     |
|     |                                                                                          |     |
|     | Sort Copies                                                                              |     |
|     | Copy on ID Card                                                                          |     |
|     | Copy on Both Sides of the Paper (2-sided Copy)                                           |     |
| _   | Copy Options                                                                             |     |
| Fax | C                                                                                        |     |
|     | Send a Fax                                                                               |     |
|     | Send a Fax                                                                               |     |
|     | Send a 2-sided Fax from the ADF                                                          |     |
|     | Send a Fax Manually                                                                      |     |
|     | Send a Fax at the End of a Conversation                                                  |     |
|     | Send the Same Fax to More than One Recipient (Broadcasting)                              |     |
|     | Send a Fax in Real Time                                                                  |     |
|     | Send a Fax at a Specified Time (Delayed Fax)                                             | 184 |
|     | Add a Cover Page to Your Fax                                                             | 185 |
|     | Cancel a Fax in Progress                                                                 | 188 |
|     | Check and Cancel a Pending Fax                                                           | 189 |
|     | Fax Options                                                                              | 190 |
|     | Receive a Fax                                                                            | 192 |
|     | Receive Mode Settings                                                                    | 193 |
|     | Memory Receive Options                                                                   | 205 |
|     | Remote Fax Retrieval                                                                     | 215 |
|     | Voice Operations and Fax Numbers                                                         | 221 |
|     | Voice Operations                                                                         | 222 |
|     | Store Fax Numbers                                                                        | 230 |
|     |                                                                                          |     |

|    | Dial a Number Using One Touch Dial                                                                                  | 234   |
|----|----------------------------------------------------------------------------------------------------|-------|
|    | Dial a Number Using Speed Dial                                                                                      | 237   |
|    | Set up Groups for Broadcasting                                                                                      | 240   |
|    | Dial Access Codes and Credit Card Numbers                                                                           | 246   |
|    | Telephone Services and External Devices                                                                             | 248   |
|    | Voice Mail                                                                                                    | 249   |
|    | Distinctive Ring                                                                                                    | 250   |
|    | Caller ID                                                                                                    | 255   |
|    | External TAD (Telephone Answering Device)                                                                           | 256   |
|    | External and Extension Telephones                                                                                   | 259   |
|    | Multi-line Connections (PBX)                                                                                        | 265   |
|    | Fax Reports                                                                                                    | 266   |
|    | Print a Transmission Verification Report                                                                            | 267   |
|    | Print a Fax Journal                                                                                                 | 268   |
|    | PC-FAX                                                                                                    | 270   |
|    | PC-FAX for Windows                                                                                                  | 271   |
|    | PC-FAX for Mac                                                                                                    | 296   |
| Ne | twork                                                                                                    | . 299 |
|    | Supported Basic Network Features                                                                                    |       |
|    | Network Management Software and Utilities                                                                           |       |
|    | Learn about Network Management Software and Utilities                                                               |       |
|    | Additional Methods of Configuring Your Brother Machine for a Wireless Network                                       |       |
|    | Before Configuring Your Brother Machine for a Wireless Network                                                      |       |
|    | Configure Your Machine for a Wireless Network                                                                       |       |
|    | Configure Your Machine for a Wireless Network Using the One Push Method of Wi-Fi Protected Setup <sup>™</sup> (WPS) |       |
|    | Configure Your Machine for a Wireless Network Using the PIN Method of Wi-Fi Protected Setup <sup>™</sup> (WPS)      |       |
|    | Configure Your Machine for a Wireless Network Using the Machine's Control Panel Setup Wizar                         | rd312 |
|    | Configure Your Machine for a Wireless Network When the SSID Is Not Broadcast                                        | 315   |
|    | Use Wi-Fi Direct®                                                                                                   | 318   |
|    | Advanced Network Features                                                                                           |       |
|    | Print the Network Configuration Report                                                                              | 332   |
|    | Configure Your Mail Server Settings Using Web Based Management                                                      | 333   |
|    | Fax Using the Internet (I-Fax)                                                                                      |       |
|    | Use the Send Fax to Server Feature                                                                                  | 352   |
|    | Print the WLAN Report                                                                                               | 356   |
|    | Synchronize Time with the SNTP Server Using Web Based Management                                                    | 359   |
|    | Technical Information for Advanced Users                                                                            | 363   |
|    | Reset the Network Settings to the Factory Settings                                                                  | 364   |
| Se | curity                                                                                                    | . 365 |
|    | Lock the Machine Settings                                                                                           | 366   |
|    | Setting Lock Overview                                                                                               |       |
|    | Network Security Features                                                                                           |       |
|    | Before Using Network Security Features                                                                              |       |
|    | Secure Function Lock 3.0                                                                                            |       |
|    | Manage Your Network Machine Securely Using SSL/TLS                                                                  | 379   |
|    |                                                                                                    |       |

| Seria of Receive an Email Securery                                 | 412 |
|--------------------------------------------------------------------|-----|
| Mobile/Web Connect                                                 | 416 |
| Brother Web Connect                                                | 417 |
| Brother Web Connect Overview                                       | 418 |
| Online Services Used with Brother Web Connect                      | 419 |
| Conditions for Using Brother Web Connect                           | 421 |
| Set Up Brother Web Connect                                         | 425 |
| Scan and Upload Documents Using Brother Web Connect                | 435 |
| Download and Print Documents Using Brother Web Connect             | 436 |
| AirPrint                                                           | 439 |
| AirPrint Overview                                                  | 440 |
| Before Using AirPrint                                              | 441 |
| Print Using AirPrint                                               | 444 |
| Scan Using AirPrint                                                | 448 |
| Send a Fax Using AirPrint (For MFC Models)                         | 451 |
| Mobile Printing for Windows                                        | 454 |
| Mopria <sup>®</sup> Print Service                                  | 455 |
| Brother iPrint&Scan for Mobile Devices                             | 456 |
| Brother Mobile Connect                                             | 457 |
| Near-Field Communication (NFC)                                     |     |
| ControlCenter                                                      | 459 |
| ControlCenter4 (Windows)                                           |     |
| Change the Operation Mode in ControlCenter4 (Windows)              |     |
| Scan Using ControlCenter4 Home Mode (Windows)                      |     |
| Scan Using ControlCenter4 Advanced Mode (Windows)                  |     |
| Set Up the Brother Machine Using ControlCenter4 (Windows)          |     |
| Create a Custom Tab Using ControlCenter4 Advanced Mode (Windows)   |     |
| Brother iPrint&Scan for Windows and Mac                            |     |
| Brother iPrint&Scan Overview                                       |     |
| Troubleshooting                                                    | 474 |
| Error and Maintenance Messages                                     |     |
| Error Messages When Using the Brother Web Connect Feature          |     |
| Document Jams                                                      |     |
| Document is Jammed in the Top of the ADF Unit                      |     |
| Document is Jammed under the Document Cover                        |     |
| Remove Small Scraps of Paper Jammed in the ADF                     |     |
| Paper Jams                                                         |     |
| Paper is Jammed in the Paper Tray                                  |     |
| Paper is Jammed in the Output Paper Tray                           |     |
| Paper is Jammed in the Back of the Machine                         |     |
| Paper is Jammed inside the Machine                                 |     |
| Paper is Jammed in the 2-sided Tray                                |     |
| Printing Problems                                                  |     |
| Improve the Print Quality                                          |     |
| Telephone and Fax Problems                                         |     |
| Set Dial Tone Detection                                            |     |
| Set Telephone Line Compatibility for Interference and VoIP Systems |     |
| . , , , , , , , , , , , , , , , , , , ,                            |     |

| Network Problems                                                          | 513 |
|---------------------------------------------------------------------------|-----|
| Error Messages for Network Problems                                       | 514 |
| Where Can I Find My Brother Machine's Network Settings?                   | 516 |
| I Cannot Complete the Wireless Network Setup Configuration                | 517 |
| Use the Network Connection Repair Tool (Windows)                          | 519 |
| My Brother Machine Cannot Print, Scan, or PC-FAX Receive over the Network | 520 |
| I Want to Check that My Network Devices are Working Correctly             | 522 |
| AirPrint Problems                                                         | 523 |
| Other Problems                                                            | 524 |
| Transfer Your Faxes or Fax Journal Report                                 | 526 |
| Transfer Faxes to Another Fax Machine                                     | 527 |
| Transfer Faxes to Your Computer                                           | 528 |
| Transfer the Fax Journal Report to Another Fax Machine                    | 530 |
| Machine Information                                                       | 531 |
| Check the Serial Number                                                   | 532 |
| Check the Firmware Version                                                | 533 |
| Reset Functions Overview                                                  | 534 |
| Reset Your Brother Machine                                                | 536 |
| Routine Maintenance                                                       | 538 |
| Replace Supplies                                                          | 539 |
| Replace the Toner Cartridge                                               |     |
| Replace the Drum Unit                                                     | 544 |
| Reset the Drum Counter                                                    | 546 |
| Clean the Machine                                                         | 547 |
| Clean the Scanner                                                         | 549 |
| Clean the Touchscreen LCD                                                 | 550 |
| Clean the Corona Wire                                                     | 551 |
| Clean the Drum Unit Using Drum Dot Print                                  | 552 |
| Clean the Paper Pick-up Rollers                                           | 558 |
| Check the Remaining Part Life                                             | 559 |
| Pack and Ship Your Brother Machine                                        | 560 |
| Machine Settings                                                          | 562 |
| Change Machine Settings from the Control Panel                            | 563 |
| In the Event of Power Failure (Memory Storage)                            | 564 |
| General Settings                                                          | 565 |
| Save Your Favorite Settings as a Shortcut                                 | 590 |
| Print Reports                                                             | 593 |
| Settings and Features Tables                                              | 596 |
| Change Machine Settings from Your Computer                                | 632 |
| Change Machine Settings Using Web Based Management                        | 633 |
| Change the Machine Settings Using Remote Setup                            | 638 |
| Appendix                                                                  | 649 |
| Specifications                                                            | 650 |
| How to Enter Text on Your Brother Machine                                 | 659 |
| Supplies                                                                  | 662 |
| Brother Numbers                                                           | 664 |

▲ Home > Before You Use Your Brother Machine

## **Before You Use Your Brother Machine**

- Definitions of Notes
- Notice Disclaimer of Warranties (USA and Canada)
- Trademarks
- Important Note

## ▲ Home > Before You Use Your Brother Machine > Definitions of Notes

## **Definitions of Notes**

We use the following symbols and conventions throughout this User's Guide:

| <b>▲</b> WARNING | WARNING indicates a potentially hazardous situation which, if not avoided, could result in death or serious injuries.                           |
|------------------|----------------------------------------------------------------------------------------------------|
| <b>▲</b> CAUTION | CAUTION indicates a potentially hazardous situation which, if not avoided, may result in minor or moderate injuries.                            |
| IMPORTANT        | IMPORTANT indicates a potentially hazardous situation which, if not avoided, may result in damage to property or loss of product functionality. |
| NOTE             | NOTE specifies the operating environment, conditions for installation, or special conditions of use.                                            |
|                  | Tips icons indicate helpful hints and supplementary information.                                                                                |
| A                | Electrical Hazard icons alert you to possible electrical shock.                                                                                 |
|                  | Fire Hazard icons alert you to the possibility of a fire.                                                                                       |
|                  | Hot Surface icons warn you not to touch hot machine parts.                                                                                      |
| 0                | Prohibition icons indicate actions you must not perform.                                                                                        |
| Bold             | Bold style identifies buttons on the machine's control panel or computer screen.                                                                |
| Italics          | Italicized style emphasizes an important point or refers you to a related topic.                                                                |
| Courier New      | Courier New font identifies messages shown on the machine's LCD.                                                                                |

## Related Information

• Before You Use Your Brother Machine

▲ Home > Before You Use Your Brother Machine > Notice - Disclaimer of Warranties (USA and Canada)

## **Notice - Disclaimer of Warranties (USA and Canada)**

BROTHER'S LICENSOR(S), AND THEIR DIRECTORS, OFFICERS, EMPLOYEES OR AGENTS (COLLECTIVELY BROTHER'S LICENSOR) MAKE NO WARRANTIES, EXPRESS OR IMPLIED, INCLUDING WITHOUT LIMITATION THE IMPLIED WARRANTIES OF MERCHANTABILITY AND FITNESS FOR A PARTICULAR PURPOSE, REGARDING THE SOFTWARE. BROTHER'S LICENSOR(S) DOES NOT WARRANT, GUARANTEE OR MAKE ANY REPRESENTATIONS REGARDING THE USE OR THE RESULTS OF THE USE OF THE SOFTWARE IN TERMS OF ITS CORRECTNESS, ACCURACY, RELIABILITY, CURRENTNESS OR OTHERWISE. THE ENTIRE RISK AS TO THE RESULTS AND PERFORMANCE OF THE SOFTWARE IS ASSUMED BY YOU. THE EXCLUSION OF IMPLIED WARRANTIES IS NOT PERMITTED BY SOME STATES IN THE USA AND SOME PROVINCES IN CANADA. THE ABOVE EXCLUSION MAY NOT APPLY TO YOU.

IN NO EVENT WILL BROTHER'S LICENSOR(S) BE LIABLE TO YOU FOR ANY CONSEQUENTIAL, INCIDENTAL OR INDIRECT DAMAGES (INCLUDING DAMAGES FOR LOSS OF BUSINESS PROFITS, BUSINESS INTERRUPTION, LOSS OF BUSINESS INFORMATION, AND THE LIKE) ARISING OUT OF THE USE OR INABILITY TO USE THE SOFTWARE EVEN IF BROTHER'S LICENSOR HAS BEEN ADVISED OF THE POSSIBILITY OF SUCH DAMAGES. BECAUSE SOME STATES IN THE USA AND SOME PROVINCES IN CANADA DO NOT ALLOW THE EXCLUSION OR LIMITATION OF LIABILITY FOR CONSEQUENTIAL OR INCIDENTAL DAMAGES, THE ABOVE LIMITATIONS MAY NOT APPLY TO YOU. IN ANY EVENT BROTHER'S LICENSOR'S LIABILITY TO YOU FOR ACTUAL DAMAGES FROM ANY CAUSE WHATSOEVER, AND REGARDLESS OF THE FORM OF THE ACTION (WHETHER IN CONTRACT, TORT (INCLUDING NEGLIGENCE), PRODUCT LIABILITY OR OTHERWISE), WILL BE LIMITED TO \$50.

## **V**

### **Related Information**

Before You Use Your Brother Machine

#### ▲ Home > Before You Use Your Brother Machine > Trademarks

## **Trademarks**

BROTHER is either a trademark or a registered trademark of Brother Industries, Ltd.

Microsoft, Windows, Windows Server, SharePoint, Internet Explorer, PowerPoint, Excel, OneNote and OneDrive are either registered trademarks or trademarks of Microsoft Corporation in the United States and/or other countries.

Apple, Mac, macOS, Safari, AirPrint, the AirPrint logo, iPad, iPhone and iPod touch are trademarks of Apple Inc., registered in the United States and other countries.

App Store is a service mark of Apple Inc.

Nuance and PaperPort are trademarks or registered trademarks of Nuance Communications, Inc. or its affiliates in the United States and/or other countries.

PostScript and PostScript 3 are either registered trademarks or trademarks of Adobe Systems Incorporated in the United States and/or other countries.

Wi-Fi, Wi-Fi Alliance and Wi-Fi Direct are registered trademarks of Wi-Fi Alliance<sup>®</sup>.

WPA, WPA2, Wi-Fi CERTIFIED, Wi-Fi Protected Setup and Wi-Fi Protected Setup logo are trademarks of Wi-Fi Alliance<sup>®</sup>.

Android, Gmail, Google Drive, Google Chrome, Chrome OS and Google Play are trademarks of Google Inc. Use of these trademarks is subject to Google Permissions.

Mopria<sup>®</sup> and the Mopria<sup>®</sup> Logo are registered trademarks and service marks of Mopria Alliance, Inc. in the United States and other countries. Unauthorized use is strictly prohibited.

Mozilla and Firefox are registered trademarks of the Mozilla Foundation.

Intel is a trademark of Intel Corporation in the U.S. and/or other countries.

Evernote and the Evernote Elephant logo are trademarks of Evernote Corporation and used under a license.

The Bluetooth® word mark is a registered trademark owned by the Bluetooth SIG, Inc. and any use of such marks by Brother Industries, Ltd. is under license.

WordPerfect is a registered trademark of Corel Corporation and/or its subsidiaries in Canada, the United States and/or other countries.

Each company whose software title is mentioned in this manual has a Software License Agreement specific to its proprietary programs.

Any trade names and product names of companies appearing on Brother products, related documents and any other materials are all trademarks or registered trademarks of those respective companies.

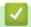

## **Related Information**

· Before You Use Your Brother Machine

### ▲ Home > Before You Use Your Brother Machine > Important Note

## **Important Note**

- Do not use this product outside the country of purchase as it may violate the wireless telecommunication and power regulations of that country.
- Not all models are available in all countries.
- Windows 10 in this document represents Windows 10 Home, Windows 10 Pro, Windows 10 Education and Windows 10 Enterprise.
- Windows Server 2008 in this document represents Windows Server 2008 and Windows Server 2008 R2.
- In this User's Guide, the LCD messages of the MFC-L2750DW are used unless otherwise specified.
- In this User's Guide, the illustrations of the MFC-L2750DW are used unless otherwise specified.
- The screens in this User's Guide are for illustration purposes only and may differ from the actual screens.
- Unless otherwise specified, the screens in this manual are from Windows 7 and macOS v10.10.5. Screens on your computer may vary depending on your operating system.
- The contents of this guide and the specifications of this product are subject to change without notice.
- This documentation is both for MFC and DCP models. In this User's Guide, DCP models includes HL-XXXX (where XXXX is the name of your model).
- Not all features are available in countries subject to applicable export restrictions.

## **4**

### **Related Information**

· Before You Use Your Brother Machine

▲ Home > Introduction to Your Brother Machine

## **Introduction to Your Brother Machine**

- Control Panel Overview
- Control Panel Overview
- Touchscreen LCD Overview
- How to Navigate the Touchscreen LCD
- Settings Screen Overview
- Access Brother Utilities (Windows)

Home > Introduction to Your Brother Machine > Control Panel Overview

## **Control Panel Overview**

Related Models: HL-L2390DW/DCP-L2550DW/MFC-L2690DW/MFC-L2690DWXL/MFC-L2710DW/MFC-L2717DW

The control panel may vary depending on your model.

- >> MFC-L2690DW/MFC-L2690DWXL/MFC-L2710DW/MFC-L2717DW
- >> HL-L2390DW/DCP-L2550DW

## MFC-L2690DW/MFC-L2690DWXL/MFC-L2710DW/MFC-L2717DW

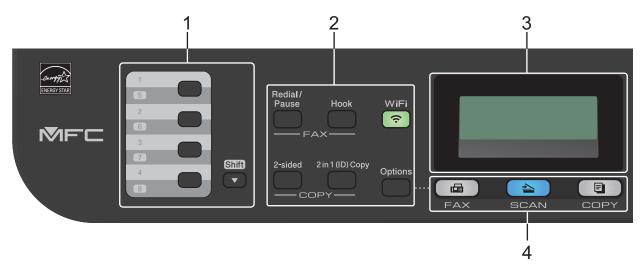

#### 1. One Touch Buttons

Store and recall up to eight fax and telephone numbers.

To access stored One Touch fax and telephone numbers 1-4, press the One Touch button assigned to that number. To access stored One Touch fax and telephone numbers 5-8, press and hold **Shift** as you press the button.

### 2. Function Buttons

#### Redial/Pause

Press to dial the last number you called. This button also inserts a pause when programming quick dial numbers or when dialing a number manually.

#### Hook

Press Hook before dialing to ensure a fax machine answers, and then press Start.

If the machine is in Fax/Tel (F/T) Mode and you pick up the handset of an external telephone during the F/T ring (pseudo double-rings), press **Hook** to talk.

### WiFi (for wireless models)

Press the **WiFi** button and launch the wireless installer on your computer. Follow the on-screen instructions to set up a wireless connection between your machine and your network.

When the **WiFi** light is on, your Brother machine is connected to a wireless access point. When the **WiFi** light blinks, the wireless connection is down, or your machine is in the process of connecting to a wireless access point.

#### Resolution (for certain models only)

Press to change the Fax resolution.

#### 2 in 1 (ID) Copy

Press to copy both sides of an identification card onto a single page.

#### 2-sided

Press to copy on both sides of a sheet of paper.

### **Options**

Press to access temporary settings for faxing, scanning, or copying.

## 3. Liquid Crystal Display (LCD)

Displays messages to help you set up and use the machine.

If the machine is in Fax Mode, the LCD displays:

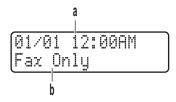

- a. Date & Time
- b. Receive Mode

When you press COPY, the LCD displays:

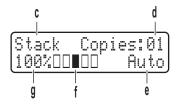

- c. Type of copy
- d. Number of copies
- e. Quality
- f. Contrast
- g. Copy ratio

### 4. Mode Buttons

#### **FAX**

Press to switch the machine to Fax Mode.

#### **SCAN**

Press to switch the machine to Scan Mode.

### COPY

Press to switch the machine to Copy Mode.

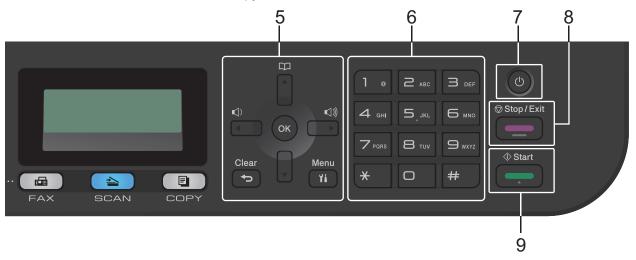

#### 5. Menu Buttons

#### Clear

Press to delete entered data or cancel the current setting.

#### Menu

Press to access the Menu for programming your machine settings.

#### OK

Press to store your machine settings.

#### **∢** or ▶

Press to scroll back or forward through menu selections.

#### **∆** or **₹**

- Press to scroll up or down through menus and options.
- Press to change the resolution in Fax Mode.

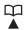

Press to access speed dial numbers.

### 6. Dial Pad

- · Use to dial fax and telephone numbers.
- · Use as a keyboard to enter text or characters.

## 7. OP Power On/Off

- Turn on the machine by pressing 🕒.
- Turn off the machine by pressing and holding (b). The LCD displays [Shutting Down] and stays on for a few seconds before turning off. If you have an external telephone or TAD connected, it is always available.

### 8. Stop/Exit

- · Press to stop an operation.
- Press to exit from a menu.

## 9. Start

- · Press to start sending faxes.
- Press to start copying.
- Press to start scanning documents.

## **HL-L2390DW/DCP-L2550DW**

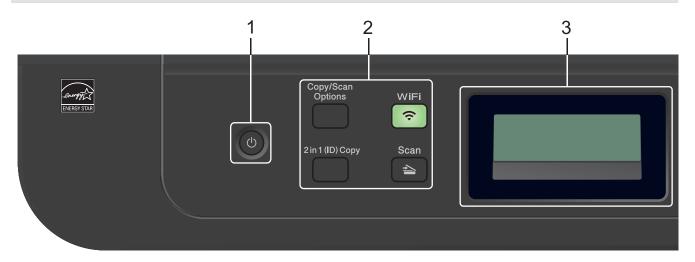

## 

- Turn off the machine by pressing and holding ①.. The LCD displays [Shutting Down] and stays on for a few seconds before turning off.

#### 2. Function Buttons

## Copy/Scan Options

Press to access temporary settings for scanning or copying.

### WiFi (for wireless models)

Press the **WiFi** button and launch the wireless installer on your computer. Follow the on-screen instructions to set up a wireless connection between your machine and your network.

When the **WiFi** light is on, your Brother machine is connected to a wireless access point. When the **WiFi** light blinks, the wireless connection is down, or your machine is in the process of connecting to a wireless access point.

#### Scan

Press to switch the machine to Scan Mode.

### 2 in 1 (ID) Copy

Press to copy both sides of an identification card onto a single page.

### 3. Liquid Crystal Display (LCD)

Displays messages to help you set up and use the machine.

If the machine is in Ready Mode or Copy Mode, the LCD displays:

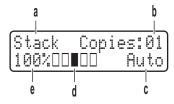

- a. Type of copy
- b. Number of copies
- c. Quality
- d. Contrast
- e. Copy ratio

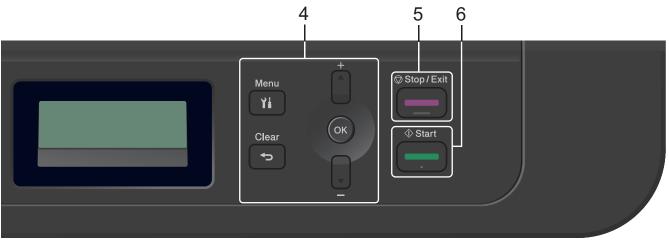

### 4. Menu Buttons

### Menu

Press to access the Menu for programming your machine settings.

### Clear

- Press to delete entered data.
- · Press to cancel the current setting.

## OK

Press to store your machine settings.

## **▲** or **▼**

Press to scroll up or down through menus and options.

## 5. Stop/Exit

- · Press to stop an operation.
- Press to exit from a menu.

### 6. Start

- · Press to start copying.
- · Press to start scanning documents.

## Related Information

• Introduction to Your Brother Machine

#### ▲ Home > Introduction to Your Brother Machine > Control Panel Overview

## **Control Panel Overview**

### Related Models: HL-L2395DW/MFC-L2730DW/MFC-L2750DW/MFC-L2750DWXL/MFC-L2759DW

The control panel may vary depending on your model.

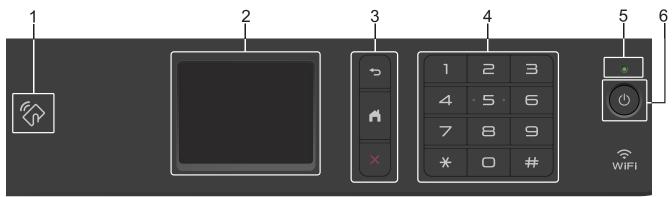

## 1. Near Field Communication (NFC) (HL-L2395DW/MFC-L2750DW/MFC-L2750DWXL/MFC-L2759DW)

If your Android<sup>™</sup> device supports the NFC feature, you can print from your device or scan documents to your device by touching it to the NFC symbol on the control panel.

### 2. Touchscreen Liquid Crystal Display (LCD)

Access menus and options by pressing them on the touchscreen.

#### 3. Menu Buttons

## (Back)

Press to go back to the previous menu.

## (Home)

Press to return to the Home screen.

## (Cancel)

Press to cancel an operation.

#### 4. Dial Pad (Numerical buttons)

Press the numbers on the touchpanel to dial telephone or fax numbers, and to enter the number of copies.

## 5. LED Power Indicator

The LED lights up depending on the machine's power status.

## 6. On/Off

- Turn on the machine by pressing (b)
- Turn off the machine by pressing and holding down . The touchscreen LCD displays [Shutting Down] and stays on for a few seconds before turning off. If you have an external telephone or TAD connected, it is always available.

## Related Information

· Introduction to Your Brother Machine

#### ▲ Home > Introduction to Your Brother Machine > Touchscreen LCD Overview

## **Touchscreen LCD Overview**

### Related Models: HL-L2395DW/MFC-L2730DW/MFC-L2750DW/MFC-L2750DWXL/MFC-L2759DW

When a Home screen is displayed, press ◀ or ▶ to display the other Home screens.

The Home screen displays the machine's status when the machine is idle. When displayed, this screen indicates that your machine is ready for the next command.

The available features will vary depending on your model.

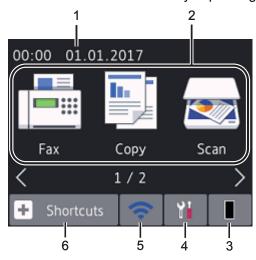

#### 1. Date & Time

Displays the date and time set on the machine.

#### 2. Modes

• [Fax]

Press to access Fax mode.

• [Copy]

Press to access Copy mode.

• [Scan]

Press to access Scan mode.

• E [Secure Print]

Press to access the [Secure Print] option.

• 🕶 [Web]

Press to connect the Brother machine to an Internet service.

· 📝 [Apps]

Press to connect the Brother machine to the Brother Apps service.

## 3. Toner

Displays the remaining toner life. Press to access the [Toner] menu.

When the Toner cartridge is near the end of life or has a problem, an error icon appears on the Toner icon.

## 4. [Settings]

Press to access the [Settings] menu.

If Secure Function Lock or Setting Lock has been turned on, a lock ficon appears on the LCD. You must unlock the machine to use Settings.

## 5. WiFi or

### (Wireless Status for wireless models)

Press to configure wireless settings.

If you are using a wireless connection, a four-level indicator in each of the Home screens displays the current wireless signal strength.

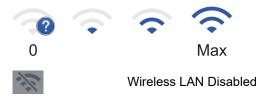

## 6. + [Shortcuts]

Press to create Shortcuts for frequently-used operations, such as sending a fax, making a copy, scanning and using Web Connect.

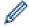

- Three Shortcuts screens are available with up to four Shortcuts on each Shortcuts screen. A total of 12 Shortcuts are available.
- To display the other Shortcuts screens, press ◀ or ▶.

## Stored Fax(es)

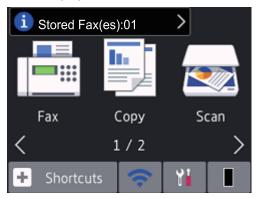

The number of received faxes in memory appears at the top of the screen.

Press i, and then press [Yes] to print the faxes.

## Warning icon

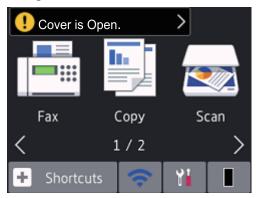

The warning icon \_\_\_\_ appears when there is an error or maintenance message; press the message area to view it, and then press \_\_\_\_ to return to Ready Mode.

## **NOTE**

• This product adopts the font of ARPHIC TECHNOLOGY CO., LTD.

## Related Information

• Introduction to Your Brother Machine

▲ Home > Introduction to Your Brother Machine > How to Navigate the Touchscreen LCD

## **How to Navigate the Touchscreen LCD**

Related Models: HL-L2395DW/MFC-L2730DW/MFC-L2750DW/MFC-L2750DWXL/MFC-L2759DW

Press your finger on the LCD to operate it. To display and access all the options, press ◀▶ or ▲ ▼ on the LCD to scroll through them.

The following steps explain how to navigate through changing a machine setting. In this example, the LCD Backlight setting is changed from [Light] to [Med].

### **IMPORTANT**

DO NOT press the LCD with a sharp object such as a pen or stylus. It may damage the machine.

## NOTE

DO NOT touch the LCD immediately after plugging in the power cord or turning on the machine. Doing this may cause an error.

- 1. Press ([Settings]).
- 2. Press [All Settings].
- 3. Press ▲ or ▼ to display the [General Setup] option, and then press [General Setup].

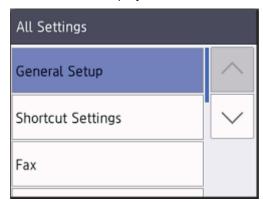

4. Press ▲ or ▼ to display the [LCD Settings] option, and then press [LCD Settings].

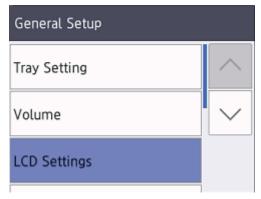

5. Press [Backlight].

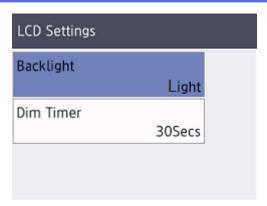

6. Press [Med].

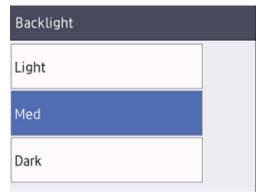

7. Press .

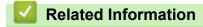

• Introduction to Your Brother Machine

### ▲ Home > Introduction to Your Brother Machine > Settings Screen Overview

## **Settings Screen Overview**

### Related Models: HL-L2395DW/MFC-L2730DW/MFC-L2750DW/MFC-L2750DWXL/MFC-L2759DW

Press to view the current machine status on the LCD.

Use the Settings menu to access all of your Brother machine's settings.

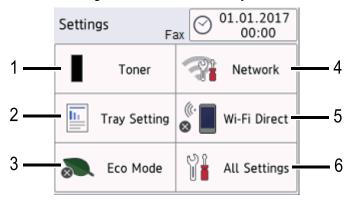

#### 1. Toner

- · Displays the remaining toner life.
- Press to access the [Toner] menu.

## 2. Tray Setting

Press to change the paper size and paper type settings.

### 3. Eco Mode

Press to access the [Eco Mode] menu.

#### 4. Network

- · Press to set up a network connection.
- A four-level indicator on the screen displays the current wireless signal strength if you are using a wireless connection.

#### 5. Wi-Fi Direct

Press to set up a Wi-Fi Direct<sup>™</sup> network connection.

## 6. All Settings

Press to access the menu of all machine settings.

## Related Information

· Introduction to Your Brother Machine

▲ Home > Introduction to Your Brother Machine > Access Brother Utilities (Windows)

## **Access Brother Utilities (Windows)**

**Brother Utilities** is an application launcher that offers convenient access to all Brother applications installed on your computer.

- 1. Do one of the following:
  - (Windows 7)
    - Click (Start) > All Programs > Brother > Brother Utilities.
  - (Windows 8)
    - Tap or click (Brother Utilities) either on the Start screen or the desktop.
  - (Windows 8.1)
    - Move your mouse to the lower left corner of the **Start** screen and click (if you are using a touch-based device, swipe up from the bottom of the **Start** screen to bring up the **Apps** screen).
    - When the **Apps** screen appears, tap or click (Brother Utilities).
  - (Windows 10)
    - Click = > Brother > Brother Utilities.
- 2. Select your machine (where XXXX is the name of your model).

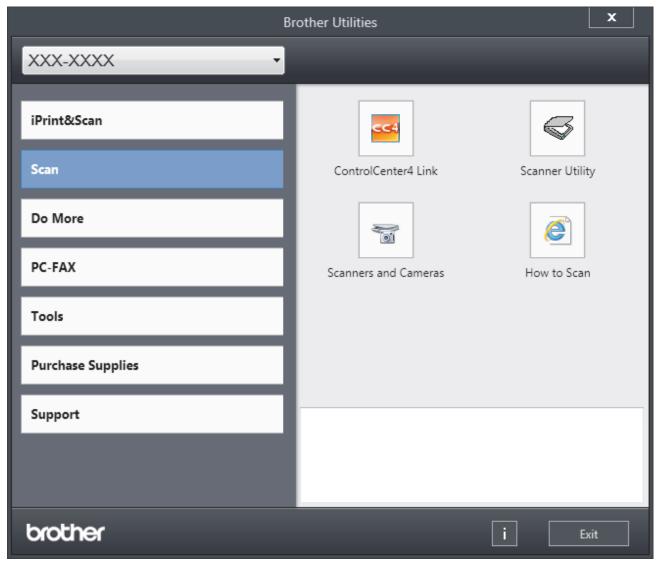

3. Choose the operation you want to use.

## 4

## **Related Information**

- Introduction to Your Brother Machine
  - Uninstall the Brother Software and Drivers (Windows)

■ Home > Introduction to Your Brother Machine > Access Brother Utilities (Windows) > Uninstall the Brother Software and Drivers (Windows)

## **Uninstall the Brother Software and Drivers (Windows)**

- 1. Do one of the following:
  - (Windows 7)

Click (Start) > All Programs > Brother > Brother Utilities.

(Windows 8)

Tap or click [Fig. (Brother Utilities) either on the Start screen or the desktop.

(Windows 8.1)

Move your mouse to the lower left corner of the **Start** screen and click (if you are using a touch-based device, swipe up from the bottom of the **Start** screen to bring up the **Apps** screen).

When the **Apps** screen appears, tap or click (Brother Utilities).

(Windows 10)

Click = > Brother > Brother Utilities.

- 2. Select your model from the drop-down list (if it is not already selected).
- 3. Click **Tools** in the left navigation bar.
  - If the Software Update Notification icon is visible, select it, and then click Check now > Check for Software Updates > Update. Follow the on-screen instructions.
  - If the Software Update Notification icon is not visible, go to the next step.
- 4. Click Uninstall in the Tools section of Brother Utilities.

Follow the instructions in the dialog box to uninstall the software and drivers.

## Related Information

· Access Brother Utilities (Windows)

## ▲ Home > Paper Handling

## **Paper Handling**

- Load Paper
- Paper Settings
- Recommended Print Media
- Load Documents
- Unscannable and Unprintable Areas
- Using Special Paper

▲ Home > Paper Handling > Load Paper

## **Load Paper**

- Load and Print Using the Paper Tray
- Load and Print Paper in the Manual Feed Slot

▲ Home > Paper Handling > Load Paper > Load and Print Using the Paper Tray

## **Load and Print Using the Paper Tray**

• Load Paper in the Paper Tray

■ Home > Paper Handling > Load Paper > Load and Print Using the Paper Tray > Load Paper in the Paper Tray

## **Load Paper in the Paper Tray**

- If the Check Size setting is set to On and you pull the paper tray out of the machine, a message appears on the LCD asking if you want to change the paper size and paper type. Change the paper size and paper type settings if needed, following the LCD instructions.
- When you load a different size and type of paper in the tray, you must also change the Paper Size and Paper Type settings in the machine, or on your computer.
- 1. Pull the paper tray completely out of the machine.

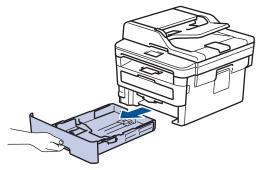

2. Press and slide the paper guides to fit the paper.

Press the green release levers to slide the paper guides.

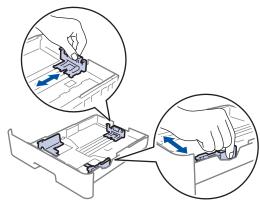

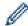

For Legal or Folio size paper, press the release button (1) in the bottom of the paper tray and then pull out the back of the paper tray. (Legal and Folio size paper are not available in some regions.)

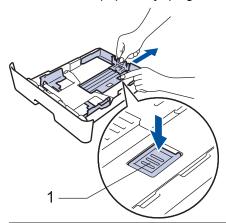

- 3. Fan the stack of paper well.
- 4. Load paper in the paper tray with the printing surface face down.

Make sure the paper is below the maximum paper mark (▼ ▼ ▼).
 Overfilling the paper tray will cause paper jams.

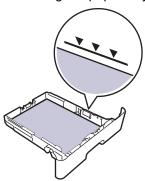

- 6. Slowly push the paper tray completely into the machine.
- 7. Lift the support flap to prevent paper from sliding off the output tray.

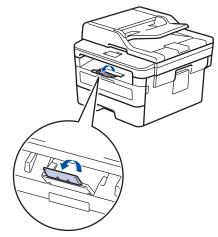

## $\checkmark$

## **Related Information**

• Load and Print Using the Paper Tray

▲ Home > Paper Handling > Load Paper > Load and Print Paper in the Manual Feed Slot

## **Load and Print Paper in the Manual Feed Slot**

- Load and Print Plain Paper, Thin Paper, Recycled Paper and Bond Paper in the Manual Feed Slot
- Load and Print on Thick Paper and Labels in the Manual Feed Slot
- Load and Print on Envelopes in the Manual Feed Slot

▲ Home > Paper Handling > Load Paper > Load and Print Paper in the Manual Feed Slot > Load and Print Plain Paper, Thin Paper, Recycled Paper and Bond Paper in the Manual Feed Slot

# Load and Print Plain Paper, Thin Paper, Recycled Paper and Bond Paper in the Manual Feed Slot

When you load a different paper size in the tray, you must change the Paper Size setting in the machine or on your computer at the same time.

1. Lift the support flap to prevent paper from sliding off the face down output tray.

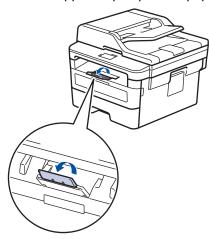

2. Open the manual feed slot cover.

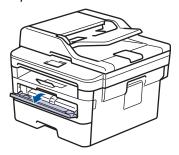

3. Use both hands to slide the manual feed slot paper guides to fit the width of the paper you are using.

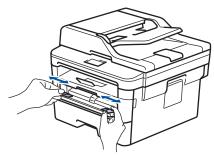

4. Using both hands, put one full sheet of paper in the manual feed slot until the front edge touches the paper feed roller. When you feel the machine pull it in, let go.

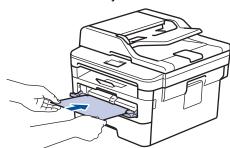

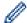

- Load paper into the manual feed slot with the printing surface facing up.
- Make sure the paper is straight and in the correct position in the manual feed slot. If it is not, the paper may not be fed correctly, resulting in a skewed printout or a paper jam.
- To remove a small printout from the output tray, use both hands to lift up the scanner cover.

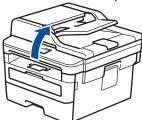

• You can still use the machine while the scanner cover is up. To close the scanner cover, push it down with both hands.

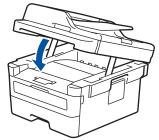

5. Send your print job to the machine.

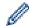

Change your print preferences in the Print screen before sending the print job from your computer.

6. After the printed page comes out from the machine, load the next sheet of paper in the manual feed slot. Repeat for each page that you want to print.

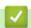

## **Related Information**

Load and Print Paper in the Manual Feed Slot

▲ Home > Paper Handling > Load Paper > Load and Print Paper in the Manual Feed Slot > Load and Print on Thick Paper and Labels in the Manual Feed Slot

## Load and Print on Thick Paper and Labels in the Manual Feed Slot

When you load a different paper size in the tray, you must change the Paper Size setting in the machine or on your computer at the same time.

1. Open the machine's back cover (the face up output tray).

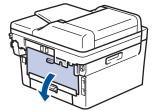

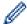

The machine automatically turns on Manual Feed mode when you load paper in the manual feed slot.

2. On the front of the machine, open the manual feed slot cover.

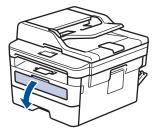

3. Use both hands to slide the manual feed slot paper guides to fit the width of the paper that you are using.

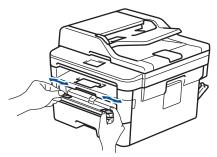

4. Using both hands, put one full sheet of paper in the manual feed slot until the front edge touches the paper feed roller. When you feel the machine pull it in, let go.

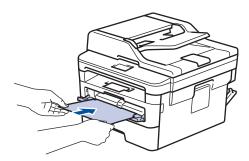

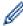

- Load paper into the manual feed slot with the printing surface facing up.
- · Pull the paper out completely if you must reload the paper into the manual feed slot.
- Do not put more than one sheet of paper in the manual feed slot at one time, as it may cause a jam.
- Make sure the paper is straight and in the correct position in the manual feed slot. If it is not, the paper may not be fed correctly, resulting in a skewed printout or a paper jam.
- 5. Send your print job to the machine.

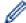

Change your print preferences in the Print screen before sending the print job from your computer.

- 6. After the printed page comes out from the back of the machine, load the next sheet of paper in the manual feed slot. Repeat for each page that you want to print.
- 7. Close the back cover (the face up output tray) until it locks in the closed position.

## **V**

#### **Related Information**

· Load and Print Paper in the Manual Feed Slot

▲ Home > Paper Handling > Load Paper > Load and Print Paper in the Manual Feed Slot > Load and Print on Envelopes in the Manual Feed Slot

## Load and Print on Envelopes in the Manual Feed Slot

When you load a different paper size in the tray, you must change the Paper Size setting in the machine or on your computer at the same time.

1. Open the machine's back cover (the face up output tray).

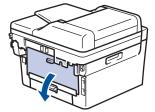

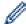

The machine automatically turns on Manual Feed mode when you load paper in the manual feed slot.

2. Pull down the two green levers, one on the left side and one on the right side, as shown in the illustration.

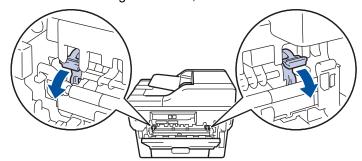

3. On the front of the machine, open the manual feed slot cover.

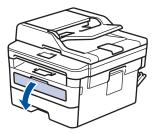

4. Use both hands to slide the manual feed slot paper guides to fit the width of the paper that you are using.

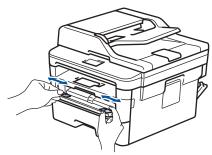

5. Using both hands, put one envelope in the manual feed slot until the front edge touches the paper feed roller. When you feel the machine pull it in, let go.

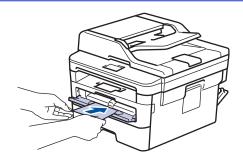

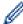

- Load the envelope into the manual feed slot with the printing surface facing up.
- Pull the envelope out completely when you reload the envelope into the manual feed slot.
- Do not put more than one envelope in the manual feed slot at one time, as it may cause a jam.
- Make sure the envelope is straight and in the correct position on the manual feed slot. If it is not, the
  envelope may not be fed correctly, resulting in a skewed printout or a paper jam.
- 6. Send your print job to the machine.

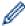

Change your print preferences in the Print dialog box before sending the print job from your computer.

| Settings   | Options for Envelopes                |  |  |
|------------|--------------------------------------|--|--|
| Paper Size | Com-10<br>DL<br>C5                   |  |  |
|            | Monarch                              |  |  |
| Media Type | Envelopes<br>Env. Thick<br>Env. Thin |  |  |

- 7. After the printed envelope comes out of the machine, put in the next envelope. Repeat for each envelope that you want to print.
- 8. When you have finished printing, return the two green levers you adjusted in the earlier step back to their original positions.
- 9. Close the back cover (the face up output tray) until it locks in the closed position.

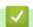

#### **Related Information**

· Load and Print Paper in the Manual Feed Slot

▲ Home > Paper Handling > Paper Settings

## **Paper Settings**

- Change the Paper Size and Paper Type
- Change the Check Paper Size Setting

▲ Home > Paper Handling > Paper Settings > Change the Paper Size and Paper Type

## **Change the Paper Size and Paper Type**

When you change the size and type of the paper you load in the tray, you must change the Paper Size and Paper Type settings on the LCD at the same time.

- >> HL-L2390DW/DCP-L2550DW/MFC-L2690DW/MFC-L2690DWXL/MFC-L2710DW/MFC-L2717DW
- >> HL-L2395DW/MFC-L2730DW/MFC-L2750DW/MFC-L2750DWXL/MFC-L2759DW

# HL-L2390DW/DCP-L2550DW/MFC-L2690DW/MFC-L2690DWXL/MFC-L2710DW/MFC-L2717DW

- 1. Press Menu.
- 2. Press ▲ or ▼ to display the [General Setup] option, and then press OK.
- 3. Press ▲ or ▼ to display the [Tray Setting] option, and then press OK.
- 4. Press ▲ or ▼ to display the [Paper Type] option, and then press OK.
- 5. Press ▲ or ▼ to display the [Thin Paper], [Plain Paper], [Thick Paper], or [Recycled Paper] option, and then press OK.
- 6. Press ▲ or ▼ to display the [Paper Size] option, and then press OK.
- 7. Press A or V to display the [Letter], [Legal], [Executive], [A5], [A5 (Long Edge)], [A6], [Mexico Legal], [India Legal], [Folio], or [A4] option, and then press OK.
- 8. Press Stop/Exit.

#### HL-L2395DW/MFC-L2730DW/MFC-L2750DW/MFC-L2750DWXL/MFC-L2759DW

- Press [Settings] > [All Settings] > [General Setup] > [Tray Setting] > [Paper Type].
- 2. Press ▲ or ▼ to display the [Thin], [Plain Paper], [Thick], [Thicker] or [Recycled Paper] option, and press the option you want.

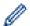

The paper type may vary depending on your model.

- 3. Press [Paper Size].
- 4. Press ▲ or ▼ to display the [A4], [Letter], [A5], [A5 (Long Edge)], [A6], [Executive], [Legal], [Mexico Legal], [India Legal] or [Folio] option, and press the option you want.
- 5. Press

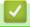

#### **Related Information**

· Paper Settings

▲ Home > Paper Handling > Paper Settings > Change the Check Paper Size Setting

## **Change the Check Paper Size Setting**

When you turn on your machine's Check Size setting, the machine displays a message when you remove a paper tray, asking if you changed the paper size and paper type.

The default setting is On.

>> HL-L2390DW/DCP-L2550DW/MFC-L2690DW/MFC-L2690DWXL/MFC-L2710DW/MFC-L2717DW >> HL-L2395DW/MFC-L2730DW/MFC-L2750DW/MFC-L2750DWXL/MFC-L2759DW

## HL-L2390DW/DCP-L2550DW/MFC-L2690DW/MFC-L2690DWXL/MFC-L2710DW/MFC-L2717DW

- 1. Press Menu.
- 2. Press ▲ or ▼ to display the [General Setup] option, and then press OK.
- 3. Press ▲ or ▼ to display the [Tray Setting] option, and then press OK.
- 4. Press ▲ or ▼ to display the [Check Size] option, and then press OK.
- 5. Press ▲ or ▼ to select the [On] or [Off] option, and then press OK.
- 6. Press Stop/Exit.

#### HL-L2395DW/MFC-L2730DW/MFC-L2750DW/MFC-L2750DWXL/MFC-L2759DW

- Press [Settings] > [All Settings] > [General Setup] > [Tray Setting] > [Check Size].
- 2. Press [On] or [Off].
- 3. Press

## Related Information

· Paper Settings

▲ Home > Paper Handling > Recommended Print Media

## **Recommended Print Media**

To get the best print quality, we recommend using the paper listed in the table.

| Paper Type     | Item                                 |  |
|----------------|--------------------------------------|--|
| Plain Paper    | Xerox 4200DP 20 lb                   |  |
|                | Hammermill Laser Print               |  |
|                | $(24 \text{ lb} = 90 \text{ g/m}^2)$ |  |
| Recycled Paper | No specific brand recommended        |  |
| Labels         | Avery laser labels white #5160       |  |
| Envelopes      | No specific brand recommended        |  |

## V

## **Related Information**

· Paper Handling

#### **Related Topics:**

• Improve the Print Quality

▲ Home > Paper Handling > Load Documents

## **Load Documents**

You can send a fax, make copies and scan from the Automatic Document Feeder (ADF) and from the scanner glass.

- Load Documents in the Automatic Document Feeder (ADF)
- Load Documents on the Scanner Glass

▲ Home > Paper Handling > Load Documents > Load Documents in the Automatic Document Feeder (ADF)

## Load Documents in the Automatic Document Feeder (ADF)

**Related Models**: DCP-L2550DW/MFC-L2690DW/MFC-L2690DWXL/MFC-L2710DW/MFC-L2717DW/MFC-L2750DW/MFC-L2750DWXL/MFC-L2759DW

Use the ADF when copying or scanning multiple-page, standard-sized documents.

- The ADF can hold up to 50 pages and feed each sheet individually.
- Use standard 20 lb (80 g/m²) paper.
- · Make sure documents with correction fluid or written in ink are completely dry.

#### **IMPORTANT**

- DO NOT leave thick documents on the scanner glass. If you do this, the ADF may jam.
- DO NOT use paper that is curled, wrinkled, folded, ripped, stapled, paper-clipped, pasted, or taped.
- DO NOT use cardboard, newspaper, or fabric.
- To avoid damaging your machine while using the ADF, DO NOT pull on the document while it is feeding.

#### **Document Sizes Supported**

| Length: | 5.8 to 14.0 in. (147.3 to 355.6 mm)       |  |
|---------|-------------------------------------------|--|
| Width:  | 4.1 to 8.5 in. (105 to 215.9 mm)          |  |
| Weight: | 16 to 28 lb (60 to 105 g/m <sup>2</sup> ) |  |

1. Unfold the ADF document output support flap.

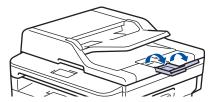

- 2. Fan the pages well.
- 3. Stagger the pages of your document and load it *face up* and *top edge first*, into the ADF as shown in the illustration.

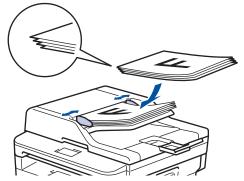

4. Adjust the paper guides to fit the width of your document.

## Related Information

Load Documents

▲ Home > Paper Handling > Load Documents > Load Documents on the Scanner Glass

## **Load Documents on the Scanner Glass**

Use the scanner glass to fax, copy, or scan one page at a time.

## **Document Sizes Supported**

| Length: | Up to 11.8 in. (300 mm)  |
|---------|--------------------------|
| Width:  | Up to 8.5 in. (215.9 mm) |
| Weight: | Up to 4.4 lb (2 kg)      |

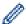

To use the scanner glass, the ADF must be empty.

- 1. Lift the document cover.
- 2. Place the document on the scanner glass face down.

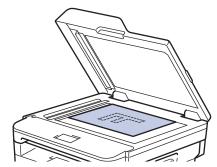

3. Place the corner of the page in the upper left corner of the scanner glass.

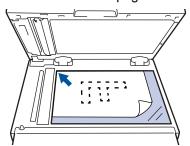

4. Close the document cover.

If the document is a book or is thick, gently press on the document cover.

## $\leq$

#### **Related Information**

Load Documents

#### ▲ Home > Paper Handling > Unscannable and Unprintable Areas

## **Unscannable and Unprintable Areas**

The measurements in the table below show maximum unscannable and unprintable areas from the edges of the most commonly-used paper sizes. These measurements may vary depending on the paper size or settings in the application you are using.

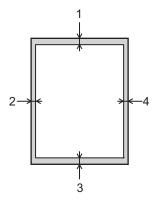

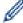

Do not attempt to scan, copy, or print into these areas; your output will not reflect anything in these areas.

| Usage             | Document Size | Top (1)<br>Bottom (3) | Left (2)<br>Right (4) |
|-------------------|---------------|-----------------------|-----------------------|
| Fax (Sending)     | Letter, Legal | 0.12 in. (3 mm)       | 0.16 in. (4 mm)       |
|                   | A4            | 0.12 in. (3 mm)       | (ADF)                 |
|                   |               |                       | 0.04 in. (1 mm)       |
|                   |               |                       | (Scanner Glass)       |
|                   |               |                       | 0.12 in. (3 mm)       |
| Copy <sup>1</sup> | Letter, Legal | 0.12 in. (3 mm)       | 0.16 in. (4 mm)       |
|                   | A4            | 0.12 in. (3 mm)       | 0.12 in. (3 mm)       |
| Scan              | Letter        | 0.12 in. (3 mm)       | 0.12 in. (3 mm)       |
|                   | A4            | 0.12 in. (3 mm)       | 0.12 in. (3 mm)       |
|                   | Legal         | 0.12 in. (3 mm)       | 0.12 in. (3 mm)       |
| Print             | Letter, Legal | 0.16 in. (4.2 mm)     | 0.16 in. (4.2 mm)     |
|                   | A4            | 0.16 in. (4.2 mm)     | 0.16 in. (4.2 mm)     |

## **✓**

#### **Related Information**

· Paper Handling

<sup>1</sup> a 1 in 1 copy and 100% document size copy

▲ Home > Paper Handling > Using Special Paper

## **Using Special Paper**

Always test paper samples before purchasing them to ensure desirable performance.

- DO NOT use inkjet paper; it may cause a paper jam or damage your machine.
- If you use bond paper, paper with a rough surface, or paper that is wrinkled or creased, the paper may exhibit degraded performance.

Store paper in its original packaging and keep it sealed. Keep the paper flat and away from moisture, direct sunlight and heat.

#### **IMPORTANT**

Some types of paper may not perform well or may cause damage to your machine.

DO NOT use paper:

- · that is highly textured
- · that is extremely smooth or shiny
- · that is curled or warped
- · that is coated or has a chemical finish
- · that is damaged, creased or folded
- that exceeds the recommended weight specification in this guide
- with tabs and staples
- with letterheads using low temperature dyes or thermography
- · that is multipart or carbonless
- · that is designed for inkjet printing

If you use any of the types of paper listed above, they may damage your machine. This damage is not covered under any Brother warranty or service agreement.

## **4**

#### **Related Information**

Paper Handling

#### ▲ Home > Print

## **Print**

- Print from Your Computer (Windows)
- Print from Your Computer (Mac)
- Cancel a Print Job
- Test Print

▲ Home > Print > Print from Your Computer (Windows)

## **Print from Your Computer (Windows)**

- Print a Document (Windows)
- Print Settings (Windows)
- Change the Default Print Settings (Windows)
- Print a Document Using the BR-Script3 Printer Driver (PostScript<sup>®</sup> 3<sup>™</sup> Language Emulation) (Windows)
- Monitor the Status of the Machine from Your Computer (Windows)

▲ Home > Print > Print from Your Computer (Windows) > Print a Document (Windows)

## **Print a Document (Windows)**

- 1. Select the print command in your application.
- 2. Select **Brother XXX-XXXX** (where XXXX is the name of your model), and then click the printing properties or preferences button.

The printer driver window appears.

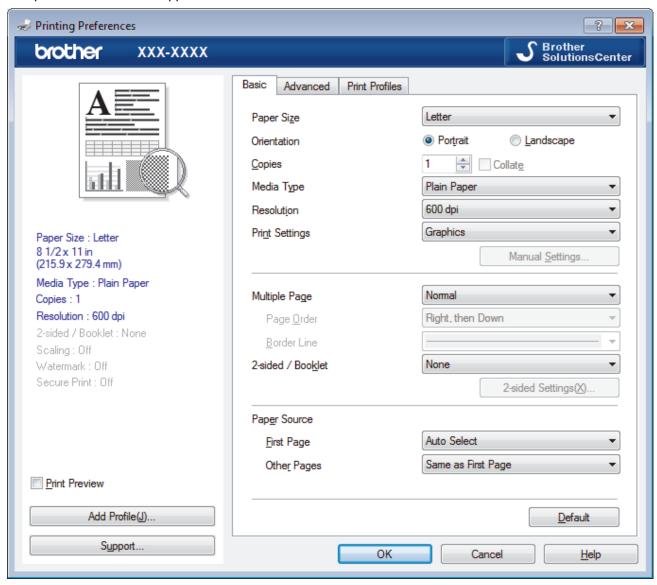

- 3. Make sure you have loaded the correct size paper in the paper tray.
- 4. Click the Paper Size drop-down list, and then select your paper size.
- 5. In the Orientation field, select the Portrait or Landscape option to set the orientation of your printout.

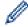

If your application contains a similar setting, we recommend that you set the orientation using the application.

- 6. Type the number of copies (1-999) you want in the **Copies** field.
- 7. Click the **Media Type** drop-down list, and then select the type of paper you are using.
- 8. To print multiple pages on a single sheet of paper or print one page of your document on multiple sheets, click the **Multiple Page** drop-down list, and then select your options.
- 9. Change other printer settings, if needed.
- 10. Click **OK**.
- 11. Complete your print operation.

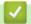

## Related Information

• Print from Your Computer (Windows)

## **Related Topics:**

• Print Settings (Windows)

▲ Home > Print > Print from Your Computer (Windows) > Print Settings (Windows)

## Print Settings (Windows)

#### **Basic Tab**

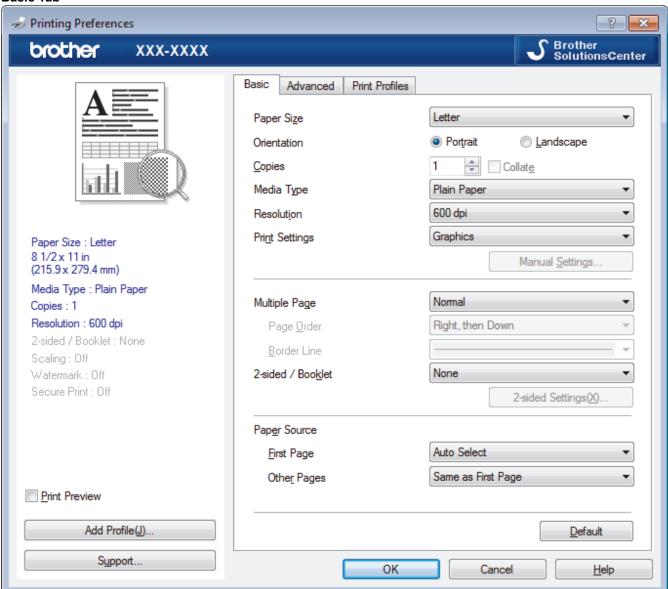

#### 1. Paper Size

Select the size of the paper you want to use. You can either choose from standard paper sizes or create a custom paper size.

#### 2. Orientation

Select the orientation (portrait or landscape) of your printout.

If your application contains a similar setting, we recommend that you set the orientation using the application.

#### 3. Copies

Type the number of copies (1-999) that you want to print in this field.

#### Collate

Select this option to print sets of multi-page documents in the original page order. When this option is selected, one complete copy of your document will print, and then reprint according to the number of copies you choose. If this option is not selected, then each page will print according to the number of copies chosen before the next page of the document is printed.

#### 4. Media Type

Select the type of media you want to use. To achieve the best print results, the machine automatically adjusts its print settings according to the selected media type.

#### 5. Resolution

Select the print resolution. As print resolution and speed are related, the higher the resolution, the longer it will take to print the document.

#### 6. Print Settings

Select the type of document you want to print.

#### Manual Settings...

Specify advanced settings such as brightness, contrast, and other settings.

#### **Graphics**

#### **Use Printer Halftone**

Select this option to use the printer driver to express halftones.

#### **Brightness**

Specify the brightness.

#### **Contrast**

Specify the contrast.

#### **Graphics Quality**

Select either Graphics or Text for the best print quality, based on the type of document you are printing.

#### **Improve Gray Printing**

Select this option to improve the image quality of shaded areas.

#### **Improve Pattern Printing**

Select this option to improve the pattern printing if printed fills and patterns are different from the fills and patterns you see on your computer screen.

#### Improve Thin Line

Select this option to improve the image quality of thin lines.

#### **Use System Halftone**

Select this option to use Windows to express halftones.

#### TrueType Mode (Available only for certain models)

#### Mode

Select how the fonts are processed for printing.

#### Use Printer TrueType Fonts

Select whether to use built-in fonts for the font processing.

#### 7. Multiple Page

Select this option to print multiple pages on a single sheet of paper, or print one page of your document on multiple sheets.

#### **Page Order**

Select the page order when printing multiple pages on a single sheet of paper.

#### **Border Line**

Select the type of border to use when printing multiple pages on a single sheet of paper.

#### 8. 2-sided / Booklet

Select this option to print on both sides of the paper, or print a document in booklet format using 2-sided printing.

#### 2-sided Settings button

Click this button to select the type of 2-sided binding. Four types of 2-sided bindings are available for each orientation.

#### 9. Paper Source

Select the paper source setting according to your print conditions or purpose.

#### **First Page**

Select the paper source to use for printing the first page.

#### **Other Pages**

Select the paper source to use for printing the second and subsequent pages.

#### **Advanced Tab**

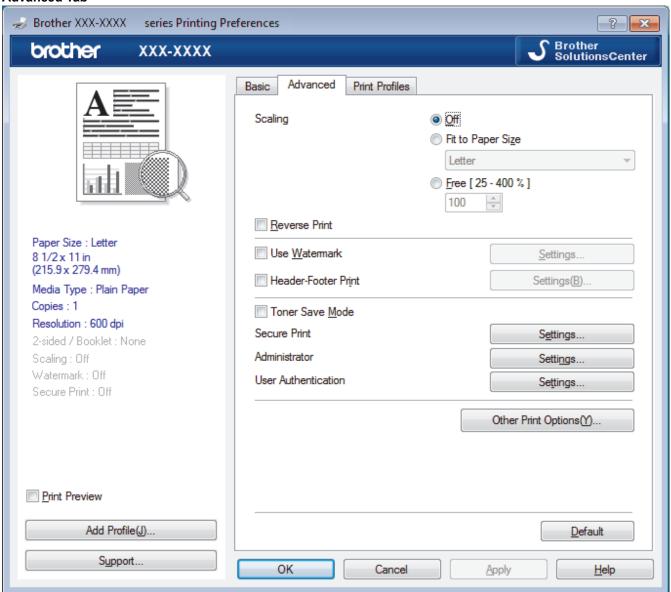

#### 1. Scaling

Select these options to enlarge or reduce the size of the pages in your document.

#### Fit to Paper Size

Select this option to enlarge or reduce the document pages to fit a specified paper size. When you select this option, select the paper size you want from the drop-down list.

#### Free [25 - 400%]

Select this option to enlarge or reduce the document pages manually. When you select this option, type a value into the field.

#### 2. Reverse Print

Select this option to rotate the printed image 180 degrees.

#### 3. Use Watermark

Select this option to print a logo or text on your document as a watermark. Select one of the preset watermarks, add a new watermark, or use an image file you have created.

#### 4. Header-Footer Print

Select this option to print the date, time and PC login user name on the document.

#### 5. Toner Save Mode

Select this feature to conserve toner by using less toner to print documents; printouts appear lighter, but are still legible.

#### 6. Secure Print (Available only for certain models)

This feature ensures that confidential or sensitive documents do not print until you enter a password on the machine's control panel.

#### 7. Administrator

This feature allows you to change the administrator password and restrict various printing functions.

#### 8. User Authentication (Available only for certain models)

This feature allows you to confirm the restrictions for each user.

#### 9. Other Print Options button

#### **Sleep Time**

Select this option to set the machine to enter sleep mode immediately after printing.

#### Macro (Available only for certain models)

Select this feature to print an electronic form (macro), which you have stored in your machine's memory, as an overlay on the print job.

#### **Density Adjustment**

Specify the print density.

#### **Improve Print Output**

Select this option to reduce the amount of paper curling and improve the toner fixing.

#### Skip Blank Page

Select this option to allow the printer driver to automatically detect blank pages and exclude them from printing.

#### **Print Text in Black**

Select this option when you want to print color text in black.

#### **Print Archive**

Select this option to save the print data as a PDF file to your computer.

#### **Eco settings**

Select this option to reduce printing noise.

## **4**

#### **Related Information**

Print from Your Computer (Windows)

#### **Related Topics:**

Print a Document (Windows)

▲ Home > Print > Print from Your Computer (Windows) > Change the Default Print Settings (Windows)

## **Change the Default Print Settings (Windows)**

When you change an application's print settings, the changes only apply to documents printed with that application. To change print settings for all Windows applications, you must configure the printer driver properties.

- 1. Do one of the following:
  - For Windows Server 2008
    - Click (Start) > Control Panel > Hardware and Sound > Printers.
  - For Windows 7 and Windows Server 2008 R2
    - Click (Start) > Devices and Printers.
  - For Windows 8

Move your mouse to the lower right corner of your desktop. When the menu bar appears, click **Settings**, and then click **Control Panel**. In the **Hardware and Sound** group, click **View devices and printers**.

- For Windows 10, Windows Server 2016 and Windows Server 2019
- For Windows Server 2012
  - Move your mouse to the lower right corner of your desktop. When the menu bar appears, click **Settings**, and then click **Control Panel**. In the **Hardware** group, click **View devices and printers**.
- For Windows Server 2012 R2
   Click Control Panel on the Start screen. In the Hardware group, click View devices and printers.
- 2. Right-click the **Brother XXX-XXXX** icon (where XXXX is your model name), and then select **Printer properties**. If printer driver options appear, select your printer driver.
- 3. Click the **General** tab, and then click the **Printing Preferences...** or **Preferences...** button. The printer driver dialog box appears.

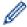

- To configure the tray settings, click the **Device Settings** tab(Available only for certain models).
- To change the printer port, click the Ports tab.
- 4. Select the print settings you want to use as defaults for all of your Windows programs.
- 5. Click OK.
- 6. Close the printer properties dialog box.

## Related Information

Print from Your Computer (Windows)

# Print a Document Using the BR-Script3 Printer Driver (PostScript<sup>®</sup> 3<sup>™</sup> Language Emulation) (Windows)

Related Models: DCP-L2550DW/HL-L2395DW/MFC-L2730DW/MFC-L2750DW/MFC-L2750DWXL/MFC-L2759DW

The BR-Script3 printer driver lets you print PostScript® data more clearly.

To install the PS driver (BR-Script3 printer driver), launch the Brother installation disc, select **Custom** in the Select Machine section, and then select the **PS Driver** check box.

- 1. Select the print command in your application.
- 2. Select **Brother XXX-XXXX BR-Script3** (where XXXX is the name of your model), and then click the printing properties or preferences button.

The printer driver window appears.

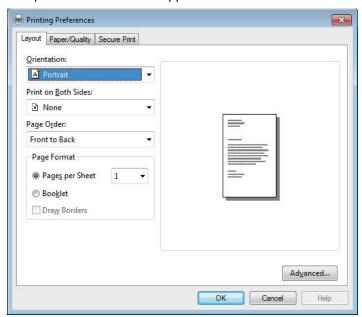

- 3. Click the **Layout**, **Paper/Quality**, or **Secure Print** tab to change basic print settings. (Available only for certain models)
  - Click the **Layout** or **Paper/Quality** tab, and then click the **Advanced...** button to change advanced print settings.
- 4. Click OK.
- 5. Complete your print operation.

## Related Information

• Print from Your Computer (Windows)

▲ Home > Print > Print from Your Computer (Windows) > Monitor the Status of the Machine from Your Computer (Windows)

## Monitor the Status of the Machine from Your Computer (Windows)

The Status Monitor utility is a configurable software tool for monitoring the status of one or more devices, allowing you to get immediate notification of errors.

- Do one of the following:
  - Double-click the icon in the task tray.
  - (Windows 7)
    - Click (Start) > All Programs > Brother > Brother Utilities.

Click the drop-down list and select your model name (if not already selected). Click **Tools** in the left navigation bar, and then click **Status Monitor**.

- (Windows 8)

  Click (Brother Utilities), and then click the drop-down list and select your model name (if not already selected). Click Tools in the left navigation bar, and then click Status Monitor.
- (Windows 8.1)

Move your mouse to the lower left corner of the **Start** screen and click (if you are using a touch-based device, swipe up from bottom of the **Start** screen to bring up the **Apps** screen). When the **Apps** screen appears, tap or click (**Brother Utilities**), and then click the drop-down list and select your model name (if not already selected). Click **Tools** in the left navigation bar, and then click **Status Monitor**.

- (Windows 10)

Click = > Brother > Brother Utilities.

Click the drop-down list and select your model name (if not already selected). Click **Tools** in the left navigation bar, and then click **Status Monitor**.

#### **Troubleshooting**

Click the **Troubleshooting** button to access the troubleshooting website.

#### Visit the Genuine Supplies website

Click the Visit the Genuine Supplies website button for more information on Brother genuine supplies.

## Related Information

• Print from Your Computer (Windows)

#### **Related Topics:**

Printing Problems

▲ Home > Print > Print from Your Computer (Mac)

## Print from Your Computer (Mac)

- Print a Document (Mac)
- Print Options (Mac)
- Monitor the Status of the Machine from Your Computer (Mac)

▲ Home > Print > Print from Your Computer (Mac) > Print a Document (Mac)

## **Print a Document (Mac)**

**Related Models**: HL-L2390DW/DCP-L2550DW/HL-L2395DW/MFC-L2690DW/MFC-L2690DWXL/MFC-L2710DW/MFC-L2717DW/MFC-L2730DW/MFC-L2750DW/MFC-L2750DWXL

- 1. Make sure you have loaded the correct size paper in the paper tray.
- 2. From an application, such as Apple TextEdit, click the File menu, and then select Print.
- 3. Select Brother XXX-XXXX (where XXXX is your model name).
- 4. Type the number of copies you want in the Copies field.
- 5. Click the Paper Size pop-up menu, and then select your paper size.
- 6. Select the Orientation option that matches the way you want the document to print.
- Click the application pop-up menu, and then select **Print Settings**.
   The **Print Settings** options appear.
- 8. Click the Media Type pop-up menu, and then select the type of paper you are using.
- 9. Change other printer settings, if needed.
- 10. Click Print.

## Related Information

Print from Your Computer (Mac)

#### **Related Topics:**

• Print Options (Mac)

▲ Home > Print > Print from Your Computer (Mac) > Print Options (Mac)

## **Print Options (Mac)**

**Related Models**: HL-L2390DW/DCP-L2550DW/HL-L2395DW/MFC-L2690DW/MFC-L2690DWXL/MFC-L2710DW/MFC-L2717DW/MFC-L2730DW/MFC-L2750DW/MFC-L2750DWXL

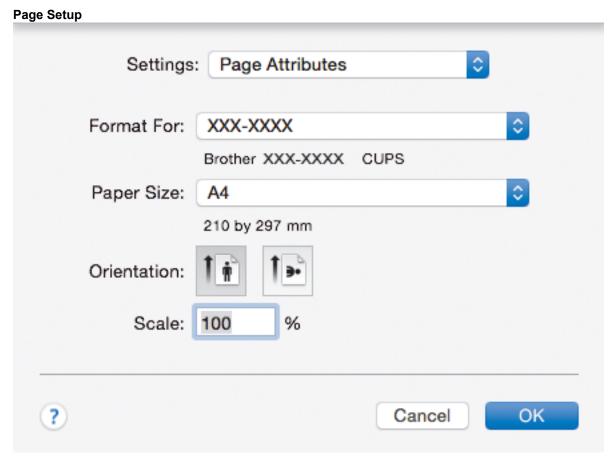

#### 1. Paper Size

Select the size of the paper you want to use. You can either choose from standard paper sizes or create a custom paper size.

#### 2. Orientation

Select the orientation (portrait or landscape) of your printout.

If your application contains a similar setting, we recommend that you set the orientation using the application.

#### 3. Scale

Type a value into the field to enlarge or reduce the pages in your document to fit the selected paper size.

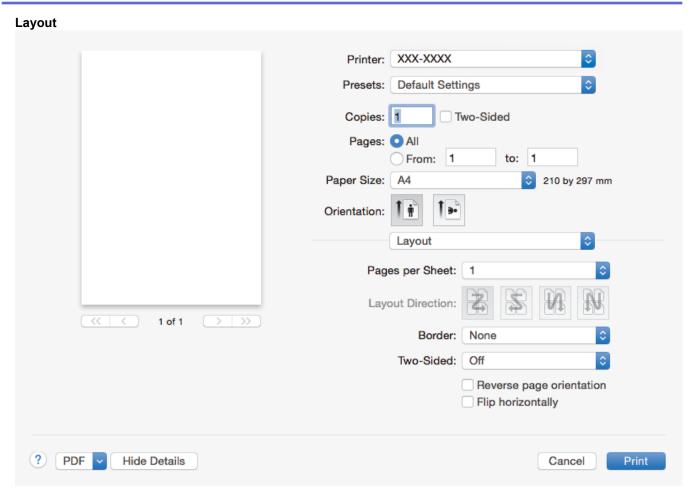

#### 1. Pages per Sheet

Select the number of pages to print on a single sheet of paper.

#### 2. Layout Direction

Select the page order when printing multiple pages on a single sheet of paper.

#### 3. Border

Select the type of border to use when printing multiple pages on a single sheet of paper.

#### 4. Two-Sided

Select whether to print on both sides of the paper.

#### 5. Reverse page orientation

Select this option to rotate the printed image 180 degrees.

#### 6. Flip horizontally

Select this option to reverse the printed image on the page horizontally from left to right.

#### **Paper Handling** Printer: XXX-XXXX **Default Settings** Presets: Copies: 1 Two-Sided Pages: O All to: 1 From: 1 Paper Size: A4 210 by 297 mm Orientation: 0 Paper Handling Collate pages Pages to Print: All pages Page Order: Automatic Scale to fit paper size Suggested Paper: A4 0 Destination Paper Size: Scale down only PDF Print **Hide Details** Cancel

#### 1. Collate pages

Select this option to print sets of multi-page documents in the original page order. When this option is selected, one complete copy of your document will print, and then reprint according to the number of copies you choose. If this option is not selected, then each page will print according to the number of copies chosen before the next page of the document is printed.

#### 2. Pages to Print

Select which pages you want to print (even pages or odd pages).

#### 3. Page Order

Select the page order.

#### 4. Scale to fit paper size

Select this option to enlarge or reduce the pages in your document to fit the selected paper size.

#### 5. Destination Paper Size

Select the paper size to print on.

#### 6. Scale down only

Select this option if you want to reduce the pages in your document when they are too large for the selected paper size. If this option is selected and the document is formatted for a paper size that is smaller than the paper size you are using, the document will be printed at its original size.

#### **Print Settings** Printer: XXX-XXXX **Default Settings** ٥ Presets: Copies: 1 Two-Sided Pages: O All to: 1 From: 1 Paper Size: A4 210 by 297 mm Orientation: 0 **Print Settings** Media Type: Plain Paper Print Quality: 600 dpi Paper Source: Auto Select 1 of 1 Advanced PDF **Hide Details** Cancel Print

#### 1. Media Type

Select the type of media you want to use. To achieve the best print results, the machine automatically adjusts its print settings according to the selected media type.

#### 2. Print Quality

Select the print resolution you want. Because print quality and speed are related, the higher the quality, the longer it will take to print the document.

#### 3. Paper Source

Select the paper source setting according to your print conditions or purpose.

#### 4. Advanced

#### **Toner Save Mode**

Select this feature to conserve toner by using less toner to print documents; printouts appear lighter, but are still legible.

#### **Graphics Quality**

Select either Graphics or Text for the best print quality, based on the type of document you are printing.

#### **Improve Print Output**

Select this option to reduce the amount of paper curling and improve the toner fixing.

#### **Density Adjustment**

Specify the print density.

#### **Quiet Mode**

Select this option to reduce printing noise.

#### **Other Print Options**

#### Skip Blank Page

Select this option to allow the printer driver to automatically detect blank pages and exclude them from printing.

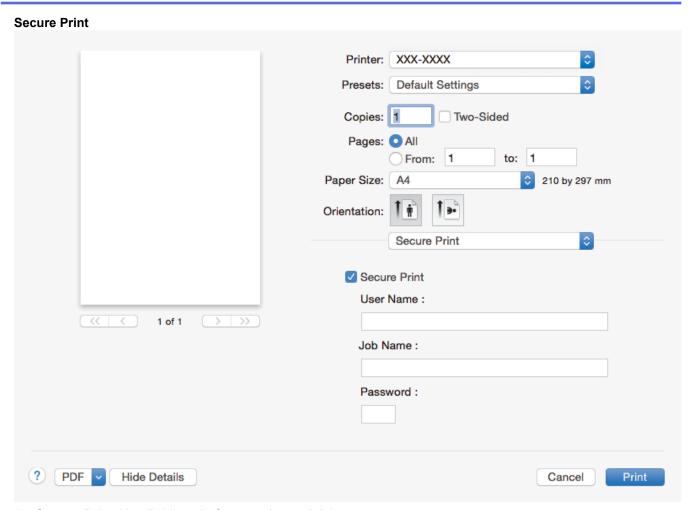

1. Secure Print (Available only for certain models)

This feature ensures that confidential or sensitive documents do not print until you enter a password on the machine's control panel.

## Related Information

• Print from Your Computer (Mac)

#### **Related Topics:**

• Print a Document (Mac)

▲ Home > Print > Print from Your Computer (Mac) > Monitor the Status of the Machine from Your Computer (Mac)

## Monitor the Status of the Machine from Your Computer (Mac)

**Related Models**: HL-L2390DW/DCP-L2550DW/HL-L2395DW/MFC-L2690DW/MFC-L2690DWXL/MFC-L2710DW/MFC-L2717DW/MFC-L2730DW/MFC-L2750DW/MFC-L2750DWXL

The Status Monitor utility is a configurable software tool for monitoring the status of a device, allowing you to get immediate notification of error messages, such as paper empty or paper jam, at preset update intervals. You can also access Web Based Management.

- Click the System Preferences menu, select Print & Scan or Printers & Scanners, and then select your machine.
- 2. Click the Options & Supplies button.
- Click the **Utility** tab, and then click the **Open Printer Utility** button.Status Monitor starts.

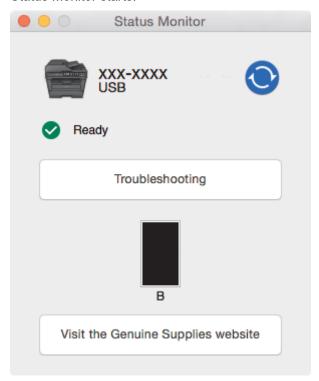

#### **Troubleshooting**

Click the **Troubleshooting** button to access the troubleshooting website.

#### Visit the Genuine Supplies website

Click the Visit the Genuine Supplies website button for more information on Brother genuine supplies.

#### Updating the machine's status

To view the latest machine status while the **Status Monitor** window is open, click the icon. You can set the interval at which the software updates machine status information. Click **Brother Status Monitor** in the menu bar, and then select **Preferences**.

#### Web Based Management (Network Connection Only)

Access the Web Based Management System by clicking the machine icon on the **Status Monitor** screen. You can use a standard Web Browser to manage your machine using HTTP (Hyper Text Transfer Protocol).

## Related Information

Print from Your Computer (Mac)

## **Related Topics:**

• Printing Problems

▲ Home > Print > Cancel a Print Job

#### **Cancel a Print Job**

>> HL-L2390DW/DCP-L2550DW/MFC-L2690DW/MFC-L2690DWXL/MFC-L2710DW/MFC-L2717DW >> HL-L2395DW/MFC-L2730DW/MFC-L2750DW/MFC-L2750DWXL/MFC-L2759DW

# HL-L2390DW/DCP-L2550DW/MFC-L2690DW/MFC-L2690DWXL/MFC-L2710DW/MFC-L2717DW

1. Press Stop/Exit.

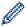

To cancel multiple print jobs, press and hold **Stop/Exit** for four seconds.

## HL-L2395DW/MFC-L2730DW/MFC-L2750DW/MFC-L2759DW

1. Press

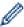

To cancel multiple print jobs, press and hold

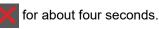

## Related Information

• Print

#### **Related Topics:**

• Printing Problems

#### ▲ Home > Print > Test Print

#### **Test Print**

If there are problems with print quality, follow these instructions to do a test print:

- >> HL-L2390DW/MFC-L2690DW/MFC-L2690DWXL/MFC-L2710DW/MFC-L2717DW
- >> DCP-L2550DW
- >> HL-L2395DW/MFC-L2730DW/MFC-L2750DW/MFC-L2750DWXL/MFC-L2759DW

#### HL-L2390DW/MFC-L2690DW/MFC-L2690DWXL/MFC-L2710DW/MFC-L2717DW

- 1. Press Menu.
- 2. Press ▲ or ▼ to display the [Printer] option, and then press OK.
- 3. Press ▲ or ▼ to display the [Print Options] option, and then press OK.
- 4. Press the [Test Print] option, and then press OK.
- 5. Press Start.

The machine prints a Test Print page.

6. Press Stop/Exit.

#### DCP-L2550DW

- 1. Press Menu.
- 2. Press ▲ or ▼ to display the [Printer] option, and then press OK.
- 3. (For Printer Emulation Supported models)

Press ▲ or ▼ to display the [Print Options] option, and then press OK.

- 4. Press ▲ or ▼ to display the [Test Print] option, and then press OK.
- 5. Press Start.

The machine prints a Test Print page.

6. Press Stop/Exit.

#### HL-L2395DW/MFC-L2730DW/MFC-L2750DW/MFC-L2750DWXL/MFC-L2759DW

- 1. Press [Settings] > [All Settings] > [Printer] > [Print Options] > [Test Print].
- 2. Press [Yes].
- 3. Press

## Related Information

• Print

#### **Related Topics:**

· Improve the Print Quality

#### ▲ Home > Scan

## Scan

- Scan Using the Scan Button on Your Machine
- Scan from Your Computer (Windows)
- Scan from Your Computer (Mac)
- Configure Scan Settings Using Web Based Management

▲ Home > Scan > Scan Using the Scan Button on Your Machine

## Scan Using the Scan Button on Your Machine

- Scan Photos and Graphics
- · Save Scanned Data to a Folder as a PDF File
- Scan to an Editable Text File (OCR)
- Save Scanned Data as an Email Attachment
- · Send Scanned Data to an Email Recipient
- Scan to FTP
- Scan to Network (Windows)
- Web Services for Scanning on Your Network (Windows 7, Windows 8 and Windows 10)
- Change Scan Button Settings from ControlCenter4 (Windows)
- Change Scan Button Settings from Brother iPrint&Scan (Mac)
- · Configure Certificate for Signed PDF
- Disable Scanning from Your Computer

▲ Home > Scan > Scan Using the Scan Button on Your Machine > Scan Photos and Graphics

## **Scan Photos and Graphics**

Send scanned photos or graphics directly to your computer.

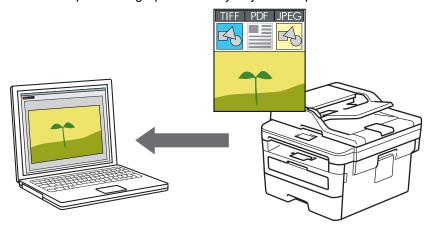

Use the Scan button on the machine to make temporary changes to the scan settings. To make permanent changes, use Brother's ControlCenter software (Windows) or Brother iPrint&Scan (Mac).

>> HL-L2390DW/DCP-L2550DW/MFC-L2690DW/MFC-L2690DWXL/MFC-L2710DW/MFC-L2717DW

>> HL-L2395DW/MFC-L2730DW/MFC-L2750DW/MFC-L2750DWXL/MFC-L2759DW

# HL-L2390DW/DCP-L2550DW/MFC-L2690DW/MFC-L2690DWXL/MFC-L2710DW/MFC-L2717DW

- 1. Load your document.
- 2. Press ( **SCAN**).
- 3. Press ▲ or ▼ to select the [Scan to PC] option, and then press OK.
- 4. Press ▲ or ▼ to select the [Image] option, and then press OK.
- 5. If the machine is connected over the network, press ▲ or ▼ to select the destination computer.
- 6. Press OK.

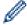

If the LCD prompts you to enter a PIN, enter the four digit PIN for the destination computer on the LCD and then press  $\mathbf{OK}$ .

- 7. Do one of the following:
  - To change the scan settings for this document, press Options or Copy/Scan Options and then go to the next step.
  - To use the default scan settings, press Start.
     The machine starts scanning. If you are using the machine's scanner glass, follow the LCD instructions to complete the scanning job.

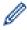

- In order to change scan settings, Brother's ControlCenter software must be installed on a computer connected to the machine.
- 8. Select the scan settings you want to change:
  - [Scan Type]
  - [Resolution]
  - [File Type]
  - [Document Size]
  - [ADF Auto Deskew] (available for certain models)

- [Remove Bkg. Clr]

  (available only for the [Color] and [Gray] options.)
- 9. Press OK.
- 10. Press Start.

The machine starts scanning. If using the machine's scanner glass, follow the LCD instructions to complete the scanning job.

#### HL-L2395DW/MFC-L2730DW/MFC-L2750DW/MFC-L2750DWXL/MFC-L2759DW

- 1. Load your document.
- 2. Press [Scan] > [to PC] > [to Image].
- 3. If the machine is connected over the network, press ▲ or ▼ to display the computer where you want to send data, and then press the computer name.

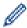

If the LCD prompts you to enter a PIN for the computer, enter the four-digit PIN on the LCD and then press [OK].

- 4. Do one of the following:
  - To change the scan settings, press [Options], and then go to the next step.
  - To use the default scan settings, press [Start].

The machine starts scanning. If using the machine's scanner glass, follow the LCD instructions to complete the scanning job.

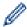

In order to change scan settings, the ControlCenter software must be installed on a computer connected to the machine.

- To scan both sides of the document (MFC-L2750DW/MFC-L2750DWXL/MFC-L2759DW):
  - Press [2-sided Scan], and then select the document type.

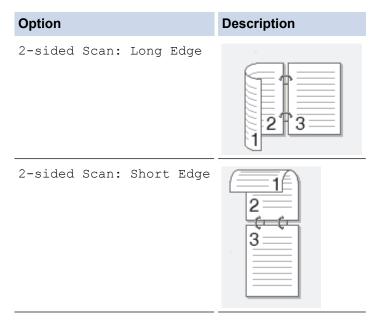

- 6. Select the scan settings you want to change:
  - [Resolution]
  - [File Type]
  - [Scan Type]
  - [Document Size]
  - [Scan Settings]
  - [ADF Auto Deskew] (available for certain models)

- [Remove Background Color]
  (available only for the [Color] and [Gray] options.)
- 7. Press [OK].
- 8. Press [Start].

The machine starts scanning. If using the machine's scanner glass, follow the LCD instructions to complete the scanning job.

## Related Information

• Scan Using the Scan Button on Your Machine

#### **Related Topics:**

- Change Scan Button Settings from ControlCenter4 (Windows)
- Change Scan Button Settings from Brother iPrint&Scan (Mac)

▲ Home > Scan > Scan Using the Scan Button on Your Machine > Save Scanned Data to a Folder as a PDF File

## Save Scanned Data to a Folder as a PDF File

Scan documents and save them to a folder on your computer as PDF files.

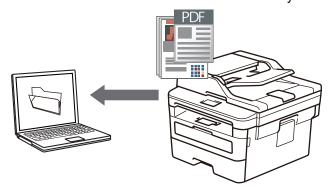

Use the Scan button on the machine to make temporary changes to the scan settings. To make permanent changes, use Brother's ControlCenter software (Windows) or Brother iPrint&Scan (Mac).

- >> HL-L2390DW/DCP-L2550DW/MFC-L2690DW/MFC-L2690DWXL/MFC-L2710DW/MFC-L2717DW
- >> HL-L2395DW/MFC-L2730DW/MFC-L2750DW/MFC-L2750DWXL/MFC-L2759DW

## HL-L2390DW/DCP-L2550DW/MFC-L2690DW/MFC-L2690DWXL/MFC-L2710DW/MFC-L2717DW

- 1. Load your document.
- 2. Press (SCAN).
- 3. Press ▲ or ▼ to select the [Scan to PC] option, and then press OK.
- 4. Press ▲ or ▼ to select the [File] option, and then press OK.
- 5. If the machine is connected over the network, press ▲ or ▼ to select the destination computer.
- 6. Press OK.

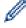

If the LCD prompts you to enter a PIN, enter the four digit PIN for the destination computer on the LCD and then press **OK**.

- 7. Do one of the following:
  - To change the scan settings for this document, press Options or Copy/Scan Options and then go to the next step.
  - To use the default scan settings, press **Start**.

The machine starts scanning. If you are using the machine's scanner glass, follow the LCD instructions to complete the scanning job.

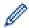

- In order to change scan settings, Brother's ControlCenter software must be installed on a computer connected to the machine.
- 8. Select the scan settings you want to change:
  - [Scan Type]
  - [Resolution]
  - [File Type]
  - [Document Size]
  - [ADF Auto Deskew] (available for certain models)
  - [Remove Bkg. Clr]

(available only for the [Color] and [Gray] options.)

- 9. Press OK.
- 10. Press Start.

The machine starts scanning. If using the machine's scanner glass, follow the LCD instructions to complete the scanning job.

#### HL-L2395DW/MFC-L2730DW/MFC-L2750DW/MFC-L2750DWXL/MFC-L2759DW

- 1. Load your document.
- 2. Press [Scan] > [to PC] > [to File].
- 3. If the machine is connected over the network, press ▲ or ▼ to display the computer where you want to send data, and then press the computer name.

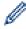

If the LCD prompts you to enter a PIN for the computer, enter the four-digit PIN on the LCD and then press <code>[OK]</code>.

- 4. Do one of the following:
  - To change the scan settings, press [Options], and then go to the next step.
  - To use the default scan settings, press [Start].
     The machine starts scanning. If using the machine's scanner glass, follow the LCD instructions to complete the scanning job.

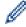

In order to change scan settings, the ControlCenter software must be installed on a computer connected to the machine.

- 5. To scan both sides of the document (MFC-L2750DW/MFC-L2750DWXL/MFC-L2759DW):
  - Press [2-sided Scan], and then select the document type.

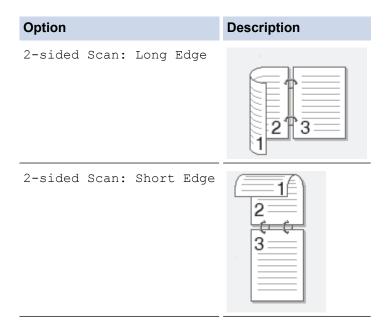

- 6. Select the scan settings you want to change:
  - [Resolution]
  - [File Type]
  - [Scan Type]
  - [Document Size]
  - [Scan Settings]
  - [ADF Auto Deskew] (available for certain models)
  - [Remove Background Color]
    (available only for the [Color] and [Gray] options.)

- 7. Press [OK].
- 8. Press [Start].

The machine starts scanning. If using the machine's scanner glass, follow the LCD instructions to complete the scanning job.

## ✓ Relation

## **Related Information**

• Scan Using the Scan Button on Your Machine

#### **Related Topics:**

- Change Scan Button Settings from ControlCenter4 (Windows)
- Change Scan Button Settings from Brother iPrint&Scan (Mac)

▲ Home > Scan > Scan Using the Scan Button on Your Machine > Scan to an Editable Text File (OCR)

## Scan to an Editable Text File (OCR)

Your machine can convert characters in a scanned document to text using optical character recognition (OCR) technology. You can edit this text using your preferred text-editing application.

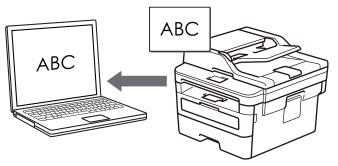

- The Scan to OCR feature is available for certain languages.
- Use the Scan button on the machine to make temporary changes to the scan settings. To make permanent changes, use Brother's ControlCenter software.
- >> HL-L2390DW/DCP-L2550DW/MFC-L2690DW/MFC-L2690DWXL/MFC-L2710DW/MFC-L2717DW
- >> HL-L2395DW/MFC-L2730DW/MFC-L2750DW/MFC-L2750DWXL/MFC-L2759DW

## HL-L2390DW/DCP-L2550DW/MFC-L2690DW/MFC-L2690DWXL/MFC-L2710DW/MFC-L2717DW

- 1. Load your document.
- 2. Press (SCAN).
- 3. Press ▲ or ▼ to select the [Scan to PC] option, and then press OK.
- 4. Press ▲ or ▼ to select the [OCR] option, and then press OK.
- 5. If the machine is connected over the network, press ▲ or ▼ to select the destination computer.
- 6. Press OK.

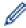

If the LCD prompts you to enter a PIN, enter the four digit PIN for the destination computer on the LCD and then press **OK**.

- 7. Do one of the following:
  - To change the scan settings for this document, press Options or Copy/Scan Options and then go to the next step.
  - To use the default scan settings, press **Start**.

The machine starts scanning. If you are using the machine's scanner glass, follow the LCD instructions to complete the scanning job.

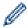

In order to change scan settings, Brother's ControlCenter software must be installed on a computer connected to the machine.

- 8. Select the scan settings you want to change:
  - [Scan Type]
  - [Resolution]
  - [File Type]
  - [Document Size]
  - [ADF Auto Deskew] (available for certain models)
  - [Remove Bkg. Clr]

(available only for the [Color] and [Gray] options.)

- 9. Press OK.
- 10. Press Start.

The machine scans the document, converts it to editable text, and then sends it to your default word processing application.

#### HL-L2395DW/MFC-L2730DW/MFC-L2750DW/MFC-L2750DWXL/MFC-L2759DW

- 1. Load your document.
- 2. Press [Scan] > [to PC] > [to OCR].
- 3. If the machine is connected over the network, press ▲ or ▼ to display the computer where you want to send data, and then press the computer name.

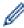

If the LCD prompts you to enter a PIN for the computer, enter the four-digit PIN on the LCD and then press <code>[OK]</code>.

- 4. Do one of the following:
  - To change the scan settings, press [Options], and then go to the next step.
  - To use the default scan settings, press [Start].
     The machine starts scanning. If using the machine's scanner glass, follow the LCD instructions to complete the scanning job.

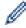

In order to change scan settings, the ControlCenter software must be installed on a computer connected to the machine.

- 5. To scan both sides of the document (MFC-L2750DW/MFC-L2750DWXL/MFC-L2759DW):
  - Press [2-sided Scan], and then select the document type.

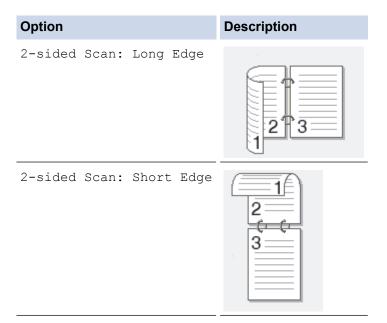

- 6. Select the scan settings you want to change:
  - [Resolution]
  - [File Type]
  - [Scan Type]
  - [Document Size]
  - [Scan Settings]
  - [ADF Auto Deskew] (available for certain models)
  - [Remove Background Color]
    (available only for the [Color] and [Gray] options.)

- 7. Press [OK].
- 8. Press [Start].

The machine starts scanning. If using the machine's scanner glass, follow the LCD instructions to complete the scanning job.

## **√**

## **Related Information**

• Scan Using the Scan Button on Your Machine

## **Related Topics:**

- Change Scan Button Settings from ControlCenter4 (Windows)
- Change Scan Button Settings from Brother iPrint&Scan (Mac)

▲ Home > Scan > Scan Using the Scan Button on Your Machine > Save Scanned Data as an Email Attachment

#### Save Scanned Data as an Email Attachment

Send a scanned document as an email attachment.

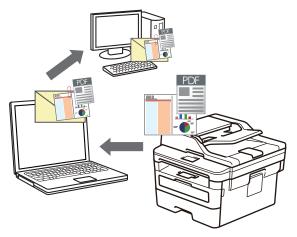

- Use the Scan button on the machine to make temporary changes to the scan settings. To make permanent changes, use Brother's ControlCenter software (Windows) or Brother iPrint&Scan (Mac).
- The Scan to Email feature does not support Webmail services.

Make sure the email application to which you want to scan supports the "Mail-to" scheme and is set as default in your operating system.

To scan to email using the machine's Scan Button, make sure you select one of these applications in Brother iPrint&Scan:

- Windows: Microsoft Outlook
- Mac: Apple Mail

For other applications and Webmail services, use the Scan to Image or Scan to File feature to scan a document, and then attach the scanned file to an email message.

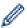

The machine scans to your default email client.

>> HL-L2390DW/DCP-L2550DW/MFC-L2690DW/MFC-L2690DWXL/MFC-L2710DW/MFC-L2717DW >> HL-L2395DW/MFC-L2730DW/MFC-L2750DW/MFC-L2750DWXL/MFC-L2759DW

# HL-L2390DW/DCP-L2550DW/MFC-L2690DW/MFC-L2690DWXL/MFC-L2710DW/MFC-L2717DW

- 1. Load your document.
- 2. Press ( **SCAN**).
- 3. Press ▲ or ▼ to select the [Scan to PC] option, and then press OK.
- 4. Press ▲ or ▼ to select the [E-mail] option, and then press OK.
- 5. If the machine is connected over the network, press ▲ or ▼ to select the destination computer.
- 6. Press OK.

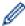

If the LCD prompts you to enter a PIN, enter the four digit PIN for the destination computer on the LCD and then press **OK**.

- 7. Do one of the following:
  - To change the scan settings for this document, press Options or Copy/Scan Options and then go to the next step.
  - To use the default scan settings, press **Start**.

The machine starts scanning. If you are using the machine's scanner glass, follow the LCD instructions to complete the scanning job.

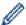

In order to change scan settings, Brother's ControlCenter software must be installed on a computer connected to the machine.

- 8. Select the scan settings you want to change:
  - [Scan Type]
  - [Resolution]
  - [File Type]
  - [Document Size]
  - [ADF Auto Deskew] (available for certain models)
  - [Remove Bkg. Clr]

    (available only for the [Color] and [Gray] options.)
- 9. Press OK.
- 10. Press Start.

The machine scans the document and saves it as a file attachment. It then launches your email application and opens a new, blank email message with the scanned file attached.

#### HL-L2395DW/MFC-L2730DW/MFC-L2750DW/MFC-L2750DWXL/MFC-L2759DW

- 1. Load your document.
- 2. Press [Scan] > [to PC] > [to E-mail].
- 3. If the machine is connected over the network, press ▲ or ▼ to display the computer where you want to send data, and then press the computer name.

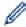

If the LCD prompts you to enter a PIN for the computer, enter the four-digit PIN on the LCD and then press [OK].

- 4. Do one of the following:
  - To change the scan settings, press [Options], and then go to the next step.
  - To use the default scan settings, press [Start].

The machine starts scanning. If using the machine's scanner glass, follow the LCD instructions to complete the scanning job.

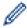

In order to change scan settings, the ControlCenter software must be installed on a computer connected to the machine.

- 5. To scan both sides of the document (MFC-L2750DW/MFC-L2750DWXL/MFC-L2759DW):
  - Press [2-sided Scan], and then select the document type.

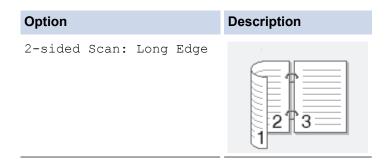

#### **Option**

#### Description

2-sided Scan: Short Edge

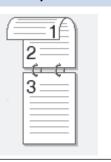

- 6. Select the scan settings you want to change:
  - [Resolution]
  - [File Type]
  - [Scan Type]
  - [Document Size]
  - [Scan Settings]
  - [ADF Auto Deskew] (available for certain models)
  - [Remove Background Color]
    (available only for the [Color] and [Gray] options.)
- 7. Press [OK].
- 8. Press [Start].

The machine starts scanning. If using the machine's scanner glass, follow the LCD instructions to complete the scanning job.

## **4**

#### **Related Information**

• Scan Using the Scan Button on Your Machine

#### **Related Topics:**

- Change Scan Button Settings from ControlCenter4 (Windows)
- Change Scan Button Settings from Brother iPrint&Scan (Mac)

▲ Home > Scan > Scan Using the Scan Button on Your Machine > Send Scanned Data to an Email Recipient

## **Send Scanned Data to an Email Recipient**

#### Related Models: MFC-L2759DW

Send scanned data directly from your machine to an email recipient without using a computer. This function allows your machine to scan documents and send them to an email address without your machine being connected to a computer. To send the scanned data as an attachment directly to your default email application using the iPrint&Scan software on your computer or the Scan button on your machine, there is the "Scan to Email Attachment" function available instead.

- To send scanned data to an email recipient, you must configure your machine to communicate with your network and email server, which is used to send and receive emails.
- You can configure these items from the machine's control panel or Web Based Management.
- To use the Scan to Email Server function, your machine will need to be connected to a network and have access to an SMTP server. You will need the following SMTP email settings before you can proceed:
  - Server address
  - Port number
  - User name
  - Encryption type (SSL or TLS)
  - Email server certificate (if used)

If you do not know these settings, contact your email service provider or network administrator.

- 1. Load your document.
- 2. Press [Scan] > [to E-mail Server].
- 3. Do one of the following to enter the destination email address:
  - To enter the email address manually, press [Manual], and then enter the email address using the character buttons on the LCD. When finished, press [OK].
  - If the email address is stored in the machine's address book, press [Address Book], and then select the email address.

Press [OK].

- 4. Confirm the email address, and then press [Next].
- 5. Do one of the following:
  - To change the settings, press [Options], and then select the button you want to change.

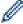

- To set your own default settings: after making changes to settings, press the [Set New Default] option, and then press [Yes].
- To restore the factory settings: press [Factory Reset], and then press [Yes].
- Press [Start] to start scanning without changing additional settings. If you are using the machine's scanner glass, follow the LCD instructions to complete the scanning job.
- 6. To scan both sides of the document:
  - Press [2-sided Scan], and then select the document type.

#### Option

#### **Description**

2-sided Scan: Long Edge

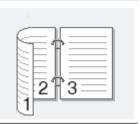

2-sided Scan: Short Edge

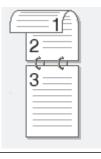

- 7. Select the scan settings you want to change:
  - [Resolution]
  - [File Type]
  - [Scan Type]
  - [Document Size]
  - [File Name]
  - [File Name Style]
  - [File Size]
  - [ADF Auto Deskew]
  - [Remove Background Color]
    (available only for the [Color] and [Gray] options.)
- 8. Press [Start].

The machine starts scanning. If using the machine's scanner glass, follow the LCD instructions to complete the scanning job.

## **✓**

### **Related Information**

Scan Using the Scan Button on Your Machine

▲ Home > Scan > Scan Using the Scan Button on Your Machine > Scan to FTP

### Scan to FTP

#### Related Models: MFC-L2730DW/MFC-L2750DW/MFC-L2750DWXL/MFC-L2759DW

Scan documents directly to an FTP server when you need to share the scanned information. For added convenience, configure different profiles to save your favorite Scan to FTP destinations.

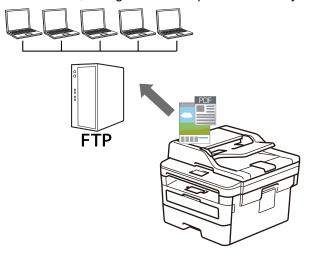

- Set up a Scan to FTP Profile
- Upload Scanned Data to an FTP Server

▲ Home > Scan > Scan Using the Scan Button on Your Machine > Scan to FTP > Set up a Scan to FTP Profile

## Set up a Scan to FTP Profile

Related Models: MFC-L2730DW/MFC-L2750DW/MFC-L2750DWXL/MFC-L2759DW

Set up a Scan to FTP Profile to scan and upload the scanned data directly to an FTP location.

We recommend Microsoft Internet Explorer 11/Edge for Windows and Safari 9/10 for Mac. Make sure that JavaScript and Cookies are always enabled in whichever browser you use.

- 1. Start your web browser.
  - Type "http://machine's IP address" in your browser's address bar (where "machine's IP address" is the IP address of the machine or the print server name). For example: http://192.168.1.2
  - No password is required by default. If you have previously set a password, type it, and then click  $\rightarrow$ .
- 2. Click the Scan tab.
- 3. Click the Scan to FTP/Network menu in the left navigation bar.
- 4. Select the FTP option, and then click Submit.

| Profile 1  | ● FTP ○ Network |  |
|------------|-----------------|--|
| Profile 2  | ● FTP ○ Network |  |
| Profile 3  | ● FTP ○ Network |  |
| Profile 4  | ● FTP ○ Network |  |
| Profile 5  | ● FTP ○ Network |  |
| Profile 6  | ● FTP ○ Network |  |
| Profile 7  | ● FTP ○ Network |  |
| Profile 8  | ● FTP ○ Network |  |
| Profile 9  | ● FTP ○ Network |  |
| Profile 10 | ● FTP ○ Network |  |
| Profile 11 | ● FTP ○ Network |  |
| Profile 12 | ● FTP ○ Network |  |
| Profile 13 | ● FTP ○ Network |  |
| Profile 14 | ● FTP ○ Network |  |
| Profile 15 | ● FTP ○ Network |  |
| Profile 16 | ● FTP ○ Network |  |
| Profile 17 | ● FTP ○ Network |  |
| Profile 18 | ● FTP ○ Network |  |
| Profile 19 | ● FTP ○ Network |  |
| Profile 20 | ● FTP ○ Network |  |
| Profile 21 | ● FTP ○ Network |  |
| Profile 22 | ● FTP ○ Network |  |
| Profile 23 | ● FTP ○ Network |  |
| Profile 24 | ● FTP ○ Network |  |
| Profile 25 | ● FTP ○ Network |  |

- 5. Click the **Scan to FTP/Network Profile** menu in the left navigation bar.
- 6. Select the profile you want to set up or change.
- 7. In the **Profile Name** field, type a name for this server profile (up to 15 alphanumeric characters). The machine will display this name on the LCD.
- 8. In the **Host Address** field, type the Host Address (for example: ftp.example.com; up to 64 characters) or the IP address (for example: 192.23.56.189).
- 9. Change the **Port Number** setting used to access the FTP server. The default for this setting is port 21. In most cases this setting does not need to be changed.
- 10. In the **Username** field, type a user name (up to 32 characters) that has permission to write data to the FTP server.
- 11. In the **Password** field, type the password (up to 32 characters) associated with the user name you entered in the **Username** field. Type the password again in the **Retype password** field.
- 12. In the **Store Directory** field, type the path to the folder on the FTP server where you want to send your scanned data. Do not type a slash mark at the beginning of the path (see example).

| Store Directory | brother/abc |
|-----------------|-------------|

- 13. Click the **File Name** drop-down list, and then select a file name prefix from the preset names provided, or from user-defined names. The file name used for the scanned document will be the file name prefix you select, followed by the last six digits of the flatbed/ADF scanner counter and the file extension (for example: "Estimate 098765.pdf").
- 14. Click the **Quality** drop-down list, and then select a quality setting. If you choose the **User Select** option, the machine will prompt users to select a setting each time they use the scan profile.
- 15. Click the **File Type** drop-down list, and then select the file type you want to use for the scanned document. If you choose the **User Select** option, the machine will prompt users to select a setting each time they use the scan profile.
- 16. Click the **Document Size** drop-down list, and then select your document size from the list. This is necessary to make sure the scanned file is the correct size.
- 17. Click the File Size drop-down list, and then select your file size from the list.
- 18. Click the **Remove Background Color** drop-down list, and then select the level from the list. You can use this feature to remove the background color of documents to make the scanned data more legible.
- 19. Set the **Passive Mode** option to off or on depending on your FTP server and network firewall configuration. The default setting is on. In most cases this setting does not need to be changed.
- 20. Click Submit.

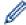

Using the following characters: ?, /, \, ", :, <, >, | or \* may cause a sending error.

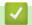

#### **Related Information**

Scan to FTP

▲ Home > Scan > Scan Using the Scan Button on Your Machine > Scan to FTP > Upload Scanned Data to an FTP Server

## **Upload Scanned Data to an FTP Server**

Related Models: MFC-L2730DW/MFC-L2750DW/MFC-L2750DWXL/MFC-L2759DW

Share scanned information by saving it to your FTP server.

- 1. Load your document.
- 2. Press [Scan] > [to FTP].
- 3. Press ▲ or ▼ to select one of the network server profiles listed. If the profile is not complete (for example, if the logon account name and password are missing, or if the quality or file type is not specified), you will be prompted to enter any missing information.
- 4. Press [Start].

The machine starts scanning. If using the machine's scanner glass, follow the LCD instructions to complete the scanning job.

## ✓ F

#### **Related Information**

· Scan to FTP

▲ Home > Scan > Scan Using the Scan Button on Your Machine > Scan to Network (Windows)

## Scan to Network (Windows)

Scan documents directly to a CIFS server on your local network. For added convenience, you can configure different profiles to save your favorite Scan to Network destinations.

- · Set up a Scan to Network Profile
- Upload Scanned Data to a CIFS Server

▲ Home > Scan > Scan Using the Scan Button on Your Machine > Scan to Network (Windows) > Set up a Scan to Network Profile

## Set up a Scan to Network Profile

Related Models: MFC-L2750DW/MFC-L2750DWXL/MFC-L2759DW

Set up a Scan to Network Profile to scan and upload scanned data directly to a folder on a CIFS server.

We recommend Microsoft Internet Explorer 11/Edge for Windows and Safari 9/10 for Mac. Make sure that JavaScript and Cookies are always enabled in whichever browser you use.

- 1. Start your web browser.
  - Type "http://machine's IP address" in your browser's address bar (where "machine's IP address" is the IP address of the machine or the print server name). For example: http://192.168.1.2
  - No password is required by default. If you have previously set a password, type it, and then click  $\rightarrow$ .
- 2. Click the Scan tab.
- 3. Click the Scan to FTP/Network menu in the left navigation bar.
- 4. Select the Network option, and then click Submit.

| Profile 1  | ○ FTP   Network |  |
|------------|-----------------|--|
| Profile 2  | ○ FTP ● Network |  |
| Profile 3  | ○ FTP           |  |
| Profile 4  | ○ FTP           |  |
| Profile 5  | ○ FTP ● Network |  |
| Profile 6  | ○ FTP   Network |  |
| Profile 7  | ○ FTP           |  |
| Profile 8  | ○ FTP ● Network |  |
| Profile 9  | ○ FTP ● Network |  |
| Profile 10 | ○ FTP ● Network |  |
| Profile 11 | ○ FTP   Network |  |
| Profile 12 | ○ FTP           |  |
| Profile 13 | ○ FTP ● Network |  |
| Profile 14 | ○ FTP ● Network |  |
| Profile 15 | ○ FTP ● Network |  |
| Profile 16 | ○ FTP ● Network |  |
| Profile 17 | ○ FTP ● Network |  |
| Profile 18 | ○ FTP ● Network |  |
| Profile 19 | ○ FTP   Network |  |
| Profile 20 | ○ FTP ● Network |  |
| Profile 21 | ○ FTP           |  |
| Profile 22 | ○ FTP ● Network |  |
| Profile 23 | ○ FTP ● Network |  |
| Profile 24 | ○ FTP ● Network |  |
| Profile 25 | ○FTP   Network  |  |

- 5. Click the Scan to FTP/Network Profile menu in the left navigation bar.
- 6. Select the profile you want to set up or change.
- 7. In the **Profile Name** field, type a name for this server profile (up to 15 alphanumeric characters). The machine will display this name on the LCD.
- 8. In the **Network Folder Path** field, type the path to the folder on the CIFS server where you want to send your scanned data.
- 9. Click the **File Name** drop-down list, and then select a file name prefix from the preset names provided, or from user-defined names. The file name used for the scanned document will be the file name prefix you select, followed by the last six digits of the flatbed/ADF scanner counter and the file extension (for example: "Estimate\_098765.pdf").
- 10. Click the **Quality** drop-down list, and then select a quality setting. If you choose the **User Select** option, the machine will prompt users to select a setting each time they use the scan profile.
- 11. Click the **File Type** drop-down list, and then select the file type you want to use for the scanned document. If you choose the **User Select** option, the machine will prompt users to select a setting each time they use the scan profile.

- 12. Click the **Document Size** drop-down list, and then select your document size from the list. This is necessary to make sure the scanned file is the correct size.
- 13. Click the File Size drop-down list, and then select your file size from the list.
- 14. Click the **Remove Background Color** drop-down list, and then select the level from the list. You can use this feature to remove the background color of documents to make the scanned data more legible.
- 15. To PIN-protect this profile, in the **Use PIN for Authentication** field, select **On**.
- 16. If you selected **On** for the **Use PIN for Authentication** field, type a four-digit PIN in the **PIN Code** field.
- 17. To set your authentication method, select Auto, or NTLMv2 from the Auth. Method menu.
- 18. In the **Username** field, type a user name (up to 96 characters) that has permission to write data to the folder specified in the **Network Folder Path** field. If the user name is part of a domain, enter the user name in one of the following styles:

user@domain

domain\user

- 19. In the **Password** field, type the password (up to 32 characters) associated with the user name you entered in the **Username** field. Type the password again in the **Retype password** field.
- 20. Click Submit.

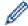

Using the following characters: ?, /, \, ", :, <, >, | or \* may cause a sending error.

21. You must configure the SNTP protocol (network time server) or you must set the date, time and time zone correctly on the control panel for all authentication methods. The time must match the time used by the CIFS Server.

## 4

#### **Related Information**

- Scan to Network (Windows)
  - · Set the Date and Time Using Web Based Management

■ Home > Scan > Scan Using the Scan Button on Your Machine > Scan to Network (Windows) > Set up a Scan to Network Profile > Set the Date and Time Using Web Based Management

## Set the Date and Time Using Web Based Management

Make sure the date and time and the time zone settings are set correctly using Web Based Management or the control panel, so the machine's time matches the time being used by the server providing authentication.

Ignore step 1, if you already have a Web Based Management window open.

1. Start your web browser.

Type "http://machine's IP address" in your browser's address bar (where "machine's IP address" is the IP address of the machine or the print server name). For example: http://192.168.1.2

No password is required by default. If you have previously set a password, type it, and then click ->.

- 2. Click the Administrator tab.
- 3. Click the **Date&Time** menu in the left navigation bar.

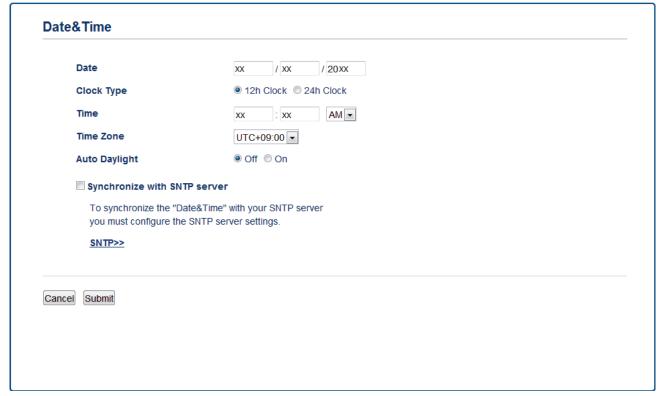

- 4. In the Date fields, enter the date.
- 5. Select the clock type from the Clock Type field.
- 6. In the **Time** fields, enter the time.
- 7. Select the time difference between your location and UTC from the **Time Zone** drop-down list, for example, the time zone for Eastern time in the USA and Canada is UTC-05:00.
- 8. In the **Auto Daylight** field, click **On** to set the machine to change automatically for Daylight Saving Time. It will reset itself forward one hour in the spring, and back one hour in the fall (available only for some countries).
- 9. Click Submit.

## Related Information

· Set up a Scan to Network Profile

▲ Home > Scan > Scan Using the Scan Button on Your Machine > Scan to Network (Windows) > Upload Scanned Data to a CIFS Server

### **Upload Scanned Data to a CIFS Server**

Related Models: MFC-L2750DW/MFC-L2750DWXL/MFC-L2759DW

- 1. Load your document.
- 2. Press [Scan] > [to Network].
- 3. The server profiles you have set up using Web Based Management are listed. Select the profile you want. If the profile is not complete (for example, if the logon account name and password are missing, or if the quality or file type is not specified), you will be prompted to enter any missing information.
- 4. Press [Start].

The machine starts scanning. If using the machine's scanner glass, follow the LCD instructions to complete the scanning job.

## **✓**

#### **Related Information**

Scan to Network (Windows)

▲ Home > Scan > Scan Using the Scan Button on Your Machine > Web Services for Scanning on Your Network (Windows 7, Windows 8 and Windows 10)

# Web Services for Scanning on Your Network (Windows 7, Windows 8 and Windows 10)

The Web Services protocol enables Windows 7, Windows 8 and Windows 10 users to scan using a Brother machine on the network. You must install the driver via Web Services.

- Use Web Services to Install Drivers Used for Scanning (Windows 7, Windows 8, and Windows 10)
- Scan Using Web Services from Your Machine (Windows 7, Windows 8 and Windows 10)
- Configure Scan Settings for Web Services

▲ Home > Scan > Scan Using the Scan Button on Your Machine > Web Services for Scanning on Your Network (Windows 7, Windows 8 and Windows 10) > Use Web Services to Install Drivers Used for Scanning (Windows 7, Windows 8, and Windows 10)

# Use Web Services to Install Drivers Used for Scanning (Windows 7, Windows 8, and Windows 10)

Use Web Services to monitor printers on the network.

- · Make sure you have installed the Brother software and drivers.
- Verify that the host computer and the Brother machine are on the same subnet, or that the router is correctly configured to pass data between the two devices.
- You must configure the IP address on your Brother machine before you configure this setting.
- 1. Do one of the following:
  - Windows 7
    - Click (Start) > Control Panel > Network and Internet > View network computers and devices.

The machine's Web Services Name appears with the printer icon.

Right-click the machine you want to install.

Windows 8

Move your mouse to the lower right corner of your desktop. When the menu bar appears, click **Settings** > **Change PC settings** > **Devices** > **Add a device**.

The machine's Web Services Name appears.

Windows 8.1

Move your mouse to the lower right corner of your desktop. When the menu bar appears, click **Settings > Change PC settings > PC and devices > Devices > Add a device**.

The machine's Web Services Name appears.

Windows 10

Click = > Windows System > Control Panel. In the Hardware and Sound group, click Add a device.

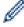

- The Web Services Name for the Brother machine is your model name and the MAC Address (Ethernet Address) of your machine (for example, Brother MFC-XXXX (model name) [XXXXXXXXXXXX] (MAC Address / Ethernet Address)).
- Windows 8/Windows 10

Move your mouse over the machine name to display the machine's information.

- 2. Do one of the following:
  - Windows 7

Click Install in the displayed menu.

· Windows 8/Windows 10

Select the machine you want to install, and then follow the on-screen instructions.

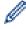

To uninstall drivers, click **Uninstall** or  $\bigcirc$  (**Remove device**).

## Related Information

• Web Services for Scanning on Your Network (Windows 7, Windows 8 and Windows 10)

▲ Home > Scan > Scan Using the Scan Button on Your Machine > Web Services for Scanning on Your Network (Windows 7, Windows 8 and Windows 10) > Scan Using Web Services from Your Machine (Windows 7, Windows 8 and Windows 10)

# Scan Using Web Services from Your Machine (Windows 7, Windows 8 and Windows 10)

If you have installed the driver for scanning via Web Services, you can access the Web Services scanning menu on your Brother machine's LCD.

Certain characters in the messages displayed on the LCD may be replaced with spaces if the language settings of your OS and your Brother machine are different.

>> HL-L2390DW/DCP-L2550DW/MFC-L2690DW/MFC-L2690DWXL/MFC-L2710DW/MFC-L2717DW >> HL-L2395DW/MFC-L2730DW/MFC-L2750DW/MFC-L2750DWXL/MFC-L2759DW

## HL-L2390DW/DCP-L2550DW/MFC-L2690DW/MFC-L2690DWXL/MFC-L2710DW/MFC-L2717DW

- 1. Load your document.
- 2. Press ( **SCAN**).
- 3. Press ▲ or ▼ to select the [Web Service] option, and then press OK.
- 4. Press ▲ or ▼ to select the type of scan you want to do, and then press OK.
- 5. Press ▲ or ▼ to select the destination computer where you want to send the scan, and then press OK.
- 6. Press Start.

The machine starts scanning.

#### HL-L2395DW/MFC-L2730DW/MFC-L2750DW/MFC-L2759DW

- 1. Load your document.
- 2. Press [Scan] > [WS Scan].
- 3. Press ▲ or ▼ to display the scan options, and then press the type of scan.
- 4. Press ▲ or ▼ to display the computer name where you want to send data, and then press the computer name.
- 5. Press [Start].

The machine starts scanning.

## Related Information

Web Services for Scanning on Your Network (Windows 7, Windows 8 and Windows 10)

▲ Home > Scan > Scan Using the Scan Button on Your Machine > Web Services for Scanning on Your Network (Windows 7, Windows 8 and Windows 10) > Configure Scan Settings for Web Services

## **Configure Scan Settings for Web Services**

- 1. Do one of the following:
  - · Windows 7

Click (Start) > Devices and Printers.

Windows 8

Move your mouse to the lower right corner of your desktop. When the menu bar appears, click **Settings**, and then click **Control Panel**. In the **Hardware and Sound** group, click **View devices and printers**.

Windows 10

Click Windows System > Control Panel. In the Hardware and Sound group, click View devices and printers.

- 2. Right-click the machine icon, and then select Scan profiles.... The Scan Profiles dialog box appears.
- 3. Select the scan profile you want to use.
- 4. Make sure the scanner selected in the **Scanner** list is a Brother machine that supports Web Services for scanning, and then click the **Set as Default** button.
- 5. Click Edit....

The Edit Default Profile dialog box appears.

- 6. Select the Source, Paper size, Color format, File type, Resolution (DPI), Brightness and Contrast settings.
- 7. Click the Save Profile button.

These settings will be applied when you scan using the Web Services protocol.

If you are requested to select a scanning application, select Windows Fax and Scan from the list.

## Related Information

Web Services for Scanning on Your Network (Windows 7, Windows 8 and Windows 10)

▲ Home > Scan > Scan Using the Scan Button on Your Machine > Change Scan Button Settings from ControlCenter4 (Windows)

## Change Scan Button Settings from ControlCenter4 (Windows)

- 1. Click the (ControlCenter4) icon in the task tray, and then click Open.
- 2. Click the **Device Settings** tab.
- 3. Click the **Device Scan Settings** button.

The **Device Scan Settings** dialog box appears.

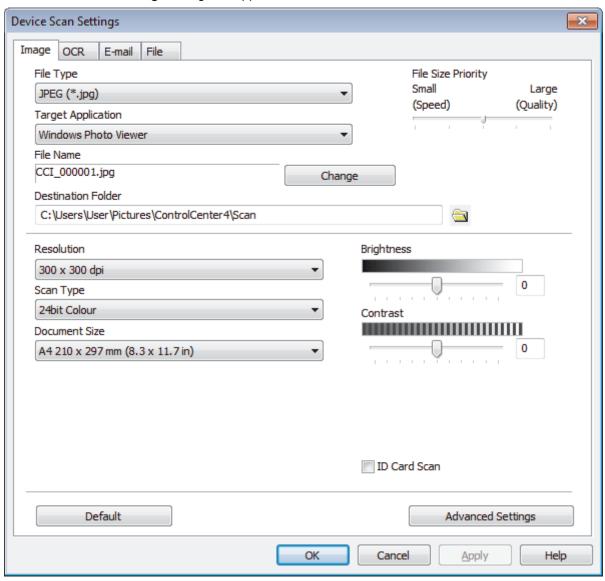

- 4. Click the tab for the Scan to action you want to change (Image, OCR, E-mail, or File).
- 5. Change the settings as needed.
- 6. Click OK.

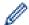

Each tab represents one of the scanning destinations, as outlined in the table below.

Change your Scan to settings by clicking on the corresponding tab and customizing the setting you want.

| Tab Name | Corresponding Feature |
|----------|-----------------------|
| Image    | Scan to Image         |
| OCR      | Scan to OCR           |
| E-mail   | Scan to Email         |
| File     | Scan to File          |

| Settings                            | Applicable | Applicable Features |        |      |  |
|-------------------------------------|------------|---------------------|--------|------|--|
|                                     | Image      | OCR                 | E-mail | File |  |
| File Type                           | Yes        | Yes                 | Yes    | Yes  |  |
| Target Application                  | Yes        | Yes                 | -      | -    |  |
| OCR Language                        | -          | Yes                 | -      | -    |  |
| File Name                           | Yes        | Yes                 | Yes    | Yes  |  |
| Destination Folder or Scan Location | Yes        | Yes                 | Yes    | Yes  |  |
| Show Save As Window                 | -          | -                   | -      | Yes  |  |
| Show Folder                         | -          | -                   | -      | Yes  |  |
| File Size Priority                  | Yes        | -                   | Yes    | Yes  |  |
| Resolution                          | Yes        | Yes                 | Yes    | Yes  |  |
| Scan Type                           | Yes        | Yes                 | Yes    | Yes  |  |
| Document Size                       | Yes        | Yes                 | Yes    | Yes  |  |
| Brightness                          | Yes        | Yes                 | Yes    | Yes  |  |
| Contrast                            | Yes        | Yes                 | Yes    | Yes  |  |
| ID Card Scan                        | Yes        | Yes                 | Yes    | Yes  |  |
| Advanced Settings                   | Yes        | Yes                 | Yes    | Yes  |  |
| Default                             | Yes        | Yes                 | Yes    | Yes  |  |

#### File Type

Select the file type you want to use for the scanned data.

#### **Target Application**

Select the destination application from the drop-down list.

#### **OCR Language**

Set the OCR language to match the language of the scanned document's text.

#### **File Name**

Click Change to change the file name's prefix.

#### **Destination Folder**

Click the folder icon to browse and select the folder where you want to save your scanned documents.

#### **Scan Location**

Select the **Folder** or **SharePoint** radio button to specify the destination where you want to save your scanned documents.

#### **Show Save As Window**

Select this option to specify the scanned image's destination every time you scan.

#### **Show Folder**

Select this option to automatically display the destination folder after scanning.

#### **File Size Priority**

Adjust the data compression ratio of the scanned image. Change the file size by moving the **File Size Priority** slider to the right or left.

#### Resolution

Select a scanning resolution from the **Resolution** drop-down list. Higher resolutions take more memory and transfer time, but produce a finer scanned image.

#### **Scan Type**

Select from a range of scan color depths.

#### Auto

Use for any type of document. This mode automatically picks an appropriate color depth for the document.

#### Black & White

Use for text or line art images.

#### Gray (Error Diffusion)

Use for photographic images or graphics. (Error Diffusion is a method for creating simulated gray images without using true gray dots. Black dots are put in a specific pattern to give a gray appearance.)

#### True Gray

Use for photographic images or graphics. This mode is more accurate because it uses up to 256 shades of gray.

#### 24bit Color

Use to create an image with the most accurate color reproduction. This mode uses up to 16.8 million colors to scan the image, but it requires the most memory and has the longest transfer time.

#### **Document Size**

Select the exact size of your document from the Document Size drop-down list.

If you select the 1 to 2 (A4) option, the scanned image will be divided into two A5-size documents.

#### **Brightness**

Set the **Brightness** level by dragging the slider to the right or left to lighten or darken the image. If the scanned image is too light, set a lower brightness level and scan the document again. If the image is too dark, set a higher brightness level and scan the document again. You can also type a value into the field to set the **Brightness** level.

#### **Contrast**

Increase or decrease the **Contrast** level by moving the slider to the right or left. An increase emphasizes dark and light areas of the image, while a decrease reveals more details in gray areas. You can also type a value into the field to set the **Contrast** level.

#### **ID Card Scan**

Select this check box to scan both sides of an identification card onto one page.

#### **Advanced Settings**

Configure advanced settings by clicking the Advanced Settings button in the Scan Settings dialog box.

#### · Remove Bleed-through / Pattern

#### **Remove Background Color**

Remove the base color of documents to make the scanned data more legible.

#### Rotate Image

Rotate the scanned image.

#### Skip Blank Page

Remove the document's blank pages from the scanning results.

#### Display Scanning Results

Show the numbers of total pages saved and blank pages skipped on your computer screen.

#### ADF Auto Deskew

When scanning the document from the ADF, the machine corrects skewing of the document automatically.

#### **Default**

Select this option to restore all settings to their factory setting values.

## $\checkmark$

#### **Related Information**

Scan Using the Scan Button on Your Machine

## **Related Topics:**

- Scan Photos and Graphics
- Save Scanned Data to a Folder as a PDF File
- Scan to an Editable Text File (OCR)
- Save Scanned Data as an Email Attachment

■ Home > Scan > Scan Using the Scan Button on Your Machine > Change Scan Button Settings from Brother iPrint&Scan (Mac)

## Change Scan Button Settings from Brother iPrint&Scan (Mac)

- 1. In the **Finder** menu bar, click **Go > Applications**, and then double-click the iPrint&Scan icon. The Brother iPrint&Scan screen appears.
- 2. If your Brother machine is not selected, click the **Select your Machine** button, and then follow the on-screen instructions to select your Brother machine.
- 3. Click the **Machine Scan Settings** button, and then follow the on-screen instructions to change the scan settings.

## Related Information

Scan Using the Scan Button on Your Machine

#### **Related Topics:**

- Scan Using Brother iPrint&Scan (Mac)
- · Scan Photos and Graphics
- · Save Scanned Data to a Folder as a PDF File
- · Scan to an Editable Text File (OCR)
- · Save Scanned Data as an Email Attachment

▲ Home > Scan > Scan Using the Scan Button on Your Machine > Configure Certificate for Signed PDF

## **Configure Certificate for Signed PDF**

If you select Signed PDF for Scan features, you must configure a certificate on your machine using Web Based Management.

To use Signed PDF, you must install a certificate on your machine and your computer.

1. Start your web browser.

Type "http://machine's IP address" in your browser's address bar (where "machine's IP address" is the IP address of the machine or the print server name). For example: http://192.168.1.2

No password is required by default. If you have previously set a password, type it, and then click  $\rightarrow$ .

- 2. Click the Administrator tab.
- 3. Click the Signed PDF menu in the left navigation bar.

The Signed PDF configuration dialog box appears.

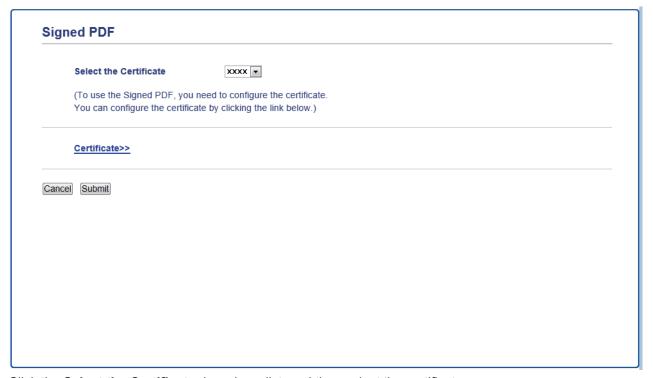

- 4. Click the **Select the Certificate** drop-down list, and then select the certificate.
- 5. Click Submit.

## Related Information

Scan Using the Scan Button on Your Machine

▲ Home > Scan > Scan Using the Scan Button on Your Machine > Disable Scanning from Your Computer

## **Disable Scanning from Your Computer**

You can disable the ability to scan from your computer. Set the pull scan setting using Web Based Management.

1. Start your web browser.

Type "http://machine's IP address" in your browser's address bar (where "machine's IP address" is the IP address of the machine or the print server name). For example: http://192.168.1.2

No password is required by default. If you have previously set a password, type it, and then click 3.

- 2. Click the **Scan** tab.
- 3. Click the Scan from PC menu in the left navigation bar.
- 4. In the Pull Scan field, click Disabled.
- 5. Click Submit.

## Related Information

· Scan Using the Scan Button on Your Machine

▲ Home > Scan > Scan from Your Computer (Windows)

## **Scan from Your Computer (Windows)**

There are several ways you can use your computer to scan photos and documents on your Brother machine. Use the software applications provided by Brother, or use your favorite scanning application.

- Scan Using ControlCenter4 Home Mode (Windows)
- Scan Using ControlCenter4 Advanced Mode (Windows)
- Scan Using Nuance<sup>™</sup> PaperPort<sup>™</sup> 14SE or Other Windows Applications
- · Scan Using Windows Fax and Scan

▲ Home > Scan > Scan from Your Computer (Windows) > Scan Using ControlCenter4 Home Mode (Windows)

### Scan Using ControlCenter4 Home Mode (Windows)

Use ControlCenter4 Home Mode to access your machine's main features.

- Scan Using ControlCenter4 Home Mode (Windows)
- Save Scanned Data to a Folder as a PDF File Using ControlCenter4 Home Mode (Windows)
- Scan Both Sides of a Document Automatically Using ControlCenter4 Home Mode (Windows)
- Scan Settings for ControlCenter4 Home Mode (Windows)

▲ Home > Scan > Scan from Your Computer (Windows) > Scan Using ControlCenter4 Home Mode (Windows) > Scan Using ControlCenter4 Home Mode (Windows)

## Scan Using ControlCenter4 Home Mode (Windows)

Select **Home Mode** as the mode setting for ControlCenter4.

- 1. Load your document.
- 2. Click the (ControlCenter4) icon in the task tray, and then click Open.
- 3. Click the Scan tab.

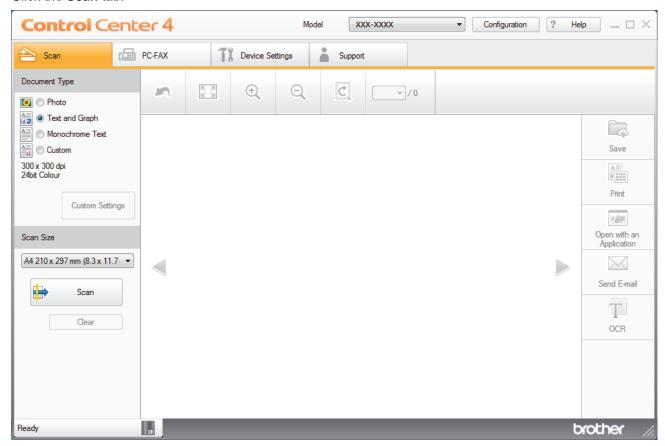

- 4. Select the Document Type.
- 5. Change the document's **Scan Size**, if needed.
- 6. Click (Scan).

The machine starts scanning, and the scanned image appears in the image viewer.

- 7. Click the left or right arrow buttons to preview each scanned page.
- 8. Crop the scanned image, if needed.
- 9. Do one of the following:
  - Click (Save) to save scanned data.
  - Click (Print) to print scanned data.
  - Click (Open with an Application) to open scanned data in another application.
  - Click (Send E-mail) to attach scanned data to an email.
  - Click (OCR) to convert your scanned document to an editable text file. (available only for certain models)

# **V**

### **Related Information**

- Scan Using ControlCenter4 Home Mode (Windows)
  - Select Document Type Using ControlCenter4 Home Mode (Windows)
  - Change Scan Size Using ControlCenter4 Home Mode (Windows)
  - Crop a Scanned Image Using ControlCenter4 Home Mode (Windows)
  - Print Scanned Data Using ControlCenter4 Home Mode (Windows)
  - Scan to an Application Using ControlCenter4 Home Mode (Windows)

▲ Home > Scan > Scan from Your Computer (Windows) > Scan Using ControlCenter4 Home Mode (Windows) > Scan Using ControlCenter4 Home Mode (Windows) > Select Document Type Using ControlCenter4 Home Mode (Windows)

### **Select Document Type Using ControlCenter4 Home Mode (Windows)**

Select the Document Type option that matches the type of original you want to scan.

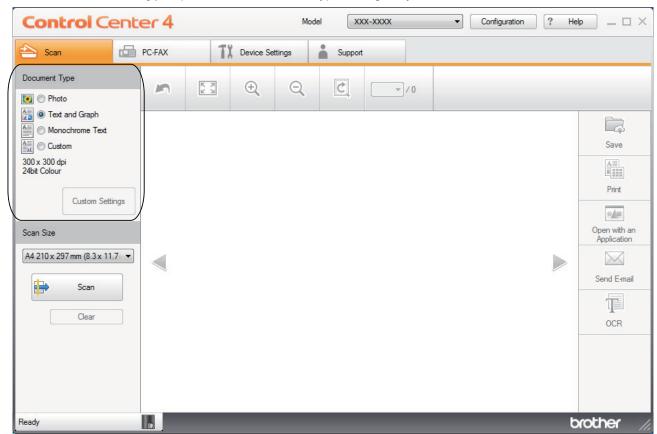

| Option                 | Description                                                                                               |  |  |
|------------------------|----------------------------------------------------------------------------------------------------|--|--|
| Photo                  | 600 x 600 dpi 24bit Color                                                                                 |  |  |
| Text and Graph         | 300 x 300 dpi 24bit Color                                                                                 |  |  |
| <b>Monochrome Text</b> | 200 x 200 dpi Black & White                                                                               |  |  |
| Custom                 | 300 x 300 dpi (24bit Color as default) Select the scan settings you want from the Custom Settings button. |  |  |

# Related Information

- Scan Using ControlCenter4 Home Mode (Windows)
  - Custom Scan Settings (Windows)

▲ Home > Scan > Scan from Your Computer (Windows) > Scan Using ControlCenter4 Home Mode (Windows) > Scan Using ControlCenter4 Home Mode (Windows) > Select Document Type Using ControlCenter4 Home Mode (Windows) > Custom Scan Settings (Windows)

### Custom Scan Settings (Windows)

Select **Custom** in the **Document Type** list to change advanced scan settings.

Select Custom, and then click the Custom Settings button.

The Custom Scan Settings dialog box appears.

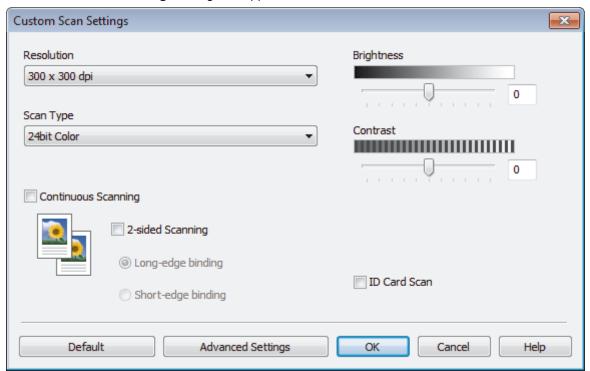

You can change the following settings:

### Resolution

Select a scanning resolution from the **Resolution** drop-down list. Higher resolutions take more memory and transfer time, but produce a finer scanned image.

### **Scan Type**

Select from a range of scan color depths.

#### - Auto

Use for any type of document. This mode automatically picks an appropriate color depth for the document.

### - Black & White

Use for text or line art images.

### - Gray (Error Diffusion)

Use for photographic images or graphics. (Error Diffusion is a method for creating simulated gray images without using true gray dots. Black dots are put in a specific pattern to give a gray appearance.)

### - True Gray

Use for photographic images or graphics. This mode is more accurate because it uses up to 256 shades of gray.

### - 24bit Color

Use to create an image with the most accurate color reproduction. This mode uses up to 16.8 million colors to scan the image, but it requires the most memory and has the longest transfer time.

### **Brightness**

Set the **Brightness** level by dragging the slider to the right or left to lighten or darken the image. If the scanned image is too light, set a lower brightness level and scan the document again. If the image is too dark, set a higher brightness level and scan the document again. You can also type a value into the field to set the **Brightness** level.

#### Contrast

Increase or decrease the **Contrast** level by moving the slider to the right or left. An increase emphasizes dark and light areas of the image, while a decrease reveals more details in gray areas. You can also type a value into the field to set the **Contrast** level.

### **Continuous Scanning**

Select this option to scan multiple pages. After a page is scanned, select either continue scanning or finish.

### 2-sided Scanning

Select this check box to scan both sides of the document. When using the Automatic 2-sided Scan feature, you must select the **Long-edge binding** or **Short-edge binding** option, depending on the layout of your original, to make sure the data file you create appears correctly.

(MFC-L2750DW/MFC-L2750DWXL/MFC-L2759DW)

#### **ID Card Scan**

Select this check box to scan both sides of an identification card onto one page.

### **Advanced Settings**

Configure advanced settings by clicking the Advanced Settings button in the Scan Settings dialog box.

- Remove Bleed-through / Pattern
  - Remove Background Color

Remove the base color of documents to make the scanned data more legible.

- Rotate Image

Rotate the scanned image.

Skip Blank Page

Remove the document's blank pages from the scanning results.

- Display Scanning Results

Show the numbers of total pages saved and blank pages skipped on your computer screen.

ADF Auto Deskew

When scanning the document from the ADF, the machine corrects skewing of the document automatically.

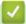

### **Related Information**

Select Document Type Using ControlCenter4 Home Mode (Windows)

▲ Home > Scan > Scan from Your Computer (Windows) > Scan Using ControlCenter4 Home Mode (Windows) > Scan Using ControlCenter4 Home Mode (Windows) > Change Scan Size Using ControlCenter4 Home Mode (Windows)

## Change Scan Size Using ControlCenter4 Home Mode (Windows)

For faster scan speeds, select the exact size of your document from the Scan Size drop-down menu.

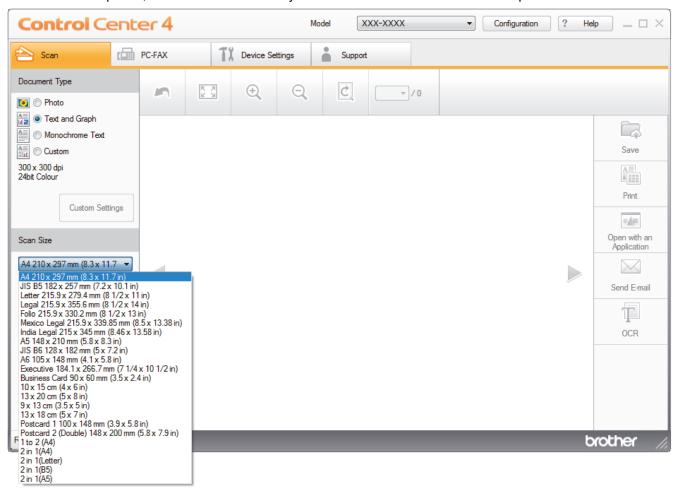

# Related Information

Scan Using ControlCenter4 Home Mode (Windows)

▲ Home > Scan > Scan from Your Computer (Windows) > Scan Using ControlCenter4 Home Mode (Windows) > Scan Using ControlCenter4 Home Mode (Windows) > Crop a Scanned Image Using ControlCenter4 Home Mode (Windows)

## Crop a Scanned Image Using ControlCenter4 Home Mode (Windows)

The crop tool on the Image Editing Toolbar lets you trim unwanted areas from your scanned image. Use the **Zoom In** and **Zoom Out** tools to help view the image to be cropped.

### **Image Editing Toolbar**

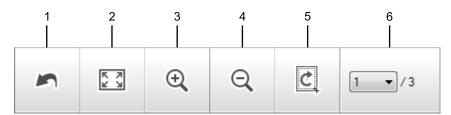

#### 1. Restart

Cancels all the edits applied to the selected image. The edited image returns to its original state.

### 2. Fit to Window

Displays the scanned image so that the entire image fits in the window.

### 3. Zoom In

Zooms in on the scanned image.

### 4. Zoom Out

Zooms out of the scanned image.

### 5. Crop and Edit

Removes the outer parts of the image. Click the **Crop and Edit** button, and then change the frame to contain the area you want to keep after cropping.

### 6. Page Counter

Indicates the page number of the scanned page currently shown in the image viewer. To display a different page, select the desired page number from the drop-down page number list.

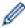

If you have scanned multiple pages, you can see the next or previous scanned page by clicking the left or right arrow buttons in the preview window.

### 1. Scan a document.

2. Click (Crop and Edit) to edit the scanned image.

The Crop and Edit - ControlCenter4 window appears.

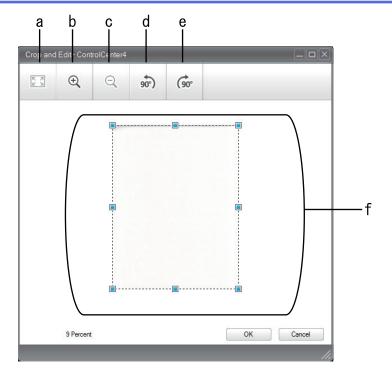

- a. Expands the scanned image so that the entire image fits in the window.
- b. Zooms in on the image.
- c. Zooms out of the image.
- d. Rotates the image counter-clockwise 90 degrees.
- e. Rotates the image clockwise 90 degrees.
- f. Click and drag the frame to adjust the area to be cropped.
- 3. Click OK.

The edited image appears in the image viewer.

# Related Information

• Scan Using ControlCenter4 Home Mode (Windows)

▲ Home > Scan > Scan from Your Computer (Windows) > Scan Using ControlCenter4 Home Mode (Windows) > Scan Using ControlCenter4 Home Mode (Windows) > Print Scanned Data Using ControlCenter4 Home Mode (Windows)

## Print Scanned Data Using ControlCenter4 Home Mode (Windows)

Scan a document on your Brother machine, and then print copies using the printer driver features that are available in ControlCenter4.

- 1. Scan a document.
- 2. Click Print.

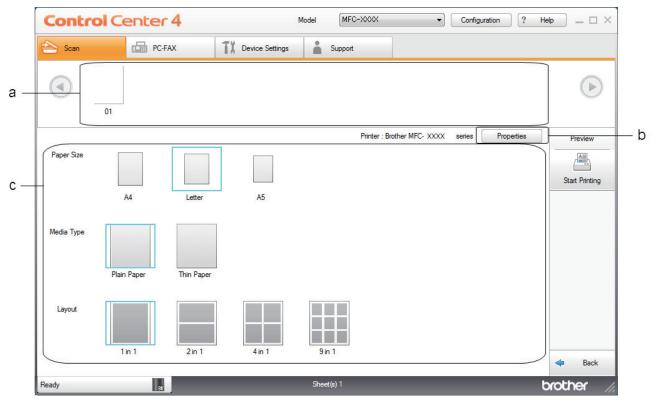

- a. Shows which images are currently selected.
- b. Click the **Properties** button to change specific printer settings.
- c. Select the **Paper Size**, **Media Type** and **Layout** options. The current settings are enclosed in a blue square.
- 3. Configure the print settings, and then click the **Start Printing** button.

# Related Information

Scan Using ControlCenter4 Home Mode (Windows)

▲ Home > Scan > Scan from Your Computer (Windows) > Scan Using ControlCenter4 Home Mode (Windows) > Scan Using ControlCenter4 Home Mode (Windows) > Scan to an Application Using ControlCenter4 Home Mode (Windows)

## Scan to an Application Using ControlCenter4 Home Mode (Windows)

The Open with an Application button lets you scan an image directly into your graphics application for editing.

Select **Home Mode** as the mode setting for ControlCenter4.

- 1. Load your document.
- Click the (ControlCenter4) icon in the task tray, and then click Open.
- 3. Click the Scan tab.

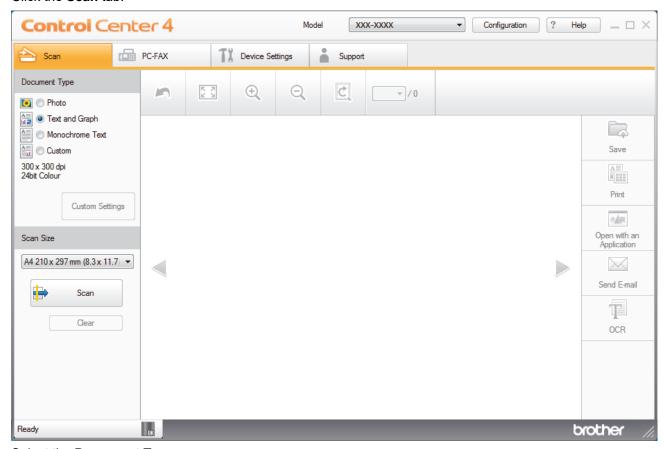

- 4. Select the Document Type.
- 5. Change the size of your document, if needed.
- 6. Click (Scan).

The machine starts scanning, and the scanned image appears in the image viewer.

- 7. Click the left or right arrow buttons to preview each scanned page.
- 8. Crop the scanned image, if needed.
- 9. Click the **Open with an Application** button.
- 10. Select the application from the drop-down list, and then click **OK**.

The image opens in the application you have selected.

# Related Information

Scan Using ControlCenter4 Home Mode (Windows)

▲ Home > Scan > Scan from Your Computer (Windows) > Scan Using ControlCenter4 Home Mode (Windows) > Save Scanned Data to a Folder as a PDF File Using ControlCenter4 Home Mode (Windows)

# Save Scanned Data to a Folder as a PDF File Using ControlCenter4 Home Mode (Windows)

Select **Home Mode** as the mode setting for ControlCenter4.

- 1. Load your document.
- Click the (ControlCenter4) icon in the task tray, and then click Open.
- 3. Click the Scan tab.

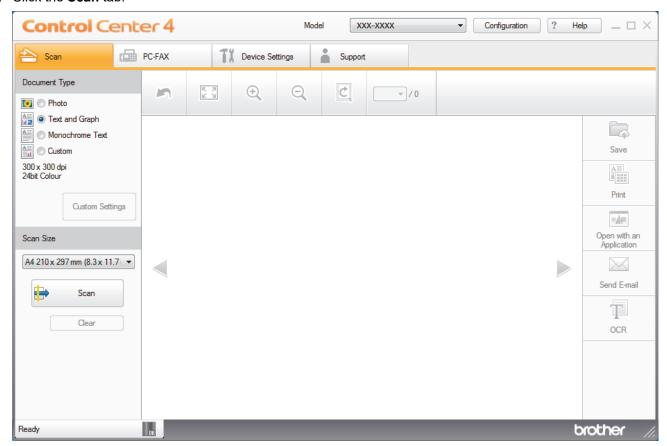

- 4. Select the **Document Type**.
- 5. Change the size of your document, if needed.
- 6. Click (Scan).

The machine starts scanning, and the scanned image appears in the image viewer.

- 7. Click the left or right arrow buttons to preview each scanned page.
- 8. Click Save.

The Save dialog box appears.

9. Click the **File Type** drop-down list, and then select a PDF file.

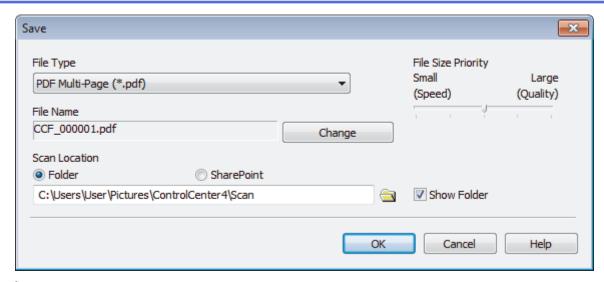

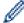

To save the document as a password-protected PDF, select **Secure PDF Single-Page (\*.pdf)** or **Secure PDF Multi-Page (\*.pdf)** from the **File Type** drop-down list, click , and then type the password.

- 10. To change the file name, click the **Change** button, if needed.
- 11. Click the folder icon to browse and select the folder where you want to save your scanned documents.
- 12. Click **OK**.

The scanned document is saved to the destination folder as a PDF.

# Related Information

• Scan Using ControlCenter4 Home Mode (Windows)

▲ Home > Scan > Scan from Your Computer (Windows) > Scan Using ControlCenter4 Home Mode (Windows) > Scan Both Sides of a Document Automatically Using ControlCenter4 Home Mode (Windows)

# Scan Both Sides of a Document Automatically Using ControlCenter4 Home Mode (Windows)

Related Models: MFC-L2750DW/MFC-L2750DWXL/MFC-L2759DW

Select Home Mode as the mode setting for ControlCenter4.

1. Load documents in the ADF.

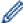

To scan both sides of a document automatically, you must use the ADF, not the flatbed scanner glass.

- 2. Click the <a>(ControlCenter4)</a> icon in the task tray, and then click Open.
- 3. Click the Scan tab.

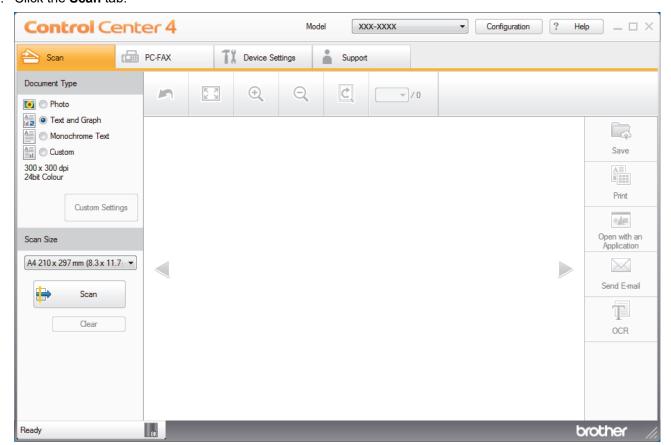

4. Under Document Type, select Custom, and then click the Custom Settings button.

The **Custom Scan Settings** dialog box appears.

- 5. Select the 2-sided Scanning check box.
- 6. Select the Long-edge binding or Short-edge binding option, depending on the Original layout.
- 7. Configure other Custom Scan Settings, if needed.
- 8. Click OK.
- 9. Click (Scan).

The machine starts scanning, and the scanned image appears in the image viewer.

- 10. Click the left or right arrow buttons to preview each scanned page.
- 11. Do one of the following:
  - Click (Save) to save scanned data.

- Click (Print) to print scanned data.
- Click (Open with an Application) to open scanned data in another application.
- Click (Send E-mail) to attach scanned data to an email.
- Click (OCR) to convert your scanned document to an editable text file. (available only for certain models)

### Related Information

• Scan Using ControlCenter4 Home Mode (Windows)

▲ Home > Scan > Scan from Your Computer (Windows) > Scan Using ControlCenter4 Home Mode (Windows) > Scan Settings for ControlCenter4 Home Mode (Windows)

### Scan Settings for ControlCenter4 Home Mode (Windows)

| Settings           | Applicable Features      |     |             |      |  |
|--------------------|--------------------------|-----|-------------|------|--|
|                    | Open with an Application | OCR | Send E-mail | Save |  |
| File Type          | -                        | Yes | Yes         | Yes  |  |
| Target Application | Yes                      | Yes | -           | -    |  |
| OCR Language       | -                        | Yes | -           | -    |  |
| File Name          | -                        | -   | -           | Yes  |  |
| Scan Location      | -                        | -   | -           | Yes  |  |
| Show Folder        | -                        | -   | -           | Yes  |  |
| File Size Priority | -                        | -   | Yes         | Yes  |  |

### File Type

Select the file type you want to use for the scanned data.

### For Send E-mail and Save

- Windows Bitmap (\*.bmp)
- JPEG (\*.jpg) (recommended for most users when scanning pictures)
- TIFF Single-Page (\*.tif)
- TIFF Multi-Page (\*.tif)
- Portable Network Graphics (\*.png)
- PDF Single-Page (\*.pdf) (recommended for scanning and sharing documents)
- PDF Multi-Page (\*.pdf) (recommended for scanning and sharing documents)
- PDF/A Single-Page (\*.pdf) (recommended for scanning and sharing documents)
- PDF/A Multi-Page (\*.pdf) (recommended for scanning and sharing documents)
- High Compression PDF Single-Page (\*.pdf)
- High Compression PDF Multi-Page (\*.pdf)
- Secure PDF Single-Page (\*.pdf)
- Secure PDF Multi-Page (\*.pdf)
- Searchable PDF Single-Page (\*.pdf)
- Searchable PDF Multi-Page (\*.pdf)
- XML Paper Specification (\*.xps) (the XML Paper Specification is available for Windows 7, Windows 8 and Windows 10, and when using applications that support XML Paper Specification files)
- Microsoft Office Word (\*.docx) (Available only for certain models)
- Microsoft Office PowerPoint (\*.pptx) (Available only for certain models)
- Microsoft Office Excel (\*.xlsx)(Available only for certain models)

### For OCR

- HTML 3.2 (\*.htm)
- HTML 4.0 (\*.htm)
- Microsoft Excel 2003, XP (\*.xls)
- RTF Word 2000 (\*.rtf)
- WordPad (\*.rtf)
- WordPerfect 9, 10 (\*.wpd)
- Text (\*.txt)
- Searchable PDF Single-Page (\*.pdf)
- Searchable PDF Multi-Page (\*.pdf)

### **Target Application**

Select the destination application from the drop-down list.

### **OCR Language**

Set the optical character recognition (OCR) language to match the language of the scanned document's text.

### **File Name**

Click Change to change the file name's prefix.

### **Scan Location**

Select the **Folder** or **SharePoint** radio button to specify the destination where you want to save your scanned documents.

### **Show Folder**

Select this option to automatically display the destination folder after scanning.

### **File Size Priority**

Adjust the data compression ratio of the scanned image. Change the file size by moving the **File Size Priority** slider to the right or left.

### **Custom Settings**

Select the Custom option, click the Custom Settings button, and then change settings.

### Scan Size

Select the exact size of your document from the Scan Size drop-down menu.

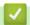

### **Related Information**

Scan Using ControlCenter4 Home Mode (Windows)

▲ Home > Scan > Scan from Your Computer (Windows) > Scan Using ControlCenter4 Advanced Mode (Windows)

### Scan Using ControlCenter4 Advanced Mode (Windows)

ControlCenter4 Advanced Mode gives you more control over the details of your machine's features and allows you to customize one-button scan actions.

- Scan Photos and Graphics Using ControlCenter4 Advanced Mode (Windows)
- Save Scanned Data to a Folder as a PDF File Using ControlCenter4 Advanced Mode (Windows)
- Scan Both Sides of a Document Automatically Using ControlCenter4 Advanced Mode (Windows)
- Scan Both Sides of an ID Card Using ControlCenter4 Advanced Mode (Windows)
- Scan to Email Attachment Using ControlCenter4 Advanced Mode (Windows)
- Scan to an Editable Text File (OCR) Using ControlCenter4 Advanced Mode (Windows)
- Scan Settings for ControlCenter4 Advanced Mode (Windows)

▲ Home > Scan > Scan from Your Computer (Windows) > Scan Using ControlCenter4 Advanced Mode (Windows) > Scan Photos and Graphics Using ControlCenter4 Advanced Mode (Windows)

# Scan Photos and Graphics Using ControlCenter4 Advanced Mode (Windows)

Send scanned photos or graphics directly to your computer.

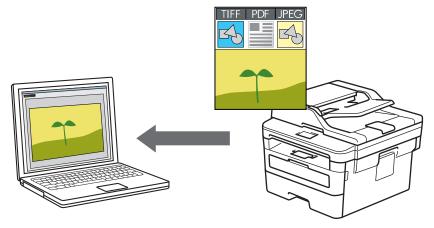

Select **Advanced Mode** as the mode setting for ControlCenter4.

- 1. Load your document.
- Click the (ControlCenter4) icon in the task tray, and then click Open.
- 3. Click the Scan tab.

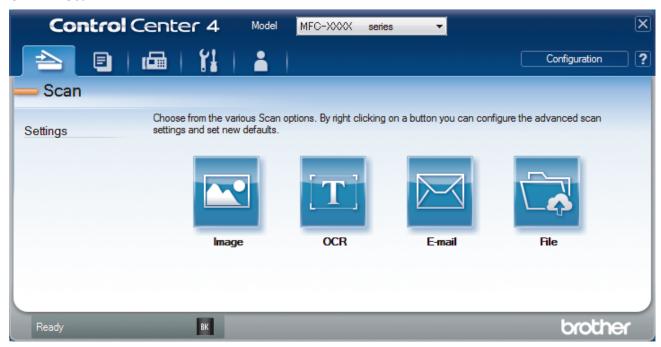

4. Click the **Image** button.

The scan settings dialog box appears.

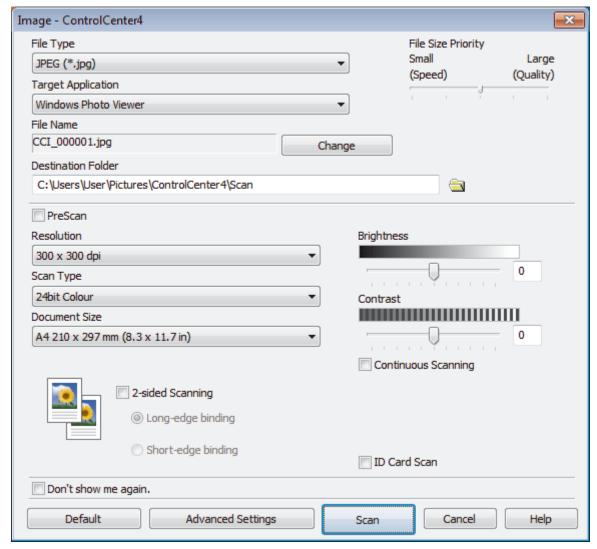

5. Change the scan settings, such as file format, file name, destination folder, resolution and color, if needed.

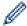

- To change the file name, click **Change**.
- To change **Destination Folder**, click the folder icon.
- To preview and configure the scanned image, select the PreScan check box.
- 6. Click Scan.

The machine starts scanning. The image opens in the application you have selected.

# Related Information

Scan Using ControlCenter4 Advanced Mode (Windows)

▲ Home > Scan > Scan from Your Computer (Windows) > Scan Using ControlCenter4 Advanced Mode (Windows) > Save Scanned Data to a Folder as a PDF File Using ControlCenter4 Advanced Mode (Windows)

# Save Scanned Data to a Folder as a PDF File Using ControlCenter4 Advanced Mode (Windows)

Scan documents and save them to a folder on your computer as PDF files.

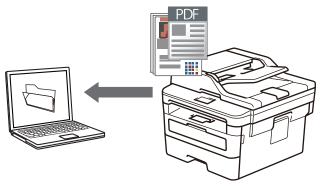

Select **Advanced Mode** as the mode setting for ControlCenter4.

- 1. Load your document.
- 2. Click the <a>(ControlCenter4)</a> icon in the task tray, and then click Open.
- 3. Click the Scan tab.

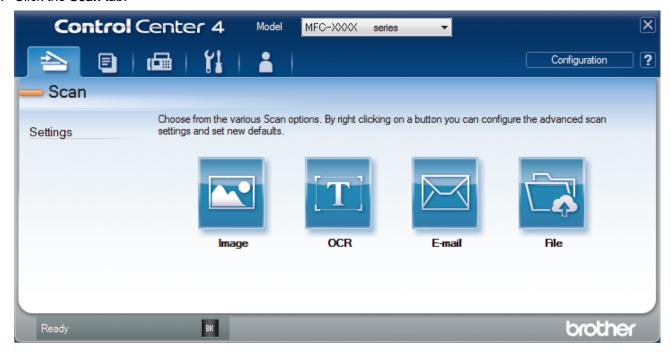

4. Click the File button.

The scan settings dialog box appears.

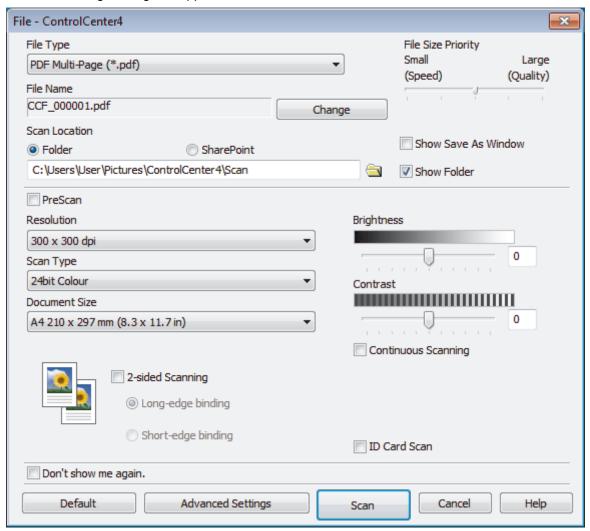

5. Click the **File Type** drop-down list, and then select a PDF file.

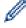

To save the document as a password-protected PDF, select **Secure PDF Single-Page (\*.pdf)** or **Secure PDF Multi-Page (\*.pdf)** from the **File Type** drop-down list, click , and then type the password.

- 6. Click the folder icon to browse and select the folder where you want to save your scanned documents.
- 7. Change the scan settings, such as file format, file name, resolution and color, if needed.

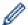

To preview and configure the scanned image, select the **PreScan** check box.

8. Click Scan.

The machine starts scanning. The file is saved in the folder you selected.

# Related Information

Scan Using ControlCenter4 Advanced Mode (Windows)

▲ Home > Scan > Scan from Your Computer (Windows) > Scan Using ControlCenter4 Advanced Mode (Windows) > Scan Both Sides of a Document Automatically Using ControlCenter4 Advanced Mode (Windows)

# Scan Both Sides of a Document Automatically Using ControlCenter4 Advanced Mode (Windows)

Related Models: MFC-L2750DW/MFC-L2750DWXL/MFC-L2759DW

Select Advanced Mode as the mode setting for ControlCenter4.

1. Load documents in the ADF.

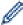

To scan both sides of a document automatically, you must use the ADF, not the flatbed scanner glass.

- Click the (ControlCenter4) icon in the task tray, and then click Open.
- 3. Click the Scan tab.

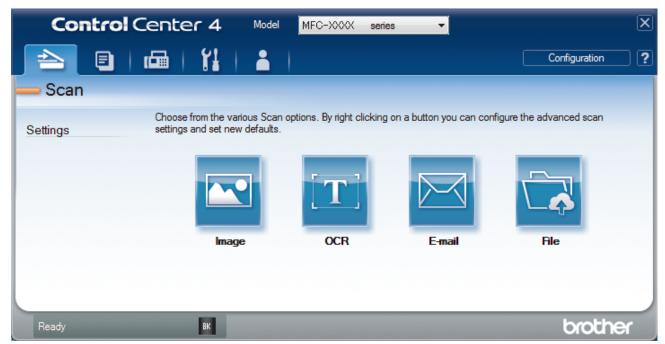

- 4. Click the button for the setting you want to change (**Image**, **OCR**, **E-mail**, or **File**). The scan settings dialog box appears.
- 5. Select the 2-sided Scanning check box.
- 6. Select the Long-edge binding or Short-edge binding option, depending on the Original layout.
- 7. Change the scan settings, such as file format, file name, destination folder, resolution and color, if needed.

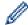

- To change the file name, click Change.
- To change **Destination Folder**, click the folder icon.
- 8. Click Scan.

The machine starts scanning.

You have now changed the default settings for your selected Scan to action. These settings will be used the next time one of the scan options (Image, OCR, E-mail, or File) is selected for this action.

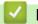

### **Related Information**

Scan Using ControlCenter4 Advanced Mode (Windows)

▲ Home > Scan > Scan from Your Computer (Windows) > Scan Using ControlCenter4 Advanced Mode (Windows) > Scan Both Sides of an ID Card Using ControlCenter4 Advanced Mode (Windows)

# Scan Both Sides of an ID Card Using ControlCenter4 Advanced Mode (Windows)

Select **Advanced Mode** as the mode setting for ControlCenter4.

- 1. Place an ID card on the scanner glass.
- 2. Click the <a>(ControlCenter4)</a> icon in the task tray, and then click Open.
- 3. Click the Scan tab.

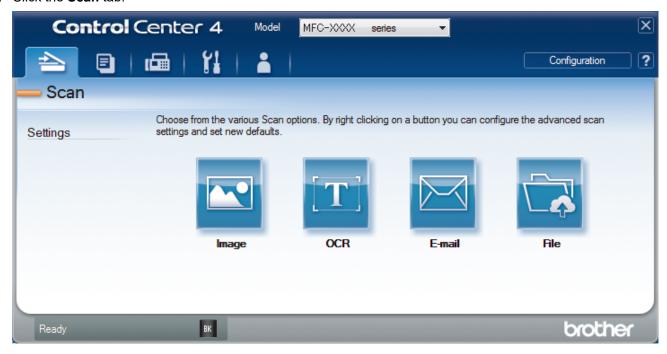

4. Click the File button.

The scan settings dialog box appears.

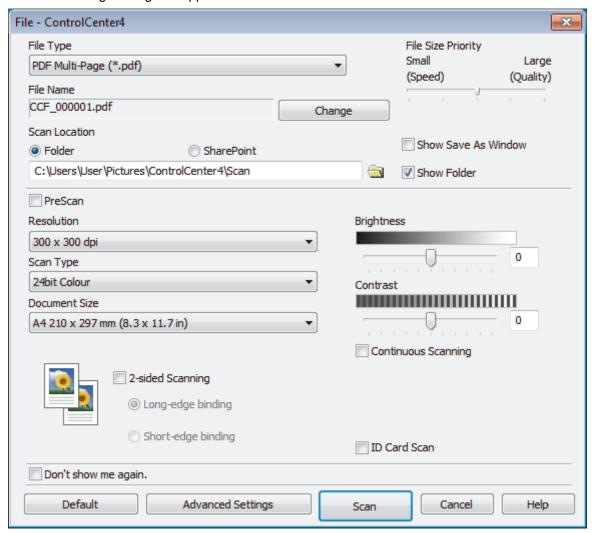

5. Select the ID Card Scan check box.

The instruction dialog box appears.

- 6. Read the instructions on the screen, and then click **OK**.
- 7. Change the scan settings, such as file format, file name, scan location, resolution and color, if needed.
- 8. Click Scan.

The machine starts scanning one side of the identification card.

- 9. After the machine has scanned one side, turn over the identification card, and then click **Continue** to scan the other side.
- 10. Click Finish.

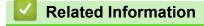

• Scan Using ControlCenter4 Advanced Mode (Windows)

▲ Home > Scan > Scan from Your Computer (Windows) > Scan Using ControlCenter4 Advanced Mode (Windows) > Scan to Email Attachment Using ControlCenter4 Advanced Mode (Windows)

# Scan to Email Attachment Using ControlCenter4 Advanced Mode (Windows)

Send a scanned document as an email attachment.

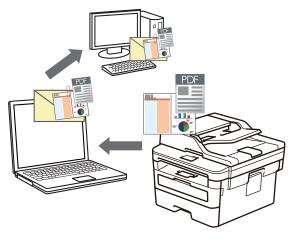

- Select **Advanced Mode** as the mode setting for ControlCenter4.
- The Scan to Email feature does not support Webmail services.

Make sure the email application to which you want to scan supports the "Mail-to" scheme and is set as default in your operating system.

To scan to email using the machine's Scan Button, make sure you select one of these applications in Brother iPrint&Scan:

- Windows: Microsoft Outlook
- Mac: Apple Mail

For other applications and Webmail services, use the Scan to Image or Scan to File feature to scan a document, and then attach the scanned file to an email message.

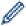

The machine scans to your default email client.

- 1. Load your document.
- 2. Click the <a>(ControlCenter4)</a> icon in the task tray, and then click Open.
- 3. Click the Scan tab.

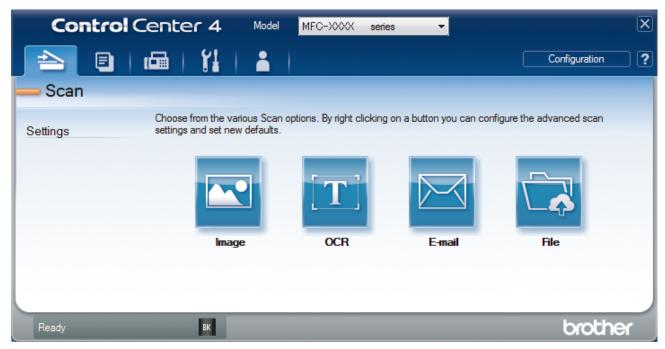

4. Click the E-mail button.

The scan settings dialog box appears.

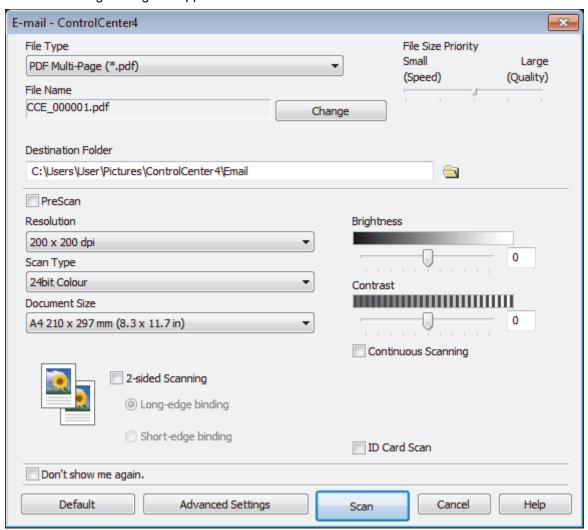

5. Change the scan settings, such as file format, file name, destination folder, resolution and color, if needed.

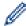

- To change the file name, click Change.
- To change **Destination Folder**, click the folder icon.
- To preview and configure the scanned image, select the **PreScan** check box.

### 6. Click **Scan**.

The machine starts scanning. Your default email application opens and the scanned image is attached to a new, blank email message.

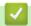

### **Related Information**

• Scan Using ControlCenter4 Advanced Mode (Windows)

▲ Home > Scan > Scan from Your Computer (Windows) > Scan Using ControlCenter4 Advanced Mode (Windows) > Scan to an Editable Text File (OCR) Using ControlCenter4 Advanced Mode (Windows)

# Scan to an Editable Text File (OCR) Using ControlCenter4 Advanced Mode (Windows)

Your machine can convert characters in a scanned document to text using optical character recognition (OCR) technology. You can edit this text using your preferred text-editing application.

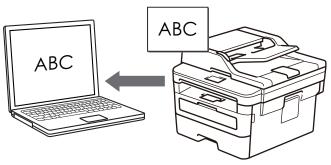

- Select **Advanced Mode** as the mode setting for ControlCenter4.
- 1. Load your document.
- Click the <</li>(ControlCenter4) icon in the task tray, and then click Open.
- 3. Click the Scan tab.

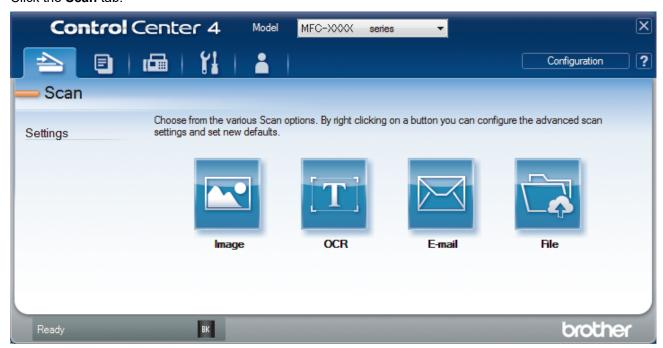

4. Click the OCR button.

The scan settings dialog box appears.

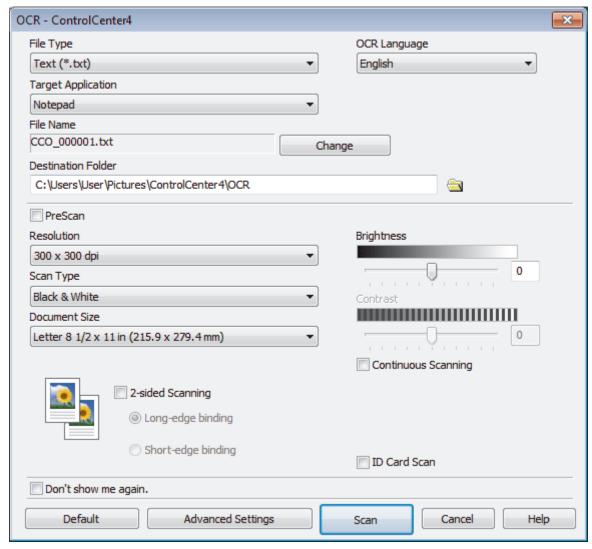

5. Change the scan settings, such as file format, file name, destination folder, resolution and color, if needed.

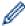

- To change the file name, click **Change**.
- To change **Destination Folder**, click the folder icon.
- To preview and configure the scanned image, select the **PreScan** check box.
- 6. Click Scan.

The machine scans the document, converts it to editable text, and then sends it to your default word processing application.

# Related Information

• Scan Using ControlCenter4 Advanced Mode (Windows)

▲ Home > Scan > Scan from Your Computer (Windows) > Scan Using ControlCenter4 Advanced Mode (Windows) > Scan Settings for ControlCenter4 Advanced Mode (Windows)

## Scan Settings for ControlCenter4 Advanced Mode (Windows)

| Settings                            | Applicable | Applicable Features |        |      |  |
|-------------------------------------|------------|---------------------|--------|------|--|
|                                     | Image      | OCR                 | E-mail | File |  |
| File Type                           | Yes        | Yes                 | Yes    | Yes  |  |
| Target Application                  | Yes        | Yes                 | -      | -    |  |
| OCR Language                        | -          | Yes                 | -      | -    |  |
| File Name                           | Yes        | Yes                 | Yes    | Yes  |  |
| Scan Location or Destination Folder | Yes        | Yes                 | Yes    | Yes  |  |
| Show Folder                         | -          | -                   | -      | Yes  |  |
| Show Save As Window                 | -          | -                   | -      | Yes  |  |
| File Size Priority                  | Yes        | -                   | Yes    | Yes  |  |
| PreScan                             | Yes        | Yes                 | Yes    | Yes  |  |
| Resolution                          | Yes        | Yes                 | Yes    | Yes  |  |
| Scan Type                           | Yes        | Yes                 | Yes    | Yes  |  |
| Document Size                       | Yes        | Yes                 | Yes    | Yes  |  |
| Brightness                          | Yes        | Yes                 | Yes    | Yes  |  |
| Contrast                            | Yes        | Yes                 | Yes    | Yes  |  |
| Continuous Scanning                 | Yes        | Yes                 | Yes    | Yes  |  |
| 2-sided Scanning                    | Yes        | Yes                 | Yes    | Yes  |  |
| ID Card Scan                        | Yes        | Yes                 | Yes    | Yes  |  |
| Advanced Settings                   | Yes        | Yes                 | Yes    | Yes  |  |
| Default                             | Yes        | Yes                 | Yes    | Yes  |  |

### File Type

Select the file type you want to use for the scanned data.

### For Image, Email and File

- Windows Bitmap (\*.bmp)
- JPEG (\*.jpg) (recommended for most users when scanning pictures)
- TIFF Single-Page (\*.tif)
- TIFF Multi-Page (\*.tif)
- Portable Network Graphics (\*.png)
- PDF Single-Page (\*.pdf) (recommended for scanning and sharing documents)
- PDF Multi-Page (\*.pdf) (recommended for scanning and sharing documents)
- PDF/A Single-Page (\*.pdf) (recommended for scanning and sharing documents)
- PDF/A Multi-Page (\*.pdf) (recommended for scanning and sharing documents)
- High Compression PDF Single-Page (\*.pdf)
- High Compression PDF Multi-Page (\*.pdf)
- Secure PDF Single-Page (\*.pdf)
- Secure PDF Multi-Page (\*.pdf)
- Searchable PDF Single-Page (\*.pdf)
- Searchable PDF Multi-Page (\*.pdf)

 XML Paper Specification (\*.xps) (the XML Paper Specification is available for Windows 7, Windows 8 and Windows 10, and when using applications that support XML Paper Specification files)

#### For Email and File

- Microsoft Office Word (\*.docx) (Available only for certain models)
- Microsoft Office PowerPoint (\*.pptx) (Available only for certain models)
- Microsoft Office Excel (\*.xlsx)(Available only for certain models)

#### For OCR

- HTML 3.2 (\*.htm)
- HTML 4.0 (\*.htm)
- Microsoft Excel 2003, XP (\*.xls)
- RTF Word 2000 (\*.rtf)
- WordPad (\*.rtf)
- WordPerfect 9, 10 (\*.wpd)
- Text (\*.txt)
- Searchable PDF Single-Page (\*.pdf)
- Searchable PDF Multi-Page (\*.pdf)

### **Target Application**

Select the destination application from the drop-down list.

### **OCR Language**

Set the OCR language to match the language of the scanned document's text.

### **File Name**

Click Change to change the file name's prefix.

### **Scan Location**

Select the **Folder** or **SharePoint** radio button to specify the destination where you want to save your scanned documents.

### **Destination Folder**

Click the folder icon to browse and select the folder where you want to save your scanned documents.

### **Show Folder**

Select this option to automatically display the destination folder after scanning.

### **Show Save As Window**

Select this option to specify the scanned image's destination every time you scan.

### **File Size Priority**

Adjust the data compression ratio of the scanned image. Change the file size by moving the **File Size Priority** slider to the right or left.

### **PreScan**

Select PreScan to preview your image and crop unwanted portions before scanning.

### Resolution

Select a scanning resolution from the **Resolution** drop-down list. Higher resolutions take more memory and transfer time, but produce a finer scanned image.

### Scan Type

Select from a range of scan color depths.

### Auto

Use for any type of document. This mode automatically picks an appropriate color depth for the document.

#### Black & White

Use for text or line art images.

### Gray (Error Diffusion)

Use for photographic images or graphics. (Error Diffusion is a method for creating simulated gray images without using true gray dots. Black dots are put in a specific pattern to give a gray appearance.)

### True Gray

Use for photographic images or graphics. This mode is more accurate because it uses up to 256 shades of gray.

### 24bit Color

Use to create an image with the most accurate color reproduction. This mode uses up to 16.8 million colors to scan the image, but it requires the most memory and has the longest transfer time.

### **Document Size**

Select the exact size of your document from the **Document Size** drop-down list.

If you select the 1 to 2 (A4) option, the scanned image will be divided into two A5-size documents.

### **Brightness**

Set the **Brightness** level by dragging the slider to the right or left to lighten or darken the image. If the scanned image is too light, set a lower brightness level and scan the document again. If the image is too dark, set a higher brightness level and scan the document again. You can also type a value into the field to set the **Brightness** level.

#### Contrast

Increase or decrease the **Contrast** level by moving the slider to the right or left. An increase emphasizes dark and light areas of the image, while a decrease reveals more details in gray areas. You can also type a value into the field to set the **Contrast** level.

### **Continuous Scanning**

Select this option to scan multiple pages. After a page is scanned, select either continue scanning or finish.

### 2-sided Scanning

Select this check box to scan both sides of the document. When using the Automatic 2-sided Scan feature, you must select the **Long-edge binding** or **Short-edge binding** option, depending on the layout of your original, to make sure the data file you create appears correctly.

(MFC-L2750DW/MFC-L2750DWXL/MFC-L2759DW)

#### **ID Card Scan**

Select this check box to scan both sides of an identification card onto one page.

### **Advanced Settings**

Configure advanced settings by clicking the Advanced Settings button in the Scan Settings dialog box.

### Remove Bleed-through / Pattern

### - Remove Background Color

Remove the base color of documents to make the scanned data more legible.

### Rotate Image

Rotate the scanned image.

### Skip Blank Page

Remove the document's blank pages from the scanning results.

### Display Scanning Results

Show the numbers of total pages saved and blank pages skipped on your computer screen.

### ADF Auto Deskew

When scanning the document from the ADF, the machine corrects skewing of the document automatically.

### Default

Select this option to restore all settings to their factory setting values.

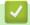

### **Related Information**

• Scan Using ControlCenter4 Advanced Mode (Windows)

# Scan Using Nuance<sup>™</sup> PaperPort<sup>™</sup> 14SE or Other Windows Applications

You can use the Nuance<sup>™</sup> PaperPort<sup>™</sup> 14SE application for scanning.

- To download the Nuance<sup>™</sup> PaperPort<sup>™</sup> 14SE application, click (Brother Utilities), select **Do More** in the left navigation bar, and then click **PaperPort**.
- Nuance<sup>™</sup> PaperPort<sup>™</sup> 14SE supports Windows 7, Windows 8, Windows 8.1 and Windows 10.
- For detailed instructions on using each application, click the application's **Help** menu, and then click **Getting Started Guide** in the **Help** ribbon.

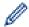

The instructions for scanning in these steps are for PaperPort<sup>™</sup> 14SE. For other Windows applications, the steps will be similar. PaperPort<sup>™</sup> 14SE supports both TWAIN and WIA drivers; the TWAIN driver (recommended) is used in these steps.

- 1. Load your document.
- Start PaperPort<sup>™</sup> 14SE.

Do one of the following:

- Windows 7
  - Using your computer, click (Start) > All Programs > Nuance PaperPort 14 > PaperPort.
- Windows 8
  - Click [III] (PaperPort).
- Windows 10
  - Click Huance PaperPort 14 > PaperPort.
- 3. Click the **Desktop** menu, and then click **Scan Settings** in the **Desktop** ribbon.

The **Scan or Get Photo** panel appears on the left side of the screen.

- 4. From the available Scanners list, select **TWAIN: TW-Brother XXX-XXXX** or **TWAIN: TW-Brother XXX-XXXX** LAN (where XXX-XXXX is the model name of your machine). To use the WIA driver, select the Brother driver that has "WIA" as the prefix.
- 5. Select the Display scanner dialog box check box in the Scan or Get Photo panel.
- 6. Click Scan.

The Scanner Setup dialog box appears.

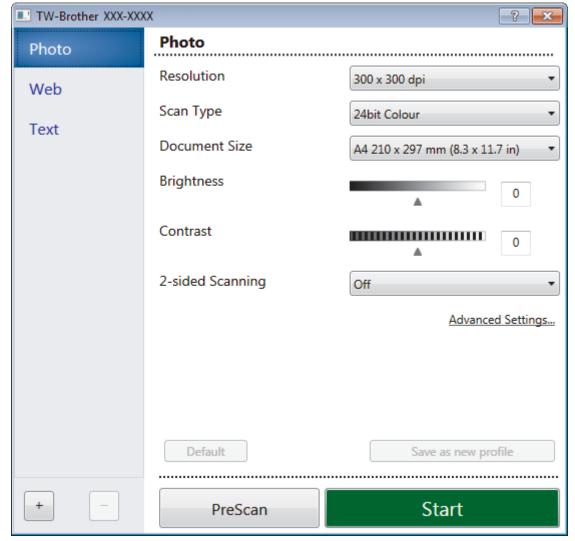

- 7. Adjust the settings in the Scanner Setup dialog box, if needed.
- 8. Click the **Document Size** drop-down list, and then select your document size.

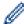

To scan both sides of the document (MFC-L2750DW/MFC-L2750DWXL/MFC-L2759DW):

Automatic 2-sided scan is available only when using the ADF.

You cannot use PreScan to preview an image.

- 9. Click **PreScan** if you want to preview your image and crop unwanted portions before scanning.
- 10. Click Start.

The machine starts scanning.

# Related Information

- Scan from Your Computer (Windows)
  - TWAIN Driver Settings (Windows)

# **TWAIN Driver Settings (Windows)**

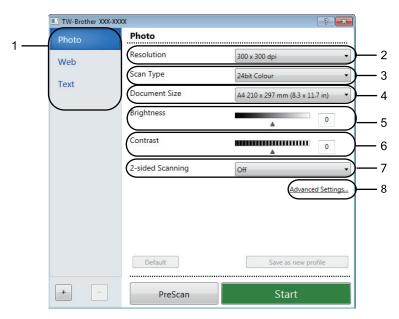

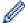

- Note that the item names and assignable values will vary depending on the machine.
- The Contrast option is available only when selecting the Gray (Error Diffusion), True Gray, or 24bit Color options from the Scan Type settings.

#### 1. Scan

Select the Photo, Web, or Text option depending on the type of document you want to scan.

| Scan (Image Type) |                                                   | Resolution    | Scan Type     |
|-------------------|---------------------------------------------------|---------------|---------------|
| Photo             | Use for scanning photo images.                    | 300 x 300 dpi | 24bit Color   |
| Web               | Use for attaching the scanned image to web pages. | 100 x 100 dpi | 24bit Color   |
| Text              | Use for scanning text documents.                  | 200 x 200 dpi | Black & White |

## 2. Resolution

Select a scanning resolution from the **Resolution** drop-down list. Higher resolutions take more memory and transfer time, but produce a finer scanned image.

## 3. Scan Type

Select from a range of scan color depths.

#### · Black & White

Use for text or line art images.

#### Gray (Error Diffusion)

Use for photographic images or graphics. (Error Diffusion is a method for creating simulated gray images without using true gray dots. Black dots are put in a specific pattern to give a gray appearance.)

#### True Gray

Use for photographic images or graphics. This mode is more accurate because it uses up to 256 shades of gray.

## 24bit Color

Use to create an image with the most accurate color reproduction. This mode uses up to 16.8 million colors to scan the image, but it requires the most memory and has the longest transfer time.

#### 4. Document Size

Select the exact size of your document from a selection of preset scan sizes.

If you select **Custom**, the **Custom Document Size** dialog box appears and you can specify the document size.

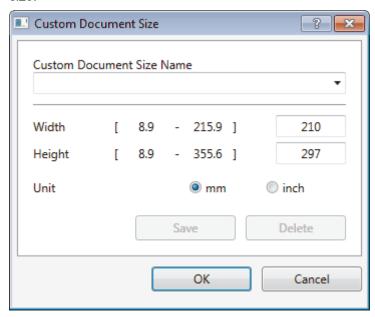

## 5. Brightness

Set the **Brightness** level by dragging the slider to the right or left to lighten or darken the image. If the scanned image is too light, set a lower brightness level and scan the document again. If the image is too dark, set a higher brightness level and scan the document again. You can also type a value in the field to set the brightness level.

#### 6. Contrast

Increase or decrease the **Contrast** level by moving the slider to the right or left. An increase emphasizes dark and light areas of the image, while a decrease reveals more details in gray areas. You can also type a value in the field to set the contrast level.

## 7. 2-sided Scanning

Scan both sides of the document. When using the Automatic 2-sided Scan feature, you must select the **Long-edge binding** or **Short-edge binding** option from the **2-sided Scanning** drop-down list, so when you turn the pages, they are facing the way you want.

(MFC-L2750DW/MFC-L2750DWXL/MFC-L2759DW)

## 8. Advanced Settings

Configure advanced settings by clicking the Advanced Settings button in the Scan Settings dialog box.

#### Paper Detection

#### Auto Deskew

Set the machine to correct document skewing automatically as the pages are scanned from the ADF.

# Rotate Image

Rotate the scanned image.

#### Image Quality

#### - Background Processing

#### Remove Bleed-through / Pattern

Prevent bleed-through.

## Remove Background Color

Remove the base color of documents to make the scanned data more legible.

#### - Color Drop

Select a color to remove from the scanned image.

#### Boldface Formatting

Emphasize the characters of the original by making them bold.

## - Blurred Character Correction

Correct the broken or incomplete characters of the original to make them easier to read.

## - Edge Emphasis

Make the characters of the original sharper.

#### - Reduce Noise

Improve and enhance the quality of your scanned images with this selection. The **Reduce Noise** option is available when selecting the **24bit Color** option and the **300 x 300 dpi**, **400 x 400 dpi**, or **600 x 600 dpi** scan resolution.

## Page Control

## - Edge Fill

Fill in the edges on four sides of the scanned image using the selected color and range.

#### - Continuous Scan

Select this option to scan multiple pages. After a page is scanned, select either continue scanning or finish.

# Related Information

Scan Using Nuance<sup>™</sup> PaperPort<sup>™</sup> 14SE or Other Windows Applications

▲ Home > Scan > Scan from Your Computer (Windows) > Scan Using Windows Fax and Scan

# Scan Using Windows Fax and Scan

Windows Fax and Scan application is another option that you can use for scanning.

- · Windows Fax and Scan uses the WIA scanner driver.
- If you want to crop a portion of a page after pre-scanning the document, you must scan using the scanner glass (also called the flatbed).
- 1. Load your document.
- 2. Launch Windows Fax and Scan.
- 3. Click File > New > Scan.
- 4. Select the scanner you want to use.
- 5. Click **Import** or **OK**.

The **New Scan** dialog box appears.

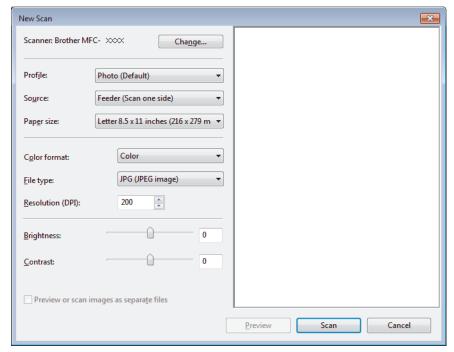

6. Adjust the settings in the Scanner Setup dialog box, if needed.

The scanner resolution can be set to a maximum of 1200 dpi. If you want to scan at higher resolutions, use the **Scanner Utility** software of **Brother Utilities**.

If your machine supports 2-sided Scan and you want to scan both sides of your document, select **Feeder** (**Scan both sides**) as **Source**.

7. Click Scan.

The machine starts scanning the document.

# Related Information

- · Scan from Your Computer (Windows)
  - WIA Driver Settings (Windows)

■ Home > Scan > Scan from Your Computer (Windows) > Scan Using Windows Fax and Scan > WIA Driver Settings (Windows)

# **WIA Driver Settings (Windows)**

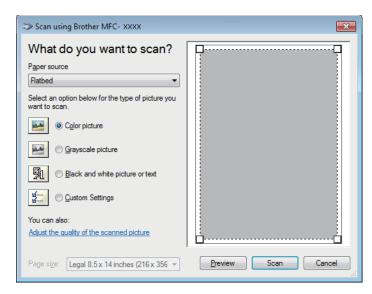

#### Paper source

Select the **Document Feeder** or **Flatbed** option from the drop-down list.

## Picture Type (Image Type)

Select Color picture, Grayscale picture, Black and white picture or text, or Custom Settings for the type of document you want to scan.

To change advanced settings, click the **Adjust the quality of the scanned picture** link.

#### Page size

The Page size option is available if you select the Document Feeder as the Paper source option.

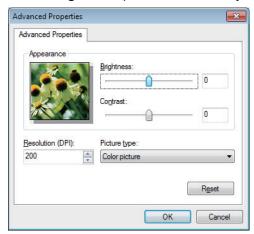

## **Brightness**

Set the **Brightness** level by dragging the slider to the right or left to lighten or darken the image. If the scanned image is too light, set a lower brightness level and scan the document again. If the image is too dark, set a higher brightness level and scan the document again.

#### Contrast

Increase or decrease the **Contrast** level by moving the slider to the right or left. An increase emphasizes dark and light areas of the image, while a decrease reveals more details in gray areas. You can also type a value in the field to set the contrast level.

## **Resolution (DPI)**

Select a scanning resolution from the **Resolution (DPI)** list. Higher resolutions take more memory and transfer time, but produce a finer scanned image.

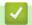

# **Related Information**

• Scan Using Windows Fax and Scan

▲ Home > Scan > Scan from Your Computer (Mac)

# **Scan from Your Computer (Mac)**

There are several ways you can use your Mac to scan photos and documents on your Brother machine. Use the software applications provided by Brother or your favorite scanning application.

- Scan Using Brother iPrint&Scan (Mac)
- Scan Using TWAIN-Compliant Applications (Mac)
- Scan Using AirPrint

▲ Home > Scan > Scan from Your Computer (Mac) > Scan Using Brother iPrint&Scan (Mac)

# Scan Using Brother iPrint&Scan (Mac)

- 1. In the **Finder** menu bar, click **Go > Applications**, and then double-click the iPrint&Scan icon. The Brother iPrint&Scan screen appears.
- 2. If your Brother machine is not selected, click the **Select your Machine** button, and then follow the on-screen instructions to select your Brother machine.
- 3. Click the **Scan** icon, and then follow the on-screen instructions to scan your documents.

# Related Information

Scan from Your Computer (Mac)

## **Related Topics:**

- Brother iPrint&Scan for Windows and Mac
- Change Scan Button Settings from Brother iPrint&Scan (Mac)

▲ Home > Scan > Scan from Your Computer (Mac) > Scan Using TWAIN-Compliant Applications (Mac)

# Scan Using TWAIN-Compliant Applications (Mac)

**Related Models**: HL-L2390DW/DCP-L2550DW/HL-L2395DW/MFC-L2690DW/MFC-L2690DWXL/MFC-L2710DW/MFC-L2717DW/MFC-L2730DW/MFC-L2750DW/MFC-L2750DWXL

You can also scan using TWAIN-compliant applications. For more information about the scanning procedure, see the manual for your application.

To use Brother TWAIN Driver, go to your model's **Downloads** page on the Brother Solutions Center at <a href="mailto:support.brother.com">support.brother.com</a> and download **Scanner Driver**.

1. Start your graphics application, and then select the scan operation. The scanner setup dialog box appears.

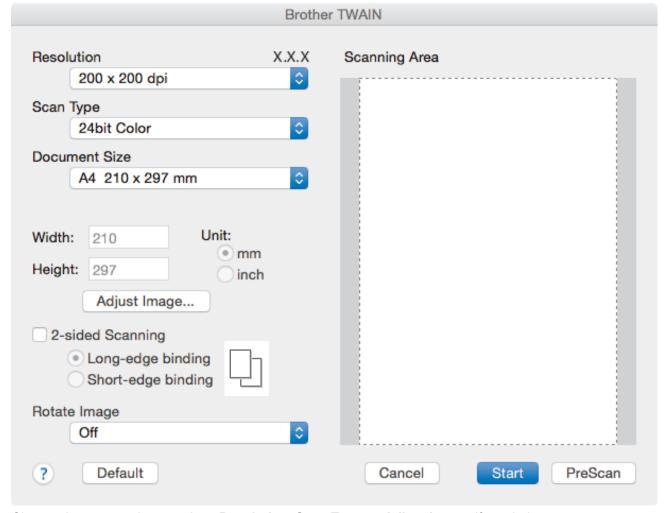

- 2. Change the scan settings, such as **Resolution**, **Scan Type**, or **Adjust Image**, if needed.
- 3. Click the Document Size pop-up menu, and then select your document size.
- 4. Click the PreScan option to preview your image and crop unwanted portions before scanning.

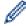

- After you select a document size, adjust the scanning area by holding down the mouse button and dragging your mouse pointer over the portion you want to scan.
- To scan both sides of the document (MFC-L2750DW/MFC-L2750DWXL):

Automatic 2-sided scan is available only when using the ADF.

You cannot adjust the scanning area.

You cannot use PreScan to preview an image.

5. Click Start.

The machine starts scanning.

# **✓**

# **Related Information**

- Scan from Your Computer (Mac)
  - TWAIN Driver Settings (Mac)

▲ Home > Scan > Scan from Your Computer (Mac) > Scan Using TWAIN-Compliant Applications (Mac) > TWAIN Driver Settings (Mac)

# **TWAIN Driver Settings (Mac)**

**Related Models**: HL-L2390DW/DCP-L2550DW/HL-L2395DW/MFC-L2690DW/MFC-L2690DWXL/MFC-L2710DW/MFC-L2717DW/MFC-L2730DW/MFC-L2750DW/MFC-L2750DWXL

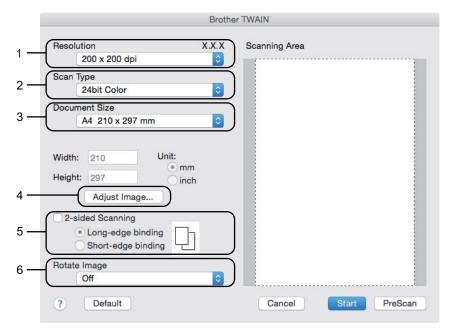

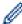

- Item names and assignable values will vary depending on the machine.
- The Contrast setting is available only when selecting Gray (Error Diffusion), True Gray, or 24bit Color from the Scan Type options.

#### 1. Resolution

Select a scanning resolution from the **Resolution** pop-up menu. Higher resolutions take more memory and transfer time, but produce a finer scanned image.

## 2. Scan Type

Select from a range of scan color depths.

#### Black & White

Use for text or line art images.

#### Gray (Error Diffusion)

Use for photographic images or graphics. (Error Diffusion is a method for creating simulated gray images without using true gray dots. Black dots are put in a specific pattern to give a gray appearance.)

#### True Gray

Use for photographic images or graphics. This mode is more accurate because it uses up to 256 shades of gray.

## 24bit Color

Use to create an image with the most accurate color reproduction. This mode uses up to 16.8 million colors to scan the image, but it requires the most memory and has the longest transfer time.

#### 3. Document Size

Select the exact size of your document from a selection of preset scan sizes.

If you select Custom, you can specify the document size.

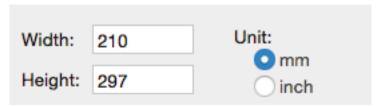

## 4. Adjust Image

Click the **Adjust Image** button to adjust other image qualities.

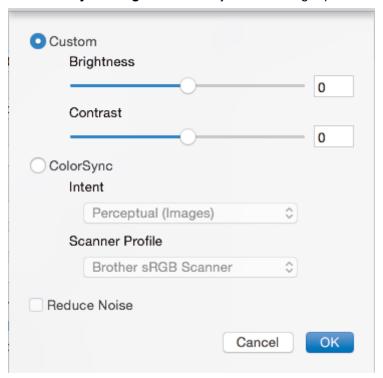

## **Brightness**

Set the **Brightness** level by dragging the slider to the right or left to lighten or darken the image. If the scanned image is too light, set a lower brightness level and scan the document again. If the image is too dark, set a higher brightness level and scan the document again. You can also type a value in the box to set the brightness.

#### Contrast

Increase or decrease the **Contrast** level by moving the slider to the right or left. An increase emphasizes dark and light areas of the image, while a decrease reveals more details in gray areas. You can also type a value in the box to set the contrast.

#### **Reduce Noise**

Improve and enhance the quality of your scanned images with this selection. The **Reduce Noise** option is available when selecting the **24bit Color** option and the **300 x 300 dpi**, **400 x 400 dpi**, or **600 x 600 dpi** scan resolutions.

## 5. 2-sided Scanning

If you select this check box, the machine scans both sides of the document. When using the Automatic 2-sided Scan feature, you must select the **Long-edge binding** or **Short-edge binding** option, depending on the layout of your original, to make sure the created data file appears correctly.

(Available only for certain models)

#### 6. Rotate Image

Rotate the scanned image.

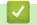

## **Related Information**

Scan Using TWAIN-Compliant Applications (Mac)

▲ Home > Scan > Configure Scan Settings Using Web Based Management

# **Configure Scan Settings Using Web Based Management**

• Set the Scan File Name Using Web Based Management

▲ Home > Scan > Configure Scan Settings Using Web Based Management > Set the Scan File Name Using Web Based Management

# Set the Scan File Name Using Web Based Management

Set up a file name for scanned data using Web Based Management.

1. Start your web browser.

Type "http://machine's IP address" in your browser's address bar (where "machine's IP address" is the IP address of the machine or the print server name). For example: http://192.168.1.2

No password is required by default. If you have previously set a password, type it, and then click  $\rightarrow$ .

- 2. Click the Scan tab.
- 3. Click the **Scan File Name** menu in the left navigation bar.
- 4. Select the File Name Style from the drop-down list.
- 5. If you selected the option to include the date in **File Name Style** field, select the **Date** format from the drop-down list.
- 6. In the **Time** fields, select **On** to include the time information in the file name.
- 7. In the Counter field, select Continuous or Reset after each job.

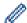

When you select **Reset after each job**, duplication of file names may occur.

8. If you want to create a user-defined file name prefix, type a file name in the user-defined fields of each scan function.

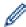

Using the following characters: ?, /, \, or \* may cause a sending error.

9. Click Submit.

# **✓**

## **Related Information**

· Configure Scan Settings Using Web Based Management

## ▲ Home > Copy

# Copy

- · Copy a Document
- Enlarge or Reduce Copied Images
- Make N in 1 Copies Using the Page Layout Feature
- Sort Copies
- · Copy an ID Card
- Copy on Both Sides of the Paper (2-sided Copy)
- Copy Options

▲ Home > Copy > Copy a Document

# Copy a Document

>> HL-L2390DW/DCP-L2550DW/MFC-L2690DW/MFC-L2690DWXL/MFC-L2710DW/MFC-L2717DW >> HL-L2395DW/MFC-L2730DW/MFC-L2750DW/MFC-L2750DWXL/MFC-L2759DW

# HL-L2390DW/DCP-L2550DW/MFC-L2690DW/MFC-L2690DWXL/MFC-L2710DW/MFC-L2717DW

- 1. Make sure you have loaded the correct size paper in the paper tray.
- 2. Do one of the following:
  - Place the document face up in the ADF. (available only for certain models)
     (If you are copying multiple pages, we recommend using the ADF.)

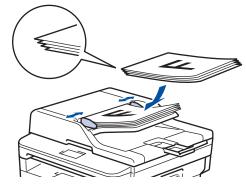

• Place the document face down on the scanner glass.

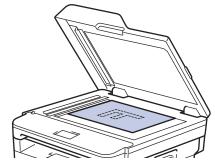

- 3. Do one of the following:
  - · For MFC models

Press (COPY).

Use the dial pad to enter the number of copies you want.

· For DCP models

Press ▲ or ▼ to enter the number of copies you want.

The LCD displays:

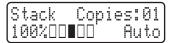

4. Press Start.

# HL-L2395DW/MFC-L2730DW/MFC-L2750DW/MFC-L2759DW

1. Make sure you have loaded the correct size paper in the paper tray.

## 2. Do one of the following:

Place the document face up in the ADF.
 (If you are copying multiple pages, we recommend using the ADF.)

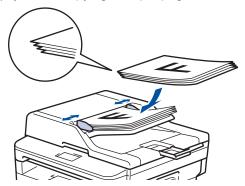

• Place the document face down on the scanner glass.

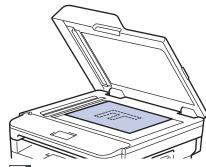

3. Press ([Copy]).

The LCD displays:

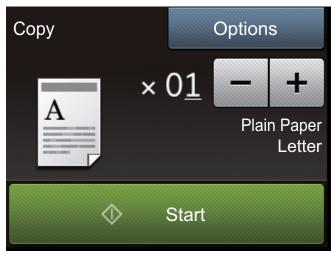

- 4. To enter the number of copies you want, do one of the following:
  - Press [-] or [+] using the LCD.
  - Use the dial pad.
  - Press × 01 to display a numeric keypad on the LCD, and then enter the number of copies. Press [OK].
- Press [Start].

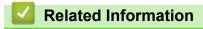

• Copy

▲ Home > Copy > Enlarge or Reduce Copied Images

# **Enlarge or Reduce Copied Images**

Select an enlargement or reduction ratio to resize your copied data.

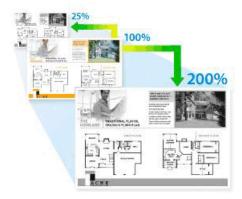

>> HL-L2390DW/DCP-L2550DW/MFC-L2690DW/MFC-L2690DWXL/MFC-L2710DW/MFC-L2717DW

>> HL-L2395DW/MFC-L2730DW/MFC-L2750DW/MFC-L2750DWXL/MFC-L2759DW

# HL-L2390DW/DCP-L2550DW/MFC-L2690DW/MFC-L2690DWXL/MFC-L2710DW/MFC-L2717DW

- 1. Load your document.
- 2. Do one of the following:
  - · For MFC models
    - Press (COPY).

Use the dial pad to enter the number of copies you want.

- · For DCP models
  - Press ▲ or ▼ to enter the number of copies you want.
- 3. Press Options or Copy/Scan Options.
- 4. Press ▲ or ▼ to select [Enlarge/Reduce], and then press OK.
- Press ▲ or ▼ to select the enlargement or reduction ratio you want, and then press OK.
  - If you select [Custom (25-400%)], use the dial pad, or press ▲ or ▼ to enter an enlargement or reduction ratio from [25%] to [400%] and then press OK.
- 6. Press Start.

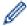

- [Auto] sets the machine to calculate the reduction ratio that best fits the size of paper.
- [Auto] is only available when using the ADF.

## HL-L2395DW/MFC-L2730DW/MFC-L2750DW/MFC-L2750DWXL/MFC-L2759DW

- 1. Load your document.
- 2. Press ([Copy]).
- 3. Enter the number of copies.
- 4. Press [Options].
- 5. Press ▲ or ▼ to display the [Enlarge/Reduce] option, and then press [Enlarge/Reduce].
- 6. Press ▲ or ▼ to display the available options, and then press the option you want to change.
- 7. Do one of the following:
  - If you select [Enlarge] or [Reduce], press the enlargement or reduction ratio you want to use.

- If you select [Custom (25-400%)], press (backspace) to erase the displayed percentage, or press 4 to move the cursor, and then enter an enlargement or reduction ratio from [25%] to [400%].

  Press [OK].
- If you selected [100%] or the [Auto] option, go to the next step.
- 8. When finished, press [OK]. (If the [OK] button is displayed.)
- 9. Press [Start].

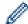

- [Auto] sets the machine to calculate the reduction ratio that best fits the size of paper.
- [Auto] is only available when using the ADF.

# ✓

# **Related Information**

Copy

▲ Home > Copy > Make N in 1 Copies Using the Page Layout Feature

# Make N in 1 Copies Using the Page Layout Feature

The N in 1 copy feature saves paper by copying two or four pages of your document onto one page of the copy.

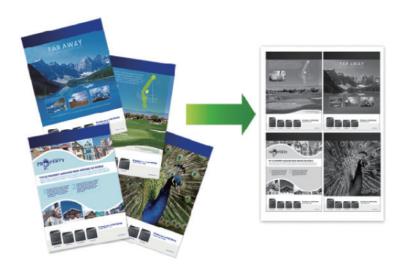

>> HL-L2390DW/DCP-L2550DW/MFC-L2690DW/MFC-L2690DWXL/MFC-L2710DW/MFC-L2717DW >> HL-L2395DW/MFC-L2730DW/MFC-L2750DW/MFC-L2750DWXL/MFC-L2759DW

# HL-L2390DW/DCP-L2550DW/MFC-L2690DW/MFC-L2690DWXL/MFC-L2710DW/MFC-L2717DW

- 1. Load your document.
- 2. Do one of the following:
  - For MFC models
    - Press (COPY).

Use the dial pad to enter the number of copies you want.

- For DCP models
  - Press ▲ or ▼ to enter the number of copies you want.
- 3. Press Options or Copy/Scan Options.
- 4. Press ▲ or ▼ to select [Page Layout], and then press OK.
- 5. Press **∆** or  $\nabla$  to select [Off(1 in 1)], [2 in 1 (P)], [2 in 1 (L)], [4 in 1 (P)] or [4 in 1 (L)], and then press **OK**.
- 6. Press Start.

If you placed the document in the ADF, the machine scans the pages and starts printing.

## If you are using the scanner glass, go to the next step.

- 7. Repeat the following steps for each page of the layout:
  - · For MFC models
    - a. After the machine scans the page, press ▲ to scan the next page.
    - b. Place the next page on the scanner glass, and then press **OK** to scan the page.
  - · For DCP models

After the machine scans the page, place the next page on the scanner glass, and then press ▲ to select the [Yes] option.

8. After scanning all the pages, press ▼ to select the [No] option.

## HL-L2395DW/MFC-L2730DW/MFC-L2750DW/MFC-L2750DWXL/MFC-L2759DW

- 1. Load your document.
- 2. Press ([Copy]).
- 3. Enter the number of copies.
- 4. Press [Options].
- 5. Press ▲ or ▼ to display the [Page Layout] option, and then press [Page Layout].
- 6. Press ▲ or ▼ to display the options, and then press the option you want.

| Option          | Description                                  |
|-----------------|----------------------------------------------|
| 2in1(Portrait)  | 1 2                                          |
| 2in1(Landscape) | $\boxed{1}$                                  |
| 4in1(Portrait)  | 1 12 3 4                                     |
| 4in1(Landscape) | $ \begin{array}{c} 1 \\ 2 \\ 4 \end{array} $ |

- 7. When finished, press [OK].
- 8. Press [Start]. If you placed the document in the ADF, the machine scans the pages and starts printing.

  If you are using the scanner glass, go to the next step.
- 9. After the machine scans the page, place the next page on the scanner glass, and then press [Yes] to scan the next page.
- 10. When finished, press [No] to finish.

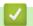

## **Related Information**

• Copy

## ▲ Home > Copy > Sort Copies

# **Sort Copies**

Sort multiple copies. Pages will be stacked in the order they are fed, that is: 1, 2, 3, and so on.

- >> HL-L2390DW/DCP-L2550DW/MFC-L2690DW/MFC-L2690DWXL/MFC-L2710DW/MFC-L2717DW
- >> HL-L2395DW/MFC-L2730DW/MFC-L2750DW/MFC-L2750DWXL/MFC-L2759DW

# HL-L2390DW/DCP-L2550DW/MFC-L2690DW/MFC-L2690DWXL/MFC-L2710DW/MFC-L2717DW

- 1. Load your document.
- 2. Do one of the following:
  - · For MFC models

Press (COPY).

Use the dial pad to enter the number of copies you want.

· For DCP models

Press ▲ or ▼ to enter the number of copies you want.

- 3. Press Options or Copy/Scan Options.
- 4. Press A or V to select [Stack/Sort], and then press OK.
- 5. Press ▲ or ▼ to select [Sort], and then press OK.
- 6. Press Start.

If you placed the document in the ADF, the machine scans the pages and starts printing.

If you are using the scanner glass, go to the next step.

- 7. Repeat the following steps for each page:
  - · For MFC models
    - a. After the machine scans the page, press ▲ to scan the next page.
    - b. Place the next page on the scanner glass, and then press **OK** to scan the page.
  - · For DCP models

After the machine scans the page, place the next page on the scanner glass, and then press ▲ to select the [Yes] option.

8. After scanning all the pages, press ▼ to select the [No] option.

## HL-L2395DW/MFC-L2730DW/MFC-L2750DW/MFC-L2750DWXL/MFC-L2759DW

- 1. Load your document.
- 2. Press ([Copy]).
- 3. Enter the number of copies.
- 4. Press [Options].
- 5. Press ▲ or ▼ to display the [Stack/Sort] option, and then press [Stack/Sort].
- 6. Press [Sort].

the next page.

- 7. When finished, press [OK].
- 8. Press [Start]. If you placed the document in the ADF, the machine scans the pages and starts printing.

  If you are using the scanner glass, go to the next step.
- 9. After the machine scans the page, place the next page on the scanner glass, and then press [Yes] to scan
- 10. When finished, press [No] to finish.

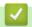

# **Related Information**

• Copy

# Copy an ID Card

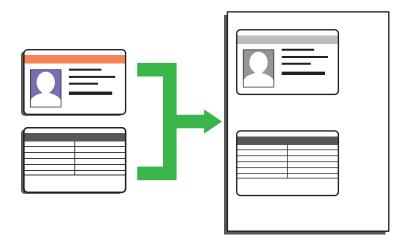

- You may copy an identification card only to the extent permitted under applicable laws. For more detailed information, see the *Product Safety Guide*.
- >> HL-L2390DW/DCP-L2550DW/MFC-L2690DW/MFC-L2690DWXL/MFC-L2710DW/MFC-L2717DW >> HL-L2395DW/MFC-L2730DW/MFC-L2750DW/MFC-L2750DWXL/MFC-L2759DW

# HL-L2390DW/DCP-L2550DW/MFC-L2690DW/MFC-L2690DWXL/MFC-L2710DW/MFC-L2717DW

1. (For MFC models)

Press (COPY).

2. Place an identification card face down near the upper left corner of the scanner glass.

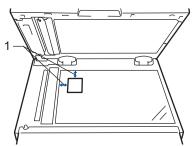

- 1 0.16 in. (4.0 mm) or greater (top, left)
- 3. Press 2 in 1 (ID) Copy.
- 4. Do one of the following:
  - For MFC models
     Use the dial pad to enter the number of copies you want.
  - For DCP models
     Press ▲ or ▼ to enter the number of copies you want.
- 5. Press Start.

The machine scans one side of the identification card.

6. After the machine has scanned the first side, turn over the identification card.

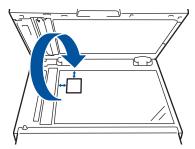

7. Press **Start** to scan the other side.

# HL-L2395DW/MFC-L2730DW/MFC-L2750DW/MFC-L2759DW

1. Place your identification card *face down* near the upper left corner of the scanner glass.

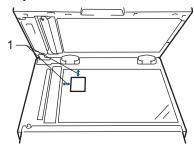

1 0.16 in. (4.0 mm) or greater (top, left)

- 2. Press [Copy] > [2 in 1 ID Copy].
- 3. Enter the number of copies.
- 4. Press [Start].

The machine scans one side of the identification card.

5. After the machine has scanned the first side, turn over the identification card and press [Continue] to scan the other side.

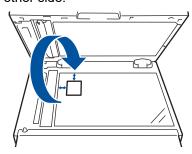

# Related Information

Copy

▲ Home > Copy > Copy on Both Sides of the Paper (2-sided Copy)

# Copy on Both Sides of the Paper (2-sided Copy)

Reduce the amount of paper you use by copying onto both sides of the paper.

- You must choose a 2-sided copy layout from the following options before you can start 2-sided copying.
- The layout of your original document determines which 2-sided copy layout you should choose.
- · To use the automatic 2-sided copy feature, you must load your document in the ADF.
- When you manually make 2 sided copies from a 2-sided document, use the scanner glass.
- Select Letter, Legal, Mexico Legal, India Legal or Folio sized paper when using the 2-sided copy option.

#### **Portrait**

## 2-sided to 2-sided

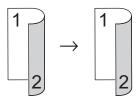

## 1-sided to 2-sided (Long Edge Flip)

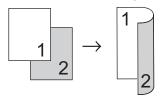

## 1-sided to 2-sided (Short Edge Flip)

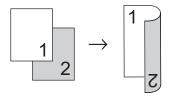

## Landscape

## 2-sided to 2-sided

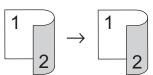

# 1-sided to 2-sided (Long Edge Flip)

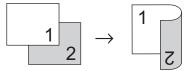

## 1-sided to 2-sided (Short Edge Flip)

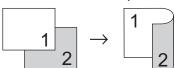

- >> HL-L2390DW/DCP-L2550DW/MFC-L2690DW/MFC-L2690DWXL/MFC-L2710DW/MFC-L2717DW
- >> HL-L2395DW/MFC-L2730DW/MFC-L2750DW/MFC-L2750DWXL/MFC-L2759DW

# HL-L2390DW/DCP-L2550DW/MFC-L2690DW/MFC-L2690DWXL/MFC-L2710DW/MFC-L2717DW

- 1. Load your document.
- 2. Do one of the following:
  - · For MFC models

Press (COPY).

Use the dial pad to enter the number of copies you want.

For DCP models

Press ▲ or ▼ to enter the number of copies you want.

- 3. Do one of the following:
  - Press 2-sided.
  - Press Options or Copy/Scan Options.

Press ▲ or ▼ to select [2-sided], and then press OK.

- 4. Press ▲ or ▼ to display [Layout Long] or [Layout Short], and then press OK.
- 5. Select flip on long edge or flip on short edge, and then press **OK**.
- 6. Press ▲ or ▼ to display [2sided → 2sided] or [1sided → 2sided], and then press OK.

# NOTE

For HL-L2390DW/DCP-L2550DW/MFC-L2690DW/MFC-L2690DWXL/MFC-L2710DW/MFC-L2717DW If you select [2sided → 2sided], you cannot use the ADF. Use the scanner glass.

7. Press Start.

If you placed the document in the ADF, the machine scans the pages and starts printing.

If you are using the scanner glass, go to the next step.

- 8. Repeat the following steps for each page of the layout:
  - For MFC models

After the machine scans the page, place the next page on the scanner glass, and then press ▲ to scan the page.

For DCP models

After the machine scans the page, place the next page on the scanner glass, and then press ▲ to select the [Yes] option.

9. Press ▼ to select the [No] option.

## HL-L2395DW/MFC-L2730DW/MFC-L2750DW/MFC-L2750DWXL/MFC-L2759DW

- 1. Load your document.
- 2. Press ([Copy]).
- 3. Enter the number of copies.
- 4. Press [Options].
- 5. Press ▲ or ▼ to display the [2-sided Copy] option, and then press [2-sided Copy].
- 6. Press ▲ or ▼ to display the layout options, and then press the option you want.

## NOTE

For HL-L2395DW/MFC-L2730DW

If you select [2-sided->2-sided], you cannot use the ADF. Use the scanner glass.

- 7. When finished, press [OK].
- 8. Press [Start]. If you placed the document in the ADF, the machine scans the pages and starts printing.

  If you are using the scanner glass, go to the next step.
- 9. After the machine scans the page, place the next page on the scanner glass, and then press [Yes] to scan the next page.
- 10. After scanning all the pages, press [No] to finish.

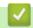

# **Related Information**

Copy

# **Copy Options**

>> HL-L2390DW/DCP-L2550DW/MFC-L2690DW/MFC-L2690DWXL/MFC-L2710DW/MFC-L2717DW >> HL-L2395DW/MFC-L2730DW/MFC-L2750DW/MFC-L2750DWXL/MFC-L2759DW

# HL-L2390DW/DCP-L2550DW/MFC-L2690DW/MFC-L2690DWXL/MFC-L2710DW/MFC-L2717DW

To change Copy settings, press the **Options** button.

| Menu selections | Options                                                                                                    |  |
|-----------------|----------------------------------------------------------------------------------------------------|--|
| Quality         | Select the copy quality for your type of document.                                                                                                    |  |
| Stack/Sort      | Select to stack or sort multiple copies.                                                                                                    |  |
|                 | Stack  1                                                                                                    |  |
| Density         | Increase the brightness to make the text lighter.                                                                                                    |  |
|                 | Decrease the brightness to make the text darker.                                                                                                    |  |
| Contrast        | Increase the contrast to make an image clearer.  Decrease the contrast to make an image more subdued.                                                                                                    |  |
| Enlarge/Reduce  | <ul> <li>Select an enlargement or reduction ratio for the next copy.</li> <li>Auto sets the machine to calculate the reduction ratio that best fits the size of paper.(for models with ADF)</li> <li>If you select Custom (25-400%), use the dial pad, or press a or b to enter an enlargement or reduction ratio.</li> </ul> |  |
| Page Layout     | Make N in 1 copies.                                                                                                    |  |
|                 | 4 in1                                                                                                    |  |

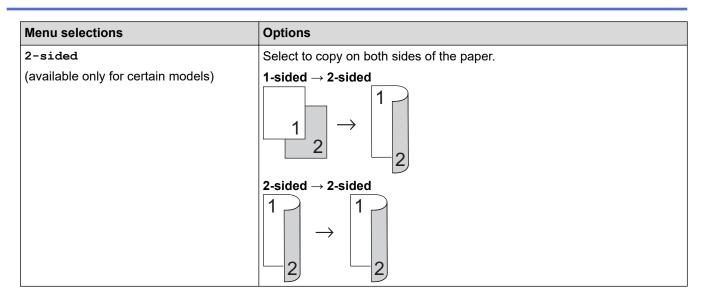

# HL-L2395DW/MFC-L2730DW/MFC-L2750DW/MFC-L2759DW

To change Copy settings, press [Options].

| Menu selections | Options                                              |                                                    |  |  |
|-----------------|------------------------------------------------------|----------------------------------------------------|--|--|
| Quality         | Select the copy quality for your type of docum       | Select the copy quality for your type of document. |  |  |
| Enlarge/Reduce  | 100%                                                 |                                                    |  |  |
|                 | Enlarge Select a next cop                            | n enlargement ratio for the by.                    |  |  |
|                 | Reduce Select a copy.                                | reduction ratio for the next                       |  |  |
|                 |                                                      | the copy size to fit the ze you have set.          |  |  |
|                 | Custom (25-400%)  Enter ar ratio.                    | n enlargement or reduction                         |  |  |
| Density         | Increase the density to make the text darker.        |                                                    |  |  |
|                 | Decrease the density to make the text lighter.       | Decrease the density to make the text lighter.     |  |  |
| Contrast        | Increase the contrast to make an image clearer.      |                                                    |  |  |
|                 | Decrease the contrast to make an image more subdued. |                                                    |  |  |
| Stack/Sort      | Select to stack or sort multiple copies.             |                                                    |  |  |
|                 | Stack  1 2 2 Sort  2 1 2 1                           |                                                    |  |  |

| Menu selections                       | Options                                                                                                    |
|---------------------------------------|----------------------------------------------------------------------------------------------------|
| Page Layout                           | Make N in 1 copies.                                                                                                    |
|                                       | 4 in1                                                                                                    |
|                                       | The state of the state of the s |
| 2-sided Copy                          | Select to copy on both sides of the paper.                                                                                                    |
|                                       | $ \begin{array}{c c}     1\text{-sided} \rightarrow 2\text{-sided} \\ \hline     1 \\     2 \end{array} $                                                                                                    |
|                                       | 2-sided $\rightarrow$ 2-sided $1$ $2$ $2$ $2$ The available options will vary depending on your model.                                                                                                    |
| 2-sided Copy Page Layout              | Select long edge or short edge.                                                                                                    |
| (available only for certain settings) | 3 3                                                                                                    |
| Save as Shortcut                      | Add the current settings as a shortcut.                                                                                                    |

# **V**

# **Related Information**

• Copy

## ▲ Home > Fax

# **Fax**

- Send a Fax
- Receive a Fax
- Voice Operations and Fax Numbers
- Telephone Services and External Devices
- Fax Reports
- PC-FAX

## ▲ Home > Fax > Send a Fax

# Send a Fax

- Send a Fax
- · Send a 2-sided Fax from the ADF
- Send a Fax Manually
- Send a Fax at the End of a Conversation
- Send the Same Fax to More than One Recipient (Broadcasting)
- Send a Fax in Real Time
- Send a Fax at a Specified Time (Delayed Fax)
- Add a Cover Page to Your Fax
- Cancel a Fax in Progress
- Check and Cancel a Pending Fax
- Fax Options

▲ Home > Fax > Send a Fax > Send a Fax

# Send a Fax

**Related Models**: MFC-L2690DW/MFC-L2690DWXL/MFC-L2710DW/MFC-L2717DW/MFC-L2730DW/MFC-L2750DWXL/MFC-L2759DW

- >> MFC-L2690DW/MFC-L2690DWXL/MFC-L2710DW/MFC-L2717DW
- >> MFC-L2730DW/MFC-L2750DW/MFC-L2750DWXL/MFC-L2759DW

## MFC-L2690DW/MFC-L2690DWXL/MFC-L2710DW/MFC-L2717DW

- 1. Press (FAX).
- 2. Do one of the following:
  - Place the document face up in the ADF.
     (If you are faxing multiple pages, we recommend using the ADF.)

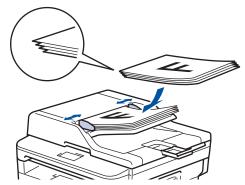

• Place the document face down on the scanner glass.

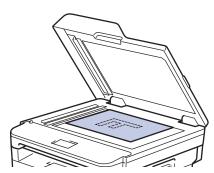

## 3. Enter the fax number.

## Using the dial pad

Enter the fax number using the dial pad.

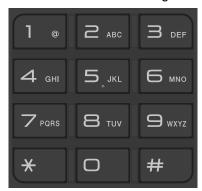

## Using the One Touch Buttons

Choose a contact stored on a One Touch button.

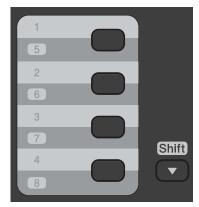

# Using the Speed Dial Codes

Enter the fax number by pressing twice, and then enter the three-digit Speed Dial code.

## 4. Press Start.

The machine scans and sends the document.

If you placed the document on the scanner glass, follow the instructions in the table:

| Option    | Description                                                                                                    |
|-----------|----------------------------------------------------------------------------------------------------|
| Yes       | To scan the next page, press $\blacktriangle$ to select the Yes option, and then place the next page on the scanner glass. |
|           | Press <b>OK</b> to scan the page.                                                                                          |
| No (Send) | When you have scanned the last page, press ▼ to select the No (Send) option (or press <b>Start</b> again).                 |
|           | The machine sends the document.                                                                                            |

To stop faxing, press Stop/Exit.

### MFC-L2730DW/MFC-L2750DW/MFC-L2750DWXL/MFC-L2759DW

- 1. Do one of the following:
  - Place the document face up in the ADF.
     (If you are faxing multiple pages, we recommend using the ADF.)

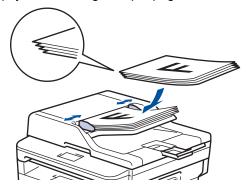

• Place the document *face down* on the scanner glass.

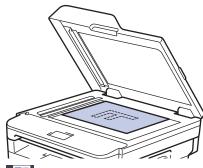

- 2. Press ([Fax]).
- 3. Enter the fax number.
  - Using the dial pad

Press the digits to enter the fax number.

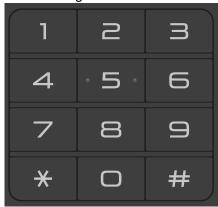

Using the Address Book

Press [ ([Address Book]), and then do one of the following:

- Press ▲ or ▼ to display the number you want, and then press it.
- Press  $|\mathbf{Q}|$ , and then enter the name and press [OK]. Press the name you want to dial.

When finished, press [Apply].

· Using the call history

Press ([Call History]), and then press the [Outgoing Call] option.

Press ▲ or ▼ to display the fax number you want, and then press it.

To send a fax, press [Apply].

### 4. Press [Fax Start].

The machine scans and sends the document.

If you placed the document on the scanner glass, follow the instructions in the table.

| Option | Description                                                                                     |  |
|--------|-------------------------------------------------------------------------------------------------|--|
| Yes    | To scan the next page, press the Yes option, and then place the next page on the scanner glass. |  |
|        | Press OK to scan the page.                                                                      |  |
| No     | After you have scanned the last page, press the ${\tt No}$ option.                              |  |
|        | The machine sends the document.                                                                 |  |

To stop faxing, press X

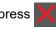

### **Related Information**

Send a Fax

▲ Home > Fax > Send a Fax > Send a 2-sided Fax from the ADF

### Send a 2-sided Fax from the ADF

#### Related Models: MFC-L2750DW/MFC-L2750DWXL/MFC-L2759DW

You must select a 2-sided scanning format before sending a 2-sided fax. Select either Long Edge or Short Edge, depending on the layout of your document.

- 1. Load your document.
- 2. Press [(Fax)] > [Options] > [2-sided Fax].
- 3. Do one of the following:
  - If your document is flipped on the long edge, press the [2-sided Scan: Long Edge] option.
  - If your document is flipped on the short edge, press the [2-sided Scan: Short Edge] option.
- 4. Press [OK]
- 5. Enter the fax number.
- 6. Press [Fax Start].

### Related Information

· Send a Fax

▲ Home > Fax > Send a Fax > Send a Fax Manually

### Send a Fax Manually

**Related Models**: MFC-L2690DW/MFC-L2690DWXL/MFC-L2710DW/MFC-L2717DW/MFC-L2730DW/MFC-L2750DWXL/MFC-L2759DW

Manual fax transmission lets you hear the dialing, ringing and fax-receiving tones while sending a fax.

- >> MFC-L2690DW/MFC-L2690DWXL/MFC-L2710DW/MFC-L2717DW
- >> MFC-L2730DW/MFC-L2750DW/MFC-L2750DWXL/MFC-L2759DW

### MFC-L2690DW/MFC-L2690DWXL/MFC-L2710DW/MFC-L2717DW

- 1. Press (FAX).
- 2. Load your document.
- 3. Press Hook and listen for a dial tone.
- 4. Dial the fax number you want to call.
- 5. When you hear the fax tone, press **Start**.
  - If you are using the scanner glass, press ▲.

### MFC-L2730DW/MFC-L2750DW/MFC-L2750DWXL/MFC-L2759DW

- 1. Load your document.
- 2. Press ([Fax]).
- 3. Press [Hook] and listen for a dial tone.
- 4. Dial the fax number you want to call.
- 5. When you hear the fax tone, press [Fax Start].
  - If you are using the scanner glass, press [Send].

### Related Information

Send a Fax

▲ Home > Fax > Send a Fax > Send a Fax at the End of a Conversation

### Send a Fax at the End of a Conversation

**Related Models**: MFC-L2690DW/MFC-L2690DWXL/MFC-L2710DW/MFC-L2717DW/MFC-L2730DW/MFC-L2750DWXL/MFC-L2759DW

At the end of a conversation, you can send a fax to the other party before you both hang up.

- >> MFC-L2690DW/MFC-L2690DWXL/MFC-L2710DW/MFC-L2717DW
- >> MFC-L2730DW/MFC-L2750DW/MFC-L2750DWXL/MFC-L2759DW

### MFC-L2690DW/MFC-L2690DWXL/MFC-L2710DW/MFC-L2717DW

- 1. Ask the other party to wait for fax tones (beeps) and then to press the Start button before hanging up.
- 2. Load your document.
- 3. Press Start.
  - If you are using the scanner glass, press ▲.
- 4. Replace the handset of the external telephone.

### MFC-L2730DW/MFC-L2750DW/MFC-L2750DWXL/MFC-L2759DW

- 1. Ask the other party to wait for fax tones (beeps) and then to press the Start button before hanging up.
- 2. Load your document.
- 3. Press
- 4. Press [Fax Start].
  - If you are using the scanner glass, press [Send].
- 5. Replace the handset of the external telephone.

### Related Information

· Send a Fax

▲ Home > Fax > Send a Fax > Send the Same Fax to More than One Recipient (Broadcasting)

### Send the Same Fax to More than One Recipient (Broadcasting)

**Related Models**: MFC-L2690DW/MFC-L2690DWXL/MFC-L2710DW/MFC-L2717DW/MFC-L2730DW/MFC-L2750DWXL/MFC-L2759DW

Use the Broadcasting feature to send the same fax to multiple fax numbers at the same time.

- The same broadcast can include Groups, Address Book numbers (One Touch Dial numbers and Speed Dial numbers in some models) and up to 50 manually dialed numbers.
- 2-Line LCD models
  - If you did not use any of the One Touch Dial numbers and the Speed Dial numbers for Groups, you can broadcast faxes to as many as 258 different numbers.
- Touchscreen LCD models
  - If you did not use any of the Address Book numbers for Groups, you can broadcast faxes to as many as 250 different numbers.
- Address Book numbers (One Touch Dial numbers and Speed Dial numbers in some models) must be stored in the machine's memory before they can be used in a broadcast.
- Group numbers must also be stored in the machine's memory before they can be used in a broadcast.
   Group numbers include many stored Address Book numbers (One Touch Dial numbers and Speed Dial numbers in some models) for easier dialing.
- >> MFC-L2690DW/MFC-L2690DWXL/MFC-L2710DW/MFC-L2717DW
- >> MFC-L2730DW/MFC-L2750DW/MFC-L2750DWXL/MFC-L2759DW

### MFC-L2690DW/MFC-L2690DWXL/MFC-L2710DW/MFC-L2717DW

- 1. Press (FAX).
- 2. Load your document.
- 3. Enter a number, and press **OK**.

You can use One Touch Dial, Speed Dial, Group numbers and numbers manually entered using the dial pad. Repeat this step to enter the all the numbers you want to broadcast to.

4. Press Start.

### MFC-L2730DW/MFC-L2750DW/MFC-L2750DWXL/MFC-L2759DW

- 1. Load your document.
- 2. Press [(Fax)] > [Options] > [Broadcasting].
- 3. Press [Add Number].

You can add numbers to the broadcast in the following ways;

- Press [Add Number] and enter a fax number using the LCD.
   Press [OK].
- Press [Add from Address book] to select numbers, and then press [OK].
- Press [Search in Address book] to search for a number.

Enter a name using the LCD, and then press [OK].

Select a name and a number you want to add.

(MFC-L2759DW)

To broadcast using an email address, press N, enter the email address, and press [OK].

4. When finished, press [OK].

- 5. Press [Fax Start].
- 6. Do one of the following:
  - If you are using the ADF, the machine scans and sends the document.
  - If you are using the scanner glass, the machine scans the first page.
     When the LCD displays [Next page?], press an option shown in the table.

| Option | Description                                                           |  |
|--------|-----------------------------------------------------------------------|--|
| Yes    | Select Yes to scan the next page.                                     |  |
|        | Place the Next page on the Scanner Glass, and then press $\mbox{OK}.$ |  |
|        | Repeat this step to scan all pages.                                   |  |
| No     | Select No to send the document.                                       |  |

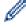

- The machine's available memory will vary depending on the types of jobs in the memory and the numbers used for broadcasting. If you broadcast to the maximum number available, you cannot use dual access and delayed fax.
- If the [Out of Memory] message appears, press or [Quit] to cancel or [Send Now] to send the pages scanned so far.

### Related Information

- Send a Fax
  - Cancel a Broadcast in Progress

■ Home > Fax > Send a Fax > Send the Same Fax to More than One Recipient (Broadcasting) > Cancel a Broadcast in Progress

### **Cancel a Broadcast in Progress**

**Related Models**: MFC-L2690DW/MFC-L2690DWXL/MFC-L2710DW/MFC-L2717DW/MFC-L2730DW/MFC-L2750DWXL/MFC-L2759DW

While broadcasting you can cancel the fax currently being sent or the whole broadcast job.

- >> MFC-L2690DW/MFC-L2690DWXL/MFC-L2710DW/MFC-L2717DW
- >> MFC-L2730DW/MFC-L2750DW/MFC-L2750DWXL/MFC-L2759DW

#### MFC-L2690DW/MFC-L2690DWXL/MFC-L2710DW/MFC-L2717DW

- 1. Press Menu.
- 2. Press ▲ or ▼ to display the [Fax] option, and then press OK.
- 3. Press ▲ or ▼ to display the [Remaining Jobs] option, and then press OK.

  The LCD will display the Broadcast job number followed by the fax number being dialed (for example, [#001123456789]) and the broadcast job number (for example, [Broadcast#001]).
- 4. Press ▲ or ▼ to display the fax number being dialed or the broadcast job number, and then press OK.
- 5. Press the option shown in the table to cancel or exit the cancel process.

| Option   | Description                                                  |  |
|----------|--------------------------------------------------------------|--|
| <b>A</b> | The machine cancels the fax currently being sent.            |  |
| ▼        | The machine exits from the cancel process without canceling. |  |

If you canceled the fax currently being sent, the LCD will ask you if you want to cancel the broadcast job.

Press the option shown in the table to cancel the broadcast job or exit the cancel process.

| Option   | Description                                                  |  |
|----------|--------------------------------------------------------------|--|
| <b>A</b> | The machine cancels the broadcast job.                       |  |
| ▼        | The machine exits from the cancel process without canceling. |  |

7. Press Stop/Exit.

### MFC-L2730DW/MFC-L2750DW/MFC-L2750DWXL/MFC-L2759DW

- 1. Press
- 2. Do one of the following:
  - To cancel the entire broadcast, press [Entire Broadcast]. Press [Yes] to confirm or press [No] to exit without canceling the broadcast.
  - To cancel the current job, press the name or number being canceled on the LCD. Press [Yes] to confirm or press [No] to exit without canceling the fax being sent.
  - To exit without canceling, press

### Related Information

· Send the Same Fax to More than One Recipient (Broadcasting)

#### ▲ Home > Fax > Send a Fax > Send a Fax in Real Time

### Send a Fax in Real Time

**Related Models**: MFC-L2690DW/MFC-L2690DWXL/MFC-L2710DW/MFC-L2717DW/MFC-L2730DW/MFC-L2750DWXL/MFC-L2759DW

When sending a fax, the machine scans the document into the memory before sending it. As soon as the telephone line is free, the machine starts dialing and sending. If you want to send an important document immediately without waiting for the machine to retrieve the scan from its memory, turn on [Real Time TX].

- If the memory is full and you are sending a fax from the ADF, the machine sends the document in real time (even if [Real Time TX] is set to [Off]). If the memory is full, faxes from the scanner glass cannot be sent until you clear some of the memory.
- In Real Time Transmission, the automatic redial feature does not work when using the scanner glass.
- If [Real Time TX] is set to on, the option to scan 2-sided documents is not available.
- >> MFC-L2690DW/MFC-L2690DWXL/MFC-L2710DW/MFC-L2717DW
- >> MFC-L2730DW/MFC-L2750DW/MFC-L2750DWXL/MFC-L2759DW

### MFC-L2690DW/MFC-L2690DWXL/MFC-L2710DW/MFC-L2717DW

- 1. Press (FAX).
- 2. Load your document.
- 3. Press Menu.
- 5. Press ▲ or ▼ to display the [Setup Send] option, and then press OK.
- 6. Press ▲ or ▼ to display the [Real Time TX] option, and then press OK.
- 7. Press ▲ or ▼ to display the [On] option, and then press **OK**.
- 8. When finished, press Stop/Exit.
- 9. Enter the fax number.
- 10. Press Start.

### MFC-L2730DW/MFC-L2750DW/MFC-L2750DWXL/MFC-L2759DW

- 1. Load your document.
- 2. Press [(Fax)] > [Options] > [Real Time TX].
- 3. Press [On] or [Off].
- 4. Press [OK].
- 5. Enter the fax number.
- 6. Press [Fax Start].

### Related Information

Send a Fax

▲ Home > Fax > Send a Fax > Send a Fax at a Specified Time (Delayed Fax)

### Send a Fax at a Specified Time (Delayed Fax)

**Related Models**: MFC-L2690DW/MFC-L2690DWXL/MFC-L2710DW/MFC-L2717DW/MFC-L2730DW/MFC-L2750DWXL/MFC-L2759DW

You can store up to 50 faxes in the machine's memory to be sent within the next twenty-four hour period.

- >> MFC-L2690DW/MFC-L2690DWXL/MFC-L2710DW/MFC-L2717DW
- >> MFC-L2730DW/MFC-L2750DW/MFC-L2750DWXL/MFC-L2759DW

#### MFC-L2690DW/MFC-L2690DWXL/MFC-L2710DW/MFC-L2717DW

- 1. Press (FAX).
- 2. Load your document.
- 3. Press Options.
- 4. Press ▲ or ▼ to display the [Delayed Fax] option, and then press OK.
- 5. Enter the time you want the fax to be sent.
  - If you set [12h Clock] in the [Date&Time] setting, enter the time in 12-hour format, and then press OK.

Press ▲ or ▼ to display the [AM] or [PM] option, and then press OK.

• If you set [24h Clock] in the [Date&Time] setting, enter the time in 24-hour format, and then press **OK**.

(For example, enter 19:45 for 7:45 PM.)

- 6. Enter the fax number.
- 7. Press Start.

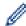

The number of pages you can scan into the memory depends on the amount of data printed on each page.

### MFC-L2730DW/MFC-L2750DW/MFC-L2750DWXL/MFC-L2759DW

- 1. Load your document.
- 2. Press [(Fax)] > [Options] > [Delayed Fax] > [Delayed Fax].
- 3. Press [On] or [Off].
- 4. Press [Set Time].
- 5. Enter the time you want the fax to be sent.
  - If you set [12h Clock] in the [Date & Time] setting, enter the time in 12-hour format.

Press the AM PM button to select [AM] or [PM], and then press [OK].

• If you set [24h Clock] in the [Date & Time] setting, enter the time in 24-hour format and then press [OK].

(For example, enter 19:45 for 7:45 PM.)

- 6. Press [OK]
- 7. Enter the fax number.
- 8. Press [Fax Start].

### Related Information

Send a Fax

▲ Home > Fax > Send a Fax > Add a Cover Page to Your Fax

### Add a Cover Page to Your Fax

**Related Models**: MFC-L2690DW/MFC-L2690DWXL/MFC-L2710DW/MFC-L2717DW/MFC-L2730DW/MFC-L2750DWXL/MFC-L2759DW

You can add a cover page to the next fax or every outgoing fax.

- This feature will not work unless you have programmed your Station ID.
- Your cover page includes your Station ID, a comment, and the name stored in the Address Book, One Touch Dial, or Speed Dial (in some models).
- >> MFC-L2690DW/MFC-L2690DWXL/MFC-L2710DW/MFC-L2717DW
- >> MFC-L2730DW/MFC-L2750DW/MFC-L2750DWXL/MFC-L2759DW

#### MFC-L2690DW/MFC-L2690DWXL/MFC-L2710DW/MFC-L2717DW

- 1. Press ( (FAX).
- 2. Load your document.
- 3. Press Menu.
- 4. Press ▲ or ▼ to display the [Fax] option, and then press OK.
- 5. Press ▲ or ▼ to display the [Setup Send] option, and then press OK.
- 6. Press ▲ or ▼ to display the [Coverpage] option, and then press OK.
- 7. Press ▲ or ▼ to display the [Setup] option, and then press OK.
- 8. Press ▲ or ▼ to display a option in the table, and then press **OK**.

| Option | Description                                                                  |  |
|--------|------------------------------------------------------------------------------|--|
| On     | Select this option to add a cover page to outgoing fax.                      |  |
| Off    | Select this option if you do not want to add a cover page to outgoing faxes. |  |

- 9. If you selected <code>[On]</code>, press **\( \)** or **\( \)** to display comment options, and then press **OK**.
- 10. Enter the number of total pages using the dial pad, and then press **OK**.
- 11. When finished, press Stop/Exit.
- 12. Enter the fax number.
- 13. Press Start.

### MFC-L2730DW/MFC-L2750DW/MFC-L2750DWXL/MFC-L2759DW

- 1. Load your document.
- 2. Press [(Fax)] > [Options] > [Coverpage Setup] > [Coverpage Setup].
- 3. Press [On] or [Off].
- 4. Press [Coverpage Message].
- 5. Press ▲ or ▼ to display comment you want, and then press it.
- 6. Press [Total Pages].
- 7. Enter the number of total pages, and then press <code>[OK]</code>.
- 8. Press 👈
- 9. Press [OK].
- 10. Enter the fax number.

11. Press [Fax Start].

The cover page will be added to the next fax. If you want to add the cover page to every outgoing fax, set the settings as the new default.

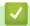

### **Related Information**

- Send a Fax
  - Compose Your Own Comments

▲ Home > Fax > Send a Fax > Add a Cover Page to Your Fax > Compose Your Own Comments

### **Compose Your Own Comments**

**Related Models**: MFC-L2690DW/MFC-L2690DWXL/MFC-L2710DW/MFC-L2717DW/MFC-L2730DW/MFC-L2750DWXL/MFC-L2759DW

You can set up two comments of your own.

- >> MFC-L2690DW/MFC-L2690DWXL/MFC-L2710DW/MFC-L2717DW
- >> MFC-L2730DW/MFC-L2750DW/MFC-L2750DWXL/MFC-L2759DW

### MFC-L2690DW/MFC-L2690DWXL/MFC-L2710DW/MFC-L2717DW

- 1. Press ( (FAX).
- 2. Press Menu.
- 3. Press ▲ or ▼ to display the [Fax] option, and then press OK.
- 4. Press ▲ or ▼ to display the [Setup Send] option, and then press OK.
- 5. Press ▲ or ▼ to display the [Coverpage] option, and then press OK.
- 6. Press **\( \)** or **\( \)** to display the [Message] option, and then press **OK**.
- 7. Press ▲ or ▼ to display the [5] or [6] option to store your own comment, and then press OK.
- 8. Enter your own comment using the dial pad, and then press **OK**.
- 9. Press Stop/Exit.

### MFC-L2730DW/MFC-L2750DW/MFC-L2750DWXL/MFC-L2759DW

- 1. Press [Settings] > [All Settings] > [Fax] > [Setup Send] > [Coverpage Message].
- 2. Press [5] or [6] to store your own comment.
- 3. Enter your own comment using the LCD, and then press [OK].
- 4. Press

### Related Information

· Add a Cover Page to Your Fax

▲ Home > Fax > Send a Fax > Cancel a Fax in Progress

### **Cancel a Fax in Progress**

**Related Models**: MFC-L2690DW/MFC-L2690DWXL/MFC-L2710DW/MFC-L2717DW/MFC-L2730DW/MFC-L2750DWXL/MFC-L2759DW

- >> MFC-L2690DW/MFC-L2690DWXL/MFC-L2710DW/MFC-L2717DW
- >> MFC-L2730DW/MFC-L2750DW/MFC-L2750DWXL/MFC-L2759DW

### MFC-L2690DW/MFC-L2690DWXL/MFC-L2710DW/MFC-L2717DW

- 1. Press Stop/Exit while the machine is dialing or sending a fax.
- 2. Press an option in the table to cancel or continue the fax job in progress.

| Option   | Description                                                       |  |
|----------|-------------------------------------------------------------------|--|
| <b>A</b> | The machine cancels sending the fax job.                          |  |
| ▼        | The machine exits from the process without canceling the fax job. |  |

### MFC-L2730DW/MFC-L2750DW/MFC-L2750DWXL/MFC-L2759DW

1. Press while the machine is dialing or sending a fax.

The LCD will display [Cancel Job?].

2. Press an option in the table to cancel or continue the fax job in progress.

| Option | Description                                                       |  |
|--------|-------------------------------------------------------------------|--|
| Yes    | The machine cancels sending the fax job.                          |  |
| No     | The machine exits from the process without canceling the fax job. |  |

### Related Information

Send a Fax

▲ Home > Fax > Send a Fax > Check and Cancel a Pending Fax

### **Check and Cancel a Pending Fax**

**Related Models**: MFC-L2690DW/MFC-L2690DWXL/MFC-L2710DW/MFC-L2717DW/MFC-L2730DW/MFC-L2750DWXL/MFC-L2759DW

You can cancel a fax job before it is sent, by canceling the fax job while it is stored and waiting in the memory.

- >> MFC-L2690DW/MFC-L2690DWXL/MFC-L2710DW/MFC-L2717DW
- >> MFC-L2730DW/MFC-L2750DW/MFC-L2750DWXL/MFC-L2759DW

#### MFC-L2690DW/MFC-L2690DWXL/MFC-L2710DW/MFC-L2717DW

- 1. Press (FAX).
- 2. Press Menu.
- 3. Press ▲ or ▼ to display the [Fax] option, and then press OK.
- 4. Press ▲ or ▼ to display the [Remaining Jobs] option, and then press OK.

  The LCD displays the number of jobs waiting in the memory to be sent.
- 5. Press ▲ or ▼ to display the job you want to cancel, and then press OK.
- 6. Press the options in the following table to cancel or exit the cancel process.

| Option                                                     | Description                  |  |
|------------------------------------------------------------|------------------------------|--|
| <b>A</b>                                                   | The machine cancels the job. |  |
| ▼ The machine exits from the cancel process without cancel |                              |  |

7. Press Stop/Exit.

### MFC-L2730DW/MFC-L2750DW/MFC-L2750DWXL/MFC-L2759DW

- 1. Press [Settings] > [All Settings] > [Fax] > [Remaining Jobs].
- 2. Do the following steps for each job you want to check or cancel:
  - a. Press ▲ or ▼ to scroll through the waiting jobs, and then press the job you want to cancel.
  - b. Press [OK].
  - c. Press [Yes] to confirm or press [No] to exit without canceling.
- 3. When finished canceling jobs, press

### Related Information

Send a Fax

### **Fax Options**

- >> MFC-L2690DW/MFC-L2690DWXL/MFC-L2710DW/MFC-L2717DW
- >> MFC-L2730DW/MFC-L2750DW/MFC-L2750DWXL/MFC-L2759DW

### MFC-L2690DW/MFC-L2690DWXL/MFC-L2710DW/MFC-L2717DW

To change fax-sending settings, press the <code>[Options]</code> button.

| Option         | Description                                                                                     |
|----------------|-------------------------------------------------------------------------------------------------|
| Fax Resolution | Set the resolution for outgoing faxes.                                                          |
|                | The fax quality often can be improved by changing the Fax Resolution.                           |
| Contrast       | Adjust the contrast.                                                                            |
|                | If your document is very light or very dark, changing the contrast may improve the fax quality. |
| Glass ScanSize | Adjust the scan area of the scanner glass to the size of the document.                          |
| Delayed Fax    | Set the time of day the delayed faxes will be sent.                                             |
| Real Time TX   | Send a fax immediately without waiting for the machine to retrieve the scan from its memory.    |
| Coverpage      | Set the machine to automatically send a cover page that you have pre-programmed.                |
| Overseas Mode  | Set to On if you have difficulty sending faxes overseas.                                        |

### MFC-L2730DW/MFC-L2750DW/MFC-L2759DW

To change fax-sending settings, press the <code>[Options]</code> button.

| Option                                  | Description                                                                                     |
|-----------------------------------------|-------------------------------------------------------------------------------------------------|
| Fax Resolution                          | Set the resolution for outgoing faxes.                                                          |
|                                         | The fax quality often can be improved by changing the Fax Resolution.                           |
| Contrast                                | Adjust the contrast.                                                                            |
|                                         | If your document is very light or very dark, changing the contrast may improve the fax quality. |
| 2-sided Fax                             | Set the 2-sided scanning format.                                                                |
| (For automatic 2-sided scanning models) |                                                                                                 |
| Glass Scan Size                         | Adjust the scan area of the scanner glass to the size of the document.                          |
| Broadcasting                            | Send the same fax message to more than one fax number at the same time.                         |
| Delayed Fax                             | Set the time of day the delayed faxes will be sent.                                             |
| Real Time TX                            | Send a fax immediately without waiting for the machine to retrieve the scan from its memory.    |
| Coverpage Setup                         | Set the machine to automatically send a cover page that you have pre-programmed.                |
| Overseas Mode                           | Set to On if you have difficulty sending faxes overseas.                                        |
| Call History                            | Select a number from the Call History.                                                          |
| Address Book                            | Select a number from the Address Book.                                                          |

| Option          | Description                                        |  |
|-----------------|----------------------------------------------------|--|
| Set New Default | Save your settings as the default.                 |  |
| Factory Reset   | Restore all settings back to the factory settings. |  |

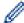

You can save the current settings by pressing [Save as Shortcut].

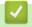

### **Related Information**

Send a Fax

▲ Home > Fax > Receive a Fax

### Receive a Fax

- Receive Mode Settings
- Memory Receive Options
- Remote Fax Retrieval

▲ Home > Fax > Receive a Fax > Receive Mode Settings

### **Receive Mode Settings**

- · Receive Modes Overview
- Choose the Correct Receive Mode
- Set the Number of Rings Before the Machine Answers (Ring Delay)
- Set the F/T Ring Time (Pseudo/Double-ring)
- Set Easy Receive
- · Shrink Page Size of an Oversized Incoming Fax
- Set the 2-sided Printing for Received Faxes
- Set the Fax Receive Stamp
- Receive a Fax at the End of a Telephone Conversation
- · Register a Number in the Blocked List

▲ Home > Fax > Receive a Fax > Receive Mode Settings > Receive Modes Overview

### **Receive Modes Overview**

**Related Models**: MFC-L2690DW/MFC-L2690DWXL/MFC-L2710DW/MFC-L2717DW/MFC-L2730DW/MFC-L2750DWXL/MFC-L2759DW

Some receive modes answer automatically (Fax Only Mode and Fax/Tel Mode). You may want to change the Ring Delay before using these modes.

#### **Fax Only Mode**

([Fax Only] in the machine's menu)

Fax Only Mode automatically answers every call as a fax.

#### Fax/Tel Mode

([Fax/Tel] in the machine's menu)

Fax/Tel Mode helps you manage incoming calls, by recognizing whether they are fax or voice calls and handling them in the following ways:

- Faxes will be received automatically.
- Voice calls will start the F/T ring to tell you to pick up the call. The F/T ring is a fast pseudo/double-ring made by your machine.

#### **Manual Mode**

([Manual] in the machine's menu)

Manual Mode turns off all automatic answering operations unless you are using the Distinctive Ring Receive feature.

To receive a fax in Manual Mode, lift the handset of the external telephone connected to the machine or press the button in the table.

| Applicable Models                                 | Alternate way to lift the handset |
|---------------------------------------------------|-----------------------------------|
| MFC-L2690DW/MFC-L2690DWXL/MFC-L2710DW/MFC-L2717DW | Hook                              |
| MFC-L2730DW/MFC-L2750DW/MFC-L2750DWXL/MFC-L2759DW | (Fax) and then Hook               |

When you hear fax tones (short repeating beeps), press the buttons in the table to receive a fax. Use the Easy Receive feature to receive faxes when you have lifted a handset on the same line as the machine.

| Applicable Models      | To receive the fax                |
|------------------------|-----------------------------------|
| 2-Line LCD models      | Start and then ▼                  |
| Touchscreen LCD models | Fax Start <b>and then</b> Receive |

#### **External TAD Mode**

([External TAD] in the machine's menu)

External TAD Mode lets an external answering device manage your incoming calls.

Incoming calls will be handled in the following ways:

- Faxes will be received automatically.
- Voice callers can record a message on the external TAD.

### Related Information

· Receive Mode Settings

≜ Home > Fax > Receive a Fax > Receive Mode Settings > Choose the Correct Receive Mode

### **Choose the Correct Receive Mode**

**Related Models**: MFC-L2690DW/MFC-L2690DWXL/MFC-L2710DW/MFC-L2717DW/MFC-L2730DW/MFC-L2750DWXL/MFC-L2759DW

The correct Receive Mode for you is determined by the external devices and telephone subscriber services (Voice Mail, Distinctive Ring and so on) you will be using on the same line as the Brother machine.

#### Will you be using a Distinctive Ring number for receiving faxes?

Brother uses the term "Distinctive Ring" but different telephone companies may have other names for this service, such as Custom Ringing, Personalized Ring, Teen Ring, Ident-A-Ring, Ident-A-Call, Data Ident-A-Call, Smart Ring and SimpleBiz Fax & Alternate Number Ringing.

#### Will you be using Voice Mail on the same telephone line as your Brother machine?

If you have Voice Mail on the same telephone line as your Brother machine, there is a strong possibility that Voice Mail and the Brother machine will conflict with each other when receiving incoming calls.

#### Will you be using a Telephone Answering Device on the same telephone line as your Brother machine?

Your external telephone answering device (TAD) will answer every call automatically. Voice messages are stored on the external TAD and fax messages are printed. Select [External TAD] as your receive mode.

#### Will you be using your Brother machine on a dedicated fax line?

Your machine automatically answers every call as a fax. Select [Fax Only] as your receive mode.

#### Will you be using your Brother machine on the same line as your telephone?

· Do you want to receive voice calls and faxes automatically?

The Fax/Tel Mode is used when sharing the Brother machine and your telephone on the same line. Select [Fax/Tel] as your receive mode.

**Important Note:** You cannot receive voice messages on either Voice Mail or an answering machine if you selected the Fax/Tel Mode.

· Do you expect to receive very few faxes?

Choose [Manual] as your receive mode. You control the telephone line and must answer every call yourself.

- >> MFC-L2690DW/MFC-L2690DWXL/MFC-L2710DW/MFC-L2717DW
- >> MFC-L2730DW/MFC-L2750DW/MFC-L2750DWXL/MFC-L2759DW

#### MFC-L2690DW/MFC-L2690DWXL/MFC-L2710DW/MFC-L2717DW

- 1. Press ( (FAX).
- 2. Press Menu.
- 3. Press ▲ or ▼ to display the [Fax] option, and then press OK.
- 4. Press ▲ or ▼ to display the [Setup Receive] option, and then press OK.
- 5. Press ▲ or ▼ to display the [Receive Mode] option, and then press OK.

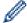

If you cannot change the [Receive Mode] option, make sure the Distinctive Ring feature is set to [Off].

- 6. Press ▲ or ▼ to select the [Fax Only], [Fax/Tel], [External TAD], or [Manual] option, and then press OK.
- 7. Press Stop/Exit.

### MFC-L2730DW/MFC-L2750DW/MFC-L2750DWXL/MFC-L2759DW

1. Press [Settings] > [All Settings] > [Fax] > [Setup Receive] > [Receive Mode].

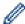

If you cannot change the [Receive Mode] option, make sure the Distinctive Ring feature is set to [Off].

- 2. Press ▲ or ▼ to display the [Fax Only], [Fax/Tel], [External TAD], or [Manual] option, and then press the option you want.
- 3. Press

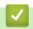

### **Related Information**

• Receive Mode Settings

### **Related Topics:**

• Telephone and Fax Problems

▲ Home > Fax > Receive a Fax > Receive Mode Settings > Set the Number of Rings Before the Machine Answers (Ring Delay)

### Set the Number of Rings Before the Machine Answers (Ring Delay)

**Related Models**: MFC-L2690DW/MFC-L2690DWXL/MFC-L2710DW/MFC-L2717DW/MFC-L2730DW/MFC-L2750DWXL/MFC-L2759DW

When somebody calls your machine, you will hear the normal telephone ring sound. The number of rings is set in the Ring Delay option.

- The Ring Delay setting sets the number of times the machine rings before it answers in the Fax Only and Fax/Tel Modes.
- If you have external or extension telephones on the same line as the machine, keep the Ring Delay setting
  of 4
- >> MFC-L2690DW/MFC-L2690DWXL/MFC-L2710DW/MFC-L2717DW
- >> MFC-L2730DW/MFC-L2750DW/MFC-L2750DWXL/MFC-L2759DW

### MFC-L2690DW/MFC-L2690DWXL/MFC-L2710DW/MFC-L2717DW

- 1. Press (FAX).
- 2. Press Menu.
- 3. Press ▲ or ▼ to display the [Fax] option, and then press OK.
- 4. Press ▲ or ▼ to display the [Setup Receive] option, and then press OK.
- 5. Press ▲ or ▼ to display the [Ring Delay] option, and then press OK.
- 6. Press ▲ or ▼ to select the number of rings you want the line to ring before the machine answers, and then press OK.
- 7. Press Stop/Exit.

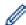

If you select [00], the machine will answer immediately and the line will not ring at all (available only for some countries).

#### MFC-L2730DW/MFC-L2750DW/MFC-L2750DWXL/MFC-L2759DW

- 1. Press [Settings] > [All Settings] > [Fax] > [Setup Receive] > [Ring Delay].
- 2. Press the number of rings you want the line to ring before the machine answers.

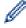

If you select [0], the machine will answer immediately and the line will not ring at all (available only for some countries).

3. Press

## Related Information

#### \_

Receive Mode Settings

### **Related Topics:**

Telephone and Fax Problems

▲ Home > Fax > Receive a Fax > Receive Mode Settings > Set the F/T Ring Time (Pseudo/Double-ring)

### Set the F/T Ring Time (Pseudo/Double-ring)

**Related Models**: MFC-L2690DW/MFC-L2690DWXL/MFC-L2710DW/MFC-L2717DW/MFC-L2730DW/MFC-L2750DWXL/MFC-L2759DW

When you set the Receive Mode to Fax/Tel Mode, if the call is a fax, your machine will automatically receive it. However, if it is a voice call, the machine will sound the F/T ring (pseudo/double-ring) for the time you set in the F/T Ring Time option. When you hear the F/T ring, it means that a voice caller is on the line.

The F/T Ring Time feature works when you set Fax/Tel Mode as the Receive Mode.

Because the F/T ring is made by the machine, extension and external telephones will not ring; however, you can still answer the call on any telephone.

- >> MFC-L2690DW/MFC-L2690DWXL/MFC-L2710DW/MFC-L2717DW
- >> MFC-L2730DW/MFC-L2750DW/MFC-L2750DWXL/MFC-L2759DW

#### MFC-L2690DW/MFC-L2690DWXL/MFC-L2710DW/MFC-L2717DW

- 1. Press ( (FAX).
- 2. Press Menu.
- 3. Press ▲ or ▼ to display the [Fax] option, and then press OK.
- 4. Press ▲ or ▼ to display the [Setup Receive] option, and then press OK.
- 5. Press ▲ or ▼ to display the [F/T Ring Time] option, and then press OK.
- Press ▲ or ▼ to display how long the machine will ring to alert you that you have a voice call, and then press
  OK.
- 7. Press Stop/Exit.

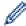

Even if the caller hangs up during the pseudo/double-ringing, the machine will continue to ring for the set time.

#### MFC-L2730DW/MFC-L2750DW/MFC-L2759DW

- 1. Press [Settings] > [All Settings] > [Fax] > [Setup Receive] > [F/T Ring Time].
- 2. Press how long you want the machine to ring to alert you that you have a voice call.
- 3. Press

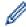

Even if the caller hangs up during the pseudo/double-ringing, the machine will continue to ring for the set time.

### Related Information

· Receive Mode Settings

▲ Home > Fax > Receive a Fax > Receive Mode Settings > Set Easy Receive

### **Set Easy Receive**

**Related Models**: MFC-L2690DW/MFC-L2690DWXL/MFC-L2710DW/MFC-L2717DW/MFC-L2730DW/MFC-L2750DWXL/MFC-L2759DW

If Easy Receive is On: The machine can receive a fax automatically, even if you answer the call. When you see [Receiving] on the LCD or hear a click on the phone line through the handset you are using, just replace the handset. Your machine will do the rest.

**If Easy Receive is Off:** If you are at the machine and answer a fax call first by lifting the external handset, press the buttons in the following table to receive the fax. If you answered at an extension telephone, press \*51.

| Applicable Models                                     | To receive the fax    |
|-------------------------------------------------------|-----------------------|
| MFC-L2690DW/MFC-L2690DWXL/MFC-L2710DW/<br>MFC-L2717DW | Start and then ▼      |
| MFC-L2730DW/MFC-L2750DW/MFC-L2750DWXL/<br>MFC-L2759DW | > Fax Start > Receive |

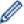

- If this feature is set to <code>[On]</code>, but your machine does not connect a fax call when you lift an extension or external telephone handset, press the fax receive code \*51.
- If you send faxes from a computer on the same telephone line and the machine intercepts them, set Easy Receive to [Off].
- >> MFC-L2690DW/MFC-L2690DWXL/MFC-L2710DW/MFC-L2717DW
- >> MFC-L2730DW/MFC-L2750DW/MFC-L2750DWXL/MFC-L2759DW

### MFC-L2690DW/MFC-L2690DWXL/MFC-L2710DW/MFC-L2717DW

- 1. Press (FAX).
- 2. Press Menu.
- 3. Press ▲ or ▼ to display the [Fax] option, and then press OK.
- 4. Press ▲ or ▼ to display the [Setup Receive] option, and then press OK.
- 5. Press ▲ or ▼ to display the [Easy Receive] option, and then press OK.
- 6. Press ▲ or ▼ to display the [On] (or [Off]) option, and then press OK.
- 7. Press Stop/Exit.

#### MFC-L2730DW/MFC-L2750DW/MFC-L2750DWXL/MFC-L2759DW

- 1. Press [Settings] > [All Settings] > [Fax] > [Setup Receive] > [Easy Receive].
- 2. Press [On] or [Off].
- 3. Press

### Related Information

Receive Mode Settings

▲ Home > Fax > Receive a Fax > Receive Mode Settings > Shrink Page Size of an Oversized Incoming Fax

### **Shrink Page Size of an Oversized Incoming Fax**

**Related Models**: MFC-L2690DW/MFC-L2690DWXL/MFC-L2710DW/MFC-L2717DW/MFC-L2730DW/MFC-L2750DWXL/MFC-L2759DW

If you enable the auto reduction function, the machine reduces each page of an incoming fax to fit on your paper. The machine calculates the reduction ratio by using the page size of the fax and your Paper Size setting.

- >> MFC-L2690DW/MFC-L2690DWXL/MFC-L2710DW/MFC-L2717DW
- >> MFC-L2730DW/MFC-L2750DW/MFC-L2750DWXL/MFC-L2759DW

### MFC-L2690DW/MFC-L2690DWXL/MFC-L2710DW/MFC-L2717DW

- 1. Press ( (FAX).
- 2. Press Menu.
- 3. Press ▲ or ▼ to display the [Fax] option, and then press OK.
- 4. Press ▲ or ▼ to display the [Setup Receive] option, and then press OK.
- 5. Press ▲ or ▼ to display the [Auto Reduction] option, and then press OK.
- 6. Press ▲ or ▼ to display the [On] (or [Off]) option, and then press OK.
- 7. Press Stop/Exit.

### MFC-L2730DW/MFC-L2750DW/MFC-L2750DWXL/MFC-L2759DW

- 1. Press [Settings] > [All Settings] > [Fax] > [Setup Receive] > [Auto Reduction].
- 2. Press [On] or [Off].
- 3. Press

### Related Information

Receive Mode Settings

▲ Home > Fax > Receive a Fax > Receive Mode Settings > Set the 2-sided Printing for Received Faxes

### **Set the 2-sided Printing for Received Faxes**

**Related Models**: MFC-L2690DW/MFC-L2690DWXL/MFC-L2710DW/MFC-L2717DW/MFC-L2730DW/MFC-L2750DWXL/MFC-L2759DW

Your machine prints received faxes on both sides of the paper when [2-sided] is set to [On].

- Use Letter, Legal, Folio (8.5 in. × 13 in.) or Mexico Legal size paper for this function [16 to 28 lb (60 to 105 g/m²)].
- When 2-sided printing is enabled, incoming faxes are automatically reduced to fit the paper in the paper tray.
- >> MFC-L2690DW/MFC-L2690DWXL/MFC-L2710DW/MFC-L2717DW
- >> MFC-L2730DW/MFC-L2750DW/MFC-L2750DWXL/MFC-L2759DW

#### MFC-L2690DW/MFC-L2690DWXL/MFC-L2710DW/MFC-L2717DW

- 1. Press (FAX).
- 2. Press Menu.
- 3. Press ▲ or ▼ to display the [Fax] option, and then press OK.
- 4. Press ▲ or ▼ to display the [Setup Receive] option, and then press OK.
- 5. Press ▲ or ▼ to display the [2-sided] option, and then press OK.
- 6. Press ▲ or ▼ to display the [On] (or [Off]) option, and then press OK.
- 7. Press Stop/Exit.

### MFC-L2730DW/MFC-L2750DW/MFC-L2750DWXL/MFC-L2759DW

- 1. Press [Settings] > [All Settings] > [Fax] > [Setup Receive] > [2-sided].
- 2. Press [On] or [Off].
- 3. Press

### Related Information

• Receive Mode Settings

▲ Home > Fax > Receive a Fax > Receive Mode Settings > Set the Fax Receive Stamp

### **Set the Fax Receive Stamp**

**Related Models**: MFC-L2690DW/MFC-L2690DWXL/MFC-L2710DW/MFC-L2717DW/MFC-L2730DW/MFC-L2750DWXL/MFC-L2759DW

You can set the machine to print the received date and time at the top center of each received fax page.

- Make sure you have set the current date and time on the machine.
- The received time and date will not appear when using Internet Fax.
- >> MFC-L2690DW/MFC-L2690DWXL/MFC-L2710DW/MFC-L2717DW
- >> MFC-L2730DW/MFC-L2750DW/MFC-L2750DWXL/MFC-L2759DW

#### MFC-L2690DW/MFC-L2690DWXL/MFC-L2710DW/MFC-L2717DW

- 1. Press (FAX).
- 2. Press Menu.
- 3. Press ▲ or ▼ to display the [Fax] option, and then press OK.
- 4. Press ▲ or ▼ to display the [Setup Receive] option, and then press OK.
- 5. Press ▲ or ▼ to display the [Fax Rx Stamp] option, and then press OK.
- 6. Press ▲ or ▼ to display the [On] (or [Off]) option, and then press OK.
- 7. Press Stop/Exit.

#### MFC-L2730DW/MFC-L2750DW/MFC-L2750DWXL/MFC-L2759DW

- 1. Press [Settings] > [All Settings] > [Fax] > [Setup Receive] > [Fax Rx Stamp].
- 2. Press [On] or [Off].
- 3. Press

### Related Information

Receive Mode Settings

▲ Home > Fax > Receive a Fax > Receive Mode Settings > Receive a Fax at the End of a Telephone Conversation

### Receive a Fax at the End of a Telephone Conversation

**Related Models**: MFC-L2690DW/MFC-L2690DWXL/MFC-L2710DW/MFC-L2717DW/MFC-L2730DW/MFC-L2750DWXL/MFC-L2759DW

If you are speaking on the telephone connected to your Brother machine and the other party is also speaking on a telephone connected to his fax machine, at the end of the conversation, the other party can send you a fax before you both hang up.

Your machine's ADF must be empty.

- >> MFC-L2690DW/MFC-L2690DWXL/MFC-L2710DW/MFC-L2717DW
- >> MFC-L2730DW/MFC-L2750DW/MFC-L2750DWXL/MFC-L2759DW

#### MFC-L2690DW/MFC-L2690DWXL/MFC-L2710DW/MFC-L2717DW

- 1. Ask the other party to place the document in their machine and to press the Start or Send button.
- 2. When you hear the CNG tones (slowly repeating beeps), press Start.
- 3. Press ▼ to receive a fax.
- 4. Replace the external handset.

#### MFC-L2730DW/MFC-L2750DW/MFC-L2759DW

- 1. Ask the other party to place the document in their machine and to press the Start or Send button.
- 2. When you hear the CNG tones (slowly repeating beeps), press [Fax Start].

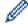

- If the LCD is dark for Sleep Mode, touch it to display [Fax Start].
- If the machine is in Automatic Redial, wait until it is finished and try again.
- 3. Press [Receive] to receive a fax.
- 4. Replace the external handset.

### V

### **Related Information**

• Receive Mode Settings

▲ Home > Fax > Receive a Fax > Receive Mode Settings > Register a Number in the Blocked List

### Register a Number in the Blocked List

**Related Models**: MFC-L2690DW/MFC-L2690DWXL/MFC-L2710DW/MFC-L2717DW/MFC-L2730DW/MFC-L2750DWXL/MFC-L2759DW

If you do not want to receive faxes or calls from specific numbers, register the numbers to your list of blocked callers. The machine can register up to 100 fax or telephone numbers from the caller ID memory.

- You must apply for the Caller ID service at your local telephone company.
- The number you want to register must be stored in the caller ID memory.

The Caller ID feature is not available in some countries.

- >> MFC-L2690DW/MFC-L2690DWXL/MFC-L2710DW/MFC-L2717DW
- >> MFC-L2730DW/MFC-L2750DW/MFC-L2750DWXL/MFC-L2759DW

#### MFC-L2690DW/MFC-L2690DWXL/MFC-L2710DW/MFC-L2717DW

- 1. Press ( **FAX**).
- 2. Press Menu.
- 3. Press ▲ or ▼ to display the [Fax] option, and then press OK.
- 4. Press ▲ or ▼ to display the [Anti-Junk Fax] option, and then press OK.
- 5. Press  $\blacktriangle$  or  $\blacktriangledown$  to display the <code>[Register]</code> option, and then press **OK**.

The machine displays the numbers in the caller ID memory.

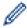

- To delete the number, press **△** and then press **OK**.
- To print the blocked list, select [Print Report] and then press OK. Follow the on-screen menus.
- 6. Press ▲ or ▼ to display the number you want, and then press OK.
- 7. Press ▲ to register the number.

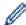

To go back without registering the number, press ▼.

8. Press Stop/Exit.

### MFC-L2730DW/MFC-L2750DW/MFC-L2750DWXL/MFC-L2759DW

- 1. Press [Settings] > [All Settings] > [Fax] > [Anti-Junk Fax].
- 2. Press [Register].

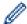

- To delete the number, select [Delete] and then press [OK].
- To print the blocked list, press [Print Reports] and then follow the on-screen menus.
- 3. Press ▲ or ▼ to display the number you want, and then press the number.
- 4. Press [Yes].
- 5. Press .

## **✓**

#### **Related Information**

· Receive Mode Settings

▲ Home > Fax > Receive a Fax > Memory Receive Options

### **Memory Receive Options**

**Related Models**: MFC-L2690DW/MFC-L2690DWXL/MFC-L2710DW/MFC-L2717DW/MFC-L2730DW/MFC-L2750DWXL/MFC-L2759DW

Use Memory Receive options to direct incoming faxes while you are away from the machine. You can use only one Memory Receive option at a time.

Memory Receive can be set to:

- Fax Forwarding
- Fax Storage
- PC-Fax Receive
- Off
  - Forward Incoming Faxes to Another Machine
  - Store Incoming Faxes in the Machine's Memory
  - Change Memory Receive Options
  - Turn Off Memory Receive
  - Print a Fax Stored in the Machine's Memory
  - Use PC-Fax Receive to Transfer Received Faxes to Your Computer (Windows only)

▲ Home > Fax > Receive a Fax > Memory Receive Options > Forward Incoming Faxes to Another Machine

### **Forward Incoming Faxes to Another Machine**

**Related Models**: MFC-L2690DW/MFC-L2690DWXL/MFC-L2710DW/MFC-L2717DW/MFC-L2730DW/MFC-L2750DWXL/MFC-L2759DW

Use the Fax Forwarding feature to automatically forward your incoming faxes to another machine.

- >> MFC-L2690DW/MFC-L2690DWXL/MFC-L2710DW/MFC-L2717DW
- >> MFC-L2730DW/MFC-L2750DW/MFC-L2750DWXL/MFC-L2759DW

#### MFC-L2690DW/MFC-L2690DWXL/MFC-L2710DW/MFC-L2717DW

- 1. Press Menu.
- 2. Press **∆** or **V** to display the [Fax] option, and then press **OK**.
- 3. Press ▲ or ▼ to display the [Memory Receive] option, and then press OK.
- 4. Press A or ▼ to display the [Forward/Store] option, and then press OK.
- Press ▲ or ▼ to display the [Fax Forward] option, and then press OK.
   The LCD will ask you to enter the fax number you want your faxes to be forwarded to.
- 6. Enter the forwarding number using the dial pad (up to 20 digits), a One Touch button, or and the three-digit code, and then press **OK**.

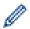

- If you stored a Group on a One Touch key or in a Speed Dial code, the faxes will be forwarded to multiple fax numbers.
- 7. Press ▲ or ▼ to select on or off for the Backup Print setting.
- 8. Press Stop/Exit.

### MFC-L2730DW/MFC-L2750DW/MFC-L2750DWXL/MFC-L2759DW

- 1. Press [Settings] > [All Settings] > [Fax] > [Setup Receive] > [Memory Receive].
- 2. Press [Fax Forward].
- 3. Do one of the following:
  - Press [Manual] to enter the forwarding fax number (up to 20 digits) using the LCD.
     Press [OK].
  - Press [Address Book].

Press ▲ or ▼ to display the destination fax number where you want to your faxes forwarded.

Press the fax number you want.

### NOTE

Press [Backup Print: On] or [Backup Print: Off]. If you select [Backup Print: On],
 the machine also prints a copy of received faxes at your machine.

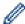

(MFC-L2759DW)

To forward a fax using an email address, press  $\gtrsim$ , enter the email address, and press [OK].

4. Press

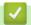

### **Related Information**

• Memory Receive Options

▲ Home > Fax > Receive a Fax > Memory Receive Options > Store Incoming Faxes in the Machine's Memory

### **Store Incoming Faxes in the Machine's Memory**

**Related Models**: MFC-L2690DW/MFC-L2690DWXL/MFC-L2710DW/MFC-L2717DW/MFC-L2730DW/MFC-L2750DWXL/MFC-L2759DW

Use the Fax Storage feature to store incoming faxes in the machine's memory. Retrieve your stored fax messages from your fax machine when you are at another location using the Remote Retrieval commands. Your machine will print a backup copy of each stored fax.

- >> MFC-L2690DW/MFC-L2690DWXL/MFC-L2710DW/MFC-L2717DW
- >> MFC-L2730DW/MFC-L2750DW/MFC-L2750DWXL/MFC-L2759DW

#### MFC-L2690DW/MFC-L2690DWXL/MFC-L2710DW/MFC-L2717DW

- 1. Press Menu.
- 2. Press ▲ or ▼ to display the [Fax] option, and then press OK.
- 3. Press ▲ or ▼ to display the [Memory Receive] option, and then press OK.
- 4. Press ▲ or ▼ to display the [Forward/Store] option, and then press OK.
- 5. Press A or ▼ to display the [Fax Storage] option, and then press OK.
- 6. Press Stop/Exit.

### MFC-L2730DW/MFC-L2750DW/MFC-L2750DWXL/MFC-L2759DW

- 1. Press [Settings] > [All Settings] > [Fax] > [Setup Receive] > [Memory Receive].
- 2. Press the [Fax Storage] option.

### NOTE

- Press [Backup Print: On] or [Backup Print: Off]. If you select [Backup Print: On], the machine also prints a copy of received faxes. (Available only for certain models)
- 3. Press

### Related Information

· Memory Receive Options

▲ Home > Fax > Receive a Fax > Memory Receive Options > Change Memory Receive Options

### **Change Memory Receive Options**

**Related Models**: MFC-L2690DW/MFC-L2690DWXL/MFC-L2710DW/MFC-L2717DW/MFC-L2730DW/MFC-L2750DWXL/MFC-L2759DW

- >> MFC-L2690DW/MFC-L2690DWXL/MFC-L2710DW/MFC-L2717DW
- >> MFC-L2730DW/MFC-L2750DW/MFC-L2750DWXL/MFC-L2759DW

### MFC-L2690DW/MFC-L2690DWXL/MFC-L2710DW/MFC-L2717DW

If there are faxes in your machine's memory when you change any Memory Receive option, the LCD displays one of the following questions:

#### If received faxes have already been printed, the LCD displays [Erase all faxes?]

- Do one of the following:
  - If you press A, faxes in the memory will be erased before the setting changes.
  - If you press ▼, faxes in the memory will not be erased and the setting will be unchanged.

#### If unprinted faxes are in the memory, the LCD displays [Print all faxes?]

- Do one of the following:
  - If you press ▲, faxes in the memory will be printed before the setting changes. If a backup copy has already been printed, it will not be printed again.
  - If you press ▼, faxes in the memory will not be printed and the setting will be unchanged.

## If received faxes are left in the machine's memory when you change to [PC Fax Receive] from another option (such as [Fax Forward], or [Fax Storage]).

Select [<USB>] or the name of the computer if you are on a network, and then press OK.

The LCD displays:

### [Send Fax to PC?]

- If you press ▲, faxes in the memory will be sent to your computer before the setting changes. You will be asked if you want to turn on Backup Print.
- If you press ▼, faxes in the memory will not be erased and the setting will be unchanged.

### MFC-L2730DW/MFC-L2750DW/MFC-L2750DWXL/MFC-L2759DW

If received faxes are in your machine's memory when you change the Remote Fax operations, the LCD will ask you one of the following questions:

### If received faxes have already been printed, the LCD displays [Erase all faxes?]

- Do one of the following:
  - If you press [Yes], faxes in the memory will be erased before the setting changes.
  - If you press [No], faxes in the memory will not be erased and the setting will be unchanged.

#### If unprinted faxes are in the machine's memory, the LCD displays [Print all faxes?]

- Do one of the following:
  - If you press [Yes], faxes in the memory will be printed before the setting changes.
  - If you press [No], faxes in the memory will not be printed and the setting will be unchanged.

# If received faxes are left in the machine's memory when you change to [PC Fax Receive] from another option ([Fax Forward] Or [Fax Storage]).

• Press [<USB>] or the name of the computer if you are on a network, and then press [OK]. You will be asked if you want to turn on Backup Print.

The LCD displays:

#### [Send Fax to PC?]

- If you press [Yes], faxes in the memory will be sent to your computer before the setting changes.

- If you press [No], faxes in the memory will not be erased and the setting will be unchanged.

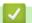

### **Related Information**

• Memory Receive Options

▲ Home > Fax > Receive a Fax > Memory Receive Options > Turn Off Memory Receive

# **Turn Off Memory Receive**

**Related Models**: MFC-L2690DW/MFC-L2690DWXL/MFC-L2710DW/MFC-L2717DW/MFC-L2730DW/MFC-L2750DWXL/MFC-L2759DW

Turn off Memory Receive if you do not want the machine to save or transfer incoming faxes.

- >> MFC-L2690DW/MFC-L2690DWXL/MFC-L2710DW/MFC-L2717DW
- >> MFC-L2730DW/MFC-L2750DW/MFC-L2750DWXL/MFC-L2759DW

#### MFC-L2690DW/MFC-L2690DWXL/MFC-L2710DW/MFC-L2717DW

- 1. Press Menu.
- 2. Press ▲ or ▼ to display the [Fax] option, and then press OK.
- 3. Press ▲ or ▼ to display the [Memory Receive] option, and then press OK.
- Press ▲ or ▼ to display the [Forward/Store] option, and then press OK.
- 5. Press ▲ or ▼ to display the [Off] option, and then press **OK**.

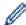

The LCD displays options if there are received faxes still in your machine's memory.

6. Press Stop/Exit.

#### MFC-L2730DW/MFC-L2750DW/MFC-L2750DWXL/MFC-L2759DW

- 1. Press [Settings] > [All Settings] > [Fax] > [Setup Receive] > [Memory Receive].
- 2. Press [Off].

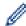

The LCD displays options if there are received faxes still in your machine's memory.

3. Press

# Related Information

· Memory Receive Options

▲ Home > Fax > Receive a Fax > Memory Receive Options > Print a Fax Stored in the Machine's Memory

### **Print a Fax Stored in the Machine's Memory**

**Related Models**: MFC-L2690DW/MFC-L2690DWXL/MFC-L2710DW/MFC-L2717DW/MFC-L2730DW/MFC-L2750DWXL/MFC-L2759DW

If you select [Fax Storage], you can still print a fax from the memory when you are at your machine.

- >> MFC-L2690DW/MFC-L2690DWXL/MFC-L2710DW/MFC-L2717DW
- >> MFC-L2730DW/MFC-L2750DW/MFC-L2750DWXL/MFC-L2759DW

#### MFC-L2690DW/MFC-L2690DWXL/MFC-L2710DW/MFC-L2717DW

- 1. Press Menu.
- 2. Press ▲ or ▼ to display the [Fax] option, and then press OK.
- 3. Press ▲ or ▼ to display the [Memory Receive] option, and then press OK.
- 4. Press ▲ or ▼ to display the [Print Fax] option, and then press OK.
- 5. Press Start.
- 6. Press Stop/Exit.

#### MFC-L2730DW/MFC-L2750DW/MFC-L2759DW

- 1. Press [Settings] > [All Settings] > [Fax] > [Print Fax].
- 2. Press [Yes].

### Related Information

· Memory Receive Options

#### **Related Topics:**

• Error and Maintenance Messages

■ Home > Fax > Receive a Fax > Memory Receive Options > Use PC-Fax Receive to Transfer Received Faxes to Your Computer (Windows only)

# Use PC-Fax Receive to Transfer Received Faxes to Your Computer (Windows only)

**Related Models**: MFC-L2690DW/MFC-L2690DWXL/MFC-L2710DW/MFC-L2717DW/MFC-L2730DW/MFC-L2750DWXL/MFC-L2759DW

Turn on the PC-Fax Receive feature, automatically store incoming faxes to your machine's memory, and then send them to your computer. Use your computer to view and store these faxes.

To transfer the received faxes to your computer you must have the PC-FAX Receiving software running on your computer.

Even if you have turned off your computer (at night or on the weekend, for example), your machine will receive and store your faxes in its memory.

When you start your computer and the PC-FAX Receiving software runs, your machine transfers your faxes to your computer automatically.

If you selected [Backup Print: On], the machine will also print the fax.

- >> MFC-L2690DW/MFC-L2690DWXL/MFC-L2710DW/MFC-L2717DW
- >> MFC-L2730DW/MFC-L2750DW/MFC-L2750DWXL/MFC-L2759DW

#### MFC-L2690DW/MFC-L2690DWXL/MFC-L2710DW/MFC-L2717DW

- 1. Press ( (FAX).
- 2. Press Menu.
- 3. Press ▲ or ▼ to display the [Fax] option, and then press OK.
- 4. Press ▲ or ▼ to display the [Memory Receive] option, and then press OK.
- 5. Press ▲ or ▼ to display the [PC Fax Receive] option, and then press OK.

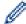

- PC-Fax Receive is not available for the Mac operating systems.
- If you get an error message and the machine cannot print the faxes in the memory, you can use this setting to transfer your faxes to your computer.
- 6. Press **△** or **▼** to display [On], and then press **OK**.
- 7. Press OK.
- 8. Press ▲ or ▼ to display [<USB>] or your computer name, and then press **OK**.
- 9. Press ▲ or ▼ to display [On] or [Off] for the Backup Print setting, and then press OK.
- 10. Press Stop/Exit.

#### MFC-L2730DW/MFC-L2750DW/MFC-L2750DWXL/MFC-L2759DW

- 1. Press [Settings] > [All Settings] > [Fax] > [Setup Receive] > [PC Fax Receive].
- 2. Press [On].

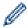

- PC-Fax Receive is not available for the Mac operating systems.
- If you get an error message and the machine cannot print the faxes in the memory, you can use this setting to transfer your faxes to your computer.
- 3. Press [OK].
- 4. Press [<USB>] or the name of the computer you want to receive faxes if you are on a network, and then press [OK].

- 5. Press [Backup Print: On] or [Backup Print: Off].
- 6. Press .
  - **✓**

# **Related Information**

• Memory Receive Options

▲ Home > Fax > Receive a Fax > Remote Fax Retrieval

#### **Remote Fax Retrieval**

Use Remote Retrieval to call your machine from any touch-tone telephone or fax machine, and use a remote access code and remote commands to retrieve fax messages.

- Set a Remote Access Code
- Use Your Remote Access Code
- Remote Retrieval Commands
- Forward Faxes Remotely
- Change the Fax Forwarding Number

▲ Home > Fax > Receive a Fax > Remote Fax Retrieval > Set a Remote Access Code

### **Set a Remote Access Code**

**Related Models**: MFC-L2690DW/MFC-L2690DWXL/MFC-L2710DW/MFC-L2717DW/MFC-L2730DW/MFC-L2750DWXL/MFC-L2759DW

Set a Remote Access Code to access and control your Brother machine even when you are away from it.

Before you can use the remote access and retrieval features, you must set up your own code. The factory default code is the inactive code (---\*).

- >> MFC-L2690DW/MFC-L2690DWXL/MFC-L2710DW/MFC-L2717DW
- >> MFC-L2730DW/MFC-L2750DW/MFC-L2750DWXL/MFC-L2759DW

#### MFC-L2690DW/MFC-L2690DWXL/MFC-L2710DW/MFC-L2717DW

- 1. Press Menu.
- 2. Press ▲ or ▼ to display the [Fax] option, and then press OK.
- 3. Press ▲ or ▼ to display the [Memory Receive] option, and then press OK.
- 4. Press ▲ or ▼ to display the [Remote Access] option, and then press OK.
- 5. Enter a three-digit code using the numbers 0 to 9, \* or # using the dial pad, and then press OK.

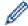

- To make your code inactive, press Clear to delete the three-digit code in this step. Then press OK.
- · You cannot change the preset \*.
- DO NOT use the same code used for your Fax Receive Code (\*51) or Telephone Answer Code (#51).
- 6. Press Stop/Exit.

#### MFC-L2730DW/MFC-L2750DW/MFC-L2759DW

- 1. Press [Settings] > [All Settings] > [Fax] > [Remote Access].
- 2. Enter a three-digit code using the numbers [0] to [9], [\*] or [#] using the the LCD (The preset '\*' cannot be changed), and then press [OK].

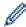

- DO NOT use the same code used for your Fax Receive Code (\*51) or Telephone Answer Code (#51).
- To make your code inactive, press and hold to restore the inactive setting (---\*), and then press [OK].
- 3. Press

# Related Information

· Remote Fax Retrieval

▲ Home > Fax > Receive a Fax > Remote Fax Retrieval > Use Your Remote Access Code

### **Use Your Remote Access Code**

**Related Models**: MFC-L2690DW/MFC-L2690DWXL/MFC-L2710DW/MFC-L2717DW/MFC-L2730DW/MFC-L2750DWXL/MFC-L2759DW

- 1. Dial your fax number from a telephone or another fax machine using touch tone.
- 2. When your machine answers, immediately enter your Remote Access Code (three digits followed by \*).
- 3. The machine signals if it has received messages:
  - One long beep -- Fax messages
  - · No beeps -- No messages
- 4. When the machine gives two short beeps, enter a command.
  - The machine will hang up if you wait longer than 30 seconds to enter a command.
  - · The machine will beep three times if you enter an invalid command.
- 5. Press 9 0 to reset the machine when you are finished.
- 6. Hang up.
  - This function may not be available in some countries or supported by your local telephone company.

### Related Information

· Remote Fax Retrieval

#### ▲ Home > Fax > Receive a Fax > Remote Fax Retrieval > Remote Retrieval Commands

### **Remote Retrieval Commands**

**Related Models**: MFC-L2690DW/MFC-L2690DWXL/MFC-L2710DW/MFC-L2717DW/MFC-L2730DW/MFC-L2750DWXL/MFC-L2759DW

Use the Remote Commands in this table to access fax commands and options when you are away from your Brother machine. When you call the machine and enter your remote access code (three digits followed by \*), the system will sound two short beeps and you must enter a Remote Command (column 1), followed by one of the options (column 2) for that command.

| Remote commands | Options                                            | Operation details                                                                                                    |  |
|-----------------|----------------------------------------------------|----------------------------------------------------------------------------------------------------|--|
| 95              | Change the Fax Forwarding, or Fax Storage settings |                                                                                                    |  |
|                 | 1 OFF                                              | You can select Off after you retrieve or erase all your messages.                                                                                                    |  |
|                 | 2 Fax Forwarding                                   | One long beep means the change is accepted. If you hear three short beeps, you cannot make a change because something has not been set up (for example, a Fax Forwarding number has not been registered). You can register your Fax Forwarding number by entering 4. After you register the number, Fax Forwarding will work. |  |
|                 | 4 Fax Forwarding number                            |                                                                                                    |  |
|                 | 6 Fax Storage                                      |                                                                                                    |  |
| 96              | Retrieve a fax                                     |                                                                                                    |  |
|                 | 2 Retrieve all faxes                               | Enter the fax number of a remote fax machine to receive stored fax messages.                                                                                                    |  |
|                 | 3 Erase faxes from memory                          | If you hear one long beep, fax messages have been erased from memory.                                                                                                    |  |
| 97              | Check the receiving status                         |                                                                                                    |  |
|                 | 1 Fax                                              | Check whether your machine has received any faxes. If yes, you will hear one long beep. If not, you will hear three short beeps.                                                                                                    |  |
| 98              | Change the Receive Mode                            |                                                                                                    |  |
|                 | 1 External TAD                                     | One long beep means the change has been accepted.                                                                                                    |  |
|                 | 2 Fax/Tel                                          |                                                                                                    |  |
|                 | 3 Fax Only                                         |                                                                                                    |  |
| 90              | Exit                                               | Press <b>9 0</b> to stop remote retrieval. Wait for the long beep, then hang up.                                                                                                    |  |

# Related Information

Remote Fax Retrieval

▲ Home > Fax > Receive a Fax > Remote Fax Retrieval > Forward Faxes Remotely

### **Forward Faxes Remotely**

**Related Models**: MFC-L2690DW/MFC-L2690DWXL/MFC-L2710DW/MFC-L2717DW/MFC-L2730DW/MFC-L2750DWXL/MFC-L2759DW

Call your Brother machine from any touch-tone telephone or fax machine to forward incoming faxes to another machine.

You must turn on Fax Storage to use this feature.

- 1. Dial your fax number.
- 2. When your machine answers, enter your Remote Access Code (three digits followed by \*). If you hear one long beep, you have messages.
- 3. When you hear two short beeps, press 9 6 2.
- 4. Wait for the long beep, and then use the dial pad to enter the number of the remote fax machine where you want your fax messages sent, followed by ## (up to 20 digits).

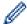

You cannot use \* and # as dial numbers. However, press # if you want to create a pause.

5. Hang up after you hear your machine beep. Your machine will call the other fax machine, which will then print your fax messages.

### Related Information

· Remote Fax Retrieval

▲ Home > Fax > Receive a Fax > Remote Fax Retrieval > Change the Fax Forwarding Number

### **Change the Fax Forwarding Number**

**Related Models**: MFC-L2690DW/MFC-L2690DWXL/MFC-L2710DW/MFC-L2717DW/MFC-L2730DW/MFC-L2750DWXL/MFC-L2759DW

You can change your fax forwarding number from another touch-tone telephone or fax machine.

- 1. Dial your fax number.
- 2. When your machine answers, enter your Remote Access Code (three digits followed by \*). If you hear one long beep, you have messages.
- 3. When you hear two short beeps, press 9 5 4.
- 4. Wait for the long beep, enter the new number (up to 20 digits) of the remote fax machine you want your fax messages forwarded to using the dial pad, then enter ##.

You will hear one long beep.

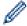

You cannot use \* and # as dial numbers. However, press # if you want to create a pause.

- 5. When you hear two short beeps, press 9 0 to stop Remote Access when you have finished.
- 6. Hang up after you hear your machine beep.

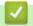

#### **Related Information**

· Remote Fax Retrieval

▲ Home > Fax > Voice Operations and Fax Numbers

# **Voice Operations and Fax Numbers**

- Voice Operations
- Store Fax Numbers
- Dial a Number Using One Touch Dial
- Dial a Number Using Speed Dial
- Set up Groups for Broadcasting
- Dial Access Codes and Credit Card Numbers

▲ Home > Fax > Voice Operations and Fax Numbers > Voice Operations

# **Voice Operations**

- Send Tone Signals (For Canada)
- Pick up a Voice Call in Fax/Tel Receive Mode
- Special Line Considerations

▲ Home > Fax > Voice Operations and Fax Numbers > Voice Operations > Send Tone Signals (For Canada)

### **Send Tone Signals (For Canada)**

**Related Models**: MFC-L2690DW/MFC-L2690DWXL/MFC-L2710DW/MFC-L2717DW/MFC-L2730DW/MFC-L2750DWXL/MFC-L2759DW

If you have a Pulse dialing service, but must send Tone signals (for example, for telephone banking), follow these steps. If you have a Touch Tone service, you will not need this feature to send tone signals.

- >> MFC-L2690DW/MFC-L2690DWXL/MFC-L2710DW/MFC-L2717DW
- >> MFC-L2730DW/MFC-L2750DW/MFC-L2750DWXL/MFC-L2759DW

#### MFC-L2690DW/MFC-L2690DWXL/MFC-L2710DW/MFC-L2717DW

- 1. Press ( (FAX).
- 2. Press Hook.
- Press # on the machine's control panel.Any digits dialed after this will send tone signals.

When you are finished with the call, the machine will return to the Pulse dialing service.

#### MFC-L2730DW/MFC-L2750DW/MFC-L2750DWXL/MFC-L2759DW

- 1. Press ([Fax]).
- 2. Press [Hook].
- Press # on the machine's LCD.Any digits dialed after this will send tone signals.

When you are finished with the call, the machine will return to the Pulse dialing service.

# Related Information

Voice Operations

▲ Home > Fax > Voice Operations and Fax Numbers > Voice Operations > Pick up a Voice Call in Fax/Tel Receive Mode

# Pick up a Voice Call in Fax/Tel Receive Mode

**Related Models**: MFC-L2690DW/MFC-L2690DWXL/MFC-L2710DW/MFC-L2717DW/MFC-L2730DW/MFC-L2750DW/MFC-L2750DWXL/MFC-L2759DW

When the machine is in Fax/Tel mode, it will use the F/T Ring (pseudo/double-ring) to alert you to pick up a voice call.

If you are at the machine, lift the external telephone's handset, and then press the button in the following table to answer:

| Applicable Models                                     | To pick up voice call |
|-------------------------------------------------------|-----------------------|
| MFC-L2690DW/MFC-L2690DWXL/MFC-L2710DW/<br>MFC-L2717DW | Hook                  |
| MFC-L2730DW/MFC-L2750DW/MFC-L2750DWXL/<br>MFC-L2759DW | Pickup                |

If you are at an extension telephone, lift the handset during the F/T Ring and then press #51 between the pseudo/double rings. If no one is on the line, or if someone wants to send you a fax, send the call back to the machine by pressing \*51.

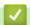

#### **Related Information**

Voice Operations

▲ Home > Fax > Voice Operations and Fax Numbers > Voice Operations > Special Line Considerations

# **Special Line Considerations**

- Rollover Telephone Lines
- Two-Line Telephone System
- Convert Telephone Wall Outlets
- Install Your Brother Machine, an External Two-Line TAD and Two-Line Telephone

▲ Home > Fax > Voice Operations and Fax Numbers > Voice Operations > Special Line Considerations > Rollover Telephone Lines

### **Rollover Telephone Lines**

**Related Models**: MFC-L2690DW/MFC-L2690DWXL/MFC-L2710DW/MFC-L2717DW/MFC-L2730DW/MFC-L2750DWXL/MFC-L2759DW

A rollover telephone system is a group of two or more separate telephone lines that pass incoming calls to each other if they are busy.

This feature is available only in the USA and Canada.

The calls are usually passed down or 'rolled over' to the next available telephone line in a preset order.

Your machine can work in a rollover system only if it is the last number in the sequence, so the call cannot roll away. Do not place the machine on any of the other numbers; when the other lines are busy and a second fax call is received, the fax call would be transferred to a line that does not have a fax machine. **Your machine will work best on a dedicated line.** 

### **✓**

#### **Related Information**

• Special Line Considerations

▲ Home > Fax > Voice Operations and Fax Numbers > Voice Operations > Special Line Considerations > Two-Line Telephone System

### **Two-Line Telephone System**

**Related Models**: MFC-L2690DW/MFC-L2690DWXL/MFC-L2710DW/MFC-L2717DW/MFC-L2730DW/MFC-L2750DW/MFC-L2750DWXL/MFC-L2759DW

A two-line telephone system is nothing more than two separate telephone numbers on the same wall outlet.

This feature is available only in the USA and Canada.

The two telephone numbers can be on separate jacks (RJ11) or combined into one jack (RJ14). Your machine must be plugged into an RJ11 jack. RJ11 and RJ14 jacks may be equal in size and appearance and both may contain four wires (black, red, green, yellow). To test the type of jack, plug in a two-line telephone and see if it can access both lines. If it can, you must separate the line for your machine.

# **V**

#### **Related Information**

Special Line Considerations

▲ Home > Fax > Voice Operations and Fax Numbers > Voice Operations > Special Line Considerations > Convert Telephone Wall Outlets

### **Convert Telephone Wall Outlets**

**Related Models**: MFC-L2690DW/MFC-L2690DWXL/MFC-L2710DW/MFC-L2717DW/MFC-L2730DW/MFC-L2750DW/MFC-L2750DWXL/MFC-L2759DW

This feature is available only in the USA and Canada.

There are three ways to convert to an RJ11 jack. The first two ways may require assistance from the telephone company. You can change the wall outlets from one RJ14 jack to two RJ11 jacks. Or, you can have an RJ11 wall outlet installed and slave or jump one of the telephone numbers to it.

The third way is the easiest: Buy a triplex adapter. You can plug a triplex adapter into an RJ14 outlet. It separates the wires into two separate RJ11 jacks (Line 1, Line 2) and a third RJ14 jack (Lines 1 and 2). If your machine is on Line 1, plug the machine into L1 of the triplex adapter. If your machine is on Line 2, plug it into L2 of the triplex adapter.

#### **Triplex adapter**

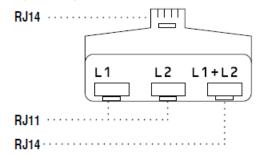

### Related Information

• Special Line Considerations

▲ Home > Fax > Voice Operations and Fax Numbers > Voice Operations > Special Line Considerations > Install Your Brother Machine, an External Two-Line TAD and Two-Line Telephone

# Install Your Brother Machine, an External Two-Line TAD and Two-Line Telephone

**Related Models**: MFC-L2690DW/MFC-L2690DWXL/MFC-L2710DW/MFC-L2717DW/MFC-L2730DW/MFC-L2750DWXL/MFC-L2759DW

When you are installing an external two-line telephone answering device (TAD) and a two-line telephone, your machine must be isolated on one line at both the wall jack and at the TAD.

- This feature is available only in the USA and Canada.
- The most common connection is to place the machine on Line 2, which is explained in the following steps.
  The back of the two-line TAD must have two telephone jacks: one labeled L1 or L1/L2, and the other
  labeled L2. You will need at least three telephone line cords, the one that came with your machine and two
  for your external two-line TAD. You will need a fourth line cord if you add a two-line telephone.
- 1. Place the two-line TAD and the two-line telephone next to your machine.
- 2. Plug one end of the telephone line cord for your machine into the L2 jack of the triplex adapter. Plug the other end into the LINE jack of the machine.
- 3. Plug one end of the first telephone line cord for your TAD into the L1 jack of the triplex adapter. Plug the other end into the L1 or L1/L2 jack of the two-line TAD.
- 4. Plug one end of the second telephone line cord for your TAD into the L2 jack of the two-line TAD. Plug the other end into the EXT. jack of the machine.

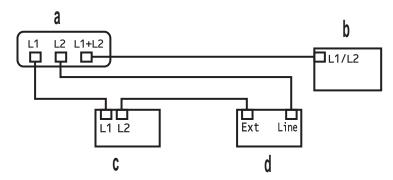

- a. Triplex Adapter
- b. Two Line Telephone
- c. External Two Line TAD
- d. Machine

You can keep two-line telephones on other wall outlets as always. There are ways to add a two-line telephone to the machine's wall outlet. You can plug the telephone line cord from the two-line telephone into the L1+L2 jack of the triplex adapter. Or, you can plug the two-line telephone into the TEL jack of the two-line TAD.

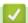

#### **Related Information**

· Special Line Considerations

▲ Home > Fax > Voice Operations and Fax Numbers > Store Fax Numbers

### **Store Fax Numbers**

Related Models: MFC-L2730DW/MFC-L2750DW/MFC-L2750DWXL/MFC-L2759DW

- Store Address Book Numbers
- Change or Delete Address Book Names or Numbers

▲ Home > Fax > Voice Operations and Fax Numbers > Store Fax Numbers > Store Address Book Numbers

### **Store Address Book Numbers**

#### Related Models: MFC-L2730DW/MFC-L2750DW/MFC-L2750DWXL/MFC-L2759DW

- 1. Press [(Fax)] > [Address Book].
- 2. Do the following steps:
  - a. Press [Edit].
  - b. Press [Add New Address].
  - c. Press [Name].
  - d. Enter the name using the LCD (up to 16 characters), and then press [OK].
  - e. Press [Address].
  - f. Enter the number using the LCD (up to 20 digits), and then press [OK].

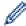

#### (MFC-L2759DW)

To store an Email address to use with Internet Fax or Scan to Email server, press and enter the Email address and press <code>[OK]</code>.

g. Press [OK].

To store another Address Book number, repeat these steps.

3. Press

# Related Information

- Store Fax Numbers
  - · Store Address Book Numbers from Outgoing Calls

▲ Home > Fax > Voice Operations and Fax Numbers > Store Fax Numbers > Store Address Book Numbers > Store Address Book Numbers from Outgoing Calls

## **Store Address Book Numbers from Outgoing Calls**

Related Models: MFC-L2730DW/MFC-L2750DW/MFC-L2750DWXL/MFC-L2759DW

You can store Address Book numbers from the Outgoing Call history.

- 1. Press [(Fax)] > [Call History] > [Outgoing Call].
- 2. Press the number you want.
- 3. Press [Edit] > [Add to Address Book] > [Name].

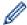

To delete the number, press [Edit] > [Delete]. Press [Yes] to confirm.

- 4. Enter the name using the LCD (up to 16 characters).
- 5. Press [OK].
- 6. Press [OK] to confirm the fax or telephone number you want to store.
- 7. Press

# Related Information

• Store Address Book Numbers

▲ Home > Fax > Voice Operations and Fax Numbers > Store Fax Numbers > Change or Delete Address Book Names or Numbers

### **Change or Delete Address Book Names or Numbers**

Related Models: MFC-L2730DW/MFC-L2750DW/MFC-L2750DWXL/MFC-L2759DW

- 1. Press [(Fax)] > [Address Book] > [Edit].
- 2. Do one of the following:
  - Press [Change] to edit the names or fax or telephone numbers.

Press ▲ or ▼ to display the number you want to change, and then press it.

- To change the name, press [Name]. Enter the new name (up to 16 characters) using the LCD, and then press [OK].
- To change the fax or telephone number, press [Address]. Enter the new fax or telephone number (up to 20 digits) using the LCD, and then press [OK].

Press [OK] to finish.

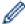

How to enter text:

To change a character, press ◀ or ▶ to position the cursor to highlight the character you want to change, and then press ▼ . Enter the new character.

- To delete numbers, press ▲ or ▼ to display [Delete], and then press [Delete].
  - Select the fax or telephone numbers you want to delete by pressing them to display a red check mark, and then press <code>[OK]</code>.
- 3. Press

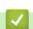

### **Related Information**

Store Fax Numbers

▲ Home > Fax > Voice Operations and Fax Numbers > Dial a Number Using One Touch Dial

### **Dial a Number Using One Touch Dial**

#### Related Models: MFC-L2690DW/MFC-L2690DWXL/MFC-L2710DW/MFC-L2717DW

- 1. Press (FAX).
- 2. Load your document.
- 3. Press the One Touch button assigned to the fax or telephone number you want to dial.

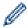

To dial One Touch numbers 1 to 4, press the One Touch button. To dial One Touch numbers 5 to 8, hold down **Shift** as you press the One Touch button.

4. Press Start.

### Related Information

- · Voice Operations and Fax Numbers
  - · Store One Touch Dial Numbers
  - Change or Delete One Touch Dial Numbers

▲ Home > Fax > Voice Operations and Fax Numbers > Dial a Number Using One Touch Dial > Store One Touch Dial Numbers

### **Store One Touch Dial Numbers**

Related Models: MFC-L2690DW/MFC-L2690DWXL/MFC-L2710DW/MFC-L2717DW

You can store eight One Touch Dial numbers on the four One Touch buttons. To access One Touch Dial Numbers 5 to 8, hold down **Shift** as you press the One Touch button.

- 1. Press (FAX).
- 2. Press the One Touch button where you want to store the number.

  If a number is not stored there, the LCD displays [Register Now?].
- 3. Press ▲ to select [Yes].
- 4. Enter the telephone or fax number (up to 20 digits), and then press OK.
- 5. Do one of the following:
  - Enter the name using the dial pad (up to 16 characters), and then press OK.
  - To store the number without a name, press **OK**.

# Related Information

• Dial a Number Using One Touch Dial

▲ Home > Fax > Voice Operations and Fax Numbers > Dial a Number Using One Touch Dial > Change or Delete One Touch Dial Numbers

# **Change or Delete One Touch Dial Numbers**

Related Models: MFC-L2690DW/MFC-L2690DWXL/MFC-L2710DW/MFC-L2717DW

- 1. Press (FAX).
- 2. Press ▲ three times.
- 3. Press ▲ or ▼ to display the [One Touch Dial] option, and then press OK.
- 4. Press the One Touch button you want to change or delete.
- 5. Do one of the following:
  - To change the stored name and number:
    - a. Press ▲.
    - b. Edit the name and number:

To edit the stored name or number, press ◀ or ▶ to move the cursor to the character you want to change, and then press **Clear**.

Enter the correct character, and then press **OK**.

- To delete the stored name and number:
  - a. Press ▼.
  - b. Press ▲ to confirm.
- · To exit without making a change, press Stop/Exit.
- 6. Press Stop/Exit.

# Related Information

• Dial a Number Using One Touch Dial

#### ▲ Home > Fax > Voice Operations and Fax Numbers > Dial a Number Using Speed Dial

### **Dial a Number Using Speed Dial**

#### Related Models: MFC-L2690DW/MFC-L2690DWXL/MFC-L2710DW/MFC-L2717DW

- 1. Press (FAX).
- 2. Load your document.
- 3. Do one of the following:
  - Press twice and enter the three-digit Speed Dial code.
  - Press

Press the dial pad buttons for the first few letters of the name, and then press **OK**. Press ▲ or ▼ to scroll until you find the name you are looking for, and then press **OK**.

- 4. Press OK.
- 5. Press Start.

### Related Information

- · Voice Operations and Fax Numbers
  - Store Speed Dial Numbers
  - · Change or Delete Speed Dial Numbers

▲ Home > Fax > Voice Operations and Fax Numbers > Dial a Number Using Speed Dial > Store Speed Dial Numbers

# **Store Speed Dial Numbers**

#### Related Models: MFC-L2690DW/MFC-L2690DWXL/MFC-L2710DW/MFC-L2717DW

Use the Speed Dial numbers to store up to 200 numbers with a name.

- 1. Press ( (FAX).
- 2. Press twice and enter a three-digit Speed Dial code (001 200). Press **OK**. If a number is not stored there, the LCD displays [Register Now?].
- 3. Press ▲ to select [Yes].
- 4. Enter the telephone or fax number (up to 20 digits), and then press OK.
- 5. Do one of the following:
  - Enter the name using the dial pad (up to 16 characters), and then press OK.
  - To store the number without a name, press **OK**.

### Related Information

• Dial a Number Using Speed Dial

▲ Home > Fax > Voice Operations and Fax Numbers > Dial a Number Using Speed Dial > Change or Delete Speed Dial Numbers

### **Change or Delete Speed Dial Numbers**

Related Models: MFC-L2690DW/MFC-L2690DWXL/MFC-L2710DW/MFC-L2717DW

You can change or delete Speed Dial Codes.

- 1. Press ( (FAX).
- 2. Press ▲ three times.
- 3. Press ▲ or ▼ to display the [Speed Dial] option, and then press OK.
- 4. Enter the Speed Dial code you want to change or delete, and then press OK.
- 5. Do one of the following:
  - To change the stored fax or telephone number and name:
    - a. Press ▲.
    - b. Edit the number and name:

To edit the stored number or name, press ◀ or ▶ to move the cursor to the character you want to change, and then press Clear.

Enter the correct character, and then press **OK**.

- To delete the stored fax or telephone number and name:
  - a. Press ▼.
  - b. Press ▲ to confirm.
- To exit without making a change, press Stop/Exit.
- 6. Press Stop/Exit.

### Related Information

Dial a Number Using Speed Dial

▲ Home > Fax > Voice Operations and Fax Numbers > Set up Groups for Broadcasting

### Set up Groups for Broadcasting

**Related Models**: MFC-L2690DW/MFC-L2690DWXL/MFC-L2710DW/MFC-L2717DW/MFC-L2730DW/MFC-L2750DWXL/MFC-L2759DW

A Group, which can be stored in the Address Book (One Touch Dial or Speed Dial in some models) allows you to send the same fax message to many fax numbers.

First, you must store each fax number in the Address Book. Then you can include them as numbers in the Group. Each Group uses up an Address Book (a One Touch Dial, or a Speed Dial in some models) number.

| Applicable Models                                     | Maximum number of Group | Maximum numbers in a large Group |
|-------------------------------------------------------|-------------------------|----------------------------------|
| MFC-L2690DW/MFC-L2690DWXL/<br>MFC-L2710DW/MFC-L2717DW | 20 groups               | 207 numbers                      |
| MFC-L2730DW/MFC-L2750DW/<br>MFC-L2750DWXL/MFC-L2759DW | 20 groups               | 199 numbers                      |

- >> MFC-L2690DW/MFC-L2690DWXL/MFC-L2710DW/MFC-L2717DW
- >> MFC-L2730DW/MFC-L2750DW/MFC-L2750DWXL/MFC-L2759DW

#### MFC-L2690DW/MFC-L2690DWXL/MFC-L2710DW/MFC-L2717DW

- 1. Press (FAX).
- 2. Press ▲ three times.
- 3. Press ▲ or ▼ to display the [Setup Groups] option, and then press OK.
- 4. Do one of the following:
  - · To store a Group in a Speed Dial location

Press and then enter the three-digit Speed Dial location, and then press **OK**.

- To store a Group in a One Touch Dial location
  - Press a One Touch button.
- 5. Use the dial pad to enter a Group number (01 to 20), and then press OK.
- 6. Add numbers to the Group:
  - To add Speed Dial Numbers

Press and then enter the three-digit Speed Dial location.

 To add one Touch Dial Numbers press the One Touch keys one after the other.

The LCD will display selected Speed Dial numbers with a # and One Touch Dial numbers with a \* (for example \*006, #009).

- 7. Press **OK** when you finish adding numbers.
- 8. Enter the Group name using the dial pad (up to 16 characters).
- 9. Press OK.
- 10. Press Stop/Exit.

#### MFC-L2730DW/MFC-L2750DW/MFC-L2750DWXL/MFC-L2759DW

- 1. Press [(Fax)] > [Address Book].
- 2. Do the following steps:

- a. Press [Edit] > [Setup Groups] > [Name].
- b. Enter the Group name (up to 16 characters) using the LCD, and then press <code>[OK]</code>.
- c. Press [Add/Delete].
- d. Add Address Book numbers to the Group by pressing them to display a red checkmark, and then press <code>[OK]</code>.
- e. Read and confirm the displayed list of names and numbers you have selected, and then press <code>[OK]</code> to save your Group.

To store another Group for broadcasting, repeat these steps.

3. Press

# Related Information

- Voice Operations and Fax Numbers
  - Change a Broadcasting Group Name
  - Delete a Broadcasting Group
  - · Add or Delete a Broadcasting Group Member

▲ Home > Fax > Voice Operations and Fax Numbers > Set up Groups for Broadcasting > Change a Broadcasting Group Name

### **Change a Broadcasting Group Name**

**Related Models**: MFC-L2690DW/MFC-L2690DWXL/MFC-L2710DW/MFC-L2717DW/MFC-L2730DW/MFC-L2750DWXL/MFC-L2759DW

- >> MFC-L2690DW/MFC-L2690DWXL/MFC-L2710DW/MFC-L2717DW
- >> MFC-L2730DW/MFC-L2750DW/MFC-L2750DWXL/MFC-L2759DW

#### MFC-L2690DW/MFC-L2690DWXL/MFC-L2710DW/MFC-L2717DW

- 1. Press ( (FAX).
- 2. Press ▲ three times.
- 3. Press ▲ or ▼ to display the [Setup Groups] option, and then press OK.
- 4. Do one of the following:
  - To change the Group name of a Group stored in a Speed Dial location
     Press and then enter the three-digit Speed Dial location, and then press OK.
  - To change the Group name of a Group stored in a One Touch Dial location
     Press a One Touch button.
- 5. Press ▲ to change the stored Group information.
- 6. Press OK.
- To edit the name, press ◀ or ▶ position the cursor under the character you want to change. Then press Clear
  to delete it, and enter the correct character using the dial pad.
  - When you are finished editing, press OK.
- 8. Press Stop/Exit.

#### MFC-L2730DW/MFC-L2750DW/MFC-L2750DWXL/MFC-L2759DW

- 1. Press [(Fax)] > [Address Book] > [Edit] > [Change].
- 2. Press ▲ or ▼ to display the Group you want, and then press it.
- 3. Press [Name].
- 4. Enter the new Group name (up to 16 characters) using the LCD, and then press [OK].

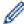

How to change the stored name:

To change a character, press ◀ or ▶ to position the cursor to highlight the incorrect character, and then press ☒☒.

Enter the new character.

- 5. Press [OK].
- 6. Press

# Related Information

· Set up Groups for Broadcasting

▲ Home > Fax > Voice Operations and Fax Numbers > Set up Groups for Broadcasting > Delete a Broadcasting Group

### **Delete a Broadcasting Group**

**Related Models**: MFC-L2690DW/MFC-L2690DWXL/MFC-L2710DW/MFC-L2717DW/MFC-L2730DW/MFC-L2750DWXL/MFC-L2759DW

- >> MFC-L2690DW/MFC-L2690DWXL/MFC-L2710DW/MFC-L2717DW
- >> MFC-L2730DW/MFC-L2750DW/MFC-L2750DWXL/MFC-L2759DW

#### MFC-L2690DW/MFC-L2690DWXL/MFC-L2710DW/MFC-L2717DW

- 1. Press (FAX).
- 2. Press ▲ three times.
- 3. Press ▲ or ▼ to display the [Setup Groups] option, and then press OK.
- 4. Do one of the following:
  - To delete a Group stored in a Speed Dial location
     Press and then enter the three-digit Speed Dial location, and then press OK.
  - To delete a Group stored in a One Touch Dial location Press a One Touch button.
- 5. Press ▼ to delete the Group.
- 6. Press ▲ to confirm.
- 7. Press Stop/Exit.

#### MFC-L2730DW/MFC-L2750DW/MFC-L2750DWXL/MFC-L2759DW

- 1. Press [(Fax)] > [Address Book] > [Edit] > [Delete].
- 2. Press ▲ or ▼ to display the Group you want, and then press it.
- 3. Press [OK].
- 4. Press

### Related Information

· Set up Groups for Broadcasting

▲ Home > Fax > Voice Operations and Fax Numbers > Set up Groups for Broadcasting > Add or Delete a Broadcasting Group Member

### Add or Delete a Broadcasting Group Member

**Related Models**: MFC-L2690DW/MFC-L2690DWXL/MFC-L2710DW/MFC-L2717DW/MFC-L2730DW/MFC-L2750DWXL/MFC-L2759DW

- >> MFC-L2690DW/MFC-L2690DWXL/MFC-L2710DW/MFC-L2717DW
- >> MFC-L2730DW/MFC-L2750DW/MFC-L2750DWXL/MFC-L2759DW

#### MFC-L2690DW/MFC-L2690DWXL/MFC-L2710DW/MFC-L2717DW

- 1. Press ( (FAX).
- 2. Press ▲ three times.
- 3. Press ▲ or ▼ to display the [Setup Groups] option, and then press OK.
- 4. Do one of the following:
  - To change the numbers of a Group stored in a Speed Dial location

Press and then enter the three-digit Speed Dial location, and then press **OK**.

- To change the numbers of a Group stored in a One Touch Dial location
   Press a One Touch button.
- 5. Press ▲ to change the numbers stored in the Group.
- 6. Add or delete One Touch or Speed Dial numbers
  - · To add One Touch numbers

Press ◀ or ▶ to position the cursor just after the last number.

Then press the One Touch button of the number you want to add.

· To add Speed Dial numbers

Press ◀ or ▶ to position the cursor just after the last number.

Then press and then enter the three-digit Speed Dial location of the number you want to add.

To delete One Touch or Speed Dial numbers, press 

or 

to position the cursor under the number you want to delete, and then press Clear.

When you are finished editing, press OK.

- 7. Press OK.
- 8. Press Stop/Exit.

#### MFC-L2730DW/MFC-L2750DW/MFC-L2750DWXL/MFC-L2759DW

- 1. Press [(Fax)] > [Address Book] > [Edit] > [Change].
- 2. Press ▲ or ▼ to display the Group you want, and then press it.
- 3. Press ▲ or ▼ to display [Add/Delete], and then press it.
- 4. Press ▲ or ▼ to display the number you want to add or delete.
- 5. Do the following for each number you want to change:
  - To add a number to the Group, press the check box of the number to add a check mark.
  - To delete a number from the Group, press the check box of the number to remove the check mark.
- 6. Press [OK].
- 7. Press [OK].
- 8. Press

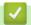

### **Related Information**

• Set up Groups for Broadcasting

▲ Home > Fax > Voice Operations and Fax Numbers > Dial Access Codes and Credit Card Numbers

### **Dial Access Codes and Credit Card Numbers**

**Related Models**: MFC-L2690DW/MFC-L2690DWXL/MFC-L2710DW/MFC-L2717DW/MFC-L2730DW/MFC-L2750DWXL/MFC-L2759DW

Sometimes you may want to choose from several long-distance carriers when you send a fax. Rates may vary depending on the time and destination. To take advantage of low rates, you can store the access codes of long-distance carriers and credit card numbers as Address Book numbers.

You can store these long dialing sequences by dividing them and setting them up as separate Address Book numbers in any combination. You can even include manual dialing using the dial pad.

For example: You might have stored '555' and '7000' in your machine as shown in the following table.

| Applicable Models                                     | '555' stored in         | '7000' stored in        |
|-------------------------------------------------------|-------------------------|-------------------------|
| MFC-L2690DW/MFC-L2690DWXL/<br>MFC-L2710DW/MFC-L2717DW | Quick Dial: 003         | Quick Dial: 002         |
| MFC-L2730DW/MFC-L2750DW/<br>MFC-L2750DWXL/MFC-L2759DW | Address Book: Brother 1 | Address Book: Brother 2 |

You can use them both to dial '555-7000' by using the following procedure.

- >> MFC-L2690DW/MFC-L2690DWXL/MFC-L2710DW/MFC-L2717DW
- >> MFC-L2730DW/MFC-L2750DW/MFC-L2750DWXL/MFC-L2759DW

#### MFC-L2690DW/MFC-L2690DWXL/MFC-L2710DW/MFC-L2717DW

- 1. Press (FAX).
- 2. Press twice, 003.
- 3. Press OK.
- 4. Press twice, 002.
- 5. Press OK.
- 6. Press Start.

The machine will dial '555-7000'.

To temporarily change a number, you can substitute part of the number by pressing it using the dial pad. For example, to change the number to '555-7001', you could enter the number (555) using Speed Dial 003, and then press 7001 using the dial pad.

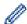

If you must wait for another dial tone or signal at any point in the dialing sequence, create a pause in the number by pressing **Redial/Pause**.

#### MFC-L2730DW/MFC-L2750DW/MFC-L2750DWXL/MFC-L2759DW

- 1. Press [(Fax)] > [Address Book].
- 2. Press ▲ or ▼ to display the number of Brother 1.
- 3. Press the number.
- 4. Press [Apply].
- 5. Press [Options].
- 6. Press A or ▼ to display the [Address Book] option, and then press it.
- 7. Press ▲ or ▼ to display the number of Brother 2.
- 8. Press the number.

- 9. Press [Apply].
- 10. Press [Fax Start].

The machine will dial '555-7000'.

To temporarily change a number, you can substitute part of the number by pressing it using the LCD. For example, to change the number to '555-7001', you could enter the number (Brother 1: 555) using Address Book, press [Apply], and then press 7001 using the LCD.

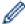

If you must wait for another dial tone or signal at any point in the dialing sequence, create a pause in the number by pressing <code>[Pause]</code>.

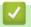

#### **Related Information**

Voice Operations and Fax Numbers

▲ Home > Fax > Telephone Services and External Devices

# **Telephone Services and External Devices**

- Voice Mail
- Distinctive Ring
- Caller ID
- External TAD (Telephone Answering Device)
- External and Extension Telephones
- Multi-line Connections (PBX)

▲ Home > Fax > Telephone Services and External Devices > Voice Mail

## **Voice Mail**

**Related Models**: MFC-L2690DW/MFC-L2690DWXL/MFC-L2710DW/MFC-L2717DW/MFC-L2730DW/MFC-L2750DWXL/MFC-L2759DW

This feature is available only in the USA and Canada.

If you have Voice Mail on the same telephone line as your Brother machine, Voice Mail and the Brother machine will conflict with each other when receiving incoming calls.

For example, if your Voice Mail is set to answer after four rings and your Brother machine is set to answer after two rings, then your Brother machine will answer first. This will prevent callers from being able to leave a message in your Voice Mail.

Similarly, if your Brother machine is set to answer after four rings and your Voice Mail is set to answer after two rings, then your Voice Mail will answer first. This will prevent your Brother machine from being able to receive an incoming fax, since Voice Mail cannot transfer the incoming fax back to the Brother machine.

To avoid conflicts between your Brother machine and your Voice Mail service, do one of the following:

- Get the Distinctive Ring service from your telephone company. Distinctive Ring is a feature of your Brother
  machine that allows a person with one line to receive fax and voice calls through two different telephone
  numbers on that one line.
  - Brother uses the term 'Distinctive Ring,' but telephone companies market the service under a variety of names, such as Custom Ringing, Personalized Ring, Smart Ring, Ident-A-Ring, Ident-A-Call, Data Ident-A-Call, Teen Ring, and SimpleBiz Fax & Alternate Number Ringing. This service establishes a second telephone number on the same line as your existing telephone number, and each number has its own ring pattern. Typically, the original number rings with the standard ring pattern and is used for receiving voice calls, and the second number rings with a different ring pattern and is used for receiving faxes.
- Set your Brother machine's Receive Mode to "Manual". Manual Mode requires you answer every incoming
  call if you want to be able to receive a fax. If the incoming call is a telephone call, then complete the call as
  you normally would. If you hear fax sending tones you must transfer the call to the Brother machine.
   Unanswered fax and voice calls will go to your Voice Mail.

# Related Information

Telephone Services and External Devices

#### **Related Topics:**

· Telephone and Fax Problems

▲ Home > Fax > Telephone Services and External Devices > Distinctive Ring

# **Distinctive Ring**

**Related Models**: MFC-L2690DW/MFC-L2690DWXL/MFC-L2710DW/MFC-L2717DW/MFC-L2730DW/MFC-L2750DWXL/MFC-L2759DW

This feature is available only in the USA and Canada.

Distinctive Ring is a function of your Brother machine that allows a person with one line to receive fax and voice calls through two different phone numbers on that one line. Brother uses the term "Distinctive Ring," but telephone companies market the service under a variety of names, such as Custom Ringing, Personalized Ring, Smart Ring, Ident-A-Ring, Ident-A-Call, Data Ident-A-Call, Teen Ring, and SimpleBiz Fax & Alternate Number Ringing. This service establishes a second telephone number on the same line as your existing telephone number, and each number has its own ring pattern. Typically, the original number rings with the standard ring pattern and is used for receiving voice calls, and the second number rings with a different ring pattern and is used for receiving faxes.

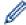

- You must pay for your telephone company's Distinctive Ring service before you program the machine to work with it.
- Contact your telephone company for availability and rates.

#### What does your telephone company's 'Distinctive Ring' do?

Your telephone company's Distinctive Ring service allows you to have more than one number on the same telephone line. If you need more than one telephone number, it is cheaper than paying for an extra line. Each telephone number has its own distinctive ring pattern, so you will know which telephone number is ringing. This is one way to have a separate telephone number for your machine.

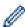

Contact your telephone company for availability and rates.

#### What does Brother's 'Distinctive Ring' do?

The Brother machine has a Distinctive Ring feature that allows you to use your machine to take full advantage of the telephone company's Distinctive Ring service. The new telephone number on your line can only receive faxes.

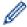

You must pay for your telephone company's Distinctive Ring service before you program the machine to work with it.

#### Do you have Voice Mail?

If you have Voice Mail on the telephone line where you will install your new machine, there is a strong possibility that Voice Mail and the machine will conflict with each other while receiving incoming calls. **However, the Distinctive Ring feature allows you to use more than one number on your line, so both Voice Mail and the machine can work together without any problems.** If each one has a separate telephone number, neither will interfere with the other's operations.

If you decide to get the Distinctive Ring service from the telephone company, you must register the new Distinctive Ring pattern they give you. This is so your machine can recognize its incoming calls.

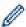

You can change or cancel the Distinctive Ring pattern at any time. You can switch it off temporarily, and turn it back on later. When you get a new fax number, make sure you reset this feature.

#### Before you choose the ring pattern to register

You can register only one Distinctive Ring pattern with the machine. Some ring patterns cannot be registered. The ring patterns below are supported by your Brother machine. Register the one your telephone company gives you.

| Ring Pattern | Rings                    |             |
|--------------|--------------------------|-------------|
| 1            | short-short or long-long | <b>-717</b> |
| 2            | short-long-short         |             |
| 3            | short-short-long         |             |
| 4            | very long                |             |
|              | (normal pattern)         |             |

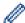

- Ring Pattern #1 is often called Short-Short and is the most commonly used.
- If the ring pattern you received is not on this chart, contact your telephone company and ask for one that is shown.
- The machine will answer only calls to its registered number.
- The first two rings are silent on the machine. This is because the fax must <<li>to the ring pattern (to compare it to the pattern that was 'registered'). (Other telephones on the same line will ring.)
- If you program the machine correctly, it will recognize the registered ring pattern of the 'fax number' within two ring patterns and then answer with a fax tone. When the 'voice number' is called, the machine will not answer.

# 4

#### **Related Information**

- Telephone Services and External Devices
  - Register the Distinctive Ring Pattern
  - · Turn Off Distinctive Ring

#### **Related Topics:**

• Telephone and Fax Problems

▲ Home > Fax > Telephone Services and External Devices > Distinctive Ring > Register the Distinctive Ring Pattern

## **Register the Distinctive Ring Pattern**

**Related Models**: MFC-L2690DW/MFC-L2690DWXL/MFC-L2710DW/MFC-L2717DW/MFC-L2730DW/MFC-L2750DWXL/MFC-L2759DW

This feature is available only in the USA and Canada.

After you set the Distinctive Ring feature to <code>[On]</code>, your Distinctive Ring number will receive faxes automatically. The receive mode is automatically set to <code>[Manual]</code> and you cannot change it to another receive mode while Distinctive Ring is set to <code>[On]</code>. This ensures the Brother machine will only answer the Distinctive Ring number and not interfere when your main telephone number is called.

When Distinctive Ring is on, the LCD displays [D/R] as the Receive Mode.

- >> MFC-L2690DW/MFC-L2690DWXL/MFC-L2710DW/MFC-L2717DW
- >> MFC-L2730DW/MFC-L2750DW/MFC-L2750DWXL/MFC-L2759DW

#### MFC-L2690DW/MFC-L2690DWXL/MFC-L2710DW/MFC-L2717DW

- 1. Press (FAX).
- 2. Press Menu.
- 3. Press ▲ or ▼ to display the [Fax] option, and then press OK.
- 4. Press ▲ or ▼ to display the [Miscellaneous] option, and then press OK.
- 5. Press ▲ or ▼ to display the [Distinctive] option, and then press OK.
- 6. Press ▲ or ▼ to display the [On] option, and then press **OK**.
- 7. Press ▲ or ▼ to display the prestored ring pattern you want to use, and then press OK.

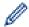

- You will hear each pattern as you scroll through the four patterns. Make sure you select the pattern that the telephone company gave you.
- 8. Press Stop/Exit.

#### MFC-L2730DW/MFC-L2750DW/MFC-L2750DWXL/MFC-L2759DW

- 1. Press [Settings] > [All Settings] > [Fax] > [Miscellaneous] > [Distinctive].
- 2. Do one of the following:
  - If you have not registered the Distinctive Ring pattern, press [Distinctive], and then press [On].
  - If you have already registered the Distinctive Ring pattern, and want to change the pattern, proceed to Ring Pattern setting.
- 3. Press [Ring Pattern].
- 4. Press the stored ring pattern you want, and then press [OK].

You will hear each pattern as you press the four buttons. Make sure you select the pattern that the telephone company gave you.

5. Press

Distinctive Ring is now set to [On].

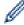

If you do not want to receive faxes on your Distinctive Ring number, you can turn off Distinctive Ring. The machine will stay in <code>[Manual]</code> receive mode so you must set the Receive Mode again.

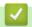

## **Related Information**

• Distinctive Ring

▲ Home > Fax > Telephone Services and External Devices > Distinctive Ring > Turn Off Distinctive Ring

# **Turn Off Distinctive Ring**

**Related Models**: MFC-L2690DW/MFC-L2690DWXL/MFC-L2710DW/MFC-L2717DW/MFC-L2730DW/MFC-L2750DWXL/MFC-L2759DW

This feature is available only in the USA and Canada.

- >> MFC-L2690DW/MFC-L2690DWXL/MFC-L2710DW/MFC-L2717DW
- >> MFC-L2730DW/MFC-L2750DW/MFC-L2750DWXL/MFC-L2759DW

#### MFC-L2690DW/MFC-L2690DWXL/MFC-L2710DW/MFC-L2717DW

- 1. Press ( **FAX**).
- 2. Press Menu.
- 3. Press ▲ or ▼ to display the [Fax] option, and then press OK.
- 4. Press ▲ or ▼ to display the [Miscellaneous] option, and then press OK.
- 5. Press ▲ or ▼ to display the [Distinctive] option, and then press OK.
- 6. Press ▲ or ▼ to display the [Off] option, and then press OK.
- 7. Press Stop/Exit.

If you turn off Distinctive Ring, the machine will stay in Manual Mode. You must set the Receive Mode again.

#### MFC-L2730DW/MFC-L2750DW/MFC-L2750DWXL/MFC-L2759DW

- Press [Settings] > [All Settings] > [Fax] > [Miscellaneous] > [Distinctive] > [Distinctive].
- 2. Press [Off].
- 3. Press 🔒

If you turn off Distinctive Ring, the machine will stay in Manual Mode. You must set the Receive Mode again.

# Related Information

· Distinctive Ring

#### ▲ Home > Fax > Telephone Services and External Devices > Caller ID

## Caller ID

**Related Models**: MFC-L2690DW/MFC-L2690DWXL/MFC-L2710DW/MFC-L2717DW/MFC-L2730DW/MFC-L2750DWXL/MFC-L2759DW

The Caller ID feature lets you use the Caller ID subscriber service offered by many local telephone companies. This service displays the telephone number, or name if it is available, of your caller as the line rings.

- The [# Unavailable] message means the call originated outside your Caller ID service area.
- The [Private Call] message means the caller has intentionally blocked transmission of Caller ID information.

Call your telephone company for more information.

Once you answer a call, the Caller ID information disappears from the LCD and is stored in Caller ID memory.

View the list or select a number and add it to the Address Book (the Speed Dial or One the Touch Dial in some models), or delete it from the history.

You can print a list of the Caller ID information received by your machine.

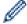

- This feature is not available in some countries.
- · This feature may not be available in certain areas of the USA and Canada.
- The Caller ID service varies with different carriers. Contact your local telephone company to learn about the service available in your area.

# Related Information

· Telephone Services and External Devices

▲ Home > Fax > Telephone Services and External Devices > External TAD (Telephone Answering Device)

# **External TAD (Telephone Answering Device)**

**Related Models**: MFC-L2690DW/MFC-L2690DWXL/MFC-L2710DW/MFC-L2717DW/MFC-L2730DW/MFC-L2750DWXL/MFC-L2759DW

You can connect an external Telephone Answering Device (TAD) to the same line as your machine. When the TAD answers a call, your machine will "listen" for the CNG (fax calling) tones sent by a sending fax machine. If it hears them it will take over the call and receive the fax. If it does not hear them, it will let your TAD take a voice message and the LCD will show [Telephone].

The external TAD must answer within four rings (we recommend setting it to two rings). This is because your machine cannot hear the CNG tones until the external TAD has picked up the call. The sending machine will send CNG tones for only eight to ten seconds longer. We do not recommend using the toll saver feature on your external TAD if it needs more than four rings to activate it.

Unless you are using Distinctive Ring, the TAD must be connected to the EXT. jack of the machine.

• If you subscribe to your telephone company's Distinctive Ring service:

You may connect an external TAD to a separate wall jack only if you subscribe to your telephone company's Distinctive Ring service, have registered the distinctive ring pattern on your machine, and use that number as a fax number. The recommended setting is at least four rings on the external TAD when you have the telephone company's Distinctive Ring service. You cannot use the Toll Saver setting.

If You Do Not Subscribe to the Distinctive Ring Service:

You must plug your TAD into the EXT. jack of your machine. If your TAD is plugged into a wall jack, both your machine and the TAD will try to control the telephone line. (See the illustration.)

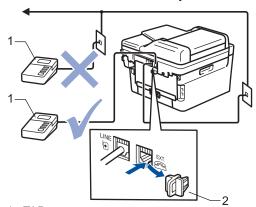

- 1 TAD
- 2 Protective Cap

#### **IMPORTANT**

DO NOT connect a TAD elsewhere on the same telephone line.

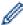

If you have problems receiving faxes, reduce the Ring Delay setting on your external TAD.

# Related Information

- Telephone Services and External Devices
  - · Connect an External TAD
  - Record an Outgoing Message (OGM) on the External TAD

▲ Home > Fax > Telephone Services and External Devices > External TAD (Telephone Answering Device) > Connect an External TAD

### **Connect an External TAD**

**Related Models**: MFC-L2690DW/MFC-L2690DWXL/MFC-L2710DW/MFC-L2717DW/MFC-L2730DW/MFC-L2750DWXL/MFC-L2759DW

The external TAD must be plugged into the back of the machine, into the jack labeled EXT. Your machine cannot work correctly if you plug the TAD into a wall jack (unless you are using Distinctive Ring).

- 1. Plug the telephone line cord from the telephone wall jack into the back of the machine, in the jack labeled LINE.
- 2. Plug the telephone line cord from your external TAD into the back of the machine, in the jack labeled EXT. (Make sure this cord is connected to the TAD at the TAD's telephone line jack, and not its handset jack.)
- 3. Set your external TAD to four rings or less. (The machine's Ring Delay setting does not apply.)
- 4. Record an outgoing message on your external TAD.
- 5. Set the TAD to answer calls.
- 6. Set the Receive Mode on your machine to [External TAD].

# Related Information

• External TAD (Telephone Answering Device)

▲ Home > Fax > Telephone Services and External Devices > External TAD (Telephone Answering Device) > Record an Outgoing Message (OGM) on the External TAD

## Record an Outgoing Message (OGM) on the External TAD

**Related Models**: MFC-L2690DW/MFC-L2690DWXL/MFC-L2710DW/MFC-L2717DW/MFC-L2730DW/MFC-L2750DWXL/MFC-L2759DW

- 1. Record 5 seconds of silence at the beginning of your message. This allows your machine time to listen for fax tones.
- 2. Limit your speaking to 20 seconds.
- 3. End your 20-second message by giving your Fax Receive Code for people sending manual faxes. For example: "After the beep, leave a message or press \*51 and Start to send a fax."

#### NOTE

We recommend beginning your OGM with an initial 5 second silence because the machine cannot hear fax tones over a loud voice. You may try leaving out this pause, but if your machine has trouble receiving faxes, then you should re-record the OGM to include it.

# Related Information

• External TAD (Telephone Answering Device)

▲ Home > Fax > Telephone Services and External Devices > External and Extension Telephones

## **External and Extension Telephones**

- Connect an External or Extension Telephone
- Operation from External and Extension Telephones
- If You Use a Non-Brother Cordless External Handset
- Use the Remote Codes

▲ Home > Fax > Telephone Services and External Devices > External and Extension Telephones > Connect an External or Extension Telephone

## **Connect an External or Extension Telephone**

**Related Models**: MFC-L2690DW/MFC-L2690DWXL/MFC-L2710DW/MFC-L2717DW/MFC-L2730DW/MFC-L2750DW/MFC-L2750DWXL/MFC-L2759DW

You can connect a separate telephone to your machine as shown in the diagram below.

Connect the telephone line cord to the jack labeled EXT.

Before you connect an external telephone, remove the protective cap (3) from the EXT. jack on the machine.

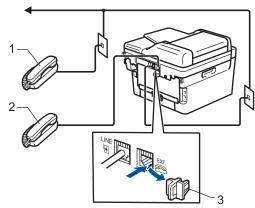

- 1 Extension telephone
- 2 External telephone
- 3 Protective Cap

## ✓ R

#### **Related Information**

• External and Extension Telephones

▲ Home > Fax > Telephone Services and External Devices > External and Extension Telephones > Operation from External and Extension Telephones

## **Operation from External and Extension Telephones**

**Related Models**: MFC-L2690DW/MFC-L2690DWXL/MFC-L2710DW/MFC-L2717DW/MFC-L2730DW/MFC-L2750DWXL/MFC-L2759DW

#### Use extension telephones

If you answer a fax call at an extension telephone, you can make your machine receive the fax by pressing the Fax Receive Code \*51.

If the machine answers a voice call and pseudo/double-rings for you to take over, you can take the call at an extension telephone by pressing the Telephone Answer Code **#51**.

#### Use an external telephone (Connected to the EXT. jack of the machine)

If you answer a fax call at the external telephone connected to the EXT. jack of the machine, you can make the machine receive the fax by pressing [►] > [Fax Start] or **Start**, and selecting [Receive] or **▼**.

If the machine answers a voice call and pseudo/double-rings for you to take over, you can take the call at the external telephone by pressing [Pickup] or **Hook**.

#### If you answer a call and no one is on the line:

You should assume that you're receiving a manual fax.

Press \*51 and wait for the chirp or until the LCD displays [Receiving], and then hang up.

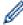

You can also use the Easy Receive feature to make your machine automatically take the call.

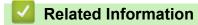

External and Extension Telephones

▲ Home > Fax > Telephone Services and External Devices > External and Extension Telephones > If You Use a Non-Brother Cordless External Handset

## If You Use a Non-Brother Cordless External Handset

**Related Models**: MFC-L2690DW/MFC-L2690DWXL/MFC-L2710DW/MFC-L2717DW/MFC-L2730DW/MFC-L2750DW/MFC-L2750DWXL/MFC-L2759DW

If your non-Brother cordless telephone is connected to the EXT. jack of the machine and you typically carry the cordless handset elsewhere, it is easier to answer calls during the Ring Delay.

If you let the machine answer first, you must go to the machine so you can press [Pickup] or **Hook** to transfer the call to the cordless handset.

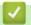

#### **Related Information**

• External and Extension Telephones

▲ Home > Fax > Telephone Services and External Devices > External and Extension Telephones > Use the Remote Codes

#### **Use the Remote Codes**

**Related Models**: MFC-L2690DW/MFC-L2690DWXL/MFC-L2710DW/MFC-L2717DW/MFC-L2730DW/MFC-L2750DW/MFC-L2750DWXL/MFC-L2759DW

#### **Fax Receive Code**

If you answer a fax call on an extension telephone, you can tell your machine to receive it by pressing the Fax Receive Code \*51. Wait for the chirping sounds, and then replace the handset.

If you answer a fax call at the external telephone, you can make the machine receive it by pressing the buttons in the following table:

| Applicable Models                                 | To make the machine receive the fax |
|---------------------------------------------------|-------------------------------------|
| MFC-L2690DW/MFC-L2690DWXL/MFC-L2710DW/MFC-L2717DW | Start and then ▼                    |
| MFC-L2730DW/MFC-L2750DW/MFC-L2750DWXL/MFC-L2759DW | > Fax Start > Receive               |

#### **Telephone Answer Code**

If you receive a voice call and the machine is in F/T mode, it will start to sound the F/T ring (pseudo/double-ring) after the initial ring delay. If you pick up the call on an extension telephone you can turn the F/T ring off by pressing **#51** (make sure you press this between the rings).

If the machine answers a voice call and pseudo/double-rings for you to take over, you can take the call at the external telephone by pressing the button in the following table:

| Applicable Models                                 | To pick up voice call |
|---------------------------------------------------|-----------------------|
| MFC-L2690DW/MFC-L2690DWXL/MFC-L2710DW/MFC-L2717DW | Hook                  |
| MFC-L2730DW/MFC-L2750DW/MFC-L2750DWXL/MFC-L2759DW | Pickup                |

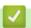

#### **Related Information**

- · External and Extension Telephones
  - · Change the Remote Codes

▲ Home > Fax > Telephone Services and External Devices > External and Extension Telephones > Use the Remote Codes > Change the Remote Codes

## **Change the Remote Codes**

**Related Models**: MFC-L2690DW/MFC-L2690DWXL/MFC-L2710DW/MFC-L2717DW/MFC-L2730DW/MFC-L2750DWXL/MFC-L2759DW

The preset Fax Receive Code is \*51. The preset Telephone Answer Code is #51. If you are always disconnected when accessing your External TAD remotely, try changing the three-digit remote codes, for example to ### and 999.

- >> MFC-L2690DW/MFC-L2690DWXL/MFC-L2710DW/MFC-L2717DW
- >> MFC-L2730DW/MFC-L2750DW/MFC-L2750DWXL/MFC-L2759DW

#### MFC-L2690DW/MFC-L2690DWXL/MFC-L2710DW/MFC-L2717DW

- 1. Press ( (FAX).
- 2. Press Menu.
- 3. Press ▲ or ▼ to display the [Fax] option, and then press OK.
- 4. Press ▲ or ▼ to display the [Setup Receive] option, and then press OK.
- 5. Press ▲ or ▼ to display the [Remote Codes] option, and then press OK.
- 6. Press ▲ or ▼ to display the [On] option, and then press OK.

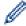

- To turn off Remote Codes, select the [Off] option.
- 7. Enter the new Fax Receive Code, and then press OK.
- 8. Enter the new Telephone Answer Code, and then press OK.
- 9. Press Stop/Exit.

#### MFC-L2730DW/MFC-L2750DW/MFC-L2750DWXL/MFC-L2759DW

- 1. Press [Settings] > [All Settings] > [Fax] > [Setup Receive] > [Remote Codes].
- 2. Do one of the following:
  - To change the Fax Receive Code, press [Fax Receive Code]. Enter the new code, and then press [OK].
  - To change the Telephone Answer Code, press [Tel Answer]. Enter the new code, and then press
    [OK].
  - If you do not want to change the Codes, go to the next step.
  - To turn off (or turn on) the Remote Codes, press [Remote Codes], and then press [Off] (or [On]).
- 3. Press

# Related Information

· Use the Remote Codes

▲ Home > Fax > Telephone Services and External Devices > Multi-line Connections (PBX)

# **Multi-line Connections (PBX)**

**Related Models**: MFC-L2690DW/MFC-L2690DWXL/MFC-L2710DW/MFC-L2717DW/MFC-L2730DW/MFC-L2750DWXL/MFC-L2759DW

We suggest you ask the company that installed your PBX to connect your machine. If you have a multi line system we suggest you ask the installer to connect the unit to the last line on the system. This prevents the machine being activated each time the system receives telephone calls. If all incoming calls will be answered by a switchboard operator we recommend setting the Receive Mode to [Manual].

We cannot guarantee that your machine will operate correctly under all circumstances when connected to a PBX. Any difficulties with sending or receiving faxes should be reported first to the company that handles your PBX.

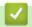

#### **Related Information**

• Telephone Services and External Devices

▲ Home > Fax > Fax Reports

# **Fax Reports**

The Transmission Verification Report and the Fax Journal are available to confirm the results of fax transmission.

- Print a Transmission Verification Report
- Print a Fax Journal

▲ Home > Fax > Fax Reports > Print a Transmission Verification Report

# **Print a Transmission Verification Report**

**Related Models**: MFC-L2690DW/MFC-L2690DWXL/MFC-L2710DW/MFC-L2717DW/MFC-L2730DW/MFC-L2750DWXL/MFC-L2759DW

You can use the Transmission Verification Report as proof that you sent a fax. This report lists the receiving party's name or fax number, the time and date of transmission, duration of transmission, number of pages sent, and whether or not the transmission was successful.

| On                  | Prints a report after every fax you send.                                |  |
|---------------------|--------------------------------------------------------------------------|--|
| On (+Image)         | Prints a report after every fax you send.                                |  |
|                     | A portion of the fax's first page appears on the report.                 |  |
| Error only          | Prints a report if your fax is unsuccessful due to a transmission error. |  |
|                     | Error only is the factory setting.                                       |  |
| Error only (+Image) | Prints a report if your fax is unsuccessful due to a transmission error. |  |
|                     | A portion of the fax's first page appears on the report.                 |  |
| Off                 | Your Brother machine does not print any reports after sending faxes.     |  |

- >> MFC-L2690DW/MFC-L2690DWXL/MFC-L2710DW/MFC-L2717DW
- >> MFC-L2730DW/MFC-L2750DW/MFC-L2750DWXL/MFC-L2759DW

#### MFC-L2690DW/MFC-L2690DWXL/MFC-L2710DW/MFC-L2717DW

- 1. Press Menu.
- 2. Press ▲ or ▼ to display the [Fax] option, and then press OK.
- 3. Press ▲ or ▼ to display the [Report Setting] option, and then press OK.
- 4. Press ▲ or ▼ to display the [Transmission] option, and then press OK.
- 5. Press ▲ or ▼ to display the [Error Only], [ErrorOnly+Image], [Off], [On (+Image)], or [On (+Image)] option, and press OK.
- 6. Press Stop/Exit.

#### MFC-L2730DW/MFC-L2750DW/MFC-L2750DWXL/MFC-L2759DW

- 1. Press [Settings] > [All Settings] > [Fax] > [Report Setting] > [Transmission].
- 2. Press ▲ or ▼ to select the option you want.

If you select [On+Image] or [Error only (+Image)], the image will not appear on the Transmission Verification Report if Real Time Transmission is set to [On].

3. Press

If the transmission is successful, OK appears next to RESULT on the Transmission Verification Report. If the transmission is not successful, NG appears next to RESULT.

# Related Information

Fax Reports

▲ Home > Fax > Fax Reports > Print a Fax Journal

#### **Print a Fax Journal**

**Related Models**: MFC-L2690DW/MFC-L2690DWXL/MFC-L2710DW/MFC-L2717DW/MFC-L2730DW/MFC-L2750DWXL/MFC-L2759DW

You can set the machine to print a Fax Journal at specific intervals (every 50 faxes, 6, 12 or 24 hours, 2 or 7 days).

- >> MFC-L2690DW/MFC-L2690DWXL/MFC-L2710DW/MFC-L2717DW
- >> MFC-L2730DW/MFC-L2750DW/MFC-L2750DWXL/MFC-L2759DW

#### MFC-L2690DW/MFC-L2690DWXL/MFC-L2710DW/MFC-L2717DW

- 1. Press Menu.
- 2. Press ▲ or ▼ to display the [Fax] option, and then press OK.
- 3. Press ▲ or ▼ to display the [Report Setting] option, and then press OK.
- 4. Press ▲ or ▼ to display the [Journal Period] option, and then press OK.
- 5. Press ▲ or ▼ to display the [Every 50Faxes], [Every 6Hours], [Every 12Hours], [Every 24Hours], [Every 2Days], [Every 7Days], or [Off] option, and then press OK.
  - 6, 12, 24 hours, 2 or 7 days

The machine will print the report at the selected time and then erase all jobs from its memory. If the machine's memory becomes full with 200 jobs before the time you selected has passed, the machine will print the Journal early and then erase all jobs from the memory. If you want an extra report before it is due to print, you can print it without erasing the jobs from the memory.

Every 50 Faxes

The machine will print the Journal when the machine has stored 50 jobs.

- 6. If you chose Every 7 Days, press ▲ or ▼ to display the [Every Monday], [Every Tuesday], [Every Wednesday], [Every Thursday], [Every Friday], [Every Saturday] or [Every Sunday] option, and then press OK.
- 7. If you selected 6, 12, 24 hours, 2 or 7 days, do one of the following to enter the time to start printing:
  - If you selected [12h Clock] in the Date&Time setting, enter the time in 12-hour format, and then press
    OK.

Press ▲ or ▼ to display the [AM] or [PM] option, and then press OK.

• If you selected [24h Clock] in the Date&Time setting, enter the time in 24-hour format, and then press **OK**.

(For example, enter 19:45 for 7:45 PM.)

8. Press Stop/Exit.

#### MFC-L2730DW/MFC-L2750DW/MFC-L2750DWXL/MFC-L2759DW

- Press [Settings] > [All Settings] > [Fax] > [Report Setting] > [Journal Period] > [Journal Period].
- 2. Press ▲ or ▼ to select an interval.
  - 6, 12, 24 hours, 2 or 7 days

The machine will print the report at the selected time and then erase all jobs from its memory. If the machine's memory becomes full with 200 jobs before the time you selected has passed, the machine will print the Journal early and then erase all jobs from the memory. If you want an extra report before it is due to print, you can print it without erasing the jobs from the memory.

· Every 50 Faxes

The machine will print the Journal when the machine has stored 50 jobs.

- 3. If you selected 6, 12, 24 hours, 2 or 7 days, press [Time] and enter the time using the LCD, and then press [OK].
- 4. If you selected [Every 7 Days], press [Day].
- 5. Press ▲ or ▼ to display the [Every Monday], [Every Tuesday], [Every Wednesday], [Every Thursday], [Every Friday], [Every Saturday] or [Every Sunday] option, and then press the first day of the 7-day countdown.
- 6. Press

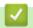

## **Related Information**

Fax Reports

#### ▲ Home > Fax > PC-FAX

## **PC-FAX**

**Related Models**: MFC-L2690DW/MFC-L2690DWXL/MFC-L2710DW/MFC-L2717DW/MFC-L2730DW/MFC-L2750DW/MFC-L2750DWXL/MFC-L2759DW

- PC-FAX for Windows
- PC-FAX for Mac

#### ▲ Home > Fax > PC-FAX > PC-FAX for Windows

## **PC-FAX for Windows**

- PC-FAX Overview (Windows)
- Send a Fax Using PC-FAX (Windows)
- Receive Faxes on Your Computer (Windows)

▲ Home > Fax > PC-FAX > PC-FAX for Windows > PC-FAX Overview (Windows)

## **PC-FAX Overview (Windows)**

**Related Models**: MFC-L2690DW/MFC-L2690DWXL/MFC-L2710DW/MFC-L2717DW/MFC-L2730DW/MFC-L2750DWXL/MFC-L2759DW

Reduce paper consumption and save time by using Brother's PC-FAX software to send faxes directly from your machine.

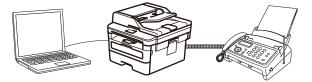

- · Configure PC-FAX (Windows)
- Configure your PC-Fax Address Book (Windows)

■ Home > Fax > PC-FAX > PC-FAX for Windows > PC-FAX Overview (Windows) > Configure PC-FAX (Windows)

# **Configure PC-FAX (Windows)**

**Related Models**: MFC-L2690DW/MFC-L2690DWXL/MFC-L2710DW/MFC-L2717DW/MFC-L2730DW/MFC-L2750DWXL/MFC-L2759DW

Before sending faxes using PC-FAX, personalize the send options in each tab of the PC-FAX Setup dialog box.

- 1. Do one of the following:
  - Windows 7

Click (Start) > All Programs > Brother > Brother Utilities.

Click the drop-down list and select your model name (if not already selected). Click **PC-FAX** in the left navigation bar, and then click **Setup Sending**.

· Windows 8 and Windows 10

Launch (Brother Utilities), and then click the drop-down list and select your model name (if not already selected). Click **PC-FAX** in the left navigation bar, and then click **Setup Sending**.

The PC-FAX Setup dialog box appears.

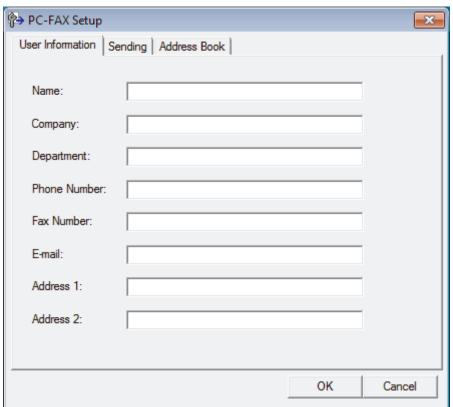

- 2. Do one of the following:
  - Click the **User Information** tab, and then type your user information in the fields.

Ø

Each Microsoft account can have its own customized **User Information** screen for custom fax headers and cover pages.

- Click the Sending tab, and then type the number needed to access an outside line (if needed) in the
  Outside line access field. Select the Include header check box to include the header information.
- Click the Address Book tab, and then select the address book you want to use for PC-FAX from the Select Address Book drop-down list.
- 3. Click OK.

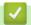

## Related Information

• PC-FAX Overview (Windows)

▲ Home > Fax > PC-FAX > PC-FAX for Windows > PC-FAX Overview (Windows) > Configure your PC-Fax Address Book (Windows)

## **Configure your PC-Fax Address Book (Windows)**

**Related Models**: MFC-L2690DW/MFC-L2690DWXL/MFC-L2710DW/MFC-L2717DW/MFC-L2730DW/MFC-L2750DW/MFC-L2750DWXL/MFC-L2759DW

Add, edit and delete members and groups to personalize your Brother Address Book.

- Add a Member to your PC-FAX Address Book (Windows)
- Create a Group in your PC-FAX Address Book (Windows)
- Edit Member or Group Information in your PC-FAX Address Book (Windows)
- Delete a Member or Group in your PC-FAX Address Book (Windows)
- Export your PC-FAX Address Book (Windows)
- Import Information to your PC-FAX Address Book (Windows)

■ Home > Fax > PC-FAX > PC-FAX for Windows > PC-FAX Overview (Windows) > Configure your PC-Fax Address Book (Windows) > Add a Member to your PC-FAX Address Book (Windows)

## Add a Member to your PC-FAX Address Book (Windows)

**Related Models**: MFC-L2690DW/MFC-L2690DWXL/MFC-L2710DW/MFC-L2717DW/MFC-L2730DW/MFC-L2750DWXL/MFC-L2759DW

Add new people and their fax information to the PC-Fax Address Book if you want to send a fax using Brother PC-Fax software.

- 1. Do one of the following:
  - · Windows 7
    - Click (Start) > All Programs > Brother > Brother Utilities.

Click the drop-down list and select your model name (if not already selected). Click **PC-FAX** in the left navigation bar, and then click **Address Book (Send)**.

· Windows 8 and Windows 10

Launch (Brother Utilities), and then click the drop-down list and select your model name (if not already selected). Click PC-FAX in the left navigation bar, and then click Address Book (Send).

The Address Book dialog box appears.

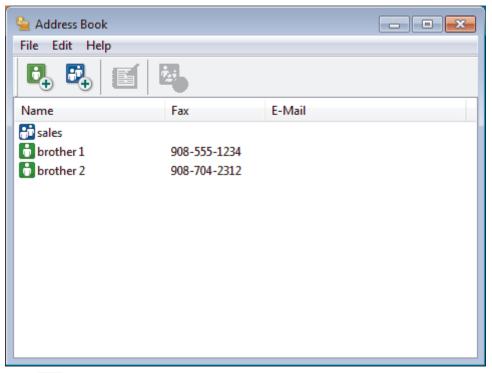

2. Click 👢.

The Address Book Member Setup dialog box appears.

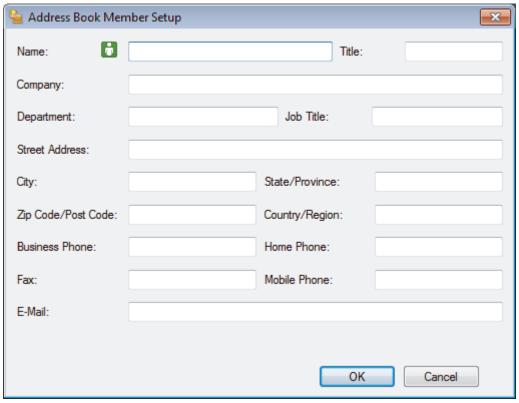

- 3. Type the member's information in the corresponding fields. Only the **Name** field is required.
- 4. Click OK.

# Related Information

• Configure your PC-Fax Address Book (Windows)

■ Home > Fax > PC-FAX > PC-FAX for Windows > PC-FAX Overview (Windows) > Configure your PC-Fax Address Book (Windows) > Create a Group in your PC-FAX Address Book (Windows)

## Create a Group in your PC-FAX Address Book (Windows)

**Related Models**: MFC-L2690DW/MFC-L2690DWXL/MFC-L2710DW/MFC-L2717DW/MFC-L2730DW/MFC-L2750DWXL/MFC-L2759DW

Create a group to broadcast the same PC-FAX to several recipients at one time.

- 1. Do one of the following:
  - · Windows 7

Click (Start) > All Programs > Brother > Brother Utilities.

Click the drop-down list and select your model name (if not already selected). Click **PC-FAX** in the left navigation bar, and then click **Address Book (Send)**.

· Windows 8 and Windows 10

Launch (Brother Utilities), and then click the drop-down list and select your model name (if not already selected). Click PC-FAX in the left navigation bar, and then click Address Book (Send).

The Address Book dialog box appears.

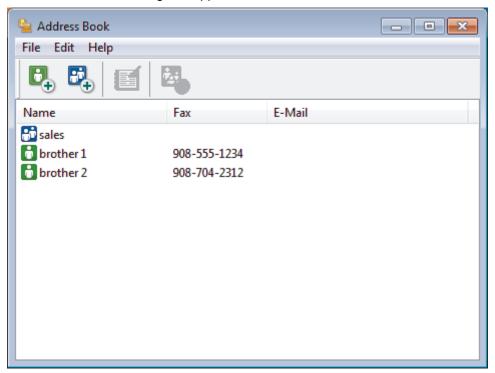

2. Click 🔼.

The Address Book Group Setup dialog box appears.

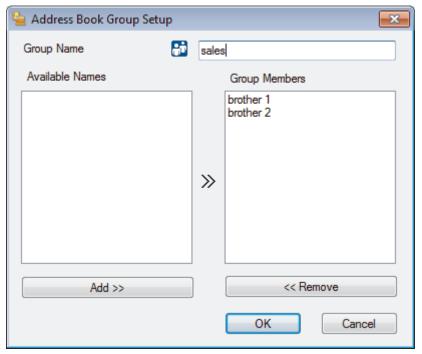

- 3. Type the name of the new group in the **Group Name** field.
- 4. In the **Available Names** field, select each name you want to include in the group, and then click **Add >>**. Members added to the group appear in the **Group Members** box.
- 5. When finished, click **OK**.

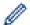

Each group can contain up to 50 members.

# Related Information

• Configure your PC-Fax Address Book (Windows)

■ Home > Fax > PC-FAX > PC-FAX for Windows > PC-FAX Overview (Windows) > Configure your PC-Fax Address Book (Windows) > Edit Member or Group Information in your PC-FAX Address Book (Windows)

# Edit Member or Group Information in your PC-FAX Address Book (Windows)

**Related Models**: MFC-L2690DW/MFC-L2690DWXL/MFC-L2710DW/MFC-L2717DW/MFC-L2730DW/MFC-L2750DWXL/MFC-L2759DW

- 1. Do one of the following:
  - · Windows 7
    - Click (Start) > All Programs > Brother > Brother Utilities.

Click the drop-down list and select your model name (if not already selected). Click **PC-FAX** in the left navigation bar, and then click **Address Book (Send)**.

· Windows 8 and Windows 10

Launch (Brother Utilities), and then click the drop-down list and select your model name (if not already selected). Click PC-FAX in the left navigation bar, and then click Address Book (Send).

The Address Book dialog box appears.

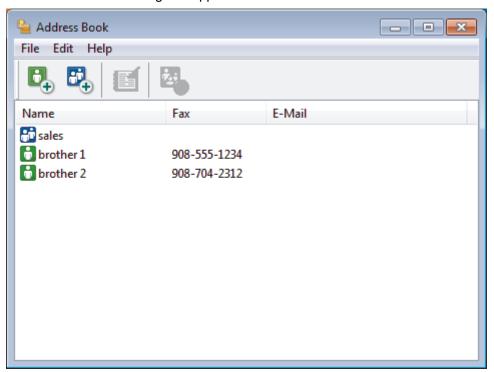

- 2. Select the member or group you want to edit.
- 3. Click [ (Properties).
- 4. Change the member or group information.
- 5. Click OK.

# Related Information

Configure your PC-Fax Address Book (Windows)

▲ Home > Fax > PC-FAX > PC-FAX for Windows > PC-FAX Overview (Windows) > Configure your PC-Fax Address Book (Windows) > Delete a Member or Group in your PC-FAX Address Book (Windows)

# Delete a Member or Group in your PC-FAX Address Book (Windows)

**Related Models**: MFC-L2690DW/MFC-L2690DWXL/MFC-L2710DW/MFC-L2717DW/MFC-L2730DW/MFC-L2750DW/MFC-L2750DWXL/MFC-L2759DW

- 1. Do one of the following:
  - Windows 7
    - Click (Start) > All Programs > Brother > Brother Utilities.

Click the drop-down list and select your model name (if not already selected). Click **PC-FAX** in the left navigation bar, and then click **Address Book (Send)**.

· Windows 8 and Windows 10

Launch (Brother Utilities), and then click the drop-down list and select your model name (if not already selected). Click PC-FAX in the left navigation bar, and then click Address Book (Send).

The Address Book dialog box appears.

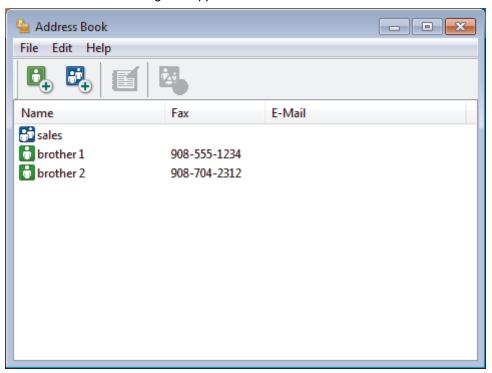

- 2. Select the member or group you want to delete.
- 3. Click [A. (Delete).
- 4. When the confirmation dialog box appears, click **OK**.

# Related Information

Configure your PC-Fax Address Book (Windows)

■ Home > Fax > PC-FAX > PC-FAX for Windows > PC-FAX Overview (Windows) > Configure your PC-Fax Address Book (Windows) > Export your PC-FAX Address Book (Windows)

## **Export your PC-FAX Address Book (Windows)**

**Related Models**: MFC-L2690DW/MFC-L2690DWXL/MFC-L2710DW/MFC-L2717DW/MFC-L2730DW/MFC-L2750DWXL/MFC-L2759DW

You can export the Address Book as an ASCII text file (\*.csv), a vCard (an electronic business card), or **Remote Setup Dial Data** and save it on your computer.

- · You cannot export the group settings when you export the Address Book data.
- 1. Do one of the following:
  - Windows 7
    - Click (Start) > All Programs > Brother > Brother Utilities.

Click the drop-down list and select your model name (if not already selected). Click **PC-FAX** in the left navigation bar, and then click **Address Book (Send)**.

Windows 8 and Windows 10

Launch [Fig. (Brother Utilities), and then click the drop-down list and select your model name (if not already selected). Click PC-FAX in the left navigation bar, and then click Address Book (Send).

The Address Book dialog box appears.

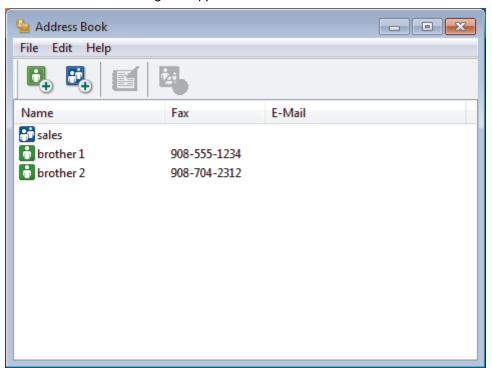

- 2. Click the File menu, and then select Export.
- 3. Select one of the following:
  - Text

The Select Items dialog box appears. Go to step 4.

vCard

You must select the member you want to export from your address book before selecting this option. Browse to the folder where you want to save the vCard, type the vCard name in the **File name** field, and then click **Save**.

#### Remote Setup Dial Data

Browse to the folder where you want to save the data, type the file name in the **File name** field, and then click **Save**.

4. In the **Available Items** field, select the data you want to export, and then click **Add >>**.

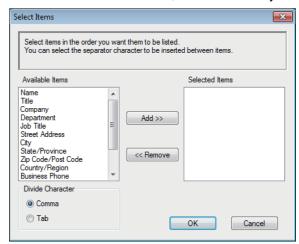

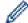

Select and add the items in the order you want them listed.

- 5. If you are exporting to an ASCII file, under the **Divide Character** section, select the **Tab** or **Comma** option to separate the data fields.
- 6. Click OK.
- 7. Browse to the folder on your computer where you want to save the data, type the file name, and then click **Save**.

## Related Information

• Configure your PC-Fax Address Book (Windows)

■ Home > Fax > PC-FAX > PC-FAX for Windows > PC-FAX Overview (Windows) > Configure your PC-Fax Address Book (Windows) > Import Information to your PC-FAX Address Book (Windows)

## Import Information to your PC-FAX Address Book (Windows)

**Related Models**: MFC-L2690DW/MFC-L2690DWXL/MFC-L2710DW/MFC-L2717DW/MFC-L2730DW/MFC-L2750DWXL/MFC-L2759DW

You can import ASCII text files (\*.csv), vCards (electronic business cards), or **Remote Setup Dial Data** into your Address Book.

- 1. Do one of the following:
  - Windows 7
    - Click (Start) > All Programs > Brother > Brother Utilities.

Click the drop-down list and select your model name (if not already selected). Click **PC-FAX** in the left navigation bar, and then click **Address Book (Send)**.

· Windows 8 and Windows 10

Launch (Brother Utilities), and then click the drop-down list and select your model name (if not already selected). Click PC-FAX in the left navigation bar, and then click Address Book (Send).

The Address Book dialog box appears.

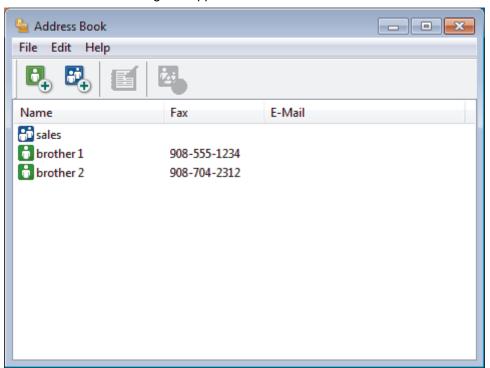

- 2. Click the File menu, and then select Import.
- 3. Select one of the following:
  - Text

The Select Items dialog box appears. Go to step 4.

vCard

Go to step 7.

Remote Setup Dial Data

Go to step 7.

4. In the Available Items field, select the data you want to import, and then click Add >>.

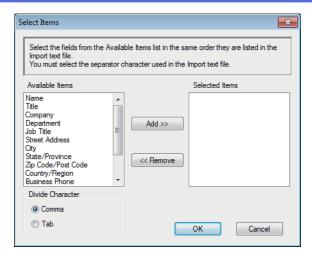

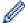

You must select and add fields from the **Available Items** list in the same order they are listed in the import text file.

- 5. If you are importing an ASCII file, under the **Divide Character** section, select the **Tab** or **Comma** option to separate the data fields.
- 6. Click OK.
- 7. Browse to the folder where you want to import the data, type the file name, and then click Open.

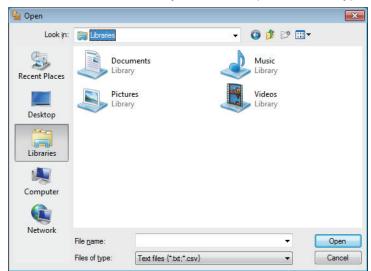

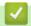

#### **Related Information**

• Configure your PC-Fax Address Book (Windows)

▲ Home > Fax > PC-FAX > PC-FAX for Windows > Send a Fax Using PC-FAX (Windows)

## Send a Fax Using PC-FAX (Windows)

**Related Models**: MFC-L2690DW/MFC-L2690DWXL/MFC-L2710DW/MFC-L2717DW/MFC-L2730DW/MFC-L2750DWXL/MFC-L2759DW

PC-FAX supports only black and white faxes. A black and white fax will be sent even if the original data is color and the receiving fax machine supports color faxes.

- 1. Create a file in any application on your computer.
- 2. Select the print command in your application.
- 3. Select Brother PC-FAX as your printer, and then complete your print operation.

The Brother PC-FAX dialog box appears.

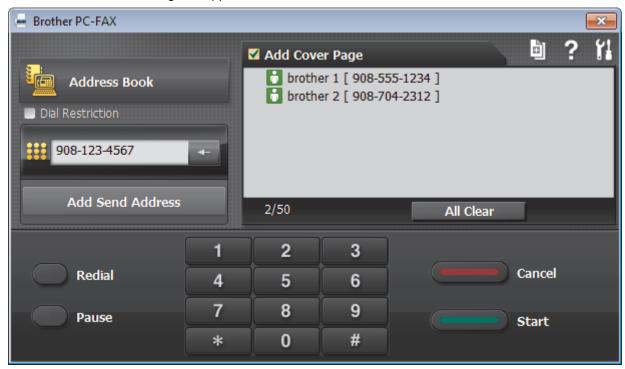

- 4. Type a fax number using one of the following methods:
  - · Click the numbers on the dial pad to type the number, and then click Add Send Address.

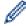

If you select the **Dial Restriction** check box, a confirmation dialog box will appear for you to re-type the fax number using the keyboard. This feature helps to prevent transmissions to the wrong destination.

Click the Address Book button, and then select a member or group from the Address Book.

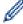

If you make a mistake, click All Clear to delete all entries.

- 5. To include a cover page, select the **Add Cover Page** check box. You can also click to create or edit a cover page.
- 6. Click Start to send the fax.

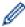

- To cancel the fax, click Cancel.
- To redial a number, click Redial to show the last five fax numbers, select a number, and then click Start.

## Related Information

PC-FAX for Windows

▲ Home > Fax > PC-FAX > PC-FAX for Windows > Receive Faxes on Your Computer (Windows)

## **Receive Faxes on Your Computer (Windows)**

**Related Models**: MFC-L2690DW/MFC-L2690DWXL/MFC-L2710DW/MFC-L2717DW/MFC-L2730DW/MFC-L2750DWXL/MFC-L2759DW

Use Brother's PC-FAX software to receive faxes on your computer, screen them and print only those faxes you want.

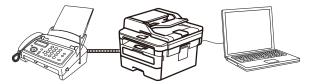

Receive Faxes Using PC-FAX Receive (Windows)

■ Home > Fax > PC-FAX > PC-FAX for Windows > Receive Faxes on Your Computer (Windows) > Receive Faxes Using PC-FAX Receive (Windows)

## Receive Faxes Using PC-FAX Receive (Windows)

**Related Models**: MFC-L2690DW/MFC-L2690DWXL/MFC-L2710DW/MFC-L2717DW/MFC-L2730DW/MFC-L2750DWXL/MFC-L2759DW

Brother's PC-FAX Receive software lets you view and store faxes on your computer. It is automatically installed when you install the Brother software and drivers and works on locally or network-connected machines.

PC-FAX Receive supports only black and white faxes.

When you turn off your computer, your machine will continue to receive and store faxes in your Brother machine's memory. The machine's LCD will display the number of stored faxes received. When you start this application, the software will transfer all received faxes to your computer at once. You can enable the Backup Print option if you want the machine to print a copy of the fax before the fax is sent to your computer, or before the computer is switched off. You can configure the Backup Print settings from your Brother machine.

## **V**

#### **Related Information**

- Receive Faxes on Your Computer (Windows)
  - Run Brother's PC-FAX Receive on Your Computer (Windows)
  - · View Received PC-FAX Messages (Windows)

■ Home > Fax > PC-FAX > PC-FAX for Windows > Receive Faxes on Your Computer (Windows) > Receive Faxes Using PC-FAX Receive (Windows) > Run Brother's PC-FAX Receive on Your Computer (Windows)

## Run Brother's PC-FAX Receive on Your Computer (Windows)

**Related Models**: MFC-L2690DW/MFC-L2690DWXL/MFC-L2710DW/MFC-L2717DW/MFC-L2730DW/MFC-L2750DWXL/MFC-L2759DW

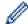

We recommend selecting the **Start PC-FAX Receive on computer startup** check box so that the software runs automatically and can transfer any faxes upon computer startup.

- 1. Do one of the following:
  - Windows 7

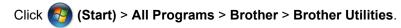

Click the drop-down list and select your model name (if not already selected). Click **PC-FAX** in the left navigation bar, and then click **Receive**.

- Windows 8 and Windows 10
  - Launch (Brother Utilities), and then click the drop-down list and select your model name (if not already selected). Click PC-FAX in the left navigation bar, and then click Receive.
- 2. Confirm the message and click Yes.

The **PC-FAX Receive** window appears. The [PC-Fax Receive (Ready)) icon also appears in your computer task tray.

## Related Information

- · Receive Faxes Using PC-FAX Receive (Windows)
  - Set Up Your Computer for PC-FAX Receiving (Windows)
  - · Add Your Brother Machine to PC-FAX Receiving (Windows)

▲ Home > Fax > PC-FAX > PC-FAX for Windows > Receive Faxes on Your Computer (Windows) > Receive Faxes Using PC-FAX Receive (Windows) > Run Brother's PC-FAX Receive on Your Computer (Windows) > Set Up Your Computer for PC-FAX Receiving (Windows)

## Set Up Your Computer for PC-FAX Receiving (Windows)

**Related Models**: MFC-L2690DW/MFC-L2690DWXL/MFC-L2710DW/MFC-L2717DW/MFC-L2730DW/MFC-L2750DWXL/MFC-L2759DW

1. Double-click the (PC-Fax Receive (Ready)) icon in your computer task tray.

The **PC-FAX Receive** window appears.

- Click Settings.
- 3. Configure these options as needed:

#### **Preferences**

Configure to start PC-FAX Receive automatically when you start Windows.

#### Save

Configure the path to save PC-FAX files and select the received document format.

#### Upload to

Configure the path to the SharePoint server and select the option to upload automatically or manually (available only for Administrators).

#### **Device**

Select the Brother machine that you want to receive PC-FAX.

#### Lock (available only for Administrators)

Restrict users who do not have administrator privileges from configuring the settings options shown above.

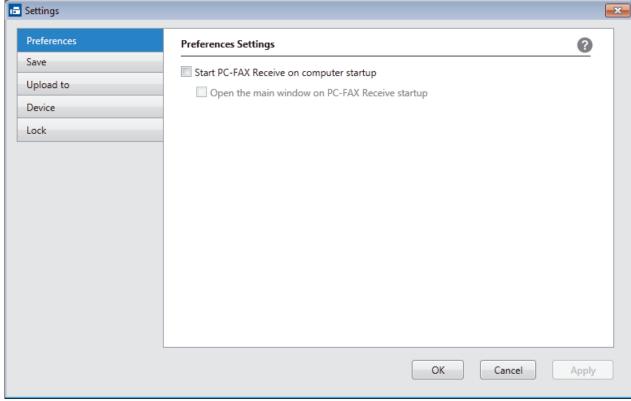

4. Click OK.

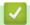

## **Related Information**

• Run Brother's PC-FAX Receive on Your Computer (Windows)

▲ Home > Fax > PC-FAX > PC-FAX for Windows > Receive Faxes on Your Computer (Windows) > Receive Faxes Using PC-FAX Receive (Windows) > Run Brother's PC-FAX Receive on Your Computer (Windows) > Add Your Brother Machine to PC-FAX Receiving (Windows)

## Add Your Brother Machine to PC-FAX Receiving (Windows)

**Related Models**: MFC-L2690DW/MFC-L2690DWXL/MFC-L2710DW/MFC-L2717DW/MFC-L2730DW/MFC-L2750DWXL/MFC-L2759DW

- If you installed the machine following the instructions for a network user, then the machine should already be configured for your network.
- 1. Double-click the (PC-Fax Receive (Ready)) icon in your computer task tray.

The PC-FAX Receive window appears.

- 2. Click Settings.
- 3. Click Device > Add.

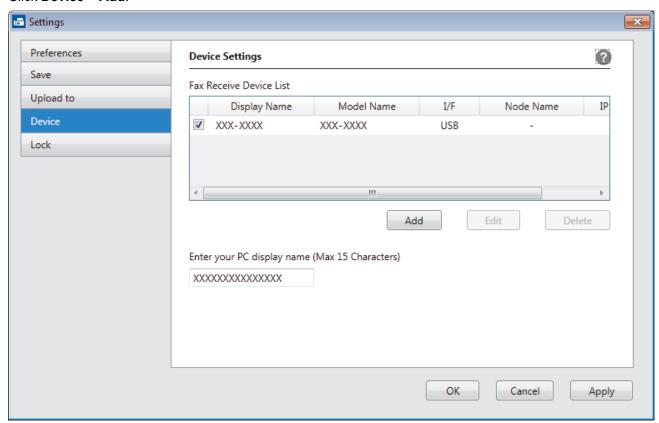

4. Select the appropriate connection method.

#### Select your machine from the automatic search results below.

Connected Brother machines will be displayed. Select a device from the list. Click **OK**.

#### Specify your machine by IP address

Type the machine's IP address in the IP Address field, and then click OK.

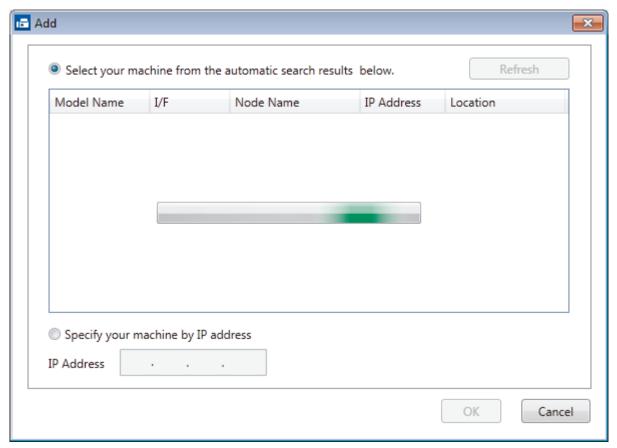

- 5. To change the computer name that will appear on the machine's LCD, type the new name in the **Enter your PC display name (Max 15 Characters)** field.
- 6. Click OK.

## Related Information

• Run Brother's PC-FAX Receive on Your Computer (Windows)

■ Home > Fax > PC-FAX > PC-FAX for Windows > Receive Faxes on Your Computer (Windows) > Receive Faxes Using PC-FAX Receive (Windows) > View Received PC-FAX Messages (Windows)

## **View Received PC-FAX Messages (Windows)**

**Related Models**: MFC-L2690DW/MFC-L2690DWXL/MFC-L2710DW/MFC-L2717DW/MFC-L2730DW/MFC-L2750DW/MFC-L2750DWXL/MFC-L2759DW

#### **Receiving Status**

| Icon                | Indicated Status                  |
|---------------------|-----------------------------------|
| ı=                  | Standby mode No unread messages   |
| <b>□</b> ↔ <b>▷</b> | Receiving messages                |
|                     | Messages received Unread messages |

1. Double-click the [ (PC-Fax Receive (Ready)) icon in your computer task tray.

The PC-FAX Receive window appears.

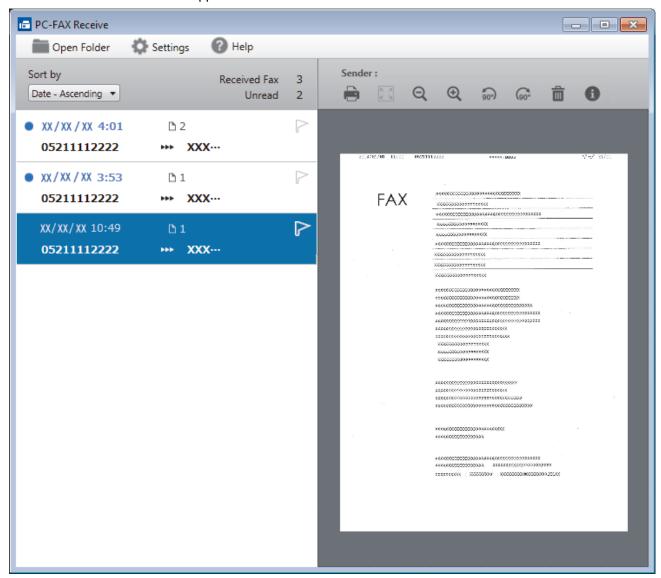

- 2. Click any faxes in the list to view them.
- 3. When finished, click in the right top corner of the window to close it.

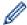

Even after closing the window, PC-FAX Receive is active and the (PC-Fax Receive (Ready)) icon will remain in your computer task tray. To close PC-FAX Receive, click the icon in the computer task tray and click Close.

## **✓**

#### **Related Information**

• Receive Faxes Using PC-FAX Receive (Windows)

▲ Home > Fax > PC-FAX > PC-FAX for Mac

## **PC-FAX for Mac**

Use Brother's PC-FAX software to send faxes directly from your Mac without printing them. This feature helps reduce your paper consumption and save time.

• Send Faxes from Your Application (Mac)

▲ Home > Fax > PC-FAX > PC-FAX for Mac > Send Faxes from Your Application (Mac)

## **Send Faxes from Your Application (Mac)**

Related Models: MFC-L2690DW/MFC-L2690DWXL/MFC-L2710DW/MFC-L2717DW/MFC-L2730DW/MFC-L2750DWXL

PC-FAX supports only black and white faxes. A black and white fax will be sent even if the original data is color and the receiving fax machine supports color faxes.

- 1. Create a document in a Mac application.
- 2. From an application, such as Apple TextEdit, click the File menu, and then select Print.
- 3. Click the application pop-up menu, and then select the **Send Fax** option.

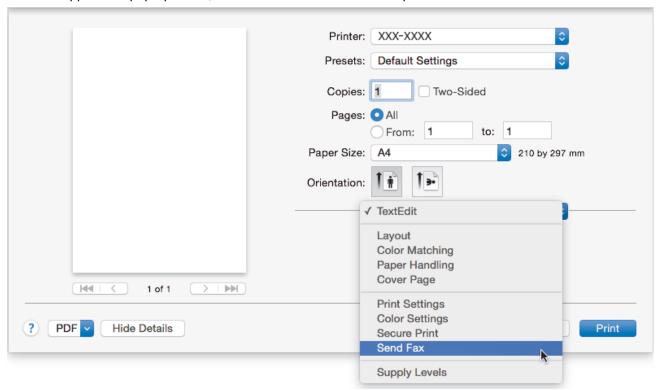

4. Click the Output pop-up menu, and then select the Facsimile option.

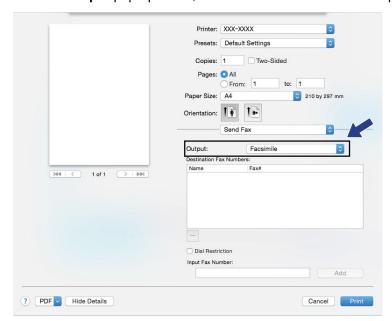

5. Type a fax number in the **Input Fax Number** field, and then click **Add**. The fax number is displayed in the **Destination Fax Numbers** field.

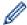

To send a fax to more than one number, click the **Add** button after entering the first fax number and type the next fax number. The destination fax numbers will be listed in the **Destination Fax Numbers** field.

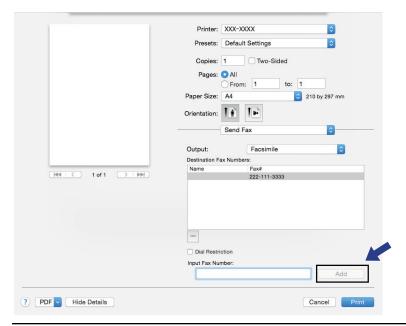

6. Click **Print** to send the fax.

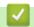

### **Related Information**

PC-FAX for Mac

#### ▲ Home > Network

#### **Network**

- Supported Basic Network Features
- Network Management Software and Utilities
- Additional Methods of Configuring Your Brother Machine for a Wireless Network
- Advanced Network Features
- · Technical Information for Advanced Users

## **Supported Basic Network Features**

The machine supports various features depending on the operating system. Use this table to see which network features and connections are supported by each operating system.

| Operating Systems                                    | Windows 7<br>Windows 8<br>Windows 10 | Windows Server<br>2008/2008 R2/2012/2012<br>R2/2016/2019 | macOS v10.10.5<br>macOS v10.11.x<br>macOS v10.12.x<br>macOS v10.14.x<br>macOS v10.15.x<br>macOS v11 |
|------------------------------------------------------|--------------------------------------|----------------------------------------------------------|----------------------------------------------------------------------------------------------------|
| Printing                                             | Yes                                  | Yes                                                      | Yes                                                                                                 |
| Scanning                                             | Yes                                  |                                                          | Yes                                                                                                 |
| PC Fax Send (Available only for certain models)      | Yes                                  |                                                          | Yes                                                                                                 |
| PC Fax Receive (Available only for certain models)   | Yes                                  |                                                          |                                                                                                    |
| BRAdmin Light                                        | Yes                                  | Yes                                                      |                                                                                                    |
| BRAdmin Professional                                 | Yes                                  | Yes                                                      |                                                                                                    |
| Web Based Management                                 | Yes                                  | Yes                                                      | Yes                                                                                                 |
| Remote Setup (Available only for certain models)     | Yes                                  |                                                          |                                                                                                    |
| Status Monitor (Available only for certain models)   | Yes                                  |                                                          | Yes                                                                                                 |
| Driver Deployment Wizard                             | Yes                                  | Yes                                                      |                                                                                                    |
| Vertical Pairing (Available only for certain models) | Yes                                  |                                                          |                                                                                                    |

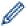

- Go to your model's **Downloads** page on the Brother Solutions Center at <u>support.brother.com</u> to download the latest version of Brother's BRAdmin Light.
- Go to your model's **Downloads** page on the Brother Solutions Center at <u>support.brother.com</u> to download the latest version of Brother's BRAdmin Professional utility.

## Related Information

Network

▲ Home > Network > Network Management Software and Utilities

## **Network Management Software and Utilities**

Configure and change your Brother machine's network settings using a management utility.

- Learn about Network Management Software and Utilities
- Change Machine Settings from Your Computer
- Change Machine Settings Using Web Based Management

▲ Home > Network > Network Management Software and Utilities > Learn about Network Management Software and Utilities

## **Learn about Network Management Software and Utilities**

#### **Web Based Management**

Web Based Management is a utility that uses a standard web browser to manage your machine using the Hyper Text Transfer Protocol (HTTP) or Hyper Text Transfer Protocol over Secure Socket Layer (HTTPS). Type your machine's IP address into your web browser to access and change your print server settings.

#### **BRAdmin Light (Windows)**

BRAdmin Light is a utility for the initial setup of Brother network-connected devices. This utility can search for Brother products on your network, view the status and configure the basic network settings, such as IP address.

Go to your model's **Downloads** page on the Brother Solutions Center at <u>support.brother.com</u> to download BRAdmin Light.

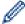

If using Windows Firewall, or the firewall function of an anti-spyware or antivirus application, temporarily
disable them. When you are sure you can print, configure the software settings following the
instructions.

#### **BRAdmin Professional (Windows)**

BRAdmin Professional is a utility for more advanced management of network-connected Brother devices. This utility can search for Brother products on your network and view the device status from an easy-to-read Windows Explorer-style screen that changes color to identify the status of each device. You can configure network and device settings, and update device firmware from a Windows computer on your LAN. BRAdmin Professional can also log activity of Brother devices on your network and export the log data. For users who want to monitor locally-connected machines, install the Print Auditor Client software on the client computer. This utility allows you to use BRAdmin Professional to monitor machines that are connected to a client computer via the USB interface.

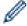

- Go to your model's **Downloads** page on the Brother Solutions Center at <u>support.brother.com</u> to download the latest version of Brother's BRAdmin Professional utility.
- Node name: The node name appears in the current BRAdmin Professional window. The default node
  name is "BRNxxxxxxxxxxx" for a wired network or "BRWxxxxxxxxxxxx" for a wireless network (where
  "xxxxxxxxxxxx" is your machine's MAC Address / Ethernet address).
- If using Windows Firewall, or the firewall function of an anti-spyware or antivirus application, temporarily disable them. When you are sure you can print, configure the software settings following the instructions.

#### Remote Setup (Windows and Mac) (Available only for certain models)

Remote Setup is a program for configuring many machine and network settings from either a Windows or a Mac application. When you start this application, the settings on your machine are automatically downloaded to your computer and displayed on your computer screen. If you change the settings, you can upload them directly to the machine.

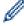

(Windows)

This utility can be used with either a USB or a network connection.

(Mac)

- Go to your model's **Downloads** page on the Brother Solutions Center at <u>support.brother.com</u> to download the Remote Setup.
- · This utility can be used with a USB connection.

## 4

#### **Related Information**

Network Management Software and Utilities

▲ Home > Network > Additional Methods of Configuring Your Brother Machine for a Wireless Network

# Additional Methods of Configuring Your Brother Machine for a Wireless Network

To connect your machine to your wireless network, we recommend using the Brother installation disc.

- Before Configuring Your Brother Machine for a Wireless Network
- Configure Your Machine for a Wireless Network
- Configure Your Machine for a Wireless Network Using the One Push Method of Wi-Fi Protected Setup<sup>™</sup> (WPS)
- Configure Your Machine for a Wireless Network Using the PIN Method of Wi-Fi Protected Setup<sup>™</sup> (WPS)
- Configure Your Machine for a Wireless Network Using the Machine's Control Panel Setup Wizard
- · Configure Your Machine for a Wireless Network When the SSID Is Not Broadcast
- Use Wi-Fi Direct<sup>®</sup>

▲ Home > Network > Additional Methods of Configuring Your Brother Machine for a Wireless Network > Before Configuring Your Brother Machine for a Wireless Network

## **Before Configuring Your Brother Machine for a Wireless Network**

Before attempting to configure a wireless network, confirm the following:

- To achieve optimum results with normal everyday document printing, place the Brother machine as close to
  the wireless LAN access point/router as possible with minimal obstructions. Large objects and walls between
  the two devices and interference from other electronic devices can affect the data transfer speed of your
  documents.
  - Due to these factors, wireless may not be the best method of connection for all types of documents and applications. If you are printing large files, such as multi-page documents with mixed text and large graphics, you may want to consider selecting wired Ethernet for faster data transfer (supported models only), or USB for the fastest throughput speed.
- Although the Brother machine can be used in both a wired and wireless network (supported models only),
  only one connection method can be used at a time. However, a wireless network connection and Wi-Fi Direct
  connection, or a wired network connection (supported models only) and Wi-Fi Direct connection can be used
  at the same time.

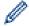

If you do not know the security information, please consult the router manufacturer, your system administrator, or your Internet provider.

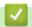

#### **Related Information**

Additional Methods of Configuring Your Brother Machine for a Wireless Network

▲ Home > Network > Additional Methods of Configuring Your Brother Machine for a Wireless Network > Configure Your Machine for a Wireless Network

## **Configure Your Machine for a Wireless Network**

- 1. Turn on your computer and insert the Brother installation disc into your computer.
  - · For Windows, follow these instructions:
  - For Mac, click **Driver Download** to go to the Brother Solutions Center. Follow the on-screen instructions to install printer drivers.
- 2. The opening screen appears automatically.

Choose your language, and then follow the on-screen instructions.

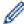

If the Brother screen does not appear, do the following:

- (Windows 7)
  - Go to Computer. Double-click the CD/DVD icon, and then double-click start.exe.
- (Windows 8 and Windows 10)
  - Click the **[File Explorer**) icon on the taskbar, and then go to **Computer** (**This PC**). Double-click the CD/DVD icon, and then double-click **start.exe**.
- If the User Account Control screen appears, click Yes.
- 3. Choose Wireless Network Connection (Wi-Fi), and then click Next.
- 4. Follow the on-screen instructions.

You have completed the wireless network setup. To install **Full Driver & Software Package** necessary for operating your device, insert the Brother installation disc into your computer or go to your model's **Downloads** page on the Brother Solutions Center at <u>support.brother.com</u>.

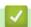

#### **Related Information**

Additional Methods of Configuring Your Brother Machine for a Wireless Network

▲ Home > Network > Additional Methods of Configuring Your Brother Machine for a Wireless Network > Configure Your Machine for a Wireless Network Using the One Push Method of Wi-Fi Protected Setup™ (WPS)

# Configure Your Machine for a Wireless Network Using the One Push Method of Wi-Fi Protected Setup<sup>™</sup> (WPS)

If your wireless access point/router supports WPS (PBC: Push Button Configuration), you can use WPS from your machine's control panel menu to configure your wireless network settings.

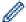

Routers or access points that support WPS are marked with this symbol:

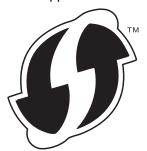

>> HL-L2390DW/DCP-L2550DW/MFC-L2690DW/MFC-L2690DWXL/MFC-L2710DW/MFC-L2717DW >> HL-L2395DW/MFC-L2730DW/MFC-L2750DW/MFC-L2750DWXL/MFC-L2759DW

## HL-L2390DW/DCP-L2550DW/MFC-L2690DW/MFC-L2690DWXL/MFC-L2710DW/MFC-L2717DW

- 1. Press Menu.
- 2. Press ▲ or ▼ to select the [Network] option, and then press OK.
- 3. Press ▲ or ▼ to select the [WLAN] option, and then press OK.
- 4. Press ▲ or ▼ to select the [WPS] option, and then press OK.
- 5. When [WLAN Enable?] appears, enable the wireless network. This will start the wireless setup wizard.
- 6. When the LCD displays [Start WPS on your wireless access point/router.], press the WPS button on your wireless access point/router. Then press **OK** on your machine. Your machine will automatically detect your wireless access point/router and try to connect to your wireless network.

If your wireless device is connected successfully, the machine's LCD displays [Connected].

You have completed the wireless network setup. To install **Full Driver & Software Package** necessary for operating your device, insert the Brother installation disc into your computer or go to your model's **Downloads** page on the Brother Solutions Center at <u>support.brother.com</u>.

#### HL-L2395DW/MFC-L2730DW/MFC-L2750DW/MFC-L2750DWXL/MFC-L2759DW

- 1. Press | [Settings] > [All Settings] > [Network] > [WLAN(Wi-Fi)] > [WPS].
- 2. When [Switch Network interface to wireless?] appears, press [Yes]. This will start the wireless setup wizard. To cancel, press [No].
- 3. When the touchscreen displays [Start WPS on your wireless access point/router, then press [OK].], press the WPS button on your wireless access point/router. Then press [OK] on your machine. Your machine will automatically detect your wireless access point/router and try to connect to your wireless network.

If your wireless device is connected successfully, the machine's LCD displays [Connected].

You have completed the wireless network setup. To install **Full Driver & Software Package** necessary for operating your device, insert the Brother installation disc into your computer or go to your model's **Downloads** page on the Brother Solutions Center at <u>support.brother.com</u>.

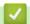

#### **Related Information**

• Additional Methods of Configuring Your Brother Machine for a Wireless Network

#### **Related Topics:**

• Wireless LAN Report Error Codes

▲ Home > Network > Additional Methods of Configuring Your Brother Machine for a Wireless Network > Configure Your Machine for a Wireless Network Using the PIN Method of Wi-Fi Protected Setup<sup>™</sup> (WPS)

# Configure Your Machine for a Wireless Network Using the PIN Method of Wi-Fi Protected Setup<sup>™</sup> (WPS)

If your wireless LAN access point/router supports WPS, you can use the Personal Identification Number (PIN) Method to configure your wireless network settings.

The PIN Method is one of the connection methods developed by the Wi-Fi Alliance<sup>®</sup>. By submitting a PIN created by an Enrollee (your machine) to the Registrar (a device that manages the wireless LAN), you can set up the wireless network and security settings. For more information on how to access WPS mode, see the instructions provided with your wireless access point/router.

Type A

Connection when the wireless LAN access point/router (1) doubles as the Registrar:

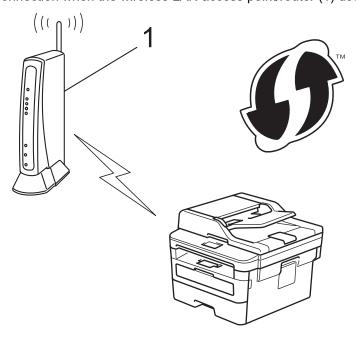

#### Type B

Connection when another device (2), such as a computer, is used as the Registrar:

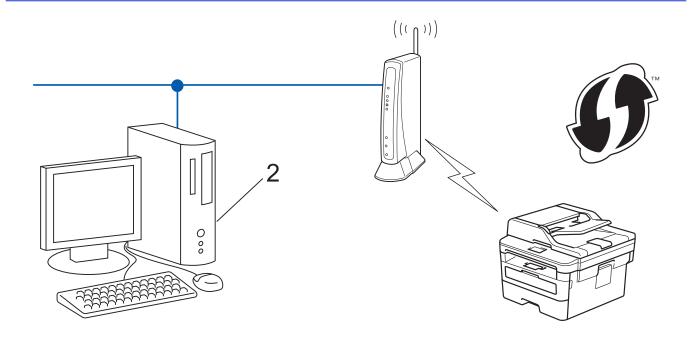

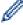

Routers or access points that support WPS are marked with this symbol:

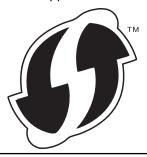

- >> HL-L2390DW/DCP-L2550DW/MFC-L2690DW/MFC-L2690DWXL/MFC-L2710DW/MFC-L2717DW
- >> HL-L2395DW/MFC-L2730DW/MFC-L2750DW/MFC-L2750DWXL/MFC-L2759DW

## HL-L2390DW/DCP-L2550DW/MFC-L2690DW/MFC-L2690DWXL/MFC-L2710DW/MFC-L2717DW

- 1. Press Menu.
- 2. Press ▲ or ▼ to select the [Network] option, and then press OK.
- 3. Press ▲ or ▼ to select the [WLAN] option, and then press OK.
- 4. Press ▲ or ▼ to select the [WPS w/PIN Code] option, and then press OK.
- 5. When [WLAN Enable?] appears, enable the wireless network. This will start the wireless setup wizard.
- 6. The LCD displays an eight-digit PIN and the machine starts searching for a wireless LAN access point/router.
- 7. Using a computer connected to the network, in your browser's address bar, type the IP address of the device you are using as the Registrar. (For example: http://192.168.1.2)
- 8. Go to the WPS settings page and type the PIN, and then follow the on-screen instructions.

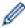

- The Registrar is usually the wireless LAN access point/router.
- The settings page will differ depending on the brand of wireless LAN access point/router. For more information, see the instructions supplied with your wireless LAN access point/router.

If you are using a Windows 7, Windows 8, or Windows 10 computer as a Registrar, complete the following steps:

9. Do one of the following:

- Windows 7
  - Click (Start) > Devices and Printers > Add a device.
- Windows 8

Move your mouse to the lower right corner of your desktop. When the menu bar appears, click **Settings > Control Panel > Hardware and Sound > View devices and printers > Add a device**.

Windows 10

Click = > Windows System > Control Panel. In the Hardware and Sound group, click Add a device.

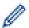

- To use a Windows 7, Windows 8, or Windows 10 computer as a Registrar, you must register it to your network in advance. For more information, see the instructions supplied with your wireless LAN access point/router.
- If you use Windows 7, Windows 8, or Windows 10 as a Registrar, you can install the printer driver after the wireless configuration by following the on-screen instructions. To install the full driver and software package, use the Brother installation disc.
- 10. Select your machine and click Next.
- 11. Type the PIN displayed on the machine's LCD, and then click Next.
- 12. (Windows 7) Select your network, and then click Next.
- 13. Click Close.

If your wireless device is connected successfully, the machine's LCD displays [Connected].

You have completed the wireless network setup. To install **Full Driver & Software Package** necessary for operating your device, insert the Brother installation disc into your computer or go to your model's **Downloads** page on the Brother Solutions Center at <u>support.brother.com</u>.

#### HL-L2395DW/MFC-L2730DW/MFC-L2750DW/MFC-L2750DWXL/MFC-L2759DW

- 1. Press [Settings] > [All Settings] > [Network] > [WLAN(Wi-Fi)] > [WPS w/ PIN Code].
- 2. When [Switch Network interface to wireless?] appears, press [Yes].

This will start the wireless setup wizard. To cancel, press [No].

- 3. The LCD displays an eight-digit PIN and the machine starts searching for a wireless LAN access point/router.
- 4. Using a computer connected to the network, in your browser's address bar, type the IP address of the device you are using as the Registrar. (For example: http://192.168.1.2)
- 5. Go to the WPS settings page and type the PIN, and then follow the on-screen instructions.

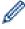

- The Registrar is usually the wireless LAN access point/router.
- The settings page will differ depending on the brand of wireless LAN access point/router. For more information, see the instructions supplied with your wireless LAN access point/router.

If you are using a Windows 7, Windows 8, or Windows 10 computer as a Registrar, complete the following steps:

- 6. Do one of the following:
  - (Windows 7)
    - Click (Start) > Devices and Printers > Add a device.
  - (Windows 8)

Move your mouse to the lower right corner of your desktop. When the menu bar appears, click **Settings > Control Panel > Hardware and Sound > View devices and printers > Add a device**.

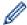

- To use a Windows 7, or Windows 8 computer as a Registrar, you must register it to your network in advance. For more information, see the instructions supplied with your wireless LAN access point/ router.
- If you use Windows 7 or Windows 8 as a Registrar, you can install the printer driver after the wireless configuration by following the on-screen instructions. To install the full driver and software package, use the Brother installer on the Installer CD-ROM.
- 7. Select your machine and click Next.
- 8. Type the PIN displayed on the machine's LCD, and then click Next.
- 9. (Windows 7) Select your network, and then click Next.
- 10. Click Close.

If your wireless device is connected successfully, the machine's LCD displays [Connected].

You have completed the wireless network setup. To install **Full Driver & Software Package** necessary for operating your device, insert the Brother installation disc into your computer or go to your model's **Downloads** page on the Brother Solutions Center at <u>support.brother.com</u>.

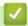

#### **Related Information**

· Additional Methods of Configuring Your Brother Machine for a Wireless Network

#### **Related Topics:**

· Wireless LAN Report Error Codes

▲ Home > Network > Additional Methods of Configuring Your Brother Machine for a Wireless Network > Configure Your Machine for a Wireless Network Using the Machine's Control Panel Setup Wizard

# **Configure Your Machine for a Wireless Network Using the Machine's Control Panel Setup Wizard**

>> HL-L2390DW/DCP-L2550DW/MFC-L2690DW/MFC-L2690DWXL/MFC-L2710DW/MFC-L2717DW >> HL-L2395DW/MFC-L2730DW/MFC-L2750DW/MFC-L2750DWXL/MFC-L2759DW

## HL-L2390DW/DCP-L2550DW/MFC-L2690DW/MFC-L2690DWXL/MFC-L2710DW/MFC-L2717DW

Before configuring your machine, we recommend writing down your wireless network settings. You will need this information before you continue with the configuration.

1. Check and record the current wireless network settings of the computer to which you are connecting.

| Network Key         |
|---------------------|
|                     |
| For example:        |
| Network Name (SSID) |
| HELLO               |
|                     |
| Network Key         |
| 19245               |

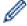

Network Name (SSID)

- Your access point/router may support the use of multiple WEP keys, however your Brother machine supports the use of the first WEP key only.
- If you need assistance during setup and want to contact Brother Customer Service, make sure you
  have your SSID (Network Name) and Network Key ready. We cannot assist you in locating this
  information.
- If you do not know this information (SSID and Network Key), you cannot continue the wireless setup.

#### How can I find this information?

- Check the documentation provided with your wireless access point/router.
- The initial SSID could be the manufacturer's name or the model name.
- If you do not know the security information, please consult the router manufacturer, your system administrator, or your Internet provider.
- 2. Press Menu.
- 3. Press ▲ or ▼ to select the [Network] option, and then press OK.
- 4. Press ▲ or ▼ to select the [WLAN] option, and then press OK.
- 5. Press ▲ or ▼ to select the [Setup Wizard] option, and then press OK.
- 6. When [WLAN Enable?] appears, enable the wireless network.
  - This will start the wireless setup wizard.
- 7. The machine will search for your network and display a list of available SSIDs. When a list of SSIDs appears, press ▲ or ▼ to select the SSID you want.
- 8. Press OK.
- 9. Do one of the following:

- If you are using an authentication and encryption method that requires a Network Key, enter the Network Key you wrote down in the first step.
  - Enter the WEP key, and then press **OK** to apply your settings.
  - To apply the settings, select [Yes]. To cancel, select [No].
- If your authentication method is Open System and your encryption mode is None, go to the next step.
- If your WLAN access point/router supports WPS, [WPS is available] appears. To connect your machine using the automatic wireless mode, press **A**. (If you choose [No], enter the Network Key you wrote down in the first step.) When [Press WPS on rtr] appears, press the WPS button on your WLAN access point/router, and then press **A** twice.
- 10. The machine attempts to connect to the wireless device you have selected.

If your wireless device is connected successfully, the machine's LCD displays [Connected].

You have completed the wireless network setup. To install **Full Driver & Software Package** necessary for operating your device, insert the Brother installation disc into your computer or go to your model's **Downloads** page on the Brother Solutions Center at <u>support.brother.com</u>.

#### HL-L2395DW/MFC-L2730DW/MFC-L2750DW/MFC-L2750DWXL/MFC-L2759DW

Before configuring your machine, we recommend writing down your wireless network settings. You will need this information before you continue with the configuration.

Check and record the current wireless network settings of the computer to which you are connecting.

| etwork Name (SSID) |  |
|--------------------|--|
|                    |  |
| etwork Key         |  |
|                    |  |

For example:

Network Name (SSID)
HELLO

## Network Key

12345

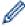

- Your access point/router may support the use of multiple WEP keys, however your Brother machine supports the use of the first WEP key only.
- If you need assistance during setup and want to contact Brother Customer Service, make sure you
  have your SSID (Network Name) and Network Key ready. We cannot assist you in locating this
  information.
- If you do not know this information (SSID and Network Key), you cannot continue the wireless setup.

#### How can I find this information?

- Check the documentation provided with your wireless access point/router.
- The initial SSID could be the manufacturer's name or the model name.
- If you do not know the security information, please consult the router manufacturer, your system administrator, or your Internet provider.
- 2. Press [Settings] > [All Settings] > [Network] > [WLAN(Wi-Fi)] > [Setup Wizard].
- 3. When [Switch Network interface to wireless?] appears, press [Yes].
  - This will start the wireless setup wizard. To cancel, press [No].
- 4. The machine will search for your network and display a list of available SSIDs.

If a list of SSIDs is displayed, press ▲ or ▼ to display the SSID to which you want to connect, and then press the SSID.

- 5. Press [OK].
- 6. Do one of the following:
  - If you are using an authentication and encryption method that requires a Network Key, enter the Network Key you wrote down in the first step.
    - When you have entered all the characters, press [OK].
  - If your authentication method is Open System and your encryption mode is None, go to the next step.
  - If your WLAN access point/router supports WPS, [The selected access point/router supports WPS. Use WPS?] appears. To connect your machine using the automatic wireless mode, press [Yes]. (If you choose [No], enter the Network Key you wrote down in the first step.) When [Start WPS on your wireless access point/router, then press [Next].] appears, press the WPS button on your WLAN access point/router, and then press [Next].
- 7. The machine attempts to connect to the wireless device you have selected.

If your wireless device is connected successfully, the machine's LCD displays [Connected].

You have completed the wireless network setup. To install **Full Driver & Software Package** necessary for operating your device, insert the Brother installation disc into your computer or go to your model's **Downloads** page on the Brother Solutions Center at <u>support.brother.com</u>.

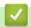

#### **Related Information**

• Additional Methods of Configuring Your Brother Machine for a Wireless Network

#### **Related Topics:**

- · How to Enter Text on Your Brother Machine
- · Wireless LAN Report Error Codes

▲ Home > Network > Additional Methods of Configuring Your Brother Machine for a Wireless Network > Configure Your Machine for a Wireless Network When the SSID Is Not Broadcast

# Configure Your Machine for a Wireless Network When the SSID Is Not Broadcast

>> HL-L2390DW/DCP-L2550DW/MFC-L2690DW/MFC-L2690DWXL/MFC-L2710DW/MFC-L2717DW >> HL-L2395DW/MFC-L2730DW/MFC-L2750DW/MFC-L2750DWXL/MFC-L2759DW

## HL-L2390DW/DCP-L2550DW/MFC-L2690DW/MFC-L2690DWXL/MFC-L2710DW/MFC-L2717DW

Before configuring your machine, we recommend writing down your wireless network settings. You will need this information before you continue with the configuration.

1. Check and write down the current wireless network settings.

### Network Name (SSID)

| Communication Mode | Authentication Method | Encryption Mode | Network Key |
|--------------------|-----------------------|-----------------|-------------|
| Infrastructure     | Open System           | NONE            | -           |
|                    |                       | WEP             |             |
|                    | Shared Key            | WEP             |             |
|                    | WPA/WPA2-PSK          | AES             |             |
|                    |                       | TKIP            |             |

#### For example:

**HELLO** 

| Communication Mode | Authentication Method | Encryption Mode | Network Key |
|--------------------|-----------------------|-----------------|-------------|
| Infrastructure     | WPA2-PSK              | AES             | 12345678    |

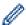

If your router uses WEP encryption, enter the key used as the first WEP key. Your Brother machine supports the use of the first WEP key only.

- 2. Press Menu.
- 3. Press ▲ or ▼ to select the [Network] option, and then press OK.
- 4. Press ▲ or ▼ to select the [WLAN] option, and then press OK.
- 5. Press ▲ or ▼ to select the [Setup Wizard] option, and then press OK.
- 6. When [WLAN Enable?] appears, enable the wireless network.

This will start the wireless setup wizard.

- 7. The machine will search for your network and display a list of available SSIDs. Press ▲ or ▼ to select the [<New SSID>] option, and then press OK.
- 8. Enter the SSID name, and then press OK.
- 9. Press ▲ or ▼ to select the [Infrastructure] option, and then press OK.
- 10. Press ▲ or ▼ to select the Authentication Method you want, and then press OK.
- 11. Do one of the following:

If you selected the [WEP] option for Encryption Type, enter the WEP key, and then press **OK**.

- If you selected the [Shared Key] option, enter the WEP key, and then press OK.
- If you selected the [WPA/WPA2-PSK] option, press ▲ or ▼ to select the Encryption Type [TKIP + AES] or [AES], and then press OK.

Enter the WPA<sup>™</sup> key, and then press **OK**.

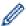

Your Brother machine supports the use of the first WEP key only.

- 12. To apply the settings, select [Yes]. To cancel, select [No].
- 13. The machine attempts to connect to the wireless device you have selected.

If your wireless device is connected successfully, the machine's LCD displays [Connected].

You have completed the wireless network setup. To install **Full Driver & Software Package** necessary for operating your device, insert the Brother installation disc into your computer or go to your model's **Downloads** page on the Brother Solutions Center at <u>support.brother.com</u>.

#### HL-L2395DW/MFC-L2730DW/MFC-L2750DW/MFC-L2750DWXL/MFC-L2759DW

Before configuring your machine, we recommend writing down your wireless network settings. You will need this information before you continue with the configuration.

1. Check and write down the current wireless network settings.

#### **Network Name (SSID)**

| Communication Mode | Authentication Method | Encryption Mode | Network Key |
|--------------------|-----------------------|-----------------|-------------|
| Infrastructure     | Open System           | NONE            | -           |
|                    |                       | WEP             |             |
|                    | Shared Key            | WEP             |             |
|                    | WPA/WPA2-PSK          | AES             |             |
|                    |                       | TKIP            |             |

For example:

#### Network Name (SSID)

**HELLO** 

| Communication Mode | Authentication Method | Encryption Mode | Network Key |
|--------------------|-----------------------|-----------------|-------------|
| Infrastructure     | WPA2-PSK              | AES             | 12345678    |

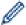

If your router uses WEP encryption, enter the key used as the first WEP key. Your Brother machine supports the use of the first WEP key only.

- 2. Press [Settings] > [All Settings] > [Network] > [WLAN(Wi-Fi)] > [Setup Wizard].
- 3. When [Switch Network interface to wireless?] appears, press [Yes].

This will start the wireless setup wizard. To cancel, press [No].

- 4. The machine will search for your network and display a list of available SSIDs. Press ▲ or ▼ to display [<New SSID>]. Press [<New SSID>], and then press [OK].
- 5. Enter the SSID name, and then press [OK].
- 6. Press [Infrastructure] when instructed.
- 7. Select the Authentication Method.
- 8. Do one of the following:

- If you selected the <code>[Open System]</code> option, press <code>[None]</code> or <code>[WEP]</code>.

  If you selected the <code>[WEP]</code> option for Encryption type, enter the WEP key, and then press <code>[OK]</code>.
- If you selected the [Shared Key] option, enter the WEP key, and then press [OK].
- If you selected the [WPA/WPA2-PSK] option, press [TKIP+AES] or [AES].
   Enter the WPA<sup>™</sup> key, and then press [OK].

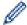

Your Brother machine supports the use of the first WEP key only.

9. The machine attempts to connect to the wireless device you have selected.

If your wireless device is connected successfully, the machine's LCD displays [Connected].

You have completed the wireless network setup. To install **Full Driver & Software Package** necessary for operating your device, insert the Brother installation disc into your computer or go to your model's **Downloads** page on the Brother Solutions Center at support.brother.com.

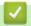

#### **Related Information**

Additional Methods of Configuring Your Brother Machine for a Wireless Network

#### **Related Topics:**

- I Cannot Complete the Wireless Network Setup Configuration
- · How to Enter Text on Your Brother Machine
- Wireless LAN Report Error Codes

▲ Home > Network > Additional Methods of Configuring Your Brother Machine for a Wireless Network > Use Wi-Fi Direct®

## Use Wi-Fi Direct®

- Print or Scan from Your Mobile Device Using Wi-Fi Direct
- Configure Your Wi-Fi Direct Network
- I Cannot Complete the Wireless Network Setup Configuration

▲ Home > Network > Additional Methods of Configuring Your Brother Machine for a Wireless Network > Use Wi-Fi Direct® > Print or Scan from Your Mobile Device Using Wi-Fi Direct

## Print or Scan from Your Mobile Device Using Wi-Fi Direct

Wi-Fi Direct is one of the wireless configuration methods developed by the Wi-Fi Alliance<sup>®</sup>. It allows you to configure a secured wireless network between your Brother machine and a mobile device, such as an Android device, Windows device, iPhone, iPod touch, or iPad, without using an access point. Wi-Fi Direct supports wireless network configuration using the one-push or PIN Method of Wi-Fi Protected Setup (WPS). You can also configure a wireless network by manually setting an SSID and password. Your Brother machine's Wi-Fi Direct feature supports WPA2<sup>™</sup> security with AES encryption.

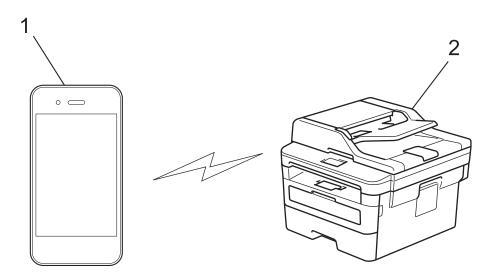

- 1. Mobile device
- 2. Your Brother machine

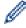

- Although the Brother machine can be used in both a wired and wireless network, only one connection
  method can be used at a time. However, a wireless network connection and Wi-Fi Direct connection, or
  a wired network connection (supported models only) and Wi-Fi Direct connection can be used at the
  same time.
- The Wi-Fi Direct-supported device can become a Group Owner (G/O). When configuring the Wi-Fi Direct network, the G/O serves as an access point.

## **Y**

#### **Related Information**

Use Wi-Fi Direct<sup>®</sup>

▲ Home > Network > Additional Methods of Configuring Your Brother Machine for a Wireless Network > Use Wi-Fi Direct® > Configure Your Wi-Fi Direct Network

## **Configure Your Wi-Fi Direct Network**

Configure your Wi-Fi Direct network settings from your machine's control panel.

- Wi-Fi Direct Network Configuration Overview
- Configure Your Wi-Fi Direct Network Using the One-Push Method
- Configure Your Wi-Fi Direct Network Using the One-Push Method of Wi-Fi Protected Setup<sup>™</sup> (WPS)
- · Configure Your Wi-Fi Direct Network Using the PIN Method
- Configure Your Wi-Fi Direct Network Using the PIN Method of Wi-Fi Protected Setup<sup>™</sup>
  (WPS)
- Configure Your Wi-Fi Direct Network Manually

▲ Home > Network > Additional Methods of Configuring Your Brother Machine for a Wireless Network > Use Wi-Fi Direct® > Configure Your Wi-Fi Direct Network > Wi-Fi Direct Network Configuration Overview

## Wi-Fi Direct Network Configuration Overview

The following instructions offer five methods for configuring your Brother machine in a wireless network environment. Select the method you prefer for your environment:

Check your mobile device for configuration.

1. Does your mobile device support Wi-Fi Direct?

| Option | Description  |
|--------|--------------|
| Yes    | Go to Step 2 |
| No     | Go to Step 3 |

2. Does your mobile device support one-push configuration for Wi-Fi Direct?

| Option | Description                                                                                     |
|--------|-------------------------------------------------------------------------------------------------|
| Yes    | See <i>Related Information</i> : Configure Your Wi-Fi Direct Network Using the One-Push Method. |
| No     | See <i>Related Information</i> : Configure Your Wi-Fi Direct Network Using the PIN Method.      |

3. Does your mobile device support Wi-Fi Protected Setup<sup>™</sup> (WPS)?

| Option | Description                                                            |
|--------|------------------------------------------------------------------------|
| Yes    | Go to Step 4                                                           |
| No     | See Related Information: Configure Your Wi-Fi Direct Network Manually. |

4. Does your mobile device support one-push configuration for Wi-Fi Protected Setup<sup>™</sup> (WPS)?

| Option | Description                                                                                                    |
|--------|----------------------------------------------------------------------------------------------------|
| Yes    | See <i>Related Information</i> : Configure Your Wi-Fi Direct Network Using the One-Push Method of Wi-Fi Protected Setup <sup>™</sup> (WPS). |
| No     | See <i>Related Information</i> : Configure Your Wi-Fi Direct Network Using the PIN Method of Wi-Fi Protected Setup <sup>™</sup> (WPS).      |

(Available only for certain models) To use Brother iPrint&Scan functionality in a Wi-Fi Direct network configured by one-push configuration using Wi-Fi Direct or by PIN Method configuration using Wi-Fi Direct, the device you use to configure Wi-Fi Direct must be running Android<sup>™</sup> 4.0 or greater.

## Related Information

· Configure Your Wi-Fi Direct Network

#### **Related Topics:**

- Configure Your Wi-Fi Direct Network Using the One-Push Method
- Configure Your Wi-Fi Direct Network Using the One-Push Method of Wi-Fi Protected Setup<sup>™</sup> (WPS)
- Configure Your Wi-Fi Direct Network Using the PIN Method
- Configure Your Wi-Fi Direct Network Using the PIN Method of Wi-Fi Protected Setup<sup>™</sup> (WPS)
- · Configure Your Wi-Fi Direct Network Manually

▲ Home > Network > Additional Methods of Configuring Your Brother Machine for a Wireless Network > Use Wi-Fi Direct<sup>®</sup> > Configure Your Wi-Fi Direct Network > Configure Your Wi-Fi Direct Network Using the One-Push Method

#### Configure Your Wi-Fi Direct Network Using the One-Push Method

>> HL-L2390DW/DCP-L2550DW/MFC-L2690DW/MFC-L2690DWXL/MFC-L2710DW/MFC-L2717DW >> HL-L2395DW/MFC-L2730DW/MFC-L2750DW/MFC-L2750DWXL/MFC-L2759DW

## HL-L2390DW/DCP-L2550DW/MFC-L2690DW/MFC-L2690DWXL/MFC-L2710DW/MFC-L2717DW

If your mobile device supports Wi-Fi Direct, follow these steps to configure a Wi-Fi Direct network:

- 1. Press Menu.
- 2. Press ▲ or ▼ to select the [Network] option, and then press OK.
- 3. Press ▲ or ▼ to select the [Wi-Fi Direct] option, and then press OK.
- 4. Press ▲ or ▼ to select the [Push Button] option, and then press OK.
- 5. When [Wi-Fi Direct On?] appears, enable the Wi-Fi Direct network.
- 6. Activate Wi-Fi Direct on your mobile device (see your mobile device's user's guide for instructions) when [Activate Wi-Fi Direct on other device and press OK.] appears on the machine's LCD. Press **OK** on your machine.

This will start the Wi-Fi Direct setup. To cancel, press Clear.

- 7. Do one of the following:
  - When your Brother machine is the Group Owner (G/O), connect your mobile device to the machine directly.
  - When your Brother machine is not the G/O, it will display available device names with which to configure a Wi-Fi Direct network. Press ▲ or ▼ to select the mobile device you want to connect to and press OK. Search for available devices again by pressing [Rescan].
- 8. If your mobile device connects successfully, the machine's LCD displays [Connected]. You have completed the Wi-Fi Direct network setup. The Mobile Print/Scan Guide for Brother iPrint&Scan contains information on printing from or scanning to your mobile device. Go to your model's **Manuals** page on the Brother Solutions Center at <a href="mailto:support.brother.com">support.brother.com</a> to see the guide.

#### HL-L2395DW/MFC-L2730DW/MFC-L2750DW/MFC-L2750DWXL/MFC-L2759DW

If your mobile device supports Wi-Fi Direct, follow these steps to configure a Wi-Fi Direct network:

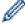

When the machine receives the Wi-Fi Direct request from your mobile device, the message [Wi-Fi Direct connection request received.Press [OK] to connect.] will appear on the LCD. Press [OK] to connect.

- 1. Press [Settings] > [All Settings] > [Network] > [Wi-Fi Direct] > [Push Button].
- 2. Activate Wi-Fi Direct on your mobile device (see your mobile device's user's guide for instructions) when [Activate Wi-Fi Direct on other device. Then Press [OK].] appears on the machine's LCD. Press [OK] on your machine.

This will start the Wi-Fi Direct setup. To cancel, press

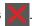

- 3. Do one of the following:
  - When your Brother machine is the Group Owner (G/O), connect your mobile device to the machine directly.
  - When your Brother machine is not the G/O, it displays available device names with which to configure a
    Wi-Fi Direct network. Select the mobile device you want to connect to. Search for available devices again
    by pressing [Rescan].

4. If your mobile device connects successfully, the machine's LCD displays [Connected]. You have completed the Wi-Fi Direct network setup. (Available only for certain models) The Mobile Print/Scan Guide for Brother iPrint&Scan contains information on printing from or scanning to your mobile device. Go to your model's **Manuals** page on the Brother Solutions Center at <a href="support.brother.com">support.brother.com</a> to see the guide.

## **4**

#### **Related Information**

Configure Your Wi-Fi Direct Network

#### **Related Topics:**

• Wi-Fi Direct Network Configuration Overview

# Configure Your Wi-Fi Direct Network Using the One-Push Method of Wi-Fi Protected Setup<sup>™</sup> (WPS)

>> HL-L2390DW/DCP-L2550DW/MFC-L2690DW/MFC-L2690DWXL/MFC-L2710DW/MFC-L2717DW >> HL-L2395DW/MFC-L2730DW/MFC-L2750DW/MFC-L2750DWXL/MFC-L2759DW

## HL-L2390DW/DCP-L2550DW/MFC-L2690DW/MFC-L2690DWXL/MFC-L2710DW/MFC-L2717DW

If your mobile device supports WPS (PBC: Push Button Configuration), follow these steps to configure a Wi-Fi Direct network:

- 1. Press Menu.
- 2. Press ▲ or ▼ to select the [Network] option, and then press OK.
- 3. Press ▲ or ▼ to select the [Wi-Fi Direct] option, and then press OK.
- 4. Press ▲ or ▼ to select the [Group Owner] option, and then press OK.
- 5. Press ▲ or ▼ to select the [On] option, and then press **OK**.
- 6. Press ▲ or ▼ to select the [Push Button] option, and then press OK.
- 7. When [Wi-Fi Direct On?] appears, enable the Wi-Fi Direct network.
- 8. Activate your mobile device's WPS one-push configuration method (see your mobile device's user's guide for instructions) when [Activate Wi-Fi Direct on other device and press OK.] appears on the machine's LCD. Press **OK** on your machine.
  - This will start the Wi-Fi Direct setup. To cancel, press Clear.
- 9. If your mobile device connects successfully, the machine's LCD displays [Connected]. You have completed the Wi-Fi Direct network setup. The Mobile Print/Scan Guide for Brother iPrint&Scan contains information on printing from or scanning to your mobile device. Go to your model's **Manuals** page on the Brother Solutions Center at <a href="mailto:support.brother.com">support.brother.com</a> to see the guide.

#### HL-L2395DW/MFC-L2730DW/MFC-L2750DW/MFC-L2750DWXL/MFC-L2759DW

If your mobile device supports WPS (PBC: Push Button Configuration), follow these steps to configure a Wi-Fi Direct network:

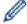

When the machine receives the Wi-Fi Direct request from your mobile device, the message [Wi-Fi Direct connection request received.Press [OK] to connect.] will appear on the LCD. Press [OK] to connect.

- 1. Press [Settings] > [All Settings] > [Network] > [Wi-Fi Direct] > [Group Owner].
- 2. Press [On].
- 3. Press ▲ or ▼ to select the [Push Button] option. Press [Push Button].
- 4. Activate your mobile device's WPS one-push configuration method (see your mobile device's user's guide for instructions) when [Activate Wi-Fi Direct on other device. Then Press [OK].] appears on the machine's LCD. Press [OK] on your Brother machine.
  - This will start the Wi-Fi Direct setup. To cancel, press
- ss 💢
- 5. If your mobile device connects successfully, the machine's LCD displays [Connected]. You have completed the Wi-Fi Direct network setup. (Available only for certain models) The Mobile Print/Scan Guide for Brother iPrint&Scan contains information on printing from or scanning to your mobile device. Go to your model's **Manuals** page on the Brother Solutions Center at <a href="support.brother.com">support.brother.com</a> to see the guide.

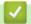

#### Related Information

Configure Your Wi-Fi Direct Network

#### **Related Topics:**

Wi-Fi Direct Network Configuration Overview

▲ Home > Network > Additional Methods of Configuring Your Brother Machine for a Wireless Network > Use Wi-Fi Direct® > Configure Your Wi-Fi Direct Network > Configure Your Wi-Fi Direct Network Using the PIN Method

#### Configure Your Wi-Fi Direct Network Using the PIN Method

>> HL-L2390DW/DCP-L2550DW/MFC-L2690DW/MFC-L2690DWXL/MFC-L2710DW/MFC-L2717DW >> HL-L2395DW/MFC-L2730DW/MFC-L2750DW/MFC-L2750DWXL/MFC-L2759DW

## HL-L2390DW/DCP-L2550DW/MFC-L2690DW/MFC-L2690DWXL/MFC-L2710DW/MFC-L2717DW

If your mobile device supports the PIN Method of Wi-Fi Direct, follow these steps to configure a Wi-Fi Direct network:

- 1. Press Menu.
- 2. Press ▲ or ▼ to select the [Network] option, and then press OK.
- 3. Press ▲ or ▼ to select the [Wi-Fi Direct] option, and then press OK.
- 4. Press ▲ or ▼ to select the [PIN Code] option, and then press OK.
- 5. When [Wi-Fi Direct On?] appears, enable the Wi-Fi Direct network.
- 6. Activate Wi-Fi Direct on your mobile device (see your mobile device's user's guide for instructions) when [Activate Wi-Fi Direct on other device and press OK.] appears on the machine's LCD. Press **OK** on your machine.

This will start the Wi-Fi Direct setup. To cancel, press Clear.

- 7. Do one of the following:
  - When your Brother machine is the Group Owner (G/O), it will wait for a connection request from your mobile device. When [Input PIN Code] appears, enter the PIN displayed on your mobile device in your Brother machine. Press **OK** to complete the setup.
    - If the PIN is displayed on your Brother machine, enter the PIN in your mobile device.
  - When your Brother machine is not the G/O, it will display available device names with which to configure a Wi-Fi Direct network. Press ▲ or ▼ to select the mobile device you want to connect to and press OK. Search for available devices again by pressing [Rescan].
- 8. Do one of the following:
  - Follow the machine's instruction to display the PIN on your Brother machine, enter the PIN in your mobile device, and then go to the next step.
  - Follow the machine's instruction to enter the PIN displayed by your mobile device in your Brother machine. Press **OK**, and then go to the next step.
    - If your mobile device does not display a PIN, press **Stop/Exit** on your Brother machine. Go back to the first step and try again.
- 9. If your mobile device connects successfully, the machine's LCD displays [Connected]. You have completed the Wi-Fi Direct network setup. The Mobile Print/Scan Guide for Brother iPrint&Scan contains information on printing from or scanning to your mobile device. Go to your model's **Manuals** page on the Brother Solutions Center at <a href="support.brother.com">support.brother.com</a> to see the guide.

#### HL-L2395DW/MFC-L2730DW/MFC-L2750DW/MFC-L2750DWXL/MFC-L2759DW

If your mobile device supports the PIN Method of Wi-Fi Direct, follow these steps to configure a Wi-Fi Direct network:

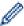

When the machine receives the Wi-Fi Direct request from your mobile device, the message [Wi-Fi Direct connection request received.Press [OK] to connect.] will appear on the LCD. Press [OK] to connect.

1. Press 🔐 [Settings] > [All Settings] > [Network] > [Wi-Fi Direct] > [PIN Code].

2. Activate Wi-Fi Direct on your mobile device (see your mobile device's user's guide for instructions) when [Activate Wi-Fi Direct on other device. Then Press [OK].] appears on the machine's LCD. Press [OK] on your machine.

This will start the Wi-Fi Direct setup. To cancel, press

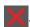

- 3. Do one of the following:
  - When your Brother machine is the Group Owner (G/O), it will wait for a connection request from your mobile device. When <code>[PIN Code]</code> appears, enter the PIN displayed on your mobile device in your Brother machine. Press <code>[OK]</code> to complete the setup.
    - If the PIN is displayed on your Brother machine, enter the PIN in your mobile device.
  - When your Brother machine is not the G/O, it displays available device names with which to configure a
    Wi-Fi Direct network. Select the mobile device you want to connect to and press [OK]. Search for
    available devices again by pressing [Rescan].
- 4. Do one of the following:
  - Press [Display PIN Code] to display the PIN on your Brother machine and enter the PIN in your mobile device. Go to the next step.
  - Press [Input PIN Code] to enter the PIN displayed by your mobile device in your Brother machine, and then press [OK]. Go to the next step.
    - If your mobile device does not display a PIN, press on your Brother machine. Go back to the first step and try again.
- 5. If your mobile device connects successfully, the machine's LCD displays [Connected]. You have completed the Wi-Fi Direct network setup. (Available only for certain models) The Mobile Print/Scan Guide for Brother iPrint&Scan contains information on printing from or scanning to your mobile device. Go to your model's **Manuals** page on the Brother Solutions Center at <a href="support.brother.com">support.brother.com</a> to see the guide.

#### Related Information

· Configure Your Wi-Fi Direct Network

#### **Related Topics:**

· Wi-Fi Direct Network Configuration Overview

▲ Home > Network > Additional Methods of Configuring Your Brother Machine for a Wireless Network > Use Wi-Fi Direct® > Configure Your Wi-Fi Direct Network > Configure Your Wi-Fi Direct Network Using the PIN Method of Wi-Fi Protected Setup<sup>™</sup> (WPS)

## Configure Your Wi-Fi Direct Network Using the PIN Method of Wi-Fi Protected Setup<sup>™</sup> (WPS)

>> HL-L2390DW/DCP-L2550DW/MFC-L2690DW/MFC-L2690DWXL/MFC-L2710DW/MFC-L2717DW >> HL-L2395DW/MFC-L2730DW/MFC-L2750DW/MFC-L2750DWXL/MFC-L2759DW

#### HL-L2390DW/DCP-L2550DW/MFC-L2690DW/MFC-L2690DWXL/MFC-L2710DW/ MFC-L2717DW

If your mobile device supports the PIN Method of Wi-Fi Protected Setup™ (WPS), follow these steps to configure a Wi-Fi Direct network:

- 1. Press Menu.
- 2. Press ▲ or ▼ to select the [Network] option, and then press OK.
- 3. Press ▲ or ▼ to select the [Wi-Fi Direct] option, and then press OK.
- 4. Press ▲ or ▼ to select the [Group Owner] option, and then press OK.
- 5. Press ▲ or ▼ to select the <code>[On]</code> option, and then press **OK**.
- 6. Press A or V to select the [PIN Code] option, and then press OK.
- 7. When [Wi-Fi Direct On?] appears, enable the Wi-Fi Direct network.
- 8. Activate your mobile device's WPS PIN configuration method (see your mobile device's user's guide for instructions) when [Activate Wi-Fi Direct on other device and press OK.] appears on the machine's LCD. Press **OK** on your machine.
  - This will start the Wi-Fi Direct setup. To cancel, press Clear.
- 9. The machine will wait for a connection request from your mobile device. When [Input PIN Code] appears, enter the PIN displayed on your mobile device in the machine.
- 10. Press **OK**.
- 11. If your mobile device connects successfully, the machine's LCD displays [Connected]. You have completed the Wi-Fi Direct network setup. The Mobile Print/Scan Guide for Brother iPrint&Scan contains information on printing from or scanning to your mobile device. Go to your model's Manuals page on the Brother Solutions Center at support.brother.com to see the guide.

#### HL-L2395DW/MFC-L2730DW/MFC-L2750DW/MFC-L2750DWXL/MFC-L2759DW

If your mobile device supports the PIN Method of Wi-Fi Protected Setup™ (WPS), follow these steps to configure a Wi-Fi Direct network:

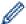

When the machine receives the Wi-Fi Direct request from your mobile device, the message [Wi-Fi Direct connection request received. Press [OK] to connect.] will appear on the LCD. Press [OK] to connect.

- [Settings] > [All Settings] > [Network] > [Wi-Fi Direct] > [Group Owner].
- 2. Press [On].
- 3. Press A or V to select the [PIN Code] option. Press [PIN Code].
- 4. When [Activate Wi-Fi Direct on other device. Then Press [OK].] appears, activate your mobile device's WPS PIN configuration method (see your mobile device's user's guide for instructions) and then press [OK] on your Brother machine.
  - This will start the Wi-Fi Direct setup. To cancel, press
- 5. The machine will wait for a connection request from your mobile device. When [PIN Code] appears, enter the PIN displayed on your mobile device in to the machine. Press [OK].

6. If your mobile device connects successfully, the machine's LCD displays [Connected]. You have completed the Wi-Fi Direct network setup. (Available only for certain models) The Mobile Print/Scan Guide for Brother iPrint&Scan contains information on printing from or scanning to your mobile device. Go to your model's **Manuals** page on the Brother Solutions Center at <a href="support.brother.com">support.brother.com</a> to see the guide.

## **✓**

#### **Related Information**

Configure Your Wi-Fi Direct Network

#### **Related Topics:**

• Wi-Fi Direct Network Configuration Overview

▲ Home > Network > Additional Methods of Configuring Your Brother Machine for a Wireless Network > Use Wi-Fi Direct® > Configure Your Wi-Fi Direct Network > Configure Your Wi-Fi Direct Network Manually

## **Configure Your Wi-Fi Direct Network Manually**

>> HL-L2390DW/DCP-L2550DW/MFC-L2690DW/MFC-L2690DWXL/MFC-L2710DW/MFC-L2717DW >> HL-L2395DW/MFC-L2730DW/MFC-L2750DW/MFC-L2750DWXL/MFC-L2759DW

## HL-L2390DW/DCP-L2550DW/MFC-L2690DW/MFC-L2690DWXL/MFC-L2710DW/MFC-L2717DW

If your mobile device does not support Wi-Fi Direct or WPS, you must configure a Wi-Fi Direct network manually.

- 1. Press Menu.
- 2. Press ▲ or ▼ to select the [Network] option, and then press OK.
- 3. Press ▲ or ▼ to select the [Wi-Fi Direct] option, and then press OK.
- 4. Press ▲ or ▼ to select the [Manual] option, and then press OK.
- 5. When [Wi-Fi Direct On?] appears, enable the Wi-Fi Direct network.
- 6. The machine will display the SSID name and Password for two minutes. Go to your mobile device's wireless network settings screen, select the SSID name, and then enter the password.
- 7. If your mobile device connects successfully, the machine's LCD displays [Connected]. You have completed the Wi-Fi Direct network setup. For information on printing from or scanning to your mobile device, go to your model's **Manuals** page on the Brother Solutions Center at <a href="support.brother.com">support.brother.com</a> to see the Mobile Print/Scan Guide for Brother iPrint&Scan.

#### HL-L2395DW/MFC-L2730DW/MFC-L2750DW/MFC-L2750DWXL/MFC-L2759DW

If your mobile device does not support Wi-Fi Direct or WPS, you must configure a Wi-Fi Direct network manually.

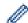

When the machine receives the Wi-Fi Direct request from your mobile device, the message [Wi-Fi Direct connection request received.Press [OK] to connect.] will appear on the LCD. Press [OK] to connect.

- Press [Settings] > [All Settings] > [Network] > [Wi-Fi Direct] > [Manual].
- 2. The machine will display the SSID name and Password for two minutes. Go to your mobile device's wireless network settings screen, select the SSID name, and then enter the password.
- 3. If your mobile device connects successfully, the machine's LCD displays [Connected]. You have completed the Wi-Fi Direct network setup. (Available only for certain models)For more information on printing from or scanning to your mobile device, go to your model's **Manuals** page on the Brother Solutions Center at <a href="support.brother.com">support.brother.com</a> to see the Mobile Print/Scan Guide for Brother iPrint&Scan.

## Related Information

· Configure Your Wi-Fi Direct Network

#### **Related Topics:**

Wi-Fi Direct Network Configuration Overview

▲ Home > Network > Advanced Network Features

#### **Advanced Network Features**

- Print the Network Configuration Report
- Configure Your Mail Server Settings Using Web Based Management
- Fax Using the Internet (I-Fax)
- Use the Send Fax to Server Feature
- Print the WLAN Report
- Synchronize Time with the SNTP Server Using Web Based Management

▲ Home > Network > Advanced Network Features > Print the Network Configuration Report

## **Print the Network Configuration Report**

The Network Configuration Report lists the network configuration, including the network print server settings.

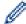

- Node Name: The Node Name appears on the current Network Configuration Report. The default Node Name is "BRNxxxxxxxxxxx" for a wired network or "BRWxxxxxxxxxxx" for a wireless network (where "xxxxxxxxxxxx" is your machine's MAC Address / Ethernet Address.)
- If the [IP Address] on the Network Configuration Report shows 0.0.0.0, wait for one minute and try printing it again.
- You can find your machine's settings, such as the IP address, subnet mask, node name, and MAC Address on the report, for example:

IP address: 192.168.0.5

Subnet mask: 255.255.255.0
 Node name: BRN000ca0000499
 MAC Address: 00-0c-a0-00-04-99

>> HL-L2390DW/DCP-L2550DW/MFC-L2690DW/MFC-L2690DWXL/MFC-L2710DW/MFC-L2717DW >> HL-L2395DW/MFC-L2730DW/MFC-L2750DW/MFC-L2750DWXL/MFC-L2759DW

## HL-L2390DW/DCP-L2550DW/MFC-L2690DW/MFC-L2690DWXL/MFC-L2710DW/MFC-L2717DW

- 1. Press Menu.
- 2. Press ▲ or ▼ to display the [Print Reports] option, and then press OK.
- 3. Press ▲ or ▼ to select the [Network Config] option, and then press OK.
- 4. Press Start.

#### HL-L2395DW/MFC-L2730DW/MFC-L2750DW/MFC-L2750DWXL/MFC-L2759DW

- Press [Settings] > [All Settings] > [Print Reports] > [Network Configuration].
- 2. Press [Yes].

The machine prints the Network Configuration Report.

## **V**

#### **Related Information**

Advanced Network Features

#### **Related Topics:**

- Where Can I Find My Brother Machine's Network Settings?
- Use the Network Connection Repair Tool (Windows)
- I Want to Check that My Network Devices are Working Correctly
- Access Web Based Management

▲ Home > Network > Advanced Network Features > Configure Your Mail Server Settings Using Web Based Management

## **Configure Your Mail Server Settings Using Web Based Management**

Use Web Based Management to configure your Brother machine to connect with your mail server.

- 1. Start your web browser.
- 2. Type "http://machine's IP address" in your browser's address bar (where "machine's IP address" is the machine's IP address).

For example:

http://192.168.1.2

3. No password is required by default. Type a password if you have set one, and then click

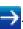

- 4. Click the Network tab.
- 5. Click the **Protocol** menu in the left navigation bar.
- 6. In the POP3/IMAP4/SMTP field, click Advanced Settings and make sure the Status is Enabled.
- 7. Select the mail server you want to configure.
- 8. Enter the necessary settings for the mail server.

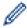

If you select the **IMAP4** option, you must enter the full path of the mail folder using single byte characters only, and then enter "Inbox" for the root mail folder.

9. When finished, click Submit.

The Test Send/Receive E-mail Configuration dialog box appears.

10. Follow the instructions in the dialog box to test the current settings.

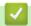

#### **Related Information**

Advanced Network Features

▲ Home > Network > Advanced Network Features > Fax Using the Internet (I-Fax)

## Fax Using the Internet (I-Fax)

#### Related Models: MFC-L2759DW

With Internet Fax (I-Fax), you can send and receive fax documents using the Internet. Documents are transmitted in email messages as attached TIFF-F files. Your computer can send and receive documents as long as it has an application that can create and view TIFF-F files. You can use any TIFF-F viewer application. Documents sent via the machine will be converted into a TIFF-F format automatically. To send and receive messages to and from your machine, your computer's email application must support Multipurpose Internet Mail Extensions (MIME).

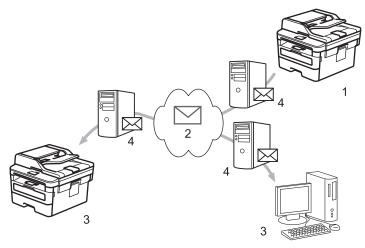

- 1. Sender
- 2. Internet
- 3. Receiver
- 4. Email server

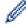

I-Fax supports sending and receiving documents in Letter or A4 format and in black and white only.

## Related Information

- · Advanced Network Features
  - Important Information about Internet Fax (I-Fax)
  - Configure the Brother Machine for Email or Internet Fax (I-Fax)
  - Send an Internet Fax (I-Fax)
  - · Poll the Server Manually
  - · I-Fax Options

#### **Related Topics:**

· Forward Received Email and Fax Messages

■ Home > Network > Advanced Network Features > Fax Using the Internet (I-Fax) > Important Information about Internet Fax (I-Fax)

## Important Information about Internet Fax (I-Fax)

Related Models: MFC-L2759DW

I-Fax communication on a LAN is very similar to communication via email; however, it is different from fax communication using standard phone lines. Make sure you read the following information about using I-Fax:

- Factors such as the receiver's location, structure of the LAN and how busy the circuit (such as the Internet) is may cause the system to take a longer time than usual to send an error mail.
- When sending confidential documents, we recommend using standard phone lines instead of the Internet (due to its low level of security).
- If the receiver's mail system is not MIME-compatible, you cannot use I-Fax to send documents. If possible, check this in advance, and note that some servers will not send an error reply.
- If a document is too large to send via I-Fax, it may not reach the receiver.
- You cannot change the font or size of the text in any Internet mail you receive.

## Related Information

• Fax Using the Internet (I-Fax)

■ Home > Network > Advanced Network Features > Fax Using the Internet (I-Fax) > Configure the Brother Machine for Email or Internet Fax (I-Fax)

#### Configure the Brother Machine for Email or Internet Fax (I-Fax)

Related Models: MFC-L2759DW

Before using I-Fax, configure your Brother machine to communicate with your network and mail server. You can configure these items using the machine's control panel or Web Based Management. Make sure the following items are configured on your machine:

- IP address (If you are already using your machine on your network, the machine's IP address has been configured correctly.)
- Email address
- SMTP, POP3, IMAP4 server address/port/Authentication method/Encryption method/Server Certificate Verification
- · Mailbox name and password

If you are unsure of any of these items, contact your system administrator.

#### Related Information

- Fax Using the Internet (I-Fax)
  - Initial Setup for Email or Internet Fax (I-Fax)
  - · How Received I-Faxes Appear on a Computer

#### **Related Topics:**

I-Fax Options

■ Home > Network > Advanced Network Features > Fax Using the Internet (I-Fax) > Configure the Brother Machine for Email or Internet Fax (I-Fax) > Initial Setup for Email or Internet Fax (I-Fax)

#### **Initial Setup for Email or Internet Fax (I-Fax)**

Related Models: MFC-L2759DW

Before sending your I-Fax, use the control panel, Web Based Management, or Remote Setup to configure the following optional items:

- · E-mail Subject
- E-mail Message
- Size Limit
- Request Delivery Notification (Send)

If you are unsure of any of these items, contact your system administrator.

## Related Information

- Configure the Brother Machine for Email or Internet Fax (I-Fax)
  - How Your Brother Machine Receives an Internet Fax (I-Fax)

#### **Related Topics:**

· Forward Received Email and Fax Messages

▲ Home > Network > Advanced Network Features > Fax Using the Internet (I-Fax) > Configure the Brother Machine for Email or Internet Fax (I-Fax) > Initial Setup for Email or Internet Fax (I-Fax) > How Your Brother Machine Receives an Internet Fax (I-Fax)

#### How Your Brother Machine Receives an Internet Fax (I-Fax)

Related Models: MFC-L2759DW

When your Brother machine receives an incoming I-Fax, it will print the I-Fax automatically. To receive an I-Fax, we recommend using the control panel or Web Based Management to configure the following optional items:

- Auto Polling
- Polling Frequency
- · Print Mail Header
- Delete/Read Receive Error Mail
- Send Delivery Notification (Receive)

There are two ways you can receive email messages:

- POP3/IMAP4 receiving at regular intervals
- POP3/IMAP4 receiving, manually initiated

When using POP3/IMAP4 receiving, the machine polls your email server to receive data. Polling can occur at set intervals (for example, you can configure the machine to poll the email server every ten minutes) or you can manually poll the server.

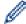

- If your machine starts to receive email data, the LCD displays [Receiving]. The email will be printed automatically.
- If your machine is out of paper when receiving data, the received data will be held in the machine's memory. This data will be printed automatically after paper is reloaded in the paper tray.
- When the machine's Temporary Fax Backup Function is turned on, received data will be stored for a certain period of time.
- If the received mail is not in a plain text format, or an attached file is not in the TIFF-F format, the error message "ATTACHED FILE FORMAT NOT SUPPORTED." will be printed.
- If the received mail is too large, the error message "E-MAIL FILE TOO LARGE." will be printed.
- If **Delete/Read Receive Error Mail** is **On** (default), then the error mail will be deleted from the email server automatically.

## Related Information

Initial Setup for Email or Internet Fax (I-Fax)

#### **Related Topics:**

- Forward Received Email and Fax Messages
- · How Received I-Faxes Appear on a Computer

■ Home > Network > Advanced Network Features > Fax Using the Internet (I-Fax) > Configure the Brother Machine for Email or Internet Fax (I-Fax) > How Received I-Faxes Appear on a Computer

## **How Received I-Faxes Appear on a Computer**

Related Models: MFC-L2759DW

When a computer receives an I-Fax document, the document is attached to an email message that notifies you in its Subject: line that your email server has received an I-Fax. You can either wait for your Brother machine to poll the email server, or you can manually poll the email server to receive the incoming data.

## Rela

#### **Related Information**

Configure the Brother Machine for Email or Internet Fax (I-Fax)

#### **Related Topics:**

How Your Brother Machine Receives an Internet Fax (I-Fax)

■ Home > Network > Advanced Network Features > Fax Using the Internet (I-Fax) > Send an Internet Fax (I-Fax)

## Send an Internet Fax (I-Fax)

Related Models: MFC-L2759DW

Sending an I-Fax is like sending a normal fax. Make sure that your recipient's information is saved in your email address book, and load the document you want to I-Fax into your Brother machine.

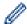

- If the computer to which you want to send a document is not running Windows Server 2008/2012/2012 R2/2016/2019, Windows 7, Windows 8, or Windows 10, ask the computer's owner to install software that can view TIFF files.
- · To send multiple pages, use the ADF.
- 1. Load your document.
- 2. Do one of the following:
  - If Fax Preview is set to [Off], press [Fax].
  - If Fax Preview is set to [On], press [Fax], and then press [Sending Faxes].
- 3. To change the fax-sending settings, press [Options].
- 4. Press ▲ or ▼ to scroll through the fax settings. When the setting you want appears, press it and select your preference. When you have finished changing settings, press [OK].
- 5. Do one of the following:
  - Press , and then enter the email address.
  - Press [Address Book], select the email address of your recipient, and then press [Apply].
- 6. Press [Fax Start].

The machine starts scanning. After the document is scanned, it is transmitted to the recipient via your SMTP server. You can cancel the send operation by pressing during scanning. When the transmission is finished, the machine will enter standby mode.

## Related Information

Fax Using the Internet (I-Fax)

▲ Home > Network > Advanced Network Features > Fax Using the Internet (I-Fax) > Poll the Server Manually

## **Poll the Server Manually**

#### Related Models: MFC-L2759DW

- 1. Press [Settings] > [All Settings] > [Network] > [E-mail/IFAX] > [Manual Receive].
- 2. Press [Yes] to confirm.
- 3. The LCD displays [Receiving] and your machine will print the data from the email server.

## Related Information

• Fax Using the Internet (I-Fax)

▲ Home > Network > Advanced Network Features > Fax Using the Internet (I-Fax) > I-Fax Options

## **I-Fax Options**

Related Models: MFC-L2759DW

- Forward Received Email and Fax Messages
- Relay Broadcast
- Internet Fax (I-Fax) Verification Mail
- Configure the Brother Machine for Email or Internet Fax (I-Fax)

■ Home > Network > Advanced Network Features > Fax Using the Internet (I-Fax) > I-Fax Options > Forward Received Email and Fax Messages

## Forward Received Email and Fax Messages

#### Related Models: MFC-L2759DW

Use Brother's I-Fax feature to forward email or standard fax messages to another computer, to a fax machine, or to another I-Fax machine. Enable the Forwarding feature using your machine's control panel.

To enable email forwarding using your machine's control panel:

- 1. Press [Settings] > [All Settings] > [Fax] > [Setup Receive] > [Memory Receive].
- 2. Press [Fax Forward].
- 3. Enter the recipient's fax number or email address.
- 4. Press [OK].

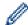

Press [Backup Print: On] to print received faxes at your machine so you will have a copy.

5. Press

## Related Information

I-Fax Options

#### **Related Topics:**

- Fax Using the Internet (I-Fax)
- · Initial Setup for Email or Internet Fax (I-Fax)
- · How Your Brother Machine Receives an Internet Fax (I-Fax)

■ Home > Network > Advanced Network Features > Fax Using the Internet (I-Fax) > I-Fax Options > Relay Broadcast

#### **Relay Broadcast**

Related Models: MFC-L2759DW

A Relay Broadcast is when your Brother machine receives a message over the Internet and then relays it to another fax machine using conventional telephone lines. If you must fax a document over a long distance or abroad, use the Relay Broadcast Function to save the communication fee.

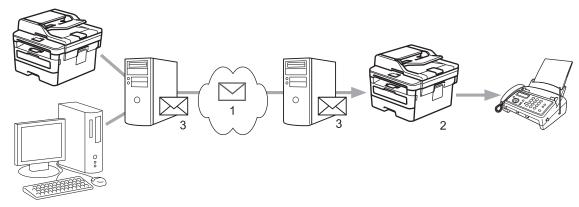

- 1. The Internet
- 2. Telephone line
- 3. Email server

Use the Brother machine's control panel or Web Based Management to configure the following items:

Relay Broadcast Function

Set the Relay Broadcast Function to On.

Relay Domain

Configure your machine's domain name on the machine that will broadcast the document to the conventional fax machine. If you wish to use your machine as a relay broadcast device, you must specify the trusted domain name (the portion of the name after the "@" sign) at the machine. Use care in selecting a trusted domain: any user on a trusted domain will be able to send a relay broadcast. You can register up to ten domain names.

Relay Broadcast Report

Specify whether or not you want a report to print after the machine completes the relay broadcast.

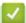

#### Related Information

- I-Fax Options
  - · Relay Broadcast from Your Brother Machine
  - · Relay Broadcast from Your Computer

■ Home > Network > Advanced Network Features > Fax Using the Internet (I-Fax) > I-Fax Options > Relay Broadcast > Relay Broadcast from Your Brother Machine

#### **Relay Broadcast from Your Brother Machine**

Related Models: MFC-L2759DW

Use the Relay Broadcast Function to send an email from your machine to a conventional fax machine.

Confirm the POP3/IMAP4/SMTP and SMTP check boxes are selected in Web Based Management. If the POP3/IMAP4/SMTP and SMTP check boxes are not selected, select the POP3/IMAP4/SMTP and SMTP check boxes. Click Submit, and then restart your machine.

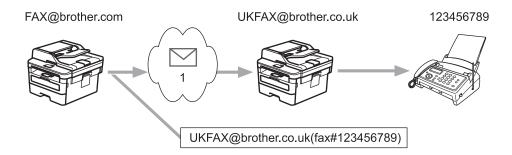

#### 1. The Internet

In this example, your machine's email address is FAX@brother.com and you want to send a document from your machine to a standard fax machine in England with the email address UKFAX@brother.co.uk, and you want your machine to send the document using a conventional telephone line.

- 1. Load your document.
- 2. Do one of the following:
  - If Fax Preview is set to [Off], press [Fax].
  - If Fax Preview is set to [On], press [Fax], and then press [Sending Faxes].
- 3. Press [Options].
- 4. Press ▲ or ▼ to display the [Broadcasting] option.
- 5. Press [Broadcasting].
- 6. Press [Add Number].
- 7. You can add email addresses to the broadcast in the following ways:
  - Press [Add Number]. Press , enter the email address and press [OK].
  - Press [Add from Address book]. Press the check box of the email address you want to add to the broadcast. After you have checked all the email addresses you want, press [OK].
  - Press [Search in Address book]. Enter the name and press [OK]. The search results will be displayed. Press the name and then press the email address you want to add to the broadcast.

The following is an example of how to enter the email address and phone number:

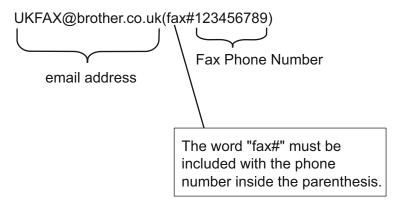

After you have entered all of the fax numbers, press [OK].

8. Press [Fax Start].

## Relation

#### **Related Information**

Relay Broadcast

■ Home > Network > Advanced Network Features > Fax Using the Internet (I-Fax) > I-Fax Options > Relay Broadcast > Relay Broadcast from Your Computer

## **Relay Broadcast from Your Computer**

Related Models: MFC-L2759DW

Use the Relay Broadcast Function to send an email from your computer to a conventional fax machine.

• Some email applications do not support sending an email to multiple fax numbers. If your email application cannot support multiple fax numbers, you can relay to only one fax machine at a time.

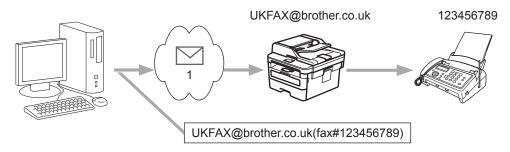

- 1. The Internet
- Confirm the POP3/IMAP4/SMTP and SMTP check boxes are selected in Web Based Management. If the POP3/IMAP4/SMTP and SMTP check boxes are not selected, select the POP3/IMAP4/SMTP and SMTP check boxes. Click Submit, and then restart your machine.

If you are sending an email to a conventional fax machine, the method of entering the fax machine's fax number will vary, depending on the mail application you are using.

1. In your email application, create a new email message and type the email address of the relay machine and fax number of the first fax machine in the "TO" box.

The following is an example of how to enter the email address and fax number:

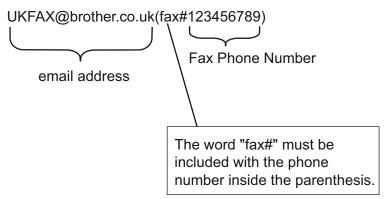

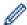

For Microsoft Outlook, the address information must be entered into the address book as follows:

Name: fax#123456789

Email address: UKFAX@brother.co.uk

- 2. Type the email address of the relay machine and fax number of the second fax machine in the "TO" box.
- 3. Send the email.

## Related Information

Relay Broadcast

■ Home > Network > Advanced Network Features > Fax Using the Internet (I-Fax) > I-Fax Options > Internet Fax (I-Fax) Verification Mail

#### Internet Fax (I-Fax) Verification Mail

Related Models: MFC-L2759DW

- Verification Mail for sending allows you to request notification from the receiving station where your I-Fax or email was received and processed.
- Verification Mail for receiving allows you to transmit a default report back to the sending station after successfully receiving and processing an I-Fax or email.

To use this feature, set the [Notification] options in the [Setup Mail RX] and [Setup Mail TX] options of your machine's control panel menu.

## **✓**

#### **Related Information**

- I-Fax Options
  - Enable Send Notifications for TX Verification Mail
  - · Enable Receive Notification for TX Verification Mail
  - I-Fax Error Mail

■ Home > Network > Advanced Network Features > Fax Using the Internet (I-Fax) > I-Fax Options > Internet Fax (I-Fax) Verification Mail > Enable Send Notifications for TX Verification Mail

#### **Enable Send Notifications for TX Verification Mail**

Related Models: MFC-L2759DW

- Press [Settings] > [All Settings] > [Network] > [E-mail/IFAX] > [Setup Mail TX] > [Notification].
- Select [On] or [Off] to enable or disable the Send Notification feature.
   When Send Notification is On, the fax includes an additional field, named Message Disposition Notification

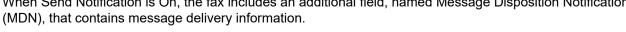

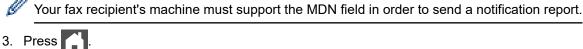

## Related Information

· Internet Fax (I-Fax) Verification Mail

■ Home > Network > Advanced Network Features > Fax Using the Internet (I-Fax) > I-Fax Options > Internet Fax (I-Fax) Verification Mail > Enable Receive Notification for TX Verification Mail

#### **Enable Receive Notification for TX Verification Mail**

Related Models: MFC-L2759DW

- Press [Settings] > [All Settings] > [Network] > [E-mail/IFAX] > [Setup Mail RX] > [Notification].
- 2. Press one of the three possible settings:

| Option                      | Description                                                                                                    |
|-----------------------------|----------------------------------------------------------------------------------------------------|
| Receive<br>Notification on  | When Receive Notification is On, a template is sent back to the sender to indicate successful reception and processing of the message.                                                                                            |
|                             | These templates depend on the operation requested by the sender.                                                                                                    |
|                             | Example:                                                                                                    |
|                             | SUCCESS : Received From <mail address=""></mail>                                                                                                    |
| Receive<br>Notification MDN | When Receive Notification is MDN, a report to indicate successful reception and processing is sent back to the sender if the originating station sent a request confirmation to the MDN (Message Disposition Notification) field. |
| Receive<br>Notification Off | When Receive Notification is Off, all forms of receive notification are disabled and no message is sent back to the sender regardless of the request.                                                                             |

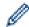

- To send TX verification mail, the Sender must configure these settings:
  - Switch [Notification] in [Setup Mail TX] to [On].
  - Switch [Header] in [Setup Mail RX] to [All] or [Subject+From+To].
- To receive TX verification mail, the Receiver must configure these settings:
  - Switch [Notification] in [Setup Mail RX] to [On].
- 3. Press

## Related Information

• Internet Fax (I-Fax) Verification Mail

▲ Home > Network > Advanced Network Features > Fax Using the Internet (I-Fax) > I-Fax Options > Internet Fax (I-Fax) Verification Mail > I-Fax Error Mail

#### **I-Fax Error Mail**

Related Models: MFC-L2759DW

If there is a delivery error while sending an I-Fax, the mail server will send an error message back to the Brother machine and the error message will be printed.

If there is an error while receiving an I-Fax, an error message will be printed, for example, "The message being sent to the machine was not in a TIFF format."

To receive the error mail and have it print on your machine, in [Setup Mail RX], switch the [Header] option to [All] or to [Subject+From+To].

## **✓**

#### **Related Information**

Internet Fax (I-Fax) Verification Mail

▲ Home > Network > Advanced Network Features > Use the Send Fax to Server Feature

#### **Use the Send Fax to Server Feature**

Related Models: MFC-L2759DW

The Fax to Server feature allows the machine to scan a document and send it over the network to a separate fax server. The document will then be sent from the server as fax data to the destination fax number over standard phone lines. When the Fax to Server feature is set to On, all automatic fax transmissions from the machine will be sent to the fax server for fax transmission.

You can send a fax directly from the machine using the manual fax feature when the Send to Server feature is on.

## **V**

#### **Related Information**

- · Advanced Network Features
  - Before Sending a Fax to the Fax Server
  - · Enable Fax to Server
  - · Operate Fax to Server

■ Home > Network > Advanced Network Features > Use the Send Fax to Server Feature > Before Sending a Fax to the Fax Server

## Before Sending a Fax to the Fax Server

Related Models: MFC-L2759DW

To send a document to the fax server, the correct syntax for that server must be used. The destination fax number must be sent with a prefix and a suffix that match the parameters used by the fax server. In most cases, the syntax for the prefix is "fax=" and the syntax for the suffix would be the domain name of the fax server email gateway. The suffix must also include the "@" symbol at the beginning of the suffix. The prefix and the suffix information must be stored in the machine before you can use the Fax to server function. Destination fax numbers can be saved in the address book or entered using the dial pad (up to 40-digit numbers). For example: if you wanted to send a document to a destination fax number of 123-555-0001, use the following syntax:

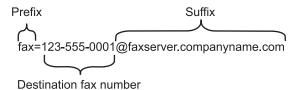

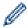

Your fax server application must support an email gateway.

## Related Information

· Use the Send Fax to Server Feature

■ Home > Network > Advanced Network Features > Use the Send Fax to Server Feature > Enable Fax to Server

#### **Enable Fax to Server**

Related Models: MFC-L2759DW

Store the prefix/suffix address for the fax server in your Brother machine.

- 1. Press [Settings] > [All Settings] > [Network] > [Fax to Server].
- 2. Press [Fax to Server], and then press [On].
- 3. Press [Prefix].
- 4. Enter the prefix using the keyboard on the LCD, and then press [OK].
- 5. Press [Suffix].
- 6. Enter the suffix using the keyboard on the LCD, and then press <code>[OK]</code>.
- 7. Press

## Related Information

· Use the Send Fax to Server Feature

▲ Home > Network > Advanced Network Features > Use the Send Fax to Server Feature > Operate Fax to Server

# **Operate Fax to Server**

Related Models: MFC-L2759DW

- 1. Place the document in the ADF or on the scanner glass.
- 2. Enter the fax number.
- 3. Press [Fax Start].

The machine will send the message over a TCP/IP network to the fax server.

# Related Information

• Use the Send Fax to Server Feature

▲ Home > Network > Advanced Network Features > Print the WLAN Report

## **Print the WLAN Report**

The WLAN Report shows your machine's wireless status. If the wireless connection fails, check the error code on the printed report.

- >> HL-L2390DW/DCP-L2550DW/MFC-L2690DW/MFC-L2690DWXL/MFC-L2710DW/MFC-L2717DW
- >> HL-L2395DW/MFC-L2730DW/MFC-L2750DW/MFC-L2750DWXL/MFC-L2759DW

# HL-L2390DW/DCP-L2550DW/MFC-L2690DW/MFC-L2690DWXL/MFC-L2710DW/MFC-L2717DW

- 1. Press Menu.
- 2. Press ▲ or ▼ to display the [Print Reports] option, and then press OK.
- 3. Press ▲ or ▼ to select the [WLAN Report] option, and then press OK.
- 4. Press Start.

The machine will print the WLAN Report.

#### HL-L2395DW/MFC-L2730DW/MFC-L2750DW/MFC-L2750DWXL/MFC-L2759DW

- Press [Settings] > [All Settings] > [Print Reports] > [WLAN Report].
- 2. Press [Yes].

The machine will print the WLAN Report.

If the WLAN Report does not print, check your machine for errors. If there are no visible errors, wait for one minute and then try to print the report again.

## Related Information

- · Advanced Network Features
  - · Wireless LAN Report Error Codes

#### **Related Topics:**

- · My Brother Machine Cannot Print, Scan, or PC-FAX Receive over the Network
- I Want to Check that My Network Devices are Working Correctly

▲ Home > Network > Advanced Network Features > Print the WLAN Report > Wireless LAN Report Error Codes

# **Wireless LAN Report Error Codes**

If the Wireless LAN Report shows that the connection failed, check the error code on the printed report and see the corresponding instructions in the table:

| Error Code | Problem and Recommended Solutions                                                                                                    |
|------------|----------------------------------------------------------------------------------------------------|
| TS-01      | The wireless setting is not activated, change the wireless setting to ON.                                                                                                    |
|            | If a network cable is connected to your machine, disconnect it and change the wireless setting of your machine to ON.                                                                                                    |
| TS-02      | The wireless access point/router cannot be detected.                                                                                                    |
|            | Check the following two points:                                                                                                    |
|            | <ul> <li>Unplug the power to your wireless access point/router, wait for 10 seconds, and then plug<br/>it back in.</li> </ul>                                                                                                    |
|            | <ul> <li>If your WLAN access point/router is using MAC address filtering, confirm that the MAC<br/>address of the Brother machine is allowed in the filter.</li> </ul>                                                                 |
|            | 2. If you manually entered the SSID and security information (SSID/authentication method/encryption method/Network Key), the information may be incorrect.                                                                             |
|            | Reconfirm the SSID and security information and re-enter the correct information as necessary.                                                                                                    |
|            | This device does not support a 5 GHz SSID/ESSID and you must select a 2.4 GHz SSID/ ESSID. Make sure the access point/router is set to 2.4 GHz or 2.4 GHz/5 GHz mixed mode.                                                            |
| TS-04      | The Authentication/Encryption methods used by the selected wireless access point/router are not supported by your machine.                                                                                                    |
|            | Change the authentication and encryption method of the wireless access point/router. Your machine supports the following authentication methods:                                                                                       |
|            | WPA-Personal                                                                                                    |
|            | TKIP or AES                                                                                                    |
|            | WPA2-Personal                                                                                                    |
|            | TKIP or AES                                                                                                    |
|            | • Open                                                                                                    |
|            | WEP or None (without encryption)                                                                                                    |
|            | Shared key                                                                                                    |
|            | WEP                                                                                                    |
|            | If your problem is not solved, the SSID or network settings you entered may be incorrect. Confirm the wireless network settings.                                                                                                    |
| TS-05      | The security information (SSID/Network Key) is incorrect.                                                                                                    |
|            | Confirm the SSID and Network Key.                                                                                                    |
| TS-06      | The wireless security information (Authentication method/Encryption method/Network Key) is incorrect.                                                                                                    |
|            | Confirm the wireless security information (Authentication method/Encryption method/Network Key).                                                                                                    |
| TS-07      | The machine cannot detect a WLAN access point/router that has WPS enabled.                                                                                                    |
|            | If you want to connect with WPS, you must operate both your machine and the WLAN access point/router. Confirm the connection method for WPS on WLAN access point/router and try starting again.                                        |
|            | If you do not know how to operate your WLAN access point/router using WPS, see the documentation provided with your WLAN access point/router, ask the manufacturer of your WLAN access point/router or ask your network administrator. |

| Error Code | Problem and Recommended Solutions                                                                    |
|------------|----------------------------------------------------------------------------------------------------|
| TS-08      | Two or more WLAN access points that have WPS enabled are detected.                                   |
|            | Confirm that only one WLAN access point/router within range has the WPS method active and try again. |
|            | Try starting again after few minutes in order to avoid effects from other access points.             |

# **✓**

### **Related Information**

• Print the WLAN Report

#### **Related Topics:**

- My Brother Machine Cannot Print, Scan, or PC-FAX Receive over the Network
- I Want to Check that My Network Devices are Working Correctly
- Configure Your Machine for a Wireless Network Using the One Push Method of Wi-Fi Protected Setup<sup>™</sup>
  (WPS)
- Configure Your Machine for a Wireless Network Using the PIN Method of Wi-Fi Protected Setup<sup>™</sup> (WPS)
- Configure Your Machine for a Wireless Network Using the Machine's Control Panel Setup Wizard
- Configure Your Machine for a Wireless Network When the SSID Is Not Broadcast

▲ Home > Network > Advanced Network Features > Synchronize Time with the SNTP Server Using Web Based Management

# Synchronize Time with the SNTP Server Using Web Based Management

The Simple Network Time Protocol (SNTP) is used to synchronize the time used by the machine for authentication with the SNTP time server. (This is not the time displayed on the machine's LCD.) You can automatically or manually synchronize the machine's time with the Coordinated Universal Time (UTC) provided by the SNTP time server.

- Configure Date and Time Using Web Based Management
- Configure the SNTP Protocol Using Web Based Management

▲ Home > Network > Advanced Network Features > Synchronize Time with the SNTP Server Using Web Based Management > Configure Date and Time Using Web Based Management

## **Configure Date and Time Using Web Based Management**

Related Models: MFC-L2730DW/MFC-L2750DW/MFC-L2750DWXL/MFC-L2759DW

Configure date and time to synchronize the time used by the machine with the SNTP time server.

This feature is not available in some countries.

- 1. Start your web browser.
- 2. Type "http://machine's IP address" in your browser's address bar (where "machine's IP address" is the machine's IP address).

For example:

http://192.168.1.2

3. No password is required by default. Type a password if you have set one, and then click

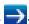

- 4. Click the Administrator tab.
- 5. Click **Date&Time** in the left navigation bar.

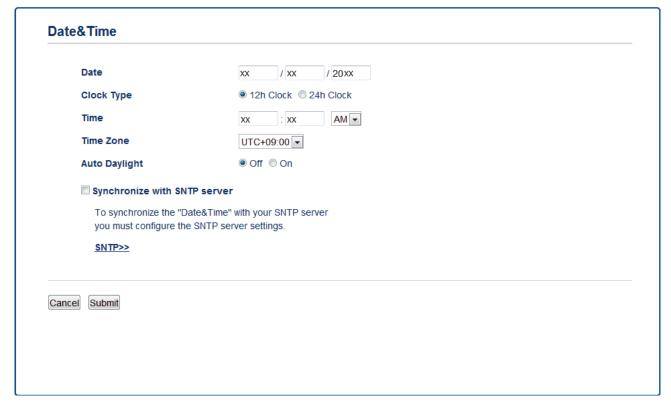

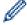

Select the time difference between your location and UTC from the **Time Zone** drop-down list. For example, the time zone for Eastern Time in the USA and Canada is UTC-05:00.

- 6. Verify the **Time Zone** settings.
- 7. Select the **Synchronize with SNTP server** check box.
- 8. Click Submit.

# **V**

#### **Related Information**

Synchronize Time with the SNTP Server Using Web Based Management

■ Home > Network > Advanced Network Features > Synchronize Time with the SNTP Server Using Web Based Management > Configure the SNTP Protocol Using Web Based Management

## **Configure the SNTP Protocol Using Web Based Management**

Related Models: MFC-L2730DW/MFC-L2750DW/MFC-L2750DWXL/MFC-L2759DW

Configure the SNTP protocol to synchronize the time the machine uses for authentication with the time kept by the SNTP time server.

- 1. Start your web browser.
- 2. Type "http://machine's IP address" in your browser's address bar (where "machine's IP address" is the machine's IP address).

For example:

http://192.168.1.2

3. No password is required by default. Type a password if you have set one, and then click

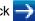

- 4. Click the **Network** tab.
- 5. Click the **Protocol** menu in the left navigation bar.
- 6. Select the **SNTP** check box to activate the settings.
- 7. Click Submit.
- 8. Restart your Brother machine to activate the configuration.
- 9. Next to the SNTP check box, click Advanced Settings and follow the instructions below:

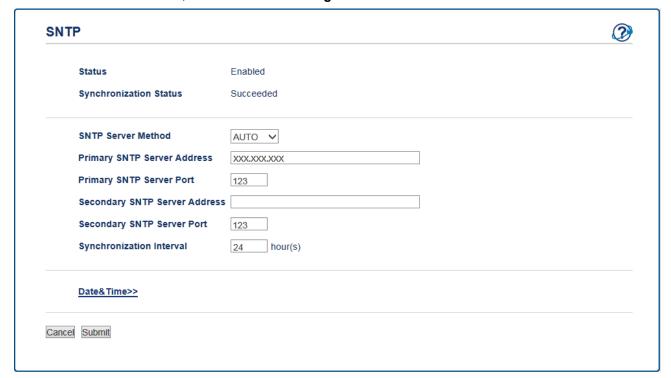

| Option                 | Description                                                                                                    |
|------------------------|----------------------------------------------------------------------------------------------------|
| Status                 | Displays whether the SNTP protocol is enabled or disabled.                                                         |
| Synchronization Status | Confirm the latest synchronization status.                                                                         |
| SNTP Server Method     | Select AUTO or STATIC.  • AUTO                                                                                     |
|                        | If you have a DHCP server in your network, the SNTP server will obtain the address from that server automatically. |
|                        | • STATIC                                                                                                    |

| Option                                         | Description                                                                                                    |
|------------------------------------------------|----------------------------------------------------------------------------------------------------|
|                                                | Type the address you want to use.                                                                                    |
| Primary SNTP Server Address                    | Type the server address (up to 64 characters).  The secondary SNTP server address is used as a backup to the primary |
| Address  Drivery CNTD Server Bort              | SNTP server address. If the primary server is unavailable, the machine will contact the secondary SNTP server.       |
| Primary SNTP Server Port Secondary SNTP Server | Type the port number (1-65535).  The secondary SNTP server port is used as a backup to the primary SNTP              |
| Port                                           | server port. If the primary port is unavailable, the machine will contact the secondary SNTP port.                   |
| Synchronization Interval                       | Type the number of hours between server synchronization attempts (1-168 hours).                                      |

10. Click Submit.

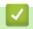

# **Related Information**

• Synchronize Time with the SNTP Server Using Web Based Management

▲ Home > Network > Technical Information for Advanced Users

# **Technical Information for Advanced Users**

• Reset the Network Settings to the Factory Settings

▲ Home > Network > Technical Information for Advanced Users > Reset the Network Settings to the Factory Settings

## **Reset the Network Settings to the Factory Settings**

You can use your machine's control panel to reset the machine's network settings to its default factory settings. This resets all information, such as the password and IP address.

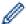

- This feature restores all wired (supported models only) and wireless network settings to the factory settings.
- You can also reset the print server to its factory settings using BRAdmin Light, BRAdmin Professional, or Web Based Management.
- >> HL-L2390DW/DCP-L2550DW/MFC-L2690DW/MFC-L2690DWXL/MFC-L2710DW/MFC-L2717DW >> HL-L2395DW/MFC-L2730DW/MFC-L2750DW/MFC-L2750DWXL/MFC-L2759DW

# HL-L2390DW/DCP-L2550DW/MFC-L2690DW/MFC-L2690DWXL/MFC-L2710DW/MFC-L2717DW

- 1. Press Menu.
- 2. Press ▲ or ▼ to display the [Network] option, and then press OK.
- 3. Press ▲ or ▼ to display the [Network Reset] option, and then press OK.
- 4. Follow the machine's instruction to reset the network settings.

  The machine will restart.

#### HL-L2395DW/MFC-L2730DW/MFC-L2750DW/MFC-L2750DWXL/MFC-L2759DW

- 1. Press [Settings] > [All Settings] > [Network] > [Network Reset].
- 2. [Machine will reboot after resetting. Press [OK] for 2 seconds to confirm.] will be displayed. Press [OK] for two seconds to confirm.

The machine will restart.

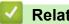

#### **Related Information**

Technical Information for Advanced Users

▲ Home > Security

# Security

- Lock the Machine Settings
- Network Security Features

▲ Home > Security > Lock the Machine Settings

## **Lock the Machine Settings**

Before turning on the machine's Access Lock, make a careful note of your password. If you forget the password, you must reset all passwords stored in the machine by contacting your administrator or Brother Customer Service.

Setting Lock Overview

▲ Home > Security > Lock the Machine Settings > Setting Lock Overview

## **Setting Lock Overview**

**Related Models**: MFC-L2690DW/MFC-L2690DWXL/MFC-L2710DW/MFC-L2717DW/MFC-L2730DW/MFC-L2750DWXL/MFC-L2759DW

Use the Setting Lock feature to block unauthorized access to machine settings.

When Setting Lock is set to On, you cannot access the machine settings without entering the password.

- Set the Setting Lock Password
- Change the Setting Lock Password
- Turn On Setting Lock

▲ Home > Security > Lock the Machine Settings > Setting Lock Overview > Set the Setting Lock Password

## **Set the Setting Lock Password**

**Related Models**: MFC-L2690DW/MFC-L2690DWXL/MFC-L2710DW/MFC-L2717DW/MFC-L2730DW/MFC-L2750DWXL/MFC-L2759DW

- >> MFC-L2690DW/MFC-L2690DWXL/MFC-L2710DW/MFC-L2717DW
- >> MFC-L2730DW/MFC-L2750DW/MFC-L2750DWXL/MFC-L2759DW

#### MFC-L2690DW/MFC-L2690DWXL/MFC-L2710DW/MFC-L2717DW

- 1. Press Menu.
- 2. Press ▲ or ▼ to display the [General Setup] option, and then press OK.
- 3. Press ▲ or ▼ to display the [Security] option, and then press OK.
- 4. Press ▲ or ▼ to display the [Setting Lock] option, and then press OK.
- 5. Enter a four-digit number for the password.
- 6. Press OK.
- 7. When the LCD displays [Verify:], re-enter the password.
- 8. Press OK.
- 9. Press Stop/Exit.

#### MFC-L2730DW/MFC-L2750DW/MFC-L2750DWXL/MFC-L2759DW

- 1. Press [Settings] > [All Settings] > [General Setup] > [Setting Lock].
- 2. Enter a four-digit number for the password.
- 3. Press [OK].
- 4. When the LCD displays [Verify:], re-enter the password.
- 5. Press [OK].
- 6. Press

# Related Information

· Setting Lock Overview

▲ Home > Security > Lock the Machine Settings > Setting Lock Overview > Change the Setting Lock Password

## **Change the Setting Lock Password**

**Related Models**: MFC-L2690DW/MFC-L2690DWXL/MFC-L2710DW/MFC-L2717DW/MFC-L2730DW/MFC-L2750DWXL/MFC-L2759DW

- >> MFC-L2690DW/MFC-L2690DWXL/MFC-L2710DW/MFC-L2717DW
- >> MFC-L2730DW/MFC-L2750DW/MFC-L2750DWXL/MFC-L2759DW

#### MFC-L2690DW/MFC-L2690DWXL/MFC-L2710DW/MFC-L2717DW

- 1. Press Menu.
- 2. Press ▲ or ▼ to display the [General Setup] option, and then press OK.
- 3. Press ▲ or ▼ to display the [Security] option, and then press OK.
- 4. Press A or V to display the [Setting Lock] option, and then press OK.
- 5. Press ▲ or ▼ to select the [Set Password] option, and then press OK.
- 6. Enter the current four-digit password.
- 7. Press OK.
- 8. Enter a new four-digit password.
- 9. Press OK.
- 10. When the LCD displays [Verify:], re-enter the password.
- 11. Press **OK**.
- 12. Press Stop/Exit.

#### MFC-L2730DW/MFC-L2750DW/MFC-L2750DWXL/MFC-L2759DW

- Press [Settings] > [All Settings] > [General Setup] > [Setting Lock] > [Set Password].
- 2. Enter the current four-digit password.
- 3. Press [OK].
- 4. Enter a new four-digit password.
- 5. Press [OK].
- 6. When the LCD displays [Verify:], re-enter the password.
- 7. Press [OK].
- 8. Press

# Related Information

Setting Lock Overview

▲ Home > Security > Lock the Machine Settings > Setting Lock Overview > Turn On Setting Lock

## **Turn On Setting Lock**

**Related Models**: MFC-L2690DW/MFC-L2690DWXL/MFC-L2710DW/MFC-L2717DW/MFC-L2730DW/MFC-L2750DWXL/MFC-L2759DW

- >> MFC-L2690DW/MFC-L2690DWXL/MFC-L2710DW/MFC-L2717DW
- >> MFC-L2730DW/MFC-L2750DW/MFC-L2750DWXL/MFC-L2759DW

#### MFC-L2690DW/MFC-L2690DWXL/MFC-L2710DW/MFC-L2717DW

- 1. Press Menu.
- 2. Press ▲ or ▼ to display the [General Setup] option, and then press OK.
- 3. Press ▲ or ▼ to display the [Security] option, and then press OK.
- 4. Press ▲ or ▼ to display the [Setting Lock] option, and then press OK.
- 5. Press **OK** when the LCD displays [On].
- 6. Enter the current four-digit password.
- 7. Press OK.
- 8. Press Stop/Exit.

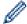

To turn off Setting Lock, current four-digit password, and then press OK.

#### MFC-L2730DW/MFC-L2750DW/MFC-L2750DWXL/MFC-L2759DW

- Press [Settings] > [All Settings] > [General Setup] > [Setting Lock] > [Lock Off⇒On].
- 2. Enter the current four-digit password.
- 3. Press [OK].

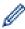

To turn off Setting Lock, press on the LCD, enter the current four-digit password, and then press <code>[OK]</code>.

# Related Information

Setting Lock Overview

▲ Home > Security > Network Security Features

# **Network Security Features**

- Before Using Network Security Features
- Secure Function Lock 3.0
- Manage Your Network Machine Securely Using SSL/TLS
- Send or Receive an Email Securely

▲ Home > Security > Network Security Features > Before Using Network Security Features

## **Before Using Network Security Features**

Your Brother machine employs some of the latest network security and encryption protocols available today. These network features can be integrated into your overall network security plan to help protect your data and prevent unauthorized access to the machine.

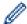

We recommend disabling the FTP server and TFTP protocols. Accessing the machine using these protocols is not secure. However, note that if you disable FTP server, the Scan to FTP feature will be disabled.

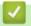

#### **Related Information**

· Network Security Features

▲ Home > Security > Network Security Features > Secure Function Lock 3.0

## **Secure Function Lock 3.0**

Brother's Secure Function Lock 3.0 increases security by restricting the functions available on your Brother machine.

- Before Using Secure Function Lock 3.0
- Configure Secure Function Lock 3.0 Using Web Based Management
- Scan Using Secure Function Lock 3.0
- Configure Public Mode for Secure Function Lock 3.0
- Additional Secure Function Lock 3.0 Features

▲ Home > Security > Network Security Features > Secure Function Lock 3.0 > Before Using Secure Function Lock 3.0

## **Before Using Secure Function Lock 3.0**

#### Related Models: MFC-L2730DW/MFC-L2750DW/MFC-L2750DWXL/MFC-L2759DW

Use Secure Function Lock to configure passwords, set specific user page limits, and grant access to some or all of the functions listed here.

You can configure and change the following Secure Function Lock 3.0 settings using Web Based Management or BRAdmin Professional (Windows):

Print

Print includes print jobs sent via AirPrint, Brother iPrint&Scan, and Brother Mobile Connect.

If you register users' login names in advance, the users do not need to enter their passwords when they use the print function.

- Copy
- Scan

Scan includes scan jobs sent via Brother iPrint&Scan and Brother Mobile Connect.

- Send (supported models only)
- Receive (supported models only)
- Web Connect (supported models only)
- Apps (supported models only)
- · Page Limits
- · Page Counters

# **✓**

#### **Related Information**

Secure Function Lock 3.0

▲ Home > Security > Network Security Features > Secure Function Lock 3.0 > Configure Secure Function Lock 3.0 Using Web Based Management

## Configure Secure Function Lock 3.0 Using Web Based Management

#### Related Models: MFC-L2730DW/MFC-L2750DW/MFC-L2750DWXL/MFC-L2759DW

- 1. Start your web browser.
- 2. Type "http://machine's IP address" in your browser's address bar (where "machine's IP address" is the machine's IP address).

For example:

http://192.168.1.2

3. No password is required by default. Type a password if you have set one, and then click

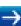

- 4. Click the Administrator tab.
- 5. Click the User Restriction Function menu in the left navigation bar.
- 6. Select Secure Function Lock.
- 7. Click Submit.
- 8. Click the **Restricted Functions** menu in the left navigation bar.
- 9. In the User List / Restricted Functions field, type a group name or user name.
- 10. In the **Print** and the other columns, select a check box to allow or clear a check box to restrict the function listed.
- 11. To configure the maximum page count, select the **On** check box in the **Page Limits** column, and then type the maximum number in the **Max. Pages** field.
- 12. Click Submit.
- 13. Click the **User List** menu in the left navigation bar.
- 14. In the **User List** field, type the user name.
- 15. In the PIN Number field, type a four-digit password.
- 16. Select **User List / Restricted Functions** from the drop-down list for each user.
- 17. Click Submit.

## Related Information

Secure Function Lock 3.0

▲ Home > Security > Network Security Features > Secure Function Lock 3.0 > Scan Using Secure Function Lock 3.0

## **Scan Using Secure Function Lock 3.0**

Related Models: MFC-L2730DW/MFC-L2750DW/MFC-L2750DWXL/MFC-L2759DW

#### **Setting Scan restrictions (for administrators)**

Secure Function Lock 3.0 allows an administrator to restrict which users are allowed to scan. When the Scan feature is set to Off for the public user setting, only users who have the **Scan** check box selected will be able to scan.

#### **Using the Scan feature (for restricted users)**

- To scan using the machine's control panel:
  - Restricted users must enter their PINs on the machine's control panel to access Scan mode.
- To scan from a computer:

Restricted users must enter their PINs on the machine's control panel before scanning from their computers. If the PIN is not entered on the machine's control panel, an error message will appear on the user's computer.

# Related Information

• Secure Function Lock 3.0

▲ Home > Security > Network Security Features > Secure Function Lock 3.0 > Configure Public Mode for Secure Function Lock 3.0

## **Configure Public Mode for Secure Function Lock 3.0**

Related Models: MFC-L2730DW/MFC-L2750DW/MFC-L2750DWXL/MFC-L2759DW

Use the Secure Function Lock screen to set up Public Mode, which limits the functions available to public users. Public users will not need to enter a password to access the features made available through Public Mode settings.

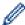

Public Mode includes print jobs sent via AirPrint, Brother iPrint&Scan, and Brother Mobile Connect.

- 1. Start your web browser.
- 2. Type "http://machine's IP address" in your browser's address bar (where "machine's IP address" is the machine's IP address).

For example:

http://192.168.1.2

3. No password is required by default. Type a password if you have set one, and then click

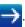

- 4. Click the Administrator tab.
- 5. Click the User Restriction Function menu in the left navigation bar.
- 6. Select Secure Function Lock.
- 7. Click Submit.
- 8. Click the Restricted Functions menu.
- 9. In the Public Mode row, select a check box to allow or clear a check box to restrict the function listed.
- 10. Click Submit.

# **V**

### **Related Information**

• Secure Function Lock 3.0

▲ Home > Security > Network Security Features > Secure Function Lock 3.0 > Additional Secure Function Lock 3.0 Features

## **Additional Secure Function Lock 3.0 Features**

Related Models: MFC-L2730DW/MFC-L2750DW/MFC-L2750DWXL/MFC-L2759DW

Configure the following features in the Secure Function Lock screen:

#### **All Counter Reset**

Click All Counter Reset, in the Page Counters column, to reset the page counter.

#### **Export to CSV file**

Click **Export to CSV file**, to export the current page counter including **User List / Restricted Functions** information as a CSV file.

#### **Last Counter Record**

Click Last Counter Record if you want the machine to retain the page count after the counter has been reset.

#### **Counter Auto Reset**

Click **Counter Auto Reset** to configure the time interval you want between page counter reset. Choose a daily, weekly, or monthly interval.

## 4

#### **Related Information**

• Secure Function Lock 3.0

▲ Home > Security > Network Security Features > Manage Your Network Machine Securely Using SSL/TLS

## Manage Your Network Machine Securely Using SSL/TLS

- Introduction to SSL/TLS
- Certificates and Web Based Management
- Manage Your Network Machine Securely Using Web Based Management
- Manage Your Network Machine Securely Using BRAdmin Professional (Windows)
- Print Documents Securely Using SSL/TLS

▲ Home > Security > Network Security Features > Manage Your Network Machine Securely Using SSL/ TLS > Introduction to SSL/TLS

## Introduction to SSL/TLS

Secure Socket Layer (SSL) or Transport Layer Security (TLS) is an effective method of protecting data sent over a local or wide area network (LAN or WAN). It works by encrypting data, such as a print job, sent over a network, so anyone trying to capture it will not be able to read it.

SSL/TLS can be configured on both wired and wireless networks and will work with other forms of security such as WPA keys and firewalls.

# Related Information

- Manage Your Network Machine Securely Using SSL/TLS
  - Brief History of SSL/TLS
  - Benefits of Using SSL/TLS

▲ Home > Security > Network Security Features > Manage Your Network Machine Securely Using SSL/ TLS > Introduction to SSL/TLS > Brief History of SSL/TLS

## **Brief History of SSL/TLS**

SSL/TLS was originally created to secure web traffic information, particularly data sent between web browsers and servers. For example, when you use Internet Explorer for Internet Banking and you see https:// and the little padlock icon in the web browser, you are using SSL. SSL grew to work with additional applications, such as Telnet, printer, and FTP software, in order to become a universal solution for online security. Its original design intentions are still being used today by many online retailers and banks to secure sensitive data, such as credit card numbers, customer records, etc.

SSL/TLS uses extremely high levels of encryption and is trusted by banks all over the world.

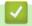

#### **Related Information**

Introduction to SSL/TLS

▲ Home > Security > Network Security Features > Manage Your Network Machine Securely Using SSL/TLS > Introduction to SSL/TLS > Benefits of Using SSL/TLS

## **Benefits of Using SSL/TLS**

The primary benefit of using SSL/TLS on Brother machines is to guarantee secure printing over an IP network by restricting unauthorized users from reading data sent to the machine. SSL's key selling point is that it can be used to print confidential data securely. For example, an HR department in a large company may be printing wage slips on a regular basis. Without encryption, the data contained on these wages slips can be read by other network users. However, with SSL/TLS, anyone trying to capture the data will see a confusing page of code and not the actual wage slip.

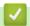

## **Related Information**

Introduction to SSL/TLS

▲ Home > Security > Network Security Features > Manage Your Network Machine Securely Using SSL/ TLS > Certificates and Web Based Management

## **Certificates and Web Based Management**

You must configure a certificate to manage your networked Brother machine securely using SSL/TLS. You must use Web Based Management to configure a certificate.

- Supported Security Certificate Features
- · Create and Install a Certificate
- Manage Multiple Certificates

▲ Home > Security > Network Security Features > Manage Your Network Machine Securely Using SSL/ TLS > Certificates and Web Based Management > Supported Security Certificate Features

## **Supported Security Certificate Features**

Your Brother machine supports the use of multiple security certificates, which allows secure management, authentication, and communication with the machine. The following security certificate features can be used with the machine:

- SSL/TLS communication
- SSL communication for SMTP/POP3/IMAP4 (only available for certain models)

The Brother machine supports the following:

Pre-installed certificate

Your machine has a pre-installed self-signed certificate. This certificate enables you to use SSL/TLS communication without creating or installing a different certificate.

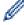

The pre-installed self-signed certificate cannot protect your communication from being compromised. We recommend using a certificate that is issued by a trusted organization for better security.

Self-signed certificate

This print server issues its own certificate. Using this certificate, you can easily use the SSL/TLS communication without creating or installing a different certificate from a CA.

Certificate from a Certificate Authority (CA)

There are two methods for installing a certificate from a CA. If you already have a certificate from a CA or if you want to use a certificate from an external trusted CA:

- When using a Certificate Signing Request (CSR) from this print server.
- When importing a certificate and a private key.
- Certificate Authority (CA) Certificate

To use a CA certificate that identifies the CA and owns its private key, you must import that CA certificate from the CA before configuring the security features of the Network.

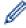

- If you are going to use SSL/TLS communication, we recommend contacting your system administrator first.
- When you reset the print server back to its default factory settings, the certificate and the private key
  that are installed will be deleted. If you want to keep the same certificate and the private key after
  resetting the print server, export them before resetting, and then reinstall them.

# $\checkmark$

#### **Related Information**

Certificates and Web Based Management

▲ Home > Security > Network Security Features > Manage Your Network Machine Securely Using SSL/ TLS > Certificates and Web Based Management > Create and Install a Certificate

## **Create and Install a Certificate**

- · Step by Step Guide for Creating and Installing a Certificate
- · Create and Install a Self-signed Certificate
- Create and Install a Certificate from a Certificate Authority (CA)
- Import and Export a CA Certificate

▲ Home > Security > Network Security Features > Manage Your Network Machine Securely Using SSL/ TLS > Certificates and Web Based Management > Create and Install a Certificate > Step by Step Guide for Creating and Installing a Certificate

## Step by Step Guide for Creating and Installing a Certificate

There are two options when choosing a security certificate: use a self-signed certificate or use a certificate from a Certificate Authority (CA).

These are a brief summary of the actions required, based on the option you choose.

#### Option 1

#### Self-Signed Certificate

- 1. Create a self-signed certificate using Web Based Management.
- 2. Install the self-signed certificate on your computer.

#### Option 2

#### Certificate from a CA

- 1. Create a Certificate Signing Request (CSR) using Web Based Management.
- 2. Install the certificate issued by the CA on your Brother machine using Web Based Management.
- 3. Install the certificate on your computer.

# Related Information

· Create and Install a Certificate

▲ Home > Security > Network Security Features > Manage Your Network Machine Securely Using SSL/ TLS > Certificates and Web Based Management > Create and Install a Certificate > Create and Install a Selfsigned Certificate

# **Create and Install a Self-signed Certificate**

- Create a Self-signed Certificate
- Install the Self-signed Certificate for Windows users with Administrator Rights
- Import and Export the Self-signed Certificate on your Brother Machine

▲ Home > Security > Network Security Features > Manage Your Network Machine Securely Using SSL/ TLS > Certificates and Web Based Management > Create and Install a Certificate > Create and Install a Self-signed Certificate > Create a Self-signed Certificate

## **Create a Self-signed Certificate**

- 1. Start your web browser.
- 2. Type "http://machine's IP address" in your browser's address bar (where "machine's IP address" is the machine's IP address).

For example:

http://192.168.1.2

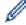

- If you are using a Domain Name System or enable a NetBIOS name, you can type another name, such as "SharedPrinter" instead of the IP address.
  - For example:

http://SharedPrinter

If you enable a NetBIOS name, you can also use the node name.

For example:

http://brnxxxxxxxxxxxx

The NetBIOS name can be found in the Network Configuration Report.

- (Available only for certain models) For Mac, access Web Based Management by clicking the machine's icon on the **Status Monitor** screen.
- 3. No password is required by default. Type a password if you have set one, and then click

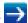

- 4. Click the **Network** tab.
- 5. Click the Security tab.
- 6. Click Certificate.
- Click Create Self-Signed Certificate.
- 8. Enter a Common Name and a Valid Date.
  - The length of the Common Name is less than 64 bytes. Enter an identifier, such as an IP address, node
    name, or domain name to use when accessing this machine through SSL/TLS communication. The node
    name is displayed by default.
  - A warning will appear if you use the IPPS or HTTPS protocol and enter a different name in the URL than
    the Common Name that was used for the self-signed certificate.
- 9. Select your setting from the Public Key Algorithm drop-down list. The default setting is RSA(2048bit).
- 10. Select your setting from the Digest Algorithm drop-down list. The default setting is SHA256.
- 11. Click Submit.
- 12. Click Network.
- 13. Click Protocol.
- 14. Click HTTP Server Settings.
- 15. Select the certificate you want to configure from the Select the Certificate drop-down list.
- 16. Click Submit.

The following screen appears.

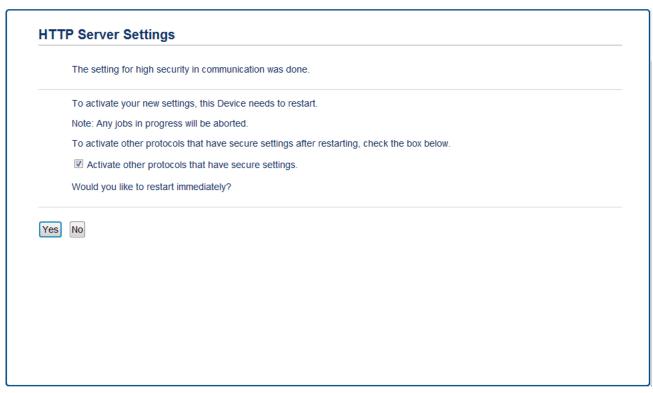

17. Click **Yes** to restart your print server.

The self-signed certificate is created and saved in your machine's memory.

To use SSL/TLS communication, the self-signed certificate must be installed on your computer.

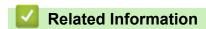

· Create and Install a Self-signed Certificate

▲ Home > Security > Network Security Features > Manage Your Network Machine Securely Using SSL/ TLS > Certificates and Web Based Management > Create and Install a Certificate > Create and Install a Selfsigned Certificate > Install the Self-signed Certificate for Windows users with Administrator Rights

# Install the Self-signed Certificate for Windows users with Administrator Rights

The following steps are for Microsoft Internet Explorer. If you use another web browser, consult the documentation for your web browser to get help with installing certificates.

- 1. Do one of the following:
  - (Windows 7 and Windows Server 2008)
    - Click (Start) > All Programs.
  - (Windows 8)
    - Right-click the (Internet Explorer) icon on the taskbar.
  - (Windows 10, Windows Server 2016 and Windows Server 2019)
    - Click = > Windows Accessories.
  - · (Windows Server 2012 and Windows Server 2012 R2)
    - Click (Internet Explorer), and then right-click the (Internet Explorer) icon that appears on the taskbar.
- 2. Right-click Internet Explorer, and then click Run as administrator.

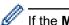

If the More option appears, click More.

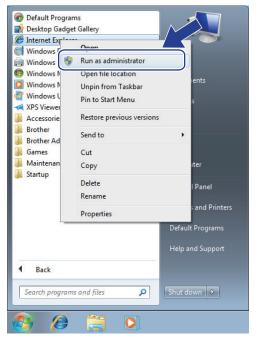

If the User Account Control screen appears, click Yes.

3. Type "https://machine's IP address" in your browser's address bar to access your machine (where "machine's IP address" is the machine's IP address or the node name that you assigned for the certificate).

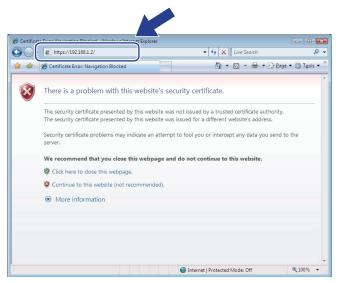

4. Click Continue to this website (not recommended).

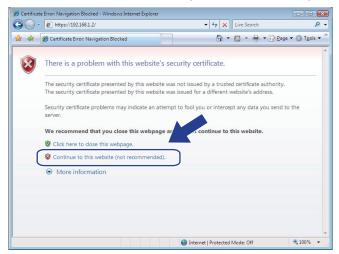

5. Click Certificate error, and then click View certificates.

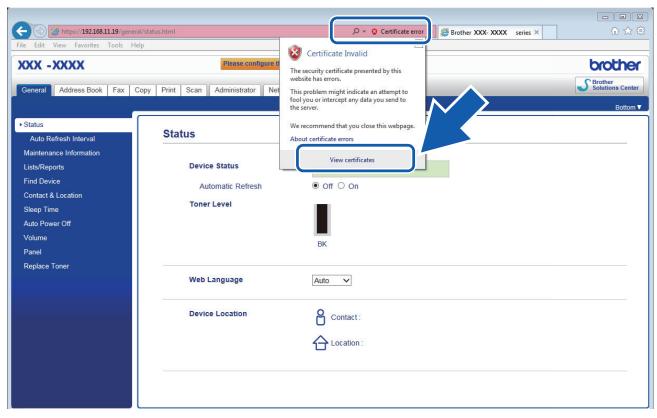

6. Click Install Certificate....

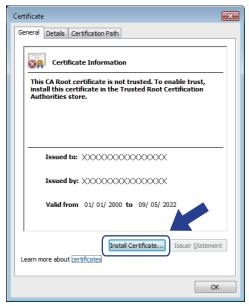

- 7. When the Certificate Import Wizard appears, click Next.
- 8. Select Place all certificates in the following store, and then click Browse....

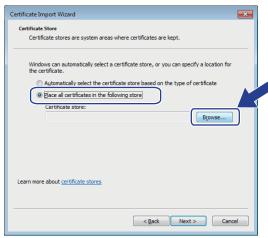

9. Select Trusted Root Certification Authorities, and then click OK.

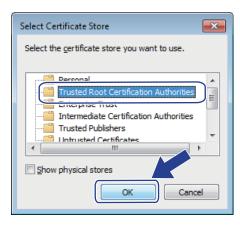

10. Click Next.

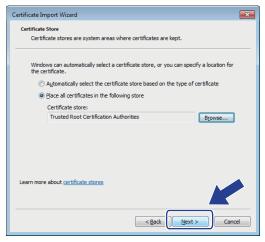

- 11. Click Finish.
- 12. Click Yes, if the fingerprint (thumbprint) is correct.

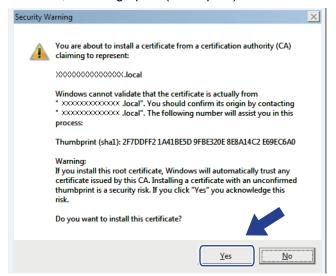

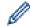

The fingerprint (thumbprint) is printed on the Network Configuration Report.

#### 13. Click **OK**.

The self-signed certificate is now installed on your computer, and SSL/TLS communication is available.

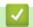

#### **Related Information**

· Create and Install a Self-signed Certificate

▲ Home > Security > Network Security Features > Manage Your Network Machine Securely Using SSL/ TLS > Certificates and Web Based Management > Create and Install a Certificate > Create and Install a Selfsigned Certificate > Import and Export the Self-signed Certificate on your Brother Machine

### Import and Export the Self-signed Certificate on your Brother Machine

You can store the self-signed certificates on your Brother machine and manage them by importing and exporting.

- Import the Self-signed Certificate
- Export the Self-signed Certificate

▲ Home > Security > Network Security Features > Manage Your Network Machine Securely Using SSL/ TLS > Certificates and Web Based Management > Create and Install a Certificate > Create and Install a Selfsigned Certificate > Import and Export the Self-signed Certificate on your Brother Machine > Import the Selfsigned Certificate

### Import the Self-signed Certificate

- 1. Start your web browser.
- 2. Type "http://machine's IP address" in your browser's address bar (where "machine's IP address" is the machine's IP address).

For example:

http://192.168.1.2

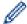

- If you are using a Domain Name System or enable a NetBIOS name, you can type another name, such as "SharedPrinter" instead of the IP address.
  - For example:

http://SharedPrinter

If you enable a NetBIOS name, you can also use the node name.

For example:

http://brnxxxxxxxxxxxx

The NetBIOS name can be found in the Network Configuration Report.

- (Available only for certain models) For Mac, access Web Based Management by clicking the machine's icon on the Status Monitor screen.
- 3. No password is required by default. Type a password if you have set one, and then click

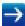

- 4. Click the Network tab.
- 5. Click the Security tab.
- 6. Click Certificate.
- 7. Click Import Certificate and Private Key.
- 8. Browse to the file you want to import.
- 9. Type the password if the file is encrypted, and then click Submit.

The self-signed certificate is imported to your machine.

To use SSL/TLS communication, the self-signed certificate must also be installed on your computer. Contact your network administrator.

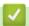

#### **Related Information**

· Import and Export the Self-signed Certificate on your Brother Machine

▲ Home > Security > Network Security Features > Manage Your Network Machine Securely Using SSL/ TLS > Certificates and Web Based Management > Create and Install a Certificate > Create and Install a Selfsigned Certificate > Import and Export the Self-signed Certificate on your Brother Machine > Export the Selfsigned Certificate

### **Export the Self-signed Certificate**

- 1. Start your web browser.
- 2. Type "http://machine's IP address" in your browser's address bar (where "machine's IP address" is the machine's IP address).

For example:

http://192.168.1.2

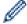

- If you are using a Domain Name System or enable a NetBIOS name, you can type another name, such as "SharedPrinter" instead of the IP address.
  - For example:

http://SharedPrinter

If you enable a NetBIOS name, you can also use the node name.

For example:

http://brnxxxxxxxxxxx

The NetBIOS name can be found in the Network Configuration Report.

- (Available only for certain models) For Mac, access Web Based Management by clicking the machine's icon on the Status Monitor screen.
- 3. No password is required by default. Type a password if you have set one, and then click

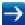

- 4. Click the Network tab.
- 5. Click the Security tab.
- 6. Click Certificate.
- 7. Click Export shown with Certificate List.
- 8. If you want to encrypt the file, type a password in the **Enter password** field.
  - If the **Enter password** field is blank, your output file will not be encrypted.
- 9. Type the password again in the **Retype password** field, and then click **Submit**.
- 10. Click Save.
- 11. Specify the location where you want to save the file.

The self-signed certificate is exported to your computer.

You can also import the self-signed certificate to your computer.

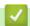

#### **Related Information**

Import and Export the Self-signed Certificate on your Brother Machine

▲ Home > Security > Network Security Features > Manage Your Network Machine Securely Using SSL/ TLS > Certificates and Web Based Management > Create and Install a Certificate > Create and Install a Certificate from a Certificate Authority (CA)

### Create and Install a Certificate from a Certificate Authority (CA)

If you already have a certificate from an external trusted CA, you can store the certificate and private key on the machine and manage them by importing and exporting. If you do not have a certificate from an external trusted CA, create a Certificate Signing Request (CSR), send it to a CA for authentication, and install the returned certificate on your machine.

- Create a Certificate Signing Request (CSR)
- Install a Certificate on Your Brother Machine
- Import and Export the Certificate and Private Key

▲ Home > Security > Network Security Features > Manage Your Network Machine Securely Using SSL/ TLS > Certificates and Web Based Management > Create and Install a Certificate > Create and Install a Certificate from a Certificate Authority (CA) > Create a Certificate Signing Request (CSR)

### **Create a Certificate Signing Request (CSR)**

A Certificate Signing Request (CSR) is a request sent to a Certificate Authority (CA) to authenticate the credentials contained within the certificate.

We recommend installing a Root Certificate from the CA on your computer before creating the CSR.

- Start your web browser.
- 2. Type "http://machine's IP address" in your browser's address bar (where "machine's IP address" is the machine's IP address).

For example:

http://192.168.1.2

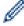

- If you are using a Domain Name System or enable a NetBIOS name, you can type another name, such as "SharedPrinter" instead of the IP address.
  - For example:

http://SharedPrinter

If you enable a NetBIOS name, you can also use the node name.

For example:

http://brnxxxxxxxxxxx

The NetBIOS name can be found in the Network Configuration Report.

- (Available only for certain models) For Mac, access Web Based Management by clicking the machine's icon on the Status Monitor screen.
- 3. No password is required by default. Type a password if you have set one, and then click

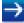

- 4. Click the Network tab.
- 5. Click the Security tab.
- 6. Click Certificate.
- 7. Click Create CSR.
- 8. Type a Common Name (required) and add other information about your Organization (optional).

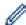

- Your company details are required so that a CA can confirm your identity and verify it to the outside world.
- The length of the Common Name must be less than 64 bytes. Enter an identifier, such as an IP address, node name, or domain name to use when accessing this printer through SSL/TLS communication. The node name is displayed by default. The Common Name is required.
- A warning will appear if you type a different name in the URL than the Common Name that was used for the certificate.
- The length of the **Organization**, the **Organization Unit**, the **City/Locality** and the **State/Province** must be less than 64 bytes.
- The Country/Region should be a two character ISO 3166 country code.
- If you are configuring an X.509v3 certificate extension, select the **Configure extended partition** check box, and then select **Auto (Register IPv4)** or **Manual**.
- 9. Select your setting from the Public Key Algorithm drop-down list. The default setting is RSA(2048bit).
- 10. Select your setting from the Digest Algorithm drop-down list. The default setting is SHA256.
- 11. Click Submit.

The CSR appears on your screen. Save the CSR as a file or copy and paste it into an online CSR form offered by a Certificate Authority.

#### 12. Click Save.

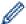

- Follow your CA's policy regarding the method to send a CSR to your CA.
- If you are using the Enterprise root CA of Windows Server 2008/2012/2012 R2/2016/2019, we
  recommend using the Web Server for the certificate template to securely create the Client Certificate.
  For more detailed information, go to your model's FAQs & Troubleshooting page on the Brother
  support website at <a href="mailto:support.brother.com">support.brother.com</a>. Search for "SSL".

### Related Information

• Create and Install a Certificate from a Certificate Authority (CA)

▲ Home > Security > Network Security Features > Manage Your Network Machine Securely Using SSL/ TLS > Certificates and Web Based Management > Create and Install a Certificate > Create and Install a Certificate from a Certificate Authority (CA) > Install a Certificate on Your Brother Machine

### **Install a Certificate on Your Brother Machine**

When you receive a certificate from a CA, follow the steps below to install it into the print server:

Only a certificate issued with your machine's CSR can be installed onto the machine. When you want to create another CSR, make sure that the certificate is installed before creating another CSR. Create another CSR only after installing the certificate on the machine. If you do not, the CSR you create before installing will be invalid.

- 1. Start your web browser.
- 2. Type "http://machine's IP address" in your browser's address bar (where "machine's IP address" is the machine's IP address).

For example:

http://192.168.1.2

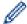

- If you are using a Domain Name System or enable a NetBIOS name, you can type another name, such as "SharedPrinter" instead of the IP address.
  - For example:

http://SharedPrinter

If you enable a NetBIOS name, you can also use the node name.

For example:

http://brnxxxxxxxxxxxx

The NetBIOS name can be found in the Network Configuration Report.

- (Available only for certain models) For Mac, access Web Based Management by clicking the machine's icon on the **Status Monitor** screen.
- 3. No password is required by default. Type a password if you have set one, and then click

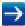

- 4. Click the Network tab.
- 5. Click the Security tab.
- 6. Click Certificate.
- 7. Click Install Certificate.
- Browse to the file that contains the certificate issued by the CA, and then click **Submit**.
   The certificate has been created successfully and saved in your machine's memory successfully.

To use SSL/TLS communication, the Root Certificate from the CA must be installed on your computer. Contact your network administrator.

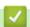

#### **Related Information**

Create and Install a Certificate from a Certificate Authority (CA)

▲ Home > Security > Network Security Features > Manage Your Network Machine Securely Using SSL/ TLS > Certificates and Web Based Management > Create and Install a Certificate > Create and Install a Certificate from a Certificate Authority (CA) > Import and Export the Certificate and Private Key

### Import and Export the Certificate and Private Key

Store the certificate and private key on your machine and manage them by importing and exporting them.

- Import a Certificate and Private Key
- Export the Certificate and Private Key

▲ Home > Security > Network Security Features > Manage Your Network Machine Securely Using SSL/ TLS > Certificates and Web Based Management > Create and Install a Certificate > Create and Install a Certificate from a Certificate Authority (CA) > Import and Export the Certificate and Private Key > Import a Certificate and Private Key

### Import a Certificate and Private Key

- 1. Start your web browser.
- 2. Type "http://machine's IP address" in your browser's address bar (where "machine's IP address" is the machine's IP address).

For example:

http://192.168.1.2

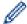

- If you are using a Domain Name System or enable a NetBIOS name, you can type another name, such as "SharedPrinter" instead of the IP address.
  - For example:

http://SharedPrinter

If you enable a NetBIOS name, you can also use the node name.

For example:

http://brnxxxxxxxxxxxx

The NetBIOS name can be found in the Network Configuration Report.

- (Available only for certain models) For Mac, access Web Based Management by clicking the machine's icon on the Status Monitor screen.
- 3. No password is required by default. Type a password if you have set one, and then click

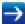

- 4. Click the Network tab.
- 5. Click the Security tab.
- 6. Click Certificate.
- 7. Click Import Certificate and Private Key.
- 8. Browse to the file you want to import.
- 9. Type the password if the file is encrypted, and then click Submit.

The certificate and private key are imported to your machine.

To use SSL/TLS communication, the Root Certificate from the CA must also be installed on your computer. Contact your network administrator.

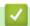

#### Related Information

· Import and Export the Certificate and Private Key

▲ Home > Security > Network Security Features > Manage Your Network Machine Securely Using SSL/ TLS > Certificates and Web Based Management > Create and Install a Certificate > Create and Install a Certificate from a Certificate Authority (CA) > Import and Export the Certificate and Private Key > Export the Certificate and Private Key

### **Export the Certificate and Private Key**

- 1. Start your web browser.
- 2. Type "http://machine's IP address" in your browser's address bar (where "machine's IP address" is the machine's IP address).

For example:

http://192.168.1.2

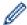

- If you are using a Domain Name System or enable a NetBIOS name, you can type another name, such as "SharedPrinter" instead of the IP address.
  - For example:

http://SharedPrinter

If you enable a NetBIOS name, you can also use the node name.

For example:

http://brnxxxxxxxxxxx

The NetBIOS name can be found in the Network Configuration Report.

- (Available only for certain models) For Mac, access Web Based Management by clicking the machine's icon on the Status Monitor screen.
- 3. No password is required by default. Type a password if you have set one, and then click

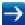

- 4. Click the Network tab.
- 5. Click the Security tab.
- 6. Click Certificate.
- 7. Click Export shown with Certificate List.
- Enter the password if you want to encrypt the file.If a blank password is used, the output is not encrypted.
- 9. Enter the password again for confirmation, and then click Submit.
- 10. Click Save.
- 11. Specify the location where you want to save the file.

The certificate and private key are exported to your computer.

You can also import the certificate to your computer.

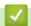

#### **Related Information**

Import and Export the Certificate and Private Key

▲ Home > Security > Network Security Features > Manage Your Network Machine Securely Using SSL/ TLS > Certificates and Web Based Management > Create and Install a Certificate > Import and Export a CA Certificate

### Import and Export a CA Certificate

You can import, export and store CA certificates on your Brother machine.

- Import a CA Certificate
- Export a CA Certificate

▲ Home > Security > Network Security Features > Manage Your Network Machine Securely Using SSL/ TLS > Certificates and Web Based Management > Create and Install a Certificate > Import and Export a CA Certificate > Import a CA Certificate

### Import a CA Certificate

- 1. Start your web browser.
- 2. Type "http://machine's IP address" in your browser's address bar (where "machine's IP address" is the machine's IP address).

For example:

http://192.168.1.2

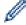

- If you are using a Domain Name System or enable a NetBIOS name, you can type another name, such as "SharedPrinter" instead of the IP address.
  - For example:

http://SharedPrinter

If you enable a NetBIOS name, you can also use the node name.

For example:

http://brnxxxxxxxxxxxx

The NetBIOS name can be found in the Network Configuration Report.

- (Available only for certain models) For Mac, access Web Based Management by clicking the machine's icon on the Status Monitor screen.
- 3. No password is required by default. Type a password if you have set one, and then click

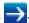

- 4. Click the **Network** tab.
- 5. Click the Security tab.
- 6. Click CA Certificate.
- 7. Click Import CA Certificate.
- 8. Browse to the file you want to import.
- 9. Click Submit.

### $\checkmark$

#### **Related Information**

· Import and Export a CA Certificate

▲ Home > Security > Network Security Features > Manage Your Network Machine Securely Using SSL/ TLS > Certificates and Web Based Management > Create and Install a Certificate > Import and Export a CA Certificate > Export a CA Certificate

### **Export a CA Certificate**

- 1. Start your web browser.
- 2. Type "http://machine's IP address" in your browser's address bar (where "machine's IP address" is the machine's IP address).

For example:

http://192.168.1.2

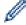

- If you are using a Domain Name System or enable a NetBIOS name, you can type another name, such as "SharedPrinter" instead of the IP address.
  - For example:

http://SharedPrinter

If you enable a NetBIOS name, you can also use the node name.

For example:

http://brnxxxxxxxxxxxx

The NetBIOS name can be found in the Network Configuration Report.

- (Available only for certain models) For Mac, access Web Based Management by clicking the machine's icon on the **Status Monitor** screen.
- 3. No password is required by default. Type a password if you have set one, and then click

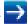

- 4. Click the **Network** tab.
- 5. Click the Security tab.
- 6. Click CA Certificate.
- 7. Select the certificate you want to export and click **Export**.
- 8. Click Submit.
- 9. Click Save.
- 10. Specify where on your computer you want to save the exported certificate, and save it.

### Related Information

Import and Export a CA Certificate

▲ Home > Security > Network Security Features > Manage Your Network Machine Securely Using SSL/ TLS > Certificates and Web Based Management > Manage Multiple Certificates

### **Manage Multiple Certificates**

The multiple certificate feature allows you to use Web Based Management to manage each certificate installed on your machine. In Web Based Management, navigate to the **Certificate** or **CA Certificate** screen to view certificate content, delete, or export your certificates.

|                                                          | Maximum Number of Certificates Stored UP on Brother Machine |
|----------------------------------------------------------|-------------------------------------------------------------|
| Self-signed Certificate or<br>Certificate Issued by a CA | 5                                                           |
| CA Certificate                                           | 5                                                           |

You can store up to 5 Certificate Authority (CA) certificates using SMTP over SSL and/or POP3/IMAP4 over SSL (only available for certain models).

We recommend storing one less certificate than allowed, reserving an empty spot in case of certificate expiration. When a certificate expires, import a new certificate into the reserved spot, and then delete the expired certificate. This ensures that you avoid configuration failure.

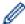

When you use SSL for SMTP/POP3/IMAP4 communications (only available for certain models), you do not have to choose the certificate. The necessary certificate will be chosen automatically.

### Related Information

Certificates and Web Based Management

▲ Home > Security > Network Security Features > Manage Your Network Machine Securely Using SSL/ TLS > Manage Your Network Machine Securely Using Web Based Management

### Manage Your Network Machine Securely Using Web Based Management

To manage your network machine securely, you must use management utilities with security protocols.

We recommend using the HTTPS protocol for secure management. To use this protocol, HTTPS must be enabled on your machine.

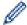

- The HTTPS protocol is enabled by default.
- · You can change the HTTPS protocol settings using the Web Based Management screen.
- 1. Start your web browser.
- 2. Type "https://Common Name" in your browser's address bar (where "Common Name" is the Common Name that you assigned to the certificate; this could be your IP address, node name, or domain name).
- 3. No password is required by default. Type a password if you have set one, and then click
- 4. You can now access the machine using HTTPS.

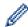

- If you use the SNMPv3 protocol, follow the steps below.
- You can also change the SNMP settings by using BRAdmin Professional.
- 5. Click the Network tab.
- 6. Click Protocol.
- 7. Make sure the **SNMP** setting is enabled, and then click **Advanced Settings**.
- 8. Configure the SNMP settings.

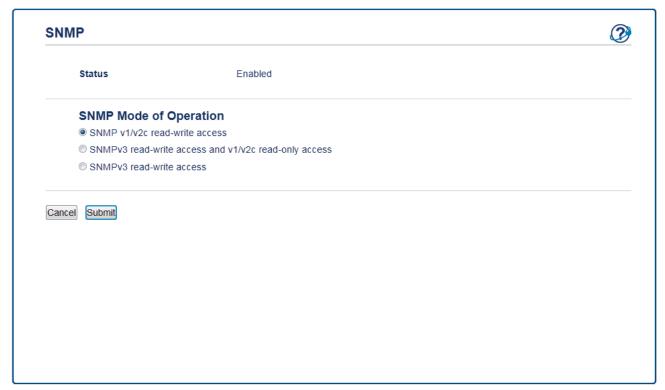

There are three options for SNMP Mode of Operation.

SNMP v1/v2c read-write access

In this mode, the print server uses version 1 and version 2c of the SNMP protocol. You can use all Brother applications in this mode. However, it is not secure since it will not authenticate the user, and data will not be encrypted.

SNMPv3 read-write access and v1/v2c read-only access

In this mode, the print server uses the read-write access of version 3 and the read-only access of version 1 and version 2c of the SNMP protocol.

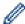

When you use **SNMPv3 read-write access and v1/v2c read-only access** mode, some Brother applications (such as BRAdmin Light) that access the print server do not work correctly since they authorize the read-only access of version 1 and version 2c. If you want to use all applications, we recommend using **SNMP v1/v2c read-write access** mode.

#### SNMPv3 read-write access

In this mode, the print server uses version 3 of the SNMP protocol. If you want to manage the print server securely, use this mode.

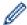

When you use **SNMPv3 read-write access** mode, note the following:

- You can use only BRAdmin Professional or Web Based Management to manage the print server.
- Except for BRAdmin Professional, all applications that use SNMPv1/v2c will be restricted. To allow the
  use of SNMPv1/v2c applications, use SNMPv3 read-write access and v1/v2c read-only access or
  SNMP v1/v2c read-write access mode.
- 9. Click Submit.

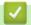

#### **Related Information**

• Manage Your Network Machine Securely Using SSL/TLS

▲ Home > Security > Network Security Features > Manage Your Network Machine Securely Using SSL/ TLS > Manage Your Network Machine Securely Using BRAdmin Professional (Windows)

# Manage Your Network Machine Securely Using BRAdmin Professional (Windows)

To use BRAdmin Professional utility, you must:

- Use the latest version of BRAdmin Professional. Go to your model's **Downloads** page on the Brother Solutions Center at support.brother.com.
- Use Web Based Management with the HTTPS protocol if you use BRAdmin Professional and Web Based Management together.
- Use a different password in each group if you are managing a mixed group of older and newer print servers with BRAdmin Professional. This will ensure security is maintained on the newer print servers.

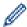

- "Older versions of BRAdmin" refer to BRAdmin Professional older than Ver. 2.80 and BRAdmin Light for Mac older than Ver.1.10.
- "Older print servers" refer to NC-2000 series, NC-2100p, NC-3100h, NC-3100s, NC-4100h, NC-5100h, NC-5200h, NC-6100h, NC-6200h, NC-6300h, NC-6400h, NC-8000, NC-100h, NC-110h, NC-120w, NC-130h, NC-140w, NC-8100h, NC-9100h, NC-7100w, NC-7200w and NC-2200w.

### Related Information

· Manage Your Network Machine Securely Using SSL/TLS

▲ Home > Security > Network Security Features > Manage Your Network Machine Securely Using SSL/TLS > Print Documents Securely Using SSL/TLS

### **Print Documents Securely Using SSL/TLS**

To print documents securely with IPP protocol, use the IPPS protocol.

- 1. Start your web browser.
- 2. Type "http://machine's IP address" in your browser's address bar (where "machine's IP address" is the machine's IP address).

For example:

http://192.168.1.2

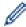

- If you are using a Domain Name System or enable a NetBIOS name, you can type another name, such as "SharedPrinter" instead of the IP address.
  - For example:

http://SharedPrinter

If you enable a NetBIOS name, you can also use the node name.

For example:

http://brnxxxxxxxxxxx

The NetBIOS name can be found in the Network Configuration Report.

- (Available only for certain models) For Mac, access Web Based Management by clicking the machine's icon on the Status Monitor screen.
- 3. No password is required by default. Type a password if you have set one, and then click

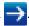

- 4. Click the **Network** tab.
- 5. Click **Protocol**. Make sure the **IPP** check box is selected.

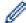

If the IPP check box is not selected, select the IPP check box, and then click Submit.

Restart your machine to activate the configuration.

After the machine restarts, return to the machine's web page, click the **Network** tab, and then click **Protocol**.

- 6. Click HTTP Server Settings.
- 7. Select the HTTPS(Port 443) check box in the IPP, and then click Submit.
- 8. Restart your machine to activate the configuration.

Communication using IPPS cannot prevent unauthorized access to the print server.

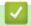

#### **Related Information**

Manage Your Network Machine Securely Using SSL/TLS

▲ Home > Security > Network Security Features > Send or Receive an Email Securely

### Send or Receive an Email Securely

- Configure Email Sending or Receiving Using Web Based Management
- Send an Email with User Authentication
- Send or Receive an Email Securely Using SSL/TLS

▲ Home > Security > Network Security Features > Send or Receive an Email Securely > Configure Email Sending or Receiving Using Web Based Management

### Configure Email Sending or Receiving Using Web Based Management

We recommend using Web Based Management to configure secured email sending with user authentication, or email sending and receiving using SSL/TLS.

- 1. Start your web browser.
- 2. Type "http://machine's IP address" in your browser's address bar (where "machine's IP address" is the machine's IP address).

For example:

http://192.168.1.2

3. No password is required by default. Type a password if you have set one, and then click

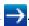

- 4. Click the **Network** tab.
- 5. Click the **Protocol** menu in the left navigation bar.
- In the POP3/IMAP4/SMTP field, click Advanced Settings and make sure the status of POP3/IMAP4/SMTP is Enabled.
- 7. Configure the POP3/IMAP4/SMTP settings.
  - · Confirm that the email settings are correct after configuration by sending a test email.
  - If you do not know the POP3/IMAP4/SMTP server settings, contact your network administrator or Internet Service Provider (ISP).
- 8. When finished, click Submit.

The Test Send/Receive E-mail Configuration dialog box appears.

9. Follow the instructions in the dialog box to test the current settings.

### Related Information

Send or Receive an Email Securely

▲ Home > Security > Network Security Features > Send or Receive an Email Securely > Send an Email with User Authentication

### Send an Email with User Authentication

Your Brother machine supports the SMTP-AUTH method to send email via an email server that requires user authentication. This method prevents unauthorized users from accessing the email server.

You can use SMTP-AUTH for email notification, email reports and I-Fax.

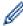

We recommend using Web Based Management to configure the SMTP authentication.

#### **Email Server Settings**

You must configure your machine's SMTP authentication method to match the method used by your email server. For details about your email server settings, contact your network administrator or Internet Service Provider (ISP).

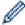

To enable SMTP server authentication: in the Web Based Management **POP3/IMAP4/SMTP** screen, under **Server Authentication Method**, you must select **SMTP-AUTH**.

### Related Information

· Send or Receive an Email Securely

▲ Home > Security > Network Security Features > Send or Receive an Email Securely > Send or Receive an Email Securely Using SSL/TLS

### Send or Receive an Email Securely Using SSL/TLS

Your machine supports SSL/TLS communication methods. To use an email server that is using SSL/TLS communication, you must configure the following settings.

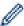

We recommend using Web Based Management to configure SSL/TLS.

#### **Verify Server Certificate**

Under SSL/TLS, if you choose SSL or TLS, the Verify Server Certificate check box will be selected automatically.

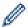

- Before you verify the server certificate, you must import the CA certificate issued by the CA that signed the server certificate. Contact your network administrator or your Internet Service Provider (ISP) to confirm if importing a CA certificate is necessary.
- If you do not need to verify the server certificate, clear the Verify Server Certificate check box.

#### **Port Number**

If you select **SSL**, or **TLS**, the **Port** value will be changed to match the protocol. To change the port number manually, type the port number after you select **SSL/TLS** settings.

You must configure your machine's communication method to match the method used by your email server. For details about your email server settings, contact your network administrator or your ISP.

In most cases, the secured webmail services require the following settings:

| SMTP  | Port                         | 25        |
|-------|------------------------------|-----------|
|       | Server Authentication Method | SMTP-AUTH |
|       | SSL/TLS                      | TLS       |
| POP3  | Port                         | 995       |
|       | SSL/TLS                      | SSL       |
| IMAP4 | Port                         | 993       |
|       | SSL/TLS                      | SSL       |

### V

#### **Related Information**

· Send or Receive an Email Securely

#### ▲ Home > Mobile/Web Connect

### **Mobile/Web Connect**

- Brother Web Connect
- AirPrint
- Mobile Printing for Windows
- Mopria<sup>®</sup> Print Service
- Brother iPrint&Scan for Mobile Devices
- Brother Mobile Connect
- Near-Field Communication (NFC)

▲ Home > Mobile/Web Connect > Brother Web Connect

### **Brother Web Connect**

Related Models: HL-L2395DW/MFC-L2730DW/MFC-L2750DW/MFC-L2750DWXL/MFC-L2759DW

- Brother Web Connect Overview
- Online Services Used with Brother Web Connect
- Conditions for Using Brother Web Connect
- Set Up Brother Web Connect
- Scan and Upload Documents Using Brother Web Connect
- Download and Print Documents Using Brother Web Connect

#### **Brother Web Connect Overview**

#### Related Models: HL-L2395DW/MFC-L2730DW/MFC-L2750DW/MFC-L2750DWXL/MFC-L2759DW

Certain websites provide services that allow users to upload and view images and files on the websites. Your Brother machine can scan images and upload them to these services, and also download and print images that are already uploaded to these services.

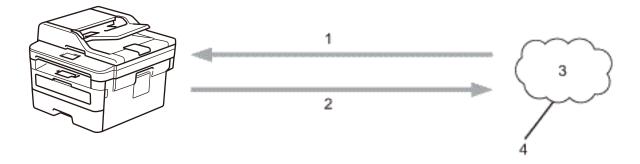

- 1. Printing
- 2. Scanning
- 3. Photos, images, documents and other files
- 4. Web Service

To use Brother Web Connect, your Brother machine must be connected to a network that has access to the Internet, through either a wired or wireless connection.

For network setups that use a proxy server, the machine must also be configured to use a proxy server. If you are unsure of your network configuration, check with your network administrator.

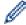

A proxy server is a computer that serves as an intermediary between computers without a direct Internet connection, and the Internet.

### Related Information

Brother Web Connect

### **Online Services Used with Brother Web Connect**

#### Related Models: HL-L2395DW/MFC-L2730DW/MFC-L2750DW/MFC-L2750DWXL/MFC-L2759DW

Use Brother Web Connect to access services from your Brother machine:

To use Brother Web Connect, you must have an account with the online service you want to use. If you do not already have an account, use a computer to access the service's website and create an account.

You do not need to create an account to use Brother Creative Center.

#### Google Drive<sup>™</sup>

An online document storage, editing, sharing and file synchronization service.

URL: drive.google.com

#### **Evernote®**

An online file storage and management service.

URL: www.evernote.com

#### **Dropbox**

An online file storage, sharing and synchronization service.

URL: www.dropbox.com

#### **OneDrive**

An online file storage, sharing and managing service.

URL: onedrive.live.com

#### **Box**

An online document editing and sharing service.

URL: www.box.com

#### **OneNote**

An online document editing and sharing service.

URL: www.onenote.com

#### **Brother Creative Center**

A website that offers various templates, such as greeting cards, brochures and calendars that you can print on your Brother machine (available only for certain countries).

www.brother.com/creativecenter

For more information about any of these services, refer to the respective service's website.

The following table describes which file types can be used with each Brother Web Connect feature:

| Accessible<br>Services    | Google Drive <sup>™</sup><br>Dropbox<br>OneDrive<br>Box<br>OneNote | Evernote <sup>®</sup> | Brother Creative Center |
|---------------------------|--------------------------------------------------------------------|-----------------------|-------------------------|
| Download and print images | JPEG<br>PDF                                                        |                       | (Print only)            |
|                           | DOCX                                                               |                       |                         |
|                           | XLSX<br>2                                                          |                       |                         |
|                           | PPTX                                                               |                       |                         |

| Accessible<br>Services      | Google Drive <sup>™</sup><br>Dropbox<br>OneDrive<br>Box<br>OneNote | Evernote <sup>®</sup> | Brother Creative Center |
|-----------------------------|--------------------------------------------------------------------|-----------------------|-------------------------|
| Upload<br>scanned<br>images | JPEG                                                               | JPEG                  | -                       |
|                             | PDF <sup>2</sup>                                                   | PDF <sup>2</sup>      |                         |
|                             | DOCX                                                               | DOCX                  |                         |
|                             | XLSX                                                               | XLSX                  |                         |
|                             | PPTX                                                               | PPTX                  |                         |
|                             | TIFF                                                               | TIFF                  |                         |
|                             | XPS                                                                | XPS                   |                         |

- 1 DOC/XLS/PPT formats are also available for downloading and printing images.
- <sup>2</sup> For upload scanned images, PDF includes Searchable PDF, Signed PDF, Secure PDF and PDF/A.

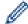

(For Hong Kong, Taiwan and Korea)

Brother Web Connect supports only file names written in English. Files named in the local language will not be downloaded.

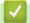

### **Related Information**

• Brother Web Connect

▲ Home > Mobile/Web Connect > Brother Web Connect > Conditions for Using Brother Web Connect

### **Conditions for Using Brother Web Connect**

Related Models: HL-L2395DW/MFC-L2730DW/MFC-L2750DW/MFC-L2750DWXL/MFC-L2759DW

- Brother Software Installation for Using Brother Web Connect
- Configure the Proxy Server Settings Using Your Brother Machine's Control Panel
- Configure the Proxy Server Settings Using Web Based Management

▲ Home > Mobile/Web Connect > Brother Web Connect > Conditions for Using Brother Web Connect > Brother Software Installation for Using Brother Web Connect

### **Brother Software Installation for Using Brother Web Connect**

Related Models: HL-L2395DW/MFC-L2730DW/MFC-L2750DW/MFC-L2750DWXL/MFC-L2759DW

The initial installation of Brother Web Connect requires a computer that has access to the Internet and has the Brother machine's software installed.

For Windows:

To install the Brother software and connect your machine to a wireless or wired network, see the *Quick Setup Guide*.

For Mac:

To install **Full Driver & Software Package**, go to your model's **Downloads** page on the Brother Solutions Center at <u>support.brother.com</u>.

### **V**

#### **Related Information**

· Conditions for Using Brother Web Connect

▲ Home > Mobile/Web Connect > Brother Web Connect > Conditions for Using Brother Web Connect > Configure the Proxy Server Settings Using Your Brother Machine's Control Panel

## **Configure the Proxy Server Settings Using Your Brother Machine's Control Panel**

Related Models: HL-L2395DW/MFC-L2730DW/MFC-L2750DW/MFC-L2750DWXL/MFC-L2759DW

If your network uses a proxy server, the following proxy server information must be configured on the machine:

- · Proxy server address
- Port number
- User Name
- Password
- 1. Press [Settings] > [All Settings] > [Network] > [Web Connect Settings] > [Proxy Settings] > [Proxy Connection] > [On].
- 2. Press the proxy server information, and then enter the option that you want to set.
- 3. Press

### Related Information

· Conditions for Using Brother Web Connect

■ Home > Mobile/Web Connect > Brother Web Connect > Conditions for Using Brother Web Connect > Configure the Proxy Server Settings Using Web Based Management

### **Configure the Proxy Server Settings Using Web Based Management**

Related Models: HL-L2395DW/MFC-L2730DW/MFC-L2750DW/MFC-L2750DWXL/MFC-L2759DW

If your network uses a proxy server, the following proxy server information must be configured using Web Based Management:

- · Proxy server address
- Port number
- User Name
- Password

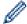

We recommend Microsoft Internet Explorer 11/Edge for Windows and Safari 9/10 for Mac. Make sure that JavaScript and Cookies are always enabled in whichever browser you use.

- 1. Start your web browser.
- 2. Type "http://machine's IP address" in your browser's address bar (where "machine's IP address" is the machine's IP address).

For example:

http://192.168.1.2

3. No password is required by default. Type a password if you have set one, and then click

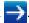

- 4. Click the Network tab.
- 5. Click the **Protocol** menu in the left navigation bar.
- 6. Make sure the **Proxy** check box is selected, and then click **Submit**.
- 7. In the **Proxy** field, click **Advanced Settings**.
- 8. Enter the proxy server information.
- 9. Click Submit.

### **4**

#### **Related Information**

Conditions for Using Brother Web Connect

▲ Home > Mobile/Web Connect > Brother Web Connect > Set Up Brother Web Connect

### **Set Up Brother Web Connect**

Related Models: HL-L2395DW/MFC-L2730DW/MFC-L2750DW/MFC-L2750DWXL/MFC-L2759DW

- Brother Web Connect Setup Overview
- Create an Account for Each Online Service Before Using Brother Web Connect
- Apply for Brother Web Connect Access
- Register an Account on Your Brother Machine for Brother Web Connect
- Set Up Brother Web Connect for Brother CreativeCenter

▲ Home > Mobile/Web Connect > Brother Web Connect > Set Up Brother Web Connect > Brother Web Connect Setup Overview

### **Brother Web Connect Setup Overview**

#### Related Models: HL-L2395DW/MFC-L2730DW/MFC-L2750DW/MFC-L2750DWXL/MFC-L2759DW

Configure the Brother Web Connect settings using the following procedure (when using Brother CreativeCenter, this procedure is not necessary):

#### Step 1: Create an account with the service you want to use.

Access the service's website using a computer and create an account. (If you already have an account, there is no need to create an additional account.)

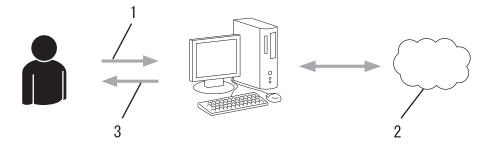

- 1. User registration
- 2. Web Service
- 3. Obtain account

#### Step 2: Apply for Brother Web Connect access.

Start Brother Web Connect access using a computer and obtain a temporary ID.

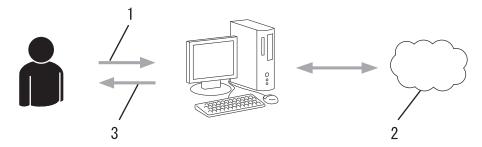

- 1. Enter account information
- 2. Brother Web Connect application page
- 3. Obtain temporary ID

## Step 3: Register your account information on your machine so you can access the service you want to use.

Enter the temporary ID to enable the service on your machine. Specify the account name as you would like it to be displayed on the machine, and enter a PIN if you would like to use one.

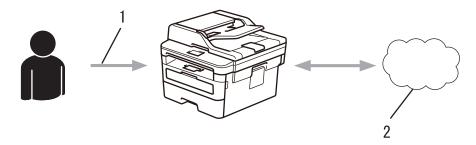

1. Enter temporary ID

2. Web Service

Your Brother machine can now use the service.

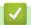

## **Related Information**

• Set Up Brother Web Connect

▲ Home > Mobile/Web Connect > Brother Web Connect > Set Up Brother Web Connect > Create an Account for Each Online Service Before Using Brother Web Connect

# Create an Account for Each Online Service Before Using Brother Web Connect

#### Related Models: HL-L2395DW/MFC-L2730DW/MFC-L2750DW/MFC-L2750DWXL/MFC-L2759DW

To use Brother Web Connect to access an online service, you must have an account with that online service. If you do not already have an account, use a computer to access the service's website and create an account. After creating an account, log on and use the account once with a computer before using the Brother Web Connect feature. Otherwise, you may not be able to access the service using Brother Web Connect.

If you already have an account, there is no need to create an additional account.

After you finish creating an account with the online service you want to use, apply for Brother Web Connect access.

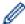

You do not need to create an account if you use the service as a guest. You can use only certain services as a guest. If the service you want to use does not have a guest-user option, you must create an account.

# $\overline{\mathbf{V}}$

#### **Related Information**

Set Up Brother Web Connect

▲ Home > Mobile/Web Connect > Brother Web Connect > Set Up Brother Web Connect > Apply for Brother Web Connect Access

## **Apply for Brother Web Connect Access**

Related Models: HL-L2395DW/MFC-L2730DW/MFC-L2750DW/MFC-L2750DWXL/MFC-L2759DW

To use Brother Web Connect to access online services, you must first apply for Brother Web Connect access using a computer that has the Brother Software installed.

1. Access the Brother Web Connect application website:

| Option                  | Description                                                                                                    |
|-------------------------|----------------------------------------------------------------------------------------------------|
| Windows 7               | Click (Start) > All Programs > Brother > Brother Utilities, and then click the drop-down list and select your model name (if not already selected). Click <b>Do More</b> in the left navigation bar, and then click <b>Brother Web Connect</b> .                                                                                                    |
| Windows 8<br>Windows 10 | Launch (Brother Utilities), and then click the drop-down list and select your model name (if not already selected). Click <b>Do More</b> in the left navigation bar, and then click <b>Brother Web Connect</b> .                                                                                                    |
| Windows 8.1             | Move your mouse to the lower left corner of the <b>Start</b> screen and click (if you are using a touch-based device, swipe up from the bottom of the <b>Start</b> screen to bring up the <b>Apps</b> screen).  Click (Brother Utilities), and then click the drop-down list and select your model name (if not already selected). Click <b>Do More</b> in the left navigation bar, and then click <b>Brother Web Connect</b> . |
| Mac                     | Click Go in the Finder bar, Applications > Brother > Utilities > Brother Web Connect.                                                                                                    |

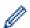

You can also access the website directly:

Type <a href="bwc.brother.com">bwc.brother.com</a> into your web browser's address bar.

The Brother Web Connect page launches.

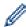

The first time you launch Brother Web Connect, you must select your country, language, and model name, and then click Next to move to the next step, selecting the service you want.

2. Select the service you want to use.

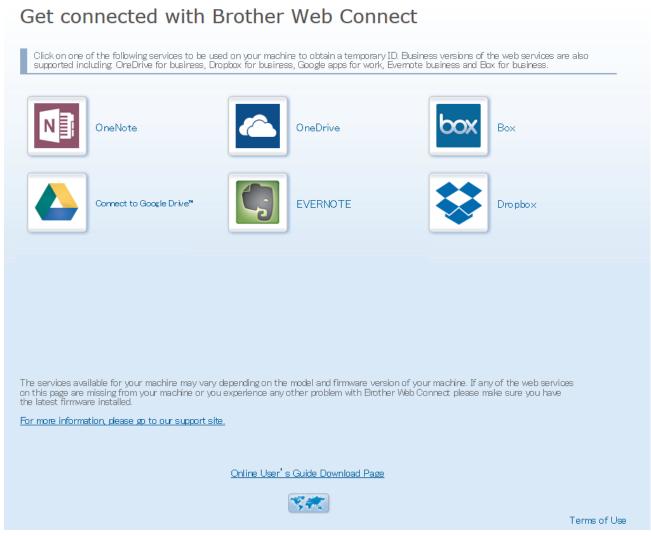

The actual screen may differ from the screen shown above.

 $3. \;\;$  Follow the on-screen instructions and apply for access.

When finished, your temporary ID will appear.

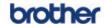

#### **Get connected with Brother Web Connect**

## Finished the registration.

Please enter the following temporary ID on the LCD screen of your machine.

## Temporary ID (11 digits)

## XXX XXXX XXXX

NOTE: The temporary ID will expire in 24 hours.

TOP

- 4. Make a note of your temporary ID, as you will need it to register accounts to the machine. The temporary ID is valid for 24 hours.
- 5. Close the web browser.

Now that you have a Brother Web Connect access ID, you must register this ID on your machine, and then use your machine to access the web service you want to use.

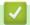

## **Related Information**

• Set Up Brother Web Connect

## **Related Topics:**

Register an Account on Your Brother Machine for Brother Web Connect

▲ Home > Mobile/Web Connect > Brother Web Connect > Set Up Brother Web Connect > Register an Account on Your Brother Machine for Brother Web Connect

## Register an Account on Your Brother Machine for Brother Web Connect

Related Models: HL-L2395DW/MFC-L2730DW/MFC-L2750DW/MFC-L2750DWXL/MFC-L2759DW

You must enter your Brother Web Connect account information and configure your machine so that it can use Brother Web Connect to access the service you want.

- · You must apply for Brother Web Connect access to register an account on your machine.
- Before you register an account, confirm that the correct date and time are set on the machine.
- 1. Press ◀ or ▶ to display the [Web] option.
- 2. Press [Web].

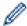

- If information regarding the Internet connection appears on the machine's LCD, read the information and press [OK]. If you want to display this information again, press [Yes].
- Occasionally, updates or announcements about Brother Web Connect's features will appear on the LCD. Read the information, and then press <code>[OK]</code>.
- 3. If the information regarding license agreement appears, make your selection and follow the on-screen instructions.
- 4. Press ▲ or ▼ to display the service with which you want to register.
- 5. Press the service name.
- 6. If information regarding Brother Web Connect appears, press [OK].
- 7. Press [Register/Delete Account].
- 8. Press [Register Account].

The machine will prompt you to enter the temporary ID you received when you applied for Brother Web Connect access.

- 9. Press [OK].
- 10. Enter the temporary ID using the LCD.
- 11. Press [OK].

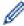

An error message will appear on the LCD if the information you entered does not match the temporary ID you received when you applied for access, or if the temporary ID has expired. Enter the temporary ID correctly, or apply for access again to receive a new temporary ID.

The machine will prompt you to enter the account name that you want to be displayed on the LCD.

- 12. Press [OK].
- 13. Enter the name using the LCD.
- 14. Press [OK].
- 15. Do one of the following:
  - To set a PIN for the account, press [Yes]. (A PIN prevents unauthorized access to the account.) Enter a four-digit number, and then press [OK].
  - If you do not want to set a PIN, press [No].
- 16. When the account information you entered appears, confirm that it is correct.
- 17. Press [Yes] to register your information as entered.
- 18. Press [OK].

Registration is complete and your machine can now access the service.

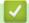

# **Related Information**

• Set Up Brother Web Connect

## **Related Topics:**

Apply for Brother Web Connect Access

■ Home > Mobile/Web Connect > Brother Web Connect > Set Up Brother Web Connect > Set Up Brother Web Connect for Brother CreativeCenter

# Set Up Brother Web Connect for Brother CreativeCenter

Related Models: HL-L2395DW/MFC-L2730DW/MFC-L2750DW/MFC-L2750DWXL/MFC-L2759DW

Brother Web Connect is set up to work with Brother CreativeCenter automatically. No configuration is needed to create the calendars, business cards, posters and greeting cards available at <a href="https://www.brother.com/creativecenter">www.brother.com/creativecenter</a>.

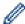

Brother CreativeCenter is not available in all countries.

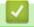

#### **Related Information**

· Set Up Brother Web Connect

▲ Home > Mobile/Web Connect > Brother Web Connect > Scan and Upload Documents Using Brother Web Connect

## Scan and Upload Documents Using Brother Web Connect

Related Models: HL-L2395DW/MFC-L2730DW/MFC-L2750DW/MFC-L2750DWXL/MFC-L2759DW

Upload your scanned photos and documents directly to a web service without using a computer.

- When scanning and uploading JPEG files, black and white scanning is not available.
- When scanning and uploading Searchable PDF or Microsoft Office files, black and white and gray scanning is not available.
- When scanning and uploading JPEG files, each page is uploaded as a separate file.
- Uploaded documents are saved in an album named From BrotherDevice.

For information regarding restrictions, such as the size or number of documents that can be uploaded, refer to the respective service's website.

If you are a restricted Web Connect user due to the Secure Function Lock feature (available for certain models), you cannot upload the scanned data.

- 1. Load your document.
- 2. Press ◀ or ▶ to display the [Web] option.
- 3. Press [Web].

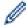

- If information regarding the Internet connection appears on the machine's LCD, read the information and press [OK]. If you want to display this information again, press [Yes].
- Occasionally, updates or announcements about Brother Web Connect's features will appear on the LCD. Read the information, and then press <code>[OK]</code>.
- 4. Press ▲ or ▼ to display the service that hosts the account to which you want to upload. Press the service name.
- 5. Press ▲ or ▼ to display your account name, and then press it.
- 6. Follow the on-screen instructions to complete this operation.

# $\checkmark$

#### **Related Information**

· Brother Web Connect

▲ Home > Mobile/Web Connect > Brother Web Connect > Download and Print Documents Using Brother Web Connect

## **Download and Print Documents Using Brother Web Connect**

Related Models: HL-L2395DW/MFC-L2730DW/MFC-L2750DW/MFC-L2750DWXL/MFC-L2759DW

Documents that have been uploaded to your account can be downloaded directly to your machine and printed. Documents that other users have uploaded to their own accounts for sharing can also be downloaded to your machine and printed, as long as you have viewing privileges for those documents. Certain services allow guest users to view documents that are public. When accessing a service or an account as a guest user, you can view documents that the owner has made public, that is, documents with no viewing restrictions.

To download other users' documents, you must have access privileges to view the corresponding albums or documents.

If you are a restricted user for Web Connect due to the Secure Function Lock feature (available for certain models), you cannot download the data.

The Secure Function Lock Page Limit feature applies to the print job using Web Connect.

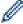

For Hong Kong, Taiwan and Korea

Brother Web Connect supports only file names written in English. Files named in the local language will not be downloaded.

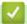

#### **Related Information**

- · Brother Web Connect
  - Download and Print Using Web Services
  - · Download and Print Brother CreativeCenter Templates

▲ Home > Mobile/Web Connect > Brother Web Connect > Download and Print Documents Using Brother Web Connect > Download and Print Using Web Services

## **Download and Print Using Web Services**

Related Models: HL-L2395DW/MFC-L2730DW/MFC-L2750DW/MFC-L2750DWXL/MFC-L2759DW

For information on Brother CreativeCenter Templates, see Related Information.

- 1. Press ◀ or ▶ to display the [Web] option.
- 2. Press [Web].

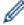

- If information regarding the Internet connection appears on the machine's LCD, read the information and press <code>[OK]</code>. If you want to display this information again, press <code>[Yes]</code>.
- Occasionally, updates or announcements about Brother Web Connect's features will appear on the LCD. Read the information, and then press <code>[OK]</code>.
- Press ▲ or ▼ to display the service that hosts the document you want to download and print. Press the service name.
- 4. To log on to the service, press ▲ or ▼ to display your account name, and then press it. If the PIN entry screen appears, enter the four-digit PIN and press [OK].

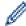

- Depending on the service, you may have to select the account name from a list.
- 5. Press [Download to Print].
- 6. Press ▲ or ▼ to display the folder you want, and then press it. Some services do not require documents to be saved in folders. For documents not saved in folders, select [Show Unsorted Files] to select documents.
- 7. Press the thumbnail of the document you want to print. Confirm the document on the LCD and then press <code>[OK]</code>. Select additional documents to print (you can select up to 10 documents).
- 8. When finished, press [OK].
- 9. Follow the on-screen instructions to complete this operation.

# Related Information

· Download and Print Documents Using Brother Web Connect

#### **Related Topics:**

Download and Print Brother CreativeCenter Templates

▲ Home > Mobile/Web Connect > Brother Web Connect > Download and Print Documents Using Brother Web Connect > Download and Print Brother CreativeCenter Templates

## **Download and Print Brother CreativeCenter Templates**

Related Models: HL-L2395DW/MFC-L2730DW/MFC-L2750DW/MFC-L2750DWXL/MFC-L2759DW

Brother CreativeCenter is not available in all countries.

1. Press ▲ or ▼ to display [Outline&Scan].

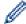

- Occasionally, updates or announcements about Brother Web Connect's features will appear on the LCD. Read the information, and then press <code>[OK]</code>.
- If information regarding the Internet connection appears on the machine's LCD, read the information and press <code>[OK]</code>.
- 2. Press [Print "CreativeCenter" Templates].
- 3. Press ▲ or ▼ to display the category you want, and then press it.
- 4. Select the category you want again.
- 5. Select the file you want. Enter the number of copies you want to print and then press <code>[OK]</code>. Repeat this step until you have chosen all the files that you want to print.
- 6. After you have selected all of the files you want to print, press [OK].

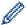

If information regarding the recommended print settings appears on the machine's LCD, read the information and press <code>[OK]</code>. If you want to display this information again, press <code>[Yes]</code>.

7. Follow the on-screen instructions to complete this operation.

## Related Information

Download and Print Documents Using Brother Web Connect

#### **Related Topics:**

· Download and Print Using Web Services

## ▲ Home > Mobile/Web Connect > AirPrint

# **AirPrint**

- AirPrint Overview
- Before Using AirPrint
- Print Using AirPrint
- Scan Using AirPrint
- Send a Fax Using AirPrint (For MFC Models)

#### ▲ Home > Mobile/Web Connect > AirPrint > AirPrint Overview

## **AirPrint Overview**

AirPrint is a printing solution for Apple operating systems that allows you to wirelessly print photos, email, web pages and documents from your iPad, iPhone, iPod touch and Mac computer without the need to install a driver

AirPrint also lets you send faxes directly from your Mac computer without printing them and lets you scan documents to your Mac computer. (MFC-L2690DW/MFC-L2690DWXL/MFC-L2710DW/MFC-L2717DW/MFC-L2730DW/MFC-L2750DW/MFC-L2750DW/MFC-L2759DW)

For more information, visit Apple's website.

Use of the Works with Apple badge means that an accessory has been designed to work specifically with the technology identified in the badge and has been certified by the developer to meet Apple performance standards.

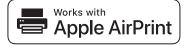

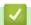

#### **Related Information**

AirPrint

#### **Related Topics:**

AirPrint Problems

▲ Home > Mobile/Web Connect > AirPrint > Before Using AirPrint

# **Before Using AirPrint**

- Network Settings for Using AirPrint
- Disable and Enable AirPrint Using Web Based Management (Web Browser)

▲ Home > Mobile/Web Connect > AirPrint > Before Using AirPrint > Network Settings for Using AirPrint

## **Network Settings for Using AirPrint**

In order to use AirPrint, your mobile device must connect to the wireless network to which your Brother machine is connected. AirPrint supports wireless connections that use infrastructure mode or Wi-Fi Direct<sup>®</sup>.

To configure your mobile device for a wireless network, refer to your mobile device's user's guide. A link to your mobile device's user's guide on Apple's website can be found by tapping in Safari.

To configure your Brother machine for a wireless network, see the *Quick Setup Guide* or related topics in this guide. If your Brother machine supports a wired network, you can use a network cable to connect to the wireless access point/router.

If your Brother machine supports Wi-Fi Direct and you want to configure your Brother machine for a Wi-Fi Direct network, see related topics in this Online Guide.

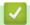

## **Related Information**

· Before Using AirPrint

▲ Home > Mobile/Web Connect > AirPrint > Before Using AirPrint > Disable and Enable AirPrint Using Web Based Management (Web Browser)

# Disable and Enable AirPrint Using Web Based Management (Web Browser)

Confirm that your Brother machine is connected to the same network as your computer.

- 1. Start your web browser.
- 2. Type "http://machine's IP address" in your browser's address bar (where "machine's IP address" is the machine's IP address).

For example:

http://192.168.1.2

3. No password is required by default. Type a password if you have set one, and then click

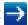

- 4. Click the Network tab.
- 5. Click the **Protocol** menu in the left navigation bar.
- 6. To disable AirPrint, clear the AirPrint check box. To enable AirPrint, select the AirPrint check box.

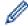

By default, AirPrint is enabled.

- 7. Click Submit.
- 8. Restart your machine to activate the configuration.

# **✓**

## **Related Information**

· Before Using AirPrint

▲ Home > Mobile/Web Connect > AirPrint > Print Using AirPrint

- Print from iPad, iPhone, or iPod Touch
- Before Using AirPrint (macOS)
- Print Using AirPrint (macOS)

▲ Home > Mobile/Web Connect > AirPrint > Print Using AirPrint > Print from iPad, iPhone, or iPod Touch

## Print from iPad, iPhone, or iPod Touch

The procedure used to print may vary by application. Safari is used in the example below.

- 1. Make sure your Brother machine is turned on.
- 2. Use Safari to open the page that you want to print.
- 3. Tap or 🗂
- 4. Tap Print.
- 5. Make sure your Brother machine is selected.
- If a different machine (or no printer) is selected, tap **Printer**.
   A list of available machines appears.
- 7. Tap your machine's name in the list.
- 8. Select the desired options, such as the number of pages to print and 2-sided printing (if supported by your machine).
- 9. Tap Print.

# ✓ Re

## **Related Information**

▲ Home > Mobile/Web Connect > AirPrint > Print Using AirPrint > Before Using AirPrint (macOS)

## **Before Using AirPrint (macOS)**

Before printing using macOS, add your Brother machine to the printer list on your Mac computer.

- 1. Select **System Preferences** from the Apple Menu.
- 2. Click Printers & Scanners.
- 3. Click the + icon below the Printers pane on the left.
- 4. Click Add Printer or Scanner.... The Add screen appears.
- 5. Select your Brother machine, and then select **AirPrint** from the **Use** pop-up menu.
- 6. Click Add.

## Related Information

▲ Home > Mobile/Web Connect > AirPrint > Print Using AirPrint > Print Using AirPrint (macOS)

## **Print Using AirPrint (macOS)**

The procedure used to print may vary by application. Safari is used in the example below. Before printing, make sure your Brother machine is in the printer list on your Mac computer.

- 1. Make sure your Brother machine is turned on.
- 2. On your Mac computer, use Safari to open the page that you want to print.
- 3. Click the File menu, and then select Print.
- 4. Make sure your Brother machine is selected. If a different machine (or no printer) is selected, click the **Printer** pop-up menu, and then select your Brother machine.
- 5. Select the desired options, such as the number of pages to print and 2-sided printing (if supported by your machine).
- 6. Click Print.

## Related Information

▲ Home > Mobile/Web Connect > AirPrint > Scan Using AirPrint

# **Scan Using AirPrint**

- Before Scanning Using AirPrint (macOS)
- Scan Using AirPrint (macOS)
- Scan from Your Computer (Mac)

▲ Home > Mobile/Web Connect > AirPrint > Scan Using AirPrint > Before Scanning Using AirPrint (macOS)

# **Before Scanning Using AirPrint (macOS)**

Before scanning using macOS, add your Brother machine to the scanner list on your Mac computer.

- 1. Select **System Preferences** from the Apple Menu.
- 2. Click Printers & Scanners.
- 3. Click the + icon below the Scanners pane on the left.
- 4. Click Add Printer or Scanner....

The **Add** screen appears.

- 5. Select your Brother machine, and then select **AirPrint** from the **Use** pop-up menu.
- 6. Click Add.

# Related Information

Scan Using AirPrint

▲ Home > Mobile/Web Connect > AirPrint > Scan Using AirPrint > Scan Using AirPrint (macOS)

## Scan Using AirPrint (macOS)

Before scanning, make sure your Brother machine is in the scanner list on your Mac computer.

- 1. Load your document.
- 2. Select System Preferences from the Apple menu.
- 3. Click Printers & Scanners.
- 4. Select your Brother machine from the scanner list.
- 5. Click the **Scan** tab, and then click the **Open Scanner...** button. The Scanner screen appears.
- 6. If you place the document in the ADF, select **Use Document Feeder** check box, and then select the size of your document from the scan size setting pop-up menu.
- 7. Select the destination folder or destination application from the destination setting pop-up menu.
- Click Show Details to change the scanning settings if needed.
   You can crop the image manually by dragging the mouse pointer over the portion you want to scan when scanning from the scanner glass.
- 9. Click Scan.

# Related Information

Scan Using AirPrint

▲ Home > Mobile/Web Connect > AirPrint > Send a Fax Using AirPrint (For MFC Models)

# Send a Fax Using AirPrint (For MFC Models)

- Before Sending a Fax Using AirPrint (macOS)
- Send a Fax Using AirPrint (macOS)

■ Home > Mobile/Web Connect > AirPrint > Send a Fax Using AirPrint (For MFC Models) > Before Sending a Fax Using AirPrint (macOS)

## Before Sending a Fax Using AirPrint (macOS)

**Related Models**: MFC-L2690DW/MFC-L2690DWXL/MFC-L2710DW/MFC-L2717DW/MFC-L2730DW/MFC-L2750DWXL/MFC-L2759DW

Before sending a fax, add your Brother machine to the printer list on your Mac computer. Make sure your Brother machine is connected to the telephone line and works correctly.

- 1. Select **System Preferences** from the Apple Menu.
- 2. Click Printers & Scanners.
- 3. Click the + icon below the Printers pane on the left.
- 4. Click Add Printer or Scanner.... The Add screen appears.
- 5. Select your Brother machine, and then select AirPrint from the Use pop-up menu.
- 6. Click Add.

## Related Information

Send a Fax Using AirPrint (For MFC Models)

■ Home > Mobile/Web Connect > AirPrint > Send a Fax Using AirPrint (For MFC Models) > Send a Fax Using AirPrint (macOS)

# Send a Fax Using AirPrint (macOS)

**Related Models**: MFC-L2690DW/MFC-L2690DWXL/MFC-L2710DW/MFC-L2717DW/MFC-L2730DW/MFC-L2750DW/MFC-L2750DWXL/MFC-L2759DW

Make sure your Brother machine is in the printer list on your Mac computer. Apple TextEdit is used in the example below.

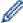

- AirPrint supports only black and white fax documents.
- 1. Make sure your Brother machine is turned on.
- 2. On your Mac computer, open the file that you want to send as a fax.
- 3. Click the File menu, and then select Print.
- 4. Click the **Printer** pop-up menu, and then select **Brother MFC-XXXX Fax** (where XXXX is your model name).
- 5. Type the fax recipient information.
- 6. Click Fax.

# **V**

## **Related Information**

Send a Fax Using AirPrint (For MFC Models)

## ▲ Home > Mobile/Web Connect > Mobile Printing for Windows

## **Mobile Printing for Windows**

Mobile printing for Windows is a function to print wirelessly from your Windows mobile device. You can connect to the same network that your Brother machine is connected to and print without installing the printer driver on the device. Many Windows apps support this function.

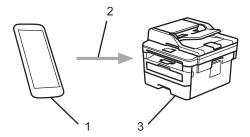

- 1. Windows mobile device (Windows 10 Mobile or later)
- 2. Wi-Fi® connection
- 3. Your Brother machine

# Related Information

· Mobile/Web Connect

▲ Home > Mobile/Web Connect > Mopria® Print Service

# Mopria® Print Service

Mopria<sup>®</sup> Print Service is a print feature on Android<sup>™</sup> mobile devices (Android<sup>™</sup> version 4.4 or later) developed by the Mopria<sup>®</sup> Alliance. With this service, you can connect to the same network as your machine and print without additional setup. Many native Android<sup>™</sup> apps support printing.

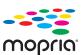

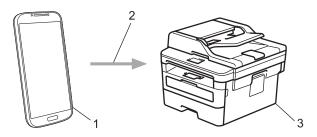

- Android<sup>™</sup> 4.4 or later
- 2. Wi-Fi® Connection
- 3. Your Brother Machine

You must download the Mopria<sup>®</sup> Print Service from the Google Play<sup>™</sup> Store and install it on your Android<sup>™</sup> device. Before using this service, you must turn it on.

# **4**

#### **Related Information**

• Mobile/Web Connect

▲ Home > Mobile/Web Connect > Brother iPrint&Scan for Mobile Devices

## **Brother iPrint&Scan for Mobile Devices**

**Related Models**: HL-L2390DW/DCP-L2550DW/HL-L2395DW/MFC-L2690DW/MFC-L2690DWXL/MFC-L2710DW/MFC-L2717DW/MFC-L2730DW/MFC-L2750DW/MFC-L2750DWXL

Use Brother iPrint&Scan to print and scan from various mobile devices.

For Android<sup>™</sup> Devices:

Brother iPrint&Scan allows you to use features of your Brother machine directly from your Android<sup>™</sup> device, without using a computer.

Download and install Brother iPrint&Scan from the Google Play<sup>™</sup> Store app.

• For all iOS supported devices including iPhone, iPad and iPod touch:

Brother iPrint&Scan allows you to use features of your Brother machine directly from your iOS device.

Download and install Brother iPrint&Scan from the App Store.

For more detailed information, visit support.brother.com/ips.

# Related Information

• Mobile/Web Connect

### **Related Topics:**

• Brother iPrint&Scan for Windows and Mac

▲ Home > Mobile/Web Connect > Brother Mobile Connect

## **Brother Mobile Connect**

Use Brother Mobile Connect to print and scan from your mobile device.

For Android<sup>™</sup> devices:

Brother Mobile Connect allows you to use your Brother machine's features directly from your Android<sup>™</sup> device.

Download and install Brother Mobile Connect from Google Play<sup>™</sup>.

• For all iOS or iPadOS supported devices including iPhone, iPad, and iPod touch:

Brother Mobile Connect allows you to use your Brother machine's features directly from your iOS or iPadOS device.

Download and install Brother Mobile Connect from the App Store.

## Rel

## **Related Information**

· Mobile/Web Connect

▲ Home > Mobile/Web Connect > Near-Field Communication (NFC)

## **Near-Field Communication (NFC)**

#### Related Models: HL-L2395DW/MFC-L2750DW/MFC-L2750DWXL/MFC-L2759DW

Near-Field Communication (NFC) allows for simple transactions, data exchange, and wireless connections between two devices that are in close range of each other.

If your Android<sup>™</sup> device is NFC-enabled, you can print data (photos, PDF files, text files, web pages and email messages) from the device or scan photos and documents to the device by touching it to the NFC symbol on the machine's control panel.

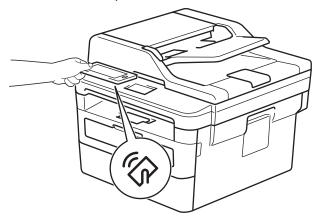

(Available only for certain models) You must download and install Brother iPrint&Scan on your Android<sup>™</sup> device to use this feature. For more detailed information, visit <u>support.brother.com/ips</u>.

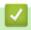

#### **Related Information**

· Mobile/Web Connect

▲ Home > ControlCenter

# ControlCenter

Use Brother's ControlCenter software utility to quickly access your frequently-used applications. Using ControlCenter gives you direct access to specific applications.

• ControlCenter4 (Windows)

▲ Home > ControlCenter > ControlCenter4 (Windows)

## ControlCenter4 (Windows)

- Change the Operation Mode in ControlCenter4 (Windows)
- Scan Using ControlCenter4 Home Mode (Windows)
- Scan Using ControlCenter4 Advanced Mode (Windows)
- Set Up the Brother Machine Using ControlCenter4 (Windows)
- Create a Custom Tab Using ControlCenter4 Advanced Mode (Windows)

▲ Home > ControlCenter > ControlCenter4 (Windows) > Change the Operation Mode in ControlCenter4 (Windows)

## Change the Operation Mode in ControlCenter4 (Windows)

ControlCenter4 has two operation modes: **Home Mode** and **Advanced Mode**. You can change modes at any time.

#### **Home Mode**

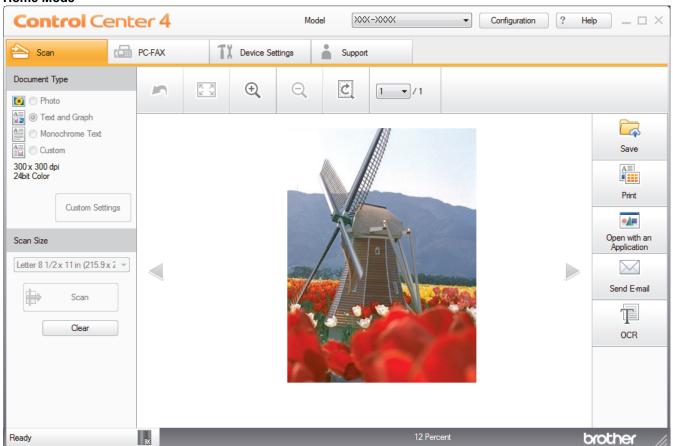

## **Advanced Mode**

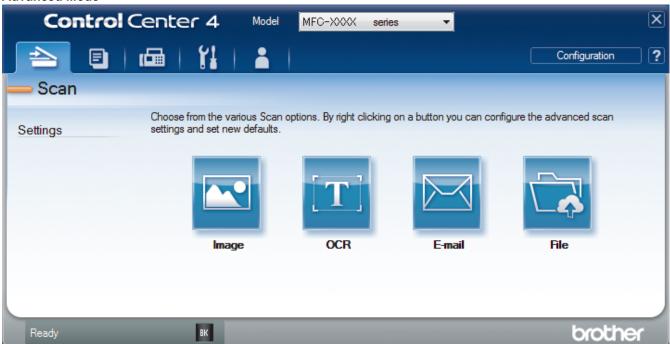

- Home Mode
   ControlCenter4 Home Mode lets you access your machine's main features easily.
- Advanced Mode

ControlCenter4 Advanced Mode gives you more control over the details of your machine's features and allows you to customize one-button scan actions.

To change operation mode:

- 1. Click the (ControlCenter4) icon in the task tray, and then select Open.
- 2. Click the Configuration button, and then select Mode Select.
- 3. The mode selection dialog box appears. Select either the **Home Mode** or **Advanced Mode** option.

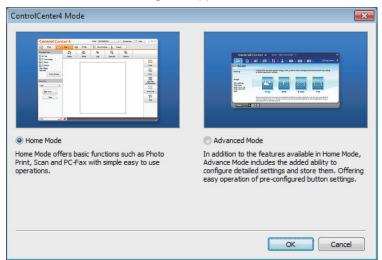

4. Click OK.

# Related Information

• ControlCenter4 (Windows)

▲ Home > ControlCenter > ControlCenter4 (Windows) > Scan Using ControlCenter4 Home Mode (Windows)

### Scan Using ControlCenter4 Home Mode (Windows)

Use ControlCenter4 Home Mode to access your machine's main features.

- Scan Using ControlCenter4 Home Mode (Windows)
- Save Scanned Data to a Folder as a PDF File Using ControlCenter4 Home Mode (Windows)
- Scan Both Sides of a Document Automatically Using ControlCenter4 Home Mode (Windows)
- Scan Settings for ControlCenter4 Home Mode (Windows)

▲ Home > ControlCenter > ControlCenter4 (Windows) > Scan Using ControlCenter4 Advanced Mode (Windows)

### Scan Using ControlCenter4 Advanced Mode (Windows)

ControlCenter4 Advanced Mode gives you more control over the details of your machine's features and allows you to customize one-button scan actions.

- Scan Photos and Graphics Using ControlCenter4 Advanced Mode (Windows)
- Save Scanned Data to a Folder as a PDF File Using ControlCenter4 Advanced Mode (Windows)
- Scan Both Sides of a Document Automatically Using ControlCenter4 Advanced Mode (Windows)
- Scan Both Sides of an ID Card Using ControlCenter4 Advanced Mode (Windows)
- Scan to Email Attachment Using ControlCenter4 Advanced Mode (Windows)
- Scan to an Editable Text File (OCR) Using ControlCenter4 Advanced Mode (Windows)
- Scan Settings for ControlCenter4 Advanced Mode (Windows)

▲ Home > ControlCenter > ControlCenter4 (Windows) > Set Up the Brother Machine Using ControlCenter4 (Windows)

### Set Up the Brother Machine Using ControlCenter4 (Windows)

**Related Models**: MFC-L2690DW/MFC-L2690DWXL/MFC-L2710DW/MFC-L2717DW/MFC-L2730DW/MFC-L2750DW/MFC-L2750DWXL/MFC-L2759DW

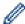

If Secure Function Lock is set to On, you cannot use Remote Setup.

- 1. Click the (ControlCenter4) icon in the task tray, and then click Open.
- Click the **Device Settings** tab.
- 3. Click the Remote Setup button.
- 4. Configure the settings as needed.

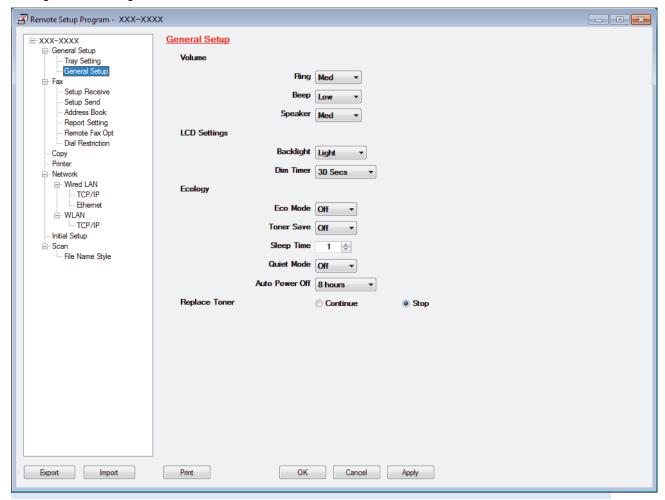

#### **Export**

Click to save the current configuration settings to a file.

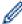

Click **Export** to save your address book or all settings for your machine.

#### Import

Click to import a file and read its settings.

#### **Print**

Click to print the selected items on the machine. You cannot print the data until it is uploaded to the machine. Click **Apply** to upload the new data to the machine, and then click **Print**.

#### OK

Click to start uploading data to the machine, and then exit the Remote Setup Program. If an error message appears, confirm that your data is correct, and then click **OK**.

#### Cancel

Click to exit the Remote Setup Program without uploading data to the machine.

#### **Apply**

Click to upload data to the machine without exiting the Remote Setup Program.

#### 5. Click OK.

- If your computer is protected by a firewall and is unable to use Remote Setup, you may need to configure the firewall settings to allow communication through port numbers 137 and 161.
- If you are using Windows Firewall and you installed the Brother software and drivers from the installation disc, the necessary firewall settings have already been set.

## **4**

#### **Related Information**

- ControlCenter4 (Windows)
- Remote Setup (Windows)

▲ Home > ControlCenter > ControlCenter4 (Windows) > Create a Custom Tab Using ControlCenter4 Advanced Mode (Windows)

### Create a Custom Tab Using ControlCenter4 Advanced Mode (Windows)

You can create up to three customized tabs, each including up to five customized buttons, with your preferred settings.

Select Advanced Mode as the mode setting for ControlCenter4.

- 1. Click the <a>(ControlCenter4)</a> icon in the task tray, and then click Open.
- Click the Configuration button, and then select Create custom tab.A custom tab is created.
- 3. To change the name of a custom tab, right-click the custom tab, and then select **Rename custom tab**.
- 4. Click the **Configuration** button, select **Create custom button**, and then select the button you want to create. The settings dialog box appears.
- 5. Type the button name, and then change the settings, if needed. Click **OK**.

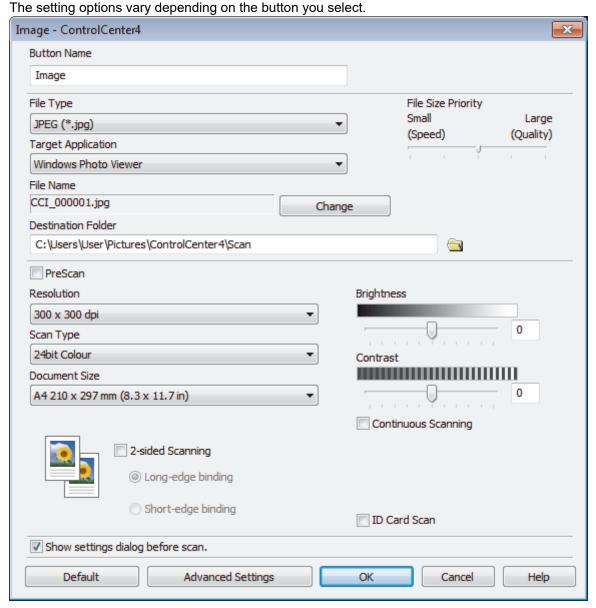

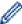

You can change or remove the created tab, button, or settings. Click the **Configuration** button, and then follow the menu.

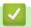

### **Related Information**

• ControlCenter4 (Windows)

▲ Home > Brother iPrint&Scan for Windows and Mac

#### **Brother iPrint&Scan for Windows and Mac**

- Brother iPrint&Scan Overview
- Brother iPrint&Scan for Mobile Devices
- Scan Using Brother iPrint&Scan (Mac)

▲ Home > Brother iPrint&Scan for Windows and Mac > Brother iPrint&Scan Overview

#### **Brother iPrint&Scan Overview**

Use Brother iPrint&Scan for Windows and Mac to print and scan from your computer.

The following screen shows an example of Brother iPrint&Scan for Windows. The actual screen may differ depending on the version of the application.

For Windows

Go to your model's **Downloads** page on the Brother Solutions Center at <u>support.brother.com</u> to download the latest application.

For Mac

Download and install Brother iPrint&Scan from the App Store.

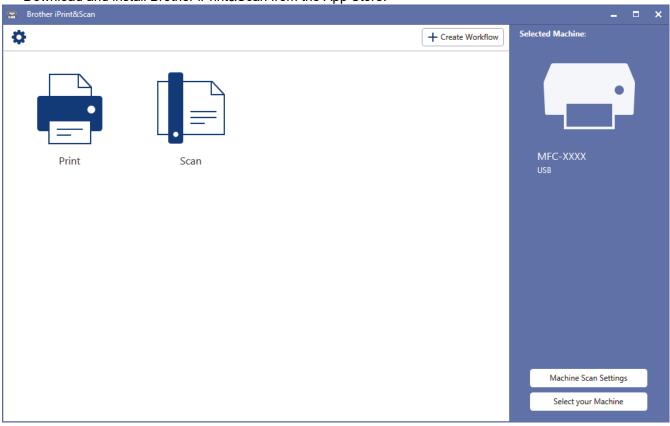

## Related Information

• Brother iPrint&Scan for Windows and Mac

#### Home > Troubleshooting

### **Troubleshooting**

Use this section to resolve typical problems you may encounter when using your Brother machine. You can correct most problems yourself.

#### **IMPORTANT**

For technical help, you must call the country where you bought the machine. Calls must be made from within that country.

Using non-Brother supplies may affect the print quality, hardware performance, and machine reliability. (MFC-L2690DW/MFC-L2690DWXL/MFC-L2710DW/MFC-L2717DW)

To prevent you from losing the received fax data in the machine's memory, transfer the data to another Fax machine or to your computer before turning off the machine.

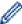

If you need additional help, go to the Brother Solutions Center at support.brother.com.

First, check the following:

- The machine's power cord is connected correctly and the machine's power is on. See the Quick Setup Guide.
- All of the protective materials have been removed. See the Quick Setup Guide.
- Paper is loaded correctly in the paper tray.
- The interface cables are securely connected to the machine and the computer, or the wireless connection is set up on both the machine and your computer.
- · Error and maintenance messages

If you did not solve the problem with the checks, identify the problem and then see Related Information.

#### Related Information

- · Error and Maintenance Messages
- · Error Messages When Using the Brother Web Connect Feature
- Document Jams
- · Paper Jams
- · Printing Problems
- Improve the Print Quality
- · Telephone and Fax Problems
- Network Problems
- AirPrint Problems
- · Other Problems
- · Transfer Your Faxes or Fax Journal Report
- Machine Information

#### ▲ Home > Troubleshooting > Error and Maintenance Messages

### **Error and Maintenance Messages**

As with any sophisticated office product, errors may occur and supply items may have to be replaced. If this happens, your machine identifies the error or required routine maintenance and shows the appropriate message. The most common error and maintenance messages are shown in the table.

You can correct most errors and perform routine maintenance by yourself. If you need more tips: Visit us at <a href="maintenance">support.brother.com</a>, and click **FAQs & Troubleshooting**.

- >> HL-L2390DW/DCP-L2550DW/MFC-L2690DW/MFC-L2690DWXL/MFC-L2710DW/MFC-L2717DW
- >> HL-L2395DW/MFC-L2730DW/MFC-L2750DW/MFC-L2750DWXL/MFC-L2759DW

# HL-L2390DW/DCP-L2550DW/MFC-L2690DW/MFC-L2690DWXL/MFC-L2710DW/MFC-L2717DW

| Error Message                                                                                | Cause                                                                                                    | Action                                                                                                    |
|----------------------------------------------------------------------------------------------|----------------------------------------------------------------------------------------------------|----------------------------------------------------------------------------------------------------|
| 2-sided Disabled                                                                             | The back cover of the machine is not closed completely.                                                               | Close the back cover of the machine until it locks in the closed position.                                                                                                    |
|                                                                                              | The 2-sided tray is not installed completely.                                                                         | Install the 2-sided tray firmly in the machine.                                                                                                    |
| Cartridge Error Put the Black (BK) Toner Cartridge back in. Put the Toner Cartridge back in. | The toner cartridge is not installed correctly.                                                                       | Pull out the drum unit and toner cartridge assembly, take out the toner cartridge, and put it back in the drum unit again. Put the drum unit and toner cartridge assembly back in the machine. |
|                                                                                              |                                                                                                    | If the problem continues, contact<br>Brother Customer Service or your<br>local Brother dealer.                                                                                                 |
| Comm.Error                                                                                   | Poor telephone line quality caused a communication error.                                                             | Send the fax again or connect the machine to another telephone line. If the problem continues, contact the telephone company and ask them to check your telephone line.                        |
| Cover is Open.                                                                               | The front cover is not completely closed.                                                                             | Open and then firmly close the front cover of the machine.                                                                                                    |
|                                                                                              | The fuser cover is not completely closed or paper was jammed in the back of the machine when you turned on the power. | Close the fuser cover located inside the back cover of the machine.                                                                                                    |
|                                                                                              | The ADF cover is not completely                                                                                       | Close the ADF cover.                                                                                                    |
|                                                                                              | closed.                                                                                                    | If the error message remains, press Stop/Exit.                                                                                                    |
| Disconnected                                                                                 | The other person or other person's                                                                                    | Try to send or receive again.                                                                                                    |
|                                                                                              | fax machine stopped the call.                                                                                         | If calls are stopped repeatedly and you are using a VoIP (Voice over IP) system, try changing the Compatibility to Basic (for VoIP).                                                           |
| Document Jam                                                                                 | The document was not inserted or fed correctly, or the document scanned from the ADF was too long.                    | Remove the jammed paper from the ADF unit.                                                                                                    |
|                                                                                              |                                                                                                    | Clear any debris or scraps of paper from the ADF unit paper path.                                                                                                    |
|                                                                                              |                                                                                                    | Press Stop/Exit.                                                                                                    |
| DR Mode in Use                                                                               | The machine is set to Distinctive Ring mode. You cannot change the                                                    | Set Distinctive Ring to Off.                                                                                                    |

| Error Message    | Cause                                                                                                    | Action                                                                                                    |
|------------------|----------------------------------------------------------------------------------------------------|----------------------------------------------------------------------------------------------------|
|                  | Receive Mode from Manual to another mode.                                                                                                    |                                                                                                    |
| Drum !           | The corona wire on the drum unit must be cleaned.                                                                                             | Clean the corona wire on the drum unit.                                                                                                    |
|                  | The drum unit or the toner cartridge and drum unit assembly is not installed correctly.                                                       | Put the toner cartridge in the drum unit. Then reinstall the toner cartridge and drum unit assembly in the machine.                                                                                          |
| Drum End Soon    | The drum unit is near the end of its life.                                                                                                    | Order a new drum unit before you get the Replace Drum message.                                                                                                    |
| Jam 2-sided      | The paper is jammed in the 2-sided paper tray.                                                                                                | Pull the paper tray and the 2-sided tray out completely, open the back cover and then remove all jammed paper. Close the back cover, and put the paper tray and the 2-sided tray firmly back in the machine. |
| Jam Inside       | The paper is jammed inside the machine.                                                                                                    | Open the front cover and remove the toner cartridge and drum unit assembly. Pull out all jammed paper. Close the front cover. If the error message remains, press <b>Start</b> .                             |
| Jam Rear         | The paper is jammed in the back of the machine.                                                                                               | Open the fuser cover and remove all jammed paper. Close the fuser cover. If the error message remains, press <b>Start</b> .                                                                                  |
| Jam Tray         | The paper is jammed in the indicated paper tray.                                                                                              | Pull the paper tray out completely and remove all jammed paper. Put the paper tray firmly back in the machine.                                                                                               |
| Manual Feed      | Manual was selected as the paper source in the printer driver, but there is no paper in the manual feed slot.                                 | Place paper in the manual feed slot.                                                                                                    |
| No Caller ID     | There is no incoming call history. You did not receive calls or you have not subscribed to the Caller ID service from your telephone company. | If you want to use the Caller ID feature, call your telephone company.                                                                                                    |
| No Paper         | The machine is out of paper, or paper is not loaded correctly in the paper tray.                                                              | Refill paper in the paper tray.     Make sure the paper guides are set to the correct size.                                                                                                    |
|                  |                                                                                                    | <ul> <li>If paper is in the tray, remove it and load it again. Make sure the paper guides are set to the correct size.</li> <li>Do not overfill the paper tray.</li> </ul>                                   |
| No Response/Busy | The number you dialed does not answer or is busy.                                                                                             | Verify the number and try again.                                                                                                    |
| No Toner         | The toner cartridge or the toner cartridge and drum unit assembly is not installed correctly.                                                 | Remove the toner cartridge and drum unit assembly. Remove the toner cartridge from the drum unit, and reinstall the toner cartridge back in                                                                  |

| Error Message   | Cause                                                                                  | Action                                                                                                    |
|-----------------|----------------------------------------------------------------------------------------|----------------------------------------------------------------------------------------------------|
|                 |                                                                                        | the drum unit. Reinstall the toner cartridge and drum unit assembly back in the machine. If the problem continues, replace the toner cartridge with a new one.         |
| Out of Memory   | The machine's memory is full.                                                          | If a fax-sending or copy operation is in process                                                                                                    |
|                 |                                                                                        | Do one of the following:                                                                                                    |
|                 |                                                                                        | Press <b>Start</b> to send or copy the scanned pages.                                                                                                    |
|                 |                                                                                        | Press <b>Stop/Exit</b> and wait until the other operations in progress finish, and then try again.                                                                     |
|                 |                                                                                        | Print the faxes that are in the memory.                                                                                                    |
|                 |                                                                                        | Clear the data in the memory. To gain extra memory, you can turn off Memory Receive.  If a print operation is in process                                               |
|                 |                                                                                        | Do one of the following:                                                                                                    |
|                 |                                                                                        | Reduce the Resolution.                                                                                                    |
|                 |                                                                                        | Clear faxes from the memory.                                                                                                    |
| Print Unable XX | The machine has a mechanical problem.                                                  | (MFC-L2690DW/<br>MFC-L2690DWXL/<br>MFC-L2710DW/MFC-L2717DW)                                                                                                    |
|                 |                                                                                        | To prevent you from losing the received fax data in the machine's memory, transfer the data to another Fax machine or to your computer before turning off the machine. |
|                 |                                                                                        | Press and hold                                                                                                    |
|                 |                                                                                        | then turn it on again.                                                                                                    |
|                 |                                                                                        | If the problem continues, contact<br>Brother Customer Service.                                                                                                    |
|                 |                                                                                        | Contact Brother Customer Service at:                                                                                                    |
|                 |                                                                                        | 1-877-BROTHER<br>(1-877-276-8437) (in USA)                                                                                                    |
|                 |                                                                                        | www.brother.ca/support (in Canada)                                                                                                    |
|                 |                                                                                        | or to locate a Brother Authorized<br>Service Center, visit:                                                                                                    |
|                 |                                                                                        | www.brother-usa.com/service                                                                                                    |
| Replace Drum    | It is time to replace the drum unit.                                                   | Replace the drum unit.                                                                                                    |
|                 | The drum unit counter was not reset when a new drum was installed.                     | Reset the drum unit counter.                                                                                                    |
| Replace Toner   | The toner cartridge is at the end of its life. The machine stops all print operations. | Replace the toner cartridge with a new one.                                                                                                    |
|                 | While memory is available, faxes are stored in the memory.                             |                                                                                                    |

| Error Message   | Cause                                                                                                    | Action                                                                                                    |
|-----------------|----------------------------------------------------------------------------------------------------|----------------------------------------------------------------------------------------------------|
| Scan Unable XX  | The machine has a mechanical problem.                                                                                                 | (MFC-L2690DW/ MFC-L2690DWXL/ MFC-L2710DW/MFC-L2717DW)  To prevent you from losing the received fax data in the machine's memory, transfer the data to another Fax machine or to your computer before turning off the machine. |
|                 |                                                                                                    | <ul> <li>Press and hold to turn off the machine, and then turn it on again.</li> <li>If the problem continues, contact Brother Customer Service.</li> <li>Contact Brother Customer Service at:</li> </ul>                     |
|                 |                                                                                                    | 1-877-BROTHER (1-877-276-8437) (in USA)  www.brother.ca/support (in Canada)  or to locate a Brother Authorized Service Center, visit:                                                                                         |
|                 |                                                                                                    | http://www.brother-usa.com/<br>service                                                                                                    |
| Self-Diagnostic | The temperature of the fuser unit does not rise to a specified temperature within the specified time.                                 | (MFC-L2690DW/<br>MFC-L2690DWXL/<br>MFC-L2710DW/MFC-L2717DW)                                                                                                    |
|                 | The fuser unit is too hot.                                                                                                    | To prevent you from losing the received fax data in the machine's memory, transfer the data to another Fax machine or to your computer before turning off the machine.                                                        |
|                 |                                                                                                    | Press and hold                                                                                                    |
| Size Error DX   | The paper size specified in the printer driver and the machine's paper size setting are not available for automatic 2-sided printing. | Press <b>Stop/Exit</b> . Choose a paper size supported by 2-sided printing.  Paper sizes available for automatic 2-sided printing are Letter, Legal and Folio.                                                                |
|                 | The paper in the tray is not the correct size and is not available for automatic 2-sided printing.                                    | Load the correct size of paper in the tray and set the tray for that paper size.  Paper sizes available for automatic 2-sided printing are Letter, Legal and Folio.                                                           |
| Size Mismatch   | The paper in the tray is not the correct size.                                                                                        | Load the correct size of paper in the tray and set the size of paper to the tray.                                                                                                    |
| Toner Ended     | The toner cartridge is at the end of its life. The machine stops all print operations.                                                | Replace the toner cartridge with a new one.                                                                                                    |

| Error Message    | Cause                                                                                                    | Action                                                                                                    |
|------------------|----------------------------------------------------------------------------------------------------|----------------------------------------------------------------------------------------------------|
| Toner Low        | If the LCD displays this message, you can still print. The toner cartridge is near the end of its life.                                                                                                    | Order a new toner cartridge now so a replacement toner cartridge is available when the LCD displays Replace Toner.                                                                                                    |
| Wait for a while | The temperature of the inside of the machine is too hot. The machine will pause its current print job and go into cooling down mode. During the cooling down mode, you will hear the cooling fan running while the LCD displays Wait for a while. | Wait until the machine has finished cooling down. Make sure all vents on the machine are clear of obstructions. When the machine has cooled down, the machine will resume printing. If the fan is not spinning, disconnect the machine from the power for several minutes, then reconnect it. |

### HL-L2395DW/MFC-L2730DW/MFC-L2750DW/MFC-L2750DWXL/MFC-L2759DW

| Error Message                                    | Cause                                                                                                    | Action                                                                                                    |
|--------------------------------------------------|----------------------------------------------------------------------------------------------------|----------------------------------------------------------------------------------------------------|
| 2-sided Disable                                  | The back cover of the machine is not closed completely.                                                                                                    | Close the back cover of the machine until it locks in the closed position.                                                                                                    |
|                                                  | The 2-sided tray is not installed completely.                                                                                                    | Install the 2-sided tray firmly in the machine.                                                                                                    |
| Access Denied                                    | The function you want to use is restricted by Secure Function Lock 3.0.                                                                                                    | Call your administrator to check your Secure Function Lock Settings.                                                                                                    |
| Cartridge Error Put the Toner Cartridge back in. | The toner cartridge is not installed correctly.                                                                                                    | Pull out the drum unit and toner cartridge assembly, take out the toner cartridge, and put it back in the drum unit again. Put the drum unit and toner cartridge assembly back in the machine.                                                                                                |
|                                                  |                                                                                                    | If the problem continues, contact<br>Brother Customer Service or your<br>local Brother dealer.                                                                                                    |
| Comm.Error                                       | Poor telephone line quality caused a communication error.                                                                                                    | Send the fax again or connect the machine to another telephone line. If the problem continues, contact the telephone company and ask them to check your telephone line.                                                                                                    |
| Cooling Down                                     | The temperature of the inside of the machine is too hot. The machine will pause its current print job and go into cooling down mode. During the cooling down mode, you will hear the cooling fan running while the LCD displays Cooling Down. | Wait until the machine has finished cooling down. Make sure all vents on the machine are clear of obstructions. When the machine has cooled down, the machine will resume printing. If the fan is not spinning, disconnect the machine from the power for several minutes, then reconnect it. |
| Cover is Open                                    | The front cover is not completely closed.                                                                                                    | Open and then firmly close the front cover of the machine.                                                                                                    |
|                                                  | The fuser cover is not completely closed or paper was jammed in the back of the machine when you turned on the power.                                                                                                    | Close the fuser cover located inside the back cover of the machine.                                                                                                    |
|                                                  | The ADF cover is not completely closed.                                                                                                    | Close the ADF cover.  If the error message remains, press                                                                                                    |

| Error Message  | Cause                                                                                                    | Action                                                                                                    |
|----------------|----------------------------------------------------------------------------------------------------|----------------------------------------------------------------------------------------------------|
| Disconnected   | The other person or other person's                                                                            | Try to send or receive again.                                                                                                    |
|                | fax machine stopped the call.                                                                                 | If calls are stopped repeatedly and you are using a VoIP (Voice over IP) system, try changing the Compatibility to Basic (for VoIP).                                                                         |
| Document Jam   | The document was not inserted or fed correctly, or the document scanned                                       | Remove the jammed paper from the ADF unit.                                                                                                    |
|                | from the ADF was too long.                                                                                    | Clear any debris or scraps of paper from the ADF unit paper path.                                                                                                    |
|                |                                                                                                    | Press X.                                                                                                    |
| DR Mode in Use | The machine is set to Distinctive Ring mode. You cannot change the Receive Mode from Manual to another mode.  | Set Distinctive Ring to Off.                                                                                                    |
| Drum !         | The corona wire on the drum unit must be cleaned.                                                             | Clean the corona wire on the drum unit.                                                                                                    |
|                | The drum unit or the toner cartridge and drum unit assembly is not installed correctly.                       | Put the toner cartridge in the drum unit. Then reinstall the toner cartridge and drum unit assembly in the machine.                                                                                          |
| Drum End Soon  | The drum unit is near the end of its life.                                                                    | Order a new drum unit before you get the Replace Drum message.                                                                                                    |
| Jam 2-sided    | The paper is jammed in the 2-sided paper tray.                                                                | Pull the paper tray and the 2-sided tray out completely, open the back cover and then remove all jammed paper. Close the back cover, and put the paper tray and the 2-sided tray firmly back in the machine. |
| Jam Inside     | The paper is jammed inside the machine.                                                                       | Open the front cover and remove the toner cartridge and drum unit assembly. Pull out the jammed paper. Close the front cover.                                                                                |
| Jam Rear       | The paper is jammed in the back of the machine.                                                               | Open the fuser cover and remove all jammed paper. Close the fuser cover. If the error message remains, press Retry.                                                                                          |
| Jam Tray       | The paper is jammed in the indicated paper tray.                                                              | Pull the paper tray out completely and remove all jammed paper. Put the paper tray firmly back in the machine.                                                                                               |
| Limit Exceeded | The print limit set in Secure Function Lock 3.0 was reached.                                                  | Call your administrator to check your Secure Function Lock Settings.                                                                                                    |
| Manual Feed    | Manual was selected as the paper source in the printer driver, but there is no paper in the manual feed slot. | Place paper in the manual feed slot.                                                                                                    |
| No Caller ID   | There is no incoming call history. You did not receive calls or you have not                                  | If you want to use the Caller ID feature, call your telephone company.                                                                                                    |

| Error Message      | Cause                                                                                                    | Action                                                                                                    |
|--------------------|----------------------------------------------------------------------------------------------------|----------------------------------------------------------------------------------------------------|
|                    | subscribed to the Caller ID service from your telephone company.                                                                                                    |                                                                                                    |
| No Paper           | The machine is out of paper, or paper is not loaded correctly in the paper tray.                                                                                                    | Refill paper in the paper tray.  Make sure the paper guides are set to the correct size.                                                                                                    |
|                    |                                                                                                    | If paper is in the tray, remove it and load it again. Make sure the paper guides are set to the correct size.  Do not everfill the paper tray.                                                                                                    |
| No Decree / Decree | The course of the desired state of the state of the state | Do not overfill the paper tray.                                                                                                    |
| No Response/Busy   | The number you dialed does not answer or is busy.                                                                                                    | Verify the number and try again.                                                                                                    |
| No Toner           | The toner cartridge or the toner cartridge and drum unit assembly is not installed correctly.                                                                                                    | Remove the toner cartridge and drum unit assembly. Remove the toner cartridge from the drum unit, and reinstall the toner cartridge back in the drum unit. Reinstall the toner cartridge and drum unit assembly back in the machine. If the problem continues, replace the toner cartridge with a new one. |
| Out of Memory      | The machine's memory is full.                                                                                                    | If a fax-sending or copy operation is in process                                                                                                    |
|                    |                                                                                                    | Do one of the following:                                                                                                    |
|                    |                                                                                                    | Press or Quit, and wait until                                                                                                    |
|                    |                                                                                                    | the other operations that are in progress finish, and then try again.                                                                                                    |
|                    |                                                                                                    | Press Send Now to send the pages scanned so far.                                                                                                    |
|                    |                                                                                                    | Clear the data in the memory. To<br>gain extra memory, you can turn<br>off Memory Receive.                                                                                                    |
|                    |                                                                                                    | <ul> <li>Print the faxes that are in the<br/>memory.</li> <li>If a print operation is in process</li> </ul>                                                                                                    |
|                    |                                                                                                    | Do one of the following:                                                                                                    |
|                    |                                                                                                    | Reduce the Resolution.                                                                                                    |
|                    |                                                                                                    | Clear faxes from the memory.                                                                                                    |
| Print Data Full    | The machine's memory is full.                                                                                                    | Press and delete the previously stored secure print data.                                                                                                    |
| Print Unable XX    | The machine has a mechanical                                                                                                    | Press and hold  to turn off the                                                                                                    |
|                    | problem.                                                                                                    | machine, wait a few minutes, and then turn it on again.                                                                                                    |
|                    |                                                                                                    | If the problem continues, contact     Brother Customer Service.                                                                                                    |
|                    |                                                                                                    | Contact Brother Customer Service at:                                                                                                    |
|                    |                                                                                                    | 1-877-BROTHER<br>(1-877-276-8437) (in USA)                                                                                                    |
|                    |                                                                                                    | www.brother.ca/support (in Canada)                                                                                                    |
|                    |                                                                                                    | or to locate a Brother Authorized<br>Service Center, visit:                                                                                                    |
|                    |                                                                                                    | www.brother-usa.com/service                                                                                                    |

| Error Message                     | Cause                                                                                                    | Action                                                                                                    |
|-----------------------------------|----------------------------------------------------------------------------------------------------|----------------------------------------------------------------------------------------------------|
| Replace Drum                      | It is time to replace the drum unit.                                                                                                    | Replace the drum unit.                                                                                                    |
|                                   | The drum unit counter was not reset when a new drum was installed.                                                                                 | Reset the drum unit counter.                                                                                                    |
| Replace Toner                     | The toner cartridge is at the end of its life. The machine stops all print operations.  While memory is available, faxes are stored in the memory. | Replace the toner cartridge with a new one.                                                                                                    |
| Scan Unable                       | The document is too long for 2-sided scanning.                                                                                                    | Press . Use an appropriate size paper for 2-sided scanning.                                                                                                    |
| Scan Unable XX                    | The machine has a mechanical problem.                                                                                                    | <ul> <li>Press and hold to turn off the machine, and then turn it on again.</li> <li>If the problem continues, contact Brother Customer Service.         Contact Brother Customer Service at:         1-877-BROTHER         (1-877-276-8437) (in USA)         www.brother.ca/support (in Canada)         or to locate a Brother Authorized Service Center, visit:         http://www.brother-usa.com/service     </li> </ul> |
| Self-Diagnostic                   | The temperature of the fuser unit does not rise to a specified temperature within the specified time.  The fuser unit is too hot.                  | Press and hold to turn off the machine, wait a few seconds, and then turn it on again. Leave the machine idle for 15 minutes with the                                                                                                    |
| Size Error 2-sided                | The paper size specified in the printer driver and the machine's paper size setting are not available for automatic 2-sided printing.              | power on.  Press Choose a paper size supported by 2-sided printing.  Paper sizes available for automatic 2-sided printing are Letter, Legal and Folio.                                                                                                    |
|                                   | The paper in the tray is not the correct size and is not available for automatic 2-sided printing.                                                 | Load the correct size of paper in the tray and set the tray for that paper size.  Paper sizes available for automatic 2-sided printing are Letter, Legal and Folio.                                                                                                    |
| Size mismatch                     | The paper in the tray is not the correct size.                                                                                                    | Load the correct size of paper in the tray and set the size of paper to the tray.                                                                                                    |
| Toner Ended                       | The toner cartridge is at the end of its life.                                                                                                    | Replace the toner cartridge with a new one.                                                                                                    |
| Toner Low                         | If the LCD displays this message, you can still print. The toner cartridge is near the end of its life.                                            | Order a new toner cartridge now so a replacement toner cartridge is available when the LCD displays Replace Toner.                                                                                                    |
| Touchscreen Initialisation Failed | The touchscreen was pressed before the power on initialization was completed.                                                                      | Make sure nothing is touching or resting on the touchscreen.                                                                                                    |

| Error Message | Cause  | Action                                                                                                    |
|---------------|--------|----------------------------------------------------------------------------------------------------|
|               | frame. | Insert a piece of stiff paper between<br>the lower part of the touchscreen and<br>its frame and slide it back and forth to<br>push out the debris. |

## **4**

## **Related Information**

• Troubleshooting

### **Related Topics:**

- Replace Supplies
- Replace the Drum Unit
- Clean the Corona Wire
- Print a Fax Stored in the Machine's Memory

▲ Home > Troubleshooting > Error Messages When Using the Brother Web Connect Feature

### **Error Messages When Using the Brother Web Connect Feature**

Your Brother machine displays an error message if an error occurs. The most common error messages are shown in the table.

You can correct most errors yourself. If, after reading this table, you still need help, the Brother Solutions Center offers the latest troubleshooting tips.

Go to the Brother Solutions Center at support.brother.com.

#### **Connection Error**

| Error Messages                                                                             | Cause                                                                                                    | Action                                                                                                    |
|--------------------------------------------------------------------------------------------|----------------------------------------------------------------------------------------------------|----------------------------------------------------------------------------------------------------|
| Connection Error 02 Network connection failed. Verify that the network connection is good. | The machine is not connected to a network.                                                                            | <ul> <li>Verify that the network connection is good.</li> <li>If the Web button was pressed soon after the machine was turned on, the network connection may not have been established yet. Wait and try again.</li> </ul>                             |
| Connection Error 03 Connection failed to server. Check network settings.                   | <ul> <li>Network or server settings are incorrect.</li> <li>There is a problem with the network or server.</li> </ul> | <ul> <li>Confirm that network settings are correct, or wait and try again later.</li> <li>If the Web button was pressed soon after the machine was turned on, the network connection may not have been established yet. Wait and try again.</li> </ul> |
| Connection Error 07 Connection failed to server. Wrong Date&Time.                          | Date and time settings are incorrect.                                                                                 | Set the date and time correctly. Note that if the machine's power cord is disconnected, the date and time settings may have reset to factory settings.                                                                                                 |

#### **Authentication Error**

| Error Messages                                                                                                    | Cause                                                                                                    | Action                                                                                                    |
|----------------------------------------------------------------------------------------------------|----------------------------------------------------------------------------------------------------|----------------------------------------------------------------------------------------------------|
| Authentication Error 01 Incorrect PIN code. Enter PIN correctly.                                                                   | The PIN you entered to access the account is incorrect. The PIN is the four-digit number that was entered when registering the account to the machine. | Enter the correct PIN.                                                                                                    |
| Authentication Error 02 Incorrect or expired ID, or                                                                                | The temporary ID that was entered is incorrect .                                                                                                    | Enter the correct temporary ID.                                                                                                    |
| this temporary ID is already used. Enter correctly or reissue temporary ID. Temporary ID is valid for 24 hours after it is issued. | The temporary ID that was entered has expired. A temporary ID is valid for 24 hours.                                                                   | Apply for Brother Web Connect access again and receive a new temporary ID, and then use the new ID to register the account to the machine. |
| Authentication Error 03 Display name has already been registered. Enter another display name.                                      | The name you entered as the display name has already been registered to another service user.                                                          | Enter a different display name.                                                                                                    |

#### **Server Error**

| Error Messages                                                                                                    | Cause                                                                                                    | Action                                                                                                    |
|----------------------------------------------------------------------------------------------------|----------------------------------------------------------------------------------------------------|----------------------------------------------------------------------------------------------------|
| Server Error 01 Authentication failed. Do the following: 1. Go to http://bwc.brother.com to get a new temporary ID. 2. Press OK and enter your new temporary ID in the next screen. | The machine's authentication information (needed to access the service) has expired or is invalid.                                                                                                    | Apply for Brother Web Connect access again to receive a new temporary ID, and then use the new ID to register the account to the machine.                                                                            |
| Server Error 03 Failed to upload. Unsupported file or corrupt data. Confirm data of file.                                                                                           | <ul> <li>The file you are trying to upload may have one of the following problems:</li> <li>The file exceeds the service's limit on number of pixels, file size, etc.</li> <li>The file type is not supported.</li> <li>The file is corrupted.</li> </ul> | <ul> <li>The file cannot be used:</li> <li>Check the service's size or format restrictions.</li> <li>Save the file as a different type.</li> <li>If possible, get a new, uncorrupted version of the file.</li> </ul> |
| Server Error 13 Service temporarily unavailable. Try again later.                                                                                                    | There is a problem with the service and it cannot be used now.                                                                                                    | Wait and try again. If you get the message again, access the service from a computer to confirm if it is unavailable.                                                                                                |

#### **Shortcut Error**

| Error Messages             | Cause                                                      | Action                          |
|----------------------------|------------------------------------------------------------|---------------------------------|
| Shortcut Error 02          | The shortcut cannot be used because                        | , ,                             |
| Account is invalid. Please | the account was deleted after the shortcut was registered. | the account and shortcut again. |
| register account and       |                                                            |                                 |
| shortcut again after       |                                                            |                                 |
| deleting this shortcut.    |                                                            |                                 |

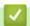

### **Related Information**

Troubleshooting

▲ Home > Troubleshooting > Document Jams

#### **Document Jams**

**Related Models**: DCP-L2550DW/MFC-L2690DW/MFC-L2690DWXL/MFC-L2710DW/MFC-L2717DW/MFC-L2750DW/MFC-L2750DWXL/MFC-L2759DW

- · Document is Jammed in the Top of the ADF Unit
- Document is Jammed under the Document Cover
- Remove Small Scraps of Paper Jammed in the ADF

▲ Home > Troubleshooting > Document Jams > Document is Jammed in the Top of the ADF Unit

### **Document is Jammed in the Top of the ADF Unit**

**Related Models**: DCP-L2550DW/MFC-L2690DW/MFC-L2690DWXL/MFC-L2710DW/MFC-L2717DW/MFC-L2750DW/MFC-L2750DWXL/MFC-L2759DW

- 1. Remove any paper from the ADF that is not jammed.
- 2. Open the ADF cover.
- 3. Pull the jammed document out to the left. If the document rips or tears, be sure you remove any debris or scraps to prevent future jams.

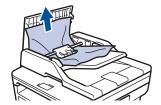

- 4. Close the ADF cover.
- 5. Do one of the following:
  - (DCP-L2550DW/MFC-L2690DW/MFC-L2690DWXL/MFC-L2710DW/MFC-L2717DW)
     Press Stop/Exit.
  - (MFC-L2730DW/MFC-L2750DW/MFC-L2750DWXL/MFC-L2759DW)

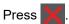

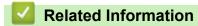

Document Jams

▲ Home > Troubleshooting > Document Jams > Document is Jammed under the Document Cover

#### **Document is Jammed under the Document Cover**

**Related Models**: DCP-L2550DW/MFC-L2690DW/MFC-L2690DWXL/MFC-L2710DW/MFC-L2717DW/MFC-L2750DW/MFC-L2750DWXL/MFC-L2759DW

- 1. Remove any paper from the ADF that is not jammed.
- 2. Lift the document cover.
- 3. Pull the jammed document out to the right. If the document rips or tears, be sure you remove any debris or scraps to prevent future jams.

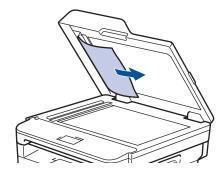

- 4. Close the document cover.
- 5. Do one of the following:
  - (DCP-L2550DW/MFC-L2690DW/MFC-L2690DWXL/MFC-L2710DW/MFC-L2717DW)
     Press Stop/Exit.
  - (MFC-L2730DW/MFC-L2750DW/MFC-L2750DWXL/MFC-L2759DW)

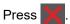

## Related Information

Document Jams

▲ Home > Troubleshooting > Document Jams > Remove Small Scraps of Paper Jammed in the ADF

### Remove Small Scraps of Paper Jammed in the ADF

**Related Models**: DCP-L2550DW/MFC-L2690DW/MFC-L2690DWXL/MFC-L2710DW/MFC-L2717DW/MFC-L2750DW/MFC-L2750DWXL/MFC-L2759DW

- 1. Lift the document cover.
- 2. Insert a piece of stiff paper, such as cardstock, into the ADF to push any small paper scraps through.

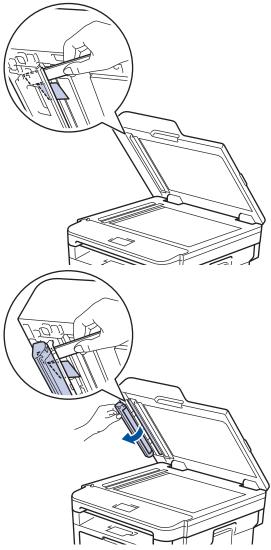

- 3. Close the document cover.
- 4. Do one of the following:
  - (DCP-L2550DW/MFC-L2690DW/MFC-L2690DWXL/MFC-L2710DW/MFC-L2717DW)
     Press Stop/Exit.
  - (MFC-L2730DW/MFC-L2750DW/MFC-L2750DWXL/MFC-L2759DW)

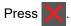

## Related Information

Document Jams

▲ Home > Troubleshooting > Paper Jams

### **Paper Jams**

Always remove the remaining paper from the paper tray and straighten the stack when you are adding new paper. This helps prevent multiple sheets of paper from feeding through the machine at one time and prevents paper jams.

- Paper is Jammed in the Paper Tray
- Paper is Jammed in the Output Paper Tray
- · Paper is Jammed in the Back of the Machine
- · Paper is Jammed inside the Machine
- Paper is Jammed in the 2-sided Tray

▲ Home > Troubleshooting > Paper Jams > Paper is Jammed in the Paper Tray

### Paper is Jammed in the Paper Tray

If the machine's control panel or the Status Monitor indicates that there is a jam in the paper tray, follow these steps:

1. Pull the paper tray completely out of the machine.

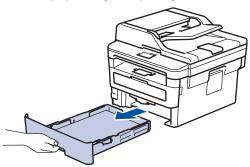

2. Slowly pull out the jammed paper.

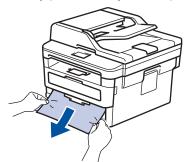

Pulling the jammed paper downward using both hands allows you to remove the paper more easily.

3. Fan the stack of paper to prevent further jams, and slide the paper guides to fit the paper size.

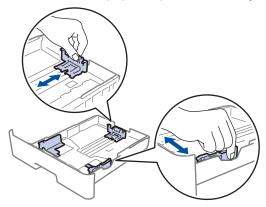

4. Make sure the paper is below the maximum paper mark (▼ ▼ ▼).

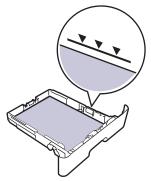

5. Put the paper tray firmly back in the machine.

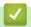

#### **Related Information**

• Paper Jams

▲ Home > Troubleshooting > Paper Jams > Paper is Jammed in the Output Paper Tray

## Paper is Jammed in the Output Paper Tray

When the paper is jammed in the output paper tray, follow these steps:

1. Use both hands to open the scanner.

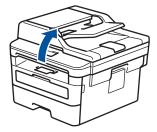

2. Remove the paper.

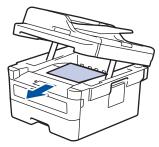

3. Push the scanner down with both hands to close it.

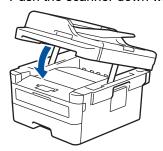

## Related Information

Paper Jams

▲ Home > Troubleshooting > Paper Jams > Paper is Jammed in the Back of the Machine

### Paper is Jammed in the Back of the Machine

If the machine's control panel or the Status Monitor indicates that there is a jam in the back (Rear) of the machine, follow these steps:

- 1. Leave the machine turned on for 10 minutes for the internal fan to cool the extremely hot parts inside the machine.
- 2. Open the back cover.

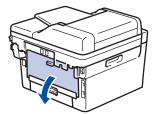

3. Pull the blue tabs at the left and right sides toward you to release the fuser cover.

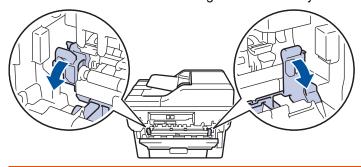

## **WARNING**

#### **HOT SURFACE**

The machine's internal parts will be extremely hot. Wait for the machine to cool down before touching them.

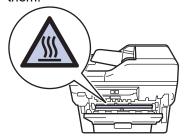

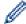

If the green envelope levers inside the back cover are pulled down to the envelope position, lift these levers to the original position before pulling the green tabs down.

4. Use both hands to gently pull the jammed paper out of the fuser unit.

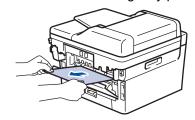

5. Close the fuser cover.

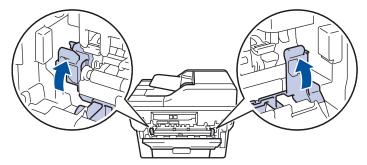

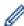

If you print on envelopes, pull down the green envelope levers to the envelope position again before closing the back cover.

6. Close the back cover until it locks in the closed position.

## **✓**

#### **Related Information**

• Paper Jams

▲ Home > Troubleshooting > Paper Jams > Paper is Jammed inside the Machine

### Paper is Jammed inside the Machine

If the machine's control panel or the Status Monitor indicates that there is a jam inside the machine, follow these steps:

- 1. Leave the machine turned on for 10 minutes for the internal fan to cool the extremely hot parts inside the machine.
- 2. Open the front cover.

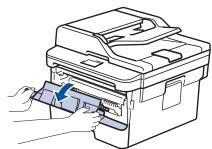

3. Remove the toner cartridge and drum unit assembly.

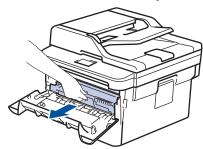

## **▲** WARNING

#### **HOT SURFACE**

The machine's internal parts will be extremely hot. Wait for the machine to cool down before touching them.

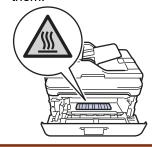

4. Pull out the jammed paper slowly.

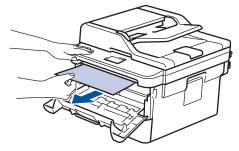

5. Install the toner cartridge and drum unit assembly into the machine.

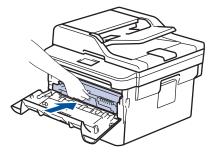

6. Close the front cover.

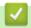

### **Related Information**

• Paper Jams

▲ Home > Troubleshooting > Paper Jams > Paper is Jammed in the 2-sided Tray

### Paper is Jammed in the 2-sided Tray

If the machine's control panel or the Status Monitor indicates that there is a jam in the 2-sided paper tray, follow these steps:

- 1. Leave the machine turned on for 10 minutes for the internal fan to cool the extremely hot parts inside the machine.
- 2. Pull the paper tray completely out of the machine.

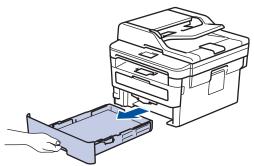

3. At the back of the machine, pull the 2-sided tray completely out of the machine.

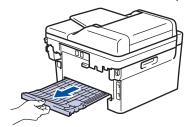

4. Pull the jammed paper out of the machine or out of the 2-sided tray.

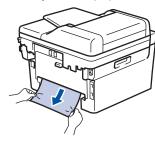

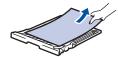

5. Remove paper that may have jammed under the machine due to static electricity.

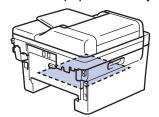

6. If paper is not caught inside the 2-sided tray, open the back cover.

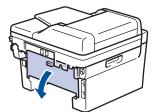

## **MARNING**

#### **HOT SURFACE**

The machine's internal parts will be extremely hot. Wait for the machine to cool down before touching them.

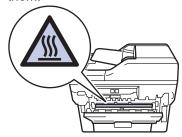

7. Use both hands to gently pull the jammed paper out of the back of the machine.

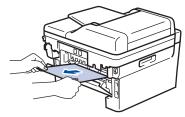

- 8. Close the back cover until it locks in the closed position.
- 9. Put the 2-sided tray firmly back in the rear of the machine.
- 10. Put the paper tray firmly back in the front of the machine.

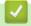

#### **Related Information**

· Paper Jams

## **Printing Problems**

| Difficulties | Suggestions                                                                                                    |
|--------------|----------------------------------------------------------------------------------------------------|
| No printout  | Check the machine is not in Power Off mode.                                                                                                    |
|              | If the machine is in Power Off mode, press ( ) on the                                                                                                    |
|              | control panel, and then send the print data again.                                                                                                    |
|              | Check that the correct printer driver has been installed and selected.                                                                                                    |
|              | Check to see if the Status Monitor or the machine's control panel displays an error status.                                                                                                    |
|              | Check that the machine is online:                                                                                                    |
|              | Windows7 and Windows Server 2008 R2                                                                                                    |
|              | Click 🚱 (Start) >Devices and Printers . Right-click                                                                                                    |
|              | Brother XXX-XXXX and click See what's printing. Click Printer in the menu bar. Make sure Use Printer Offline is not selected.                                                                                                    |
|              | Windows Server 2008                                                                                                    |
|              | Click 👩 (Start) >Control Panel > Hardware and                                                                                                    |
|              | Sound > Printers. Right-click Brother XXX-XXXX.  Make sure Use Printer Online is not listed. If it is listed, click this option to set the driver Online.                                                                                                    |
|              | Windows 8 and Windows Server 2012                                                                                                    |
|              | Move your mouse to the lower right corner of your desktop. When the menu bar appears, click Settings > Control Panel. In the Hardware and Sound group, click View devices and printers. Right-click the Brother XXX-XXXX. Click See what's printing. If printer driver options appear, select your printer driver. Click Printer in the menu bar and make sure that Use Printer Offline is not selected. |
|              | Windows 10, Windows Server 2016 and Windows<br>Server 2019                                                                                                    |
|              | Click                                                                                                    |
|              | the Hardware and Sound group, click View devices and printers. Right-click the Brother XXX-XXXX. Click See what's printing. If printer driver options appear, select your printer driver. Click Printer in the menu bar and make sure that Use Printer Offline is not selected.  • Windows Server 2012 R2                                                                                                |
|              | Click Control Panel on the Start screen. In the Hardware group, click View devices and printers. Right-click the Brother XXX-XXXX. Click See what's printing. If printer driver options appear, select your printer driver. Click Printer in the menu bar and make sure Use Printer Offline is not selected.                                                                                             |
|              | • Mac                                                                                                    |
|              | Click the <b>System Preferences</b> menu, and then select the <b>Printers &amp; Scanners</b> option. When the machine is                                                                                                    |
|              | offline, delete it using the button, and then add it                                                                                                    |
|              | using the + button.                                                                                                    |

| Difficulties                                                                                                    | Suggestions                                                                                                    |
|----------------------------------------------------------------------------------------------------|----------------------------------------------------------------------------------------------------|
| The machine is not printing or has stopped printing.                                                                                                    | Cancel the print job and clear it from the machine's memory. The printout may be incomplete. Send the print data again. See Related Information:Cancel a Print Job.                                                                                           |
| The headers or footers appear when the document displays on the screen but they do not show up when it is printed.                                           | There is an unprintable area on the top and bottom of the page. Adjust the top and bottom margins in your document to allow for this.                                                                                                    |
| The machine prints unexpectedly or it prints garbage.                                                                                                    | Cancel the print job and clear it from the machine's memory. The printout may be incomplete. Send the print data again. See Related Information: Cancel a Print Job.                                                                                          |
|                                                                                                    | Check the settings in your application to make sure they are set up to work with your machine.                                                                                                    |
|                                                                                                    | Confirm that the Brother printer driver is selected in your application's Print window.                                                                                                    |
| The machine prints the first couple of pages correctly, then some pages have missing text.                                                                   | Check the settings in your application to make sure they are set up to work with your machine.                                                                                                    |
|                                                                                                    | Your machine is not receiving all of the data sent from the computer. Make sure you connected the interface cable correctly.                                                                                                    |
| The machine does not print on both sides of the paper even though the printer driver setting is 2-sided and the machine supports automatic 2-sided printing. | Check the paper size setting in the printer driver. You must select Letter, Legal, Folio, or Mexico Legal paper that is 16 to 28 lb (60 to 105 g/m²).                                                                                                    |
| Print speed is too slow.                                                                                                    | Try changing the printer driver setting. The highest resolution needs longer data processing, sending and printing time.                                                                                                    |
|                                                                                                    | If you have enabled the Quiet Mode, disable the Quiet Mode on the printer driver or the machine's menu setting.                                                                                                    |
| The machine does not feed paper.                                                                                                    | If there is paper in the paper tray, make sure it is straight. If the paper is curled, straighten it. Sometimes it is helpful to remove the paper, turn the stack over and place it back in the paper tray.                                                   |
|                                                                                                    | Reduce the amount of paper in the paper tray, and then try again.                                                                                                    |
|                                                                                                    | (For models with Manual Feed Slot)Make sure <b>Manual</b> is not selected for <b>Paper Source</b> in the printer driver.                                                                                                    |
|                                                                                                    | Clean the paper pick-up rollers.                                                                                                    |
| The machine does not feed paper from the Manual feed slot. (For models with Manual Feed Slot)                                                                | Use both hands to push one sheet of paper firmly into the manual feed slot until the top edge of the paper presses against the paper feed rollers. Continue pressing the paper against the rollers until the machine grabs the paper and pulls it in further. |
|                                                                                                    | Put only one sheet of paper in the manual feed slot.                                                                                                    |
|                                                                                                    | Make sure <b>Manual</b> is selected as <b>Paper Source</b> in the printer driver.                                                                                                    |
| The machine does not feed envelopes.                                                                                                    | (For models with Manual Feed Slot)Load one envelope at a time in the manual feed slot. Your application must be set to print the envelope size you are using. This is usually done in the Page Setup or Document Setup menu of your application.              |

## **4**

## **Related Information**

Troubleshooting

- Monitor the Status of the Machine from Your Computer (Windows)
- Monitor the Status of the Machine from Your Computer (Mac)
- Cancel a Print Job
- Clean the Paper Pick-up Rollers

#### ▲ Home > Troubleshooting > Improve the Print Quality

### Improve the Print Quality

If you have a print quality problem, print a test page first. If the printout looks good, the problem is probably not the machine. Check the interface cable connections and try printing a different document. If the printout or test page printed from the machine has a quality problem, check the examples of poor print quality and follow the recommendations in the table.

#### **IMPORTANT**

Using non-genuine supplies may affect the print quality, hardware performance, and machine reliability.

- 1. To get the best print quality, we suggest using recommended print media. Make sure you use paper that meets our specifications.
- 2. Check that the toner cartridge and drum unit are installed correctly.

| Examples of poor print quality                        | Recommendation                                                                                                    |
|-------------------------------------------------------|----------------------------------------------------------------------------------------------------|
| ABCDEFGH abcdefghijk ABCD abcde                       | <ul> <li>If the machine indicates Replace Toner status, install a new toner cartridge.</li> <li>Check the machine's environment. Conditions such as humidity, high temperatures, and so on, may cause this print fault.</li> <li>If the whole page is too light, Toner Save may be</li> </ul>                 |
| <b>01234</b> Faint                                    | <ul> <li>turned on. Turn off Toner Save mode in the machine's menu settings or the printer driver.</li> <li>Clean the drum unit.</li> <li>Clean the corona wire on the drum unit.</li> </ul>                                                                                                    |
|                                                       | <ul> <li>Replace the toner cartridge with a new toner cartridge</li> <li>Replace the drum unit with a new drum unit.</li> </ul>                                                                                                    |
| ABCDEFGH abcdefghijk ABCD abcde 01234 Gray background | <ul> <li>Check the machine's environment. Conditions such as high temperatures and high humidity can increase the amount of background shading.</li> <li>Clean the drum unit.</li> <li>Replace the toner cartridge with a new toner cartridge</li> <li>Replace the drum unit with a new drum unit.</li> </ul> |
| B                                                     | Check the machine's environment. Conditions such as<br>low humidity and low temperatures may cause this<br>print quality problem.                                                                                                    |
| B                                                     | <ul> <li>Select the appropriate media type in the printer driver.</li> <li>Make sure the two green levers inside the back cover are in the up position. Pull up the two green levers until they stop.</li> </ul>                                                                                              |
| Ghosting images                                       |                                                                                                    |

| Examples of poor print quality | Recommendation                                                                                                    |
|--------------------------------|----------------------------------------------------------------------------------------------------|
|                                | Clean the drum unit.                                                                                                    |
|                                | Replace the drum unit with a new drum unit.                                                                                                  |
|                                | Replace the toner cartridge with a new toner cartridge.                                                                                      |
|                                | The fuser unit may be contaminated.                                                                                                    |
|                                | Contact Brother Customer Service.                                                                                                    |
|                                | In USA: 1-877-BROTHER (1-877-276-8437)                                                                                                    |
|                                | In Canada: www.brother.ca/support                                                                                                    |
|                                | Make sure the media type setting in the driver     metabase the type of paper year using                                                     |
| ABCDEFGH                       | matches the type of paper you are using.                                                                                                    |
| abcdefghijk                    | Clean the drum unit.  The terror contribute areas he demonstrated.                                                                           |
| ABCD                           | The toner cartridge may be damaged.  Parlocal the toner posteridge with a post toner cartridge.                                              |
| abcde                          | Replace the toner cartridge with a new toner cartridge.                                                                                      |
| 01234                          | • The drum unit may be damaged.                                                                                                    |
| Toner specks                   | Replace the drum unit with a new drum unit.                                                                                                  |
|                                | The fuser unit may be contaminated.                                                                                                    |
|                                | Contact Brother Customer Service.                                                                                                    |
|                                | In USA: 1-877-BROTHER (1-877-276-8437)                                                                                                    |
|                                | In Canada: www.brother.ca/support                                                                                                    |
|                                | Select <b>Thick Paper</b> mode in the printer driver or use thinner paper than you are currently using.                                      |
|                                | Select the appropriate media type in the menu setting.                                                                                       |
|                                | Check the machine's environment. Conditions such as high humidity can cause hollow print.                                                    |
|                                | The drum unit may be damaged.                                                                                                    |
|                                | Replace the drum unit with a new drum unit.                                                                                                  |
| Hollow print                   | ·                                                                                                    |
|                                | Clean the corona wire inside the drum unit.                                                                                                  |
|                                | The drum unit may be damaged.                                                                                                    |
|                                | Replace the drum unit with a new drum unit.                                                                                                  |
|                                |                                                                                                    |
|                                |                                                                                                    |
| All black                      |                                                                                                    |
| 7 2.00.1                       | Select the appropriate media type in the printer driver.                                                                                     |
|                                | <ul> <li>Select the appropriate media type in the printer driver.</li> <li>Select the appropriate media type in the menu setting.</li> </ul> |
| ABCDEFGH<br>abcdefghijk        | The problem may disappear by itself. Print multiple                                                                                          |
| ABCD                           | blank pages to clear this problem, especially if the                                                                                         |
| abcde                          | machine has not been used for a long time.                                                                                                   |
| 01234                          | Clean the drum unit.                                                                                                    |
| White lines across the page    | The drum unit may be damaged.                                                                                                    |
| Time into doloso the page      | Replace the drum unit with a new drum unit.                                                                                                  |
|                                | Clean the drum unit.                                                                                                    |
| ABC DEFGH                      | The drum unit may be damaged.                                                                                                    |
| <del>abc</del> defghijk        | Replace the drum unit with a new drum unit.                                                                                                  |
| ABCD                           |                                                                                                    |
| <del>ab</del> cde              |                                                                                                    |
| <del>01</del> 234              |                                                                                                    |
| Lines across the page          |                                                                                                    |
| L                              | ı                                                                                                    |

#### **Examples of poor print quality** Recommendation Check the machine's environment. Conditions such as high humidity and high temperatures may cause this ADUDETUR print quality problem. abcdefghijk Clean the drum unit. ADCD If the problem is not solved after printing a few pages, abcde replace the drum unit with a new drum unit. White lines, bands or ribbing across the page Make 10-15 copies of a blank, white sheet of paper. If the problem is not solved after printing the blank ·B pages, the drum unit may have foreign material, such 3.7 in. as glue from a label, stuck on the drum. Clean the (94 mm) drum unit. 3.7 in. See Related Information: Clean the Drum Unit Using (94 mm) Drum Dot Print. The drum unit may be damaged. White Spots on black text and graphics at 3.7 in. (94 mm) Replace the drum unit with a new drum unit. intervals 3.7 in. (94 mm) 3.7 in. (94 mm) Black spots at 3.7 in. (94 mm) intervals If you use label sheets for laser printers, the glue from the sheets may sometimes stick to the drum surface. ABCDEFGH Clean the drum unit. abcdefghijk See Related Information: Clean the Drum Unit Using ABCD. Drum Dot Print. abcde If you used paper that has clips or staples, the drum 01234 unit may be damaged. Black toner marks across the page If the unpacked drum unit is in direct sunlight (or room light for long periods of time), the unit may be damaged. Clean the drum unit. The toner cartridge may be damaged. Replace the toner cartridge with a new toner cartridge. The drum unit may be damaged. Replace the drum unit with a new drum unit. Clean the corona wire inside the drum unit by sliding the green tab. ABCDEFGH Make sure that the green tab on the drum unit is in the abcdefghijk Home position. ABCD The toner cartridge may be damaged. abcde Replace the toner cartridge with a new toner cartridge. The drum unit may be damaged. Black lines down the page Replace the drum unit with a new drum unit. Printed pages have toner stains down the page The fuser unit may be contaminated. Contact Brother Customer Service. In USA: 1-877-BROTHER (1-877-276-8437) In Canada: www.brother.ca/support

| Examples of poor print quality                                   | Recommendation                                                                                                    |
|------------------------------------------------------------------|----------------------------------------------------------------------------------------------------|
| ABCDEFGH abcdefghijk ABCD abcde 01234  White lines down the page | <ul> <li>Make sure foreign material such as a torn piece of paper, sticky notes or dust is not inside the machine and around the toner cartridge and drum unit.</li> <li>The toner cartridge may be damaged. Replace the toner cartridge with a new toner cartridge.</li> <li>The drum unit may be damaged. Replace the drum unit with a new drum unit.</li> </ul>                                                                                                    |
| ABCDEFGH abcdefghijk ABCD abcde                                  | <ul> <li>Set the document correctly in the ADF or on the scanner glass if the skew only occurs when making copies.</li> <li>Make sure the paper or other print media is loaded correctly in the paper tray and the guides are not too</li> </ul>                                                                                                    |
| Image skewed                                                     | <ul> <li>tight or too loose against the paper stack.</li> <li>Set the paper guides correctly.</li> <li>The paper tray may be too full.</li> </ul>                                                                                                    |
|                                                                  | <ul> <li>Check the paper type and quality.</li> <li>Check for loose objects such as torn paper inside the machine.</li> <li>If the problem only occurs during automatic 2-sided printing, check for torn paper in the 2-sided tray. Verify the 2-sided tray is inserted completely and the back</li> </ul>                                                                                                    |
| ABCDEFGH abcdefghijk ABCD abcde 01234  Curled or wavy image      | <ul> <li>Check the paper type and quality. High temperatures and high humidity will cause paper to curl.</li> <li>If you do not use the machine often, the paper may have been in the paper tray too long. Turn over the stack of paper in the paper tray. Also, fan the paper stack, and then rotate the paper 180° in the paper tray.</li> <li>Open the back cover (face up output tray) to let the printed paper exit onto the face up output tray.</li> <li>Choose Reduce Paper Curl mode in the printer driver when you do not use our recommended print media.</li> </ul> |
| ABCDEFGH abcdefghijk ABCD abcde 01234 Wrinkles or creases        | <ul> <li>Make sure paper is loaded correctly.</li> <li>Check the paper type and quality.</li> <li>Turn over the stack of paper in the tray or rotate the paper 180° in the input tray.</li> </ul>                                                                                                    |
| Poor fixing                                                      | Make sure the two green levers inside the back cover<br>are in the up position. Pull up the two green levers<br>until they stop.                                                                                                    |

| Examples of poor print quality | Recommendation                                                                                                    |
|--------------------------------|----------------------------------------------------------------------------------------------------|
|                                |                                                                                                    |
|                                | <ul> <li>Make sure the media type setting in the printer driver matches the type of paper you are using.</li> <li>Choose Improve Toner Fixing mode in the printer driver.  If this selection does not provide enough improvement, change the printer driver setting in Media Type to a thick setting. If you are printing an envelope, choose Env. Thick in the media type setting.</li> </ul> |
| ABCDEFG<br>Envelope creases    | Make sure the two green levers inside the back cover are pulled down to the envelope position when you print envelopes. After you have finished printing, reset the levers back to their original position. Pull up the levers until they stop.                                                                                                    |
|                                | <ul> <li>Make sure envelopes are printed with the back cover (face up output tray) opened.</li> <li>(For models with Manual Feed Slot) Make sure envelopes are fed only from the manual feed slot.</li> </ul>                                                                                                    |

### Related Information

Troubleshooting

- Test Print
- Clean the Drum Unit Using Drum Dot Print
- · Recommended Print Media
- Reduce Toner Consumption
- Replace the Toner Cartridge
- Replace the Drum Unit

### **Telephone and Fax Problems**

**Related Models**: MFC-L2690DW/MFC-L2690DWXL/MFC-L2710DW/MFC-L2717DW/MFC-L2730DW/MFC-L2750DWXL/MFC-L2759DW

### **Telephone Line or Connections**

| Difficulties                             | Suggestions                                                                                                    |
|------------------------------------------|----------------------------------------------------------------------------------------------------|
| Dialing does not work. (No dial tone)    | Check all line cord connections. Make sure the telephone line cord is plugged into the telephone wall jack and the LINE jack of the machine. Make sure your machine has a dial tone by pressing the Hook button in Fax mode. If you subscribe to DSL, VoIP or MagicJack services, call your service provider for connection instructions.                                                           |
|                                          | (Available only for some countries.) Change the Tone/Pulse setting.                                                                                                    |
|                                          | Send a manual fax by pressing Hook button, and dialing the number. Wait to hear fax-receiving tones before pressing Start button.                                                                                                    |
|                                          | If there is no dial tone, connect a known working telephone and telephone line cord to the jack. Then lift the external telephone's handset and listen for a dial tone. If there is still no dial tone, ask your telephone company to check the line and/or wall jack.                                                                                                    |
| The machine does not answer when called. | Make sure the machine is in the correct receive mode for your setup.                                                                                                    |
|                                          | Check for a dial tone. If possible, call your machine to hear it answer. If there is still no answer, check that the telephone line cord is plugged into the telephone wall jack and the LINE jack of the machine. Make sure your machine has a dial tone by pressing the Hook button in Fax mode. If there is no ringing when you call your machine, ask your telephone company to check the line. |

### **Handling Incoming Calls**

| Difficulties                       | Suggestions                                                                                                    |
|------------------------------------|----------------------------------------------------------------------------------------------------|
| Sending a Fax Call to the machine. | If you answered on an extension telephone, press your Fax Receive Code (the factory setting is *51). If you answered on the external telephone (connected to the EXT. jack), press the Start button to receive the fax.  When your machine answers, hang up.                                                                                                    |
| Custom features on a single line.  | If you have Call Waiting, Call Waiting/Caller ID, Caller ID, Voice Mail, an answering machine, an alarm system or other custom feature on a single telephone line with your machine, it may create a problem sending or receiving faxes.                                                                                                    |
|                                    | For Example: If you subscribe to Call Waiting or some other custom service and its signal comes through the line while your machine is sending or receiving a fax, the signal can temporarily interrupt or disrupt the faxes. Brother's ECM (Error Correction Mode) feature should help overcome this problem. This condition is related to the telephone system industry and is common to all devices that send and receive information on a single, shared line with custom features. If avoiding a slight |

| Difficulties | Suggestions                                                                                                    |
|--------------|----------------------------------------------------------------------------------------------------|
|              | interruption is crucial to your business, we recommend using a separate telephone line with no custom features. |

### **Receiving Faxes**

| Difficulties          | Suggestions                                                                                                    |
|-----------------------|----------------------------------------------------------------------------------------------------|
| Cannot receive a fax. | Check all line cord connections. Make sure the telephone line cord is plugged into the telephone wall jack and the LINE jack of the machine. If you subscribe to DSL, VoIP, or MagicJack services, call your service provider for connection instructions. If you are using a VoIP system, try changing the VoIP setting to <i>Basic (for VoIP)</i> . This will lower modem speed and turn off Error Correction Mode (ECM). |
|                       | Make sure your machine has a dial tone by pressing the Hook button in Fax mode. If you hear static or interference on your fax line, contact your local telephone provider.                                                                                                    |
|                       | Make sure the machine is in the correct Receive Mode. This is determined by the external devices and telephone subscriber services you have on the same line as the Brother machine.                                                                                                    |
|                       | <ul> <li>If you have a dedicated fax line and want your Brother<br/>machine to automatically answer all incoming faxes,<br/>you should select Fax only mode.</li> </ul>                                                                                                    |
|                       | If your Brother machine shares a line with an external answering machine, you should select the External TAD mode. In External TAD mode, your Brother machine will receive incoming faxes automatically and voice callers will be able to leave a message on your answering machine.                                                                                                    |
|                       | <ul> <li>If your Brother machine shares the line with a Voice<br/>Mail subscriber service, see Related Information:<br/>Voice Mail.</li> </ul>                                                                                                    |
|                       | <ul> <li>If your Brother machine is on a line with the Distinctive<br/>Ring subscriber service, see Related Information:<br/>Distinctive Ring.</li> </ul>                                                                                                    |
|                       | If your Brother machine shares a line with other telephones and you want it to automatically answer all incoming faxes, you should select the Fax/Tel mode. In Fax/Tel mode, your Brother machine will receive faxes automatically and produce a pseudo/double-ring to alert you to answer voice calls.                                                                                                    |
|                       | <ul> <li>If you do not want your Brother machine to answer<br/>any incoming faxes automatically, you should select<br/>the Manual mode. In Manual mode, you must answer<br/>every incoming call and activate the machine to<br/>receive faxes.</li> </ul>                                                                                                    |
|                       | Another device or service at your location may be answering the call before your Brother machine answers. To test this, lower the Ring Delay setting:                                                                                                    |
|                       | If the Receive Mode is set to Fax Only or Fax/Tel, reduce the Ring Delay to one ring.     See Related Information: Set the Number of Rings                                                                                                    |
|                       | Before the Machine Answers (Ring Delay).                                                                                                    |
|                       | <ul> <li>If the Receive Mode is set to External TAD, reduce the<br/>number of rings programmed on your answering<br/>machine to two.</li> </ul>                                                                                                    |

| Difficulties | Suggestions                                                                                                    |
|--------------|----------------------------------------------------------------------------------------------------|
|              | If the Receive Mode is set to Manual, DO NOT adjust<br>the Ring Delay setting.                                                                                                    |
|              | Have someone send you a test fax:                                                                                                    |
|              | If you received the test fax successfully, your machine is operating correctly. Remember to reset your Ring Delay or answering machine setting back to your original setting. If receiving problems recur after resetting the Ring Delay, then a person, device, or subscriber service is answering the fax call before the machine has a chance to answer. |
|              | <ul> <li>If you were not able to receive the fax, then another<br/>device or subscriber service may be interfering with<br/>your fax reception or there may be a problem with<br/>your fax line.</li> </ul>                                                                                                    |
|              | If you are using a telephone answering machine (External TAD mode) on the same line as the Brother machine, make sure your answering machine is set up correctly.                                                                                                    |
|              | Plug the telephone line cord directly from the wall telephone jack to your Brother machine's LINE jack.                                                                                                    |
|              | Remove the protective cap from your Brother machine's EXT jack, and then plug the telephone line cord from your answering machine into the EXT jack.                                                                                                    |
|              | 3. Set your answering machine to answer within 4 rings.                                                                                                    |
|              | If you are having problems receiving faxes or voice messages, set your answering machine to answer within 2 or 3 rings.                                                                                                    |
|              | Record the outgoing message on your answering machine.                                                                                                    |
|              | <ul> <li>Record five seconds of silence at the beginning of<br/>your outgoing message.</li> </ul>                                                                                                    |
|              | Limit your speaking to 20 seconds.                                                                                                    |
|              | <ul> <li>End your outgoing message with your Fax Receive<br/>Code for people sending manual faxes. For<br/>example: "After the beep, leave a message or<br/>press *51 and Start to send a fax."</li> </ul>                                                                                                    |
|              | 5. Set your answering machine to answer calls.                                                                                                    |
|              | Set your Brother machine's Receive Mode to External TAD.                                                                                                    |
|              | See Related Information: Choose the Correct Receive Mode.                                                                                                    |
|              | Make sure your Brother machine's Easy Receive feature is turned On. Easy Receive is a feature that allows you to receive a fax even if you answered the call on an external or extension telephone.                                                                                                    |
|              | If you often get transmission errors due to possible interference on the telephone line or if you are using a VoIP system, try changing the Compatibility setting to Basic(for VoIP).                                                                                                    |
|              | Contact your administrator to check your Secure Function Lock Settings.                                                                                                    |

### Sending Faxes

| Difficulties | Suggestions                                                                                                    |
|--------------|----------------------------------------------------------------------------------------------------|
|              | Check all line cord connections. Make sure the telephone line cord is plugged into the telephone wall jack and the LINE jack of the machine. Make sure your machine has a |

| Difficulties                                     | Suggestions                                                                                                    |
|--------------------------------------------------|----------------------------------------------------------------------------------------------------|
|                                                  | dial tone by pressing the Hook button in Fax mode. If you subscribe to DSL, VoIP, or magicJack services, call your service provider for connection instructions.                                                                                                    |
|                                                  | Make sure you pressed Fax and the machine is in Fax mode.                                                                                                    |
|                                                  | Print the Transmission Verification Report and check for an error.                                                                                                    |
|                                                  | Contact your administrator to check your Secure Function Lock Settings.                                                                                                    |
|                                                  | Ask the other party to check that the receiving machine has paper.                                                                                                    |
| Poor sending quality.                            | Try changing your resolution to Fine or S.Fine. Make a copy to check your machine's scanner operation. If the copy quality is poor, clean the scanner.                                                                                                    |
| Transmission Verification Report says RESULT:NG. | There is probably temporary noise or static on the line. Try sending the fax again. If you are sending a PC-Fax message and get RESULT:NG on the Transmission Verification Report, your machine may be out of memory. To free up extra memory, you can turn off Fax Storage, print fax messages in memory or cancel a delayed fax. If the problem continues, ask the telephone company to check your telephone line. |
|                                                  | If you often get transmission errors due to possible interference on the telephone line or if you are using a VoIP system, try changing the Compatibility setting to Basic(for VoIP).                                                                                                    |
| Sent faxes are blank.                            | Make sure you are loading the document correctly. When using the ADF, the document should be face up. When using the scanner glass, the document should be face down.                                                                                                    |
| Vertical black lines when sending.               | Black vertical lines on faxes you send are typically caused by dirt or correction fluid on the glass strip. Clean the glass strip.                                                                                                    |

### **Printing received faxes**

| Difficulties                                                                                                    | Suggestions                                                                                                    |
|----------------------------------------------------------------------------------------------------|----------------------------------------------------------------------------------------------------|
| <ul> <li>Condensed print</li> <li>Horizontal streaks</li> <li>Top and bottom sentences are cut off</li> <li>Missing lines</li> </ul> BCDEFGH bcdefghijk VBCD ibcde 11234 | This is usually caused by a poor telephone connection. Make a copy; if your copy looks good, you probably had a bad connection, with static or interference on the telephone line. Ask the other party to send the fax again. |
| Vertical black lines when receiving                                                                                                    | The corona wire for printing may be dirty. Clean the corona wire in the drum unit.                                                                                                    |
|                                                                                                    | The sender's scanner may be dirty. Ask the sender to make a copy to see if the problem is with the sending machine. Try receiving from another fax machine.                                                                   |
| Received faxes appear as split or blank pages.                                                                                                    | Left and right margins are cut off or a single page is printed on two pages.                                                                                                    |

| Difficulties | Suggestions             |
|--------------|-------------------------|
|              | Turn on Auto Reduction. |

### 4

### **Related Information**

- Troubleshooting
  - Set Dial Tone Detection
  - Set Telephone Line Compatibility for Interference and VoIP Systems

- Voice Mail
- · Distinctive Ring
- Set the Number of Rings Before the Machine Answers (Ring Delay)
- Choose the Correct Receive Mode

▲ Home > Troubleshooting > Telephone and Fax Problems > Set Dial Tone Detection

#### **Set Dial Tone Detection**

**Related Models**: MFC-L2690DW/MFC-L2690DWXL/MFC-L2710DW/MFC-L2717DW/MFC-L2730DW/MFC-L2750DWXL/MFC-L2759DW

Setting the Dial Tone to [Detection] will shorten the Dial Tone detect pause.

- >> MFC-L2690DW/MFC-L2690DWXL/MFC-L2710DW/MFC-L2717DW
- >> MFC-L2730DW/MFC-L2750DW/MFC-L2750DWXL/MFC-L2759DW

#### MFC-L2690DW/MFC-L2690DWXL/MFC-L2710DW/MFC-L2717DW

- 1. Press Menu.
- 2. Press ▲ or ▼ to display the [Initial Setup] option, and then press OK.
- 3. Press ▲ or ▼ to display the [Dial Tone] option, and then press OK.
- 4. Press ▲ or ▼ to choose the [Detection] or [No Detection], and then press OK.
- 5. Press Stop/Exit.

#### MFC-L2730DW/MFC-L2750DW/MFC-L2750DWXL/MFC-L2759DW

- 1. Press [Settings] > [All Settings] > [Initial Setup] > [Dial Tone].
- 2. Press [Detection] or [No Detection].
- 3. Press

### Related Information

• Telephone and Fax Problems

▲ Home > Troubleshooting > Telephone and Fax Problems > Set Telephone Line Compatibility for Interference and VoIP Systems

### Set Telephone Line Compatibility for Interference and VoIP Systems

**Related Models**: MFC-L2690DW/MFC-L2690DWXL/MFC-L2710DW/MFC-L2717DW/MFC-L2730DW/MFC-L2750DWXL/MFC-L2759DW

Problems sending and receiving faxes due to possible interference on the telephone line may be solved by reducing the modern speed to minimize errors in fax transmission. If you are using a Voice over IP (VoIP) service, Brother recommends changing the compatibility to Basic (for VoIP).

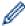

- VoIP is a type of phone system that uses an Internet connection, rather than a traditional phone line.
- Telephone providers frequently bundle VoIP together with Internet and cable services.
- >> MFC-L2690DW/MFC-L2690DWXL/MFC-L2710DW/MFC-L2717DW
- >> MFC-L2730DW/MFC-L2750DW/MFC-L2750DWXL/MFC-L2759DW

#### MFC-L2690DW/MFC-L2690DWXL/MFC-L2710DW/MFC-L2717DW

- 1. Press Menu.
- 2. Press ▲ or ▼ to display the [Initial Setup] option, and then press OK.
- 3. Press ▲ or ▼ to display the [Compatibility] option, and then press OK.
- 4. Press ▲ or ▼ to display the [High], [Normal], or [Basic(for VoIP)] option, and then press OK.

| Option             | Description                                                                                                    |
|--------------------|----------------------------------------------------------------------------------------------------|
| High               | Select High to set the modem speed at 33600 bps.                                                                                                    |
| Normal             | Select Normal to set the modem speed at 14400 bps.                                                                                                    |
| Basic(for<br>VoIP) | Select Basic (for VoIP) to reduce the modem speed to 9600 bps and turn off Error Correction Mode (ECM). Unless interference is a recurring problem on your telephone line, you may prefer to use it only when needed. |
|                    | To improve compatibility with most VoIP services, Brother recommends changing the compatibility setting to <code>Basic(for VoIP)</code> .                                                                             |

5. Press Stop/Exit.

#### MFC-L2730DW/MFC-L2750DW/MFC-L2750DWXL/MFC-L2759DW

- 1. Press [Settings] > [All Settings] > [Initial Setup] > [Compatibility].
- 2. Press [High], [Normal] or [Basic (for VoIP)].

| Option             | Description                                                                                                    |
|--------------------|----------------------------------------------------------------------------------------------------|
| High               | Select High to set the modem speed at 33600 bps.                                                                                                    |
| Normal             | Select Normal to set the modem speed at 14400 bps.                                                                                                    |
| Basic(for<br>VoIP) | Select Basic (for VoIP) to reduce the modem speed to 9600 bps and turn off Error Correction Mode (ECM). Unless interference is a recurring problem on your telephone line, you may prefer to use it only when needed. |
|                    | To improve compatibility with most VoIP services, Brother recommends changing the compatibility setting to <code>Basic(for VoIP)</code> .                                                                             |

3. Press

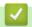

### **Related Information**

• Telephone and Fax Problems

▲ Home > Troubleshooting > Network Problems

#### **Network Problems**

- Error Messages for Network Problems
- Where Can I Find My Brother Machine's Network Settings?
- I Cannot Complete the Wireless Network Setup Configuration
- Use the Network Connection Repair Tool (Windows)
- My Brother Machine Cannot Print, Scan, or PC-FAX Receive over the Network
- I Want to Check that My Network Devices are Working Correctly

▲ Home > Troubleshooting > Network Problems > Error Messages for Network Problems

### **Error Messages for Network Problems**

Your Brother machine will display an error message if an error occurs. The most common error messages are shown in the chart.

- >> HL-L2390DW/DCP-L2550DW/MFC-L2690DW/MFC-L2690DWXL/MFC-L2710DW/MFC-L2717DW
- >> HL-L2395DW/MFC-L2730DW/MFC-L2750DW/MFC-L2750DWXL/MFC-L2759DW

# HL-L2390DW/DCP-L2550DW/MFC-L2690DW/MFC-L2690DWXL/MFC-L2710DW/MFC-L2717DW

| Error Messages                                | Cause                                                                                                    | Action                                                                                                    |  |
|-----------------------------------------------|----------------------------------------------------------------------------------------------------|----------------------------------------------------------------------------------------------------|--|
| Cannot Connect A device is already connected. | Two mobile devices are already connected to the Wi-Fi Direct network when the Brother machine is the Group Owner (G/O). | After the current connection between your Brother machine and another mobile device has shut down, try to configure the Wi-Fi Direct settings again. You can confirm the connection status by printing the Network Configuration Report.                                                                                                    |  |
| Connection<br>Error                           | Other devices are trying to connect to the Wi-Fi Direct network at the same time.                                       | Make sure there are no other devices trying to connect to the Wi-Fi Direct network, and then try to configure the Wi-Fi Direct settings again.                                                                                                    |  |
| Connection<br>Fail                            | The Brother machine and your mobile device cannot communicate during the Wi-Fi Direct network configuration.            | <ul> <li>Move the mobile device closer to your Brother machine.</li> <li>Move your Brother machine and the mobile device to an obstruction-free area.</li> <li>If you are using the PIN Method of WPS, make sure you have entered the correct PIN.</li> </ul>                                                                                                    |  |
| No Device                                     | When configuring the Wi-Fi<br>Direct network, the Brother<br>machine cannot find your<br>mobile device.                 | <ul> <li>Make sure your machine and mobile device are in the Wi-Fi Direct mode.</li> <li>Move the mobile device closer to your Brother machine.</li> <li>Move your Brother machine and the mobile device to an obstruction-free area.</li> <li>If you are manually configuring the Wi-Fi Direct network, make sure you have entered the correct password.</li> <li>If your mobile device has a configuration page for how to obtain an IP address, make sure the IP address of your mobile device has been configured via DHCP.</li> </ul> |  |

#### HL-L2395DW/MFC-L2730DW/MFC-L2750DW/MFC-L2750DWXL/MFC-L2759DW

| Error Messages                             | Cause                                                                                                    | Action                                                                                                    |  |
|--------------------------------------------|----------------------------------------------------------------------------------------------------|----------------------------------------------------------------------------------------------------|--|
| A device is already connected. Press [OK]. | Two mobile devices are already connected to the Wi-Fi Direct network when the Brother machine is the Group Owner (G/O). | After the current connection between your Brother machine and another mobile device has shut down, try to configure the Wi-Fi Direct settings again. You can confirm the connection status by printing the Network Configuration Report.                      |  |
| Connection Error                           | Other devices are trying to connect to the Wi-Fi Direct network at the same time.                                       | Make sure there are no other devices trying to connect to the Wi-Fi Direct network, and then try to configure the Wi-Fi Direct settings again.                                                                                                    |  |
| Connection Failed                          | The Brother machine and your mobile device cannot communicate during the Wi-Fi Direct network configuration.            | <ul> <li>Move the mobile device closer to your Brother machine.</li> <li>Move your Brother machine and the mobile device to an obstruction-free area.</li> <li>If you are using the PIN Method of WPS, make sure you have entered the correct PIN.</li> </ul> |  |
| No Device                                  | When configuring the Wi-Fi<br>Direct network, the Brother                                                               | <ul> <li>Make sure your machine and mobile device are in the Wi-Fi Direct mode.</li> <li>Move the mobile device closer to your Brother machine.</li> </ul>                                                                                                    |  |

| Error Messages             | Cause                                                                 | Action                                                                                                    |
|----------------------------|-----------------------------------------------------------------------|----------------------------------------------------------------------------------------------------|
|                            | machine cannot find your mobile device.                               | Move your Brother machine and the mobile device to an obstruction-free area.                                                                                 |
|                            |                                                                       | If you are manually configuring the Wi-Fi Direct network, make sure you have entered the correct password.                                                   |
|                            |                                                                       | If your mobile device has a configuration page for how to obtain an IP address, make sure the IP address of your mobile device has been configured via DHCP. |
| Wrong Date & Time, contact | The Brother machine does not obtain the time from the SNTP            | Make sure the settings to access the SNTP time server are configured correctly in Web Based Management.                                                      |
| your administrator.        | time server or you have not configured the Date&Time for the machine. | Confirm the <b>Date&amp;Time</b> settings of your machine are correct in Web Based Management.                                                               |

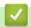

### **Related Information**

• Network Problems

▲ Home > Troubleshooting > Network Problems > Where Can I Find My Brother Machine's Network Settings?

### Where Can I Find My Brother Machine's Network Settings?

- Print the Network Configuration Report
- Change Machine Settings from Your Computer

▲ Home > Troubleshooting > Network Problems > I Cannot Complete the Wireless Network Setup Configuration

### I Cannot Complete the Wireless Network Setup Configuration

Turn your wireless router off and back on. Then, try to configure the wireless settings again. If you are unable to resolve the problem, follow the instructions below:

Investigate the problem using the WLAN Report.

| Cause                                                                                                    | Action                                                                                                    | Interface    |
|----------------------------------------------------------------------------------------------------|----------------------------------------------------------------------------------------------------|--------------|
| Your security settings (SSID/<br>Network Key) are not<br>correct.                                                                                   | Confirm the security settings using the Wireless Setup Helper utility. For more information and to download the utility, go to your model's <b>Downloads</b> page on the Brother Solutions Center at support.brother.com.                    | Wireless     |
|                                                                                                    | Select and confirm that you are using the correct security settings.                                                                                                    |              |
|                                                                                                    | <ul> <li>See the instructions supplied with your wireless LAN access<br/>point/router for information on how to find the security<br/>settings.</li> </ul>                                                                                   |              |
|                                                                                                    | The manufacturer's name or model number of the wireless LAN access point/router may be used as the default security settings.                                                                                                    |              |
|                                                                                                    | Consult with the access point/router manufacturer, your<br>Internet provider, or network administrator.                                                                                                    |              |
| Your Brother machine's MAC address is not allowed.                                                                                                  | Confirm that the Brother machine's MAC Address is allowed in the filter. You can find the MAC Address on your Brother machine's control panel.                                                                                               | Wireless     |
| Your wireless LAN access                                                                                                    | Enter the correct SSID name or Network Key manually.                                                                                                    | Wireless     |
| point/router is in stealth mode (not broadcasting the SSID).                                                                                        | Check the SSID name or the Network Key in the instructions supplied with your wireless LAN access point/router and reconfigure the wireless network setup.                                                                                   |              |
| Your security settings (SSID/                                                                                                    | Confirm the SSID and password.                                                                                                    | Wi-Fi Direct |
| password) are not correct.                                                                                                    | When you are configuring the network manually, the SSID and password are displayed on your Brother machine. If your mobile device supports the manual configuration, the SSID and password will be displayed on your mobile device's screen. |              |
| You are using Android <sup>™</sup> 4.0.                                                                                                    | If your mobile device disconnects (approximately six minutes after using Wi-Fi Direct), try the one-push configuration using WPS (recommended) and set the Brother machine as a G/O.                                                         | Wi-Fi Direct |
| Your Brother machine is placed too far from your mobile device.                                                                                     | Move your Brother machine within about 3.3 feet (1 meter) of the mobile device when you configure the Wi-Fi Direct network settings.                                                                                                    | Wi-Fi Direct |
| There are some obstructions (walls or furniture, for example) between your machine and the mobile device.                                           | Move your Brother machine to an obstruction-free area.                                                                                                    | Wi-Fi Direct |
| There is a wireless computer, Bluetooth®-supported device, microwave oven, or digital cordless phone near the Brother machine or the mobile device. | Move other devices away from the Brother machine or the mobile device.                                                                                                    | Wi-Fi Direct |
| If you have checked and tried all of the above, but still cannot complete the Wi-Fi                                                                 | Turn your Brother machine off and back on. Then, try to configure the Wi-Fi Direct settings again.                                                                                                    | Wi-Fi Direct |

| Cause                                   | Action                                                                                                    | Interface |
|-----------------------------------------|----------------------------------------------------------------------------------------------------|-----------|
| Direct configuration, do the following: | If you are using your Brother machine as a client, confirm how many devices are allowed in the current Wi-Fi Direct network, and then check how many devices are connected. |           |

#### **For Windows**

If your wireless connection has been interrupted, and you have checked and tried all of the above, we recommend using the Network Connection Repair Tool.

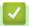

### **Related Information**

Network Problems

- Configure Your Machine for a Wireless Network When the SSID Is Not Broadcast
- Use Wi-Fi Direct<sup>®</sup>

▲ Home > Troubleshooting > Network Problems > Use the Network Connection Repair Tool (Windows)

### **Use the Network Connection Repair Tool (Windows)**

Use the Network Connection Repair Tool to fix the Brother machine's network settings. It will assign the correct IP address and Subnet Mask.

- Windows 7/Windows 8/Windows 10
   You must log on with Administrator rights.
- Make sure the Brother machine is turned on and is connected to the same network as your computer.
- 1. Do one of the following:

| Option                   | Description                                                                                                    |
|--------------------------|----------------------------------------------------------------------------------------------------|
| Windows 7                | Click (Start) > All Programs > Brother > Brother Utilities.                                                                                                    |
|                          | Click the drop-down list and select your model name (if not already selected). Click <b>Tools</b> in the left navigation bar, and then click <b>Network Connection Repair Tool</b> .                       |
| Windows 8/<br>Windows 10 | Launch (Brother Utilities), and then click the drop-down list and select your model name (if not already selected). Click Tools in the left navigation bar, and then click Network Connection Repair Tool. |

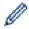

- If the User Account Control screen appears, click Yes.
- 2. Follow the on-screen instructions.
- 3. Check the diagnosis by printing the Network Configuration Report or the Printer Settings Page.

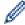

The Network Connection Repair Tool will start automatically if you select the **Enable Connection Repair Tool** option in the Status Monitor. Right-click the Status Monitor screen, and then click **Other Settings** > **Enable Connection Repair Tool**. This is not recommended when your network administrator has set the IP address to Static, since it will automatically change the IP address.

If the correct IP address and the Subnet Mask are still not assigned even after using the Network Connection Repair Tool, ask your network administrator for this information.

### Related Information

· Network Problems

- Print the Network Configuration Report
- My Brother Machine Cannot Print, Scan, or PC-FAX Receive over the Network
- I Want to Check that My Network Devices are Working Correctly

# My Brother Machine Cannot Print, Scan, or PC-FAX Receive over the Network

| Cause                                                                                                    | Action                                                                                                    | Interface      |
|----------------------------------------------------------------------------------------------------|----------------------------------------------------------------------------------------------------|----------------|
| Your security software blocks your machine's access to the network. (The Network scanning feature does not work.)                 | <ul> <li>Windows         Configure the third-party Security/Firewall Software to allow Network scanning. To add port 54925 for Network scanning, type the information below:</li></ul>                                                                                                    | Wired/Wireless |
| Your security software blocks your machine's access to the network. (The network PC-Fax Receive feature does not work.) (Windows) | <ul> <li>Set the third-party Security/Firewall Software to allow PC-FAX Rx. To add port 54926 for Network PC-FAX Rx, type the information below:</li> <li>In Name:</li></ul>                                                                                                    | Wired/Wireless |
| Your security software blocks your machine's access to the network.                                                               | Some security software might block access without showing a security alert dialog box even after successful installation.  To allow access, see the instructions for your security software or ask the software manufacturer.                                                                                                    | Wired/Wireless |
| Your Brother machine was not assigned an available IP address.                                                                    | <ul> <li>Confirm the IP address and the Subnet Mask.         Verify that both the IP addresses and Subnet Masks of your computer and the Brother machine are correct and located on the same network.         For more information about how to verify the IP address and the Subnet Mask, ask your network administrator.</li> <li>Windows         Confirm the IP address and the Subnet Mask using the Network Connection Repair Tool.</li> </ul> | Wired/Wireless |

| Cause                                                          | Action                                                                                                    | Interface      |
|----------------------------------------------------------------|----------------------------------------------------------------------------------------------------|----------------|
| The failed print job is still                                  | If the failed print job is still in your computer's print queue, delete it.                                                                                                    | Wired/Wireless |
| in your computer's print queue.                                | Otherwise, double-click the printer icon in the following folder and cancel all documents:                                                                                                    |                |
|                                                                | - Windows 7                                                                                                    |                |
|                                                                | Click (Start) > Devices and Printers > Printers and                                                                                                    |                |
|                                                                | Faxes.                                                                                                    |                |
|                                                                | - Windows 8                                                                                                    |                |
|                                                                | Move your mouse to the lower right corner of your desktop. When the menu bar appears, click <b>Settings &gt; Control Panel</b> . In the <b>Hardware and Sound</b> group, click <b>View devices and printers &gt; Printers</b> . |                |
|                                                                | - Windows 10, Windows Server 2016 and Windows Server 2019                                                                                                    |                |
|                                                                | Click == > Windows System > Control Panel. In the                                                                                                    |                |
|                                                                | Hardware and Sound group, click View devices and printers > Printers.                                                                                                    |                |
|                                                                | - Windows Server 2008                                                                                                    |                |
|                                                                | Click Start > Control Panel > Printers.                                                                                                    |                |
|                                                                | - Windows Server 2012                                                                                                    |                |
|                                                                | Move your mouse to the lower right corner of your desktop. When the menu bar appears, click <b>Settings</b> > <b>Control Panel</b> . In the <b>Hardware</b> group, click <b>View devices and printers</b> > <b>Printers</b> .   |                |
|                                                                | - Windows Server 2012 R2                                                                                                    |                |
|                                                                | Click <b>Control Panel</b> on the <b>Start</b> screen. In the <b>Hardware</b> group, click <b>View devices and printers</b> .                                                                                                   |                |
|                                                                | - macOS v10.10.5, v10.11.x, v10.12.x, v10.14.x, v10.15.x, v11                                                                                                    |                |
|                                                                | Click System Preferences > Printers & Scanners.                                                                                                    |                |
| Your Brother machine is not connected to the wireless network. | Print the WLAN Report to check the error code on the printed report.                                                                                                    | Wireless       |

If you have checked and tried all of the above, but your Brother machine still cannot print and scan, uninstall the Brother software and drivers and reinstall them.

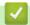

#### **Related Information**

Network Problems

- Print the WLAN Report
- Wireless LAN Report Error Codes
- Use the Network Connection Repair Tool (Windows)
- I Want to Check that My Network Devices are Working Correctly

▲ Home > Troubleshooting > Network Problems > I Want to Check that My Network Devices are Working Correctly

### I Want to Check that My Network Devices are Working Correctly

| Check                                                                               | Action                                                                                                    | Interface      |
|-------------------------------------------------------------------------------------|----------------------------------------------------------------------------------------------------|----------------|
| Check that your Brother machine, access point/ router, or network hub is turned on. | <ul> <li>Check the following:</li> <li>The power cord is connected correctly and the Brother machine is turned on.</li> <li>The access point/router or hub is turned on and its link button is blinking.</li> <li>All protective packaging has been removed from the machine.</li> <li>The toner cartridge and drum unit are installed correctly.</li> <li>The front and back covers are fully closed.</li> <li>Paper is inserted correctly in the paper tray.</li> <li>(For wired networks) A network cable is securely connected to the Brother machine and to the router or hub.</li> </ul>                            | Wired/Wireless |
| Check the <b>Link Status</b> in the Network Configuration Report.                   | Print the Network Configuration Report and check that <b>Ethernet Link Status</b> or <b>Wireless Link Status</b> is <b>Link OK</b> .                                                                                                    | Wired/Wireless |
| Check that you can "ping" the Brother machine from your computer.                   | Ping the Brother machine from your computer using the IP address or the node name in the Windows command prompt or Mac Terminal application:  ping <ipaddress> or <nodename>.  • Successful: Your Brother machine is working correctly and connected to the same network as your computer.  • Unsuccessful: Your Brother machine is not connected to the same network as your computer.  (Windows)  Ask the network administrator and use the Network Connection Repair Tool to fix the IP address and the subnet mask.  (Mac)  Confirm that the IP address and the Subnet Mask are set correctly.</nodename></ipaddress> | Wired/Wireless |
| Check that your Brother machine is connected to the wireless network.               | Print the WLAN Report to check the error code on the printed report.                                                                                                    | Wireless       |

If you have checked and tried all of the above but you are still having problems, see the instructions supplied with your wireless LAN access point/router to find the SSID and the Network Key information and set them correctly.

### Related Information

· Network Problems

- · Print the Network Configuration Report
- Print the WLAN Report
- · Wireless LAN Report Error Codes
- Use the Network Connection Repair Tool (Windows)
- My Brother Machine Cannot Print, Scan, or PC-FAX Receive over the Network

#### ▲ Home > Troubleshooting > AirPrint Problems

### **AirPrint Problems**

| Difficulty                                                                                             | Suggestions                                                                                                    |
|----------------------------------------------------------------------------------------------------|----------------------------------------------------------------------------------------------------|
| My Brother machine is not displayed in the printer list.                                               | Make sure your Brother machine is turned on.                                                                                                    |
|                                                                                                    | Confirm the network settings. See Related Information.                                                                                                    |
|                                                                                                    | Move the mobile device closer to the wireless access point/router, or to your Brother machine.                                                                   |
| I cannot print.                                                                                        | Make sure your Brother machine is turned on.                                                                                                    |
|                                                                                                    | Confirm the network settings. See Related Information.                                                                                                    |
| I am trying to print a multiple-page document from an iOS device, but ONLY the first page is printing. | Make sure you are running the latest OS version.                                                                                                    |
|                                                                                                    | Refer to the following Apple support article for more information about AirPrint: <a href="mailto:support.apple.com/kb/HT4356">support.apple.com/kb/HT4356</a> . |

### **✓**

### **Related Information**

• Troubleshooting

### **Related Topics:**

AirPrint Overview

### **Other Problems**

| Difficulties                                           | Suggestions                                                                                                    |
|--------------------------------------------------------|----------------------------------------------------------------------------------------------------|
| The machine will not turn on.                          | Adverse conditions on the power connection (such as lightning or a power surge) may have triggered the machine's internal safety mechanisms. Unplug the power cord. Wait for ten minutes, then plug in the power cord              |
|                                                        | and press (b) to turn on the machine.                                                                                                    |
|                                                        | If the problem is not solved, press and hold (1) to turn off                                                                                                    |
|                                                        | the machine. If you are using a backup battery or surge suppressor device, disconnect it to make sure it is not the problem. Plug the machine's power cord directly into a                                                         |
|                                                        | different known working wall outlet and press (b) to turn                                                                                                    |
|                                                        | on the machine.                                                                                                    |
| The machine cannot print EPS data that includes binary | (Windows)                                                                                                    |
| with the BR-Script3 printer driver.                    | To print EPS data, do the following:                                                                                                    |
|                                                        | 1. For Windows 7 and Windows Server 2008 R2:                                                                                                    |
|                                                        | Click the  Start button > Devices and Printers.                                                                                                    |
|                                                        | For Windows Server 2008:                                                                                                    |
|                                                        | Click the 🚱 (Start) button > Control Panel >                                                                                                    |
|                                                        | Hardware and Sound > Printers.                                                                                                    |
|                                                        | For Windows 8 and Windows Server 2012:                                                                                                    |
|                                                        | Move your mouse to the lower right corner of your desktop. When the menu bar appears, click <b>Settings</b> > <b>Control Panel</b> . In the <b>Hardware and Sound</b> <sup>1</sup> group, click <b>View devices and printers</b> . |
|                                                        | For Windows 10, Windows Server 2016 and Windows Server 2019:                                                                                                    |
|                                                        | Click - > Windows System > Control Panel. In                                                                                                    |
|                                                        | the Hardware and Sound group, click View devices and printers.                                                                                                    |
|                                                        | For Windows Server 2012 R2:                                                                                                    |
|                                                        | Click Control Panel on the Start screen. In the Hardware group, click View devices and printers.                                                                                                    |
|                                                        | Right-click the Brother XXX-XXXX BR-Script3 icon, select Printer properties.                                                                                                    |
|                                                        | 3. From the <b>Device Settings</b> tab, choose TBCP (Tagged binary communication protocol) in <b>Output Protocol</b> .                                                                                                    |
| The Brother software cannot be installed.              | (Windows)                                                                                                    |
|                                                        | If the Security Software warning appears on the computer screen during the installation, change the Security Software settings to permit the Brother product setup program or other program to run.  (Mac)                         |
|                                                        | If you are using a firewall function of anti-spyware or antivirus security software, temporarily disable it and then install the Brother software.                                                                                 |

<sup>1</sup> For Windows Server 2012: Hardware and Sound

### **Copying difficulties**

| Difficulties                           | Suggestions                                                                                                    |
|----------------------------------------|----------------------------------------------------------------------------------------------------|
| Cannot make a copy.                    | Make sure you pressed Copy and the machine is in Copy mode.                                                                                                    |
|                                        | Contact your administrator to check your Secure Function Lock Settings.                                                                                                    |
| Vertical black line appears in copies. | Black vertical lines on copies are typically caused by dirt or correction fluid on the glass strip, or the corona wire is dirty. Clean the glass strip and scanner glass and the white bar and white plastic above them. |
| Copies are blank.                      | Make sure you are loading the document correctly.                                                                                                    |

### Scanning difficulties

| Difficulties                                                | Suggestions                                                                                                    |
|-------------------------------------------------------------|----------------------------------------------------------------------------------------------------|
| TWAIN or WIA errors appear when starting to scan. (Windows) | Make sure the Brother TWAIN or WIA driver is selected as the primary source in your scanning application. For example, in Nuance <sup>™</sup> PaperPort <sup>™</sup> 14SE, click <b>Desktop</b> > <b>Scan Settings</b> > <b>Select</b> to choose the Brother TWAIN/WIA driver. |
| TWAIN or ICA errors appear when starting to scan. (Mac)     | Make sure the Brother TWAIN driver is selected as the primary source.                                                                                                    |
|                                                             | You can also scan documents using the ICA Scanner Driver.                                                                                                    |
| OCR does not work.                                          | Try increasing the scanning resolution.                                                                                                    |
| Cannot scan.                                                | Contact your administrator to check your Secure Function Lock Settings.                                                                                                    |

### **Software difficulties**

| Difficulties                      | Suggestions                                                                         |
|-----------------------------------|-------------------------------------------------------------------------------------|
| Cannot install software or print. | (Windows)                                                                           |
|                                   | Run the install program again. This program will repair and reinstall the software. |

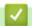

### Related Information

• Troubleshooting

▲ Home > Troubleshooting > Transfer Your Faxes or Fax Journal Report

### **Transfer Your Faxes or Fax Journal Report**

**Related Models**: MFC-L2690DW/MFC-L2690DWXL/MFC-L2710DW/MFC-L2717DW/MFC-L2730DW/MFC-L2750DWXL/MFC-L2759DW

#### If the LCD displays:

- [Print Unable] ##
- [Scan Unable] ##

We recommend transferring your faxes to another fax machine or to your computer.

You can also transfer the Fax Journal report to see if there are any faxes you must transfer.

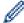

If there is an error message on the LCD after you transfer the faxes, disconnect your Brother machine from the power source for several minutes, and then reconnect it.

### Related Information

- · Troubleshooting
  - · Transfer Faxes to Another Fax Machine
  - · Transfer Faxes to Your Computer
  - Transfer the Fax Journal Report to Another Fax Machine

▲ Home > Troubleshooting > Transfer Your Faxes or Fax Journal Report > Transfer Faxes to Another Fax Machine

#### **Transfer Faxes to Another Fax Machine**

**Related Models**: MFC-L2690DW/MFC-L2690DWXL/MFC-L2710DW/MFC-L2717DW/MFC-L2730DW/MFC-L2750DWXL/MFC-L2759DW

If you have not set up your Station ID, you cannot enter Fax Transfer mode.

- >> MFC-L2690DW/MFC-L2690DWXL/MFC-L2710DW/MFC-L2717DW
- >> MFC-L2730DW/MFC-L2750DW/MFC-L2750DWXL/MFC-L2759DW

#### MFC-L2690DW/MFC-L2690DWXL/MFC-L2710DW/MFC-L2717DW

- 1. Press Menu.
- 2. Press ▲ or ▼ to display the [Service] option, and then press OK.
- 3. Press **OK** to select [Data Transfer].
- 4. Press ▲ or ▼ to display the [Fax Transfer] option, and then press OK.
- 5. Do one of the following:
  - If the LCD shows [No Data], there are no faxes left in the machine's memory. Press Stop/Exit.
  - Enter the fax number to which faxes will be forwarded. Press Start.

#### MFC-L2730DW/MFC-L2750DW/MFC-L2750DWXL/MFC-L2759DW

- 1. Press [Settings] > [All Settings] > [Service] > [Data Transfer] > [Fax Transfer].
- 2. Do one of the following:
  - If the LCD shows [No Data], there are no faxes left in the machine's memory. Press [Close].
  - Enter the fax number to which faxes will be forwarded.
- 3. Press [Fax Start].

### Related Information

· Transfer Your Faxes or Fax Journal Report

#### **Related Topics:**

· Set Your Station ID

▲ Home > Troubleshooting > Transfer Your Faxes or Fax Journal Report > Transfer Faxes to Your Computer

### **Transfer Faxes to Your Computer**

**Related Models**: MFC-L2690DW/MFC-L2690DWXL/MFC-L2710DW/MFC-L2717DW/MFC-L2730DW/MFC-L2750DWXL/MFC-L2759DW

- >> MFC-L2690DW/MFC-L2690DWXL/MFC-L2710DW/MFC-L2717DW
- >> MFC-L2730DW/MFC-L2750DW/MFC-L2750DWXL/MFC-L2759DW

#### MFC-L2690DW/MFC-L2690DWXL/MFC-L2710DW/MFC-L2717DW

1. Make sure you have installed the software and drivers on your computer, and then turn on **PC-FAX Receive** on the computer.

Do one of the following:

(Windows 7)

From the (Start) menu, select All Programs > Brother > Brother Utilities.

Click the drop-down list and select your model name (if not already selected). Click **PC-FAX** in the left navigation bar, and then click **Receive**.

(Windows 8 and Windows 10)

Click (Brother Utilities), and then click the drop-down list and select your model name (if not already selected). Click PC-FAX in the left navigation bar, and then click Receive.

2. Make sure you have set [PC Fax Receive] on the machine.

If faxes are in the machine's memory when you set up PC-Fax Receive, the LCD displays [Send Fax to PC?].

Press the options in the following table to transfer the fax to your computer.

| Option   | Description                                                                                       |
|----------|---------------------------------------------------------------------------------------------------|
| <b>A</b> | Select On or Off for the Backup print setting.  The machine transfers all faxes to your computer. |
| ▼        | Select On or Off for the Backup print setting.  The PC-Fax setting turns On.                      |

4. Press Stop/Exit.

#### MFC-L2730DW/MFC-L2750DW/MFC-L2750DWXL/MFC-L2759DW

1. Make sure you have installed the software and drivers on your computer, and then turn on **PC-FAX Receive** on the computer.

Do one of the following:

(Windows 7)

From the (Start) menu, select All Programs > Brother > Brother Utilities.

Click the drop-down list and select your model name (if not already selected). Click **PC-FAX** in the left navigation bar, and then click **Receive**.

· (Windows 8 and Windows 10)

Click (Brother Utilities), and then click the drop-down list and select your model name (if not already selected). Click PC-FAX in the left navigation bar, and then click Receive.

2. Make sure you have set [PC Fax Receive] on the machine.

If faxes are in the machine's memory when you set up PC-Fax Receive, the LCD displays [Send Fax to PC?].

- 3. Do one of the following:
  - To select On or Off for the backup print setting, press [Yes].
  - To turn on PC-Fax, press [No].
- 4. Press

### **~**

### **Related Information**

• Transfer Your Faxes or Fax Journal Report

▲ Home > Troubleshooting > Transfer Your Faxes or Fax Journal Report > Transfer the Fax Journal Report to Another Fax Machine

### Transfer the Fax Journal Report to Another Fax Machine

**Related Models**: MFC-L2690DW/MFC-L2690DWXL/MFC-L2710DW/MFC-L2717DW/MFC-L2730DW/MFC-L2750DWXL/MFC-L2759DW

If you have not set up your Station ID, you cannot enter fax transfer mode.

- >> MFC-L2690DW/MFC-L2690DWXL/MFC-L2710DW/MFC-L2717DW
- >> MFC-L2730DW/MFC-L2750DW/MFC-L2750DWXL/MFC-L2759DW

#### MFC-L2690DW/MFC-L2690DWXL/MFC-L2710DW/MFC-L2717DW

- 1. Press Menu.
- 2. Press ▲ or ▼ to display the [Service] option, and then press OK.
- 3. Press **OK** to select [Data Transfer].
- 4. Press ▲ or ▼ to display the [Report Trans.] option, and then press OK.
- 5. Enter the destination fax number for the Fax Journal.
- 6. Press Start.

#### MFC-L2730DW/MFC-L2750DW/MFC-L2750DWXL/MFC-L2759DW

- Press [Settings] > [All Settings] > [Service] > [Data Transfer] > [Report Transfer].
- 2. Enter the destination fax number for the Fax Journal.
- 3. Press [Fax Start].

### Related Information

· Transfer Your Faxes or Fax Journal Report

#### **Related Topics:**

Set Your Station ID

▲ Home > Troubleshooting > Machine Information

### **Machine Information**

- Check the Serial Number
- Check the Firmware Version
- Reset Functions Overview
- Reset Your Brother Machine

▲ Home > Troubleshooting > Machine Information > Check the Serial Number

#### **Check the Serial Number**

>> HL-L2390DW/DCP-L2550DW/MFC-L2690DW/MFC-L2690DWXL/MFC-L2710DW/MFC-L2717DW >> HL-L2395DW/MFC-L2730DW/MFC-L2750DW/MFC-L2750DWXL/MFC-L2759DW

# HL-L2390DW/DCP-L2550DW/MFC-L2690DW/MFC-L2690DWXL/MFC-L2710DW/MFC-L2717DW

- 1. Press Menu.
- 2. Press ▲ or ▼ to display the [Machine Info.] option, and then press OK.
- 3. Press ▲ or ▼ to display the [Serial No.] option, and then press OK. The machine displays the serial number on the LCD.
- 4. Press Stop/Exit.

#### HL-L2395DW/MFC-L2730DW/MFC-L2750DW/MFC-L2750DWXL/MFC-L2759DW

- Press [Settings] > [All Settings] > [Machine Info.] > [Serial No.].
   The machine displays the serial number on the LCD.
- 2. Press
  - Related Information
    - Machine Information

▲ Home > Troubleshooting > Machine Information > Check the Firmware Version

#### **Check the Firmware Version**

>> HL-L2390DW/DCP-L2550DW/MFC-L2690DW/MFC-L2690DWXL/MFC-L2710DW/MFC-L2717DW >> HL-L2395DW/MFC-L2730DW/MFC-L2750DW/MFC-L2750DWXL/MFC-L2759DW

# HL-L2390DW/DCP-L2550DW/MFC-L2690DW/MFC-L2690DWXL/MFC-L2710DW/MFC-L2717DW

- 1. Press Menu.
- 2. Press ▲ or ▼ to display the [Machine Info.] option, and then press OK.
- 3. Press ▲ or ▼ to display the [Version] option, and then press OK. The machine displays the firmware version on the LCD.
- 4. Press Stop/Exit.

#### HL-L2395DW/MFC-L2730DW/MFC-L2750DW/MFC-L2759DW

- Press [Settings] > [All Settings] > [Machine Info.] > [Firmware Version].
   The machine displays the firmware version on the LCD.
- 2. Press .

### Related Information

Machine Information

▲ Home > Troubleshooting > Machine Information > Reset Functions Overview

#### **Reset Functions Overview**

The following reset functions are available:

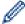

Unplug the interface cable before you choose Network Settings Reset function, All Settings Reset function or Factory Reset function.

>> HL-L2390DW/DCP-L2550DW/MFC-L2690DW/MFC-L2690DWXL/MFC-L2710DW/MFC-L2717DW

>> HL-L2395DW/MFC-L2730DW/MFC-L2750DW/MFC-L2750DWXL/MFC-L2759DW

## HL-L2390DW/DCP-L2550DW/MFC-L2690DW/MFC-L2690DWXL/MFC-L2710DW/MFC-L2717DW

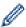

Subdivided reset functions are not available for some models.

1. Machine Reset

This function resets the following settings:

- Programmed fax jobs in the memory (For MFC Models) (Delayed Fax, Batch TX)
- Coverpage Message (For MFC Models)
- Remote Fax Options (For MFC Models)
   (Remote Access Code, Fax Storage, Fax Forwarding, PC-Fax Send, and PC-Fax Receive (Windows only))
- Setting Lock (For MFC Models)
- Language Setting
- 2. Network Settings Reset (For Network Models)

Reset the print server back to its default factory settings (includes Password and IP Address information).

3. Address Book and Fax Settings Reset (For MFC Models)

This function resets the following settings:

· Address Book

(One Touch Dial / Speed Dial / Setup Groups)

- Programmed fax jobs in the memory
- Station ID

(name and number)

- Coverpage Message
- Remote Fax Options

(Remote Access Code, Fax Storage, Fax Forwarding, and PC-Fax Receive (Windows only))

Report

(Transmission Verification Report/ Tel Index List/Fax Journal)

- Setting Lock password
- 4. All Settings Reset

You can reset all the machine's settings back to the settings that were set at the factory.

All Settings Reset takes less time than Factory Reset.

5. Factory Reset (For MFC Models)

Use the Settings Reset function to reset all machine's settings to the settings originally set at the factory.

Factory Reset takes more time than All Settings Reset.

Brother strongly recommends you perform this operation when you dispose of the machine.

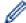

Unplug the interface cable before you choose Network Settings Reset function, All Settings Reset function or Factory Reset function.

### HL-L2395DW/MFC-L2730DW/MFC-L2750DW/MFC-L2759DW

1. Machine Reset

You can reset all the machine's settings that you have changed, such as Date and Time and Ring Delay. The Address Book, fax reports, and Call history will remain. (For MFC Models)

2. Network Settings Reset (For Network Models)

Reset the print server back to its default factory settings (includes Password and IP Address information).

3. Address Book and Fax Settings Reset (For MFC Models)

This function resets the following settings:

· Address Book

(Addresses and Groups)

- · Programmed fax jobs in the memory
- · Station ID

(name and number)

- Coverpage Message
- Remote Fax Options

(Remote Access Code, Fax Storage, Fax Forwarding, and PC-Fax Receive (Windows only))

Report

(Transmission Verification Report/ Tel Index List/Fax Journal)

- · Setting Lock password
- 4. All Settings Reset

You can reset all the machine's settings back to the settings that were set at the factory.

All Settings Reset takes less time than Factory Reset.

5. Factory Reset

Use the Settings Reset function to reset all machine's settings to the settings originally set at the factory. Factory Reset takes more time than All Settings Reset.

Brother strongly recommends you perform this operation when you dispose of the machine.

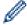

Unplug the interface cable before you choose Network Settings Reset function, All Settings Reset function or Factory Reset function.

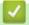

### **Related Information**

· Machine Information

▲ Home > Troubleshooting > Machine Information > Reset Your Brother Machine

### **Reset Your Brother Machine**

>> HL-L2390DW/DCP-L2550DW/MFC-L2690DW/MFC-L2690DWXL/MFC-L2710DW/MFC-L2717DW >> HL-L2395DW/MFC-L2730DW/MFC-L2750DW/MFC-L2750DWXL/MFC-L2759DW

# HL-L2390DW/DCP-L2550DW/MFC-L2690DW/MFC-L2690DWXL/MFC-L2710DW/MFC-L2717DW

- 1. Press Menu.
- 2. Press ▲ or ▼ to display the [Initial Setup] option, and then press OK.
- 3. Press ▲ or ▼ to display the [Reset] option, and then press OK.
- 4. Press ▲ or ▼ to choose the type of reset you want to perform, and then press OK.

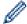

Subdivided reset functions are not available for some models.

5. Press the option in the table to reset the machine or to exit the process.

| Option   | Description                                      |
|----------|--------------------------------------------------|
| <b>A</b> | Reset the machine.                               |
| ▼        | The machine will exit and cancel the reset menu. |

The LCD displays [Reboot OK?].

6. Press the option in the table to reboot the machine or to exit the process.

| Option   | Description                                           |  |
|----------|-------------------------------------------------------|--|
| <b>A</b> | Reboot the machine. The machine will begin the reset. |  |
| ▼        | The machine will exit without rebooting.              |  |

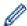

If you do not reboot your machine, the reset process will not finish and your settings will remain unchanged.

### HL-L2395DW/MFC-L2730DW/MFC-L2750DW/MFC-L2759DW

- Press [Settings] > [All Settings] > [Initial Setup] > [Reset].
- 2. Press ▲ or ▼ to display the type of reset functions, and then press the reset function you want to use.

The LCD displays [Machine will reboot after resetting. Press [OK] for 2 seconds to confirm.].

3. Press the option in the table to reboot the machine or to exit the process.

| Option                   | Description                                           |
|--------------------------|-------------------------------------------------------|
| Press OK for two seconds | Reboot the machine. The machine will begin the reset. |
| Cancel                   | The machine will exit without rebooting.              |

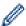

If you do not reboot your machine, the reset process will not finish and your settings will remain unchanged.

4. Press

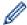

You can also reset the Network settings by pressing [Settings] > [All Settings] > [Network] > [Network Reset].

# **✓**

## **Related Information**

Machine Information

▲ Home > Routine Maintenance

# **Routine Maintenance**

- Replace Supplies
- Clean the Machine
- Check the Remaining Part Life
- Pack and Ship Your Brother Machine

▲ Home > Routine Maintenance > Replace Supplies

# **Replace Supplies**

You must replace supplies when the machine indicates that the life of the supply is over.

Using non-Brother supplies may affect the print quality, hardware performance, and machine reliability. The toner cartridge and drum unit are two separate supplies. Make sure both are installed as an assembly. The order number of supplies may vary depending on the country.

### NOTE

- Be sure to seal up the used supplies tightly in a bag so that toner powder does not spill out of the cartridge.
- Visit <a href="www.brother.com/original/index.html">www.brother.com/original/index.html</a> for instructions on how to return your used supplies to the Brother collection and recycling program. If you choose not to return your used supply, discard the used supply according to local regulations, keeping it separate from domestic waste. If you have questions, contact your local waste disposal office.
- We recommend placing used and new supplies on a piece of paper to prevent accidentally spilling or scattering the material inside.
- If you use paper that is not a direct equivalent for the recommended print media, the life of supplies and machine parts may be reduced.
- The projected life for each of the toner cartridges is based on ISO/IEC 19752. Frequency of replacement
  will vary depending on the print volume, percentage of coverage, types of media used, and powering
  on/off the machine.
- Frequency of replacing supplies except toner cartridges will vary depending on the print volume, types of media used, and powering on/off the machine.
- Handle the toner cartridge carefully. If toner scatters on your hands or clothes, immediately wipe or wash it off with cold water.

### **IMPORTANT**

• To avoid print quality problems, DO NOT touch the shaded parts shown in the illustrations.

#### Toner cartridge

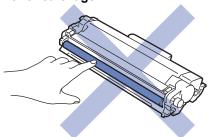

**Drum unit** 

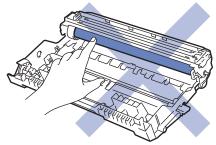

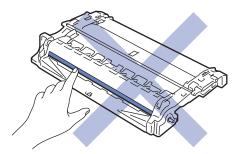

# 4

# **Related Information**

- Routine Maintenance
  - Replace the Toner Cartridge
  - Replace the Drum Unit
  - Reset the Drum Counter

## **Related Topics:**

- Error and Maintenance Messages
- Supplies

# Replace the Toner Cartridge

- 1. Make sure the machine is turned on.
- 2. Open the front cover.

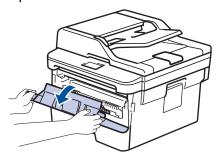

3. Remove the toner cartridge and drum unit assembly from the machine.

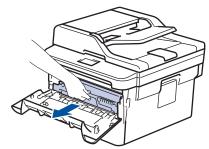

4. Push down the green lock lever and take the toner cartridge out of the drum unit.

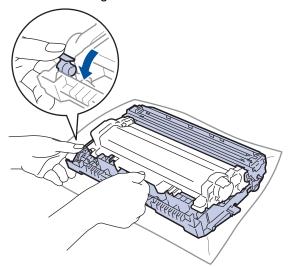

- 5. Unpack the new toner cartridge.
- 6. Remove the protective cover.

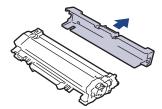

7. Push the new toner cartridge firmly into the drum unit until you hear it lock into place.

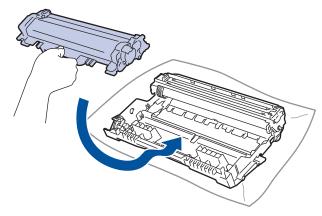

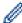

Make sure you put the toner cartridge in correctly or it may separate from the drum unit.

8. Clean the corona wire inside the drum unit by gently sliding the green tab from left to right and right to left several times.

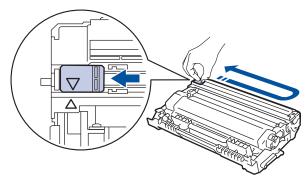

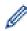

Be sure to return the tab to the Home position (**A**). The arrow on the tab must be aligned with the arrow on the drum unit. If it is not, printed pages may have a vertical stripe.

9. Install the toner cartridge and drum unit assembly back into the machine.

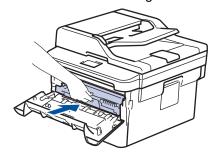

10. Close the front cover of the machine.

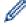

- After replacing a toner cartridge, DO NOT turn off the machine or open the front cover until the machine's display returns to Ready Mode.
- The toner cartridge that comes with your Brother machine is a Starter toner cartridge.
- It is a good idea to keep a new toner cartridge ready for use when you see the Toner Low warning.
- To ensure high quality printing, we recommend using only Genuine Brother Brand toner cartridges. When you want to buy toner cartridges, contact Brother Customer Service.
- DO NOT unpack the new toner cartridge until you are ready to install it.
- If a toner cartridge is left unpacked for a long time, the toner life will be shortened.
- Brother strongly recommends you DO NOT refill the toner cartridge provided with your machine. We
  also strongly recommend you continue to use only Genuine Brother Brand replacement toner
  cartridges. Use or attempted use of third party toner and/or cartridges in the Brother machine may
  cause damage to the machine and/or may result in unsatisfactory print quality. Our limited warranty
  coverage does not apply to any problem that is caused by the use of third party toner and/or cartridges.
  To protect your investment and obtain premium performance from the Brother machine, we strongly
  recommend the use of Genuine Brother Supplies.

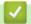

# **Related Information**

• Replace Supplies

# **Related Topics:**

• Improve the Print Quality

# **Replace the Drum Unit**

- 1. Make sure the machine is turned on.
- 2. Open the front cover.

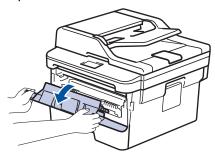

3. Remove the toner cartridge and drum unit assembly from the machine.

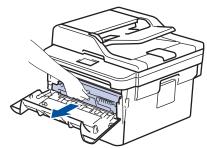

4. Push down the green lock lever and take the toner cartridge out of the drum unit.

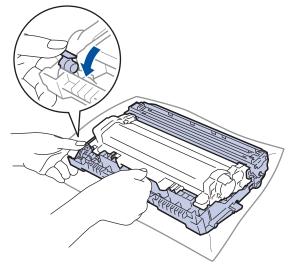

- 5. Unpack the new drum unit.
- 6. Push the toner cartridge firmly into the new drum unit until you hear it lock into place.

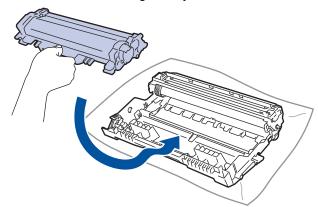

Ø

Make sure you put the toner cartridge in correctly or it may separate from the drum unit.

7. Install the toner cartridge and drum unit assembly back into the machine.

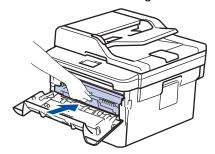

8. Close the front cover of the machine.

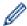

After installing the new drum unit, you must reset the drum counter. See *Related Information*: *Reset the Drum Counter*.

### NOTE

- Drum wear and tear occurs due to use and rotation of the drum and interaction with paper, toner and other materials in the paper path. In designing this product, Brother decided to use the number of rotations of the drum as a reasonable determinant of the drum life. When a drum reaches the factory-established rotation limit corresponding to the rated page yield, the product's LCD will advise you to replace the drum. The product will continue to function; however, print quality may not be optimal.
- If an unpacked drum unit is placed in direct sunlight (or room light for long periods of time), the unit may be damaged.
- There are many factors that determine the actual drum life, such as the temperature, humidity, type of paper, type of toner used and so on. Under ideal conditions, the average drum life is estimated at approximately 12,000 pages (based on 1 page per job [A4/Letter single-sided pages]. The number of pages may be affected due to a variety of factors including but not limited to media type and media size. Because we have no control over the many factors that determine the actual drum life, we cannot guarantee a minimum number of pages that will be printed by your drum.
- For best performance, use only genuine Brother toner.
- · The machine should be used only in a clean, dust-free environment with adequate ventilation.
- Printing with a non-Brother drum unit may reduce not only the print quality but also the quality and life of the machine itself. Warranty coverage does not apply to problems caused by the use of a non-Brother drum unit.

# Related Information

Replace Supplies

### **Related Topics:**

- · Error and Maintenance Messages
- Improve the Print Quality
- · Reset the Drum Counter

▲ Home > Routine Maintenance > Replace Supplies > Reset the Drum Counter

## **Reset the Drum Counter**

When you replace the drum unit with a new one, you must reset the drum counter by completing the following steps:

### **IMPORTANT**

DO NOT reset the drum counter unless you are replacing the drum unit.

>> HL-L2390DW/DCP-L2550DW/MFC-L2690DW/MFC-L2690DWXL/MFC-L2710DW/MFC-L2717DW >> HL-L2395DW/MFC-L2730DW/MFC-L2750DW/MFC-L2750DWXL/MFC-L2759DW

# HL-L2390DW/DCP-L2550DW/MFC-L2690DW/MFC-L2690DWXL/MFC-L2710DW/MFC-L2717DW

- 1. Make sure the machine is turned on.
- 2. Close the front cover of the machine.
- 3. Hold down **OK** as you press **▲**.
- 4. Press **OK** to select [Drum].
- 5. Press ▲ to reset the drum counter.

### HL-L2395DW/MFC-L2730DW/MFC-L2750DW/MFC-L2750DWXL/MFC-L2759DW

- 1. Make sure the machine is turned on.
- 2. Close the front cover of the machine.
- 3. Press to clear the error.
- 4. Press and hold for five seconds.
- 5. Press [Drum Unit], and then press [Yes].
- 6. Press

# Related Information

· Replace Supplies

### **Related Topics:**

Replace the Drum Unit

#### ▲ Home > Routine Maintenance > Clean the Machine

### **Clean the Machine**

Clean the outside and inside of the machine regularly with a dry, lint-free cloth.

When you replace the toner cartridge or the drum unit, make sure you clean the inside of the machine. If printed pages are stained with toner, clean the inside of the machine with a dry, lint-free cloth.

## **WARNING**

 DO NOT use flammable substances, any type of spray, or an organic solvent/liquid containing alcohol or ammonia to clean the inside or outside of the product. Doing so could cause a fire. Instead, use only a dry, lint-free cloth.

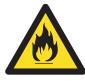

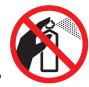

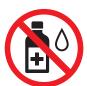

### **IMPORTANT**

- DO NOT use isopropyl alcohol to remove dirt from the control panel. It may crack the panel.
- To avoid print quality problems, DO NOT touch the shaded parts shown in the illustrations.

### Toner cartridge

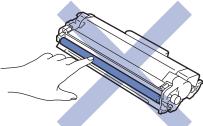

#### **Drum unit**

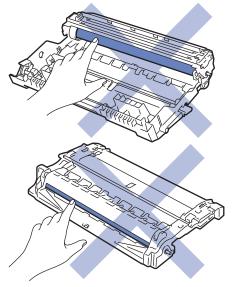

# **4**

### **Related Information**

- · Routine Maintenance
  - · Clean the Scanner
  - · Clean the Touchscreen LCD

- Clean the Corona Wire
- Clean the Drum Unit Using Drum Dot Print
- Clean the Paper Pick-up Rollers

▲ Home > Routine Maintenance > Clean the Machine > Clean the Scanner

# Clean the Scanner

- 1. Press and hold (b) to turn off the machine.
- 2. Lift the document cover (1). Clean the white plastic surface (2) and scanner glass (3) underneath it with a soft lint-free cloth moistened with water.

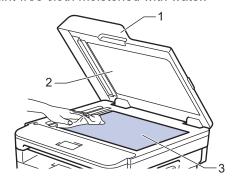

3. In the ADF unit, clean the white bar (1) and the scanner glass strip (2) underneath it with a soft lint-free cloth moistened with water.

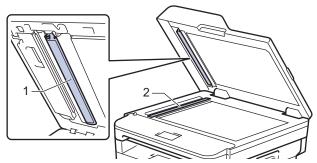

4. Open the scanner glass cover (1), and then clean the other white bar (2) and scanner glass strip (3) (supported models only).

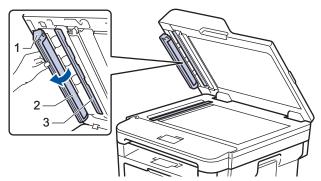

- 5. Close the document cover.
- 6. Press (t) to turn on the machine.

# Related Information

· Clean the Machine

▲ Home > Routine Maintenance > Clean the Machine > Clean the Touchscreen LCD

## **Clean the Touchscreen LCD**

Related Models: HL-L2395DW/MFC-L2730DW/MFC-L2750DW/MFC-L2750DWXL/MFC-L2759DW

### **IMPORTANT**

DO NOT use any type of liquid cleaners (including ethanol).

- 1. Press and hold (b) to turn off the machine.
- 2. Clean the touchscreen with a dry, soft lint-free cloth.

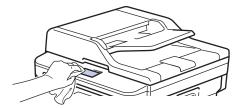

3. Press (b) to turn on the machine.

# Related Information

· Clean the Machine

### ▲ Home > Routine Maintenance > Clean the Machine > Clean the Corona Wire

### **Clean the Corona Wire**

If you have print quality problems or the control panel displays [Drum !] status, clean the corona wire.

1. Open the front cover.

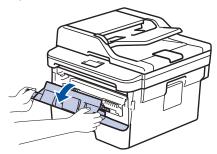

2. Remove the toner cartridge and drum unit assembly from the machine.

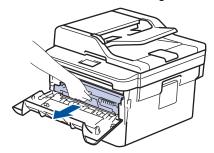

3. Clean the corona wire inside the drum unit by gently sliding the green tab from left to right and right to left several times.

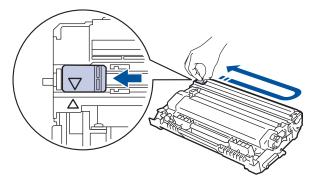

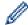

Be sure to return the tab to the Home position (**A**). The arrow on the tab must be aligned with the arrow on the drum unit. If it is not, printed pages may have a vertical stripe.

4. Install the toner cartridge and drum unit assembly back into the machine.

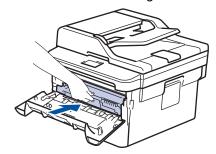

5. Close the front cover of the machine.

# **4**

### **Related Information**

· Clean the Machine

### **Related Topics:**

· Error and Maintenance Messages

▲ Home > Routine Maintenance > Clean the Machine > Clean the Drum Unit Using Drum Dot Print

# **Clean the Drum Unit Using Drum Dot Print**

If your printout has dots or other repeating marks at 3.7 in. (94 mm) intervals, the drum may have foreign material, such as glue from a label, stuck on the drum surface.

>> HL-L2390DW/DCP-L2550DW/MFC-L2690DW/MFC-L2690DWXL/MFC-L2710DW/MFC-L2717DW >> HL-L2395DW/MFC-L2730DW/MFC-L2750DW/MFC-L2750DWXL/MFC-L2759DW

# HL-L2390DW/DCP-L2550DW/MFC-L2690DW/MFC-L2690DWXL/MFC-L2710DW/MFC-L2717DW

- 1. Make sure the machine is in Ready mode.
- 2. Press ▲ or ▼ to display the [Print Reports] option, and then press OK.
- 3. Press ▲ or ▼ to select the [Drum Dot Print] option.
- 4. Press Start.

The machine prints the Drum Dot Check Sheet.

- 5. Press and hold (1) to turn off the machine.
- 6. Open the front cover.

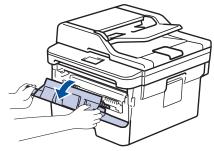

7. Remove the toner cartridge and drum unit assembly from the machine.

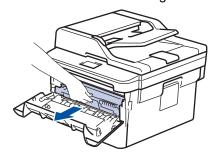

8. Push down the green lock lever and take the toner cartridge out of the drum unit.

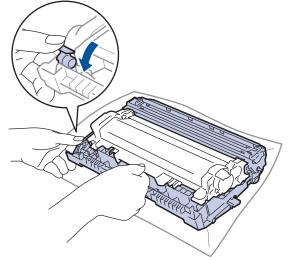

9. Turn the drum unit as shown in the illustration. Make sure that the drum unit gear is on the left side.

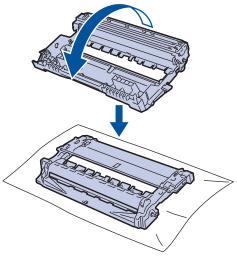

10. Use the numbered markers next to the drum roller to find the mark on the drum. For example, a dot in column 2 on the check sheet means that there is a mark in drum region "2".

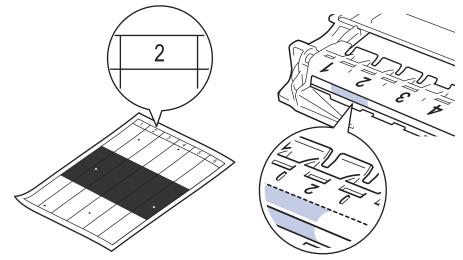

11. Turn the edge of the drum unit toward you while looking at the drum surface to find the mark.

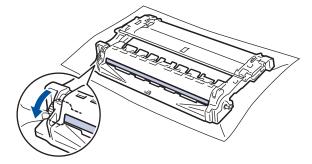

### **IMPORTANT**

- To avoid print quality problems, DO NOT touch the surface of the drum unit, only the wheel on the end.
- 12. Wipe the surface of the drum gently with a dry cotton swab until the mark or foreign material on the surface comes off.

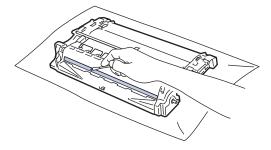

# **NOTE**

DO NOT clean the surface of the photosensitive drum with a sharp object or any liquids.

13. Push the toner cartridge firmly into the drum unit until you hear it lock into place.

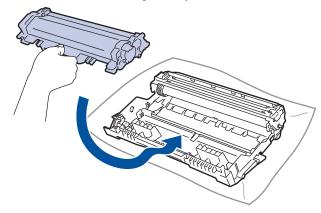

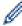

Make sure you put the toner cartridge in correctly or it may separate from the drum unit.

14. Install the toner cartridge and drum unit assembly back into the machine.

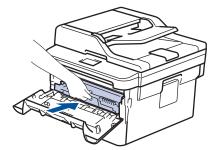

- 15. Close the front cover of the machine.
- 16. Press (b) to turn on the machine.

### HL-L2395DW/MFC-L2730DW/MFC-L2750DW/MFC-L2750DWXL/MFC-L2759DW

- 1. Make sure the machine is in Ready mode.
- 2. Press [Settings] > [All Settings] > [Print Reports] > [Drum Dot Print].
- 3. Press [Yes].

The machine prints the Drum Dot Check Sheet.

- 4. Press
- 5. Press and hold (b) to turn off the machine.
- 6. Open the front cover.

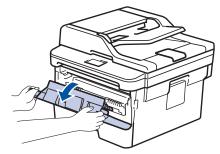

7. Remove the toner cartridge and drum unit assembly from the machine.

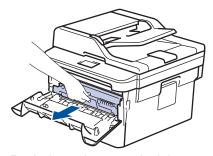

8. Push down the green lock lever and take the toner cartridge out of the drum unit.

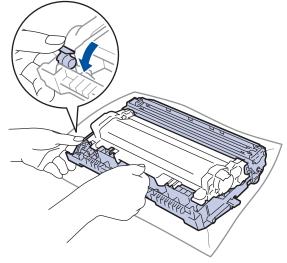

9. Turn the drum unit as shown in the illustration. Make sure that the drum unit gear is on the left side.

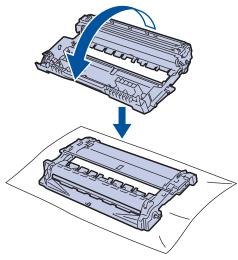

10. Use the numbered markers next to the drum roller to find the mark on the drum. For example, a dot in column 2 on the check sheet means that there is a mark in drum region "2".

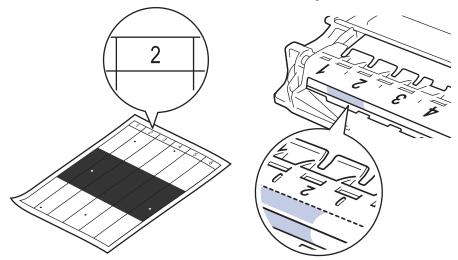

11. Turn the edge of the drum unit toward you while looking at the drum surface to find the mark.

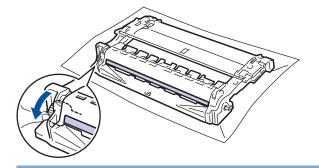

### **IMPORTANT**

- To avoid print quality problems, DO NOT touch the surface of the drum unit, only the wheel on the end
- 12. Wipe the surface of the drum gently with a dry cotton swab until the mark or foreign material on the surface comes off.

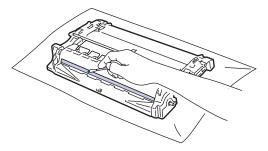

# **NOTE**

DO NOT clean the surface of the photosensitive drum with a sharp object or any liquids.

13. Push the toner cartridge firmly into the drum unit until you hear it lock into place.

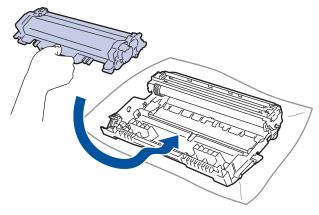

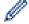

Make sure you put the toner cartridge in correctly or it may separate from the drum unit.

14. Install the toner cartridge and drum unit assembly back into the machine.

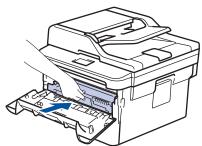

- 15. Close the front cover of the machine.
- 16. Press (b) to turn on the machine.

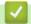

# **Related Information**

• Clean the Machine

## **Related Topics:**

• Improve the Print Quality

▲ Home > Routine Maintenance > Clean the Machine > Clean the Paper Pick-up Rollers

# **Clean the Paper Pick-up Rollers**

Cleaning the paper pick-up rollers periodically may prevent paper jams by ensuring that paper feeds properly.

If you have paper feed problems, clean the pick-up rollers as follows:

- 1. Press and hold (b) to turn off the machine.
- 2. Pull the paper tray completely out of the machine.

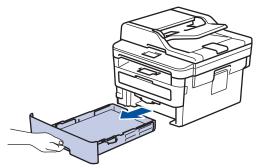

- 3. If paper is loaded or something is stuck inside in the paper tray, remove it.
- 4. Tightly wring out a lint-free cloth soaked in lukewarm water, and then wipe the separator pad on the paper tray to remove dust.

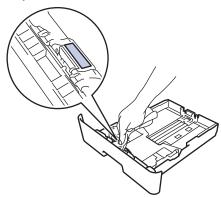

5. Wipe the two pick-up rollers inside the machine to remove dust.

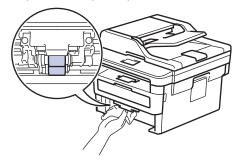

- 6. Reload the paper and put the paper tray firmly back in the machine.
- 7. Press (b) to turn on the machine.

# Related Information

Clean the Machine

### **Related Topics:**

Printing Problems

▲ Home > Routine Maintenance > Check the Remaining Part Life

## **Check the Remaining Part Life**

>> HL-L2390DW/DCP-L2550DW/MFC-L2690DW/MFC-L2690DWXL/MFC-L2710DW/MFC-L2717DW >> HL-L2395DW/MFC-L2730DW/MFC-L2750DW/MFC-L2750DWXL/MFC-L2759DW

# HL-L2390DW/DCP-L2550DW/MFC-L2690DW/MFC-L2690DWXL/MFC-L2710DW/MFC-L2717DW

- 1. Press Menu.
- 2. Press ▲ or ▼ to display the [Machine Info.] option, and then press OK.
- 3. Press ▲ or ▼ to display the [Parts Life] option, and then press OK.
- Press ▲ or ▼ to select the [Toner] or [Drum] option, and then press OK.
   The LCD displays the approximate remaining toner or drum life.
- 5. Press Stop/Exit.

### HL-L2395DW/MFC-L2730DW/MFC-L2750DW/MFC-L2750DWXL/MFC-L2759DW

- 1. Press [Settings] > [All Settings] > [Machine Info.] > [Parts Life].
- 2. The LCD displays the approximate remaining drum life.
- 3. Press

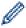

To display the approximate remaining life of toner cartridge, press on the LCD.

# Related Information

· Routine Maintenance

▲ Home > Routine Maintenance > Pack and Ship Your Brother Machine

## **Pack and Ship Your Brother Machine**

### WARNING

· When you move the machine, carry the machine as shown in the illustration.

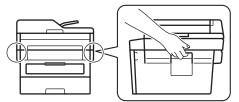

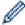

- If for any reason you must ship your machine, carefully repack the machine in the original packaging to avoid any damage during transit. The machine should be adequately insured with the carrier.
- Unless you are returning the machine as part of the Brother Exchange Service, leave the toner cartridge and drum unit inside the machine when you pack and ship it.
- 1. Press and hold (1) to turn off the machine. Leave the machine off for at least 10 minutes to cool down.
- 2. Disconnect all the cables, and then unplug the power cord from the AC power outlet.

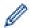

Some models are equipped with a non-detachable AC power cord. If your cord is not detachable, fold it loosely and rest it on top of the machine so it packs easily.

- 3. Put the machine into the bag it originally came in.
- 4. Pack the machine, the printed materials, and the AC power cord (if applicable) in the original carton with the original packing material as shown. If you are returning your machine to Brother as part of the Exchange Service, pack only the machine. Keep all separate parts and printed materials to use with your "Exchange" machine. The illustrations may differ from the actual packing materials. The materials vary depending on your model.

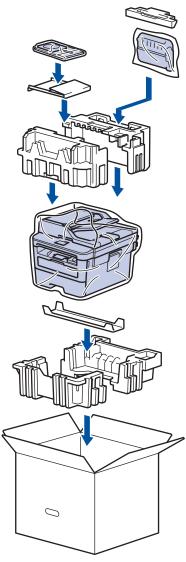

5. Close the carton and tape it shut.

# Related Information

• Routine Maintenance

▲ Home > Machine Settings

# **Machine Settings**

Customize settings and features, create shortcuts, and work with options displayed on the machine's LCD to make your Brother machine a more efficient work tool.

- Change Machine Settings from the Control Panel
- Change Machine Settings from Your Computer

▲ Home > Machine Settings > Change Machine Settings from the Control Panel

# **Change Machine Settings from the Control Panel**

- In the Event of Power Failure (Memory Storage)
- General Settings
- Save Your Favorite Settings as a Shortcut
- Print Reports
- Settings and Features Tables

▲ Home > Machine Settings > Change Machine Settings from the Control Panel > In the Event of Power Failure (Memory Storage)

## In the Event of Power Failure (Memory Storage)

Your menu settings are stored permanently, and in the event of a power failure will not be lost. Temporary settings (for example, Contrast, Overseas Mode) will be lost.

- (MFC-L2730DW/MFC-L2750DW/MFC-L2750DWXL/MFC-L2759DW)
   During a power failure, the machine will retain the date and time and programmed fax timer jobs (for example: Delayed Fax) for approximately 60 hours. Other fax jobs in the machine's memory will not be lost.
- (MFC-L2690DW/MFC-L2690DWXL/MFC-L2710DW/MFC-L2717DW)
   During a power failure, the machine will retain the date and time for approximately two hours. The fax jobs in the machine's memory will be lost.

# Related Information

· Change Machine Settings from the Control Panel

▲ Home > Machine Settings > Change Machine Settings from the Control Panel > General Settings

- Change the Default Mode
- Set the Mode Timer
- · Adjust the Machine's Volume
- Change for Daylight Saving Time Automatically
- · Set Sleep Mode Countdown
- About Deep Sleep Mode
- Set Auto Power Off Mode
- · Set the Date and Time
- · Set the Time Zone
- Adjust the LCD Backlight Brightness
- Change How Long the LCD Backlight Stays On
- Set Your Station ID
- Set Tone or Pulse Dialing Mode (For Canada)
- Reduce Toner Consumption
- Set the Continue Mode
- Learn About Receiving Faxes in Continue Mode
- Add a Prefix to Every Fax Number
- Prevent Dialing a Wrong Number (Dial Restriction)
- Reduce Printing Noise
- Change the Language on the LCD

■ Home > Machine Settings > Change Machine Settings from the Control Panel > General Settings > Change the Default Mode

# **Change the Default Mode**

Related Models: MFC-L2690DW/MFC-L2690DWXL/MFC-L2710DW/MFC-L2717DW

When the machine is idle or you press Stop/Exit, the machine will return to the mode you set.

- For MFC models, the machine has Fax, Scan and Copy modes. The default mode is Fax.
- For DCP models, the machine has Scan and Copy modes. The default mode is Copy.
- 1. Press Menu.
- 2. Press ▲ or ▼ to display the [General Setup] option, and then press OK.
- 3. Press ▲ or ▼ to display the [Default Mode] option, and then press OK.
- 4. Press ▲ or ▼ to display the [Fax], [Copy], or [Scan] option, and then press OK.
- 5. Press Stop/Exit.

## Related Information

▲ Home > Machine Settings > Change Machine Settings from the Control Panel > General Settings > Set the Mode Timer

## **Set the Mode Timer**

### Related Models: MFC-L2690DW/MFC-L2690DWXL/MFC-L2710DW/MFC-L2717DW

The machine returns to the default mode after use of the machine in a mode other than the default mode. The Mode Timer setting defines how much time the machine takes after the last operation to return to the default mode. If you choose <code>[Off]</code>, the machine will stay in the mode you used last.

- For MFC models, the machine has three mode buttons on the control panel: FAX, SCAN and COPY.
- For DCP models, the machine has Scan and Copy. Default is Copy mode and mode timer setting is one minute.
- 1. Press Menu.
- 2. Press ▲ or ▼ to display the [General Setup] option, and then press OK.
- 3. Press ▲ or ▼ to display the [Mode Timer] option, and then press OK.
- 4. Press ▲ or ▼ to display the [5Mins], [2Mins], [1Min], [30Secs], [0Sec], or [Off] option, and then press OK.
- 5. Press Stop/Exit.

## Related Information

▲ Home > Machine Settings > Change Machine Settings from the Control Panel > General Settings > Adjust the Machine's Volume

## **Adjust the Machine's Volume**

**Related Models**: HL-L2395DW/MFC-L2690DW/MFC-L2690DWXL/MFC-L2710DW/MFC-L2717DW/MFC-L2730DW/MFC-L2750DW/MFC-L2750DWXL/MFC-L2759DW

- >> MFC-L2690DW/MFC-L2690DWXL/MFC-L2710DW/MFC-L2717DW
- >> MFC-L2730DW/MFC-L2750DW/MFC-L2750DWXL/MFC-L2759DW

### MFC-L2690DW/MFC-L2690DWXL/MFC-L2710DW/MFC-L2717DW

- 1. Press Menu.
- 2. Press ▲ or ▼ to display the [General Setup] option, and then press OK.
- 3. Press ▲ or ▼ to display the [Volume] option, and then press OK.
- 4. Press ▲ or ▼ to select one of the following options:

| Option  | Description                                                                                    |
|---------|------------------------------------------------------------------------------------------------|
| Ring    | Adjust the ring volume.                                                                        |
| Веер    | Adjust the volume when you press a button, make a mistake, or after you send or receive a fax. |
| Speaker | Adjust the speaker volume.                                                                     |

- 5. Press OK.
- 6. Press ▲ or ▼ to display the [High], [Med], [Low], or [Off] option, and then press OK.
- 7. Press Stop/Exit.

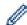

You can also adjust the speaker volume by pressing **Hook** . Press ◀ or ▶. Each button press decreases or increases the volume. When finished, press **Hook** .

### MFC-L2730DW/MFC-L2750DW/MFC-L2750DWXL/MFC-L2759DW

- 1. Press [Settings] > [All Settings] > [General Setup] > [Volume].
- 2. Press one of the following options:

| Option  | Description                                                                                    |
|---------|------------------------------------------------------------------------------------------------|
| Ring    | Adjust the ring volume.                                                                        |
| Веер    | Adjust the volume when you press a button, make a mistake, or after you send or receive a fax. |
| Speaker | Adjust the speaker volume.                                                                     |

- 3. Press ▲ or ▼ to display the [Off], [Low], [Med], or [High] option, and then press the option you want.
- 4. Press

# Related Information

■ Home > Machine Settings > Change Machine Settings from the Control Panel > General Settings > Change for Daylight Saving Time Automatically

# **Change for Daylight Saving Time Automatically**

You can program the machine to change automatically for Daylight Saving Time.

It will reset itself forward one hour in the spring, and backward one hour in the fall. Make sure you have set the correct date and time in the Date & Time setting.

- >> MFC-L2690DW/MFC-L2690DWXL/MFC-L2710DW/MFC-L2717DW
- >> MFC-L2730DW/MFC-L2750DW/MFC-L2750DWXL/MFC-L2759DW

### MFC-L2690DW/MFC-L2690DWXL/MFC-L2710DW/MFC-L2717DW

- 1. Press Menu.
- 2. Press ▲ or ▼ to display the [Initial Setup] option, and then press OK.
- 3. Press ▲ or ▼ to display the [Date&Time] option, and then press OK.
- 4. Press ▲ or ▼ to display the [Auto Daylight] option, and then press OK.
- 5. Press ▲ or ▼ to display the [On] or [Off] option, and then press OK.
- 6. Press Stop/Exit.

### MFC-L2730DW/MFC-L2750DW/MFC-L2750DWXL/MFC-L2759DW

- Press [Settings] > [All Settings] > [Initial Setup] > [Date & Time] > [Auto Daylight].
- 2. Press [On] or [Off].
- 3. Press

# Related Information

▲ Home > Machine Settings > Change Machine Settings from the Control Panel > General Settings > Set Sleep Mode Countdown

## **Set Sleep Mode Countdown**

The Sleep Mode (or Power Save Mode) setting can reduce power consumption. When the machine is in Sleep Mode, it acts as though it is turned off. The machine will wake up and start printing when it receives a print job or a fax. Use these instructions to set a time delay (countdown) before the machine enters Sleep Mode.

- You can choose how long the machine must be idle before it goes into Sleep Mode.
- The timer will restart if any operation is carried out on the machine, such as receiving a print job.
- >> HL-L2390DW/DCP-L2550DW/MFC-L2690DW/MFC-L2690DWXL/MFC-L2710DW/MFC-L2717DW
- >> HL-L2395DW/MFC-L2730DW/MFC-L2750DW/MFC-L2750DWXL/MFC-L2759DW

# HL-L2390DW/DCP-L2550DW/MFC-L2690DW/MFC-L2690DWXL/MFC-L2710DW/MFC-L2717DW

- 1. Press Menu.
- 2. Press ▲ or ▼ to display the [General Setup] option, and then press OK.
- 3. Press ▲ or ▼ to display the [Ecology] option, and then press OK.
- 4. Press ▲ or ▼ to display the [Sleep Time] option, and then press OK.
- 5. Using the dial pad, enter the length of time the machine (maximum 50 minutes) is idle before entering Sleep Mode, and then press **OK**.
- 6. Press Stop/Exit.

### HL-L2395DW/MFC-L2730DW/MFC-L2750DW/MFC-L2750DWXL/MFC-L2759DW

- 1. Press [Settings] > [All Settings] > [General Setup] > [Ecology] > [Sleep Time].
- 2. Enter the length of time (maximum 50 minutes) the machine will remain idle before entering Sleep Mode, and then press [OK].
- 3. Press

# Related Information

▲ Home > Machine Settings > Change Machine Settings from the Control Panel > General Settings > About Deep Sleep Mode

## **About Deep Sleep Mode**

If the machine is in Sleep mode and does not receive any jobs for certain length of time, the machine will automatically enter Deep Sleep mode. The length of time is based on your specific model and settings. Deep Sleep mode uses less power than Sleep mode.

| Applicable Models                                                                    | Machine's Control Panel in Deep<br>Sleep Mode                     | Conditions That Will Wake the Machine                                                                  |  |  |
|--------------------------------------------------------------------------------------|-------------------------------------------------------------------|----------------------------------------------------------------------------------------------------|--|--|
| HL-L2390DW/DCP-L2550DW/<br>MFC-L2690DW/<br>MFC-L2690DWXL/<br>MFC-L2710DW/MFC-L2717DW | The LCD displays Deep Sleep.                                      | <ul><li>The machine receives a job.</li><li>Someone presses a button on the control panel.</li></ul>   |  |  |
| HL-L2395DW/MFC-L2730DW/<br>MFC-L2750DW/<br>MFC-L2750DWXL/<br>MFC-L2759DW             | The LCD backlight turns off and the Power LED brightens and dims. | <ul> <li>The machine receives a job.</li> <li>Someone presses , (1) or the touchscreen LCD.</li> </ul> |  |  |

# **✓**

### **Related Information**

▲ Home > Machine Settings > Change Machine Settings from the Control Panel > General Settings > Set Auto Power Off Mode

### **Set Auto Power Off Mode**

If the machine is in Deep Sleep Mode for certain length of time, based on your model and settings, the machine will go into Power Off Mode automatically. The machine does not go into Power Off Mode when the machine is connected to a network or a telephone line, or has secure print data in the memory(Available only for certain models).

- To start printing, press (b) on the control panel and then send a print job.
- >> HL-L2390DW/DCP-L2550DW/MFC-L2690DW/MFC-L2690DWXL/MFC-L2710DW/MFC-L2717DW >> HL-L2395DW/MFC-L2730DW/MFC-L2750DW/MFC-L2750DWXL/MFC-L2759DW

# HL-L2390DW/DCP-L2550DW/MFC-L2690DW/MFC-L2690DWXL/MFC-L2710DW/MFC-L2717DW

- 1. Press Menu.
- 2. Press ▲ or ▼ to display the [General Setup] option, and then press OK.
- 3. Press ▲ or ▼ to display the [Ecology] option, and then press OK.
- 4. Press ▲ or ▼ to display the [Auto Power Off] option, and then press OK.
- 5. Press ▲ or ▼ to display the [8hours], [4hours], [2hours], [1hour], or [0ff] option, and then press OK.
- 6. Press Stop/Exit.

#### HL-L2395DW/MFC-L2730DW/MFC-L2750DW/MFC-L2750DWXL/MFC-L2759DW

- 1. Press [Settings] > [All Settings] > [General Setup] > [Ecology] > [Auto Power Off].
- 2. Press ▲ or ▼ to display the [Off], [1hour], [2hours], [4hours] or [8hours] option, and then press the option you want.
- 3. Press

# Related Information

▲ Home > Machine Settings > Change Machine Settings from the Control Panel > General Settings > Set the Date and Time

### Set the Date and Time

**Related Models**: MFC-L2690DW/MFC-L2690DWXL/MFC-L2710DW/MFC-L2717DW/MFC-L2730DW/MFC-L2750DWXL/MFC-L2759DW

- >> MFC-L2690DW/MFC-L2690DWXL/MFC-L2710DW/MFC-L2717DW
- >> MFC-L2730DW/MFC-L2750DW/MFC-L2750DWXL/MFC-L2759DW

#### MFC-L2690DW/MFC-L2690DWXL/MFC-L2710DW/MFC-L2717DW

- 1. Press Menu.
- 2. Press ▲ or ▼ to display the [Initial Setup] option, and then press OK.
- 3. Press ▲ or ▼ to display the [Date&Time] option, and then press OK.
- 4. Press ▲ or ▼ to display the [Date&Time] option, and then press OK.
- 5. Enter the last two digits of the year using the dial pad, and then press **OK**.
- 6. Enter the two digits for the month using the dial pad, and then press **OK**.
- 7. Enter the two digits for the day using the dial pad, and then press **OK**.
- 8. Press ▲ or ▼ to display the [12h Clock] or [24h Clock] option, and then press OK.
- 9. Do one of the following:
  - If you selected [12h Clock] as the format in the [Date&Time] setting, enter the time (in 12-hour format) using the dial pad.

Press OK.

Press ▲ or ▼ to display the [AM] or [PM] option, and then press OK.

• If you selected [24h Clock] as the format in the [Date&Time] setting, enter the time (in 24-hour format) using the dial pad.

Press OK.

(For example: enter 19:45 for 7:45 PM.)

10. Press Stop/Exit.

### MFC-L2730DW/MFC-L2750DW/MFC-L2750DWXL/MFC-L2759DW

- 1. Press [Settings] > [All Settings] > [Initial Setup] > [Date & Time] > [Date].
- 2. Enter the last two digits of the year using the LCD, and then press [OK].
- 3. Enter the two digits for the month using the LCD, and then press [OK].
- 4. Enter the two digits for the day using the LCD, and then press [OK].
- 5. Press [Clock Type].
- 6. Press [12h Clock] or [24h Clock].
- 7. Press [Time].

- 8. To enter the time, do one of the following:
  - If you selected [12h Clock] as the format in the [Clock Type] setting, enter the time (in 12-hour format) using the LCD.

Press AM PM to select the [AM] or [PM].

Press [OK].

• If you selected [24h Clock] as the format in the [Clock Type] setting, enter the time (in 24-hour format) using the LCD.

Press [OK].

(For example: enter 19:45 for 7:45 PM.)

9. Press

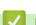

### **Related Information**

■ Home > Machine Settings > Change Machine Settings from the Control Panel > General Settings > Set the Time Zone

## **Set the Time Zone**

Set the time zone for your location on the machine.

For example, the time zone for Eastern Time in the USA and Canada is UTC-05:00. Pacific Time in the USA and Canada is UTC-08:00.

| Time Zone                 | Standard Time |
|---------------------------|---------------|
| Hawaii-Aleutian Time Zone | UTC - 10:00   |
| Alaska Time Zone          | UTC - 9:00    |
| Pacific Time Zone         | UTC - 8:00    |
| Mountain Time Zone        | UTC - 7:00    |
| Central Time Zone         | UTC - 6:00    |
| Eastern Time Zone         | UTC - 5:00    |
| Atlantic Time Zone        | UTC - 4:00    |

<sup>&</sup>gt;> MFC-L2690DW/MFC-L2690DWXL/MFC-L2710DW/MFC-L2717DW

### MFC-L2690DW/MFC-L2690DWXL/MFC-L2710DW/MFC-L2717DW

- 1. Press Menu.
- 2. Press ▲ or ▼ to display the [Initial Setup] option, and then press OK.
- 3. Press ▲ or ▼ to display the [Date&Time] option, and then press OK.
- 4. Press ▲ or ▼ to display the [Time Zone] option, and then press OK.
- 5. Press **∆** or **▼** to choose the time zone. Press **OK**.
- 6. Press Stop/Exit.

### MFC-L2730DW/MFC-L2750DW/MFC-L2750DWXL/MFC-L2759DW

- 1. Press [Settings] > [All Settings] > [Initial Setup] > [Date & Time] > [Time Zone].
- 2. Enter your time zone.
- 3. Press [OK].
- 4. Press

# Related Information

<sup>&</sup>gt;> MFC-L2730DW/MFC-L2750DW/MFC-L2750DWXL/MFC-L2759DW

▲ Home > Machine Settings > Change Machine Settings from the Control Panel > General Settings > Adjust the LCD Backlight Brightness

# **Adjust the LCD Backlight Brightness**

Related Models: HL-L2395DW/MFC-L2730DW/MFC-L2750DW/MFC-L2750DWXL/MFC-L2759DW

If you are having difficulty reading the LCD, changing the brightness setting may help.

- 1. Press [Settings] > [All Settings] > [General Setup] > [LCD Settings] > [Backlight].
- 2. Press the [Light], [Med] or [Dark] option.
- 3. Press

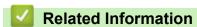

▲ Home > Machine Settings > Change Machine Settings from the Control Panel > General Settings > Change How Long the LCD Backlight Stays On

# **Change How Long the LCD Backlight Stays On**

Related Models: HL-L2395DW/MFC-L2730DW/MFC-L2750DW/MFC-L2750DWXL/MFC-L2759DW

Set how long the LCD backlight stays on.

- 1. Press [Settings] > [All Settings] > [General Setup] > [LCD Settings] > [Dim Timer].
- 2. Press the option you want:
  - [10Secs]
  - [30Secs]
  - [1Min]
  - [2Mins]
  - [3Mins]
  - [5Mins]
- 3. Press

# Related Information

▲ Home > Machine Settings > Change Machine Settings from the Control Panel > General Settings > Set Your Station ID

### Set Your Station ID

**Related Models**: MFC-L2690DW/MFC-L2690DWXL/MFC-L2710DW/MFC-L2717DW/MFC-L2730DW/MFC-L2750DWXL/MFC-L2759DW

Set the machine to print your Station ID and the fax's date and time at the top of each fax you send.

- >> MFC-L2690DW/MFC-L2690DWXL/MFC-L2710DW/MFC-L2717DW
- >> MFC-L2730DW/MFC-L2750DW/MFC-L2750DWXL/MFC-L2759DW

#### MFC-L2690DW/MFC-L2690DWXL/MFC-L2710DW/MFC-L2717DW

- 1. Press ( (FAX).
- 2. Press Menu.
- 3. Press ▲ or ▼ to display the [Initial Setup] option, and then press OK.
- 4. Press ▲ or ▼ to display the [Station ID] option, and then press OK.
- 5. Enter your fax number (up to 20 digits) using the dial pad, and then press **OK**.
- 6. Enter your telephone number (up to 20 digits) using the dial pad, and then press **OK**. If your telephone number and fax number are the same, enter the same number again.
- 7. Use the dial pad to enter your name (up to 20 characters), and then press OK.

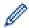

- To enter text on your machine, see Related Information: How to Enter Text on Your Brother Machine.
- 8. Press Stop/Exit.

### NOTE

(USA only) The Telephone Consumer Protection Act of 1991 makes it unlawful for any person to use a computer or electronic device to send any message via a telephone fax machine unless such messages clearly contain, in a margin at the top or bottom of each transmitted page, or on the first page of the transmission, the date and time it is sent and an identification of the business or other entity or other individual sending the message and the telephone number of the sending machine or such business, other entity or individual. To program this information into your machine, see Set the date and time and Set your Station ID.

### MFC-L2730DW/MFC-L2750DW/MFC-L2750DWXL/MFC-L2759DW

- 1. Press [Settings] > [All Settings] > [Initial Setup] > [Station ID] > [Fax].
- 2. Enter your fax number (up to 20 digits) using the LCD, and then press [OK].
- 3. Press [Tel].
- 4. Enter your telephone number (up to 20 digits) using the LCD, and then press [OK].
- 5. Press [Name].

6. Enter your name (up to 20 characters) using the LCD, and then press [OK].

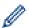

- Press 1 @ to cycle between letters, numbers and special characters. (The characters available may differ depending on your country.)
- If you enter an incorrect character, press 

  or 

  to move the cursor to it and press

  . Press the correct character.
- To enter a space, press [Space].
- · For more detailed information, see Related Information.
- 7. Press .

### **NOTE**

(USA only) The Telephone Consumer Protection Act of 1991 makes it unlawful for any person to use a computer or electronic device to send any message via a telephone fax machine unless such messages clearly contain, in a margin at the top or bottom of each transmitted page, or on the first page of the transmission, the date and time it is sent and an identification of the business or other entity or other individual sending the message and the telephone number of the sending machine or such business, other entity or individual. To program this information into your machine, see Set the date and time and Set your Station ID.

# **✓**

### **Related Information**

· General Settings

### **Related Topics:**

- · How to Enter Text on Your Brother Machine
- · Transfer Faxes to Another Fax Machine
- Transfer the Fax Journal Report to Another Fax Machine

▲ Home > Machine Settings > Change Machine Settings from the Control Panel > General Settings > Set Tone or Pulse Dialing Mode (For Canada)

### **Set Tone or Pulse Dialing Mode (For Canada)**

**Related Models**: MFC-L2690DW/MFC-L2690DWXL/MFC-L2710DW/MFC-L2717DW/MFC-L2730DW/MFC-L2750DWXL/MFC-L2759DW

Your Brother machine is set for a Tone dialing service. If you have a Pulse dialing (rotary) service, you must change the dialing mode.

This feature is not available in some countries.

- >> MFC-L2690DW/MFC-L2690DWXL/MFC-L2710DW/MFC-L2717DW
- >> MFC-L2730DW/MFC-L2750DW/MFC-L2750DWXL/MFC-L2759DW

### MFC-L2690DW/MFC-L2690DWXL/MFC-L2710DW/MFC-L2717DW

- 1. Press Menu.
- 2. Press ▲ or ▼ to display the [Initial Setup] option, and then press OK.
- 3. Press Aor ▼to display the [Tone/Pulse] option, and then press OK.
- 4. Press ▲ or ▼ to display the [Tone] or [Pulse] option, and then press OK.
- 5. Press Stop/Exit.

### MFC-L2730DW/MFC-L2750DW/MFC-L2750DWXL/MFC-L2759DW

- 1. Press [Settings] > [All Settings] > [Initial Setup] > [Tone/Pulse].
- 2. Press [Tone] or [Pulse].
- 3. Press

# Related Information

▲ Home > Machine Settings > Change Machine Settings from the Control Panel > General Settings > Reduce Toner Consumption

### **Reduce Toner Consumption**

Using the Toner Save feature may reduce toner consumption. When Toner Save is set to on, the print on your documents appears lighter.

We DO NOT recommend using the Toner Save feature for printing photo or grayscale images.

>> HL-L2390DW/DCP-L2550DW/MFC-L2690DW/MFC-L2690DWXL/MFC-L2710DW/MFC-L2717DW >> HL-L2395DW/MFC-L2730DW/MFC-L2750DW/MFC-L2750DWXL/MFC-L2759DW

# HL-L2390DW/DCP-L2550DW/MFC-L2690DW/MFC-L2690DWXL/MFC-L2710DW/MFC-L2717DW

- 1. Press Menu.
- 2. Press ▲ or ▼ to display the [General Setup] option, and then press OK.
- 3. Press ▲ or ▼ to display the [Ecology] option, and then press OK.
- 4. Press ▲ or ▼ to display the [Toner Save] option, and then press OK.
- 5. Press ▲ or ▼ to display the [On] or [Off] option, and then press OK.
- 6. Press Stop/Exit.

#### HL-L2395DW/MFC-L2730DW/MFC-L2750DW/MFC-L2750DWXL/MFC-L2759DW

- 1. Press 🔐 [Settings] > [All Settings] > [General Setup] > [Ecology] > [Toner Save].
- 2. Press [On] or [Off].
- 3. Press

# Related Information

· General Settings

### **Related Topics:**

· Improve the Print Quality

■ Home > Machine Settings > Change Machine Settings from the Control Panel > General Settings > Set the Continue Mode

### **Set the Continue Mode**

The Continue Mode forces the machine to continue printing after the control panel displays Replace Toner.

The machine will continue printing until the LCD displays Toner Ended.

The factory setting is Stop.

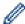

- When the control panel indicates an error, you cannot change the mode.
- If you continue printing in the Continue Mode, we cannot guarantee the print quality.
- · While using Continue Mode the print may appear faint.
- After replacing the toner cartridge with a new one, the Continue Mode will go back to the default setting (Stop).

>> HL-L2390DW/DCP-L2550DW/MFC-L2690DW/MFC-L2690DWXL/MFC-L2710DW/MFC-L2717DW >> HL-L2395DW/MFC-L2730DW/MFC-L2750DW/MFC-L2750DWXL/MFC-L2759DW

# HL-L2390DW/DCP-L2550DW/MFC-L2690DW/MFC-L2690DWXL/MFC-L2710DW/MFC-L2717DW

- 1. Press Menu.
- 2. Press ▲ or ▼ to display the [General Setup] option, and then press OK.
- 3. Press ▲ or ▼ to display the [Replace Toner] option, and then press OK.
- 4. Press ▲ or ▼ to display the [Continue] or [Stop] option, and then press OK.
- 5. Press Stop/Exit.

### HL-L2395DW/MFC-L2730DW/MFC-L2750DW/MFC-L2750DWXL/MFC-L2759DW

- 1. Press [Settings] > [All Settings] > [General Setup] > [Replace Toner].
- 2. Press [Continue] or [Stop].
- 3. Press

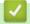

#### **Related Information**

▲ Home > Machine Settings > Change Machine Settings from the Control Panel > General Settings > Learn About Receiving Faxes in Continue Mode

### **Learn About Receiving Faxes in Continue Mode**

**Related Models**: MFC-L2690DW/MFC-L2690DWXL/MFC-L2710DW/MFC-L2717DW/MFC-L2730DW/MFC-L2750DWXL/MFC-L2759DW

The machine can store received faxes in the memory if you choose the Continue Mode when the LCD displays Replace Toner.

When received faxes are printed in Continue Mode the LCD will ask if the print quality of the fax is OK.

If the quality is not good, choose No. The machine will keep the faxes stored in the memory so you can reprint them after you replace the toner cartridge with a new one. If the print quality is good, choose Yes. The LCD will ask if you want to delete the printed faxes from the memory.

If you choose not to delete them, you will be asked again after you replace the toner cartridge with a new one.

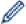

- (MFC-L2690DW/MFC-L2690DWXL/MFC-L2710DW/MFC-L2717DW)
  The machine can store up to 400 faxes in memory.
- (MFC-L2730DW/MFC-L2750DW/MFC-L2750DWXL/MFC-L2759DW)
   The machine can store up to 500 faxes in memory.
- (MFC-L2690DW/MFC-L2690DWXL/MFC-L2710DW/MFC-L2717DW)
   If you turn off the power switch faxes in memory will be lost.
- The machine will keep faxes stored in Continue Mode even if you change the Continue setting to Stop.
- If you install a new toner cartridge when the LCD displays Toner Ended, the machine will ask if you want to print the stored faxes. Choose Print to print stored faxes.

#### **Toner End in Continue Mode**

When the LCD displays Toner Ended, the machine will stop printing. If the memory is full and you want to continue receiving faxes, you must install a new toner cartridge.

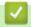

#### **Related Information**

▲ Home > Machine Settings > Change Machine Settings from the Control Panel > General Settings > Add a Prefix to Every Fax Number

### Add a Prefix to Every Fax Number

**Related Models**: MFC-L2690DW/MFC-L2690DWXL/MFC-L2710DW/MFC-L2717DW/MFC-L2730DW/MFC-L2750DWXL/MFC-L2759DW

The Dial Prefix setting will automatically dial a predefined number before every fax number you dial. For example: If your telephone system requires a 9 to dial an outside number, use this setting to automatically dial 9 for every fax you send.

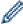

- Use the numbers and symbols from 0 to 9, #, and \*. (You cannot use! with any other numbers or symbols.)
- If your telephone system requires a time break recall (hookflash), press ! on the LCD.
- (Canada only) If pulse dialing mode is on, # and \* are not available to use.
- >> MFC-L2690DW/MFC-L2690DWXL/MFC-L2710DW/MFC-L2717DW
- >> MFC-L2730DW/MFC-L2750DW/MFC-L2750DWXL/MFC-L2759DW

#### MFC-L2690DW/MFC-L2690DWXL/MFC-L2710DW/MFC-L2717DW

- 1. Press Menu.
- 2. Press ▲ or ▼ to display the [Initial Setup] option, and then press OK.
- 3. Press ▲ or ▼ to display the [Dial Prefix] option, and then press OK.
- 4. Do one of the following:
  - If the machine does not have a stored prefix number, enter a number (up to 5 digits) using the dial pad, and then press OK.
  - If the machine has a stored prefix number and you want to change it, press ▲ to edit the number.
     Press Clear to delete each digit of the existing number and enter a new number using the dial pad, and then press OK.

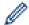

To turn off the dial prefix feature, delete the stored prefix number and then press OK.

5. Press Stop/Exit.

### MFC-L2730DW/MFC-L2750DW/MFC-L2750DWXL/MFC-L2759DW

- 1. Press [Settings] > [All Settings] > [Initial Setup] > [Dial Prefix].
- 2. Press [On] or [Off].

| Option | Description                                                                              |  |
|--------|------------------------------------------------------------------------------------------|--|
| On     | To activate the prefix number setting, select on.                                        |  |
|        | If you selected $\ensuremath{\texttt{on}}$ , go to the next step to set a prefix number. |  |
| Off    | To deactivate the prefix number setting, select Off.                                     |  |
|        | If you selected Off, press to exit.                                                      |  |

- 3. Press [Dial Prefix].
- 4. Enter a prefix number (up to 5 digits) using the LCD, and then press [OK].

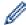

To change the prefix number, press ◀ or ▶ to position the cursor under the digit to be deleted and press . Then press the correct digit.

Repeat until the prefix number is correct, and then press [OK].

5. Press .

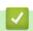

## **Related Information**

▲ Home > Machine Settings > Change Machine Settings from the Control Panel > General Settings > Prevent Dialing a Wrong Number (Dial Restriction)

### **Prevent Dialing a Wrong Number (Dial Restriction)**

**Related Models**: MFC-L2690DW/MFC-L2690DWXL/MFC-L2710DW/MFC-L2717DW/MFC-L2730DW/MFC-L2750DWXL/MFC-L2759DW

This feature prevents users from sending a fax or call to the wrong number by mistake. You can set the machine to restrict dialing when you use the dial pad, Address Book and Shortcuts.

- >> MFC-L2690DW/MFC-L2690DWXL/MFC-L2710DW/MFC-L2717DW
- >> MFC-L2730DW/MFC-L2750DW/MFC-L2750DWXL/MFC-L2759DW

#### MFC-L2690DW/MFC-L2690DWXL/MFC-L2710DW/MFC-L2717DW

- 1. Press Menu.
- 2. Press ▲ or ▼ to display the [Fax] option, and then press OK.
- 3. Press ▲ or ▼ to display the [Dial Restrict.] option, and then press OK.
- 4. Press ▲ or ▼ to display your preferred option, and then press OK.
  - [Dial Pad]
  - [One Touch Dial]
  - [Speed Dial]
- 5. Press ▲ or ▼ to select one of the following options, and then press **OK**.

| Option                                                                                                    | Description                                                                           |  |
|----------------------------------------------------------------------------------------------------|---------------------------------------------------------------------------------------|--|
| Twice The machine will prompt you to re-enter the number, and then if you re-enter the sar number correctly, the machine will start dialing. If you re-enter the wrong number, the will display an error message. |                                                                                       |  |
| On                                                                                                    | The machine will restrict all fax sending and outbound calls for that dialing method. |  |
| Off                                                                                                    | The machine does not restrict the dialing method.                                     |  |

- The [Enter # Twice] setting will not work if you use an external phone or press Hook before entering
  the number. You will not be asked to re-enter the number.
- If you choose [On] or [Enter # Twice], you cannot use the Broadcasting feature.
- 6. Press Stop/Exit.

#### MFC-L2730DW/MFC-L2750DW/MFC-L2750DWXL/MFC-L2759DW

- 1. Press [Settings] > [All Settings] > [Fax] > [Dial Restriction].
- 2. Press one of the following options:
  - [Dial Pad]
  - [Address Book]

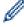

If you combine Address Book numbers when dialing, the address will be recognized as dial pad input and will not be restricted.

- [Shortcuts]
- 3. Press one of the following options:

| Option                                                                                                    | Description |
|----------------------------------------------------------------------------------------------------|-------------|
| Twice Twice The machine will prompt you to re-enter the number, and then if you re-enter the number correctly, the machine will start dialing. If you re-enter the wrong number will display an error message. |             |
| On The machine will restrict all fax sending and outbound calls for that dialing method.                                                                                                    |             |
| Off The machine does not restrict the dialing method.                                                                                                    |             |

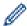

- The [Enter # Twice] setting will not work if you use an external phone or press [Hook] before entering the number. You will not be asked to re-enter the number.
- If you choose [On] or [Enter # Twice], you cannot use the Broadcasting feature.

# 4. Press

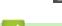

# Related Information

▲ Home > Machine Settings > Change Machine Settings from the Control Panel > General Settings > Reduce Printing Noise

### **Reduce Printing Noise**

The Quiet Mode setting can reduce printing noise. When Quiet Mode is turned on, the print speed becomes slower. The factory setting is off.

>> HL-L2390DW/DCP-L2550DW/MFC-L2690DW/MFC-L2690DWXL/MFC-L2710DW/MFC-L2717DW >> HL-L2395DW/MFC-L2730DW/MFC-L2750DW/MFC-L2750DWXL/MFC-L2759DW

# HL-L2390DW/DCP-L2550DW/MFC-L2690DW/MFC-L2690DWXL/MFC-L2710DW/MFC-L2717DW

- 1. Press Menu.
- 2. Press ▲ or ▼ to display the [General Setup] option, and then press OK.
- 3. Press ▲ or ▼ to display the [Ecology] option, and then press OK.
- 4. Press ▲ or ▼ to display the [Quiet Mode] option, and then press OK.
- 5. Press ▲ or ▼ to display the [On] or [Off] option, and then press OK.
- 6. Press Stop/Exit.

### HL-L2395DW/MFC-L2730DW/MFC-L2750DW/MFC-L2750DWXL/MFC-L2759DW

- 1. Press [Settings] > [All Settings] > [General Setup] > [Ecology] > [Quiet Mode].
- 2. Press [On] or [Off].
- 3. Press .

# Related Information

■ Home > Machine Settings > Change Machine Settings from the Control Panel > General Settings > Change the Language on the LCD

### Change the Language on the LCD

Change the LCD language if needed.

This feature is not available in some countries.

>> HL-L2390DW/DCP-L2550DW/MFC-L2690DW/MFC-L2690DWXL/MFC-L2710DW/MFC-L2717DW >> HL-L2395DW/MFC-L2730DW/MFC-L2750DW/MFC-L2750DWXL/MFC-L2759DW

# HL-L2390DW/DCP-L2550DW/MFC-L2690DW/MFC-L2690DWXL/MFC-L2710DW/MFC-L2717DW

- 1. Press Menu.
- 2. Press ▲ or ▼ to display the [Initial Setup] option, and then press OK.
- 3. Press ▲ or ▼ to display the [Local Language] option, and then press OK.
- Press ▲ or ▼ to display your language, and then press OK.
- 5. Press Stop/Exit.

### HL-L2395DW/MFC-L2730DW/MFC-L2750DW/MFC-L2750DWXL/MFC-L2759DW

- 1. Press 🚹 [Settings] > [All Settings] > [Initial Setup] > [Local Language].
- 2. Press your language.
- 3. Press

# Related Information

▲ Home > Machine Settings > Change Machine Settings from the Control Panel > Save Your Favorite Settings as a Shortcut

# Save Your Favorite Settings as a Shortcut

- Add Shortcuts
- Change or Delete Shortcuts

▲ Home > Machine Settings > Change Machine Settings from the Control Panel > Save Your Favorite Settings as a Shortcut > Add Shortcuts

### **Add Shortcuts**

Related Models: HL-L2395DW/MFC-L2730DW/MFC-L2750DW/MFC-L2750DWXL/MFC-L2759DW

You can add the Fax, Copy, Scan, Web Connect and Apps settings you use most frequently by saving them as your Shortcuts. Later you can press the Shortcut to apply these settings instead of manually re-entering them.

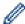

Some Shortcut menus are not available depending on your model.

These instructions describe how to add a Copy Shortcut. The steps for adding a Fax, Scan, Web Connect or Apps Shortcut are very similar.

- 1. Press + ([Shortcuts]).
- 2. Press the button where you have not added a Shortcut.
- 3. Press ▲ or ▼ to display [Copy], and then press [Copy].
- 4. Press ▲ or ▼ to display the available settings, and then press the setting you want to change.
- 5. Press ▲ or ▼ to display the available options for the setting, and then press the option you want.

  Repeat these two steps until you have selected all the settings and options you want, and then press [OK].
- 6. When you have finished changing settings, press [Save as Shortcut].
- 7. Read and confirm the displayed list of settings you have selected, and then press [OK].
- 8. Enter a name for the Shortcut using the LCD, and then press [OK].

# **/**

### **Related Information**

· Save Your Favorite Settings as a Shortcut

▲ Home > Machine Settings > Change Machine Settings from the Control Panel > Save Your Favorite Settings as a Shortcut > Change or Delete Shortcuts

### **Change or Delete Shortcuts**

Related Models: HL-L2395DW/MFC-L2730DW/MFC-L2750DW/MFC-L2750DWXL/MFC-L2759DW

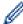

You cannot change a Web Connect Shortcut or Apps Shortcut. If you need to change them, delete them, and then add a new Shortcut.

- 1. Press + ([Shortcuts]).
- 2. Press ◀ or ▶ to display the Shortcut you want to change.
- 3. Press the Shortcut you want to change.

The settings for the Shortcut you selected appear.

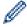

To delete the Shortcut or edit the name, press and hold the Shortcut until the options appear, and then follow the on-screen menus.

- 4. Press [Options].
- 5. Change the settings for the Shortcut if needed.
- 6. Press [OK].
- 7. When finished, press [Save as Shortcut].
- 8. Read and confirm the displayed list of settings you have selected, and then press <code>[OK]</code>.
- 9. Do one of the following:
  - To overwrite the Shortcut, press [Yes].
  - If you do not want to overwrite the Shortcut, press [No] to enter a new Shortcut name. Enter a new name using the LCD, and then press [OK].

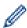

To edit the name, hold down igwedge to delete the current name.

Press [OK] to confirm.

## $\overline{\mathbf{V}}$

### **Related Information**

· Save Your Favorite Settings as a Shortcut

▲ Home > Machine Settings > Change Machine Settings from the Control Panel > Print Reports

# **Print Reports**

- Reports
- Print a Report

#### ▲ Home > Machine Settings > Change Machine Settings from the Control Panel > Print Reports > Reports

## **Reports**

The following reports are available:

#### **Transmission (MFC models)**

The Transmission report prints a Transmission Verification Report of your last transmission.

#### Address Book (MFC models)

The Address Book report prints an alphabetical list of names and numbers stored in the Address Book memory.

#### Fax Journal (MFC models)

The Fax Journal prints a list of information about your last 200 incoming and outgoing faxes. (TX means Transmit, RX means Receive)

#### **User Settings**

The User Settings report prints a list of your current settings.

#### **Printer Settings**

The Printer Settings report prints a list of your current printer settings.

#### **Network Configuration (Models with network functionality)**

The Network Configuration report prints a list of your current network settings.

#### **Print File List**

The Print File List prints a list of the fonts and print macros stored in the machine.

#### **Drum Dot Print**

The Drum Dot Print prints the drum dot sheet, which helps when it is time to clean the drum unit.

#### WLAN Report (Models with wireless network functionality)

The WLAN Report prints the wireless LAN connectivity diagnosis.

#### Caller ID history (MFC models)

The Caller ID history report prints a list of the available Caller ID information for the last 30 received faxes and telephone calls.

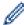

2-Line LCD models

To print the Caller ID list, use the Print Report option in the caller ID setting menu.

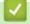

### **Related Information**

Print Reports

▲ Home > Machine Settings > Change Machine Settings from the Control Panel > Print Reports > Print a Report

### **Print a Report**

>> HL-L2390DW/DCP-L2550DW/MFC-L2690DW/MFC-L2690DWXL/MFC-L2710DW/MFC-L2717DW >> HL-L2395DW/MFC-L2730DW/MFC-L2750DW/MFC-L2750DWXL/MFC-L2759DW

# HL-L2390DW/DCP-L2550DW/MFC-L2690DW/MFC-L2690DWXL/MFC-L2710DW/MFC-L2717DW

- 1. Press Menu.
- 2. Press ▲ or ▼ to display the [Print Reports] option, and then press OK.
- 3. Press ▲ or ▼ to display the report you want to print, and then press OK.
- 4. Do one of the following:
  - If you choose [Transmission], do one of the following:
    - To view the Transmission Verification Report, press ▲ or ▼ to display the [View on LCD], and then press OK.
    - To print the Transmission Verification Report, press ▲ or ▼ to display the [Print Report], and then press OK.

Press Start.

- · If you choose other reports, Press Start.
- 5. Press Stop/Exit.

#### HL-L2395DW/MFC-L2730DW/MFC-L2750DW/MFC-L2750DWXL/MFC-L2759DW

- 1. Press [Settings] > [All Settings] > [Print Reports].
- 2. Press ▲ or ▼ to display the report you want to print, and then press it.
- 3. Do one of the following:
  - If you choose [Transmission], do one of the following:
    - To view the Transmission Verification Report, press [View on LCD].
    - To print the Transmission Verification Report, press [Print Report].
  - If you choose other reports, go to next step.
- 4. Press [Yes].
- 5. Press

# Related Information

Print Reports

▲ Home > Machine Settings > Change Machine Settings from the Control Panel > Settings and Features Tables

### **Settings and Features Tables**

The Settings tables will help you understand the menu selections and options that are found in the machine's programs.

- Settings Tables (2 Line LCD MFC models)
- Settings Tables (2 Line LCD DCP models)
- Settings Tables (2.7" Touch Panel MFC models)
- Settings Tables (2.7" Touch Panel DCP models)
- Features Tables (2.7" Touch Panel MFC models)
- Features Tables (2.7" Touch Panel DCP models)

▲ Home > Machine Settings > Change Machine Settings from the Control Panel > Settings and Features Tables > Settings Tables (2 Line LCD MFC models)

# **Settings Tables (2 Line LCD MFC models)**

Related Models: MFC-L2690DW/MFC-L2690DWXL/MFC-L2710DW/MFC-L2717DW

### [General Setup]

| Level 1       | Level 2           | Level 3                                                                                                    | Descriptions                                                                                                    |  |
|---------------|-------------------|----------------------------------------------------------------------------------------------------|----------------------------------------------------------------------------------------------------|--|
| Default Mode  | -                 | -                                                                                                    | Select the default mode.                                                                                                    |  |
| Mode Timer    | -                 | -                                                                                                    | Set the idle time before the machine returns to the default mode.                                                                                                    |  |
| Tray Setting  | Paper Type        | -                                                                                                    | Set the type of paper in the paper tray.                                                                                                    |  |
|               | Paper Size        | -                                                                                                    | Set the size of paper in the paper tray.                                                                                                    |  |
|               | Check Size        | -                                                                                                    | Select whether to display a message telling you to check that the size and type of the paper in the machine and the machine's Paper Size and Paper Type settings match. |  |
| Volume        | Ring              | -                                                                                                    | Adjust the ring volume.                                                                                                    |  |
|               | Beep              | -                                                                                                    | Adjust the beeper volume.                                                                                                    |  |
|               | Speaker           | -                                                                                                    | Adjust the speaker volume.                                                                                                    |  |
|               |                   | Turn on the following machine settings at the same time.  • 2-sided Print:Long Edge (Available only for certain models)  • Sleep Time:OMin |                                                                                                    |  |
|               | Toner Save        | -                                                                                                    | Increase the page yield of the toner cartridge.                                                                                                    |  |
|               | Sleep Time        | -                                                                                                    | Set the number of minutes before the machine enters Sleep mode.                                                                                                    |  |
|               | Quiet Mode        | -                                                                                                    | Decrease printing noise.                                                                                                    |  |
|               | Auto Power<br>Off | -                                                                                                    | Set the number of hours that the machine will remain in Deep Sleep mode before going into Power Off mode.                                                               |  |
| LCD Contrast  | -                 | -                                                                                                    | Adjust the LCD contrast.                                                                                                    |  |
| Security      | TX Lock           | -                                                                                                    | Prohibit most operations except receiving faxes.                                                                                                    |  |
|               | Setting Lock      | -                                                                                                    | Restrict unauthorized users from changing the machine's settings.                                                                                                    |  |
| Replace Toner | -                 | -                                                                                                    | Set the machine to continue printing after the LCD displays Replace Toner.                                                                                              |  |

### [Fax]

| Level 1       | Level 2        | Level 3 | Descriptions                                                                                                    |
|---------------|----------------|---------|----------------------------------------------------------------------------------------------------|
| Setup Receive | Receive Mode   | -       | Select the receive mode that best suits your needs.                                                                                 |
|               | Ring Delay     | -       | Set the number of rings before the machine answers in Fax or Fax/Tel mode.                                                          |
|               | F/T Ring Time  | -       | Set the length of the pseudo/double-ring time in Fax/Tel mode.                                                                      |
|               | Easy Receive   | -       | Receive fax messages automatically when you answer a call and hear fax tones.                                                       |
|               | Remote Codes   | -       | Answer calls at an extension or external telephone and use codes to turn on or off the Remote Codes. You can personalize the codes. |
|               | Auto Reduction | -       | Reduce the size of incoming faxes.                                                                                                  |
|               | Fax Rx Stamp   | -       | Print the received time and date on the top of received faxes.                                                                      |

| Level 1        | Level 2                          | Level 3 | Descriptions                                                                                                    |
|----------------|----------------------------------|---------|----------------------------------------------------------------------------------------------------|
| Setup Receive  | 2-sided                          | -       | Print received faxes on both sides of the paper.                                                                                                  |
| Setup Send     | Fax Resolution                   | -       | Change the lightness or darkness of faxes you send.                                                                                               |
|                | Contrast                         | -       | Set the default resolution for outgoing faxes.                                                                                                    |
|                | Glass ScanSize                   | -       | Adjust the scan area of the scanner glass to the size of the document.                                                                            |
|                | Real Time TX                     | -       | Send a fax without using the memory.                                                                                                    |
|                | Coverpage                        | Message | Set up your own comments for the fax cover page.                                                                                                  |
|                | Overseas Mode                    | -       | If you are having difficulty sending faxes overseas, set this to On.                                                                              |
|                | Auto Redial                      | -       | Set the machine to redial the last fax number after five minutes, if the fax did not go through because the line was busy.                        |
|                | Destination                      | -       | Set the machine to display the destination information on the LCD during fax dialing.                                                             |
| Anti-Junk Fax  | Register                         | -       | Register specific fax numbers to the blocked list to avoid receiving faxes from the numbers.                                                      |
|                | Delete                           | -       | Delete the number from the blocked list.                                                                                                    |
|                | Print Report                     | -       | You can print a list of registered fax numbers in the blocked list.                                                                               |
| Report Setting | Transmission                     | -       | Select the initial setup for the Transmission Verification Report.                                                                                |
|                | Journal Period                   | -       | Set the interval for automatic printing of the Fax Journal.                                                                                       |
|                |                                  |         | If you select an option other than Off and Every 50 Faxes, you can set the time for the option.                                                   |
|                |                                  |         | If you select Every 7 Days, you can set the day of the week.                                                                                      |
| Memory Receive | Forward/Store                    | -       | Set the machine to forward fax messages or to store incoming faxes in the memory (so you can retrieve them while you are away from your machine). |
|                | PC Fax Receive                   | -       | Set the machine to send faxes to your PC.                                                                                                    |
|                | Remote Access                    | -       | Set your own code for Remote Retrieval.                                                                                                    |
|                | Print Fax                        | -       | Print received faxes stored in the machine's memory.                                                                                              |
| Dial Restrict. | Dial Pad                         | -       | Set the machine to restrict dialing when using the dial pad.                                                                                      |
|                | One Touch Dial                   | -       | Set the machine to restrict the dialing of One Touch numbers.                                                                                     |
|                | Speed Dial                       | -       | Set the machine to restrict the dialing of Speed Dial numbers.                                                                                    |
| Remaining Jobs | -                                | -       | Check which scheduled jobs are in the machine's memory and cancel selected jobs.                                                                  |
| Miscellaneous  | Distinctive (US and Canada only) | -       | Turn on the telephone company's Distinctive Ring subscriber service to register your new ring pattern on the machine.                             |

# [Copy]

| Level 1  | Level 2 | Descriptions                                          |  |
|----------|---------|-------------------------------------------------------|--|
| Density  | -       | Adjust the density.                                   |  |
| Quality  | -       | Choose the Copy resolution for your type of document. |  |
| Contrast | -       | Adjust the contrast for copies.                       |  |
| ID Copy  | Density | Adjust the density.                                   |  |
|          | Quality | Choose the Copy resolution for your type of document. |  |

| Level 1 | Level 2   | Descriptions                    |
|---------|-----------|---------------------------------|
| ID Copy | Contrast  | Adjust the contrast for copies. |
|         | 2in1/1in1 | Make 2 in 1 ID copies.          |

### [Printer]

### For Printer Emulation Supported models

| Level 1                                 | Level 2    | Level 3     | Descriptions                                                                                              |
|-----------------------------------------|------------|-------------|----------------------------------------------------------------------------------------------------|
| Emulation                               | -          | -           | Set the printer emulation mode.                                                                           |
| Print Options                           | Font List  | HP LaserJet | Print a list of the machine's internal fonts.                                                             |
|                                         |            | BR-Script 3 |                                                                                                    |
|                                         | Test Print | -           | Print a test page.                                                                                        |
| 2-sided                                 | -          | -           | Turn 2-sided printing off or on and select flip on long edge                                              |
| (For automatic 2-sided printing models) |            |             | or short edge.                                                                                            |
| Auto Continue                           | -          | -           | Select this setting if you want the machine to clear paper size errors, and to use the paper in the tray. |
| Tray Command                            | -          | -           | Select this setting if a tray mismatch appears when you use the HP drivers.                               |
| Reset Printer                           | -          | -           | Restore the printer settings to the factory settings.                                                     |

#### For the Other models

| Level 1                                 | Descriptions                                                                                              |  |
|-----------------------------------------|----------------------------------------------------------------------------------------------------|--|
| Test Print                              | Print a test page.                                                                                        |  |
| 2-sided                                 | Turn 2-sided printing off or on and select flip on long edge or short edge.                               |  |
| (For automatic 2-sided printing models) |                                                                                                    |  |
| Auto Continue                           | Select this setting if you want the machine to clear paper size errors, and to use the paper in the tray. |  |
| Reset Printer                           | Restore the printer settings to the factory settings.                                                     |  |

### [Network]

### For wired and wireless network models

# **NOTE**

(MFC-L2690DW/MFC-L2690DWXL)

Wired LAN menus are not available.

| Level 1   | Level 2 | Level 3     | Descriptions                                       |
|-----------|---------|-------------|----------------------------------------------------|
| Wired LAN | TCP/IP  | Boot Method | Select the Boot method that best suits your needs. |
|           |         | IP Address  | Enter the IP address.                              |
|           |         | Subnet Mask | Enter the Subnet mask.                             |
|           |         | Gateway     | Enter the Gateway address.                         |
|           |         | Node Name   | Enter the Node name.                               |
|           |         |             | (Up to 32 characters)                              |
|           |         | WINS Config | Select the WINS configuration mode.                |

| Level 1   | Level 2        | Level 3     | Descriptions                                                                                                    |
|-----------|----------------|-------------|----------------------------------------------------------------------------------------------------|
| Wired LAN | TCP/IP         | WINS Server | Specify the IP address of the primary or secondary WINS server.                                                                                                    |
|           |                | DNS Server  | Specify the IP address of the primary or secondary DNS server.                                                                                                    |
|           |                | APIPA       | Set the machine to allocate the IP address from the link-local address range automatically.                                                                                                    |
|           |                | IPv6        | Turn the IPv6 protocol on or off. For more detailed information, go to your model's <b>FAQs &amp; Troubleshooting</b> page on the Brother support website at <a href="mailto:support.brother.com">support.brother.com</a> . |
|           | Ethernet       | -           | Select the Ethernet link mode.                                                                                                    |
|           | Wired Status   | -           | View the current wired status.                                                                                                    |
|           | MAC Address    | -           | View the machine's MAC address.                                                                                                    |
|           | Set to Default | -           | Restore the wired network settings to the factory settings.                                                                                                    |
|           | Wired Enable   | -           | Turn the Wired LAN interface on or off manually.                                                                                                    |
| WLAN      | TCP/IP         | Boot Method | Select the Boot method that best suits your needs.                                                                                                    |
|           |                | IP Address  | Enter the IP address.                                                                                                    |
|           |                | Subnet Mask | Enter the Subnet mask.                                                                                                    |
|           |                | Gateway     | Enter the Gateway address.                                                                                                    |
|           |                | Node Name   | Enter the Node name.                                                                                                    |
|           |                |             | (Up to 32 characters)                                                                                                    |
|           |                | WINS Config | Select the WINS configuration mode.                                                                                                    |
|           |                | WINS Server | Specify the IP address of the primary or secondary WINS server.                                                                                                    |
|           |                | DNS Server  | Specify the IP address of the primary or secondary DNS server.                                                                                                    |
|           |                | APIPA       | Set the machine to allocate the IP address from the link-local address range automatically.                                                                                                    |
|           |                | IPv6        | Turn the IPv6 protocol on or off. For more detailed information, go to your model's <b>FAQs &amp; Troubleshooting</b> page on the Brother support website at <a href="mailto:support.brother.com">support.brother.com</a> . |
|           | Setup Wizard   | -           | Configure your wireless network settings manually.                                                                                                    |
|           | WLAN Assistant | -           | Configure your wireless network settings using the Brother installation disc.                                                                                                    |
|           | WPS            | -           | Configure your wireless network settings using the one-button push method.                                                                                                    |
|           | WPS w/PIN Code | -           | Configure your wireless network settings using WPS with a PIN.                                                                                                    |
|           | WLAN Status    | Status      | View the current wireless network status.                                                                                                    |
|           |                | Signal      | View the current wireless network signal strength.                                                                                                    |
|           |                | Channel     | View the current wireless network channel.                                                                                                    |
|           |                | Speed       | View the current wireless network speed.                                                                                                    |
|           |                | SSID        | View the current SSID.                                                                                                    |
|           |                | Comm. Mode  | View the current Communication mode.                                                                                                    |
|           | MAC Address    | -           | View the machine's MAC address.                                                                                                    |
|           | Set to Default | -           | Restore the wireless network settings to the factory settings.                                                                                                    |
|           | WLAN Enable    | -           | Turn the WLAN on or off manually.                                                                                                    |

| Level 1       | Level 2      | Level 3     | Descriptions                                                                     |
|---------------|--------------|-------------|----------------------------------------------------------------------------------|
| Wi-Fi Direct  | Push Button  | -           | Configure your Wi-Fi Direct network settings using the one-button push method.   |
|               | PIN Code     | -           | Configure your Wi-Fi Direct network settings using WPS with a PIN code.          |
|               | Manual       | -           | Configure your Wi-Fi Direct network settings manually.                           |
|               | Group Owner  | -           | Set your machine as the Group Owner.                                             |
|               | Device Info. | Device Name | View your machine's device name.                                                 |
|               |              | SSID        | View the Group Owner's SSID.                                                     |
|               |              |             | When the machine is not connected, the LCD displays Not Connected.               |
|               |              | IP Address  | View your machine's current IP Address.                                          |
|               | Status Info. | Status      | View the current Wi-Fi Direct network status.                                    |
|               |              | Signal      | View the current Wi-Fi Direct network signal strength.                           |
|               |              |             | When your machine acts as Group Owner, the LCD always indicates a strong signal. |
|               |              | Channel     | View the current Wi-Fi Direct network channel.                                   |
|               |              | Speed       | View the current Wi-Fi Direct network speed.                                     |
|               | I/F Enable   | -           | Turn the Wi-Fi Direct connection on or off.                                      |
| Network Reset | -            | -           | Restore all network settings back to the factory settings.                       |

## [Print Reports]

| Level 1                             | Level 2      | Descriptions                                                                         |
|-------------------------------------|--------------|--------------------------------------------------------------------------------------|
| Transmission                        | View on LCD  | Display a Transmission Verification Report of your last transmission.                |
|                                     | Print Report | Print a Transmission Verification Report of your last transmission.                  |
| Address Book                        | Numeric      | Print a list of names and numbers stored in the Address Book, in numerical order.    |
|                                     | Alphabetic   | Print a list of names and numbers stored in the Address Book, in alphabetical order. |
| Fax Journal                         | -            | Print a list of information about your last 200 incoming and outgoing faxes.         |
|                                     |              | (TX means Transmit. RX means Receive.)                                               |
| User Settings                       | -            | Print a list of your settings.                                                       |
| Print Settings                      | -            | Print a list of your Printer settings.                                               |
| Network Config                      | -            | Print a list of your Network settings.                                               |
| PrintFileList                       | -            | Print a list of data saved in the machine's memory.                                  |
| (Available only for certain models) |              |                                                                                      |
| Drum Dot Print                      | -            | Print the Drum Dot Check Sheet.                                                      |
| WLAN Report                         | -            | Print the wireless LAN connection results.                                           |
| Caller ID                           | -            | Enable or disable to see the number (or name) of the party calling you.              |

# [Machine Info.]

| Level 1    | Level 2 | Descriptions                        |  |
|------------|---------|-------------------------------------|--|
| Serial No. | -       | Check your machine's serial number. |  |

| Level 1      | Level 2 | Descriptions                                                             |  |
|--------------|---------|--------------------------------------------------------------------------|--|
| Version      | -       | Check your machine's firmware version.                                   |  |
| Page Counter | Total   | Check the total number of pages the machine has printed during its life. |  |
|              | Fax     |                                                                          |  |
|              | Сору    |                                                                          |  |
|              | Print   |                                                                          |  |
|              | Other   |                                                                          |  |
| Parts Life   | Toner   | View the approximate remaining toner life.                               |  |
|              | Drum    | You can check the percentage of Drum life that remains available.        |  |

# [Initial Setup]

| Level 1                                            | Level 2                                               | Descriptions                                                                                                    |
|----------------------------------------------------|-------------------------------------------------------|----------------------------------------------------------------------------------------------------|
| Date&Time                                          | Date&Time                                             | Add the date and time on the screen and in the headings of the faxes you send.                                                                  |
|                                                    | Auto Daylight                                         | Set the machine to change automatically for Daylight Saving Time.                                                                               |
|                                                    | Time Zone                                             | Set your time zone.                                                                                                    |
| Station ID                                         | -                                                     | Enter your name and fax number so it appears on each page you fax.                                                                              |
| Tone/Pulse<br>(For Canada)                         | -                                                     | Select the dialing mode.                                                                                                    |
| Dial Tone                                          | -                                                     | Shorten the dial tone detect pause.                                                                                                    |
| Dial Prefix                                        | -                                                     | Set a prefix number to be added before the fax number every time you dial.                                                                      |
| Compatibility                                      | -                                                     | Adjust the equalization for transmission difficulties.                                                                                          |
|                                                    |                                                       | VoIP service providers offer fax support using various standards. If you regularly experience fax transmission errors, select Basic (for VoIP). |
| Reset                                              | Machine Reset                                         | Restore all the machine settings that you have changed.                                                                                         |
|                                                    | Network Reset (For models with network functionality) | Restore all network settings back to the factory settings.                                                                                      |
|                                                    | Address & Fax                                         | Erase all stored phone numbers and fax settings.                                                                                                |
|                                                    | All Settings                                          | Restore all the machine's settings back to the factory settings.                                                                                |
|                                                    | Factory Reset                                         | Restores all the machine's settings to the factory defaults. Perform this operation when you dispose of your machine.                           |
| Local Language (Available only for certain models) | -                                                     | Change your LCD language.                                                                                                    |

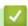

# **Related Information**

• Settings and Features Tables

▲ Home > Machine Settings > Change Machine Settings from the Control Panel > Settings and Features Tables > Settings Tables (2 Line LCD DCP models)

# **Settings Tables (2 Line LCD DCP models)**

Related Models: HL-L2390DW/DCP-L2550DW

### [General Setup]

| Level 1       | Level 2           | Level 3 | Descriptions                                                                                                    |  |
|---------------|-------------------|---------|----------------------------------------------------------------------------------------------------|--|
| Tray Setting  | Paper Type        | -       | Set the type of paper in the paper tray.                                                                                                    |  |
|               | Paper Size        | -       | Set the size of paper in the paper tray.                                                                                                    |  |
|               | Check Size        | -       | Select whether to display a message telling you to check that the size and type of the paper in the machine and the machine's Paper Size and Paper Type settings match. |  |
| Ecology       | Eco Mode          |         | Turn on the following machine settings at the same time.                                                                                                    |  |
|               |                   |         | • 2-sided Print:Long Edge(Available only for certain models)                                                                                                    |  |
|               |                   |         | • Sleep Time:OMin                                                                                                    |  |
|               | Toner Save        | -       | Increase the page yield of the toner cartridge.                                                                                                    |  |
|               | Sleep Time        | -       | Set the number of minutes before the machine enters Sleep mode.                                                                                                    |  |
|               | Quiet Mode        | -       | Decrease printing noise.                                                                                                    |  |
|               | Auto Power<br>Off | -       | Set the number of hours that the machine will remain in Deep Sleep mode before going into Power Off mode.                                                               |  |
| LCD Contrast  | -                 | -       | Adjust the LCD contrast.                                                                                                    |  |
| Replace Toner | -                 | -       | Set the machine to continue printing after the LCD displays Replace Toner.                                                                                              |  |

### [Copy]

| Level 1  | Level 2   | Descriptions                                          |  |
|----------|-----------|-------------------------------------------------------|--|
| Density  | -         | Adjust the density.                                   |  |
| Quality  | -         | Choose the Copy resolution for your type of document. |  |
| Contrast | -         | Adjust the contrast for copies.                       |  |
| ID Copy  | Density   | Adjust the density.                                   |  |
|          | Quality   | Choose the Copy resolution for your type of document. |  |
|          | Contrast  | Adjust the contrast for copies.                       |  |
|          | 2in1/1in1 | Make 2 in 1 ID copies.                                |  |

### [Printer]

### For Printer Emulation Supported models

| Level 1       | Level 2          | Level 3     | Descriptions                                                                |
|---------------|------------------|-------------|-----------------------------------------------------------------------------|
| Emulation     | -                | -           | Set the printer emulation mode.                                             |
| Print Options | Font List        | HP LaserJet | Print a list of the machine's internal fonts.                               |
|               |                  | BR-Script 3 |                                                                             |
|               | Test Print       | -           | Print a test page.                                                          |
| 2-sided       | 2-sided<br>Print | -           | Turn 2-sided printing off or on and select flip on long edge or short edge. |

| Level 1       | Level 2         | Level 3 | Descriptions                                                                                                    |
|---------------|-----------------|---------|----------------------------------------------------------------------------------------------------|
| 2-sided       | Single<br>Image | -       | For a print job where the last page is a 1-sided image, select the 1-sided Feed option to reduce printing time. |
| Auto Continue | -               | -       | Select this setting if you want the machine to clear paper size errors, and to use the paper in the tray.       |
| Tray Command  | -               | -       | Select this setting if a tray mismatch appears when you use the HP drivers.                                     |
| Reset Printer | -               | -       | Restore the printer settings to the factory settings.                                                           |

### For the Other models

| Level 1       | Descriptions                                                                                              |
|---------------|----------------------------------------------------------------------------------------------------|
| Test Print    | Print a test page.                                                                                        |
| 2-sided       | Turn 2-sided printing off or on and select flip on long edge or short edge.                               |
| Auto Continue | Select this setting if you want the machine to clear paper size errors, and to use the paper in the tray. |
| Reset Printer | Restore the printer settings to the factory settings.                                                     |

### [Network]

### For wired and wireless network models

| Level 1   | Level 2        | Level 3        | Level 4   | Descriptions                                                                                                    |
|-----------|----------------|----------------|-----------|----------------------------------------------------------------------------------------------------|
| Wired LAN | TCP/IP         | Boot<br>Method | -         | Select the Boot method that best suits your needs.                                                                                                    |
|           |                | IP Address     | -         | Enter the IP address.                                                                                                    |
|           |                | Subnet<br>Mask | -         | Enter the Subnet mask.                                                                                                    |
|           |                | Gateway        | -         | Enter the Gateway address.                                                                                                    |
|           |                | Node Name      | -         | Enter the Node name.                                                                                                    |
|           |                |                |           | (Up to 32 characters)                                                                                                    |
|           |                | WINS<br>Config | -         | Select the WINS configuration mode.                                                                                                    |
|           |                | WINS<br>Server | Primary   | Specify the IP address of the primary WINS server.                                                                                                    |
|           |                |                | Secondary | Specify the IP address of the secondary WINS server.                                                                                                    |
|           |                | DNS Server     | Primary   | Specify the IP address of the primary DNS server.                                                                                                    |
|           |                |                | Secondary | Specify the IP address of the secondary DNS server.                                                                                                    |
|           |                | APIPA          | -         | Set the machine to allocate the IP address from the link-local address range automatically.                                                                                       |
|           |                | IPv6           | -         | Turn the IPv6 protocol on or off. For more detailed information, go to your model's <b>FAQs &amp; Troubleshooting</b> page on the Brother support website at support.brother.com. |
|           | Ethernet       | -              | -         | Select the Ethernet link mode.                                                                                                    |
|           | Wired Status   | -              | -         | View the current wired status.                                                                                                    |
|           | MAC Address    | -              | -         | View the machine's MAC address.                                                                                                    |
|           | Set to Default | -              | -         | Restore the wired network settings to the factory settings.                                                                                                    |

| Level 1         |                | Level 2        | Level 3        | Level 4                                                                                                    | Descriptions                                                            |
|-----------------|----------------|----------------|----------------|----------------------------------------------------------------------------------------------------|-------------------------------------------------------------------------|
| Wired           | LAN            | Wired Enable   | -              | -                                                                                                    | Turn the Wired LAN interface on or off manually.                        |
| WLAN            | TCP/IP         | Boot<br>Method | -              | Select the Boot method that best suits your needs.                                                                                                    |                                                                         |
|                 |                |                | IP Address     | -                                                                                                    | Enter the IP address.                                                   |
|                 |                |                | Subnet<br>Mask | -                                                                                                    | Enter the Subnet mask.                                                  |
|                 |                |                | Gateway        | -                                                                                                    | Enter the Gateway address.                                              |
|                 |                |                | Node Name      | -                                                                                                    | Enter the Node name.                                                    |
|                 |                |                |                |                                                                                                    | (Up to 32 characters)                                                   |
|                 |                |                | WINS<br>Config | -                                                                                                    | Select the WINS configuration mode.                                     |
|                 |                |                | WINS<br>Server | Primary                                                                                                    | Specify the IP address of the primary WINS server.                      |
|                 |                |                |                | Secondary                                                                                                    | Specify the IP address of the secondary WINS server.                    |
|                 |                |                | DNS Server     | Primary                                                                                                    | Specify the IP address of the primary DNS server.                       |
|                 |                |                | Secondary      | Specify the IP address of the secondary DNS server.                                                                                                    |                                                                         |
|                 |                | APIPA          | -              | Set the machine to allocate the IP address from the link-local address range automatically.                                                                                       |                                                                         |
|                 |                | IPv6           | -              | Turn the IPv6 protocol on or off. For more detailed information, go to your model's <b>FAQs &amp; Troubleshooting</b> page on the Brother support website at support.brother.com. |                                                                         |
|                 | Setup Wizard   | -              | -              | Configure your wireless network settings manually.                                                                                                    |                                                                         |
|                 | WLAN Assistant | -              | -              | Configure your wireless network settings using the Brother installation disc.                                                                                                    |                                                                         |
|                 | WPS            | -              | -              | Configure your wireless network settings using the one-button push method.                                                                                                    |                                                                         |
|                 | WPS w/PIN Code | -              | -              | Configure your wireless network settings using WPS with a PIN.                                                                                                    |                                                                         |
|                 |                | WLAN Status    | Status         | -                                                                                                    | View the current wireless network status.                               |
|                 |                |                | Signal         | -                                                                                                    | View the current wireless network signal strength.                      |
|                 |                |                | Channel        | -                                                                                                    | View the current wireless network channel.                              |
|                 |                |                | Speed          | -                                                                                                    | View the current wireless network speed.                                |
|                 |                |                | SSID           | -                                                                                                    | View the current SSID.                                                  |
|                 |                | Comm. Mode     | -              | View the current Communication mode.                                                                                                    |                                                                         |
|                 | MAC Address    | -              | -              | View the machine's MAC address.                                                                                                    |                                                                         |
|                 | Set to Default | -              | -              | Restore the wireless network settings to the factory settings.                                                                                                    |                                                                         |
|                 | WLAN Enable    | -              | -              | Turn the WLAN on or off manually.                                                                                                    |                                                                         |
| Wi-Fi<br>Direct | Push Button    | -              | -              | Configure your Wi-Fi Direct network settings using the one-button push method.                                                                                                    |                                                                         |
|                 |                | PIN Code       | -              | -                                                                                                    | Configure your Wi-Fi Direct network settings using WPS with a PIN code. |
|                 |                | Manual         | -              | -                                                                                                    | Configure your Wi-Fi Direct network settings manually.                  |

| Level 1          | Level 2      | Level 3        | Level 4 | Descriptions                                                                     |
|------------------|--------------|----------------|---------|----------------------------------------------------------------------------------|
| Wi-Fi<br>Direct  | Group Owner  | -              | -       | Set your machine as the Group Owner.                                             |
|                  | Device Info. | Device<br>Name | -       | View your machine's device name.                                                 |
|                  |              | SSID           | -       | View the Group Owner's SSID.                                                     |
|                  |              |                |         | When the machine is not connected, the LCD displays Not Connected.               |
|                  |              | IP Address     | -       | View your machine's current IP Address.                                          |
|                  | Status Info. | Status         | -       | View the current Wi-Fi Direct network status.                                    |
|                  |              | Signal         | -       | View the current Wi-Fi Direct network signal strength.                           |
|                  |              |                |         | When your machine acts as Group Owner, the LCD always indicates a strong signal. |
|                  |              | Channel        | -       | View the current Wi-Fi Direct network channel.                                   |
|                  |              | Speed          | -       | View the current Wi-Fi Direct network speed.                                     |
|                  | I/F Enable   | -              | -       | Turn the Wi-Fi Direct connection on or off.                                      |
| Network<br>Reset | -            | -              | -       | Restore all network settings back to the factory settings.                       |

### For wireless network models

| Level 1 | Level 2        | Level 3        | Level 4   | Descriptions                                                                                                    |
|---------|----------------|----------------|-----------|----------------------------------------------------------------------------------------------------|
| WLAN    | TCP/IP         | Boot<br>Method | -         | Select the Boot method that best suits your needs.                                                                                                    |
|         |                | IP Address     | -         | Enter the IP address.                                                                                                    |
|         |                | Subnet<br>Mask | -         | Enter the Subnet mask.                                                                                                    |
|         |                | Gateway        | -         | Enter the Gateway address.                                                                                                    |
|         |                | Node Name      | -         | Enter the Node name.                                                                                                    |
|         |                |                |           | (Up to 32 characters)                                                                                                    |
|         |                | WINS<br>Config | -         | Select the WINS configuration mode.                                                                                                    |
|         |                | WINS<br>Server | Primary   | Specify the IP address of the primary WINS server.                                                                                                    |
|         |                |                | Secondary | Specify the IP address of the secondary WINS server.                                                                                                    |
|         |                | DNS Server     | Primary   | Specify the IP address of the primary DNS server.                                                                                                    |
|         |                |                | Secondary | Specify the IP address of the secondary DNS server.                                                                                                    |
|         |                | APIPA          | -         | Set the machine to allocate the IP address from the link-local address range automatically.                                                                                       |
|         |                | IPv6           | -         | Turn the IPv6 protocol on or off. For more detailed information, go to your model's <b>FAQs &amp; Troubleshooting</b> page on the Brother support website at support.brother.com. |
|         | Setup Wizard   | -              | -         | Configure your wireless network settings manually.                                                                                                    |
|         | WLAN Assistant | -              | -         | Configure your wireless network settings using the Brother installation disc.                                                                                                    |
|         | WPS            | -              | -         | Configure your wireless network settings using the one-button push method.                                                                                                    |

| Level 1          | Level 2        | Level 3        | Level 4 | Descriptions                                                                     |
|------------------|----------------|----------------|---------|----------------------------------------------------------------------------------|
| WLAN             | WPS w/PIN Code | -              | -       | Configure your wireless network settings using WPS with a PIN.                   |
|                  | WLAN Status    | Status         | -       | View the current wireless network status.                                        |
|                  |                | Signal         | -       | View the current wireless network signal strength.                               |
|                  |                | Channel        | -       | View the current wireless network channel.                                       |
|                  |                | Speed          | -       | View the current wireless network speed.                                         |
|                  |                | SSID           | -       | View the current SSID.                                                           |
|                  |                | Comm. Mode     | -       | View the current Communication mode.                                             |
|                  | MAC Address    | -              | -       | View the machine's MAC address.                                                  |
|                  | WLAN Enable    | -              | -       | Turn the WLAN on or off manually.                                                |
| Wi-Fi<br>Direct  | Push Button    | -              | -       | Configure your Wi-Fi Direct network settings using the one-button push method.   |
|                  | PIN Code       | -              | -       | Configure your Wi-Fi Direct network settings using WPS with a PIN code.          |
|                  | Manual         | -              | -       | Configure your Wi-Fi Direct network settings manually.                           |
|                  | Group Owner    | -              | -       | Set your machine as the Group Owner.                                             |
|                  | Device Info.   | Device<br>Name | -       | View your machine's device name.                                                 |
|                  |                | SSID           | -       | View the Group Owner's SSID.                                                     |
|                  |                |                |         | When the machine is not connected, the LCD displays Not Connected.               |
|                  |                | IP Address     | -       | View your machine's current IP Address.                                          |
|                  | Status Info.   | Status         | -       | View the current Wi-Fi Direct network status.                                    |
|                  |                | Signal         | -       | View the current Wi-Fi Direct network signal strength.                           |
|                  |                |                |         | When your machine acts as Group Owner, the LCD always indicates a strong signal. |
|                  |                | Channel        | -       | View the current Wi-Fi Direct network channel.                                   |
|                  |                | Speed          | -       | View the current Wi-Fi Direct network speed.                                     |
|                  | I/F Enable     | -              | -       | Turn the Wi-Fi Direct connection on or off.                                      |
| Network<br>Reset | -              | -              | -       | Restore all network settings back to the factory settings.                       |

# [Print Reports]

| Level 1                                     | Level 2 | Descriptions                                        |
|---------------------------------------------|---------|-----------------------------------------------------|
| User Settings                               | -       | Print a list of your settings.                      |
| Print Settings                              | -       | Print a list of your Printer settings.              |
| Network Config                              | -       | Print a list of your Network settings.              |
| (For models with network function)          |         |                                                     |
| PrintFileList                               | -       | Print a list of data saved in the machine's memory. |
| (Available only for certain models)         |         |                                                     |
| Drum Dot Print                              | -       | Print the Drum Dot Check Sheet.                     |
| WLAN Report                                 | -       | Print the wireless LAN connection results.          |
| (For models with wireless network function) |         |                                                     |

### [Machine Info.]

| Level 1      | Level 2 | Descriptions                                                             |  |
|--------------|---------|--------------------------------------------------------------------------|--|
| Serial No.   | -       | Check your machine's serial number.                                      |  |
| Version      | -       | Check your machine's firmware version.                                   |  |
| Page Counter | Total   | Check the total number of pages the machine has printed during its life. |  |
|              | Сору    |                                                                          |  |
|              | Print   |                                                                          |  |
|              | Other   |                                                                          |  |
| Parts Life   | Toner   | View the approximate remaining toner life.                               |  |
|              | Drum    | You can check the percentage of Drum life that remains available.        |  |

### [Initial Setup]

| Level 1                             | Level 2                                 | Descriptions                                                                                                    |  |  |
|-------------------------------------|-----------------------------------------|----------------------------------------------------------------------------------------------------|--|--|
| Reset                               | Machine Reset                           | Restore all the machine settings that you have changed.                                                               |  |  |
|                                     | Network Reset                           | Restore all network settings back to the factory settings.                                                            |  |  |
|                                     | (For models with network functionality) |                                                                                                    |  |  |
| All Settings                        |                                         | Restore all the machine's settings back to the factory settings.                                                      |  |  |
|                                     | Factory Reset                           | Restores all the machine's settings to the factory defaults. Perform this operation when you dispose of your machine. |  |  |
| Local Language                      | -                                       | Change your LCD language.                                                                                             |  |  |
| (Available only for certain models) |                                         |                                                                                                    |  |  |

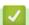

### Related Information

• Settings and Features Tables

▲ Home > Machine Settings > Change Machine Settings from the Control Panel > Settings and Features Tables > Settings Tables (2.7" Touch Panel MFC models)

## **Settings Tables (2.7" Touch Panel MFC models)**

Related Models: MFC-L2730DW/MFC-L2750DW/MFC-L2750DWXL/MFC-L2759DW

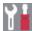

# ([Settings])

| Level 1               | Level 2               | Descriptions                                                                                                    |
|-----------------------|-----------------------|----------------------------------------------------------------------------------------------------|
| Toner                 | Toner Life            | View the approximate remaining toner life.                                                                                                    |
|                       | Test Print            | Print a test page.                                                                                                    |
| Network               | Wired LAN             | Access the Wired LAN setting menus.                                                                                                    |
|                       | WLAN (Wi-Fi)          | Access the WLAN setting menus.                                                                                                    |
|                       | (For wireless models) |                                                                                                    |
| Tray Setting          | Paper Type            | Set the type of paper in the paper tray.                                                                                                    |
|                       | Paper Size            | Set the size of paper in the paper tray.                                                                                                    |
|                       | Check Size            | Select whether to display a message telling you to check that the size and type of the paper in the machine and the machine's Paper Size and Paper Type settings match. |
| Wi-Fi Direct          | -                     | Access the Wi-Fi Direct setting menus.                                                                                                    |
| (For wireless models) |                       |                                                                                                    |
| Eco Mode              | -                     | Turn on the following machine settings at the same time.                                                                                                    |
|                       |                       | • 2-sided Print:Long Edge (Available only for certain models)                                                                                                    |
|                       |                       | • Sleep Time:OMin                                                                                                    |
|                       |                       | • Dim Timer:10Secs                                                                                                    |
| All Settings          | -                     | Configure the detailed settings.                                                                                                    |

### [All Settings] > [General Setup]

| Level 1                 | Level 2     | Descriptions                                                                                                    |  |
|-------------------------|-------------|----------------------------------------------------------------------------------------------------|--|
| Tray Setting Paper Type |             | Set the type of paper in the paper tray.                                                                                                    |  |
|                         | Paper Size  | Set the size of paper in the paper tray.                                                                                                    |  |
|                         | Check Size  | Select whether to display a message telling you to check that the size and type of the paper in the machine and the machine's Paper Size and Paper Type settings match. |  |
| Volume                  | Ring        | Adjust the ring volume.                                                                                                    |  |
|                         | Beep        | Adjust the beeper volume.                                                                                                    |  |
|                         | Speaker     | Adjust the speaker volume.                                                                                                    |  |
| LCD Settings            | Backlight   | Adjust the brightness of the LCD backlight.                                                                                                    |  |
|                         | Dim Timer   | Set how long the LCD backlight stays on after you go back to your Home screen.                                                                                          |  |
| Screen<br>Settings      | Scan Screen | Set the default Scan screen settings.                                                                                                    |  |
| Ecology                 | Eco Mode    | Turn on the following machine settings at the same time.                                                                                                    |  |
|                         |             | 2-sided Print:Long Edge(Available only for certain models)                                                                                                    |  |
|                         |             | • Sleep Time:OMin                                                                                                    |  |
|                         |             | • Dim Timer:10Secs                                                                                                    |  |

| Level 1       | Level 2        | Descriptions                                                                                                    |  |
|---------------|----------------|----------------------------------------------------------------------------------------------------|--|
| Ecology       | Toner Save     | Increase the page yield of the toner cartridge.                                                                                                    |  |
|               | Sleep Time     | Set the number of minutes before the machine enters Sleep mode.                                                                                                    |  |
|               | Quiet Mode     | Decrease printing noise.                                                                                                    |  |
|               | Auto Power Off | Set the number of hours that the machine will remain in Deep Sleep mode before going into Power Off mode. Choose Off if you do not want the machine to go into Power Off mode. |  |
| Setting Lock  | Set Password   | Restrict unauthorized users from changing the machine's settings.                                                                                                    |  |
|               | Lock Off⇒On    |                                                                                                    |  |
| Replace Toner | -              | Set the machine to continue printing after the LCD displays Replace Toner.                                                                                                    |  |

## [All Settings] > [Shortcut Settings]

| Level 1                   | Level 2 | Descriptions                  |
|---------------------------|---------|-------------------------------|
| (Select shortcut button.) | Rename  | Change the shortcut name.     |
|                           | Edit    | Change the shortcut settings. |
|                           | Delete  | Delete the shortcut.          |

### [All Settings] > [Fax]

| Level 1       | Level 2              | Level 3 | Descriptions                                                                                                    |
|---------------|----------------------|---------|----------------------------------------------------------------------------------------------------|
| Setup Receive | Receive Mode         | -       | Select the Receive Mode that best suits your needs.                                                                                               |
|               | Ring Delay           | -       | Set the number of rings before the machine answers in Fax or Fax/Tel mode.                                                                        |
|               | F/T Ring Time        | -       | Set the length of the pseudo/double-ring time in Fax/Tel mode.                                                                                    |
|               | Fax Preview          | -       | View received faxes on the LCD.                                                                                                    |
|               | Easy Receive         | -       | Receive fax messages automatically when you answer a call and hear fax tones.                                                                     |
|               | Remote Codes         | -       | Answer calls at an extension or external telephone and use codes to turn on or off the Remote Codes. You can personalize the codes.               |
|               | Auto Reduction       | -       | Reduce the size of incoming faxes.                                                                                                    |
|               | PC Fax Receive       | -       | Set the machine to send faxes to your computer.                                                                                                   |
|               |                      |         | You can turn on the Backup Print safety feature.                                                                                                  |
|               | Memory Receive       | -       | Set the machine to forward fax messages or to store incoming faxes in the memory (so you can retrieve them while you are away from your machine). |
|               |                      |         | If you select Fax Forward, you can turn on the Backup Print safety feature.                                                                       |
|               | Fax Rx Stamp         | -       | Print the received time and date on the top of received faxes.                                                                                    |
|               | 2-sided              | -       | Print received faxes on both sides of the paper.                                                                                                  |
| Setup Send    | Coverpage<br>Message | -       | Set up your own comments for the fax cover page.                                                                                                  |
|               | Auto Redial          | -       | Set the machine to redial the last fax number after five minutes, if the fax did not go through because the line was busy.                        |

| Level 1          | Level 2        | Level 3           | Descriptions                                                                                                    |
|------------------|----------------|-------------------|----------------------------------------------------------------------------------------------------|
| Setup Send       | Destination    | -                 | Set the machine to display the destination information on the LCD during fax dialing.                                 |
| Anti-Junk Fax    | Register       | -                 | Register specific fax numbers to the blocked list to avoid receiving faxes from the numbers.                          |
|                  | Delete         | -                 | Delete the number from the blocked list.                                                                              |
|                  | Print Reports  | -                 | You can print a list of registered fax numbers in the blocked list.                                                   |
| Report Setting   | Transmission   | -                 | Select the initial setup for the Transmission Verification Report.                                                    |
|                  | Journal Period | Journal<br>Period | Set the interval for automatic printing of the Fax Journal.                                                           |
|                  |                |                   | If you select an option other than Off and Every 50 Faxes, you can set the time for the option.                       |
|                  |                |                   | If you select Every 7 Days, you can set the day of the week.                                                          |
|                  |                | Time              | If you select an option other than Off and Every 50 Faxes, you can set the time for the option.                       |
|                  |                |                   | If you select Every 7 Days, you can set the day of the week.                                                          |
|                  |                | Day               | If you select Every 7 Days, you can set the day of the week.                                                          |
| Print Fax        | -              | -                 | Print received faxes stored in the machine's memory.                                                                  |
| Remote Access    | -              | -                 | Set your own code for Remote Retrieval.                                                                               |
| Dial Restriction | Dial Pad       | -                 | Set the machine to restrict dialing when using the dial pad.                                                          |
|                  | Address Book   | -                 | Set the machine to restrict the dialing when using the Address Book.                                                  |
|                  | Shortcuts      | -                 | Set the machine to restrict the dialing when using a Shortcut.                                                        |
| Remaining Jobs   | -              | -                 | Check which scheduled jobs are in the machine's memory and cancel selected jobs.                                      |
| Miscellaneous    | Distinctive    | Distinctive       | Turn on the telephone company's Distinctive Ring subscriber service to register your new ring pattern on the machine. |
|                  |                | Ring Pattern      | Register your new ring pattern on the machine.                                                                        |

### [All Settings] > [Printer]

| Level 1                      | Level 2                     | Level 3     | Descriptions                                                                                                    |
|------------------------------|-----------------------------|-------------|----------------------------------------------------------------------------------------------------|
| Emulation                    | -                           | -           | Select the emulation mode.                                                                                      |
| Print Options                | tions Font List HP LaserJet |             | Print a list of the machine's internal fonts.                                                                   |
|                              |                             | BR-Script 3 |                                                                                                    |
|                              | Test Print                  | -           | Print a test page.                                                                                              |
| 2-sided 2-sided -<br>Print - |                             | -           | Enable or disable 2-sided printing and choose long edge or short edge.                                          |
|                              | Single<br>Image             | -           | For a print job where the last page is a 1-sided image, select the 1-sided Feed option to reduce printing time. |
| Auto Continue                |                             |             | Select this setting if you want the machine to clear paper size errors, and to use the paper in the tray.       |

| Level 1         | Level 2 | Level 3 | Descriptions                                              |
|-----------------|---------|---------|-----------------------------------------------------------|
| HP Tray Command | -       | -       | Select the correct version of HP LaserJet tray emulation. |
| Reset Printer   | -       | -       | Restore the printer settings to the factory settings.     |

### [All Settings] > [Network]

| Level 1      | Level 2        | Level 3               | Level 4   | Descriptions                                                                                                    |
|--------------|----------------|-----------------------|-----------|----------------------------------------------------------------------------------------------------|
| Wired LAN    | TCP/IP         | BOOT Method           | -         | Select the Boot method that best suits your needs.                                                                                                    |
|              |                | IP Address            | -         | Enter the IP address.                                                                                                    |
|              |                | Subnet Mask           | -         | Enter the Subnet mask.                                                                                                    |
|              |                | Gateway               | -         | Enter the Gateway address.                                                                                                    |
|              |                | Node Name             | -         | Enter the Node name.                                                                                                    |
|              |                |                       |           | (up to 32 characters)                                                                                                    |
|              |                | WINS<br>Configuration | -         | Select the WINS configuration mode.                                                                                                    |
|              |                | WINS Server           | Primary   | Specify the IP address of the primary WINS server.                                                                                                    |
|              |                |                       | Secondary | Specify the IP address of the secondary WINS server.                                                                                                    |
|              |                | DNS Server            | Primary   | Specify the IP address of the primary DNS server.                                                                                                    |
|              |                |                       | Secondary | Specify the IP address of the secondary DNS server.                                                                                                    |
|              |                | APIPA                 | -         | Set the machine to allocate the IP address from the link-local address range automatically.                                                                                       |
|              |                | IPv6                  | -         | Turn the IPv6 protocol on or off. For more detailed information, go to your model's <b>FAQs &amp; Troubleshooting</b> page on the Brother support website at support.brother.com. |
|              | Ethernet       | -                     | -         | Select the Ethernet link mode.                                                                                                    |
|              | Wired Status   | -                     | -         | View the current wired status.                                                                                                    |
|              | MAC Address    | -                     | -         | View the machine's MAC address.                                                                                                    |
|              | Set to Default | -                     | -         | Restore the wired network settings to the factory settings.                                                                                                    |
|              | Wired Enable   | -                     | -         | Turn the Wired LAN interface on or off manually.                                                                                                    |
| WLAN (Wi-Fi) | Setup Wizard   | -                     | -         | Configure your wireless network settings manually.                                                                                                    |
|              | TCP/IP         | BOOT Method           | -         | Select the Boot method that best suits your needs.                                                                                                    |
|              |                | IP Address            | -         | Enter the IP address.                                                                                                    |
|              |                | Subnet Mask           | -         | Enter the Subnet mask.                                                                                                    |
|              |                | Gateway               | -         | Enter the Gateway address.                                                                                                    |
|              |                | Node Name             | -         | Enter the Node name.                                                                                                    |
|              |                |                       |           | (up to 32 characters)                                                                                                    |
|              |                | WINS<br>Configuration | -         | Select the WINS configuration mode.                                                                                                    |

| Level 1      | Level 2            | Level 3     | Level 4   | Descriptions                                                                                                    |
|--------------|--------------------|-------------|-----------|----------------------------------------------------------------------------------------------------|
| WLAN (Wi-Fi) | TCP/IP             | WINS Server | Primary   | Specify the IP address of the primary WINS server.                                                                                                    |
|              |                    |             | Secondary | Specify the IP address of the secondary WINS server.                                                                                                    |
|              |                    | DNS Server  | Primary   | Specify the IP address of the primary DNS server.                                                                                                    |
|              |                    |             | Secondary | Specify the IP address of the secondary DNS server.                                                                                                    |
|              |                    | APIPA       | -         | Set the machine to allocate the IP address from the link-local address range automatically.                                                                                                    |
|              |                    | IPv6        | -         | Turn the IPv6 protocol on or off. For more detailed information, go to your model's <b>FAQs &amp; Troubleshooting</b> page on the Brother support website at <a href="mailto:support.brother.com">support.brother.com</a> . |
|              | WLAN Assistant     | -           | -         | Configure your wireless network settings using the Brother installation disc.                                                                                                    |
|              | WPS                | -           | -         | Configure your wireless network settings using the one-button push method.                                                                                                    |
|              | WPS w/ PIN<br>Code | -           | -         | Configure your wireless network settings using WPS with a PIN.                                                                                                    |
|              | WLAN Status        | Status      | -         | View the current wireless network status.                                                                                                    |
|              |                    | Signal      | -         | View the current wireless network signal strength.                                                                                                    |
|              |                    | SSID        | -         | View the current SSID.                                                                                                    |
|              |                    | Comm. Mode  | -         | View the current Communication mode.                                                                                                    |
|              | MAC Address        | -           | -         | View the machine's MAC address.                                                                                                    |
|              | Set to Default     | -           | -         | Restore the wireless network settings to the factory settings.                                                                                                    |
|              | WLAN Enable        | -           | -         | Turn the wireless network connection On.                                                                                                    |
| Wi-Fi Direct | Push Button        | -           | -         | Configure your Wi-Fi Direct network settings using the one-button push method.                                                                                                    |
|              | PIN Code           | -           | -         | Configure your Wi-Fi Direct network settings using WPS with a PIN code.                                                                                                    |
|              | Manual             | -           | -         | Configure your Wi-Fi Direct network settings manually.                                                                                                    |
|              | Group Owner        | -           | -         | Set your machine as the Group Owner.                                                                                                    |
|              | Device             | Device Name | -         | View your machine's device name.                                                                                                    |
|              | Information        | SSID        | -         | View the Group Owner's SSID. When the machine is not connected, the LCD displays Not Connected.                                                                                                    |
|              |                    | IP Address  | -         | View your machine's current IP Address.                                                                                                    |

| Level 1                                 | Level 2               | Level 3                | Level 4             | Descriptions                                                                             |
|-----------------------------------------|-----------------------|------------------------|---------------------|------------------------------------------------------------------------------------------|
| Wi-Fi Direct                            | Status<br>Information | Status                 | -                   | View the current Wi-Fi Direct network status.                                            |
|                                         |                       | Signal                 | -                   | View the current Wi-Fi Direct network signal strength. When your machine acts as Group   |
|                                         |                       |                        |                     | Owner, the LCD always indicates a strong signal.                                         |
|                                         | I/F Enable            | -                      | -                   | Turn the Wi-Fi Direct connection on or off.                                              |
| NFC (Available only for certain models) | -                     | -                      | -                   | Turn the NFC function on or off.                                                         |
| E-mail/IFAX                             | Mail Address          | _                      | _                   | Enter the email address.                                                                 |
| (Available only for                     |                       |                        |                     | (Up to 255 characters)                                                                   |
| certain models)                         | Setup Server          | SMTP                   | Server              | Enter the SMTP server name and address.                                                  |
|                                         |                       |                        | Port                | Enter the SMTP port number.                                                              |
|                                         |                       |                        | Auth. for           | Select the Security method for email notification.                                       |
|                                         |                       |                        | SSL/TLS             | Send or receive an email via an email server that requires secure SSL/TLS communication. |
|                                         |                       |                        | Verify<br>Cert.     | Verify the SMTP Server Certificate automatically.                                        |
|                                         |                       | POP3/IMAP4             | Protocol            | Select the protocol for receiving an email from the server.                              |
|                                         |                       |                        | Server              | Enter the server name and address.                                                       |
|                                         |                       |                        | Port                | Enter the port number.                                                                   |
|                                         |                       |                        | Mailbox<br>Name     | Enter the mailbox name. (Up to 255 characters)                                           |
|                                         |                       |                        | Mailbox<br>Password | Enter the password to login to the server.                                               |
|                                         |                       |                        |                     | (Up to 32 characters)                                                                    |
|                                         |                       |                        | Select<br>Folder    | Select the specified folder in the mailbox using the IMAP4 protocol.                     |
|                                         |                       |                        | SSL/TLS             | Send or receive an email via an email server that requires secure SSL/TLS communication. |
|                                         |                       |                        | Verify<br>Cert.     | Verify the Server Certificate automatically.                                             |
|                                         |                       |                        | APOP                | Turn APOP on or off.                                                                     |
|                                         | Setup Mail RX         | Auto Polling           | Auto<br>Polling     | Automatically check the server for new messages.                                         |
|                                         |                       |                        | Poll<br>Frequency   | Set the interval for checking for new messages on the server.                            |
|                                         |                       | Header                 | -                   | Select the contents of the email header to be printed.                                   |
|                                         |                       | Del/Read Error<br>Mail | -                   | The POP3 server deletes error emails automatically. The IMAP4                            |

| Level 1                         | Level 2        | Level 3             | Level 4             | Descriptions                                                   |
|---------------------------------|----------------|---------------------|---------------------|----------------------------------------------------------------|
| E-mail/IFAX (Available only for | Setup Mail RX  |                     |                     | server deletes error emails automatically after you read them. |
| certain models)                 |                | Notification        | -                   | Receive notification messages.                                 |
|                                 | Setup Mail TX  | Sender Subject      | -                   | View the subject.                                              |
|                                 |                | Size Limit          | Size Limit          | Limit the size of email documents.                             |
|                                 |                |                     | Maximum<br>Size(MB) |                                                                |
|                                 |                | Notification        | -                   | Send notification messages.                                    |
|                                 | Setup Relay    | Relay Broadcast     | -                   | Relay a document to another fax machine.                       |
|                                 |                | Relay Domain        | Relay XX            | Register the Domain name.                                      |
|                                 |                | Relay Report        | -                   | Print the relay Broadcast Report.                              |
|                                 | Manual Receive | -                   | -                   | Manually check the POP3 or IMAP4 server for new messages.      |
| Web Connect<br>Settings         | Proxy Settings | Proxy<br>Connection | -                   | Change the Web connection settings.                            |
|                                 |                | Address             | -                   |                                                                |
|                                 |                | Port                | -                   |                                                                |
|                                 |                | User Name           | -                   |                                                                |
|                                 |                | Password            | -                   |                                                                |
| Fax to Server                   | Fax to Server  | -                   | -                   | Select the network connection type.                            |
| (Available only for             | Prefix         | -                   | -                   |                                                                |
| certain models)                 | Suffix         | -                   | -                   |                                                                |
| Network Reset                   | -              | -                   | -                   | Restore all network settings back to the factory settings.     |

## [All Settings] > [Print Reports]

| Level 1                                          | Level 2         | Descriptions                                                                                                    |
|--------------------------------------------------|-----------------|----------------------------------------------------------------------------------------------------|
| Transmission                                     | View on LCD     | Display a Transmission Verification Report of your last transmission.                                                |
|                                                  | Print<br>Report | Print a Transmission Verification Report of your last transmission.                                                  |
| Address Book                                     | -               | Print a list of names and numbers stored in the Address Book.                                                        |
| Fax Journal                                      | -               | Print a list of information about your last 200 incoming and outgoing faxes.  (TX means Transmit. RX means Receive.) |
|                                                  |                 | ,                                                                                                    |
| User Settings                                    | -               | Print a list of your settings.                                                                                       |
| Printer Settings                                 | -               | Print a list of your Printer settings.                                                                               |
| Network Configuration                            | -               | Print a list of your Network settings.                                                                               |
| Print File List                                  | -               | Print a list of data saved in the machine's memory.                                                                  |
| Drum Dot Print                                   | -               | Print the Drum Dot Check Sheet.                                                                                      |
| WLAN Report                                      | -               | Print the wireless LAN connection results.                                                                           |
| (For models with wireless network functionality) |                 |                                                                                                    |
| Caller ID History                                | -               | Print a list of the Caller ID History.                                                                               |
| (Available only for some countries.)             |                 | ·                                                                                                    |

| Level 1 | Level 2 | Descriptions |
|---------|---------|--------------|
|         |         |              |

### [All Settings] > [Machine Info.]

| Level 1             | Level 2      | Descriptions                                                       |
|---------------------|--------------|--------------------------------------------------------------------|
| Serial No.          | -            | Check your machine's serial number.                                |
| Firmware Version    | Main Version | Check your machine's firmware version.                             |
|                     | Sub1 Version |                                                                    |
| Firmware Update     | -            | Update your machine to the latest firmware.                        |
| Firmware Auto Check | -            | View firmware information on the Home screen.                      |
| Page Counter        | Total        | Check the total number of pages the machine has printed.           |
|                     | Fax          |                                                                    |
|                     | Сору         |                                                                    |
|                     | Print        |                                                                    |
|                     | Other        |                                                                    |
| Parts Life          | Drum Unit    | Check the percentage of the supplies' life that remains available. |

### [All Settings] > [Initial Setup]

| Level 1                              | Level 2               | Descriptions                                                                                                    |
|--------------------------------------|-----------------------|----------------------------------------------------------------------------------------------------|
| Date & Time                          | Date                  | Add the date and time on the screen and in the headings of the                                                                                  |
|                                      | Time                  | faxes you send.                                                                                                    |
|                                      | Clock Type            | Select the time format (12-hour or 24-hour).                                                                                                    |
|                                      | Auto Daylight         | Set the machine to change automatically for Daylight Saving Time.                                                                               |
|                                      | Time Zone             | Set your time zone.                                                                                                    |
| Station ID                           | Fax                   | Enter your name and fax number so it appears on each page you                                                                                   |
|                                      | Tel                   | fax.                                                                                                    |
|                                      | Name                  |                                                                                                    |
| Tone/Pulse<br>(For Canada)           | -                     | Select the dialing mode.                                                                                                    |
| Dial Tone                            | -                     | Shorten the dial tone detect pause.                                                                                                    |
| Dial Prefix                          | -                     | Set a prefix number to be added before the fax number every time you dial.                                                                      |
| Compatibility                        | -                     | Adjust the equalization for transmission difficulties.                                                                                          |
|                                      |                       | VoIP service providers offer fax support using various standards. If you regularly experience fax transmission errors, select Basic (for VoIP). |
| Reset                                | Machine Reset         | Restore all the machine settings that you have changed.                                                                                         |
|                                      | Network Reset         | Restore all network settings back to the factory settings.                                                                                      |
|                                      | Address Book<br>& Fax | Erase all stored phone numbers and fax settings.                                                                                                |
|                                      | All Settings          | Restore all the machine's settings back to the factory settings.                                                                                |
|                                      | Factory Reset         | Restore all settings back to the factory settings.                                                                                              |
| Local Language                       | -                     | Change your LCD language.                                                                                                    |
| (Available only for some countries.) |                       |                                                                                                    |

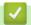

### **Related Information**

• Settings and Features Tables

▲ Home > Machine Settings > Change Machine Settings from the Control Panel > Settings and Features Tables > Settings Tables (2.7" Touch Panel DCP models)

# **Settings Tables (2.7" Touch Panel DCP models)**

Related Models: HL-L2395DW

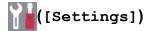

| Level 1      | Level 2      | Descriptions                                                                                                    |
|--------------|--------------|----------------------------------------------------------------------------------------------------|
| Toner        | Toner Life   | View the approximate remaining toner life.                                                                                                    |
|              | Test Print   | Print a test page.                                                                                                    |
| Network      | Wired LAN    | Access the Wired LAN setting menus.                                                                                                    |
|              | WLAN (Wi-Fi) | Access the WLAN setting menus.                                                                                                    |
| Tray Setting | Paper Type   | Set the type of paper in the paper tray.                                                                                                    |
|              | Paper Size   | Set the size of paper in the paper tray.                                                                                                    |
|              | Check Size   | Select whether to display a message telling you to check that the size and type of the paper in the machine and the machine's Paper Size and Paper Type settings match. |
| Wi-Fi Direct | -            | Access the Wi-Fi Direct setting menus.                                                                                                    |
| Eco Mode     | -            | Turn on the following machine settings at the same time.                                                                                                    |
|              |              | • 2-sided Print:Long Edge(Available only for certain models)                                                                                                    |
|              |              | • Sleep Time:OMin                                                                                                    |
|              |              | • Dim Timer:10Secs                                                                                                    |
| All Settings | -            | Configure the detailed settings.                                                                                                    |

### [All Settings] > [General Setup]

| Level 1            | Level 2     | Descriptions                                                                                                    |  |
|--------------------|-------------|----------------------------------------------------------------------------------------------------|--|
| Tray Setting       | Paper Type  | Set the type of paper in the paper tray.                                                                                                    |  |
|                    | Paper Size  | Set the size of paper in the paper tray.                                                                                                    |  |
|                    | Check Size  | Select whether to display a message telling you to check that the size and type of the paper in the machine and the machine's Paper Size and Paper Type settings match. |  |
| Веер               | -           | Adjust the beeper volume.                                                                                                    |  |
| LCD Settings       | Backlight   | Adjust the brightness of the LCD backlight.                                                                                                    |  |
|                    | Dim Timer   | Set how long the LCD backlight stays on after you go back to your Home screen.                                                                                          |  |
| Screen<br>Settings | Scan Screen | Set the default Scan screen settings.                                                                                                    |  |
| Ecology            | Eco Mode    | Turn on the following machine settings at the same time.                                                                                                    |  |
|                    |             | • 2-sided Print:Long Edge((Available only for certain models))                                                                                                    |  |
|                    |             | • Sleep Time: 0Min                                                                                                    |  |
|                    |             | • Dim Timer:10Secs                                                                                                    |  |
|                    | Toner Save  | Increase the page yield of the toner cartridge.                                                                                                    |  |
|                    | Sleep Time  | Set the number of minutes before the machine enters Sleep mode.                                                                                                    |  |
|                    | Quiet Mode  | Decrease printing noise.                                                                                                    |  |

| Level 1       | Level 2        | Descriptions                                                                                                    |
|---------------|----------------|----------------------------------------------------------------------------------------------------|
| Ecology       | Auto Power Off | Set the number of hours that the machine will remain in Deep Sleep mode before going into Power Off mode. Choose Off if you do not want the machine to go into Power Off mode. |
| Replace Toner | -              | Set the machine to continue printing after the LCD displays Replace Toner.                                                                                                    |

### [All Settings] > [Shortcut Settings]

| Level 1                   | Level 2 | Descriptions                  |
|---------------------------|---------|-------------------------------|
| (Select shortcut button.) | Rename  | Change the shortcut name.     |
|                           | Edit    | Change the shortcut settings. |
|                           | Delete  | Delete the shortcut.          |

### [All Settings] > [Printer]

| Level 1         | Level 2          | Level 3     | Descriptions                                                                                                    |
|-----------------|------------------|-------------|----------------------------------------------------------------------------------------------------|
| Emulation       | -                | -           | Select the emulation mode.                                                                                      |
| Print Options   | Font List        | HP LaserJet | Print a list of the machine's internal fonts.                                                                   |
|                 |                  | BR-Script 3 |                                                                                                    |
|                 | Test Print       | -           | Print a test page.                                                                                              |
| 2-sided         | 2-sided<br>Print | -           | Enable or disable 2-sided printing and choose long edge or short edge.                                          |
|                 | Single<br>Image  | -           | For a print job where the last page is a 1-sided image, select the 1-sided Feed option to reduce printing time. |
| Auto Continue   | -                | -           | Select this setting if you want the machine to clear paper size errors, and to use the paper in the tray.       |
| HP Tray Command | -                | -           | Select the correct version of HP LaserJet tray emulation.                                                       |
| Reset Printer   | -                | -           | Restore the printer settings to the factory settings.                                                           |

### [All Settings] > [Network]

| Level 1   | Level 2    | Level 3               | Level 4                                           | Descriptions                                         |
|-----------|------------|-----------------------|---------------------------------------------------|------------------------------------------------------|
| Wired LAN | TCP/IP     | BOOT Method           | -                                                 | Select the Boot method that best suits your needs.   |
|           |            | IP Address            | -                                                 | Enter the IP address.                                |
|           |            | Subnet Mask           | -                                                 | Enter the Subnet mask.                               |
|           |            | Gateway               | -                                                 | Enter the Gateway address.                           |
|           |            | Node Name             | -                                                 | Enter the Node name.                                 |
|           |            |                       |                                                   | (up to 32 characters)                                |
|           |            | WINS<br>Configuration | -                                                 | Select the WINS configuration mode.                  |
|           |            | WINS Server           | Primary                                           | Specify the IP address of the primary WINS server.   |
|           |            |                       | Secondary                                         | Specify the IP address of the secondary WINS server. |
|           | DNS Server | Primary               | Specify the IP address of the primary DNS server. |                                                      |
|           |            |                       | Secondary                                         | Specify the IP address of the secondary DNS server.  |

| Level 1      | Level 2            | Level 3               | Level 4   | Descriptions                                                                                                    |
|--------------|--------------------|-----------------------|-----------|----------------------------------------------------------------------------------------------------|
| Wired LAN    | TCP/IP             | APIPA                 | -         | Set the machine to allocate the IP address from the link-local address range automatically.                                                                                                    |
|              |                    | IPv6                  | -         | Turn the IPv6 protocol on or off. For more detailed information, go to your model's FAQs & Troubleshooting page on the Brother support website at support.brother.com.                                           |
|              | Ethernet           | -                     | -         | Select the Ethernet link mode.                                                                                                    |
|              | Wired Status       | -                     | -         | View the current wired status.                                                                                                    |
|              | MAC Address        | -                     | -         | View the machine's MAC address.                                                                                                    |
|              | Set to Default     | -                     | -         | Restore the wired network settings to the factory settings.                                                                                                    |
|              | Wired Enable       | -                     | -         | Turn the Wired LAN interface on or off manually.                                                                                                    |
| WLAN (Wi-Fi) | TCP/IP             | BOOT Method           | -         | Select the Boot method that best suits your needs.                                                                                                    |
|              |                    | IP Address            | -         | Enter the IP address.                                                                                                    |
|              |                    | Subnet Mask           | -         | Enter the Subnet mask.                                                                                                    |
|              |                    | Gateway               | -         | Enter the Gateway address.                                                                                                    |
|              |                    | Node Name             | -         | Enter the Node name.                                                                                                    |
|              |                    |                       |           | (up to 32 characters)                                                                                                    |
|              |                    | WINS<br>Configuration | -         | Select the WINS configuration mode.                                                                                                    |
|              |                    | WINS Server           | Primary   | Specify the IP address of the primary WINS server.                                                                                                    |
|              |                    |                       | Secondary | Specify the IP address of the secondary WINS server.                                                                                                    |
|              |                    | DNS Server            | Primary   | Specify the IP address of the primary DNS server.                                                                                                    |
|              |                    |                       | Secondary | Specify the IP address of the secondary DNS server.                                                                                                    |
|              |                    | APIPA                 | -         | Set the machine to allocate the IP address from the link-local address range automatically.                                                                                                    |
|              |                    | IPv6                  | -         | Turn the IPv6 protocol on or off. For more detailed information, go to your model's FAQs & Troubleshooting page on the Brother support website at <a href="mailto:support.brother.com">support.brother.com</a> . |
|              | Setup Wizard       | -                     | -         | Configure your wireless network settings manually.                                                                                                    |
|              | WLAN Assistant     | -                     | -         | Configure your wireless network settings using the Brother installation disc.                                                                                                    |
|              | WPS                | -                     | -         | Configure your wireless network settings using the one-button push method.                                                                                                    |
|              | WPS w/ PIN<br>Code | -                     | -         | Configure your wireless network settings using WPS with a PIN.                                                                                                    |
|              | WLAN Status        | Status                | -         | View the current wireless network status.                                                                                                    |
|              |                    | Signal                | -         | View the current wireless network signal strength.                                                                                                    |

| Level 1                                 | Level 2               | Level 3             | Level 4 | Descriptions                                                                     |
|-----------------------------------------|-----------------------|---------------------|---------|----------------------------------------------------------------------------------|
| WLAN (Wi-Fi)                            | WLAN Status           | SSID                | -       | View the current SSID.                                                           |
|                                         |                       | Comm. Mode          | -       | View the current Communication mode.                                             |
|                                         | MAC Address           | -                   | -       | View the machine's MAC address.                                                  |
|                                         | Set to Default        | -                   | -       | Restore the wireless network settings to the factory settings.                   |
|                                         | WLAN Enable           | -                   | -       | Turn the WLAN on or off manually.                                                |
| Wi-Fi Direct                            | Push Button           | -                   | -       | Configure your Wi-Fi Direct network settings using the one-button push method.   |
|                                         | PIN Code              | -                   | -       | Configure your Wi-Fi Direct network settings using WPS with a PIN code.          |
|                                         | Manual                | -                   | -       | Configure your Wi-Fi Direct network settings manually.                           |
|                                         | Group Owner           | -                   | -       | Set your machine as the Group Owner.                                             |
|                                         | Device                | Device Name         | -       | View your machine's device name.                                                 |
|                                         | Information           | SSID                | -       | View the Group Owner's SSID.                                                     |
|                                         |                       |                     |         | When the machine is not connected, the LCD displays Not Connected.               |
|                                         |                       | IP Address          | -       | View your machine's current IP Address.                                          |
|                                         | Status<br>Information | Status              | -       | View the current Wi-Fi Direct network status.                                    |
|                                         |                       | Signal              | -       | View the current Wi-Fi Direct network signal strength.                           |
|                                         |                       |                     |         | When your machine acts as Group Owner, the LCD always indicates a strong signal. |
|                                         | I/F Enable            | -                   | -       | Turn the Wi-Fi Direct connection on or off.                                      |
| NFC (Available only for certain models) | -                     | -                   | -       | Turn the NFC function on or off.                                                 |
| Web Connect<br>Settings                 | Proxy Settings        | Proxy<br>Connection | -       | Change the Web connection settings.                                              |
|                                         |                       | Address             | -       |                                                                                  |
|                                         |                       | Port                | -       | 1                                                                                |
|                                         |                       | User Name           | -       |                                                                                  |
|                                         |                       | Password            | -       | 1                                                                                |
| Network<br>Reset                        | -                     | -                   | -       | Restore all network settings back to the factory settings.                       |

## [All Settings] > [Print Reports]

| Level 1               | Descriptions                                        |
|-----------------------|-----------------------------------------------------|
| User Settings         | Print a list of your settings.                      |
| Printer Settings      | Print a list of your Printer settings.              |
| Network Configuration | Print a list of your Network settings.              |
| Print File List       | Print a list of data saved in the machine's memory. |

| Level 1        | Descriptions                               |
|----------------|--------------------------------------------|
| Drum Dot Print | Print the Drum Dot Check Sheet.            |
| WLAN Report    | Print the wireless LAN connection results. |

### [All Settings] > [Machine Info.]

| Level 1             | Level 2      | Descriptions                                                       |
|---------------------|--------------|--------------------------------------------------------------------|
| Serial No.          | -            | Check your machine's serial number.                                |
| Firmware Version    | Main Version | Check your machine's firmware version.                             |
|                     | Sub1 Version |                                                                    |
| Firmware Update     | -            | Update your machine to the latest firmware.                        |
| Firmware Auto Check | -            | View firmware information on the Home screen.                      |
| Page Counter        | Total        | Check the total number of pages the machine has printed.           |
|                     | Сору         |                                                                    |
|                     | Print        |                                                                    |
|                     | Other        |                                                                    |
| Parts Life          | Drum Unit    | Check the percentage of the supplies' life that remains available. |

### [All Settings] > [Initial Setup]

| Level 1                              | Level 2       | Descriptions                                                     |
|--------------------------------------|---------------|------------------------------------------------------------------|
| Reset                                | Machine Reset | Restore all the machine settings that you have changed.          |
|                                      | Network Reset | Restore all network settings back to the factory settings.       |
|                                      | All Settings  | Restore all the machine's settings back to the factory settings. |
|                                      | Factory Reset | Restore all settings back to the factory settings.               |
| Local Language                       | -             | Change your LCD language.                                        |
| (Available only for some countries.) |               |                                                                  |

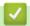

## Related Information

• Settings and Features Tables

▲ Home > Machine Settings > Change Machine Settings from the Control Panel > Settings and Features Tables > Features Tables (2.7" Touch Panel MFC models)

## Features Tables (2.7" Touch Panel MFC models)

Related Models: MFC-L2730DW/MFC-L2750DW/MFC-L2750DWXL/MFC-L2759DW

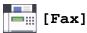

| Level 1              | Level 2                                                       | Level 3                   | Level 4                         | Descriptions                                                                                                    |
|----------------------|---------------------------------------------------------------|---------------------------|---------------------------------|----------------------------------------------------------------------------------------------------|
| Redial(Pause)        | -                                                             | -                         | -                               | Redial the last number called. When you are entering a fax or telephone number on the touchpanel, Redial changes to Pause on the LCD. Press Pause when you need a delay while dialing numbers, such as access codes and credit card numbers. You can also store a pause when you set up addresses. |
| Hook                 | -                                                             | -                         | -                               | Press before dialing if you want to listen to make sure a fax machine has answered, and then press Fax Start.                                                                                                    |
| Address Book         | Q<br>(Search:)                                                | -                         | -                               | Search within the Address Book.                                                                                                    |
|                      | Edit                                                          | -                         | -                               | Store Address Book numbers, set up<br>Group numbers for Broadcasting, change<br>and delete Address Book numbers.                                                                                                    |
|                      | -                                                             | Apply                     | -                               | Start sending a fax using the Address Book.                                                                                                    |
| Call History         | Outgoing Call                                                 | (Select<br>Outgoing Call) | Edit                            | Select a number from the Outgoing Call                                                                                                    |
| (For some countries, |                                                               |                           | Apply                           | history and then send a fax to it, add it to the Address Book, or delete it.                                                                                                    |
| Outgoing Call)       | Caller ID                                                     | (Select Caller            | Edit                            | Select a number from the Caller ID                                                                                                    |
|                      | History                                                       | ID History)               | Apply                           | History and then send a fax to it, add it to the Address Book, or delete it.                                                                                                    |
| Fax Start            | -                                                             | -                         | -                               | Send a fax.                                                                                                    |
| Options              | Fax Resolution                                                | -                         | -                               | Set the resolution for outgoing faxes.                                                                                                    |
|                      | Contrast                                                      | -                         | -                               | Adjust the contrast.                                                                                                    |
|                      | 2-sided Fax<br>(For automatic 2-<br>sided scanning<br>models) | -                         | -                               | Set the 2-sided scanning format.                                                                                                    |
|                      | Glass Scan Size                                               | -                         | -                               | Adjust the scan area of the scanner glass to the size of the document.                                                                                                    |
|                      | Broadcasting                                                  | Add Number                | Add<br>Number                   | Send the same fax message to more than one fax number.                                                                                                    |
|                      |                                                               |                           | Add from<br>Address<br>book     |                                                                                                    |
|                      |                                                               |                           | Search<br>in<br>Address<br>book |                                                                                                    |

| Level 1             | Level 2         | Level 3              | Level 4 | Descriptions                                                                                                    |
|---------------------|-----------------|----------------------|---------|----------------------------------------------------------------------------------------------------|
| Options             | Delayed Fax     | Delayed Fax          | -       | Set the time of day the delayed faxes will                                                                            |
|                     |                 | Set Time             | -       | be sent.                                                                                                    |
|                     | Real Time TX    | -                    | -       | Send a fax without using the memory.                                                                                  |
|                     | Coverpage Setup | Coverpage<br>Setup   | -       | Set the machine to automatically send a cover page that you have pre-                                                 |
|                     |                 | Coverpage<br>Message | -       | programmed.                                                                                                    |
|                     |                 | Total Pages          | -       |                                                                                                    |
|                     | Overseas Mode   | -                    | -       | Set to On if you have difficulty sending faxes overseas.                                                              |
|                     | Call History    | Outgoing<br>Call     | -       | Select a number from the Outgoing Call history and then send a fax to it, add it to the Address Book, or delete it.   |
|                     |                 | Caller ID<br>History | -       | Select a number from the Caller ID<br>History and then send a fax to it, add it to<br>the Address Book, or delete it. |
|                     | Address Book    | Q<br>(Search:)       | -       | Search within the Address Book.                                                                                       |
|                     |                 | Edit                 | -       | Store Address Book numbers, set up<br>Group numbers for Broadcasting, change<br>and delete Address Book numbers.      |
|                     | Set New Default | -                    | -       | Save your settings as the default.                                                                                    |
|                     | Factory Reset   | -                    | -       | Restore all settings back to the factory settings.                                                                    |
| Save as<br>Shortcut | -               | -                    | -       | Save the current settings as a shortcut.                                                                              |

# [Copy]

| Level 1 | Level 2                                 | Level 3          | Descriptions                                                                             |
|---------|-----------------------------------------|------------------|------------------------------------------------------------------------------------------|
| Start   | -                                       | -                | Make a black and white or grayscale copy.                                                |
| Options | Enlarge/Reduce                          | 100%             | -                                                                                        |
|         |                                         | Enlarge          | Select an enlargement ratio for the next copy.                                           |
|         |                                         | Reduce           | Select a reduction ratio for the next copy.                                              |
|         |                                         | Auto             | Adjust the copy size to fit on the paper size you have set.                              |
|         |                                         | Custom (25-400%) | Enter an enlargement or reduction ratio.                                                 |
|         | Density                                 | -                | Adjust the density.                                                                      |
|         | 2-sided Copy                            | -                | Turn off or turn on 2-sided copying and select flip                                      |
|         | (For automatic 2-sided printing models) |                  | on long edge or flip on short edge.                                                      |
|         | 2-sided Copy Page<br>Layout             | -                | Select a page layout option when you make 2-sided N in 1 copies from a 2-sided document. |
|         | (For automatic 2-sided printing models) |                  |                                                                                          |
|         | Quality                                 | -                | Select the Copy resolution for your document type.                                       |
|         | Contrast                                | -                | Adjust the contrast.                                                                     |

| Level 1             | Level 2     | Level 3 | Descriptions                             |
|---------------------|-------------|---------|------------------------------------------|
| Options             | Stack/Sort  | -       | Select to stack or sort multiple copies. |
|                     | Page Layout | -       | Make N in 1 copies.                      |
| Save as<br>Shortcut | -           | -       | Save the current settings as a shortcut. |

# [Scan]

| Level 1                              | Level 2        | Level 3             | Level 4             | Descriptions                                                                                   |
|--------------------------------------|----------------|---------------------|---------------------|------------------------------------------------------------------------------------------------|
| to PC                                | to File        | (Select PC)         | Options             | Scan documents and save them to                                                                |
|                                      |                |                     | Save as<br>Shortcut | a folder on your computer.                                                                     |
|                                      |                |                     | Start               |                                                                                                |
|                                      | to OCR         | (Select PC)         | Options             | Convert your scanned document to                                                               |
|                                      |                |                     | Save as<br>Shortcut | an editable text file.                                                                         |
|                                      |                |                     | Start               |                                                                                                |
|                                      | to Image       | (Select PC)         | Options             | Scan photos or graphics into your                                                              |
|                                      |                |                     | Save as<br>Shortcut | graphics applications.                                                                         |
|                                      |                |                     | Start               |                                                                                                |
|                                      | to E-mail      | (Select PC)         | Options             | Send a scanned document as an                                                                  |
|                                      |                |                     | Save as<br>Shortcut | email attachment.                                                                              |
|                                      |                |                     | Start               |                                                                                                |
| to E-mail Server (Available only for | Address Book   | (Search:)           | -                   | Send scanned data to an email server by allowing your machine to communicate with your network |
| certain models)                      |                | Edit                | -                   | and mail server.                                                                               |
|                                      | Manual         | -                   | -                   | _                                                                                              |
|                                      | Next           | Destinations        | -                   | _                                                                                              |
|                                      |                | Options             | -                   |                                                                                                |
|                                      |                | Save as<br>Shortcut | -                   |                                                                                                |
|                                      |                | Start               | -                   |                                                                                                |
|                                      | Cancel         | -                   | -                   |                                                                                                |
|                                      | Destinations   | (Select Address)    | -                   |                                                                                                |
| to FTP                               | (Profile name) | Options             | -                   | Scan documents directly to an FTP                                                              |
| (Available only for certain models)  |                | Save as<br>Shortcut | -                   | server.                                                                                        |
|                                      |                | Start               | -                   |                                                                                                |
| to Network                           | (Profile name) | Options             | -                   | Send scanned data to a CIFS                                                                    |
| (Available only for certain models)  |                | Save as<br>Shortcut | -                   | server on your local network or on the Internet.                                               |
|                                      |                | Start               | -                   |                                                                                                |
| to Web                               | -              | -                   | -                   | Upload the scanned data to an Internet service.                                                |

| Level 1                                                                                                    | Level 2         | Level 3 | Level 4 | Descriptions                    |
|----------------------------------------------------------------------------------------------------|-----------------|---------|---------|---------------------------------|
| WS Scan  (Appears when you install a Web Services Scanner, which is displayed in your computer's Network explorer.) | Scan            | -       | -       | Scan data using the Web Service |
|                                                                                                    | Scan for E-mail | -       | -       | protocol.                       |
|                                                                                                    | Scan for Fax    | -       | -       |                                 |
|                                                                                                    | Scan for Print  | -       | -       |                                 |

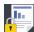

# [Secure Print]

| Level 1         | Level 2       | Level 3                      | Descriptions                                                                              |
|-----------------|---------------|------------------------------|-------------------------------------------------------------------------------------------|
| Secure<br>Print | (Select User) | (Select Secure<br>Print Job) | You can print data saved in the machine's memory when you enter your four-digit password. |
|                 |               |                              | Active only when the machine has secure print data.                                       |

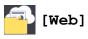

| Level 1 | Level 2                      | Descriptions                                                                                                    |
|---------|------------------------------|----------------------------------------------------------------------------------------------------|
| Web     | OneNote                      | Connect the Brother machine to an Internet service.                                                                         |
|         | OneDrive                     | Web services may have been added and service names may have been changed by the provider since this document was published. |
|         | Dropbox                      | provider since this document was published.                                                                                 |
|         | Google<br>Drive <sup>™</sup> |                                                                                                    |
|         | Evernote <sup>®</sup>        |                                                                                                    |
|         | Box                          |                                                                                                    |

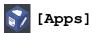

| Level 1 | Descriptions                                             |
|---------|----------------------------------------------------------|
| Apps    | Connect the Brother machine to the Brother Apps service. |

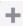

# + ([Shortcuts])

| Level 1        | Level 2 | Level 3 | Level 4                                    | Descriptions                             |
|----------------|---------|---------|--------------------------------------------|------------------------------------------|
| Not Registered | Сору    | Сору    | Enlarge/<br>Reduce                         | Change the settings in the Copy Options. |
|                |         |         | Density                                    |                                          |
|                |         |         | 2-sided<br>Copy<br>(For certain<br>models) |                                          |
|                |         |         | 2-sided<br>Copy Page<br>Layout             |                                          |
|                |         |         | (For certain models)                       |                                          |
|                |         | Quality |                                            |                                          |
|                |         |         | Contrast                                   |                                          |
|                |         |         | Stack/Sort                                 |                                          |

| Level 1        | Level 2 | Level 3 Level 4                                               |                    | Descriptions                                                                                                    |
|----------------|---------|---------------------------------------------------------------|--------------------|----------------------------------------------------------------------------------------------------|
| Not Registered | Сору    | Сору                                                          | Page Layout        | Change the settings in the Copy Options.                                                                         |
|                |         | 2 in 1 ID Copy                                                | Density            | Change the settings in the 2 in 1 ID Copy                                                                        |
|                |         |                                                               | Quality            | option.                                                                                                    |
|                |         |                                                               | Contrast           |                                                                                                    |
|                |         |                                                               | 2in1/1in1          |                                                                                                    |
|                | Fax     | Fax Resolution                                                | -                  | Set the resolution for outgoing faxes.                                                                           |
|                |         | Contrast                                                      | -                  | Adjust the contrast.                                                                                             |
|                |         | 2-sided Fax<br>(For automatic 2-<br>sided scanning<br>models) | -                  | Select the 2-sided fax scan mode.                                                                                |
|                |         | Glass Scan Size                                               | -                  | Adjust the scan area of the scanner glass to the size of the document.                                           |
|                |         | Broadcasting                                                  | Add Number         | Send the same fax message to more than one fax number.                                                           |
|                |         | Real Time TX                                                  | -                  | Send a fax without using the memory.                                                                             |
|                |         | Coverpage Setup                                               | Coverpage<br>Setup | Set the machine to automatically send a cover page that you have pre-programmed.                                 |
|                |         |                                                               | Coverpage          |                                                                                                    |
|                |         |                                                               | Message            |                                                                                                    |
|                |         |                                                               | Total Pages        | 0.44 0.15 1.115                                                                                                  |
|                |         | Overseas Mode                                                 | -                  | Set to On if you have difficulty sending faxes overseas.                                                         |
|                |         | Call History                                                  | -                  | Select a number from the Caller ID History and then send a fax to it, add it to the Address Book, or delete it.  |
|                |         | Address Book                                                  | -                  | Store Address Book numbers, set up Group<br>numbers for Broadcasting, change and<br>delete Address Book numbers. |
|                | Scan    | to File                                                       | -                  | Scan documents and save them to a folder on your computer.                                                       |
|                |         | to OCR                                                        | -                  | Convert your scanned document to an editable text file.                                                          |
|                |         | to Image                                                      | -                  | Scan photos or graphics into your graphics applications.                                                         |
|                |         | to E-mail                                                     | -                  | Send a scanned document as an email attachment.                                                                  |
|                |         | to E-mail Server<br>(Available only for<br>certain models)    | -                  | Send scanned data to an email server by allowing your machine to communicate with your network and mail server.  |
|                |         | to Network (Available only for certain models)                | -                  | Send scanned data to a CIFS server on your local network or on the Internet.                                     |
|                |         | to FTP                                                        | -                  | Send scanned data via FTP.                                                                                       |
|                | Web     | OneNote                                                       | -                  | Connect the Brother machine to an Internet                                                                       |
|                |         | OneDrive                                                      | -                  | service.                                                                                                    |
|                |         | Dropbox                                                       | -                  | Web services may have been added and service names may have been changed by                                      |
|                |         | Google Drive <sup>™</sup>                                     | -                  | the provider since this document was                                                                             |
|                |         |                                                               |                    | published.                                                                                                    |

| Level 1                                                             | Level 2 | Level 3               | Level 4 | Descriptions                                                                                                    |
|---------------------------------------------------------------------|---------|-----------------------|---------|----------------------------------------------------------------------------------------------------|
| Not Registered                                                      | Web     | Evernote <sup>®</sup> | -       | Connect the Brother machine to an Internet                                                                                  |
|                                                                     |         | Вох                   | -       | web services may have been added and service names may have been changed by the provider since this document was published. |
|                                                                     | Apps    | -                     | -       | Connect the Brother machine to the Brother Apps service.                                                                    |
| This list appears when each Shortcut name is pressed for 2 seconds. | Rename  | -                     | -       | Change the shortcut name.                                                                                                   |
|                                                                     | Edit    | -                     | -       | Change the shortcut settings.                                                                                               |
|                                                                     | Delete  | -                     | -       | Delete the shortcut.                                                                                                    |

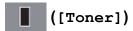

| Level 1 Level 2 |            | Descriptions                               |  |
|-----------------|------------|--------------------------------------------|--|
| (Toner)         | Toner Life | View the approximate remaining toner life. |  |
|                 | Test Print | Print a test page.                         |  |

## WiFi (Wi-Fi Setup) (For wireless models)

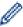

After the Wi-Fi $^{\text{(8)}}$  is set up, you cannot change the settings from your Home screen. Change the settings for Wi-Fi in the Settings screen.

| Level 1       | Level 2        | Descriptions                                                                  |
|---------------|----------------|-------------------------------------------------------------------------------|
| WiFi          | Setup Wizard   | Configure your wireless network settings manually.                            |
| (Wi-Fi Setup) | WLAN Assistant | Configure your wireless network settings using the Brother installation disc. |
|               | WPS            | Configure your wireless network settings using the one-button push method.    |

# Related Information

• Settings and Features Tables

▲ Home > Machine Settings > Change Machine Settings from the Control Panel > Settings and Features Tables > Features Tables (2.7" Touch Panel DCP models)

# Features Tables (2.7" Touch Panel DCP models)

Related Models: HL-L2395DW

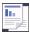

## [Copy]

| Level 1             | Level 2                     | Level 3          | Descriptions                                                                             |
|---------------------|-----------------------------|------------------|------------------------------------------------------------------------------------------|
| Start               | -                           | -                | Make a black and white or grayscale copy.                                                |
| Options             | Enlarge/Reduce              | 100%             | -                                                                                        |
|                     |                             | Enlarge          | Select an enlargement ratio for the next copy.                                           |
|                     |                             | Reduce           | Select a reduction ratio for the next copy.                                              |
|                     |                             | Auto             | Adjust the copy size to fit on the paper size you have set.                              |
|                     |                             | Custom (25-400%) | Enter an enlargement or reduction ratio.                                                 |
|                     | Density                     | -                | Adjust the density.                                                                      |
|                     | 2-sided Copy                | -                | Turn off or turn on 2-sided copying and select flip on long edge or flip on short edge.  |
|                     | 2-sided Copy<br>Page Layout | -                | Select a page layout option when you make 2-sided N in 1 copies from a 2-sided document. |
|                     | Quality                     | -                | Select the Copy resolution for your document type.                                       |
|                     | Contrast                    | -                | Adjust the contrast.                                                                     |
|                     | Stack/Sort                  | -                | Select to stack or sort multiple copies.                                                 |
|                     | Page Layout                 | -                | Make N in 1 copies.                                                                      |
| Save as<br>Shortcut | -                           | -                | Save the current settings as a shortcut.                                                 |

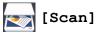

| Level 1 | Level 2       | Level 3     | Level 4             | Descriptions                                      |
|---------|---------------|-------------|---------------------|---------------------------------------------------|
| to PC   | to PC to File | (Select PC) | Options             | Scan documents and save them to a folder on your  |
|         |               |             | Save as<br>Shortcut | computer.                                         |
|         |               |             | Start               |                                                   |
|         | to OCR        | (Select PC) | Options             | Convert your scanned document to an editable text |
|         |               |             | Save as<br>Shortcut | file.                                             |
|         |               | Start       |                     |                                                   |
|         | to Image      | (Select PC) | Options             | Scan photos or graphics into your graphics        |
|         |               |             | Save as<br>Shortcut | applications.                                     |
|         |               |             | Start               |                                                   |
|         | to E-mail     | (Select PC) | Options             | Send a scanned document as an email attachment.   |
|         |               |             | Save as<br>Shortcut |                                                   |
|         |               |             | Start               |                                                   |

| Level 1 | Level 2           | Level 3 | Level 4 | Descriptions                                    |
|---------|-------------------|---------|---------|-------------------------------------------------|
| to Web  | -                 | -       | -       | Upload the scanned data to an Internet service. |
| WS Scan | Scan              | -       | -       | Scan data using the Web Service protocol.       |
|         | Scan for E-mail   | -       | -       |                                                 |
|         | Scan for Fax      | -       | -       |                                                 |
|         | Scan for<br>Print | -       | -       |                                                 |

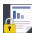

# [Secure Print] (Available only for certain models)

| Level 1         | Level 2       | Level 3                      | Descriptions                                                                              |
|-----------------|---------------|------------------------------|-------------------------------------------------------------------------------------------|
| Secure<br>Print | (Select User) | (Select Secure<br>Print Job) | You can print data saved in the machine's memory when you enter your four-digit password. |
|                 |               |                              | Active only when the machine has secure print data.                                       |

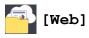

| Level 1 | Level 2                      | Descriptions                                                                                                    |
|---------|------------------------------|----------------------------------------------------------------------------------------------------|
| Web     | OneNote                      | Connect the Brother machine to an Internet service.                                                                         |
|         | OneDrive                     | Web services may have been added and service names may have been changed by the provider since this document was published. |
|         | Dropbox                      | provider since this document was published.                                                                                 |
|         | Google<br>Drive <sup>™</sup> |                                                                                                    |
|         | Evernote <sup>®</sup>        |                                                                                                    |
|         | Box                          |                                                                                                    |

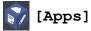

| Level 1 | Descriptions                                             |
|---------|----------------------------------------------------------|
| Apps    | Connect the Brother machine to the Brother Apps service. |

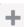

# + ([Shortcuts])

| Level 1        | Level 2 | Level 3 | Level 4                     | Descriptions                             |
|----------------|---------|---------|-----------------------------|------------------------------------------|
| Not Registered | Сору    | Сору    | Enlarge/<br>Reduce          | Change the settings in the Copy Options. |
|                |         |         | Density                     |                                          |
|                |         |         | 2-sided Copy                |                                          |
|                |         |         | 2-sided Copy<br>Page Layout |                                          |
|                |         |         | (For certain models)        |                                          |
|                |         |         | Quality                     |                                          |
|                |         |         | Contrast                    |                                          |
|                |         |         | Stack/Sort                  |                                          |
|                |         |         | Page Layout                 |                                          |

| Level 1                                  | Level 2 | Level 3                   | Level 4   | Descriptions                                                                             |
|------------------------------------------|---------|---------------------------|-----------|------------------------------------------------------------------------------------------|
| Not Registered                           | Сору    | 2 in 1 ID<br>Copy         | Density   | Change the settings in the 2 in 1 ID Copy option.                                        |
|                                          |         |                           | Quality   |                                                                                          |
|                                          |         |                           | Contrast  |                                                                                          |
|                                          |         |                           | 2in1/1in1 |                                                                                          |
|                                          | Scan    | to File                   | -         | Scan documents and save them to a folder on your computer.                               |
|                                          |         | to OCR                    | -         | Convert your scanned document to an editable text file.                                  |
|                                          |         | to Image                  | -         | Scan photos or graphics into your graphics applications.                                 |
|                                          |         | to E-mail                 | -         | Send a scanned document as an email attachment.                                          |
|                                          | Web     | OneNote                   | -         | Connect the Brother machine to an Internet                                               |
|                                          |         | OneDrive                  | -         | service.                                                                                 |
|                                          |         | Dropbox                   | -         | Web services may have been added and service names may have been changed by the provider |
|                                          |         | Google Drive <sup>™</sup> | -         | since this document was published.                                                       |
|                                          |         | Evernote®                 | -         |                                                                                          |
|                                          |         | Вох                       | -         |                                                                                          |
|                                          | Apps    | -                         | -         | Connect the Brother machine to the Brother Apps service.                                 |
| This list appears                        | Rename  | -                         | -         | Change the shortcut name.                                                                |
| when each Shortcut name is pressed for 2 | Edit    | -                         | -         | Change the shortcut settings.                                                            |
| seconds.                                 | Delete  | -                         | -         | Delete the shortcut.                                                                     |

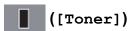

| Level 1 | Level 2    | Descriptions                               |  |
|---------|------------|--------------------------------------------|--|
| (Toner) | Toner Life | View the approximate remaining toner life. |  |
|         | Test Print | Print a test page.                         |  |

# WiFi (Wi-Fi Setup)

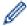

After the Wi-Fi<sup>®</sup> is set up, you cannot change the settings from your Home screen. Change the settings for Wi-Fi in the Settings screen.

| Level 1       | Level 2        | Descriptions                                                                  |
|---------------|----------------|-------------------------------------------------------------------------------|
| WiFi          | Setup Wizard   | Configure your wireless network settings manually.                            |
| (Wi-Fi Setup) | WLAN Assistant | Configure your wireless network settings using the one-button push method.    |
|               | WPS            | Configure your wireless network settings using the Brother installation disc. |

# Related Information

• Settings and Features Tables

▲ Home > Machine Settings > Change Machine Settings from Your Computer

### **Change Machine Settings from Your Computer**

- Change Machine Settings Using Web Based Management
- Change the Machine Settings Using Remote Setup
- Where Can I Find My Brother Machine's Network Settings?
- Network Management Software and Utilities

▲ Home > Machine Settings > Change Machine Settings from Your Computer > Change Machine Settings Using Web Based Management

### **Change Machine Settings Using Web Based Management**

Web Based Management is a utility that uses a standard web browser to manage your machine using the Hyper Text Transfer Protocol (HTTP) or Hyper Text Transfer Protocol over Secure Socket Layer (HTTPS).

- What is Web Based Management?
- Access Web Based Management
- Set a Login Password for Web Based Management
- Set Up Your Machine's Address Book Using Web Based Management
- Network Management Software and Utilities

▲ Home > Machine Settings > Change Machine Settings from Your Computer > Change Machine Settings Using Web Based Management > What is Web Based Management?

### What is Web Based Management?

Web Based Management is a utility that uses a standard web browser to manage your machine using the Hyper Text Transfer Protocol (HTTP) or Hyper Text Transfer Protocol over Secure Socket Layer (HTTPS). Type your machine's IP address into your web browser to access and change your print server settings.

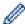

- We recommend Microsoft Internet Explorer 11/Edge for Windows and Safari 9/10 for Mac. Make sure that JavaScript and Cookies are always enabled in whichever browser you use.
- You must use the TCP/IP protocol on your network and have a valid IP address programmed into the print server and your computer.

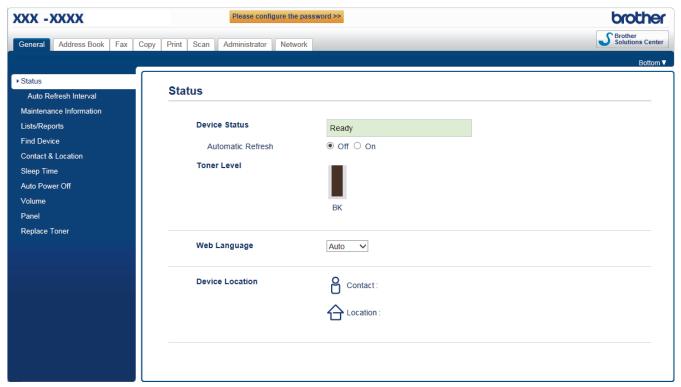

• The actual screen may differ from the screen shown above.

# Related Information

Change Machine Settings Using Web Based Management

▲ Home > Machine Settings > Change Machine Settings from Your Computer > Change Machine Settings Using Web Based Management > Access Web Based Management

### **Access Web Based Management**

- We recommend using the HTTPS security protocol when configuring settings using Web Based Management.
- When you use HTTPS for Web Based Management configuration, your browser will display a warning dialog box.
- 1. Start your web browser.
- 2. Type "http://machine's IP address" in your browser's address bar (where "machine's IP address" is the machine's IP address).

For example:

http://192.168.1.2

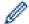

- If you are using a Domain Name System or enable a NetBIOS name, you can type another name, such as "SharedPrinter" instead of the IP address.
  - For example:

http://SharedPrinter

If you enable a NetBIOS name, you can also use the node name.

For example:

http://brnxxxxxxxxxxxx

The NetBIOS name can be found in the Network Configuration Report.

- (Available only for certain models) For Mac, access Web Based Management by clicking the machine's icon on the Status Monitor screen.
- 3. No password is required by default. Type a password if you have set one, and then click

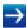

You can now change the print server settings.

If you change the protocol settings, you must restart the machine after clicking **Submit** to activate the configuration.

# **✓**

### **Related Information**

· Change Machine Settings Using Web Based Management

### **Related Topics:**

· Print the Network Configuration Report

▲ Home > Machine Settings > Change Machine Settings from Your Computer > Change Machine Settings Using Web Based Management > Set a Login Password for Web Based Management

### Set a Login Password for Web Based Management

We recommend setting a login password to prevent unauthorized access to Web Based Management.

- 1. Start your web browser.
- 2. Type "http://machine's IP address" in your browser's address bar (where "machine's IP address" is the machine's IP address).

For example:

http://192.168.1.2

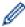

- If you are using a Domain Name System or enable a NetBIOS name, you can type another name, such as "SharedPrinter" instead of the IP address.
  - For example:

http://SharedPrinter

If you enable a NetBIOS name, you can also use the node name.

For example:

http://brnxxxxxxxxxxxx

The NetBIOS name can be found in the Network Configuration Report.

- (Available only for certain models) For Mac, access Web Based Management by clicking the machine's icon on the Status Monitor screen.
- 3. No password is required by default. Type a password if you have set one, and then click

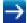

- 4. Click Administrator.
- 5. Type the password you want to use in the **Enter New Password** field (8 to 32 characters).
- 6. Retype the password in the Confirm New Password field.
- 7. Click Submit.

In the future, every time you access Web Based Management, type the password in the **Login** field, and then click —.

After configuring the settings, log off by clicking

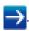

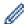

If you have not previously set a login password, you can also set a password by clicking the **Please configure the password** button on the machine's web page.

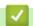

### **Related Information**

Change Machine Settings Using Web Based Management

▲ Home > Machine Settings > Change Machine Settings from Your Computer > Change Machine Settings Using Web Based Management > Set Up Your Machine's Address Book Using Web Based Management

### Set Up Your Machine's Address Book Using Web Based Management

- We recommend using the HTTPS security protocol when configuring settings using Web Based Management.
- When you use HTTPS for Web Based Management configuration, your browser will display a warning dialog box.
- 1. Start your web browser.
- 2. Type "http://machine's IP address" in your browser's address bar (where "machine's IP address" is the machine's IP address).

For example:

http://192.168.1.2

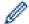

- If you are using a Domain Name System or enable a NetBIOS name, you can type another name, such as "SharedPrinter" instead of the IP address.
  - For example:

http://SharedPrinter

If you enable a NetBIOS name, you can also use the node name.

For example:

http://brnxxxxxxxxxxxx

The NetBIOS name can be found in the Network Configuration Report.

- (Available only for certain models) For Mac, access Web Based Management by clicking the machine's icon on the Status Monitor screen.
- 3. No password is required by default. Type a password if you have set one, and then click

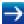

- 4. Click the Address Book tab.
- 5. Add or update the Address Book information as needed.
- 6. Click Submit.

## Related Information

• Change Machine Settings Using Web Based Management

### **Related Topics:**

- Remote Setup (Windows)
- · Remote Setup (Mac)

▲ Home > Machine Settings > Change Machine Settings from Your Computer > Change the Machine Settings Using Remote Setup

### **Change the Machine Settings Using Remote Setup**

**Related Models**: MFC-L2690DW/MFC-L2690DWXL/MFC-L2710DW/MFC-L2717DW/MFC-L2730DW/MFC-L2750DWXL/MFC-L2759DW

The Remote Setup program lets you configure many of your Brother machine's settings from your computer. When you start Remote Setup, the settings on your Brother machine will be downloaded to your computer and displayed on your screen. If you change the settings on your computer, you can upload them directly to the machine.

- Remote Setup (Windows)
- Remote Setup (Mac)

▲ Home > Machine Settings > Change Machine Settings from Your Computer > Change the Machine Settings Using Remote Setup > Remote Setup (Windows)

### **Remote Setup (Windows)**

- Set Up the Brother Machine from Your Computer (Windows)
- Set Up the Brother Machine Using ControlCenter4 (Windows)
- Set Up Your Machine's Address Book Using ControlCenter4 (Windows)
- Set Up Your Machine's Address Book Using Web Based Management

▲ Home > Machine Settings > Change Machine Settings from Your Computer > Change the Machine Settings Using Remote Setup > Remote Setup (Windows) > Set Up the Brother Machine from Your Computer (Windows)

### **Set Up the Brother Machine from Your Computer (Windows)**

**Related Models**: MFC-L2690DW/MFC-L2690DWXL/MFC-L2710DW/MFC-L2717DW/MFC-L2730DW/MFC-L2750DW/MFC-L2750DWXL/MFC-L2759DW

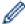

If Secure Function Lock is set to On, you cannot use Remote Setup.

- 1. Do one of the following:
  - Windows 7
    - Click (Start) > All Programs > Brother > Brother Utilities.

Click the drop-down list and select your model name (if not already selected). Click **Tools** in the left navigation bar, and then click **Remote Setup**.

Windows 8 and Windows 10

Launch (Brother Utilities), and then click the drop-down list and select your model name (if not already selected). Click Tools in the left navigation bar, and then click Remote Setup.

The Remote Setup Program window appears.

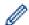

When your machine is connected via a Network, type the password if required.

2. Configure the settings as needed.

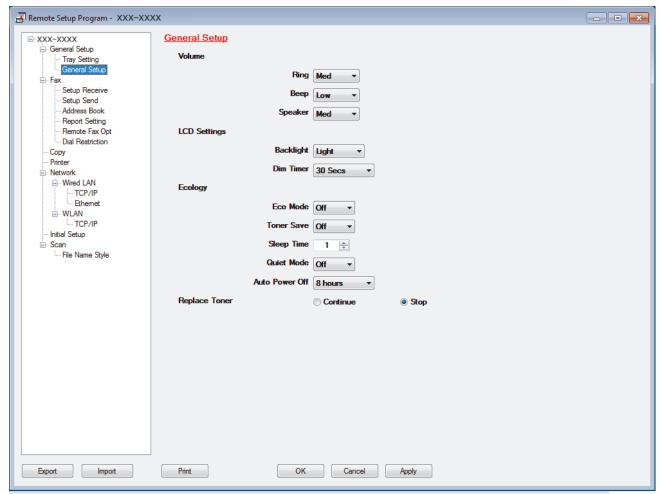

### **Export**

Click to save the current configuration settings to a file.

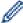

Click **Export** to save your address book or all settings for your machine.

### **Import**

Click to import a file and read its settings.

### **Print**

Click to print the selected items on the machine. You cannot print the data until it is uploaded to the machine. Click **Apply** to upload the new data to the machine, and then click **Print**.

### OK

Click to start uploading data to the machine, and then exit the Remote Setup Program. If an error message appears, confirm that your data is correct, and then click **OK**.

### Cancel

Click to exit the Remote Setup Program without uploading data to the machine.

### **Apply**

Click to upload data to the machine without exiting the Remote Setup Program.

### 3. Click OK.

- If your computer is protected by a firewall and is unable to use Remote Setup, you may need to configure the firewall settings to allow communication through port numbers 137 and 161.
- If you are using Windows Firewall and you installed the Brother software and drivers from the installation disc, the necessary firewall settings have already been set.

# **✓**

### **Related Information**

• Remote Setup (Windows)

▲ Home > Machine Settings > Change Machine Settings from Your Computer > Change the Machine Settings Using Remote Setup > Remote Setup (Windows) > Set Up the Brother Machine Using ControlCenter4 (Windows)

### Set Up the Brother Machine Using ControlCenter4 (Windows)

**Related Models**: MFC-L2690DW/MFC-L2690DWXL/MFC-L2710DW/MFC-L2717DW/MFC-L2730DW/MFC-L2750DW/MFC-L2750DWXL/MFC-L2759DW

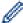

If Secure Function Lock is set to On, you cannot use Remote Setup.

- 1. Click the <a>(ControlCenter4)</a> icon in the task tray, and then click Open.
- 2. Click the Device Settings tab.
- 3. Click the Remote Setup button.
- 4. Configure the settings as needed.

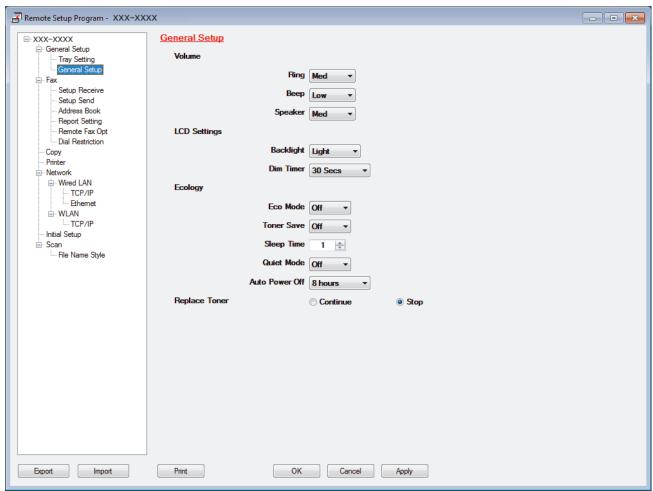

### **Export**

Click to save the current configuration settings to a file.

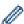

Click Export to save your address book or all settings for your machine.

### **Import**

Click to import a file and read its settings.

### **Print**

Click to print the selected items on the machine. You cannot print the data until it is uploaded to the machine. Click **Apply** to upload the new data to the machine, and then click **Print**.

#### OK

Click to start uploading data to the machine, and then exit the Remote Setup Program. If an error message appears, confirm that your data is correct, and then click **OK**.

#### Cancel

Click to exit the Remote Setup Program without uploading data to the machine.

#### **Apply**

Click to upload data to the machine without exiting the Remote Setup Program.

#### 5. Click OK.

- If your computer is protected by a firewall and is unable to use Remote Setup, you may need to configure the firewall settings to allow communication through port numbers 137 and 161.
- If you are using Windows Firewall and you installed the Brother software and drivers from the installation disc, the necessary firewall settings have already been set.

# **4**

# **Related Information**

- ControlCenter4 (Windows)
- Remote Setup (Windows)

▲ Home > Machine Settings > Change Machine Settings from Your Computer > Change the Machine Settings Using Remote Setup > Remote Setup (Windows) > Set Up Your Machine's Address Book Using ControlCenter4 (Windows)

# Set Up Your Machine's Address Book Using ControlCenter4 (Windows)

**Related Models**: MFC-L2690DW/MFC-L2690DWXL/MFC-L2710DW/MFC-L2717DW/MFC-L2730DW/MFC-L2750DWXL/MFC-L2759DW

Use Remote Setup through CC4 to add or change Address Book numbers on your computer.

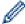

If Secure Function Lock is set to On, you cannot use Remote Setup.

- 1. Click the (ControlCenter4) icon in the task tray, and then click Open.
- 2. Click the **Device Settings** tab.
- Click the Address Book button.
   The Address Book opens in a Remote Setup window.
- 4. Add or update the Address Book information as needed.
- 5. Click OK.

# **✓**

## **Related Information**

• Remote Setup (Windows)

▲ Home > Machine Settings > Change Machine Settings from Your Computer > Change the Machine Settings Using Remote Setup > Remote Setup (Mac)

# Remote Setup (Mac)

- Set Up the Brother Machine with a USB Cable Connection (Mac)
- Set Up Your Machine's Address Book with a USB Cable Connection (Mac)
- Set Up Your Machine's Address Book Using Web Based Management

▲ Home > Machine Settings > Change Machine Settings from Your Computer > Change the Machine Settings Using Remote Setup > Remote Setup (Mac) > Set Up the Brother Machine with a USB Cable Connection (Mac)

# Set Up the Brother Machine with a USB Cable Connection (Mac)

Related Models: MFC-L2690DW/MFC-L2690DWXL/MFC-L2710DW/MFC-L2717DW/MFC-L2730DW/MFC-L2750DWXL

Use Remote Setup to set up your Brother machine with a USB cable connection.

To use Remote Setup, go to your model's **Downloads** page on the Brother Solutions Center at <u>support.brother.com</u> and download Remote Setup from **Utilities**.

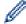

- If Secure Function Lock is set to On, you cannot use Remote Setup.
- · Remote Setup for Mac supports USB connections only.
- 1. In the **Finder** menu bar, click **Go > Applications > Brother**, and then double-click the Remote Setup icon. The Remote Setup Program screen appears.

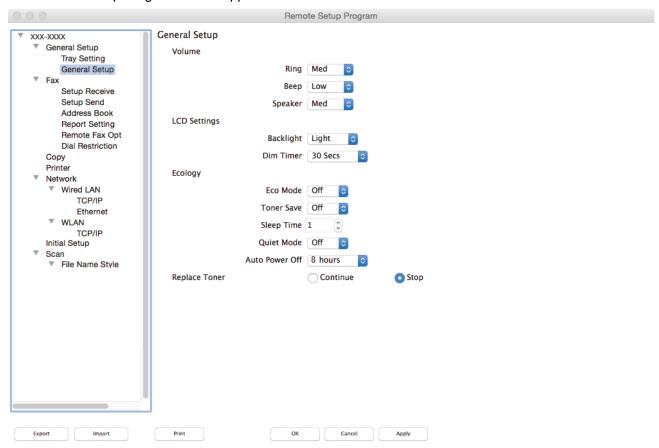

2. Configure the settings as needed.

#### **Export**

Click to save the current configuration settings to a file.

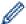

Click Export to save your address book or all settings for your machine.

#### **Import**

Click to import a file and read its settings.

## **Print**

Click to print the selected items on the machine. You cannot print the data until it is uploaded to the machine. Click **Apply** to upload the new data to the machine, and then click **Print**.

## OK

Click to start uploading data to the machine, and then exit the Remote Setup Program. If an error message appears, enter the correct data again, and then click **OK**.

## Cancel

Click to exit the Remote Setup Program without uploading data to the machine.

## **Apply**

Click to upload data to the machine without exiting the Remote Setup Program.

3. When finished, click **OK**.

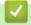

# **Related Information**

• Remote Setup (Mac)

▲ Home > Machine Settings > Change Machine Settings from Your Computer > Change the Machine Settings Using Remote Setup > Remote Setup (Mac) > Set Up Your Machine's Address Book with a USB Cable Connection (Mac)

# Set Up Your Machine's Address Book with a USB Cable Connection (Mac)

Related Models: MFC-L2690DW/MFC-L2690DWXL/MFC-L2710DW/MFC-L2717DW/MFC-L2730DW/MFC-L2750DWXL

Use Remote Setup to add or change Address Book numbers on your computer with a USB cable connection.

To use Remote Setup, go to your model's **Downloads** page on the Brother Solutions Center at <u>support.brother.com</u> and download Remote Setup from **Utilities**.

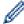

- If Secure Function Lock is set to On, you cannot use Remote Setup.
- · Remote Setup for Mac supports USB connections only.
- In the Finder menu bar, click Go > Applications > Brother, and then double-click the Remote Setup icon.
   The Remote Setup Program screen appears.
- 2. In the left menu, click Address Book in the Fax.
- 3. Add or update the Address Book information as needed.
- 4. When finished, click OK.

# **✓**

## **Related Information**

· Remote Setup (Mac)

# ▲ Home > Appendix

# **Appendix**

- Specifications
- How to Enter Text on Your Brother Machine
- Supplies
- Brother Numbers

# ▲ Home > Appendix > Specifications

# **Specifications**

- >> General Specifications
- >> Document Size Specification
- >> Print Media Specifications
- >> Fax Specifications
- >> Copy Specification
- >> Scanner Specifications
- >> Printer Specifications
- >> Interface Specifications
- >> Supported Protocols and Security Features
- >> Computer Requirements Specifications

# **General Specifications**

| Printer Type                 |                                    | • Laser                                                                                                    |
|------------------------------|------------------------------------|----------------------------------------------------------------------------------------------------|
| Print Method                 |                                    | Electrophotographic Laser Printer                                                                                                    |
| Memory Capacity              | Standard                           | <ul> <li>(HL-L2390DW/MFC-L2690DW/MFC-L2690DWXL/MFC-L2710DW/MFC-L2717DW)</li> <li>64 MB</li> <li>(DCP-L2550DW/HL-L2395DW/MFC-L2730DW)</li> <li>128 MB</li> <li>(MFC-L2750DW/MFC-L2750DWXL/MFC-L2759DW)</li> <li>256 MB</li> </ul>                                          |
| LCD (Liquid Crystal Display) |                                    | <ul> <li>(HL-L2390DW/DCP-L2550DW/MFC-L2690DW/MFC-L2690DWXL/MFC-L2710DW/MFC-L2717DW)</li> <li>16 characters x 2 lines</li> <li>(HL-L2395DW/MFC-L2730DW/MFC-L2750DW/MFC-L2750DWXL/MFC-L2759DW)</li> <li>2.7 in. (67.5 mm) TFT Color touchscreen LCD <sup>1</sup></li> </ul> |
| Power Source                 |                                    | • 110 to 120 V AC 50/60 Hz                                                                                                    |
| Power                        | Peak                               | Approximately 1104 W                                                                                                    |
| Consumption<br>(Average)     | Printing <sup>2</sup>              | (HL-L2390DW/MFC-L2690DW/MFC-L2690DWXL/<br>MFC-L2710DW)                                                                                                    |
|                              |                                    | Approximately 420 W at 77 °F (25 °C)  • (DCP-L2550DW/HL-L2395DW/MFC-L2717DW/MFC-L2730DW/MFC-L2750DW/MFC-L2750DWXL/MFC-L2759DW)  Approximately 450 W at 77 °F (25 °C)                                                                                                    |
|                              | Printing (Quiet Mode) <sup>2</sup> | Approximately 240 W at 77 °F (25 °C)                                                                                                    |
|                              | Copying <sup>2</sup>               | (HL-L2390DW/MFC-L2690DW/MFC-L2690DWXL/<br>MFC-L2710DW)                                                                                                    |
|                              |                                    | Approximately 440 W at 77 °F (25 °C)                                                                                                    |
|                              |                                    | <ul> <li>(DCP-L2550DW/HL-L2395DW/MFC-L2717DW/<br/>MFC-L2730DW/MFC-L2750DW/MFC-L2750DWXL/<br/>MFC-L2759DW)</li> </ul>                                                                                                    |
|                              |                                    | Approximately 490 W at 77 °F (25 °C)                                                                                                    |
|                              | Copying (Quiet Mode) <sup>2</sup>  | Approximately 240 W at 77 °F (25 °C)                                                                                                    |

| Power                                        | Ready <sup>2</sup>                      | •  | Approximately 43.5 W at 77 °F (25 °C)                                          |
|----------------------------------------------|-----------------------------------------|----|--------------------------------------------------------------------------------|
| Consumption (Average)                        | Sleep <sup>2</sup>                      | •  | (HL-L2390DW/DCP-L2550DW/MFC-L2690DW/<br>MFC-L2690DWXL/MFC-L2710DW/MFC-L2717DW) |
|                                              |                                         |    | Approximately 4.6 W                                                            |
|                                              |                                         |    | (HL-L2395DW/MFC-L2730DW/MFC-L2750DW/                                           |
|                                              |                                         |    | MFC-L2750DWXL/MFC-L2759DW)                                                     |
|                                              |                                         |    | Approximately 5.1 W                                                            |
|                                              | Deep Sleep <sup>2</sup>                 | •  | (HL-L2390DW/DCP-L2550DW/MFC-L2690DW/                                           |
|                                              |                                         |    | MFC-L2690DWXL/MFC-L2710DW/MFC-L2717DW)                                         |
|                                              |                                         |    | Approximately 0.8 W                                                            |
|                                              |                                         | •  | (HL-L2395DW/MFC-L2730DW/MFC-L2750DW/<br>MFC-L2750DWXL/MFC-L2759DW)             |
|                                              |                                         |    | Approximately 1.2 W                                                            |
|                                              | Power Off <sup>2 3 4</sup>              | •  | Approximately 0.02 W                                                           |
| Dimonstrus                                   |                                         |    | it. in ()                                                                      |
| Dimensions (Typical outling view)            |                                         | Un | it: in. (mm) (HL 1.2200DW/HL 1.2205DW)                                         |
| (Typical outline view)<br>(HL-L2390DW/HL-L23 | POEDIM)                                 | •  | (HL-L2390DW/HL-L2395DW) *: 16.1 (410)                                          |
| (HL-L2390DW/HL-L23                           | 595DW)                                  |    | **: 10.7 (272)                                                                 |
|                                              |                                         |    | ***: 15.7 (398.5)                                                              |
| *                                            | * \\ \\ \ \ \ \ \ \ \ \ \ \ \ \ \ \ \ \ |    | (DCP-L2550DW/MFC-L2690DW/MFC-L2690DWXL/                                        |
|                                              |                                         |    | MFC-L2710DW/MFC-L2717DW/MFC-L2730DW/                                           |
|                                              | <u> </u>                                |    | MFC-L2750DW/MFC-L2750DWXL/MFC-L2759DW)                                         |
| *                                            | ***                                     |    | *: 16.1 (410)                                                                  |
| (DCP-L2550DW/MEC                             | -L2690DW/MFC-L2690DWXL/                 |    | **: 12.5 (318.5)                                                               |
|                                              | L2717DW/MFC-L2730DW/                    |    | ***: 15.7 (398.5)                                                              |
| MFC-L2750DW/MFC-                             | L2750DWXL/MFC-L2759DW)                  |    |                                                                                |
|                                              |                                         |    |                                                                                |
|                                              |                                         |    |                                                                                |
| *                                            | *   = =                                 |    |                                                                                |
|                                              |                                         |    |                                                                                |
|                                              | <u> </u>                                |    |                                                                                |
| *                                            | ***                                     |    |                                                                                |
| Weights (with suppli                         | es)                                     | •  | (HL-L2390DW/HL-L2395DW)                                                        |
|                                              |                                         |    | 22.7 lb (10.3 kg)                                                              |
|                                              |                                         | •  | (DCP-L2550DW)                                                                  |
|                                              |                                         |    | 25.6 lb (11.6 kg)                                                              |
|                                              |                                         | •  | (MFC-L2690DW/MFC-L2710DW/MFC-L2717DW/<br>MFC-L2730DW)                          |
|                                              |                                         |    | 26.0 lb (11.8 kg)                                                              |
|                                              |                                         | •  | (MFC-L2750DW/MFC-L2759DW)                                                      |
|                                              |                                         |    | 26.5 lb (12.0 kg)                                                              |
|                                              |                                         | •  | (MFC-L2690DWXL)                                                                |
|                                              |                                         |    | 27.2 lb (12.4 kg)                                                              |
|                                              |                                         | •  | (MFC-L2750DWXL)                                                                |
|                                              |                                         |    | 27.7 lb (12.6 kg)                                                              |

| Noise Level                                                                    | Sound Pressure | Printing                 | <ul> <li>(HL-L2390DW/MFC-L2690DW/MFC-L2690DWXL/<br/>MFC-L2710DW)</li> </ul>                                             |
|--------------------------------------------------------------------------------|----------------|--------------------------|----------------------------------------------------------------------------------------------------|
|                                                                                |                |                          | LpAm = 48 dB (A)                                                                                                    |
|                                                                                |                |                          | <ul> <li>(DCP-L2550DW/HL-L2395DW/MFC-L2717DW/<br/>MFC-L2730DW/MFC-L2750DW/MFC-L2750DWXL/<br/>MFC-L2759DW)</li> </ul>    |
|                                                                                |                |                          | LpAm = 49 dB (A)                                                                                                    |
|                                                                                |                | Printing<br>(Quiet Mode) | • LpAm = 44 dB (A)                                                                                                    |
|                                                                                |                | Ready                    | • LpAm = 30 dB (A)                                                                                                    |
|                                                                                | Sound Power    | Printing                 | <ul> <li>(HL-L2390DW/MFC-L2690DW/MFC-L2690DWXL/<br/>MFC-L2710DW)</li> </ul>                                             |
|                                                                                |                |                          | LWAd = 6.48 B (A)                                                                                                    |
|                                                                                |                |                          | <ul> <li>(DCP-L2550DW/HL-L2395DW/MFC-L2717DW/<br/>MFC-L2730DW/MFC-L2750DW/MFC-L2750DWXL/<br/>MFC-L2759DW)</li> </ul>    |
|                                                                                |                |                          | LWAd = 6.59 B (A)                                                                                                    |
|                                                                                |                | Printing                 | • LWAd = 6.11 B (A)                                                                                                    |
|                                                                                |                | (Quiet Mode)             |                                                                                                    |
|                                                                                |                | Ready                    | LWAd = Inaudible                                                                                                    |
| Temperature                                                                    | Operating      | •                        | • From 50°F to 90°F (10°C to 32°C)                                                                                      |
|                                                                                | Storage        |                          | • From 32°F to 104°F (0°C to 40°C)                                                                                      |
| Humidity                                                                       | Operating      |                          | 20 to 80% (without condensation)                                                                                        |
|                                                                                | Storage        |                          | 35 to 85% (without condensation)                                                                                        |
| Automatic Document Feeder (ADF)  (DCP-L2550DW/MFC-L2690DW/MFC-L2690DWXL/       |                |                          | <ul> <li>(DCP-L2550DW/MFC-L2690DW/MFC-L2690DWXL/MFC-L2710DW/MFC-L2717DW/MFC-L2730DW/MFC-L2750DW/MFC-L2759DW)</li> </ul> |
| MFC-L2710DW/MFC-L2717DW/MFC-L2730DW/<br>MFC-L2750DW/MFC-L2750DWXL/MFC-L2759DW) |                |                          | Up to 50 sheets                                                                                                    |
|                                                                                |                |                          | For best results we recommend:                                                                                          |
|                                                                                |                |                          | <ul> <li>Temperature: 68 to 86 °F (20 to 30 °C)</li> </ul>                                                              |
|                                                                                |                |                          | • Humidity: 50 to 70%                                                                                                   |
|                                                                                |                |                          | • Paper: 20 lb (80 g/m²)                                                                                                |

- <sup>1</sup> Measured diagonally.
- <sup>2</sup> USB connections to computer
- <sup>3</sup> Measured according to IEC 62301 Edition 2.0.
- 4 Power consumption varies slightly depending on the usage environment.

# **Document Size Specification**

| Document Size | ADF Width <sup>1</sup>  |   | 4.1 to 8.5 in. (105 to 215.9 mm)    |
|---------------|-------------------------|---|-------------------------------------|
|               | ADF Length <sup>1</sup> | • | 5.8 to 14.0 in. (147.3 to 355.6 mm) |
|               | Scanner Glass Width     | • | Maximum 8.5 in. (215.9 mm)          |
|               | Scanner Glass Length    | • | Maximum 11.8 in. (300 mm)           |

<sup>1</sup> ADF models only

# **Print Media Specifications**

| Paper Input | Paper Tray | Paper Type | Plain Paper, Thin Paper, Recycled Paper, Thick |
|-------------|------------|------------|------------------------------------------------|
|             | (Standard) |            | Paper                                          |

| Paper Input               | Paper Tray<br>(Standard)                                           | Paper Size                | A4, Letter, A5, A5 (Long Edge), A6, Executive,<br>Legal, Folio, Mexico Legal, India Legal                              |
|---------------------------|--------------------------------------------------------------------|---------------------------|----------------------------------------------------------------------------------------------------|
|                           |                                                                    | Paper Weight              | • 16 to 43 lb (60 to 163 g/m²)                                                                                         |
|                           |                                                                    | Maximum Paper<br>Capacity | Up to 250 sheets of 20 lb (80 g/m²) Plain Paper                                                                        |
|                           | Manual Feed Slot                                                   | Paper Type                | Plain Paper, Thin Paper, Thick Paper, Thicker<br>Paper, Recycled Paper, Bond, Label, Envelope,<br>Env. Thin, Env.Thick |
|                           |                                                                    | Paper Size                | • Width:                                                                                                    |
|                           |                                                                    |                           | 3 to 8.5 in. (76.2 to 215.9 mm)                                                                                        |
|                           |                                                                    |                           | • Length:                                                                                                    |
|                           |                                                                    |                           | 5 to 14 in. (127 to 355.6 mm)                                                                                          |
|                           |                                                                    |                           | Envelope:                                                                                                    |
|                           |                                                                    |                           | COM-10, DL, C5, Monarch                                                                                                |
|                           |                                                                    | Paper Weight              | • 16 to 61 lb (60 to 230 g/m²)                                                                                         |
|                           |                                                                    | Maximum Paper<br>Capacity | One sheet at a time                                                                                                    |
| Paper Output <sup>1</sup> | Per Output <sup>1</sup> Face Down Output Tray  Face Up Output Tray |                           | Up to 100 Sheets of 20 lb (80 g/m²) Plain Paper (face down delivery to the face down output paper tray)                |
|                           |                                                                    |                           | One sheet (face-up delivery to the face-up output tray)                                                                |
| 2-sided                   | Automatic 2-sided                                                  | Paper Type                | Plain Paper, Thin Paper, Recycled Paper                                                                                |
|                           | Printing                                                           | Paper Size                | Letter, Legal, Folio, Mexico Legal, India Legal                                                                        |
|                           |                                                                    | Paper Weight              | • 16 to 28 lb (60 to 105 g/m²)                                                                                         |

<sup>1</sup> For labels, we recommend removing the printed sheets from the output paper tray immediately after they exit the machine to avoid the possibility of smudging.

# **Fax Specifications**

# **NOTE**

This feature is available for MFC models.

| Compatibility           | ,             | ITU-T Super Group 3                                                                                           |  |
|-------------------------|---------------|----------------------------------------------------------------------------------------------------|--|
| Coding Syste            | em            | MH / MR / MMR / JBIG                                                                                          |  |
| Modem Spee              | d             | 33,600 bps (with Automatic Fallback)                                                                          |  |
| 2-sided Print Receiving |               | (MFC-L2690DW/MFC-L2690DWXL/MFC-L2710DW/MFC-L2717DW/<br>MFC-L2730DW/MFC-L2750DW/MFC-L2750DWXL/MFC-L2759DW) Yes |  |
| Automatic 2-            | sided Sending | (MFC-L2750DW/MFC-L2750DWXL/MFC-L2759DW)     Yes (from ADF)                                                    |  |
| Scanning Wid            | dth           | Maximum 8.19 in. (208 mm)                                                                                     |  |
| Printing Widt           | h             | Maximum 8.19 in. (208 mm)                                                                                     |  |
| Gray Scale              |               | • 8 bit / 256 levels                                                                                          |  |
| Resolution              | Horizontal    | • 203 dpi                                                                                                    |  |
|                         | Vertical      | Standard: 98 dpi                                                                                              |  |
|                         |               | Fine: 196 dpi                                                                                                 |  |
|                         |               | Super fine: 392 dpi                                                                                           |  |

| Resolution             | Photo: 196 dpi                                                                                                    |
|------------------------|----------------------------------------------------------------------------------------------------|
| Address Book           | (MFC-L2690DW/MFC-L2690DWXL/MFC-L2710DW/MFC-L2717DW/<br>MFC-L2730DW/MFC-L2750DW/MFC-L2750DWXL/MFC-L2759DW)     200 Locations                                                      |
| One Touch Dial         | (MFC-L2690DW/MFC-L2690DWXL/MFC-L2710DW/MFC-L2717DW)     8 (4 x 2) locations                                                                                                    |
| Groups                 | • Up to 20                                                                                                    |
| Broadcasting           | <ul> <li>(MFC-L2690DW/MFC-L2690DWXL/MFC-L2710DW/MFC-L2717DW)         258 Locations</li> <li>(MFC-L2730DW/MFC-L2750DW/MFC-L2750DWXL/MFC-L2759DW)         250 Locations</li> </ul> |
| Automatic Redial       | 1 time at 5 minutes intervals                                                                                                    |
| Memory Transmission    | (MFC-L2690DW/MFC-L2690DWXL/MFC-L2710DW/MFC-L2717DW)     Up to 400 pages <sup>1</sup> (MFC-L2730DW/MFC-L2750DW/MFC-L2750DWXL/MFC-L2759DW)     Up to 500 pages <sup>1</sup>        |
| Out of Paper Reception | (MFC-L2690DW/MFC-L2690DWXL/MFC-L2710DW/MFC-L2717DW)     Up to 400 pages <sup>1</sup> (MFC-L2730DW/MFC-L2750DW/MFC-L2750DWXL/MFC-L2759DW)     Up to 500 pages <sup>1</sup>        |

<sup>1 &#</sup>x27;Pages' refers to the 'ITU-T Test Chart #1' (a typical business letter, Standard resolution, JBIG code).

# **Copy Specification**

| Copy Width                       | • Maximum 8.27 in. (210 mm)                                         |
|----------------------------------|---------------------------------------------------------------------|
| Automatic 2-sided Copy           | • (MFC-L2750DW/MFC-L2750DWXL/MFC-L2759DW                            |
|                                  | Yes (from ADF)                                                      |
| Sort Copy                        | • Yes                                                               |
| Stack Copy                       | Up to 99 pages                                                      |
| Enlarge/Reduce                   | • 25 to 400% (in increments of 1%)                                  |
| Resolution                       | Maximum 600 x 600 dpi                                               |
| First Copy Out Time <sup>1</sup> | <ul> <li>Less than 10 seconds at 73.4 °F (23 °C) / 115 V</li> </ul> |

<sup>1</sup> From Ready Mode and standard tray

# **Scanner Specifications**

| Color / Black      | Yes / Yes                                                                                                    |
|--------------------|----------------------------------------------------------------------------------------------------|
| TWAIN Compliant    | Yes     (Windows 7 SP1 / Windows 8 / Windows 8.1 / Windows 10)                                                                      |
|                    | (HL-L2390DW/DCP-L2550DW/HL-L2395DW/MFC-L2690DW/MFC-L2690DWXL/<br>MFC-L2710DW/MFC-L2717DW/MFC-L2730DW/MFC-L2750DW/MFC-L2750DWXL) Yes |
|                    | (macOS v10.10.5, v10.11.x, v10.12.x)                                                                                                |
| WIA Compliant      | Yes     (Windows 7 SP1 / Windows 8 / Windows 8.1 / Windows 10)                                                                      |
| AirPrint Compliant | (HL-L2390DW/DCP-L2550DW/HL-L2395DW/MFC-L2690DW/MFC-L2690DWXL/MFC-<br>L2710DW/MFC-L2717DW/MFC-L2730DW/MFC-L2750DW/MFC-L2750DWXL)     |

|                               | Yes (macOS v10.10.5, v10.11.x, v10.12.x)  • (MFC-L2759DW) Yes (macOS v10.14.x, v10.15.x, v11)                                                                       |
|-------------------------------|----------------------------------------------------------------------------------------------------|
| Color Depth                   | <ul><li> 30 bit color Processing (Input)</li><li> 24 bit color Processing (Output)</li></ul>                                                                        |
| Gray Scale                    | <ul><li>10 bit color Processing (Input)</li><li>8 bit color Processing (Output)</li></ul>                                                                           |
| Resolution <sup>2</sup>       | <ul> <li>Up to 19200 x 19200 dpi (interpolated)</li> <li>Up to 1200 x 1200 dpi (from Scanner Glass)</li> <li>Up to 600 x 600 dpi (from ADF) <sup>1</sup></li> </ul> |
| Scanning Width                | Maximum 8.27 in. (210 mm)                                                                                                    |
| Automatic 2-sided<br>Scanning | (MFC-L2750DW/MFC-L2750DWXL/MFC-L2759DW)     Yes (from ADF)                                                                                                    |

<sup>1</sup> ADF models only

# **Printer Specifications**

| Automatic 2-sic               | led Print | •     | Yes                                                                                    |
|-------------------------------|-----------|-------|----------------------------------------------------------------------------------------|
| Emulation                     |           | •     | (DCP-L2550DW/HL-L2395DW/MFC-L2730DW/MFC-L2750DW/<br>MFC-L2750DWXL/MFC-L2759DW)         |
|                               |           |       | PCL6, BR-Script3, PDF Version 1.7                                                      |
| Resolution                    |           | •     | 600 x 600 dpi, HQ1200 (2400 x 600 dpi) quality, 1200 x 1200 dpi                        |
| Print Speed <sup>1 2</sup>    |           | •     | (MFC-L2690DW/MFC-L2690DWXL)                                                            |
|                               | print     |       | Up to 26 pages/minute (A4 size)                                                        |
|                               |           |       | Up to 26 pages/minute (Letter size)                                                    |
|                               |           | •     | (HL-L2390DW/MFC-L2710DW)                                                               |
|                               |           |       | Up to 30 pages/minute (A4 size)                                                        |
|                               |           |       | Up to 32 pages/minute (Letter size)                                                    |
|                               |           |       | (MFC-L2717DW)                                                                          |
|                               |           |       | Up to 34 pages/minute (A4 size)                                                        |
|                               |           |       | Up to 34 pages/minute (Letter size)                                                    |
|                               |           | •     | (DCP-L2550DW/HL-L2395DW/MFC-L2730DW/MFC-L2750DW/<br>MFC-L2750DWXL/MFC-L2759DW)         |
|                               |           |       | Up to 34 pages/minute (A4 size)                                                        |
|                               |           |       | Up to 36 pages/minute (Letter size)                                                    |
|                               | 2-sided   | •     | (HL-L2390DW/MFC-L2690DW/MFC-L2690DWXL/MFC-L2710DW)                                     |
|                               | Print     | Print | Up to 15 sides/minute (Up to 7.5 sheets/minute) (Letter or A4 size)                    |
|                               |           | •     | (DCP-L2550DW/HL-L2395DW/MFC-L2717DW/MFC-L2730DW/MFC-L2750DW/MFC-L2750DWXL/MFC-L2759DW) |
|                               |           |       | Up to 16 pages/minute (Up to 8 sheets/minute) (A4 size)                                |
|                               |           |       | Up to 17 pages/minute (Up to 8.5 sheets/minute) (Letter size)                          |
| First Print Time <sup>3</sup> |           | •     | Less than 8.5 seconds at 73.4 °F (23 °C) / 115 V                                       |

<sup>1</sup> The print speed may change depending on the type of document you print.

Maximum 1200 × 1200 dpi scanning with the WIA driver in Windows 7, Windows 8, Windows 8.1 and Windows 10 (resolution up to 19200 × 19200 dpi can be selected by using the scanner utility)

<sup>&</sup>lt;sup>2</sup> Print speed may be slower when the machine is connected by wireless LAN.

3 From Ready mode and standard tray

# Interface Specifications

| USB <sup>1 2</sup> | Hi-Speed USB 2.0                                                                                                    |
|--------------------|----------------------------------------------------------------------------------------------------|
|                    | Use a USB 2.0 interface cable that is no more than 6 feet (2 meters) long.                                                  |
| LAN                | <ul> <li>(DCP-L2550DW/HL-L2395DW/MFC-L2710DW/MFC-L2717DW/MFC-L2730DW/MFC-L2750DW/<br/>MFC-L2750DWXL/MFC-L2759DW)</li> </ul> |
|                    | 10Base-T/100Base-TX <sup>3</sup>                                                                                            |
| Wireless LAN       | IEEE 802.11b/g/n (Infrastructure Mode)                                                                                      |
|                    | IEEE 802.11g/n (Wi-Fi Direct <sup>®</sup> )                                                                                 |
| NFC                | • (HL-L2395DW/MFC-L2750DW/MFC-L2750DWXL/MFC-L2759DW)                                                                        |
|                    | Yes                                                                                                    |

- 1 Your machine has a USB 2.0 Hi-Speed interface. The machine can also be connected to a computer that has a USB 1.1 interface.
- 2 Third party USB ports are not supported.
- 3 Use a straight-through Category 5 (or greater) twisted-pair cable.

# Supported Protocols and Security Features

#### **Ethernet**

10Base-T/100Base-TX

#### Wireless LAN

IEEE 802.11b/g/n (Infrastructure Mode), IEEE 802.11g/n (Wi-Fi Direct)

## Protocols (IPv4)

ARP, RARP, BOOTP, DHCP, APIPA(Auto IP), WINS/NetBIOS name resolution, DNS Resolver, mDNS, LLMNR responder, LPR/LPD, Custom Raw Port/Port9100, POP3, SMTP Client, IPP/IPPS, FTP Client and Server, CIFS Client, SNMPv1/v2c/v3, HTTP/HTTPS server, TFTP client and server, ICMP, Web Services (Print/Scan), SNTP Client, IMAP4

## Protocols (IPv6)

NDP, RA, DNS resolver, mDNS, LLMNR responder, LPR/LPD, Custom Raw Port/Port9100, IPP/IPPS, POP3, SMTP Client, FTP Client and Server, CIFS Client, SNMPv1/v2c/v3, HTTP/HTTPS server, TFTP client and server, ICMPv6, SNTP Client, Web Services (Print/Scan), IMAP4

## **Network Security (Wired)**

APOP, SMTP-AUTH, SSL/TLS (SMTP, HTTPS, IPPS, POP3, IMAP4), SNMP v3

## **Network Security (Wireless)**

APOP, SMTP-AUTH, SSL/TLS (SMTP, HTTPS, IPPS, POP3, IMAP4), SNMP v3

## Wireless Network Security

WEP 64/128 bit, WPA-PSK (TKIP/AES), WPA2-PSK (TKIP/AES)(Wi-Fi Direct supports WPA2-PSK (AES) only)

#### **Wireless Certification**

Wi-Fi Certification Mark License (WPA<sup>™</sup>/WPA2<sup>™</sup> - Personal), Wi-Fi Protected Setup (WPS) Identifier Mark License, Wi-Fi CERTIFIED<sup>™</sup> Wi-Fi Direct

# **Computer Requirements Specifications**

Supported Operating Systems And Software Functions

For HL-L2390DW/DCP-L2550DW/HL-L2395DW/MFC-L2690DW/MFC-L2690DWXL/MFC-L2710DW/MFC-L2717DW/MFC-L2730DW/MFC-L2750DW/MFC-L2750DWXL

| Computer Platform & Operating System Version |                                                                                 | PC Interface               |                                 |                                                   |                             | Processor                          | Hard Disk Space to<br>Install |                                                   |
|----------------------------------------------|---------------------------------------------------------------------------------|----------------------------|---------------------------------|---------------------------------------------------|-----------------------------|------------------------------------|-------------------------------|---------------------------------------------------|
|                                              |                                                                                 | Parallel<br>(IEEE128<br>4) | USB <sup>1</sup>                | 10Base-<br>T/<br>100Base-<br>TX<br>(Ethernet<br>) | Wireless<br>802.11b/g<br>/n |                                    | For<br>Drivers                | For<br>Applicati<br>ons<br>(Including<br>Drivers) |
| Windows<br>Operating                         | Windows 7 SP1 / 8 / 8.1 <sup>2 3 4</sup>                                        | N/A                        | Printing<br>PC Fax <sup>5</sup> |                                                   |                             | 32 bit (x86)<br>or 64 bit<br>(x64) | 650 MB                        | 1.2 GB                                            |
| System                                       | Windows 10<br>Home / 10 Pro /<br>10 Education / 10<br>Enterprise <sup>2 3</sup> |                            | Scanning                        |                                                   |                             | processor                          |                               |                                                   |
|                                              | Windows Server 2008 <sup>4</sup>                                                |                            | N/A                             | Printing                                          |                             |                                    | 50 MB                         | N/A                                               |
|                                              | Windows Server<br>2008 R2 <sup>4</sup>                                          |                            |                                 |                                                   |                             | 64 bit (x64)<br>processor          |                               |                                                   |
|                                              | Windows Server<br>2012                                                          |                            |                                 |                                                   |                             |                                    |                               |                                                   |
|                                              | Windows Server<br>2012 R2                                                       |                            |                                 |                                                   |                             |                                    |                               |                                                   |
|                                              | Windows Server<br>2016                                                          |                            |                                 |                                                   |                             |                                    |                               |                                                   |
| Mac                                          | macOS v10.10.5                                                                  | ]                          | Printing                        | -1                                                |                             | Intel <sup>®</sup>                 | 80 MB                         | 400 MB                                            |
| Operating System                             | macOS v10.11.x                                                                  | 1                          | PC-Fax (S                       | end) <sup>5</sup>                                 |                             | Processor                          |                               |                                                   |
|                                              | macOS v10.12.x                                                                  | 1                          | Scanning                        |                                                   |                             |                                    |                               |                                                   |

- <sup>1</sup> Third party USB ports are not supported.
- <sup>2</sup> For WIA, 1200x1200 resolution. Brother Scanner Utility enables resolutions up to 19200 x 19200 dpi.
- <sup>3</sup> PaperPort<sup>™</sup> 14SE supports Windows 7, Windows 8, Windows 8.1 and Windows 10.
- 4 Windows 7 / Windows Server 2008 / Windows Server 2008 R2 will be supported by Extended Security Updates until Jan 10, 2023.
- <sup>5</sup> PC-Fax supports only black and white.

# For MFC-L2759DW

| Computer Platform & Operating System Version |                                                                                 | PC Interfa                 | PC Interface                    |                                                   |                             |                           | Hard Disk Space to Install |                                                   |
|----------------------------------------------|---------------------------------------------------------------------------------|----------------------------|---------------------------------|---------------------------------------------------|-----------------------------|---------------------------|----------------------------|---------------------------------------------------|
|                                              |                                                                                 | Parallel<br>(IEEE128<br>4) | USB <sup>1</sup>                | 10Base-<br>T/<br>100Base-<br>TX<br>(Ethernet<br>) | Wireless<br>802.11b/g<br>/n |                           | For<br>Drivers             | For<br>Applicati<br>ons<br>(Including<br>Drivers) |
| Windows<br>Operating                         | Windows 7 SP1 / 8 / 8.1 <sup>2 3 4</sup>                                        | N/A                        | Printing<br>PC Fax <sup>5</sup> | •                                                 |                             | 32 bit (x86)<br>or 64 bit | 650 MB                     | 1.2 GB                                            |
| System                                       | Windows 10<br>Home / 10 Pro /<br>10 Education / 10<br>Enterprise <sup>2 3</sup> |                            | Scanning                        |                                                   |                             | (x64)<br>processor        |                            |                                                   |
|                                              | Windows Server 2008 <sup>3</sup>                                                |                            | N/A                             | Printing                                          |                             |                           | 50 MB                      | N/A                                               |
|                                              | Windows Server<br>2008 R2 <sup>3</sup>                                          |                            |                                 |                                                   |                             | 64 bit (x64)<br>processor |                            |                                                   |

|                     | Windows Server<br>2012    |                       |                     |              |       |        |
|---------------------|---------------------------|-----------------------|---------------------|--------------|-------|--------|
|                     | Windows Server<br>2012 R2 |                       |                     |              |       |        |
|                     | Windows Server<br>2016    |                       |                     |              |       |        |
|                     | Windows Server<br>2019    |                       |                     |              |       |        |
| Mac                 | macOS v10.14.x            | Printing <sup>6</sup> |                     | 64 bit (x64) | 80 MB | 400 MB |
| Operating<br>System | macOS v10.15.x            | PC-Fax (Se            | end) <sup>5 6</sup> | processor    |       |        |
|                     | macOS v11                 | Scanning <sup>6</sup> | 7                   |              |       |        |

- 1 Third party USB ports are not supported.
- <sup>2</sup> For WIA, 1200x1200 resolution. Brother Scanner Utility enables resolutions up to 19200 x 19200 dpi.
- <sup>3</sup> PaperPort<sup>™</sup> 14SE supports Windows 7, Windows 8, Windows 8.1 and Windows 10.
- 4 Windows 7 / Windows Server 2008 / Windows Server 2008 R2 will be supported by Extended Security Updates until Jan 10, 2023.
- <sup>5</sup> PC-Fax supports only black and white.
- 6 macOS Disclaimer:
  AirPrint capable: Printing, PC-Fax(Send) and Scanning via macOS v11 requires the use of AirPrint. Mac drivers are not provided for this machine.
- 7 TWAIN driver is not provided for macOS.

For the latest driver updates, go to your model's **Downloads** page on the Brother Solutions Center at <u>support.brother.com</u>.

All trademarks, brand and product names are the property of their respective companies.

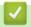

# **Related Information**

Appendix

▲ Home > Appendix > How to Enter Text on Your Brother Machine

# **How to Enter Text on Your Brother Machine**

- >> HL-L2390DW/DCP-L2550DW
- >> MFC-L2690DW/MFC-L2690DWXL/MFC-L2710DW/MFC-L2717DW
- >> HL-L2395DW/MFC-L2730DW/MFC-L2750DW/MFC-L2750DWXL/MFC-L2759DW

## HL-L2390DW/DCP-L2550DW

When text is required, enter characters on the machine. The characters that are available may differ depending on the operation you perform.

- Hold down or repeatedly press ▲ or ▼ to select a character from this list:
   0123456789abcdefghijkImnopqrstuvwxyzABCDEFGHIJKLMNOPQRSTUVWXYZ(space)!"#\$%&'()\*+,-./:;<=>?
   @[]^\_
- Press OK when the character or symbol you want is displayed, and then enter the next character.
- Press Clear to delete characters entered incorrectly.

## MFC-L2690DW/MFC-L2690DWXL/MFC-L2710DW/MFC-L2717DW

When text is required, enter characters on the machine. The characters that are available may differ depending on the operation you perform.

The buttons 0, # and \* are used for special characters.

(For Cyrillic letters) The buttons # and \* are used for special characters.

 Press the appropriate dial pad button the number of times shown in this reference table to access the character you want.

| Press<br>button | One time | Two<br>times | Three times | Four times | Five<br>times | Six times | Seven<br>times | Eight times | Nine<br>times |
|-----------------|----------|--------------|-------------|------------|---------------|-----------|----------------|-------------|---------------|
| 1               | @        |              | /           | 1          | @             |           | /              | 1           | @             |
| 2               | а        | b            | С           | Α          | В             | С         | 2              | а           | b             |
| 3               | d        | е            | f           | D          | E             | F         | 3              | d           | е             |
| 4               | g        | h            | i           | G          | Н             | I         | 4              | g           | h             |
| 5               | j        | k            | I           | J          | K             | L         | 5              | j           | k             |
| 6               | m        | n            | 0           | M          | N             | 0         | 6              | m           | n             |
| 7               | р        | q            | r           | s          | Р             | Q         | R              | S           | 7             |
| 8               | t        | u            | V           | Т          | U             | V         | 8              | t           | u             |
| 9               | w        | х            | у           | Z          | W             | Х         | Υ              | Z           | 9             |

For options that do not allow lower case characters, use the following table:

| Press button | One time | Two times | Three times | Four times | Five times |
|--------------|----------|-----------|-------------|------------|------------|
| 2            | Α        | В         | С           | 2          | Α          |
| 3            | D        | E         | F           | 3          | D          |
| 4            | G        | Н         | I           | 4          | G          |
| 5            | J        | К         | L           | 5          | J          |
| 6            | M        | N         | 0           | 6          | М          |
| 7            | Р        | Q         | R           | S          | 7          |
| 8            | Т        | U         | V           | 8          | Т          |
| 9            | W        | Х         | Y           | Z          | 9          |

(For Cyrillic letters)

| Press<br>button | One time | Two<br>times | Three times | Four<br>times | Five<br>times | Six times | Seven<br>times | Eight times | Nine<br>times |
|-----------------|----------|--------------|-------------|---------------|---------------|-----------|----------------|-------------|---------------|
| 2               | Α        | В            | С           | Α             | Б             | В         | Γ              | 2           | Α             |
| 3               | D        | Е            | F           | Д             | Е             | Ë         | Ж              | 3           | D             |
| 4               | G        | Н            | I           | 3             | И             | Й         | К              | 4           | G             |
| 5               | J        | K            | L           | Л             | М             | Н         | 0              | 5           | J             |
| 6               | М        | N            | 0           | П             | Р             | С         | Т              | 6           | М             |
| 7               | Р        | Q            | R           | S             | У             | Ф         | Х              | Ц           | 7             |
| 8               | Т        | U            | V           | Ч             | Ш             | Щ         | Ъ              | Ы           | 8             |
| 9               | W        | Х            | Y           | Z             | Ь             | Э         | Ю              | Я           | 9             |

#### Inserting spaces

To enter a space in a fax number, press ▶ once between numbers. To enter a space in a name, press ▶ twice between characters.

Making corrections

If you entered a character incorrectly and want to change it, press ◀ or ▶ to move the cursor to the incorrect character, and then press Clear.

· Repeating letters

To enter a letter on the same button as the previous letter, press ▶ to move the cursor right before pressing the button again.

· Special symbols and characters

Press \*, # or 0, then press ◀ or ▶ to move the cursor to the symbol or character you want. Press **OK** to select it. The symbols and characters that are available on dial pad buttons are shown in the table.

| Press *                                      | (space)!"#\$%&'()*+,/€                |  |  |
|----------------------------------------------|---------------------------------------|--|--|
| Press #                                      | :;<=>?@[]^_\~' {}                     |  |  |
| Press 0 (Not available for Cyrillic letters) | Á À Ã Â Ç É È Ê Ë Í Î Ï Ó Õ Ô Ö Ú Ù O |  |  |

## HL-L2395DW/MFC-L2730DW/MFC-L2750DW/MFC-L2750DWXL/MFC-L2759DW

- When you must enter text on your Brother machine, a keyboard appears on the LCD.
- The characters that are available may differ depending on your country.
- The keyboard layout may differ depending on the operation you perform.

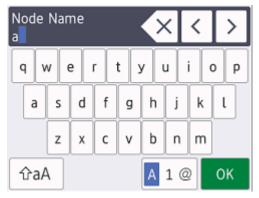

- Press A 1 @ to cycle between letters, numbers and special characters.
- Press ☆aA to cycle between lowercase and uppercase letters.
- To move the cursor to the left or right, press ◀ or ▶.

# **Inserting spaces**

• To enter a space, press [Space].

## **Making corrections**

- If you entered a character incorrectly and want to change it, press ◀ or ▶ to move the cursor to the incorrect character and press ☒️. Enter the correct character.
- To insert a character, press ◀ or ▶ to move the cursor to the correct place, and then enter the character.
- Press of for each character you want to erase, or press and hold to erase all the characters.

# Related Information

Appendix

# **Related Topics:**

- Configure Your Machine for a Wireless Network Using the Machine's Control Panel Setup Wizard
- Configure Your Machine for a Wireless Network When the SSID Is Not Broadcast
- · Set Your Station ID

## ▲ Home > Appendix > Supplies

# **Supplies**

When the time comes to replace supplies, such as the toner or drum, an error message will appear on your machine's control panel or in the Status Monitor. For more information about the supplies for your machine, visit <a href="https://www.brother.com/original/index.html">www.brother.com/original/index.html</a> or contact your local Brother dealer.

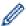

• The Supply Order Number (No.) will vary depending on your country and region.

#### **Toner Cartridge**

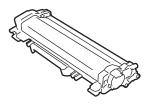

| Standard Toner:  |                                          |                                                                                                    |  |  |  |  |
|------------------|------------------------------------------|----------------------------------------------------------------------------------------------------|--|--|--|--|
| Supply Order No. | Approximate Life (Page Yield)            | Applicable Models                                                                                                    |  |  |  |  |
| TN-730           | Approximately 1,200 pages <sup>1 2</sup> | HL-L2390DW/DCP-L2550DW/<br>HL-L2395DW/MFC-L2690DW/<br>MFC-L2690DWXL/MFC-L2710DW/<br>MFC-L2717DW/MFC-L2730DW/<br>MFC-L2750DW/MFC-L2750DWXL/<br>MFC-L2759DW |  |  |  |  |

- 1 Approximate cartridge yield is declared in accordance with ISO/IEC 19752.
- <sup>2</sup> A4/Letter single-sided pages.

| High Yield Toner: |                                          |                                                                                                    |  |  |  |
|-------------------|------------------------------------------|----------------------------------------------------------------------------------------------------|--|--|--|
| Supply Order No.  | Approximate Life (Page Yield)            | Applicable Models                                                                                                    |  |  |  |
| TN-760            | Approximately 3,000 pages <sup>1 2</sup> | HL-L2390DW/DCP-L2550DW/<br>HL-L2395DW/MFC-L2690DW/<br>MFC-L2690DWXL/MFC-L2710DW/<br>MFC-L2717DW/MFC-L2730DW/<br>MFC-L2750DW/MFC-L2750DWXL/<br>MFC-L2759DW |  |  |  |

- 1 Approximate cartridge yield is declared in accordance with ISO/IEC 19752.
- <sup>2</sup> A4/Letter single-sided pages.

| Super High Yield Toner: |                                          |                                           |  |  |  |  |
|-------------------------|------------------------------------------|-------------------------------------------|--|--|--|--|
| Supply Order No.        | Approximate Life (Page Yield)            | Applicable Models                         |  |  |  |  |
| TN-770                  | Approximately 4,500 pages <sup>1 2</sup> | MFC-L2750DW/MFC-L2750DWXL/<br>MFC-L2759DW |  |  |  |  |

- 1 Approximate cartridge yield is declared in accordance with ISO/IEC 19752.
- <sup>2</sup> A4/Letter single-sided pages.

# HL-L2390DW/DCP-L2550DW/HL-L2395DW/MFC-L2690DW/MFC-L2690DWXL/MFC-L2710DW/MFC-L2750DW

The average pre-installed toner yield is estimated at approximately 700 pages (A4 or Letter size single-sided pages).

## MFC-L2717DW

The average pre-installed toner yield is estimated at approximately 1,200 pages (A4 or Letter size single-sided pages).

## MFC-L2759DW

The average pre-installed toner yield is estimated at approximately 4,500 pages (A4 or Letter size single-sided pages).

#### MFC-L2690DWXL

The average total toner yield (pre-installed + High Yield Toner replacement included in the carton) is estimated at approximately 3,700 pages (700 pages + 3,000 pages) (A4 or Letter size single-sided pages).

## MFC-L2750DWXL

The average total toner yield (pre-installed + Super High Yield Toner replacement included in the carton) is estimated at approximately 7,500 pages (3,000 pages + 4,500 pages) (A4 or Letter size single-sided pages).

#### **Drum Unit**

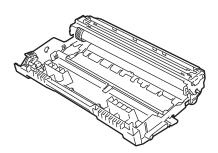

| Drum Unit:       |                                         |                                                                                                    |  |  |  |  |
|------------------|-----------------------------------------|----------------------------------------------------------------------------------------------------|--|--|--|--|
| Supply Order No. | Approximate Life (Page Yield)           | Applicable Models                                                                                                    |  |  |  |  |
| DR-730           | Approximately 12,000 pages <sup>1</sup> | HL-L2390DW/DCP-L2550DW/ HL-L2395DW/MFC-L2690DW/ MFC-L2690DWXL/MFC-L2710DW/ MFC-L2717DW/MFC-L2730DW/ MFC-L2750DW/MFC-L2750DWXL/ MFC-L2759DW |  |  |  |  |

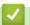

# **Related Information**

Appendix

## **Related Topics:**

· Replace Supplies

<sup>1</sup> Approximately 12,000 pages based on 1 page per job [A4/Letter single-sided pages]. The number of pages may be affected due to a variety of factors including but not limited to media type and media size.

▲ Home > Appendix > Brother Numbers

# **Brother Numbers**

#### **IMPORTANT**

For technical help, you must call the country where you bought the machine. Calls must be made **from** within that country.

- >> FAQs (Frequently Asked Questions)
- >> For Customer Service
- >> Ordering Accessories and Supplies

# **FAQs (Frequently Asked Questions)**

The Brother Solutions Center is our one-stop resource for all your machine needs. Download the latest software and utilities and read FAQs and Troubleshooting tips to learn how to get the most from your Brother product. Check here for Brother driver updates, too.

support.brother.com

## **For Customer Service**

#### In USA:

www.brother-usa.com/support (FAQs, Self-Service, Email, and Chat) 1-877-BROTHER (1-877-276-8437)

#### In Canada:

www.brother.ca/support

(Self-Service Videos, Email, Chat, Facebook and Twitter Help)

If you have comments or suggestions, write us at:

#### In USA:

Printer Customer Support

**Brother International Corporation** 

7905 North Brother Boulevard

Bartlett, TN 38133

#### In Canada:

Brother International Corporation (Canada), Ltd.

**Customer Experience Team** 

1, rue Hotel de Ville Dollard-des-Ormeaux, PQ, Canada H9B 3H6

# Service Center Locator (USA only)

For the location of a Brother authorized service center, call 1-877-BROTHER (1-877-276-8437) or visit www.brother-usa.com/service.

## Service Center Locations (Canada only)

For the location of a Brother authorized service center, visit www.brother.ca/support.

# **Ordering Accessories and Supplies**

For best quality results, use only genuine Brother supplies, which are available at most Brother retailers. If you cannot find the supplies you need and have a Visa, MasterCard, Discover, American Express credit card, or

PayPal account, you can order directly from Brother. Visit us online for a complete selection of the Brother accessories and supplies that are available for purchase.

# **NOTE**

In Canada, only Visa and MasterCard are accepted.

# In USA:

1-877-BROTHER (1-877-276-8437)

www.brother-usa.com/support

#### In Canada:

www.brother.ca

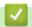

# **Related Information**

Appendix

Brother International Corporation 200 Crossing Boulevard P.O. Box 6911 Bridgewater, NJ 08807-0911 USA

Brother International Corporation (Canada) Ltd. 1 rue Hôtel de Ville, Dollard-des-Ormeaux, QC, Canada H9B 3H6

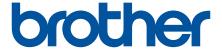

# Visit us on the World Wide Web www.brother.com

These machines are approved for use in the country of purchase only. Local Brother companies or their dealers will support only machines purchased in their own countries.

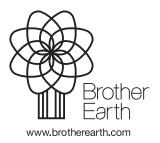